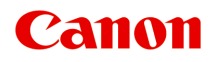

# **MX490 series Online handleiding**

Lees dit eerst Nuttige functies die beschikbaar zijn op het apparaat Overzicht van het apparaat Afdrukken Kopiëren Scannen Faxen Problemen oplossen

# **Inhoud**

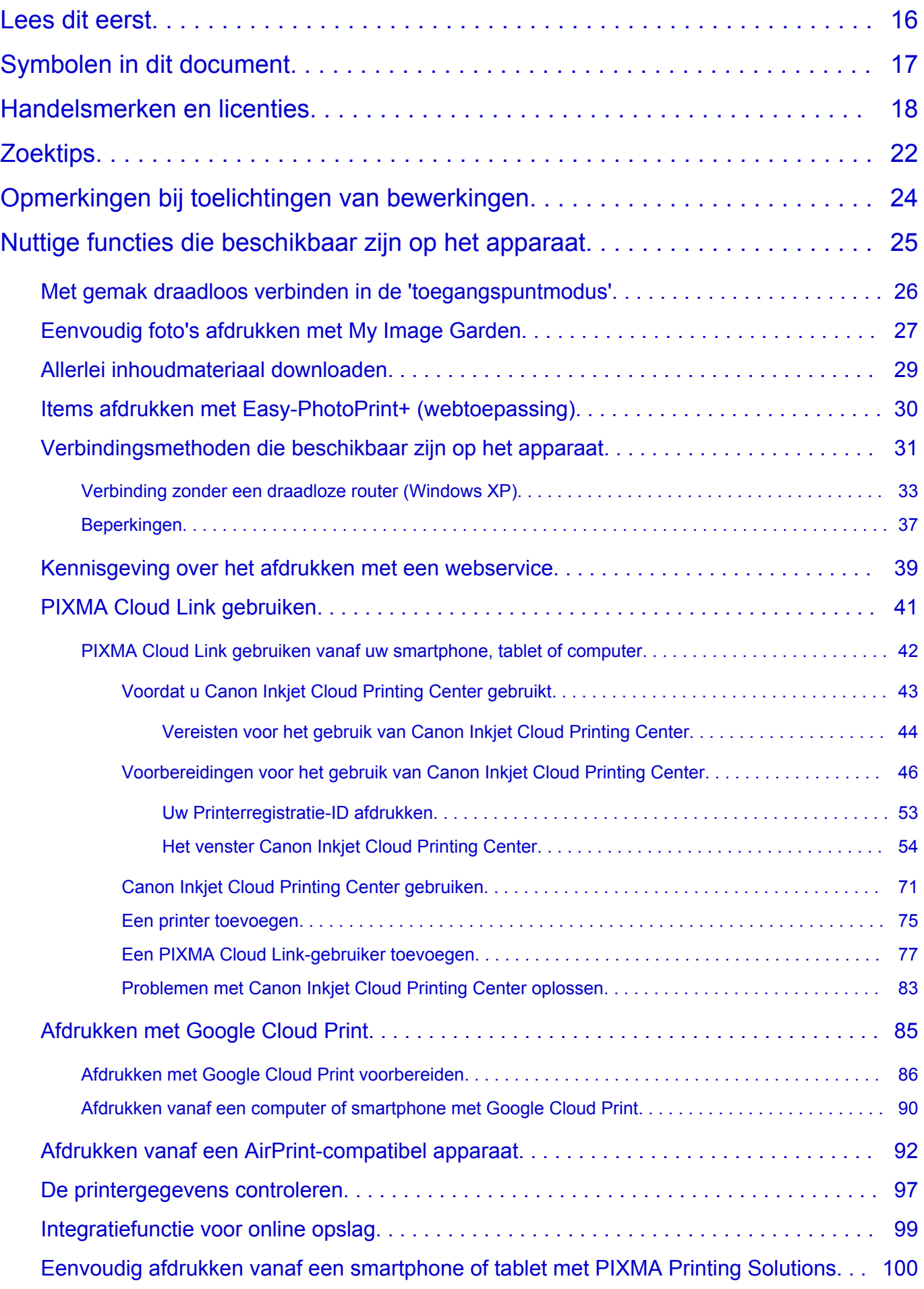

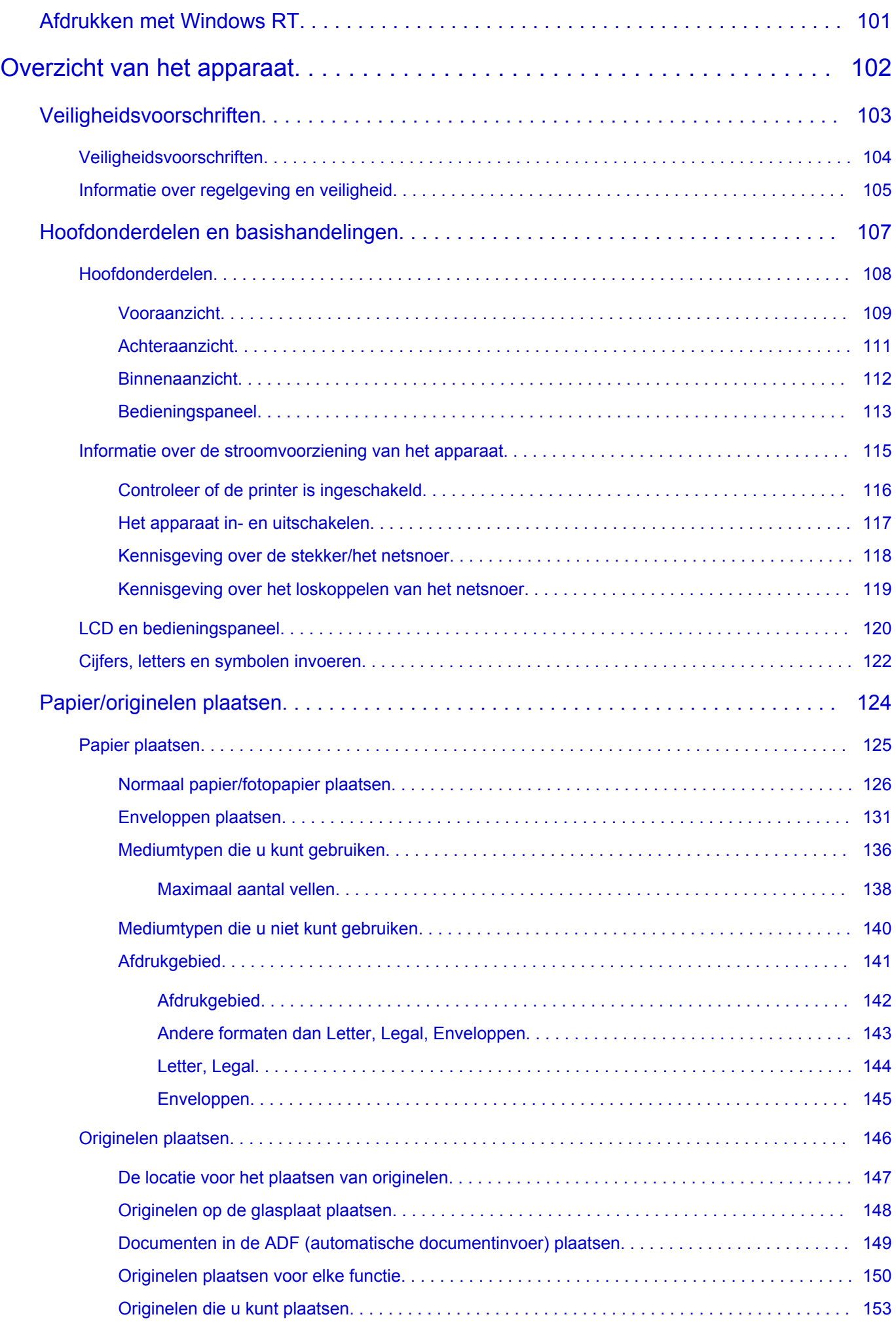

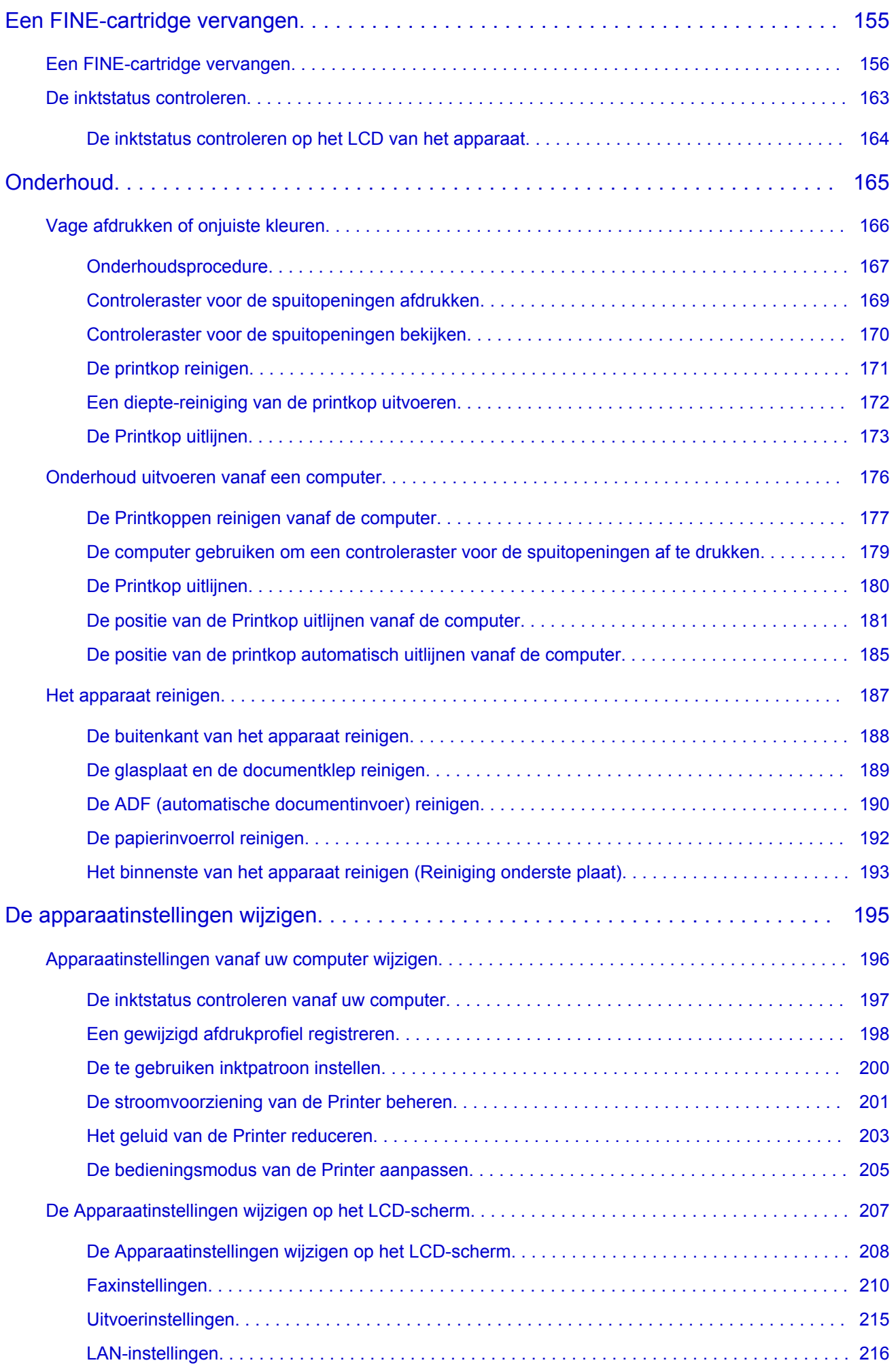

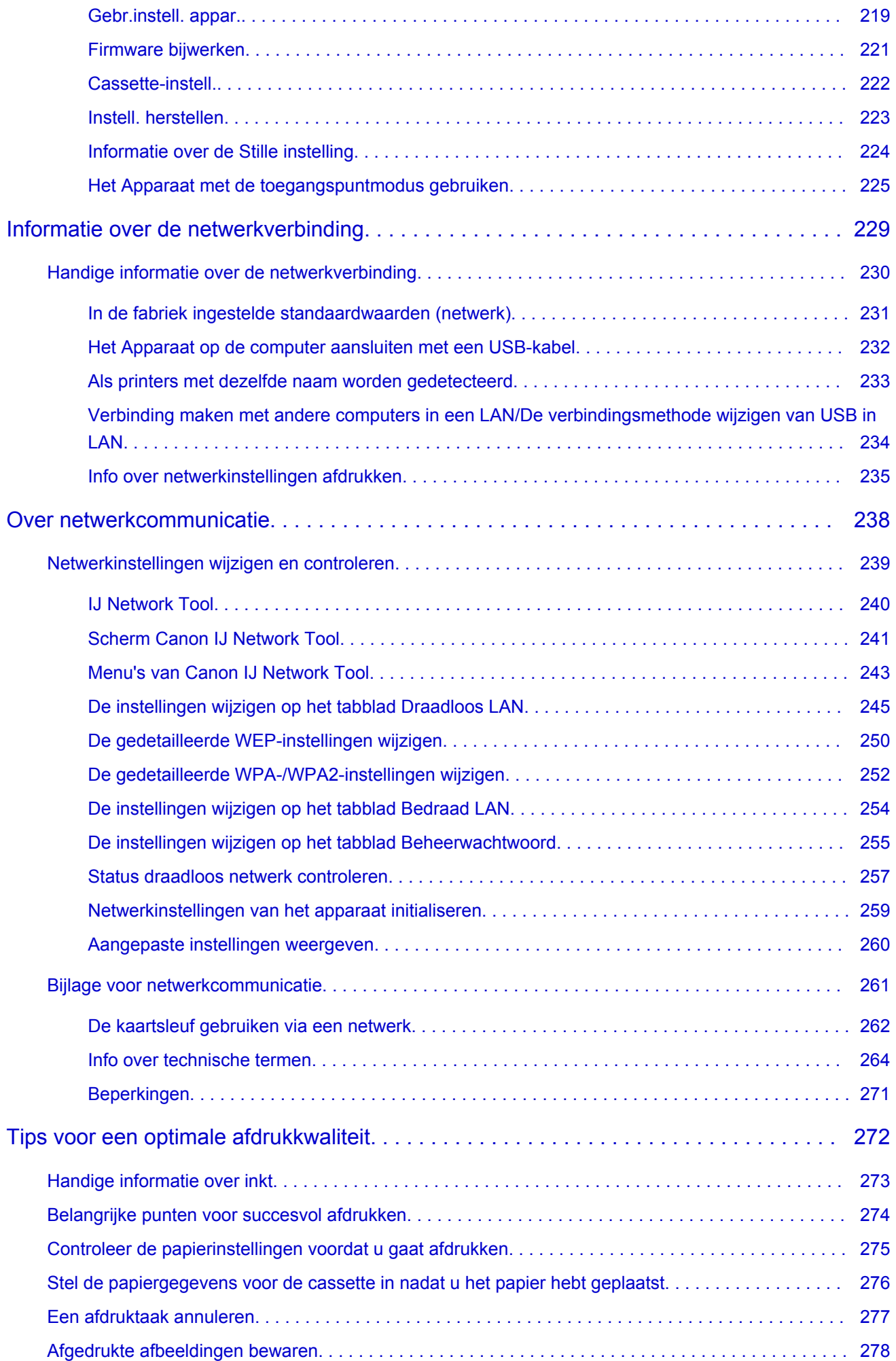

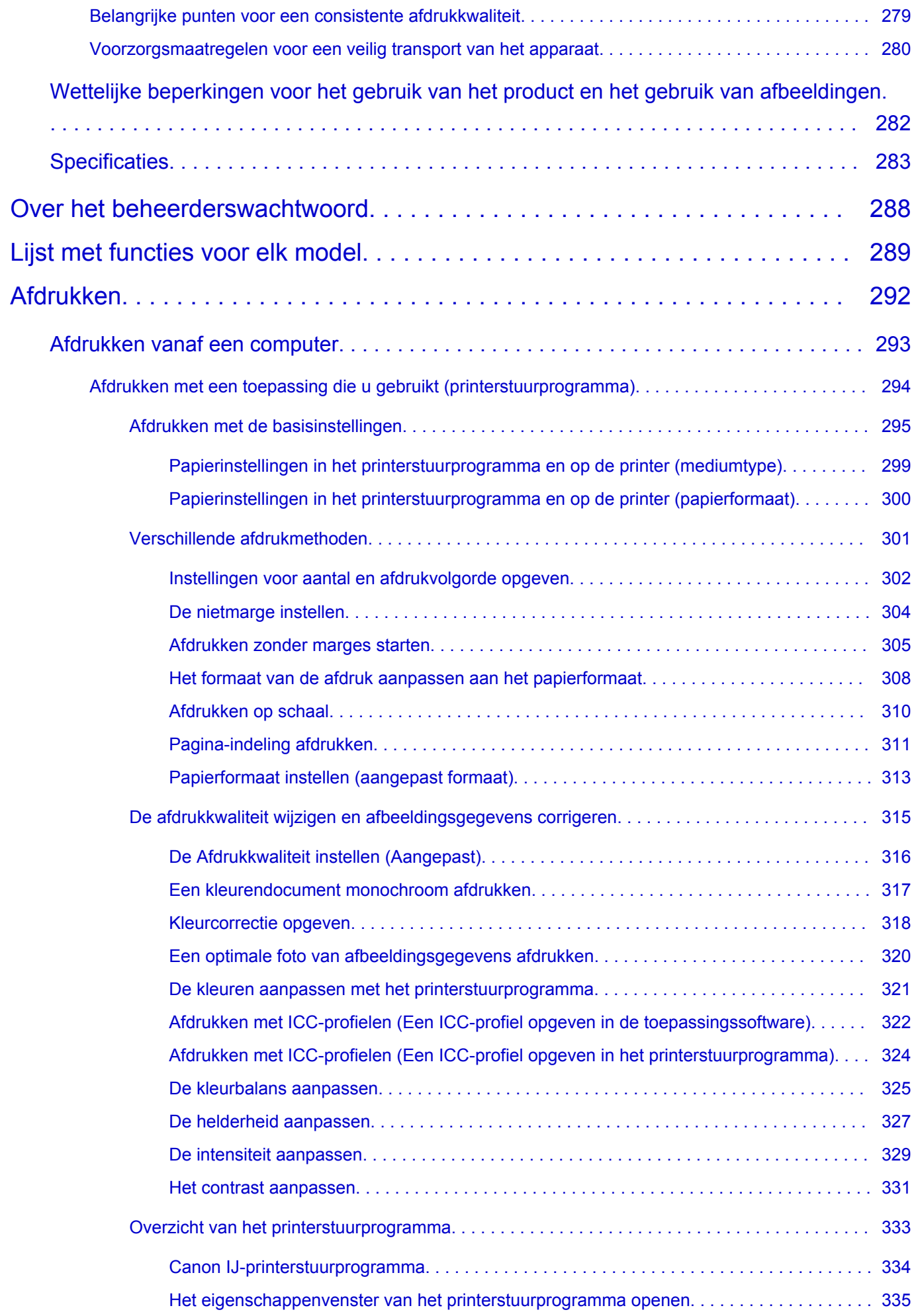

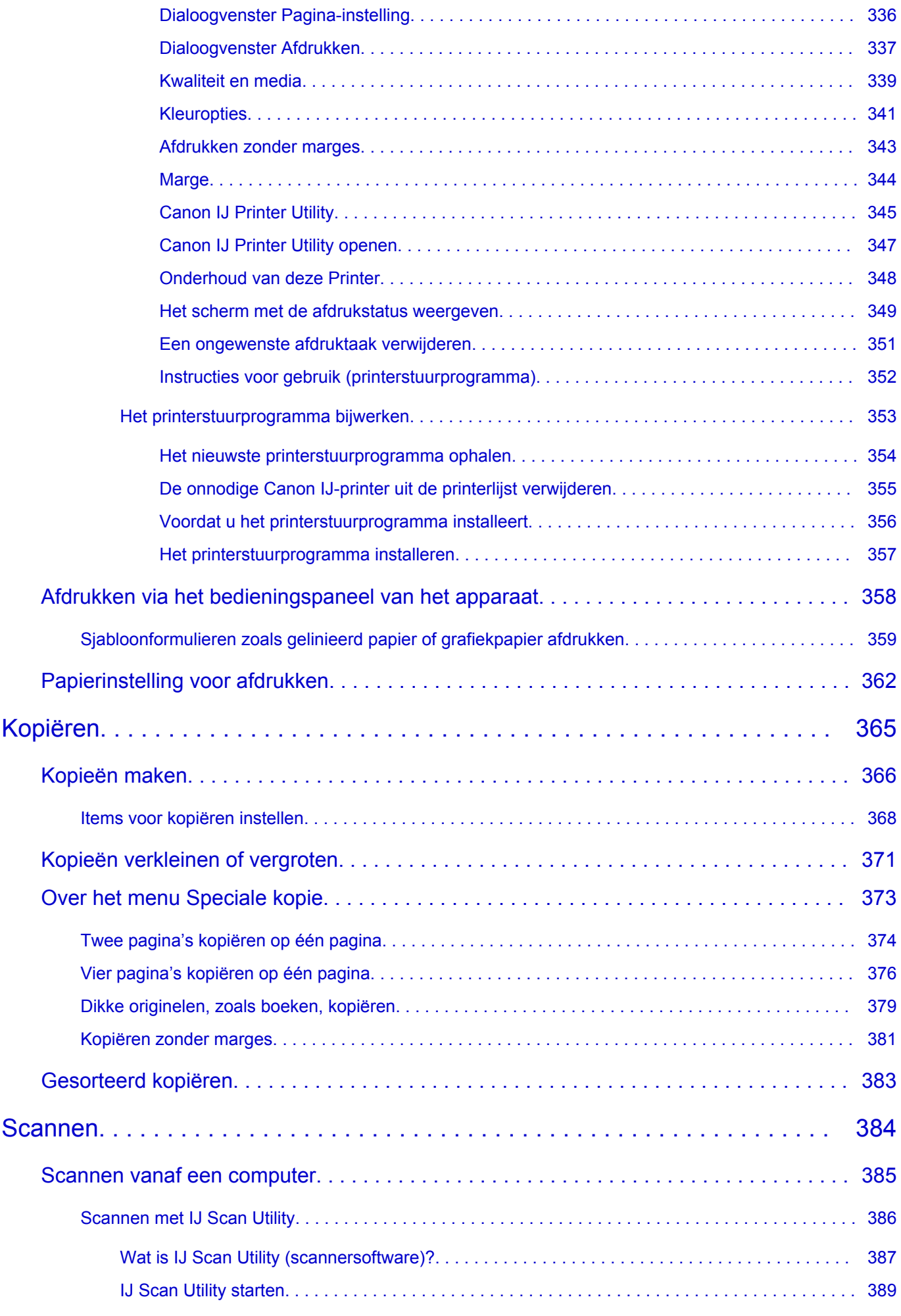

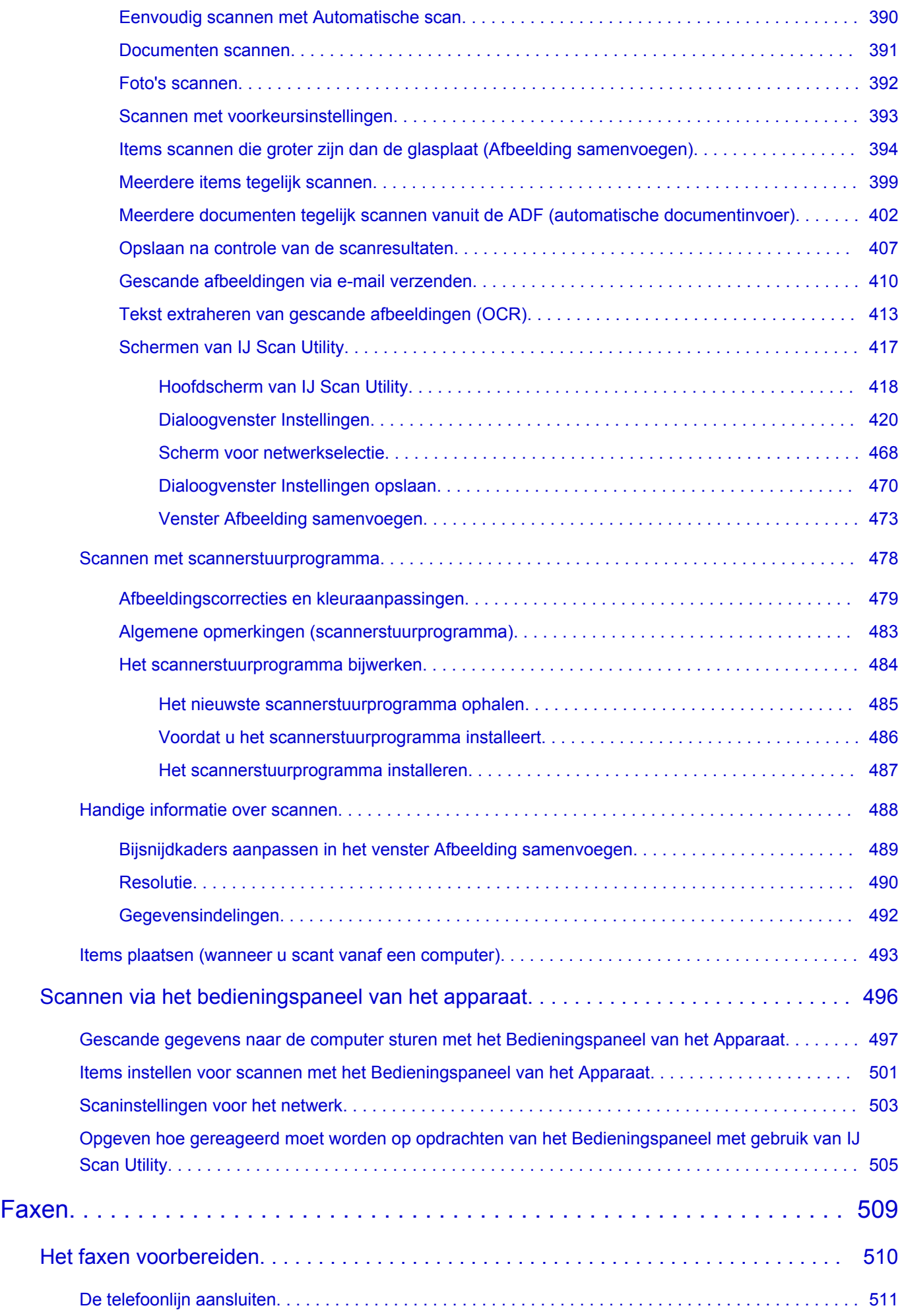

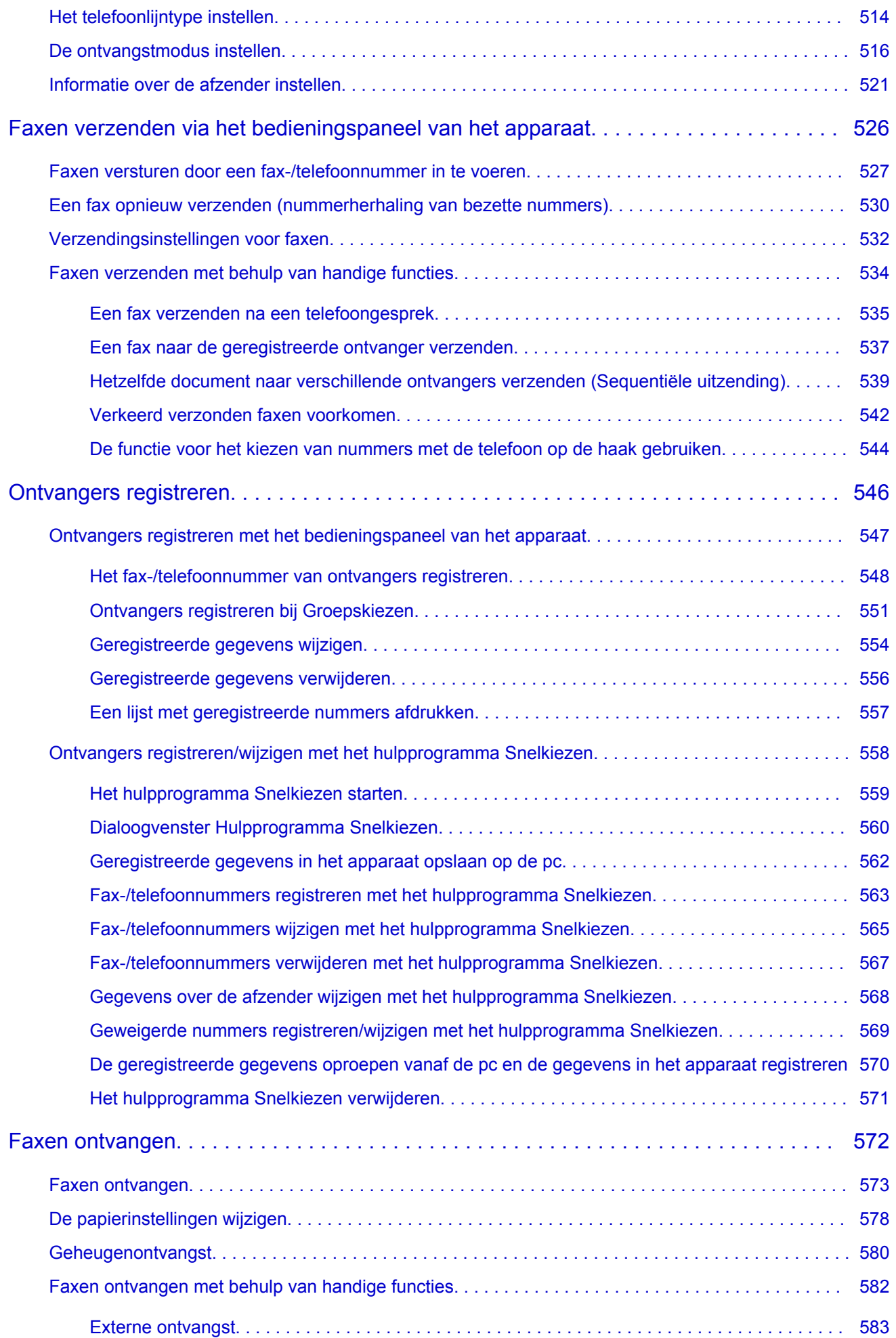

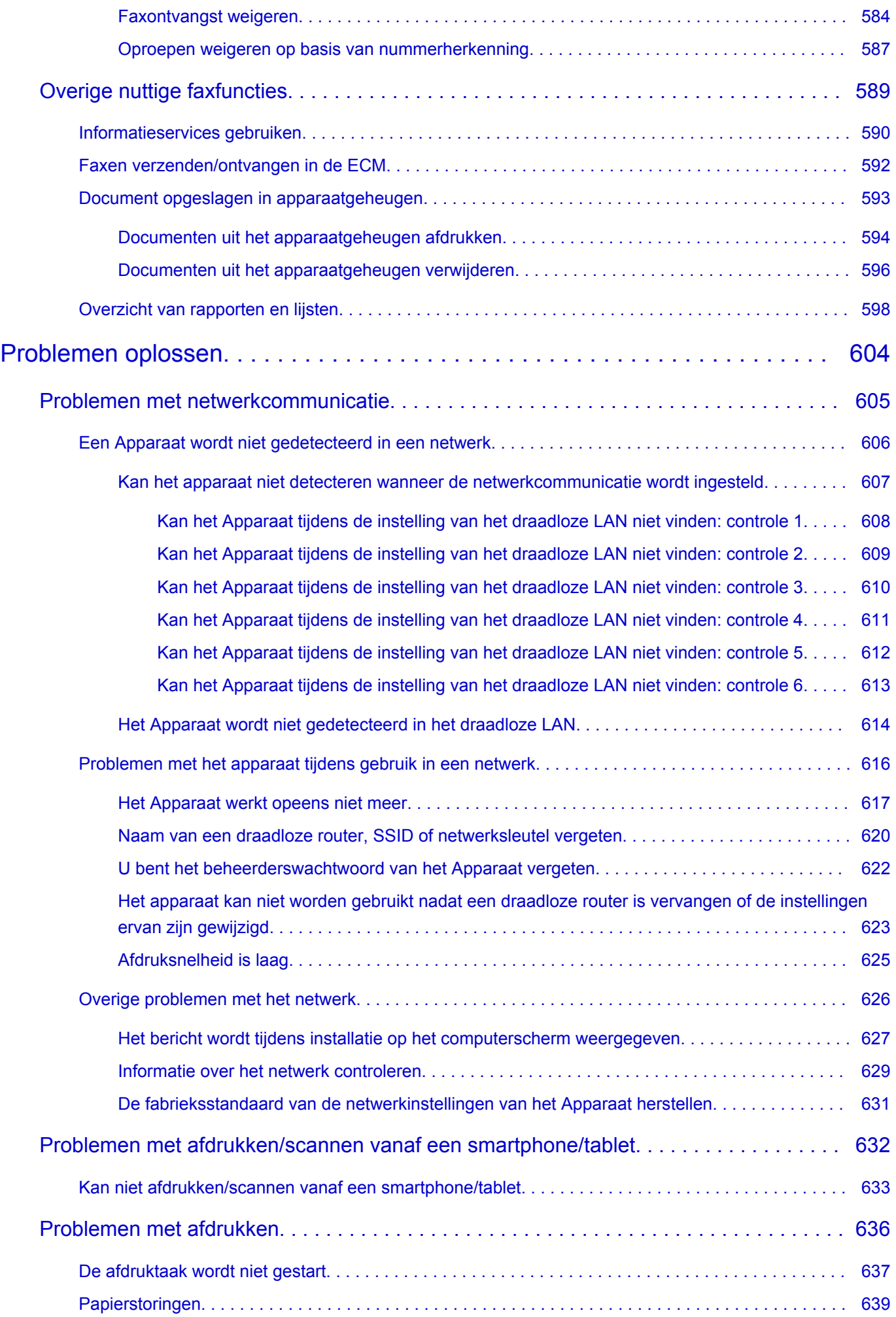

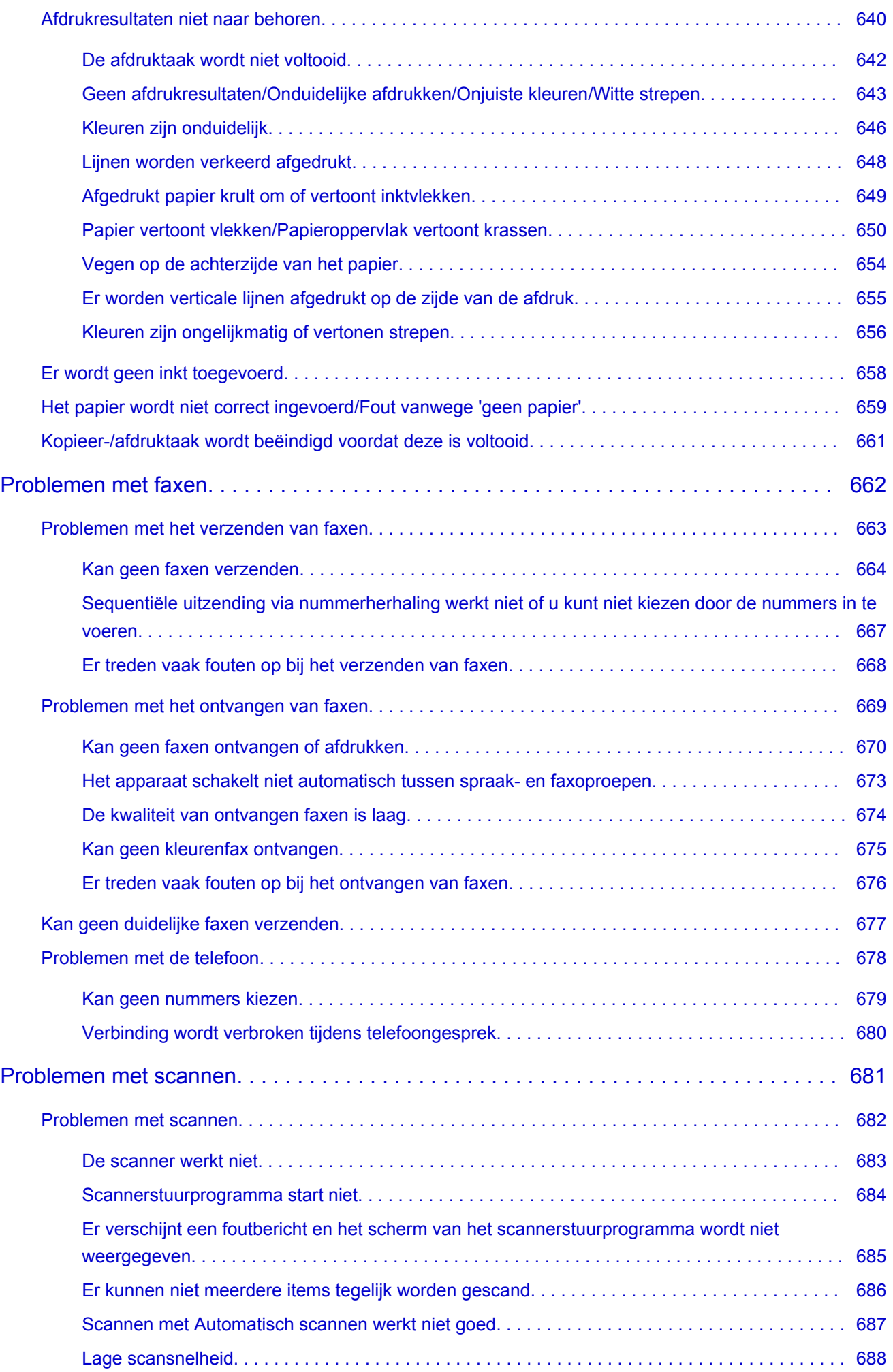

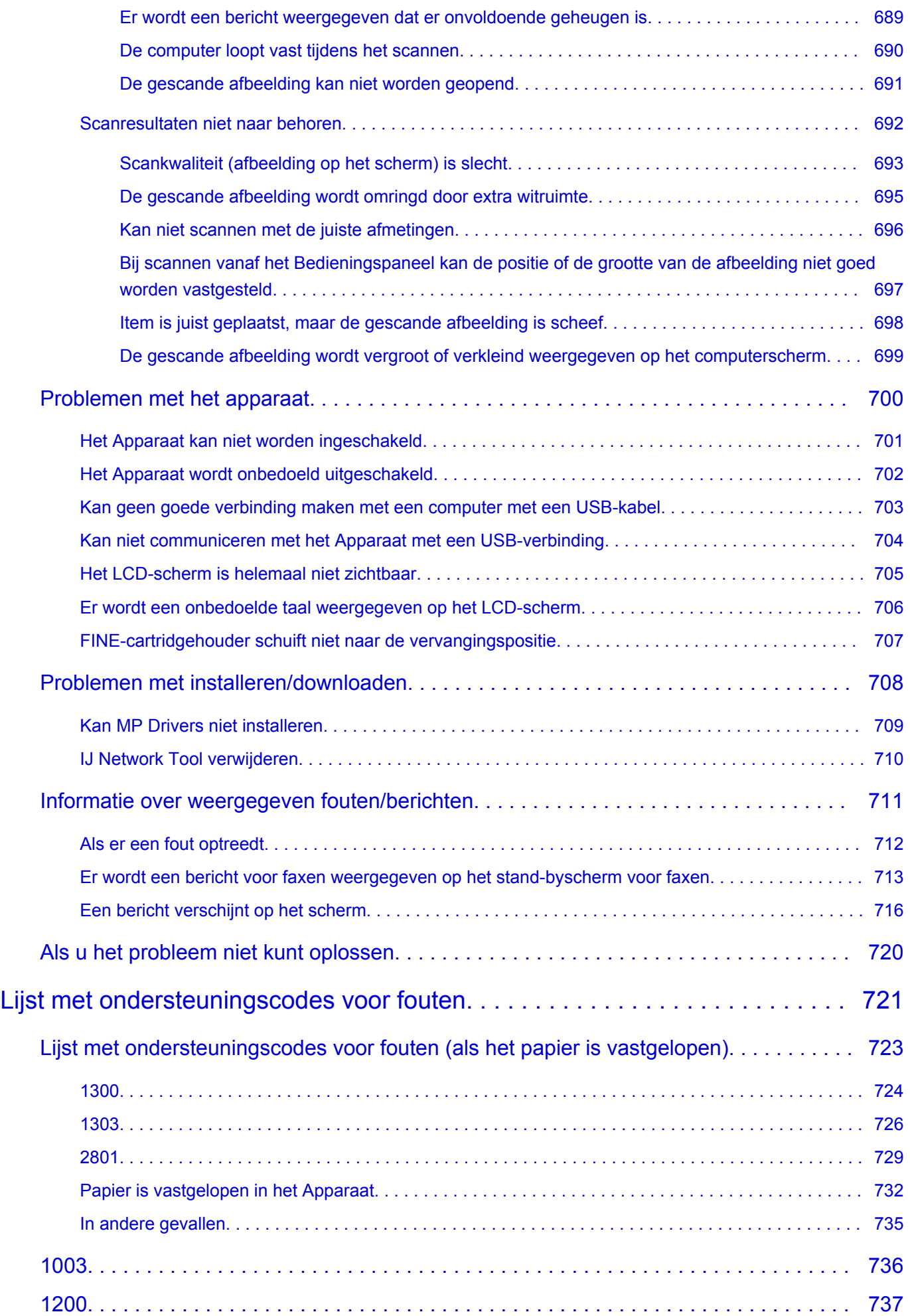

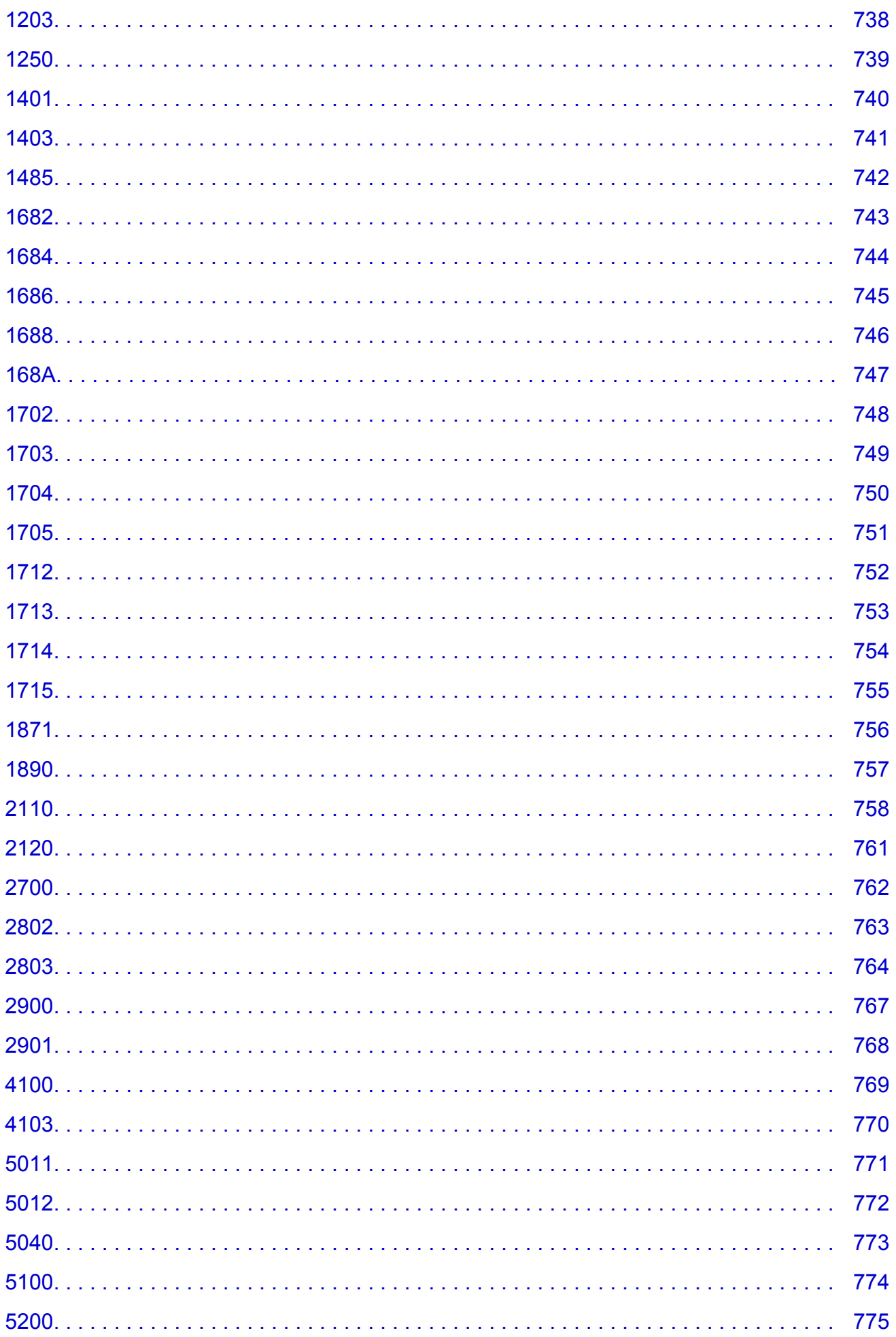

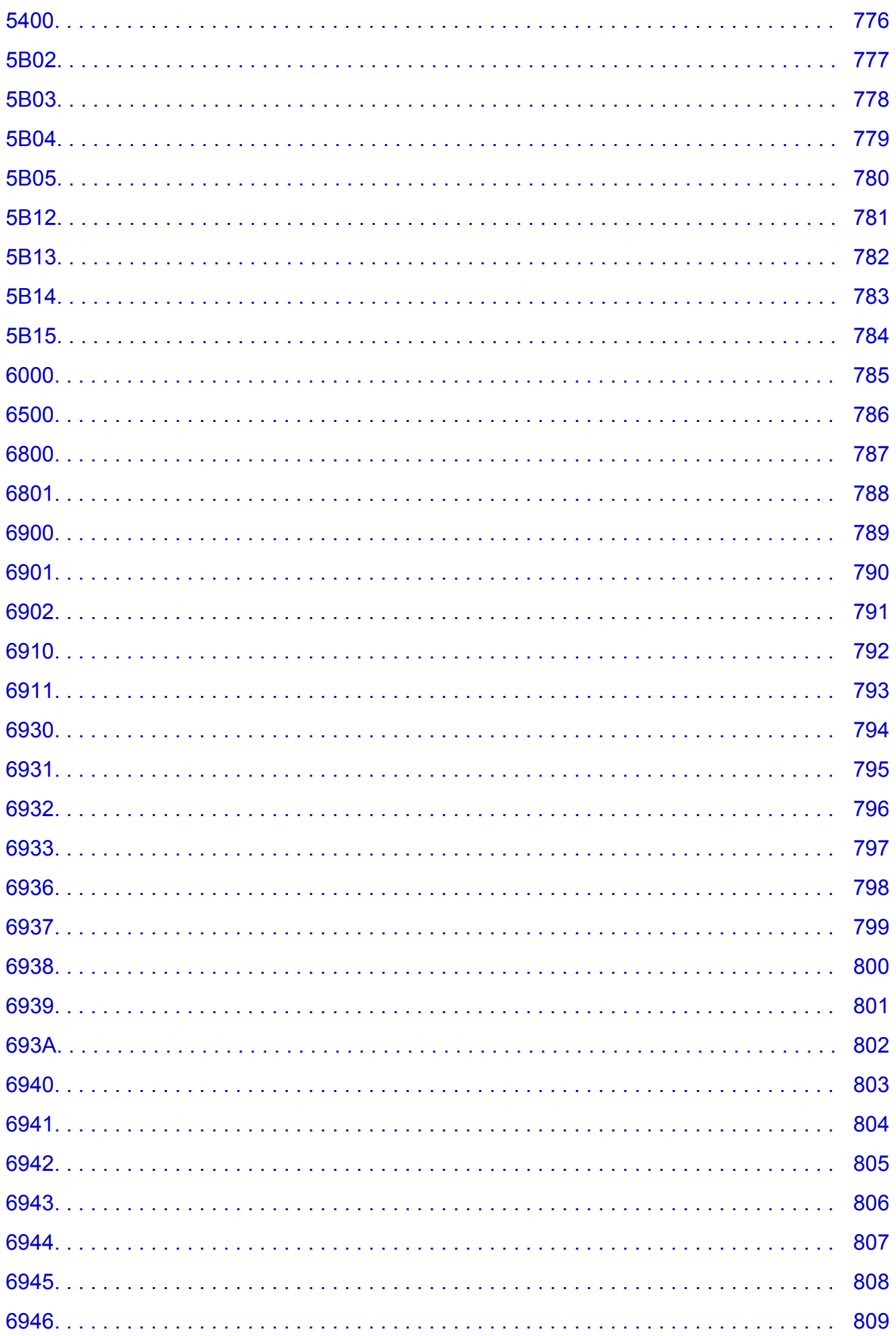

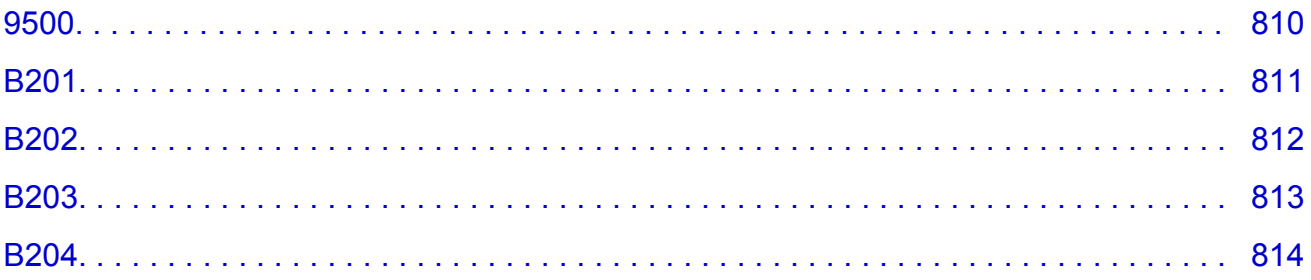

## <span id="page-15-0"></span>**Lees dit eerst**

- **N** Opmerkingen over het gebruik van de online handleiding
- **Afdrukinstructies**

### **Opmerkingen over het gebruik van de online handleiding**

- Het is verboden tekst, foto's of afbeeldingen die zijn gepubliceerd in de *Online handleiding* (hierna ´deze handleiding´ genaamd), deels of geheel te reproduceren, af te leiden of te kopiëren.
- In principe kan Canon de inhoud van deze handleiding wijzigen of verwijderen zonder voorafgaande kennisgeving aan de klanten. Daarnaast kan Canon de publicatie van deze handleiding worden uitgesteld of gestopt vanwege dwingende redenen. Canon is niet aansprakelijk voor schade die wordt geleden door klanten als gevolg van het wijzigen of verwijderen van informatie in deze handleiding, of het uitstellen of stopzetten van de publicatie van deze handleiding.
- Hoewel de inhoud van deze handleiding met uiterste zorg is samengesteld, wordt u verzocht om contact op te nemen met het ondersteuningscentrum als u verkeerde of onvolledige informatie aantreft.
- In principe zijn de beschrijvingen in deze handleiding gebaseerd op het product ten tijde van de oorspronkelijke verkoop.
- Deze handleiding bevat niet alle handleidingen van alle producten die worden verkocht door Canon. Indien u een product gebruikt dat niet wordt beschreven in deze handleiding, raadpleegt u de handleiding die is geleverd bij het product.

### **Afdrukinstructies**

Gebruik de afdrukfunctie van uw webbrowser om deze handleiding af te drukken.

Als u achtergrondkleuren en afbeeldingen wilt afdrukken, volgt u de onderstaande stappen om de afdrukopties weer te geven en schakelt u vervolgens het selectievakje **Druk achtergronden af (Print backgrounds)** in.

- 1. Klik op **Druk af... (Print...)** in het menu **Archief (File)**.
- 2. Klik op **Details tonen (Show Details)** of (pijl omlaag).
- 3. Selecteer **Safari** in het pop-upmenu.

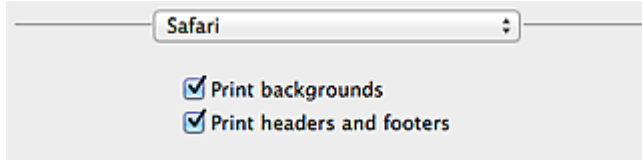

# <span id="page-16-0"></span>**Symbolen in dit document**

#### **Waarschuwing**

Instructies die u moet volgen om te voorkomen dat er als gevolg van een onjuiste bediening van het apparaat gevaarlijke situaties ontstaan die mogelijk tot ernstig lichamelijk letsel of zelfs de dood kunnen leiden. Deze instructies zijn essentieel voor een veilige werking van het apparaat.

#### **Let op**

Instructies die u moet volgen om lichamelijk letsel of materiële schade als gevolg van een onjuiste bediening van het apparaat te voorkomen. Deze instructies zijn essentieel voor een veilige werking van het apparaat.

#### **Belangrijk**

Instructies met belangrijke informatie. Lees deze instructies om schade en letsel of een onjuist gebruik van het product te voorkomen.

#### **DD** Opmerking

Instructies inclusief opmerkingen bij handelingen en extra toelichtingen.

#### **V**Basis

Instructies betreffende de basishandelingen van uw product.

#### **DD** Opmerking

• De pictogrammen hangen af van uw product.

# <span id="page-17-0"></span>**Handelsmerken en licenties**

- Microsoft is een gedeponeerd handelsmerk van Microsoft Corporation.
- Windows is een handelsmerk of gedeponeerd handelsmerk van Microsoft Corporation in de Verenigde Staten en/of andere landen.
- Windows Vista is een handelsmerk of gedeponeerd handelsmerk van Microsoft Corporation in de Verenigde Staten en/of andere landen.
- Internet Explorer is een handelsmerk of gedeponeerd handelsmerk van Microsoft Corporation in de Verenigde Staten en/of andere landen.
- Mac, Mac OS, AirPort, Safari, Bonjour, iPad, iPhone en iPod touch zijn handelsmerken van Apple Inc., gedeponeerd in de V.S. en andere landen. AirPrint en het AirPrint-logo zijn handelsmerken van Apple Inc.
- IOS is een handelsmerk of gedeponeerd handelsmerk van Cisco in de Verenigde Staten en/of andere landen, en wordt gebruikt onder licentie.
- Google Cloud Print, Google Chrome, Android, Google Play en Picasa zijn gedeponeerde handelsmerken of handelsmerken van Google Inc.
- Adobe, Photoshop, Photoshop Elements, Lightroom, Adobe RGB en Adobe RGB (1998) zijn gedeponeerde handelsmerken of handelsmerken van Adobe Systems Incorporated in de Verenigde Staten en/of andere landen.
- Photo Rag is een handelsmerk van Hahnemühle FineArt GmbH.
- Bluetooth is een handelsmerk van Bluetooth SIG, Inc., V.S. en gebruiksrecht van dit product is verleend aan Canon Inc..

### **DD** Opmerking

• De officiële naam van Windows Vista is Microsoft Windows Vista-besturingssysteem.

Copyright (c) 2003-2004, Apple Computer, Inc. All rights reserved.

Redistribution and use in source and binary forms, with or without modification, are permitted provided that the following conditions are met:

- 1. Redistributions of source code must retain the above copyright notice, this list of conditions and the following disclaimer.
- 2. Redistributions in binary form must reproduce the above copyright notice, this list of conditions and the following disclaimer in the documentation and/or other materials provided with the distribution.
- 3. Neither the name of Apple Computer, Inc. ("Apple") nor the names of its contributors may be used to endorse or promote products derived from this software without specific prior written permission.

THIS SOFTWARE IS PROVIDED BY APPLE AND ITS CONTRIBUTORS "AS IS" AND ANY EXPRESS OR IMPLIED WARRANTIES, INCLUDING, BUT NOT LIMITED TO, THE IMPLIED WARRANTIES OF MERCHANTABILITY AND FITNESS FOR A PARTICULAR PURPOSE ARE DISCLAIMED. IN NO EVENT SHALL APPLE OR ITS CONTRIBUTORS BE LIABLE FOR ANY DIRECT, INDIRECT, INCIDENTAL, SPECIAL, EXEMPLARY, OR CONSEQUENTIAL DAMAGES (INCLUDING, BUT NOT LIMITED TO, PROCUREMENT OF SUBSTITUTE GOODS OR SERVICES; LOSS OF USE, DATA, OR PROFITS; OR BUSINESS INTERRUPTION) HOWEVER CAUSED AND ON ANY THEORY OF LIABILITY, WHETHER IN CONTRACT, STRICT LIABILITY, OR TORT INCLUDING NEGLIGENCE OR OTHERWISE) ARISING IN ANY WAY OUT OF THE USE OF THIS SOFTWARE, EVEN IF ADVISED OF THE POSSIBILITY OF SUCH DAMAGE.

Apache License Version 2.0, January 2004

#### http://www.apache.org/licenses/

#### TERMS AND CONDITIONS FOR USE, REPRODUCTION, AND DISTRIBUTION

1. Definitions.

"License" shall mean the terms and conditions for use, reproduction, and distribution as defined by Sections 1 through 9 of this document.

"Licensor" shall mean the copyright owner or entity authorized by the copyright owner that is granting the License.

"Legal Entity" shall mean the union of the acting entity and all other entities that control, are controlled by, or are under common control with that entity. For the purposes of this definition, "control" means (i) the power, direct or indirect, to cause the direction or management of such entity, whether by contract or otherwise, or (ii) ownership of fifty percent (50%) or more of the outstanding shares, or (iii) beneficial ownership of such entity.

"You" (or "Your") shall mean an individual or Legal Entity exercising permissions granted by this License.

"Source" form shall mean the preferred form for making modifications, including but not limited to software source code, documentation source, and configuration files.

"Object" form shall mean any form resulting from mechanical transformation or translation of a Source form, including but not limited to compiled object code, generated documentation, and conversions to other media types.

"Work" shall mean the work of authorship, whether in Source or Object form, made available under the License, as indicated by a copyright notice that is included in or attached to the work (an example is provided in the Appendix below).

"Derivative Works" shall mean any work, whether in Source or Object form, that is based on (or derived from) the Work and for which the editorial revisions, annotations, elaborations, or other modifications represent, as a whole, an original work of authorship. For the purposes of this License, Derivative Works shall not include works that remain separable from, or merely link (or bind by name) to the interfaces of, the Work and Derivative Works thereof.

"Contribution" shall mean any work of authorship, including the original version of the Work and any modifications or additions to that Work or Derivative Works thereof, that is intentionally submitted to Licensor for inclusion in the Work by the copyright owner or by an individual or Legal Entity authorized to submit on behalf of the copyright owner. For the purposes of this definition, "submitted" means any form of electronic, verbal, or written communication sent to the Licensor or its representatives, including but not limited to communication on electronic mailing lists, source code control systems, and issue tracking systems that are managed by, or on behalf of, the Licensor for the purpose of discussing and improving the Work, but excluding communication that is conspicuously marked or otherwise designated in writing by the copyright owner as "Not a Contribution."

"Contributor" shall mean Licensor and any individual or Legal Entity on behalf of whom a Contribution has been received by Licensor and subsequently incorporated within the Work.

- 2. Grant of Copyright License. Subject to the terms and conditions of this License, each Contributor hereby grants to You a perpetual, worldwide, non-exclusive, no-charge, royalty-free, irrevocable copyright license to reproduce, prepare Derivative Works of, publicly display, publicly perform, sublicense, and distribute the Work and such Derivative Works in Source or Object form.
- 3. Grant of Patent License. Subject to the terms and conditions of this License, each Contributor hereby grants to You a perpetual, worldwide, non-exclusive, no-charge, royalty-free, irrevocable (except as stated in this section) patent license to make, have made, use, offer to sell, sell, import, and

otherwise transfer the Work, where such license applies only to those patent claims licensable by such Contributor that are necessarily infringed by their Contribution(s) alone or by combination of their Contribution(s) with the Work to which such Contribution(s) was submitted. If You institute patent litigation against any entity (including a cross-claim or counterclaim in a lawsuit) alleging that the Work or a Contribution incorporated within the Work constitutes direct or contributory patent infringement, then any patent licenses granted to You under this License for that Work shall terminate as of the date such litigation is filed.

- 4. Redistribution. You may reproduce and distribute copies of the Work or Derivative Works thereof in any medium, with or without modifications, and in Source or Object form, provided that You meet the following conditions:
	- 1. You must give any other recipients of the Work or Derivative Works a copy of this License; and
	- 2. You must cause any modified files to carry prominent notices stating that You changed the files; and
	- 3. You must retain, in the Source form of any Derivative Works that You distribute, all copyright, patent, trademark, and attribution notices from the Source form of the Work, excluding those notices that do not pertain to any part of the Derivative Works; and
	- 4. If the Work includes a "NOTICE" text file as part of its distribution, then any Derivative Works that You distribute must include a readable copy of the attribution notices contained within such NOTICE file, excluding those notices that do not pertain to any part of the Derivative Works, in at least one of the following places: within a NOTICE text file distributed as part of the Derivative Works; within the Source form or documentation, if provided along with the Derivative Works; or, within a display generated by the Derivative Works, if and wherever such third-party notices normally appear. The contents of the NOTICE file are for informational purposes only and do not modify the License. You may add Your own attribution notices within Derivative Works that You distribute, alongside or as an addendum to the NOTICE text from the Work, provided that such additional attribution notices cannot be construed as modifying the License.

You may add Your own copyright statement to Your modifications and may provide additional or different license terms and conditions for use, reproduction, or distribution of Your modifications, or for any such Derivative Works as a whole, provided Your use, reproduction, and distribution of the Work otherwise complies with the conditions stated in this License.

- 5. Submission of Contributions. Unless You explicitly state otherwise, any Contribution intentionally submitted for inclusion in the Work by You to the Licensor shall be under the terms and conditions of this License, without any additional terms or conditions. Notwithstanding the above, nothing herein shall supersede or modify the terms of any separate license agreement you may have executed with Licensor regarding such Contributions.
- 6. Trademarks. This License does not grant permission to use the trade names, trademarks, service marks, or product names of the Licensor, except as required for reasonable and customary use in describing the origin of the Work and reproducing the content of the NOTICE file.
- 7. Disclaimer of Warranty. Unless required by applicable law or agreed to in writing, Licensor provides the Work (and each Contributor provides its Contributions) on an "AS IS" BASIS, WITHOUT WARRANTIES OR CONDITIONS OF ANY KIND, either express or implied, including, without limitation, any warranties or conditions of TITLE, NON-INFRINGEMENT, MERCHANTABILITY, or FITNESS FOR A PARTICULAR PURPOSE. You are solely responsible for determining the appropriateness of using or redistributing the Work and assume any risks associated with Your exercise of permissions under this License.
- 8. Limitation of Liability. In no event and under no legal theory, whether in tort (including negligence), contract, or otherwise, unless required by applicable law (such as deliberate and grossly negligent acts) or agreed to in writing, shall any Contributor be liable to You for damages, including any direct, indirect, special, incidental, or consequential damages of any character arising as a result of this

License or out of the use or inability to use the Work (including but not limited to damages for loss of goodwill, work stoppage, computer failure or malfunction, or any and all other commercial damages or losses), even if such Contributor has been advised of the possibility of such damages.

9. Accepting Warranty or Additional Liability. While redistributing the Work or Derivative Works thereof, You may choose to offer, and charge a fee for, acceptance of support, warranty, indemnity, or other liability obligations and/or rights consistent with this License. However, in accepting such obligations, You may act only on Your own behalf and on Your sole responsibility, not on behalf of any other Contributor, and only if You agree to indemnify, defend, and hold each Contributor harmless for any liability incurred by, or claims asserted against, such Contributor by reason of your accepting any such warranty or additional liability.

END OF TERMS AND CONDITIONS

Typ trefwoorden in het zoekvenster en klik op (Zoeken).

U kunt zoeken naar doelpagina's in deze handleiding.

Voorbeeld: '(modelnaam van uw product) papier plaatsen'

# <span id="page-21-0"></span>**Zoektips**

U kunt in het zoekvenster trefwoorden invoeren om te zoeken naar doelpagina's.

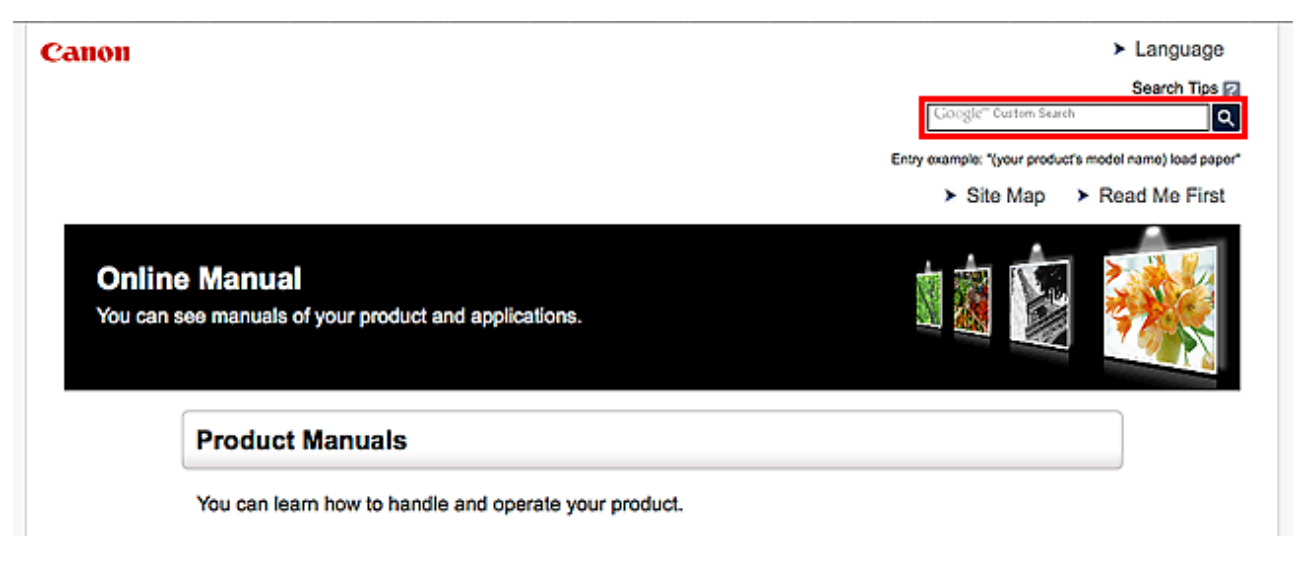

### **DD** Opmerking

- Het weergegeven scherm kan verschillen.
- Als u vanaf deze pagina of vanaf de Startpagina zoekt zonder de modelnaam van uw product of de naam van uw toepassing in te voeren, worden alle producten doorzocht die door deze handleiding worden ondersteund.

Als u het aantal zoekresultaten wilt beperken, voegt u de modelnaam van uw product of de naam van uw toepassing toe aan de trefwoorden.

#### • **Zoeken naar functies**

Voer de modelnaam van uw product in plus een trefwoord voor de functie waarover u informatie zoekt

Voorbeeld: als u wilt weten hoe u papier moet plaatsen Voer in het zoekvenster ´(modelnaam van uw product) papier plaatsen´ in en voer een zoekopdracht uit

#### • **Fouten oplossen**

Voer de modelnaam van uw product en een ondersteuningscode in

Voorbeeld: als de volgende foutmelding verschijnt Voer in het zoekvenster ´(modelnaam van uw product) 1000´ in en voer een zoekopdracht uit

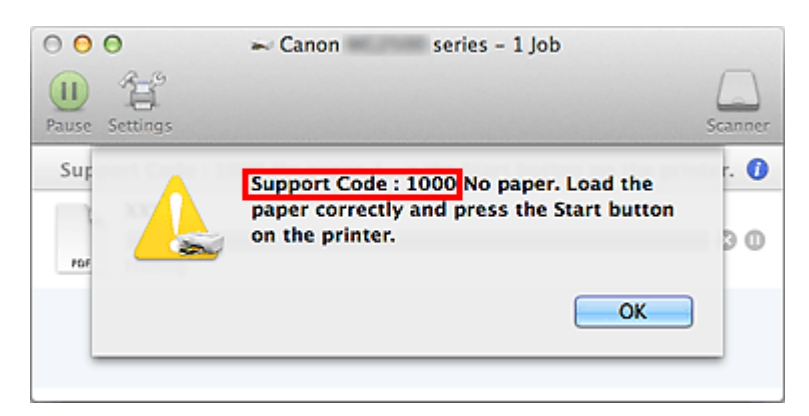

### **DD** Opmerking

• Het weergegeven scherm hangt af van uw product.

#### • **Zoeken naar toepassingsfuncties**

Voer de naam van uw toepassing in plus een trefwoord voor de functie waarover u informatie zoekt

Voorbeeld: als u wilt weten hoe u collages kunt afdrukken met My Image Garden Voer in het zoekvenster "My Image Garden collage" in en voer een zoekopdracht uit

#### • **Zoeken naar referentiepagina's**

Voer de naam van uw model en de titel van een referentiepagina in\*

\* U kunt referentiepagina's makkelijker vinden door ook de functienaam in te voeren.

Voorbeeld: als u de pagina wilt bekijken waarnaar wordt verwezen in de volgende zin van een scanprocedure

Raadpleeg voor meer informatie het tabblad Kleurinstellingen voor uw model vanuit de startpagina van de *Online handleiding*.

Voer in het zoekvenster '(modelnaam van uw product) scannen tabblad Kleurinstellingen' in en voer een zoekopdracht uit

# <span id="page-23-0"></span>**Opmerkingen bij toelichtingen van bewerkingen**

In deze handleiding worden de meeste bewerkingen beschreven aan de hand van vensters die worden weergegeven wanneer OS X Mavericks v10.9 wordt gebruikt.

## <span id="page-24-0"></span>**Nuttige functies die beschikbaar zijn op het apparaat**

- **[Met gemak draadloos verbinden in de 'toegangspuntmodus'](#page-25-0)**
- **[Eenvoudig foto's afdrukken met My Image Garden](#page-26-0)**
- **[Allerlei inhoudmateriaal downloaden](#page-28-0)**
- **[Items afdrukken met Easy-PhotoPrint+ \(webtoepassing\)](#page-29-0)**
- **[Verbindingsmethoden die beschikbaar zijn op het apparaat](#page-30-0)**
- **[PIXMA Cloud Link gebruiken](#page-40-0)**
- **[Afdrukken met Google Cloud Print](#page-84-0)**
- **[Afdrukken vanaf een AirPrint-compatibel apparaat](#page-91-0)**
- **[De printergegevens controleren](#page-96-0)**
- **[Integratiefunctie voor online opslag](#page-98-0)**
- **[Eenvoudig afdrukken vanaf een smartphone of tablet met PIXMA Printing](#page-99-0) [Solutions](#page-99-0)**
- **[Afdrukken met Windows RT](#page-100-0)**
- **[Eenvoudig scannen met Automatische scan](#page-389-0)**
- **[Items scannen die groter zijn dan de glasplaat \(Afbeelding samenvoegen\)](#page-393-0)**
- **[Meerdere items tegelijk scannen](#page-398-0)**

# <span id="page-25-0"></span>**Met gemak draadloos verbinden in de 'toegangspuntmodus'**

Op het apparaat wordt de 'toegangspuntmodus' ondersteund. Hierin kunt u draadloos verbinding maken met het apparaat vanaf een computer of smartphone, zelfs in een omgeving zonder een draadloze router. Schakel via eenvoudige stappen naar de 'toegangspuntmodus' om draadloos te kunnen scannen en afdrukken.

Als u het apparaat met de toegangspuntmodus wilt gebruiken, moet u eerst de naam van het toegangspunt van het apparaat en de beveiligingsinstelling opgeven.

**Het Apparaat** [met de toegangspuntmodus gebruiken](#page-224-0)

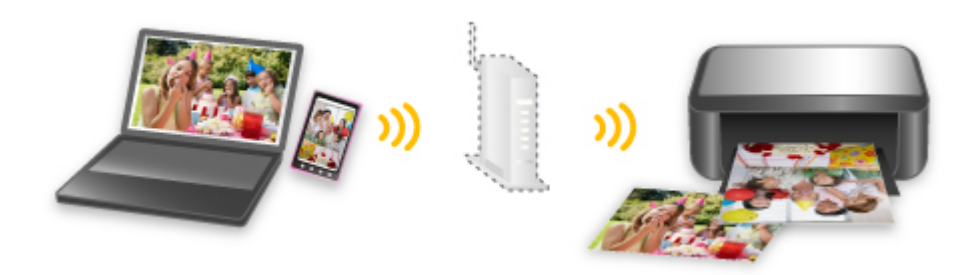

# <span id="page-26-0"></span>**Eenvoudig foto's afdrukken met My Image Garden**

### **Eenvoudig afbeeldingen ordenen**

In My Image Garden kunt u de namen van personen en gebeurtenissen bij foto's opslaan. U kunt foto's eenvoudig ordenen, omdat u deze niet alleen per map kunt weergeven, maar ook per agenda, gebeurtenis en persoon. Hierdoor kunt u de doelfoto's eenvoudig vinden als u er later naar zoekt.

<Agendaweergave>

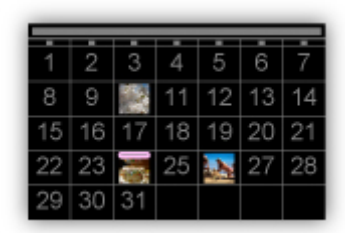

<Personenweergave>

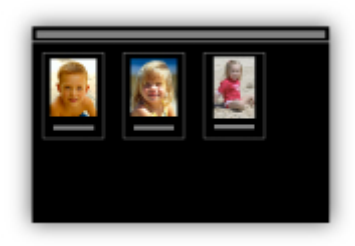

### **Aanbevolen items in een diapresentatie weergeven**

Op basis van de informatie die bij foto's is opgeslagen, worden met Quick Menu automatisch de foto's op uw computer geselecteerd en aanbevolen items gemaakt, zoals collages en kaarten. De gemaakte items worden in een diapresentatie weergegeven.

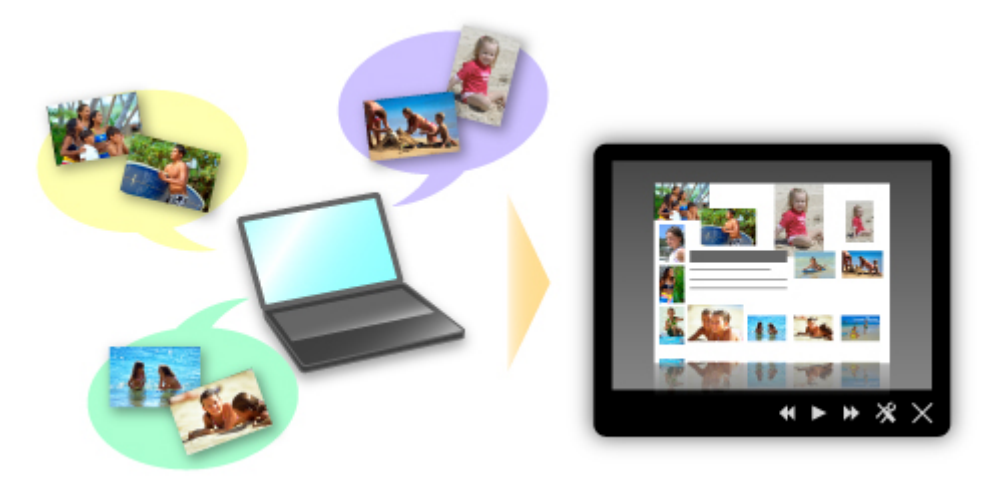

Als er een item is dat u bevalt, kunt u dit eenvoudig in slechts twee stappen afdrukken.

- 1. Selecteer in Image Display van Quick Menu het item dat u wilt afdrukken.
- 2. Druk het item af met My Image Garden.

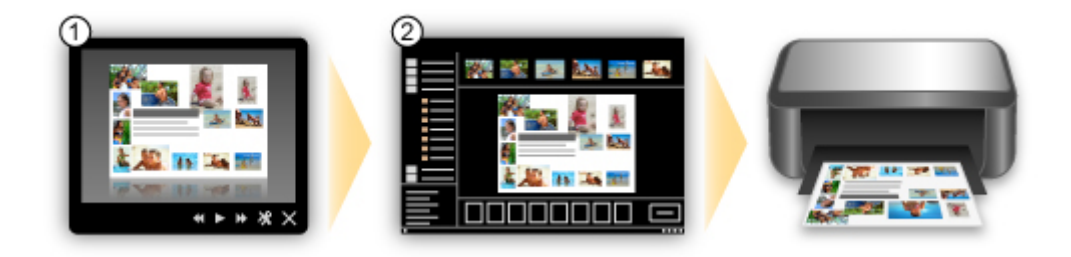

### **Automatisch foto's plaatsen**

U kunt eenvoudig schitterende items maken, omdat de geselecteerde foto's automatisch op thema worden geplaatst.

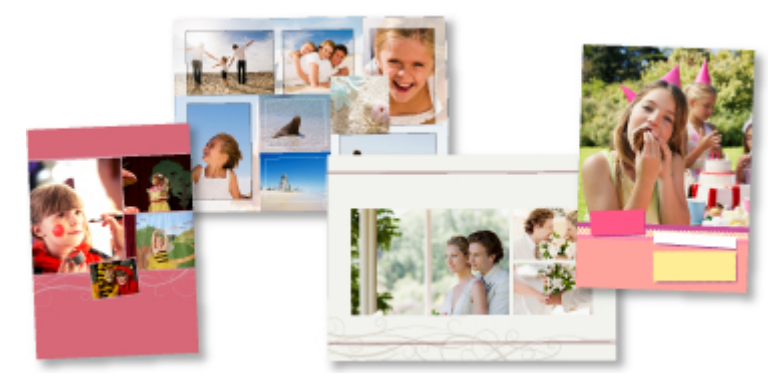

### **Diverse andere functies**

My Image Garden biedt een groot aantal andere nuttige functies.

Raadpleeg 'De mogelijkheden van My Image Garden' voor meer informatie.

# <span id="page-28-0"></span>**Allerlei inhoudmateriaal downloaden**

### **CREATIVE PARK**

Dit is een 'afdrukmateriaalsite' waar u gratis al het afdrukmateriaal kunt downloaden. U vindt hier verschillende soorten inhoud, zoals kaarten voor diverse gelegenheden en modellen die u kunt maken door papieren onderdelen in elkaar te zetten.

Alles is eenvoudig toegankelijk via Quick Menu.

### **CREATIVE PARK PREMIUM**

Dit is een service waar klanten die een model gebruiken dat premium inhoud ondersteunt, exclusief afdrukmateriaal kunnen downloaden.

U kunt premium inhoud eenvoudig downloaden via My Image Garden. Premium inhoud die u hebt gedownload, kunt u rechtstreeks afdrukken met My Image Garden.

Als u premium inhoud wilt downloaden, zorg dat voor alle kleuren originele Canon-inkttanks/-inktpatronen zijn geïnstalleerd in een ondersteunde printer.

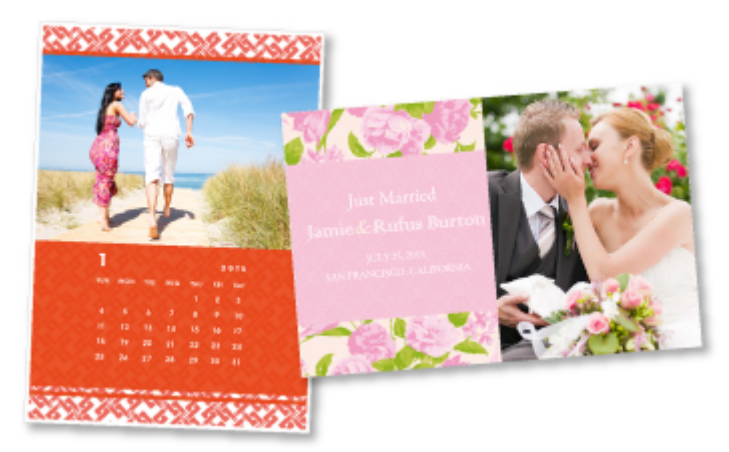

### **DD** Opmerking

• De ontwerpen van premium inhoud op deze pagina kunnen zonder voorafgaande kennisgeving worden gewijzigd.

# <span id="page-29-0"></span>**Items afdrukken met Easy-PhotoPrint+ (webtoepassing)**

U kunt altijd en overal eenvoudig persoonlijke items, zoals agenda's en collages, maken en afdrukken door vanaf een computer of tablet Easy-PhotoPrint+ op internet te openen.

Met Easy-PhotoPrint+ kunt u in de allernieuwste omgeving en zonder iets te moeten installeren items maken.

Daarnaast kunt u verschillende foto's van uw item opnemen in sociale netwerken, zoals Facebook, of online opslaan in webalbums, enz.

Raadpleeg 'Handleiding voor Easy-PhotoPrint+' voor meer informatie.

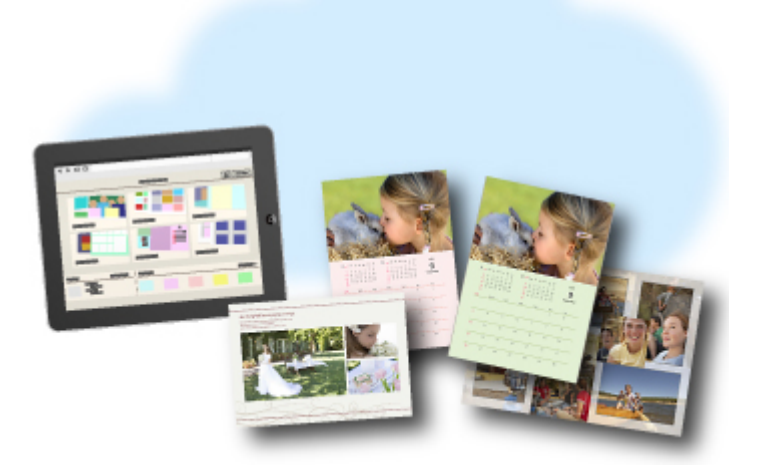

# <span id="page-30-0"></span>**Verbindingsmethoden die beschikbaar zijn op het apparaat**

De volgende verbindingsmethoden zijn beschikbaar op het apparaat.

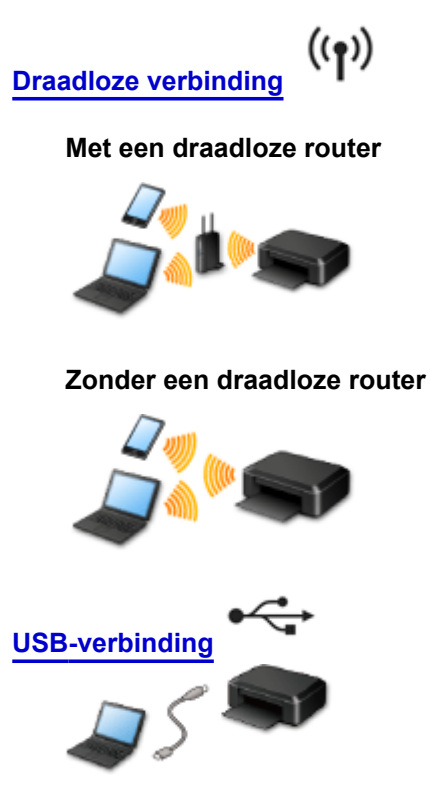

### **Draadloze verbinding**

Er zijn twee methoden om de printer met uw apparaat (zoals een smartphone) te verbinden. Met de ene methode maakt u verbinding via een draadloze router en met de andere methode maakt u verbinding zonder draadloze router.

De twee verbindingsmethode kunnen niet tegelijkertijd worden gebruikt.

Als u een draadloze router hebt, wordt het aanbevolen de methode te gebruiken die wordt beschreven in Verbinding via een draadloze router.

Als u een ander apparaat verbindt terwijl een apparaat al met de printer verbonden is, sluit het apparaat dan met dezelfde verbindingsmethode aan als waarmee u het verbonden apparaat hebt verbonden. Als u een andere verbindingsmethode gebruikt, wordt de verbinding met het in gebruik zijnde apparaat uitgeschakeld.

### **Verbinding via een draadloze router**

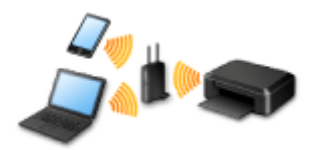

- Verbind de printer en een apparaat via een draadloze router.
- De verbindingsmethoden hangen af van het type draadloze router.
- U kunt de netwerkinstellingen, zoals het SSID en het beveiligingsprotocol, op de printer wijzigen.
- Als de verbinding tussen een apparaat en een draadloze router tot stand is gebracht en  $\widehat{\bullet}$  (Wi-Fipictogram) op het scherm van het apparaat wordt weergegeven, kunt u het apparaat via de draadloze router met de printer verbinden.

### <span id="page-31-0"></span>**Verbinding zonder een draadloze router**

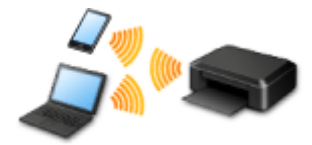

- Verbind de printer en een apparaat zonder een draadloze router. Verbind een apparaat en de printer rechtstreeks via de toegangspuntmodusfunctie van de printer.
- Als u in de toegangspuntmodus een verbinding tot stand brengt, is het mogelijk dat de internetverbinding niet beschikbaar is. In dat geval kunnen webservices voor de printer niet worden gebruikt.
- Als u een apparaat dat via een draadloze router met internet is verbonden, verbindt met de printer terwijl deze in de toegangspuntmodus staat, wordt de verbinding tussen het apparaat en de draadloze router uitgeschakeld. In dat geval is het mogelijk dat de verbinding van het apparaat automatisch overschakelt naar een mobiele gegevensverbinding. Dit is afhankelijk van uw apparaat. Er worden mogelijk overdrachtkosten in rekening gebracht voor het met een mobiele gegevensverbinding tot stand brengen van een internetverbinding.
- In de toegangspuntmodus kunt u maximaal vijf apparaten tegelijkertijd verbinden. Als u een zesde apparaat probeert te verbinden terwijl er al vijf apparaten verbonden zijn, wordt er een foutbericht weergegeven.

Als een foutbericht wordt weergegeven, koppelt u een apparaat los dat de printer niet gebruikt en configureert u vervolgens de instellingen opnieuw.

• Netwerkinstellingen, zoals het SSID en het beveiligingsprotocol, kunnen op de printer worden gewijzigd.

Bij gebruik van Windows XP:

[Verbinding zonder een draadloze router \(Windows XP\)](#page-32-0)

### **USB-verbinding**

Sluit de printer met een USB-kabel op een computer aan. Bereid een USB kabel voor.

#### [Beperkingen](#page-36-0)

(Wordt weergegeven in een nieuw venster)

# <span id="page-32-0"></span>**Verbinding zonder een draadloze router (Windows XP)**

[Beperkingen](#page-36-0)

(Wordt weergegeven in een nieuw venster)

1. Druk op de knop **Instellingen (Setup)** (A) op de printer.

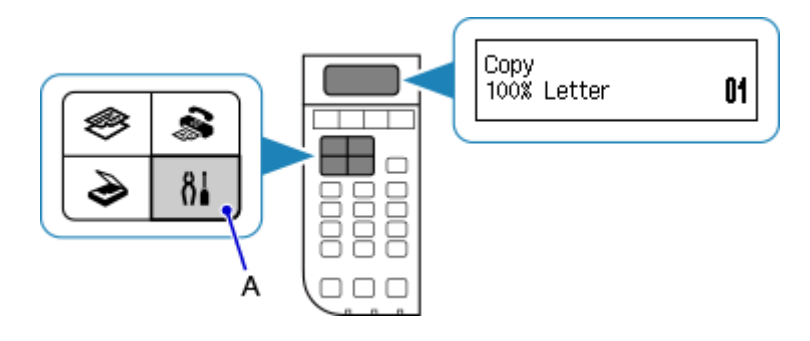

2. Gebruik de knop ◀ of ▶ (B) om **Apparaatinstellingen (Device settings)** te selecteren en druk vervolgens op de knop **OK**.

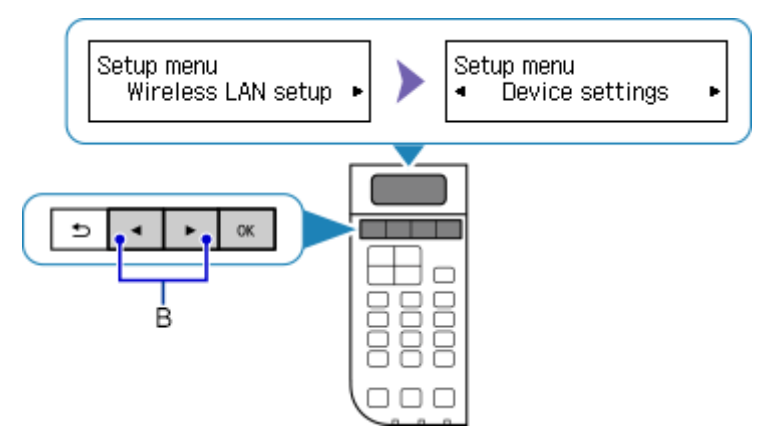

3. Selecteer **LAN-instellingen (LAN settings)** en druk vervolgens op de knop **OK**.

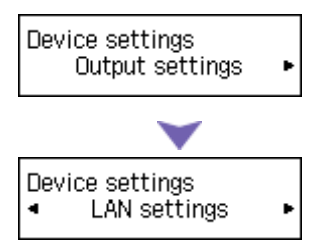

4. Selecteer **LAN wijzigen (Change LAN)** en druk vervolgens op de knop **OK**.

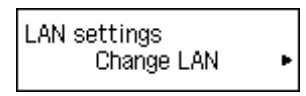

5. Selecteer **Toegangspuntmodus (Access point mode)** en druk daarna op de knop **OK**.

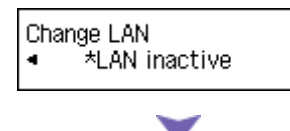

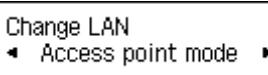

6. Selecteer **SSID** en druk vervolgens op de knop **OK**.

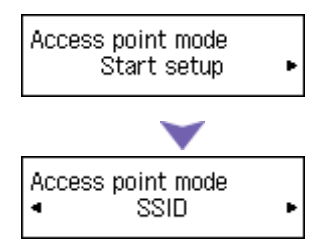

7. Controleer de **SSID-informatie (SSID information)** die op het printerscherm wordt weergegeven en druk vervolgens op de knop **Terug (Back)** (C).

U gebruikt de **SSID-informatie (SSID information)** in de volgende stappen.

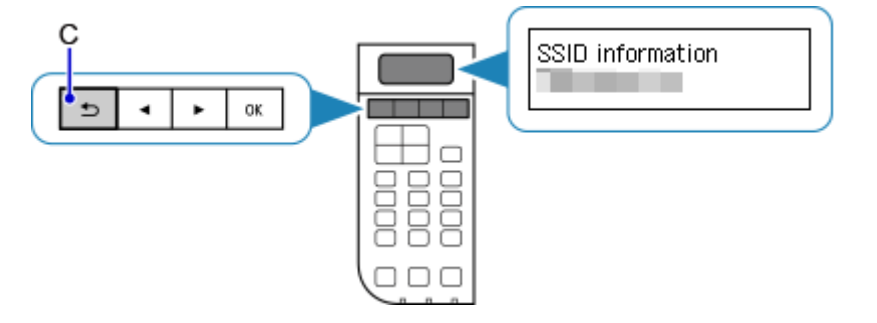

8. Selecteer **Beveiligingprotocol (Security protocol)** en druk vervolgens op de knop **OK**.

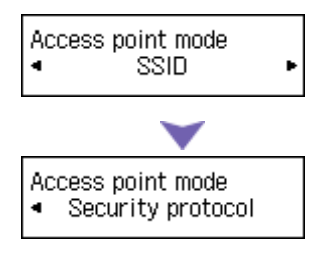

9. Controleer het **Wachtwoord (Password)** (netwerksleutel) en druk vervolgens op de knop **Terug (Back)**.

U gebruikt het **Wachtwoord (Password)** (netwerksleutel) in de volgende stappen.

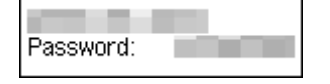

10. Selecteer **Instelling starten (Start setup)** en druk vervolgens op de knop **OK**.

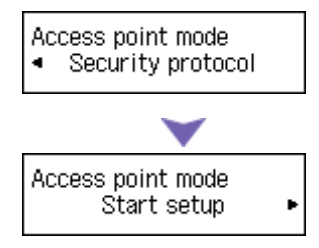

11. Klik in het systeemvak van de taakbalk van de computer met de rechtermuisknop op het pictogram **Draadloze netwerkverbinding (Wireless Network Connection)** en selecteer vervolgens **Beschikbare draadloze netwerken weergeven (View Available Wireless Networks)**.

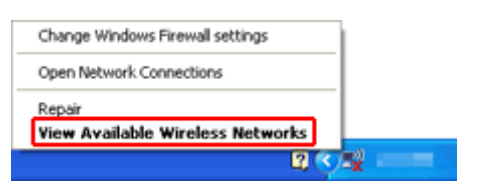

12. Selecteer de netwerknaam (SSID) die u wilt gebruiken, en klik vervolgens op **Verbinden (Connect)**.

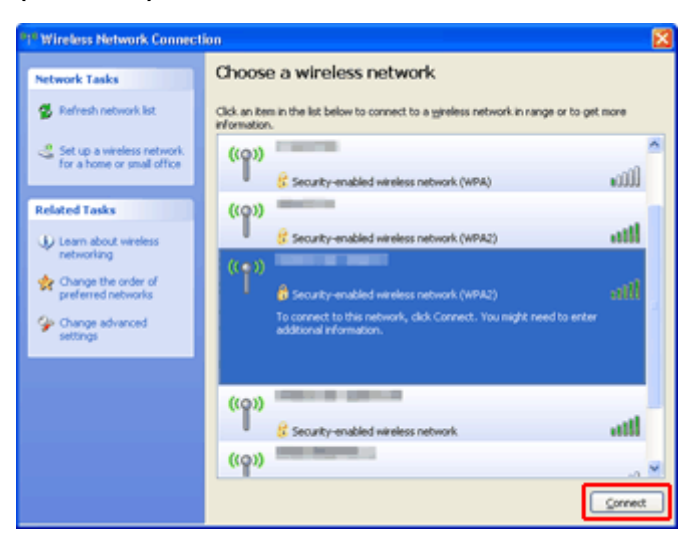

13. Voer het **Wachtwoord (Password)** (**Netwerksleutel (Network key)**) in en klik vervolgens op **Verbinden (Connect)**.

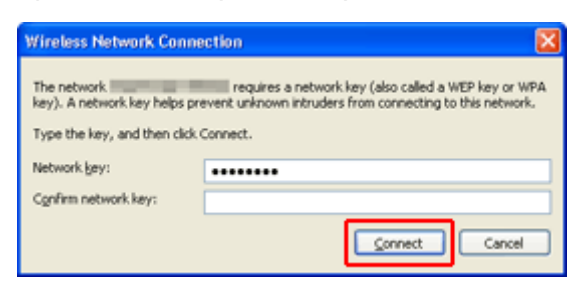

14. Wanneer de verbinding tot stand is gebracht, klikt u op **Terug (Back)** tot onderstaand scherm verschiint.

Ga door met het instellen.

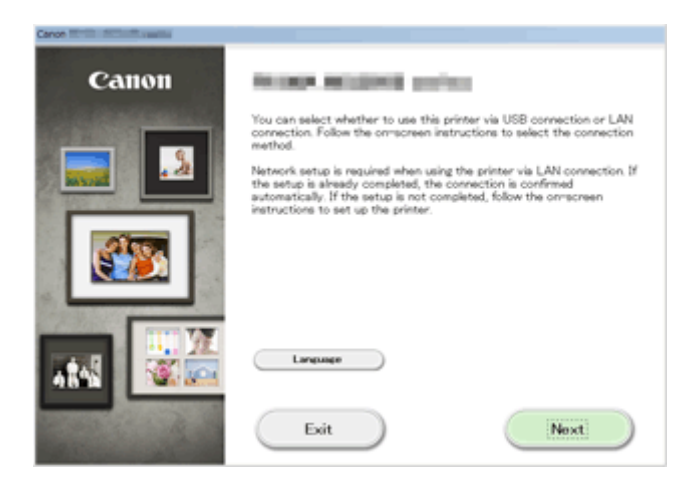
# **Beperkingen**

Als u een ander apparaat verbindt terwijl een apparaat (zoals een smartphone) al met de printer verbonden is, sluit het apparaat dan met dezelfde verbindingsmethode aan als waarmee u het verbonden apparaat hebt verbonden.

Als u een andere verbindingsmethode gebruikt, wordt de verbinding met het in gebruik zijnde apparaat uitgeschakeld.

U kunt printers niet met een bekabeld netwerk verbinden als de printers geen bekabelde verbindingen ondersteunen.

# **Verbinding via een draadloze router**

- Deze printer kan niet tegelijk worden gebruikt via draadloze en bedrade verbindingen.
- Controleer of een apparaat en een draadloze router zijn verbonden. Raadpleeg de instructiehandleiding die bij de draadloze router is geleverd of neem contact op met de fabrikant voor meer informatie over het controleren van de instellingen van de draadloze router. Als een apparaat al met de printer was verbonden zonder gebruik te maken van een draadloze router, verbindt u de printer opnieuw via een draadloze router.
- De configuratie, routerfuncties, instellingsprocedures en beveiligingsinstellingen van het netwerkapparaat hangen af van uw besturingssysteem. Voor meer informatie, raadpleeg de handleiding van uw netwerkapparaat of neem contact op met de fabrikant ervan.
- Controleer of uw apparaat IEEE802.11n (2,4 GHz), IEEE802.11g of IEEE802.11b ondersteunt.
- Als het apparaat is ingesteld op de modus 'Alleen IEEE802.11n', kan WEP of TKIP niet gebruikt worden als beveiligingsprotocol. Wijzig het beveiligingsprotocol voor het apparaat in een ander protocol dan WEP en TKIP of selecteer een andere instelling dan 'Alleen IEEE802.11n'. De verbinding tussen uw apparaat en de draadloze router wordt tijdelijk uitgeschakeld wanneer de instelling wordt gewijzigd. Voer pas een bewerking uit in het scherm van deze handleiding wanneer de instelling is voltooid.
- Als u het apparaat op kantoor gebruikt, vraagt u de netwerkbeheerder om deze informatie.
- Wees extra waakzaam als u verbinding maakt met een netwerk waarop geen beveiligingsmaatregelen zijn getroffen, aangezien u het risico loopt gegevens, zoals uw persoonlijke gegevens, aan derden openbaar te maken.

# **Verbinding zonder een draadloze router**

# **Belangrijk**

- Als u een apparaat dat via een draadloze router met internet is verbonden, verbindt met de printer terwijl deze in de toegangspuntmodus staat, wordt de verbinding tussen het apparaat en de draadloze router uitgeschakeld. In dat geval is het mogelijk dat de verbinding van het apparaat automatisch overschakelt naar een mobiele gegevensverbinding. Dit is afhankelijk van uw apparaat. Als u via een mobiele gegevensverbinding een verbinding met internet maakt, kunnen er afhankelijk van uw contract kosten in rekening worden gebracht.
	- Als u een apparaat en de printer in de toegangspuntmodus verbindt, wordt de verbindingsinformatie in de Wi-Fi-instellingen opgeslagen. Het is mogelijk dat het apparaat automatisch met de printer wordt verbonden, zelfs nadat de verbinding is verbroken of als het met een andere draadloze router wordt verbonden.
	- U kunt geen verbinding met een draadloze router hebben terwijl de printer tegelijkertijd in de toegangspuntmodus staat. Als u een draadloze router hebt, wordt het aanbevolen de draadloze router te gebruiken om een verbinding met de printer tot stand te brengen.

• Om te voorkomen dat uw apparaat automatisch met de printer, die in de toegangspuntmodus staat, verbonden wordt, wijzigt u de verbindingsmodus nadat u de printer gebruikt hebt, of configureert u de Wi-Fi-instellingen van uw apparaat zodanig in dat het apparaat niet automatisch een verbinding met de printer maakt.

Raadpleeg de instructiehandleiding die bij het apparaat is geleverd of neem contact op met de fabrikant voor meer informatie over het controleren van de instellingen van het apparaat.

- Als u een apparaat en de printer in de toegangspuntmodus verbindt, is het mogelijk dat de internetverbinding niet beschikbaar is. In dat geval kunnen webservices voor de printer niet worden gebruikt.
- In de toegangspuntmodus kunt u maximaal vijf apparaten tegelijkertijd verbinden. Als u een zesde apparaat probeert te verbinden terwijl er al vijf apparaten verbonden zijn, wordt er een foutbericht weergegeven.

Als een foutbericht wordt weergegeven, koppelt u een apparaat los dat de printer niet gebruikt en configureert u vervolgens de instellingen opnieuw.

- Apparaten die in de toegangspuntmodus met de printer verbonden zijn, kunnen niet met elkaar communiceren.
- De firmware van de printer kan niet worden bijgewerkt in de toegangspuntmodus.
- Als een apparaat met de printer is verbonden zonder dat een draadloze router wordt gebruikt en u het apparaat opnieuw met dezelfde verbindingsmethode wilt installeren, dan moet u de verbinding met het apparaat eerst verbreken. Schakel de verbinding tussen het apparaat en de printer in het Wi-Fiinstellingenscherm uit.

# **Verbinden met een bekabeld netwerk**

- Deze printer kan niet tegelijk worden gebruikt via draadloze en bedrade verbindingen.
- Als u een router gebruikt, moet u de printer en een apparaat verbinden met de LAN-zijde (zelfde netwerksegment).

# <span id="page-38-0"></span>**Kennisgeving over het afdrukken met een webservice**

# **Wanneer u een webservice gebruikt**

- Canon geeft geen garantie voor de continuïteit en de betrouwbaarheid van de geleverde webservices, de beschikbaarheid van de toegang tot de site of de toestemming om de materialen te downloaden.
- Canon kan op elk gewenst moment de informatie die wordt aangeboden via de webservice bijwerken, wijzigen of verwijderen, of de service zonder voorafgaande kennisgeving onderbreken of opheffen. Canon is niet verantwoordelijk voor eventuele schade die uit dergelijke acties voortvloeit.
- In geen enkel geval is Canon aansprakelijk voor schade die het gevolg is van het gebruik van de webservices, in welke vorm dan ook.
- Gebruikers moeten zich registreren voordat zij de fotodeelsite kunnen gebruiken. Wanneer u de fotodeelsite gebruikt, dient u zich te houden aan de gebruiksvoorwaarden van de site en de service op eigen verantwoordelijkheid te gebruiken.
- De webservice is mogelijk deels of geheel niet beschikbaar, afhankelijk van het land of de regio waarin u woont.
- Afhankelijk van uw netwerkomgeving zijn bepaalde functies van de webservice niet beschikbaar. Zelfs als ze beschikbaar zijn, kan het enige tijd duren voordat de inhoud wordt afgedrukt of weergegeven, of kan de communicatie worden onderbroken terwijl de bewerking wordt uitgevoerd.
- Wanneer u de webservice gebruikt, worden de naam van uw apparaat, de gegevens van uw regio of land, de geselecteerde taal en het type service dat u gebruikt (bijvoorbeeld de fotodeelsite) naar de server verzonden en op de server opgeslagen. Canon kan op basis van deze gegevens geen specifieke klanten identificeren.
- Uw aanmeldingsnaam en wachtwoord voor de fotodeelsite worden opgeslagen in het geheugen van het apparaat (onversleuteld).

Voordat u het apparaat aan iemand anders geeft of het weggooit, verwijdert u eerst uw aanmeldingsnaam en wachtwoord uit het geheugen van het apparaat.

- De accountgegevens worden verzonden naar de server van Canon Inc. (in Japan) en daarna doorgestuurd naar de server van de serviceaanbieder.
- Canon gaat als volgt om met uw accountgegevens:
	- Uw accountgegevens worden gebruikt tijdens het persoonlijke identificatieproces van de geselecteerde service.
	- Canon verstrekt uw gegevens niet zonder uw toestemming aan derden, behalve om ze naar de serviceaanbieder te sturen of indien dit in overeenstemming is met de wet- en regelgeving.
	- Nadat de geheimhoudingsverklaring is gesloten, kan Canon uw accountgegevens onderbrengen bij de contractant in overeenstemming met het gebruiksdoel.
	- Canon probeert de veiligheid van uw accountgegevens zo goed mogelijk te waarborgen.
	- U bepaalt zelf of u uw accountgegevens invoert en verzendt. Een service waarvoor u uw accountgegevens moet invoeren is echter pas beschikbaar nadat u de gegevens hebt ingevoerd en verzonden.
	- Uw accountgegevens blijven niet op de server van Canon Inc. staan. De gegevens worden uiterlijk verwijderd wanneer u de printer loskoppelt van het LAN.
	- Voor meer informatie neemt u contact op met een door Canon gemachtigde vertegenwoordiger in het land of de regio waar u woont.

# **Auteursrechten en openbaarmakingsrechten**

#### **Wanneer u afdrukt vanaf de fotodeelsite:**

• Houd u aan de gebruiksvoorwaarden van de fotodeelsite wanneer u foto´s op de site gebruikt.

• Het is wettelijk niet toegestaan om auteursrechtelijk beschermd werk van een andere persoon te reproduceren of te bewerken zonder toestemming van de eigenaar van het copyright, behalve voor persoonlijk gebruik, gebruik thuis of ander gebruik dat valt binnen de beperkingen die zijn vastgelegd in het copyright. Bovenden kan het reproduceren of bewerken van foto's van mensen inbreuk maken op openbaarmakingsrechten.

#### **Wanneer u sjabloonformulieren downloadt en afdrukt:**

1. Het auteursrecht van elk materiaal (foto´s, illustraties, logo´s of documenten, hierna ´de materialen´ genaamd) die afkomstig zijn van de afdrukservice voor websjablonen, berust bij de respectieve eigenaren. Er kunnen problemen met betrekking tot het openbaarmakingsrecht ontstaan wanneer u personen of karakters gebruikt die door de afdrukservice van websjablonen worden weergegeven.

Tenzij uitdrukkelijk toegestaan (zie hieronder artikel ´2´) is het kopiëren, wijzigen of distribueren van een deel van de materialen of van alle materialen van de afdrukservices voor websjablonen ten strengste verboden zonder toestemming van de respectieve eigenaar van de rechten (auteurs- en openbaarmakingsrechten).

2. Alle materialen van de afdrukservices voor websjablonen kunnen vrij worden gebruikt voor persoonlijke en niet-commerciële doeleinden.

# **PIXMA Cloud Link gebruiken**

Als u PIXMA Cloud Link gebruikt, kunt u uw printer verbinden met een cloudservice, zoals CANON iMAGE GATEWAY, Evernote of Twitter, en de volgende functies gebruiken zonder dat u een computer nodig heeft:

- Afbeeldingen afdrukken vanaf een fotodeelservice
- Documenten afdrukken vanaf een service voor gegevensbeheer
- Twitter gebruiken om de printerstatus te melden, zoals geen papier of weinig inkt.

Daarnaast kunt u diverse functies gebruiken door apps toe te voegen en te registeren die zijn gekoppeld aan diverse cloudservices.

**N** [PIXMA Cloud Link gebruiken vanaf uw smartphone, tablet of computer](#page-41-0)

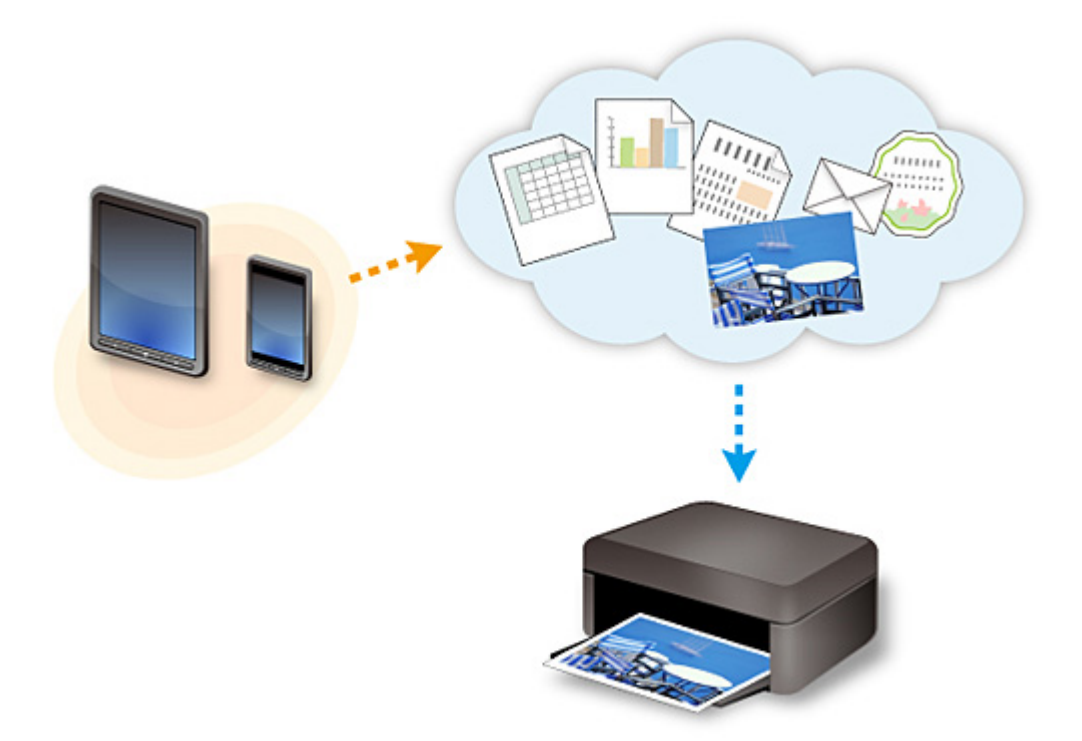

# **Belangrijk**

- In sommige landen is PIXMA Cloud Link mogelijk niet beschikbaar of verschillen de beschikbare apps.
- Sommige apps vereisen dat u een account hebt voordat u die apps kunt gebruiken. Voor dergelijke apps moet u van tevoren een account instellen.
- Als u wilt weten welke modellen PIXMA Cloud Link ondersteunen, gaat u naar de homepage van Canon.
- De schermweergave kan zonder voorafgaande kennisgeving worden gewijzigd.

# <span id="page-41-0"></span>**PIXMA Cloud Link gebruiken vanaf uw smartphone, tablet of computer**

- **[Voordat u Canon Inkjet Cloud Printing Center gebruikt](#page-42-0)**
- **[Voorbereidingen voor het gebruik van Canon Inkjet Cloud Printing Center](#page-45-0)**
- **[Canon Inkjet Cloud Printing Center gebruiken](#page-70-0)**
- **[Een printer toevoegen](#page-74-0)**
- **[Een PIXMA Cloud Link-gebruiker toevoegen](#page-76-0)**
- **[Problemen met Canon Inkjet Cloud Printing Center oplossen](#page-82-0)**

# <span id="page-42-0"></span>**Voordat u Canon Inkjet Cloud Printing Center gebruikt**

Canon Inkjet Cloud Printing Center is een service die is gekoppeld aan de cloudfunctie van de printer en die u de mogelijkheid biedt bewerkingen uit te voeren zoals apps registreren en beheren vanaf uw smartphone of tablet en de afdrukstatus, afdrukfouten en inktstatus van de printer controleren. U kunt ook foto's en documenten in apps afdrukken vanaf uw smartphone of tablet.

Controleer eerst het volgende:

#### • **Voorzorgsmaatregelen**

Als u de webservice wilt gebruiken om documenten af te drukken, moet u eerst deze [voorzorgsmaatregelen](#page-38-0) controleren.

#### • **Printerspecificatie**

Controleer of Canon Inkjet Cloud Printing Center de printer ondersteunt.

#### • **Netwerkomgeving**

De printer moet zijn verbonden met een LAN en met internet.

### **Belangrijk**

• De kosten van de internetverbinding zijn voor rekening van de gebruiker.

#### • **Vereisten voor gebruik**

Voor computers, smartphones en tablets raadpleegt u '[Vereisten voor het gebruik van Canon Inkjet](#page-43-0) [Cloud Printing Center](#page-43-0)'.

#### **Belangrijk**

• Deze service is mogelijk niet beschikbaar in bepaalde landen of regio's. En ook al is de service beschikbaar, dan nog kunnen sommige apps niet worden gebruikt in bepaalde regio's.

[Voorbereidingen voor het gebruik van Canon Inkjet Cloud Printing Center](#page-45-0)

# <span id="page-43-0"></span>**Vereisten voor het gebruik van Canon Inkjet Cloud Printing Center**

# **Computer**

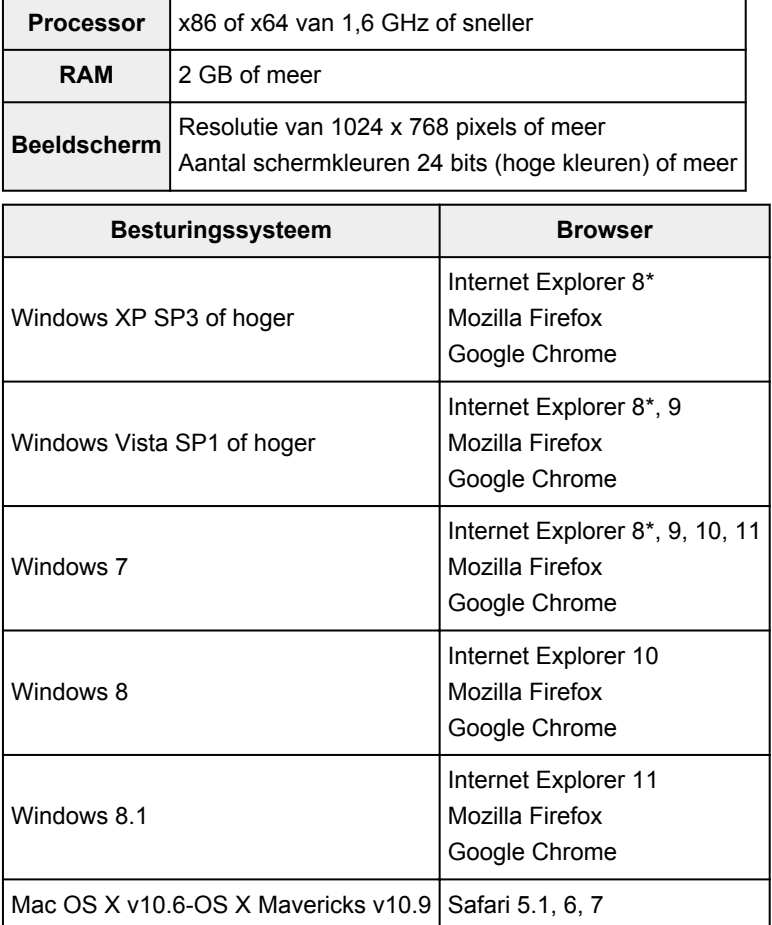

\* Als u Internet Explorer 8 gebruikt, worden de webpagina's mogelijk niet correct weergegeven. Canon beveelt aan een upgrade uit te voeren naar Internet Explorer 9 of hoger of een andere browser te gebruiken.

# **Smartphone of tablet**

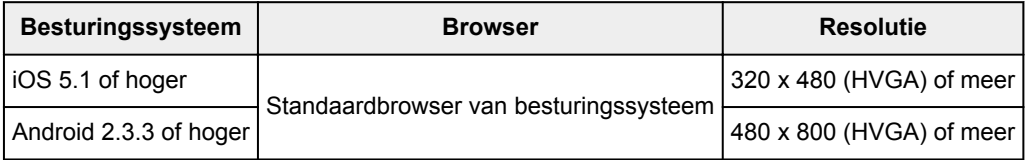

\*Android3.x wordt niet ondersteund.

# **Belangrijk**

- Schakel JavaScript en cookies in voor de browser die u gebruikt.
- Als u de zoomfunctie gebruikt of de tekengrootte wijzigt in de browser, worden de webpagina's mogelijk niet correct weergegeven.
- Als u de vertaalfunctie van Google Chrome gebruikt, worden de webpagina's mogelijk niet correct weergegeven.
- Als u een proxyserver buiten uw land gebruikt, kan de service mogelijk niet de juiste regio bepalen.

• In een interne netwerkomgeving moet poort 5222 worden vrijgegeven. Neem voor instructies contact op met de netwerkbeheerder.

# <span id="page-45-0"></span>**Voorbereidingen voor het gebruik van Canon Inkjet Cloud Printing Center**

Als u Canon Inkjet Cloud Printing Center wilt gebruiken, moet u de onderstaande stappen opvolgen en de gebruikersgegevens registreren.

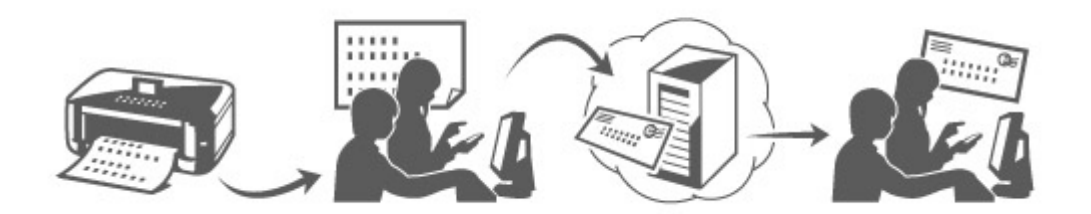

# **Registratiegegevens afdrukken vanaf de printer**

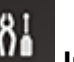

- 1. Selecteer de knop **Instellingen (Setup)** op het bedieningspaneel van de printer en selecteer daarna **Webservice instel. (Web service setup)** -> **Verbinding instellen (Connection setup)** -> **IJCloudPrintingCtr** -> **Registrer. b. service (Register w/ service)**
- 2. Selecteer **Ja (Yes)** in het bevestigingsvenster voor de registratie

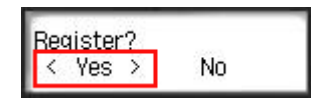

3. Selecteer de weergavetaal in de afdrukinstellingen

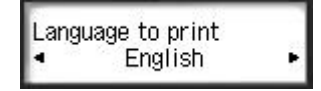

4. Volg de weergegeven instructies en druk de URL van de verificatiesite en de **Printerregistratie-ID [\(Printer registration ID\)](#page-52-0)** af

Plaats normaal papier van A4-, Letter- of Legal-formaat en selecteer **OK**. De verificatie-URL en **Printerregistratie-ID (Printer registration ID)** worden afgedrukt.

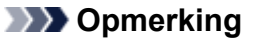

• U gebruikt deze afgedrukte pagina in de volgende stap.

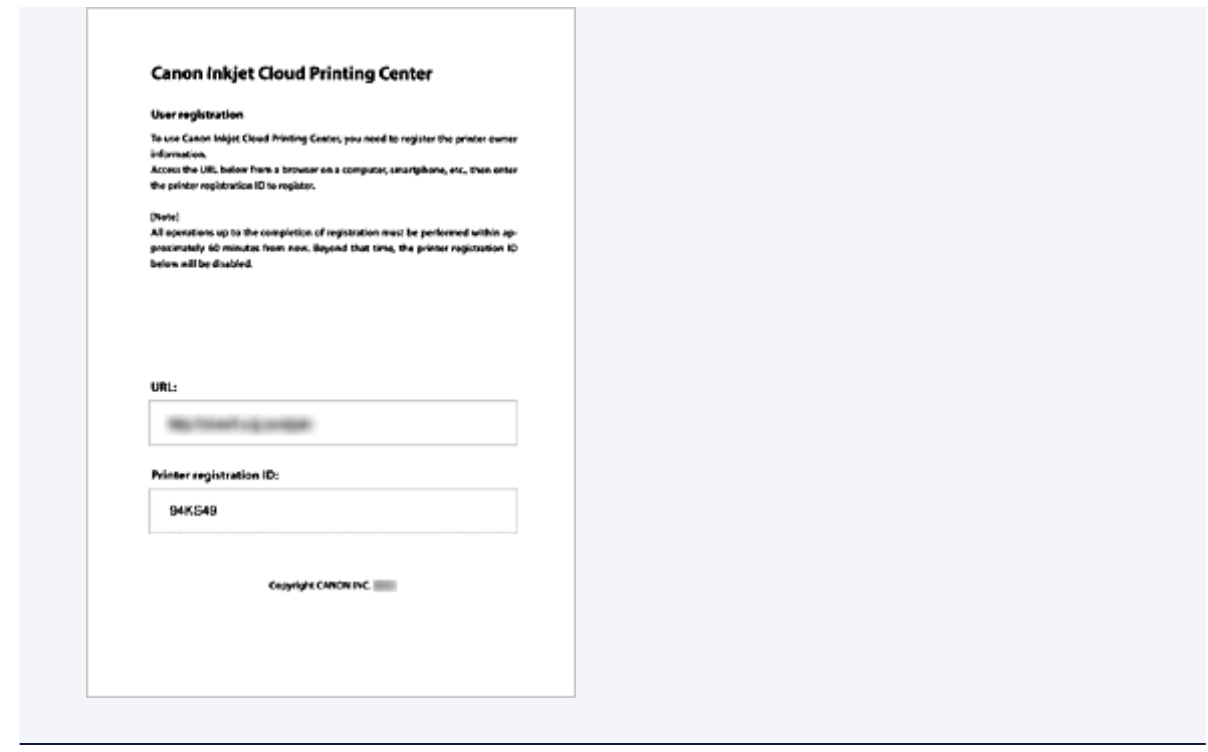

# **Belangrijk**

• U moet de registratie binnen 60 minuten voltooien.

# **Naar de URL op de afgedrukte pagina gaan en het e-mailadres en andere benodigde gegevens invoeren**

# **Belangrijk**

- Gebruik de knop Terug van de webbrowser niet terwijl een bewerking wordt uitgevoerd. Het scherm wordt dan mogelijk niet correct bijgewerkt.
- 1. Gebruik de webbrowser op uw pc, smartphone, tablet of een ander apparaat om naar de verificatie-URL te gaan

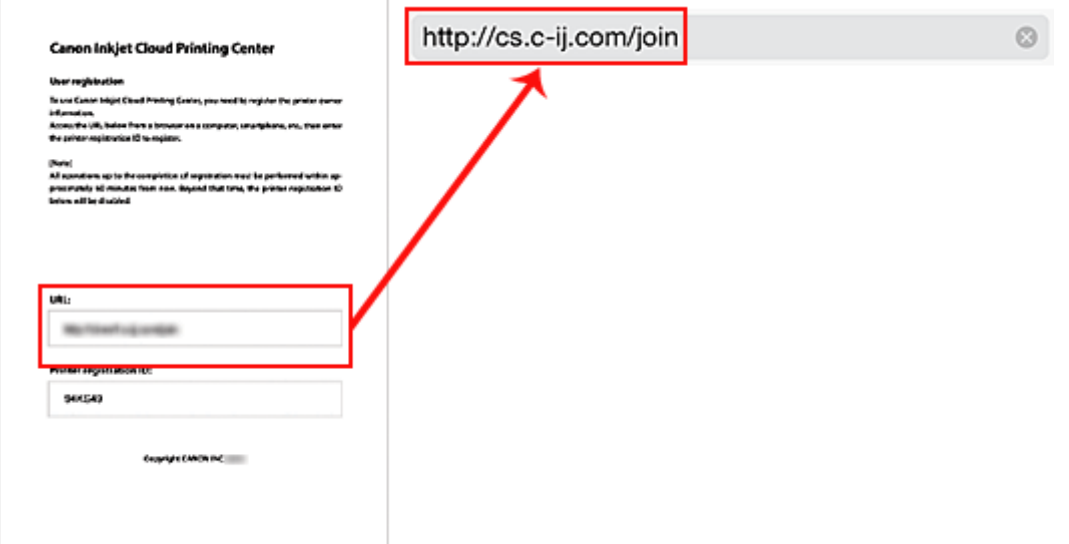

2. Wanneer het scherm voor printerregistratie wordt weergegeven, selecteert u **Nieuw account maken (Create new account)**

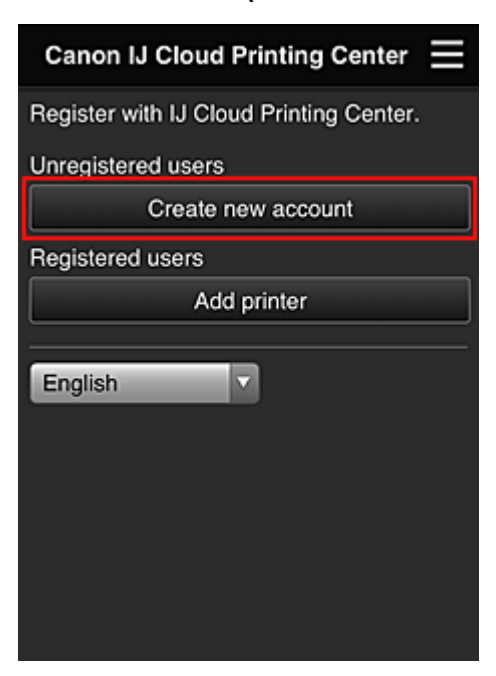

3. Geef het **E-mailadres (E-mail address)** en de **Printerregistratie-ID (Printer registration ID)** van de printereigenaar op en selecteer daarna **OK**

De URL van de registratiepagina wordt verzonden naar het opgegeven e-mailadres.

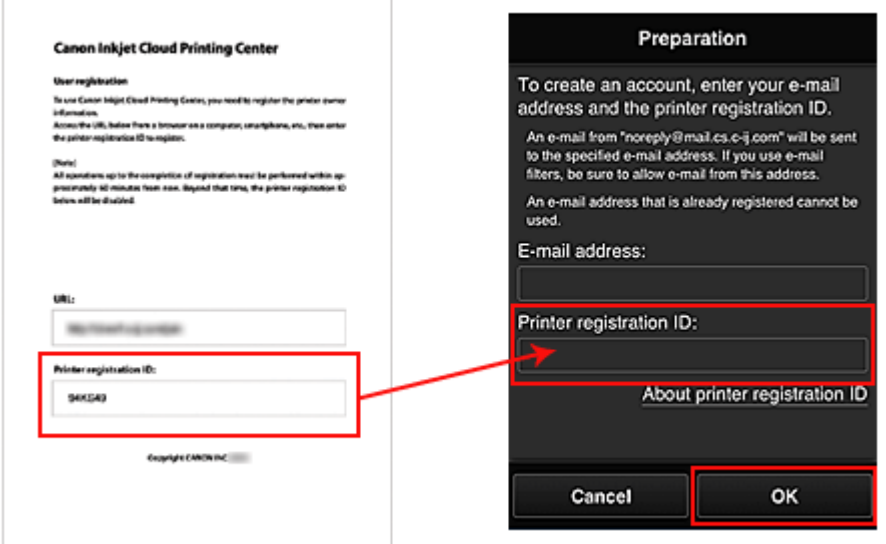

# **Belangrijk**

- De onderstaande beperkingen gelden voor het e-mailadres.
	- Maximaal 255 tekens bestaande uit enkel-byte alfanumerieke tekens en symbolen (!\$"/^\_{}| ~.-@). (Er wordt onderscheid gemaakt tussen hoofdletters en kleine letters.)
	- Multi-byte tekens kunnen niet worden gebruikt. Er wordt een foutmelding weergegeven als het ingevoerde e-mailadres een teken bevat dat niet kan worden gebruikt.
- Als u per ongeluk een ander e-mailadres hebt geregistreerd, kunt u de registratie annuleren door de knop **Instellingen (Setup)** op het bedieningspaneel van de printer te selecteren en

vervolgens **Webservice instel. (Web service setup)** -> **Verbinding instellen (Connection setup)** -> **IJCloudPrintingCtr** -> **Verwijd. v. service (Delete from service)** te selecteren.

• U ontvangt het bericht mogelijk niet als u een spamfilter gebruikt. Als u hebt ingesteld dat alleen e-mails van bepaalde domeinen kunnen worden ontvangen, wijzigt u deze instelling zodat emails van 'noreply@mail.cs.c-ij.com' kunnen worden ontvangen. Er wordt geen fout weergegeven als u de e-mail niet kunt ontvangen vanwege de instelling van het spamfilter of als u een onjuist e-mailadres hebt ingevoerd.

# **Naar de URL in de e-mail gaan, de gegevens registreren en de gebruikersregistratie voltooien**

- 1. Wanneer een e-mail met het onderwerp 'Informatie over Canon Inkjet Cloud Printing Center' naar het opgegeven e-mailadres is verzonden, selecteert u de URL
- 2. Lees de meldingen in de vensters **Licentieovereenkomst (License agreement)** en **Privacyverklaring (Privacy statement)** van Canon Inkjet Cloud Printing Center en selecteer **Akkoord (Agree)** als u akkoord gaat

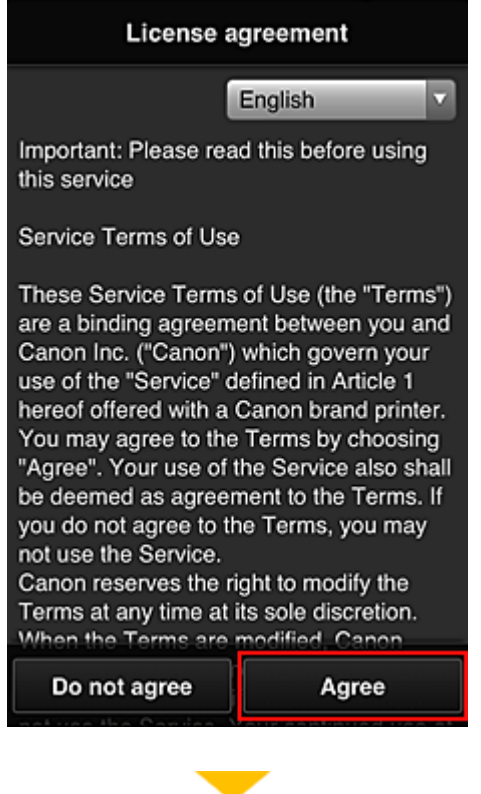

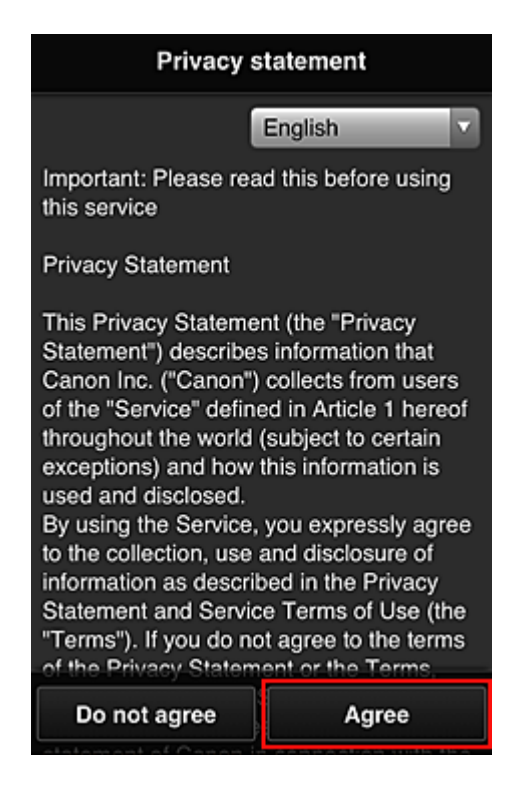

3. Geef uw **Wachtwoord (Password)** op in het invoerscherm voor gebruikersgegevens en selecteer **Volgende (Next)**

Voer het wachtwoord voor aanmelding bij Canon Inkjet Cloud Printing Center in.

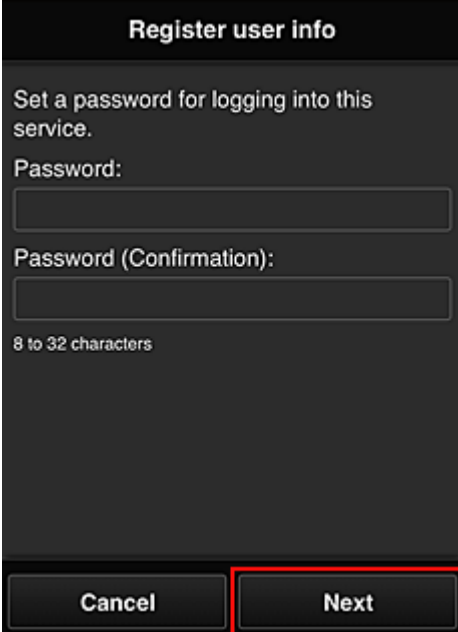

### **Belangrijk**

- De onderstaande beperkingen gelden voor het **Wachtwoord (Password)**.
	- Het wachtwoord moet tussen 8 en 32 tekens lang zijn en bestaan uit enkel-byte alfanumerieke tekens en symbolen (!"#\$%&'()\*+,-./:;<=>?@[\]^\_`{|}~). (Letters zijn hoofdlettergevoelig.)
- 4. Geef de **Gebruikersnaam (User Name)** op

Voer de naam in die de gebruiker identificeert.

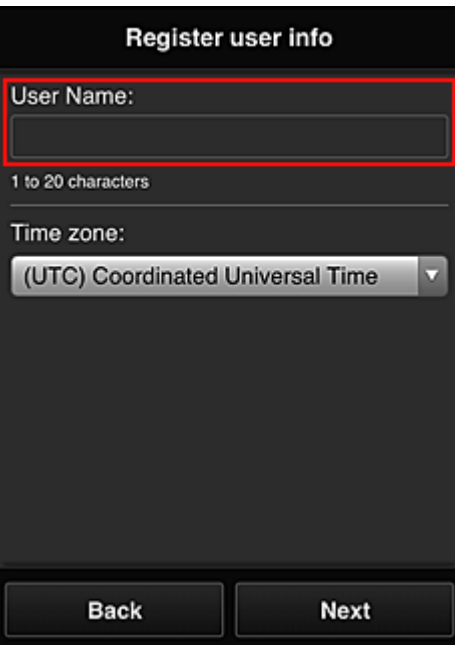

### **Belangrijk**

- De volgende beperkingen gelden voor het invoerveld **Gebruikersnaam (User Name)**:
	- De gebruikersnaam moet tussen 1 en 20 tekens lang zijn en bestaan uit enkel-byte alfanumerieke tekens en symbolen (!"#\$%&'()\*+,-./:;<=>?@[\]^\_`{|}~). (Letters zijn hoofdlettergevoelig.)

#### 5. Stel de **Tijdzone (Time zone)** in en selecteer **Volgende (Next)**

Selecteer uw regio in de lijst. Als uw regio niet in de lijst staat, selecteert u de regio die het dichtst bij uw regio ligt.

#### **Zomertijd toepassen (Apply daylight saving time)**

Dit wordt alleen weergegeven als de zomertijd wordt gebruikt in de geselecteerde **Tijdzone (Time zone)**.

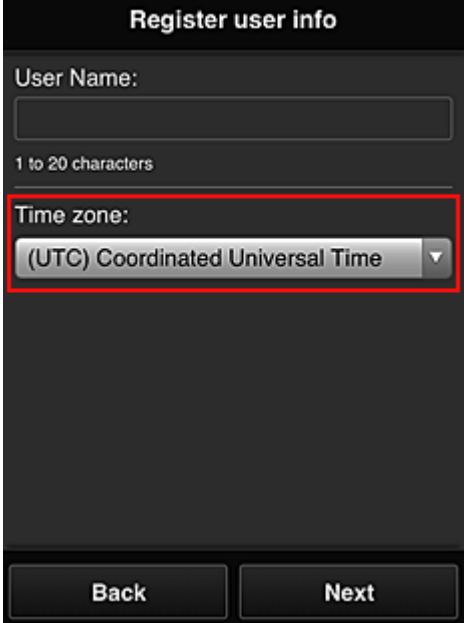

Selecteer of u wel of geen zomertijd wilt toepassen.

#### 6. Voer de **Beveiligingscode (Security code)** in en selecteer **Gereed (Done)**

Voer de code in om de gebruiker te verifiëren.

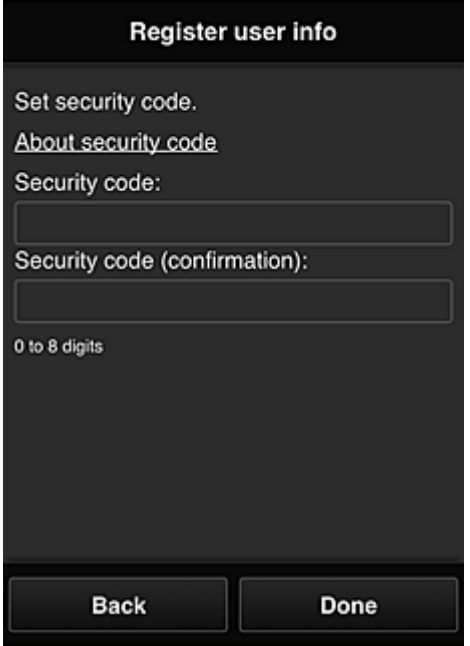

#### **Belangrijk**

- U kunt zich bij deze service registreren zonder een **Beveiligingscode (Security code)** in te stellen. Uit het oogpunt van beveiliging raden we u echter aan een **Beveiligingscode (Security code)** in te stellen.
- De volgende beperkingen gelden voor het invoerveld **Beveiligingscode (Security code)**:
	- Maximaal 8 enkel-byte cijfers

De registratie is voltooid. Er wordt een bericht weergegeven dat de registratie is voltooid.

Wanneer u de knop **OK** selecteert in het bericht, wordt het aanmeldingsscherm weergegeven.

Voer het geregistreerde e-mailadres en wachtwoord in en [meld u aan](#page-53-0) bij Canon Inkjet Cloud Printing Center.

**[Canon Inkjet Cloud Printing Center gebruiken](#page-70-0)** 

# <span id="page-52-0"></span>**Uw Printerregistratie-ID afdrukken**

Als u een printer wilt toevoegen met behulp van Canon Inkjet Cloud Printing Center, hebt u een **Printerregistratie-ID (Printer registration ID)** nodig.

Druk de URL van de verificatiesite en uw **Printerregistratie-ID (Printer registration ID)** af via het bedieningspaneel van de printer. Deze procedure gaat als volgt:

1. Controleer of de printer is verbonden met internet

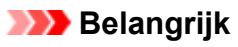

• Als u deze functie wilt gebruiken, moet de printer zijn verbonden met internet.

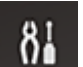

- 2. Selecteer de knop **Instellingen (Setup)** op het bedieningspaneel van de printer en selecteer daarna **Webservice instel. (Web service setup)** -> **Verbinding instellen (Connection setup)** -> **IJCloudPrintingCtr** -> **Registrer. b. service (Register w/ service)**
- 3. Selecteer **Ja (Yes)** in het bevestigingsvenster voor de registratie

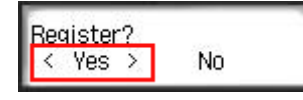

4. Selecteer de weergavetaal in de afdrukinstellingen

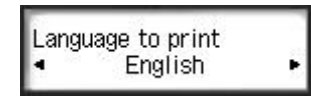

5. Volg de weergegeven aanwijzingen in het venster en druk de URL van de verificatiesite en uw **Printerregistratie-ID (Printer registration ID)** af

Wanneer u normaal papier van A4-, Letter- of Legal-formaat instelt en **OK** selecteert, worden de URL van de verificatiesite en uw **Printerregistratie-ID (Printer registration ID)** afgedrukt.

# **Belangrijk**

• U moet de registratie binnen 60 minuten voltooien.

# <span id="page-53-0"></span>**Het venster Canon Inkjet Cloud Printing Center**

In dit gedeelte worden de schermen van Canon Inkjet Cloud Printing Center beschreven die worden weergegeven op een smartphone, tablet of computer.

- **Beschrijving van het aanmeldingsscherm**
- [Beschrijving van het hoofdscherm](#page-54-0)

# **Beschrijving van het aanmeldingsscherm**

In dit gedeelte wordt het aanmeldingsscherm van Canon Inkjet Cloud Printing Center beschreven.

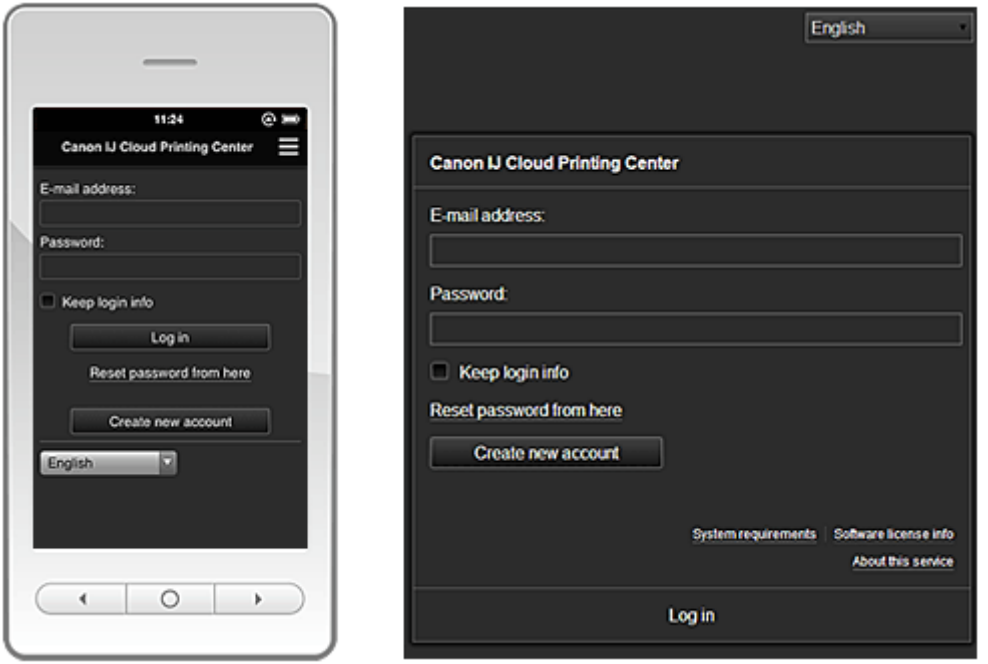

# **Belangrijk**

- U mag het wachtwoord 5 maal proberen in te voeren. Als dat mislukt, kunt u zich het volgende uur niet aanmelden.
- Nadat u zich hebt aangemeld, blijft u een uur aangemeld.

#### **Taal**

Selecteer de taal die u wilt gebruiken.

#### **E-mailadres (E-mail address)**

Voer het e-mailadres in dat u hebt opgegeven tijdens de gebruikersregistratie.

#### **Belangrijk**

• Het e-mailadres is hoofdlettergevoelig. Zorg dat u de juiste hoofdletters en kleine letters gebruikt.

#### **Wachtwoord (Password)**

Voer het wachtwoord in dat u hebt opgegeven tijdens de gebruikersregistratie.

#### **Aanmeld.gegev. bewaren (Keep login info)**

Wanneer u dit selectievakje inschakelt, wordt het aanmeldingsscherm 14 dagen overgeslagen sinds de laatste keer dat u het servicescherm hebt bezocht.

#### **Hier wachtwoord opnieuw inst. (Reset password from here)**

Selecteer deze optie als u het wachtwoord bent vergeten.

Stel het wachtwoord opnieuw in door de aanwijzingen op het scherm op te volgen.

#### <span id="page-54-0"></span>**Nieuw account maken (Create new account)**

Er wordt een nieuwe registratie toegevoegd aan Canon Inkjet Cloud Printing Center. Voor een nieuwe registratie hebt u de **Printerregistratie-ID [\(Printer registration ID\)](#page-52-0)** nodig.

#### **Systeemvereisten (System requirements)**

Hier worden de systeemvereisten voor Canon Inkjet Cloud Printing Center weergegeven.

#### **Info over softwarelicentie (Software license info)**

De licentie-informatie van Canon Inkjet Cloud Printing Center wordt weergegeven.

#### **Info over deze service (About this service)**

Hier wordt een beschrijving van deze service weergegeven.

# **Beschrijving van het hoofdscherm**

Wanneer u zich aanmeldt bij Canon Inkjet Cloud Printing Center, wordt het hoofdscherm weergegeven.

#### **Belangrijk**

• Bij deze service verschillen de functies die beschikbaar zijn voor een **[Standaardgebr.](#page-76-0) (Standard [user\)](#page-76-0)** van de printer van de functies die beschikbaar zijn voor de **Beheerder [\(Administrator\)](#page-76-0)** van de printer.

Een **Standaardgebr. (Standard user)** kan alleen functies gebruiken die worden aangegeven met een (\*).

U kunt de onderstaande gedeelten gebruiken om apps te starten\*, toe te voegen en te beheren. Als u een smartphone of tablet gebruikt, kunt u ook foto's en documenten afdrukken.

**Als u een smartphone of tablet gebruikt** 

**[Als u een pc gebruikt](#page-62-0)** 

### **Als u een smartphone of tablet gebruikt**

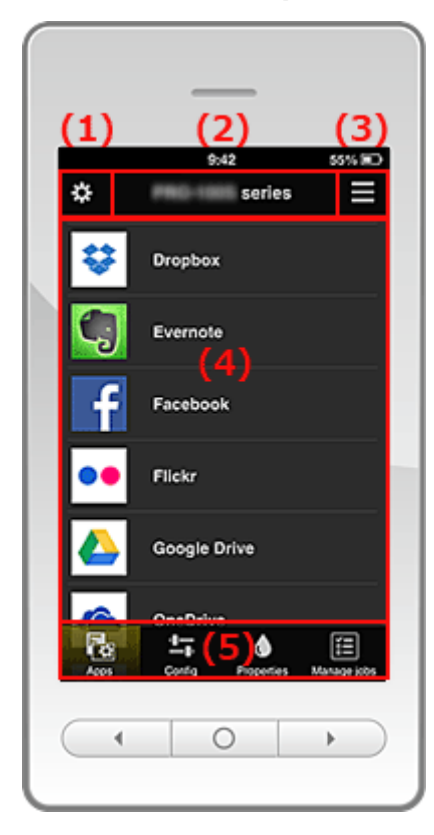

(1) [Linkercontextmenu](#page-55-0)

- <span id="page-55-0"></span>(2) [Gebied met printernaam](#page-58-0)
- (3) [Rechtercontextmenu](#page-58-0)
- (4) [Weergavegebied](#page-59-0)
- (5) [Menugebied](#page-60-0)

### **(1) Linkercontextmenu**

Wanneer u **St.** selecteert, verschijnt het scherm **Printer beh. (Mng. printer)** of het scherm Gebruikers **beheren (Manage users)**.

Voor algemene gebruikers verschijnt alleen het scherm **Printer selecteren (Select printer)**.

**Scherm Printer beh. (Mng. printer) (scherm Printer selecteren (Select printer))**

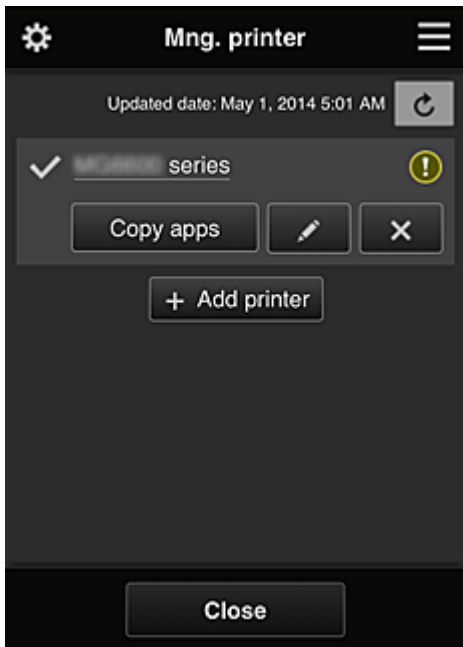

#### **Voor de Beheerder (Administrator)**

Vanuit het scherm **Printer beh. (Mng. printer)** kunt u de printergegevens die zijn geregistreerd in Canon Inkjet Cloud Printing Center controleren\* of [bijwerken\\*](#page-56-0), [apps kopiëren](#page-56-0), [printernamen wijzigen](#page-56-0), [printers verwijderen](#page-56-0) en [printers toevoegen.](#page-57-0)

#### **Voor de Standaardgebr. (Standard user)**

Vanuit het scherm **Printer selecteren (Select printer)** kunt u de printergegevens die zijn geregistreerd in Canon Inkjet Cloud Printing Center controleren\* of [bijwerken\\*.](#page-56-0)

#### • **De printergegevens controleren\***

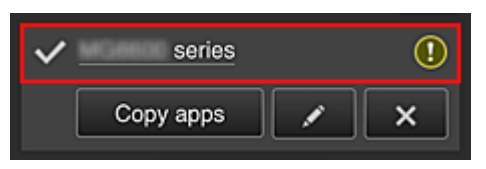

De geregistreerde printernaam wordt weergegeven.

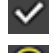

geeft de momenteel geselecteerde printer aan.

 $\bigcirc$  aeeft aan dat er een fout is opgetreden in de printer.

<span id="page-56-0"></span>• **De datum/tijd weergeven waarop de printergegevens zijn bijgewerkt\***

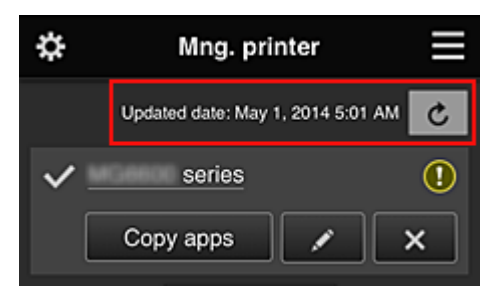

Hiermee wordt de datum/tijd weergegeven waarop de printergegevens voor het laatst zijn bijgewerkt.

De gegevens vernieuwen

#### • **Apps kopiëren (alleen Beheerder (Administrator))**

Selecteer deze knop om apps die aan de geselecteerde printer zijn toegevoegd, te kopiëren naar een andere printer.

Wanneer u selecteert, wordt het onderstaande scherm weergegeven.

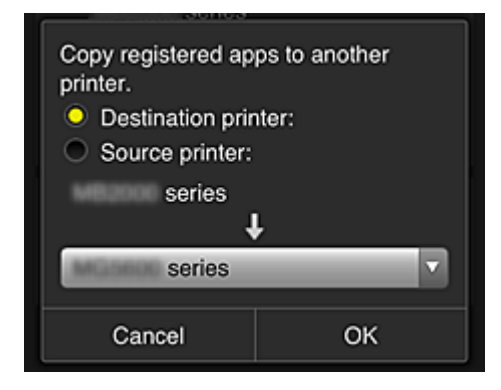

Stel de **Doelprinter (Destination printer)** en de **Bronprinter (Source printer)** in. Selecteer daarna **OK**.

#### • **De printernaam wijzigen (alleen Beheerder (Administrator))**

Wanneer u selecteert, wordt een scherm weergegeven waarin u de naam van de printer kunt wijzigen.

Volg de aanwijzingen op het scherm om de naam te wijzigen.

#### **Belangrijk**

- Voor de printernaam gelden de volgende beperking:
	- Maximaal 128 tekens (Er wordt onderscheid gemaakt tussen hoofdletters en kleine letters.)

#### • **Printers verwijderen (alleen Beheerder (Administrator))**

Als u  $\mathbb{R}^{\times}$  selecteert, wordt de printer verwijderd uit Canon Inkjet Cloud Printing Center. Wanneer u het eigendom van de printer overgeeft, selecteert u **De gegevens wissen die op de printer zijn opgeslagen (Clear the information saved on the printer)**.

<span id="page-57-0"></span>• **Printers toevoegen (alleen Beheerder (Administrator))**

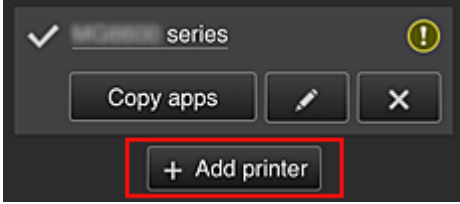

Selecteer deze knop om printers toe te voegen die worden gebruikt in Canon Inkjet Cloud Printing Center.

U hebt een **Printerregistratie-ID [\(Printer registration ID\)](#page-52-0)** nodig als u een printer wilt toevoegen.

### **DE** Opmerking

• Hoewel het aantal printers dat voor één e-mailadres kan worden geregistreerd niet beperkt is, kan voor slechts maximaal 16 printers worden gegarandeerd dat ze werken.

**Scherm Gebruikers beheren (Manage users)**

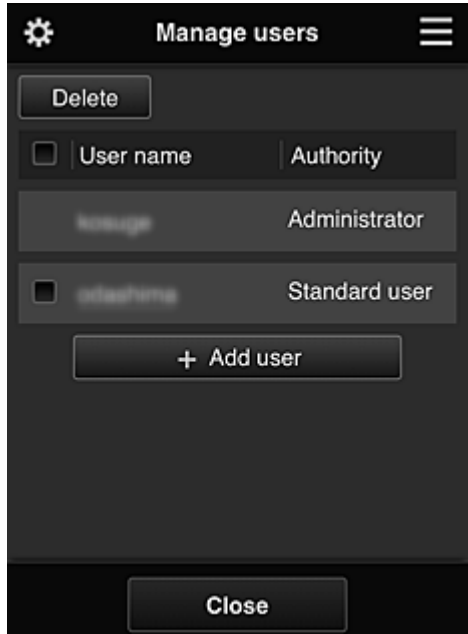

#### **Voor de Beheerder (Administrator)**

Vanuit het scherm **Gebruikers beheren (Manage users)** kunt u de gebruikersgegevens controleren die zijn geregistreerd in Canon Inkjet Cloud Printing Center, gebruikers verwijderen, gebruikers toevoegen en [de instellingen voor](#page-58-0) **Beheerder (Administrator)** en **Standaardgebr. (Standard user)** [wijzigen](#page-58-0).

#### • **Een gebruiker verwijderen (alleen Beheerder (Administrator))**

Schakel het selectievakje in van de gebruiker die u wilt verwijderen en selecteer **Verwijderen (Delete)**.

U kunt zichzelf echter niet verwijderen. Als u zichzelf wilt verwijderen, annuleert u uw lidmaatschap via het scherm met [gebruikersgegevens](#page-59-0).

• **Een gebruiker toevoegen (alleen Beheerder (Administrator))**

Selecteer **Gebruiker toevoegen (Add user)**. Het scherm voor gebruikersregistratie verschijnt.

<span id="page-58-0"></span>• **De instellingen voor Beheerder (Administrator) en Standaardgebr. (Standard user) wijzigen (alleen Beheerder (Administrator))**

U kunt de rechten van de **Beheerder (Administrator)** en **Standaardgebr. (Standard user)** wijzigen.

### **(2) Gebied met printernaam**

De geregistreerde naam van de geselecteerde printer wordt weergegeven.

De **Beheerder (Administrator)** kan [de printernaam wijzigen](#page-56-0) vanuit het scherm **Printer beh. (Mng. printer)** via het linkercontextmenu.

### **(3) Rechtercontextmenu**

Wanneer u $\blacksquare$  selecteert, wordt het contextmenu weergegeven.

De weergegeven informatie hangt af van het menu dat is geselecteerd in het menugedeelte.

Het symbool **to** geeft aan dat er een nieuwe ongelezen melding is.

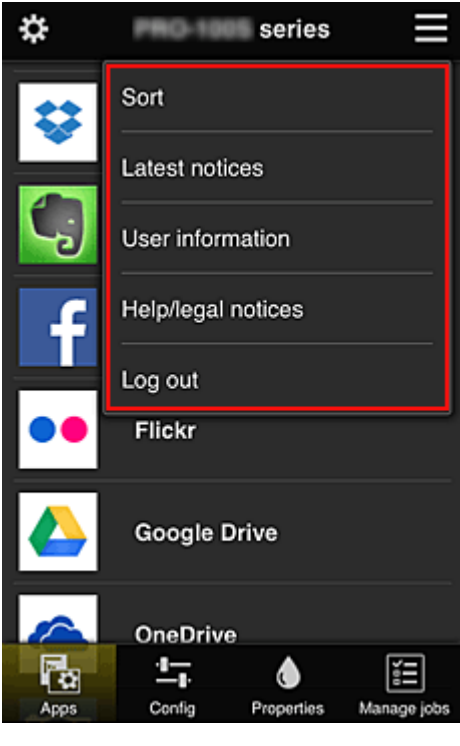

# • Sort **Sorteren (Sort)** (alleen Beheerder (Administrator))

Hiermee geeft u het scherm weer waarin u geregistreerde apps kunt sorteren.

U kunt de knoppen  $\begin{array}{|c|c|c|}\hline \bullet & \bullet & \bullet \end{array}$ gebruiken om de volgorde van de apps te wijzigen. Wanneer u klaar bent met sorteren, drukt u op de knop **Gereed (Done)** om de volgorde te bevestigen.

<span id="page-59-0"></span>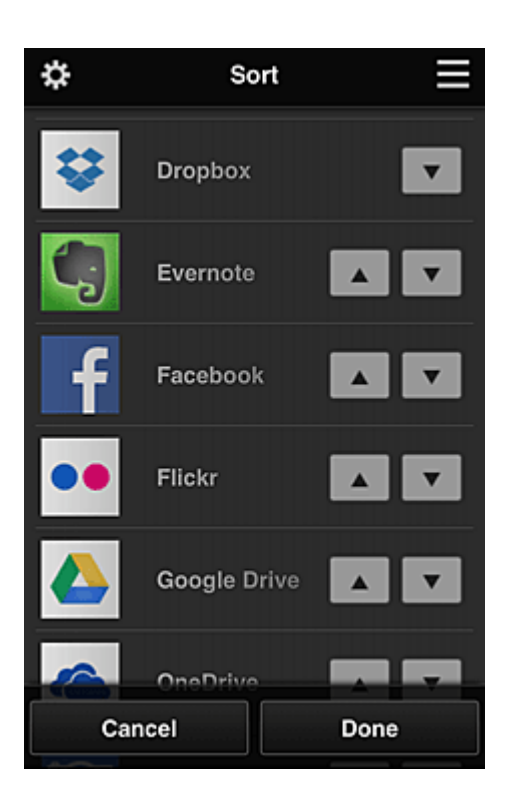

Latest notices<br>
Laatste meldingen (Latest notices)\*

Hiermee geeft u de laatste meldingen weer. Het symbool **G** geeft aan dat er een nieuwe ongelezen melding is.

# User information **Gebruikersgegevens (User information)\***

Hiermee geeft u het scherm met gebruikersgegevens weer.

U kunt het geregistreerde e-mailadres en wachtwoord, de taal, de tijdzone en andere instellingen wijzigen.

# • **Help/jurid. kennis. (Help/legal notices)\***

De beschrijving van het scherm van Canon Inkjet Cloud Printing Center en verschillende herinneringen worden weergegeven.

# **Log out Afmelden** (Log out)\*

Hiermee opent u het afmeldingsscherm van Canon Inkjet Cloud Printing Center.

#### **(4) Weergavegebied**

De weergave verandert op basis van het geselecteerde menu.

<span id="page-60-0"></span>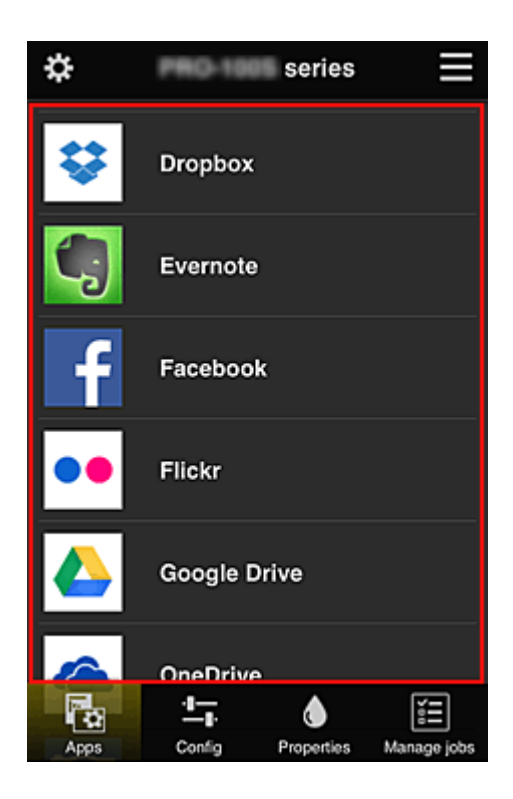

# **(5) Menugebied**

De volgende 4 menuknoppen worden weergegeven:

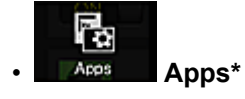

Hiermee geeft u de lijst met geregistreerde apps weer in het [Weergavegebied](#page-59-0).

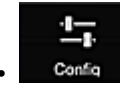

#### **Configuratie (Config) (alleen Beheerder (Administrator))**

Hiermee geeft u het scherm Geregistreerde apps weer in het [Weergavegebied](#page-59-0). U kunt de weergave wisselen tussen **Geregistreerd (Registered)** en **Apps zoeken (Search apps)**.

In het scherm **Geregistreerd (Registered)** worden geregistreerde apps weergegeven. U kunt de informatie over deze apps controleren of de registratie ervan ongedaan maken.

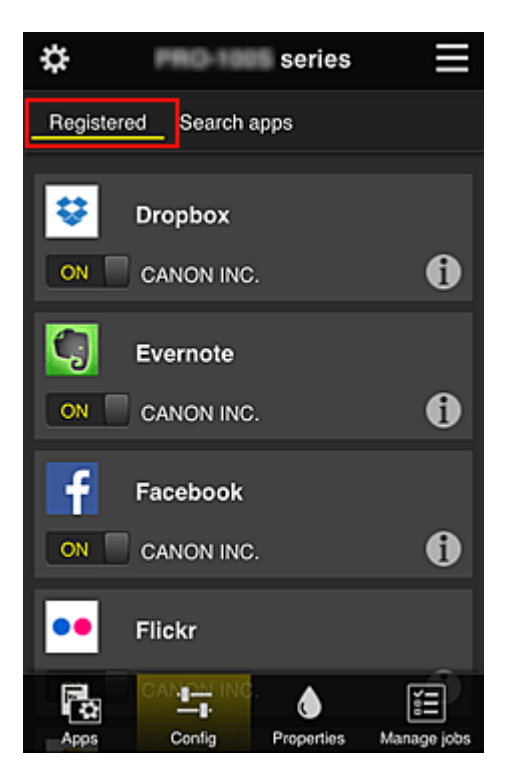

In het scherm **Apps zoeken (Search apps)** worden de apps die u kunt registreren met Canon Inkjet Cloud Printing Center weergegeven op categorie.

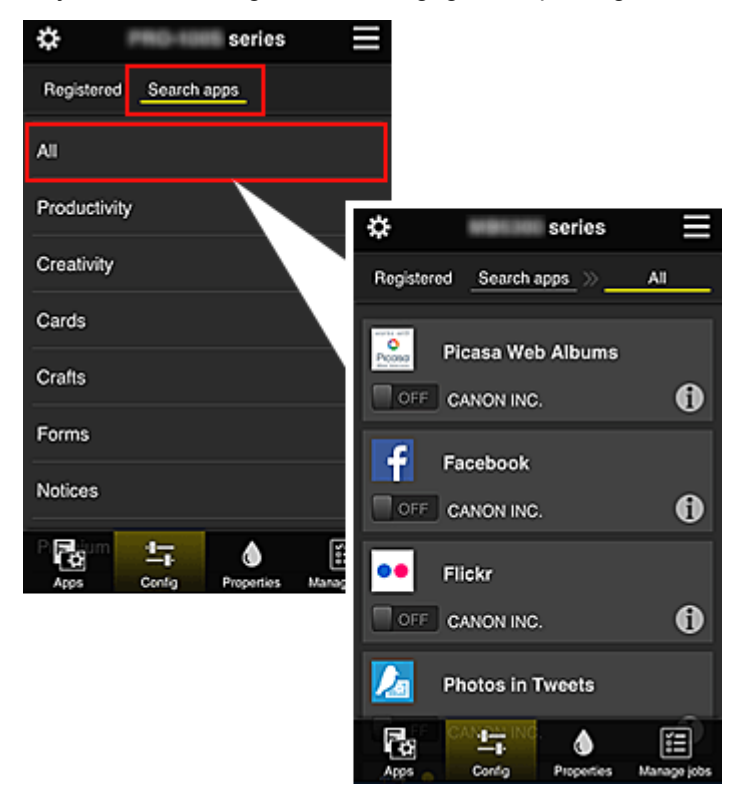

◦ Wanneer u  $\bigodot$  selecteert, worden de gegevens van de app weergegeven.

Met  $\overline{M}$  /  $\overline{M}$  of  $\overline{M}$  kunt u aangeven of u de app wilt registreren of de registratie ongedaan wilt maken.

### **DED** Opmerking

• Beschrijving van de weergegeven pictogrammen

 $\vert \mathbf{S} \vert$ : Kan niet worden gebruikt omdat de app nog niet is uitgebracht, niet beschikbaar is in

<span id="page-62-0"></span>uw regio of uw model niet ondersteunt.

**M**: Kan alleen worden gebruikt met originele Canon-inkt.

#### $\bullet$ **Properties Eigenschapp. (Properties)\***

In dit scherm wordt de status van de momenteel geselecteerde printer weergegeven. U kunt controleren hoeveel inkt resteert of informatie bekijken over een opgetreden fout. U hebt ook toegang tot een site waar u inkt kunt kopen en tot de *Online handleiding*.

# **Belangrijk**

• De weergegeven eigenschappen kunnen verschillen van de werkelijke status op die tijd, afhankelijk van de printerstatus.

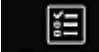

#### **Manage jobs** Taken beher. (Manage jobs)\*

In dit scherm worden de afdruk- of scanstatus en de afdruk- of scangeschiedenis weergegeven. U kunt de afdruk- of scan status controleren bij **Statuslijst (Status list)** en de afdruk- of scan geschiedenis bij **Geschiedenis (History)**.

U kunt ook afdruk- of scantaken annuleren en de geschiedenis verwijderen.

Als u een taak wilt annuleren of verwijderen, selecteert u die taak en selecteert u daarna **Annuleren (Cancel)** of **Verwijderen (Delete)**.

# **Als u een pc gebruikt**

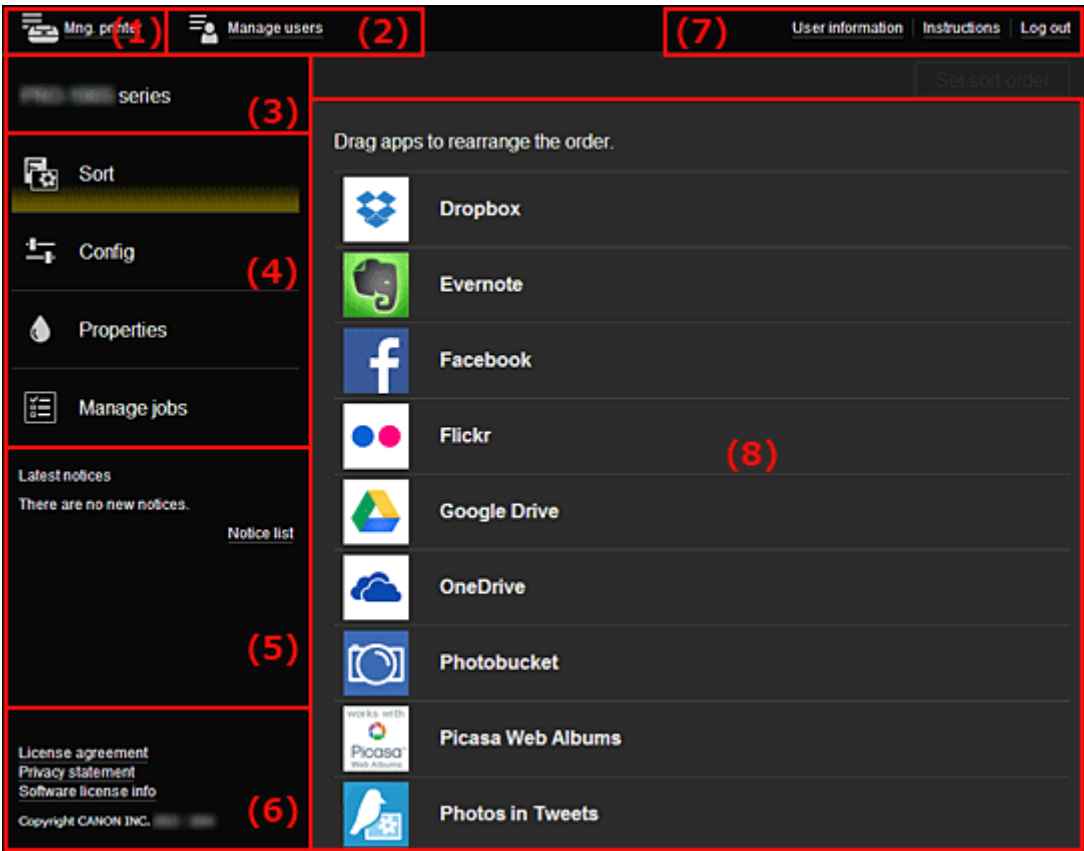

(1) Knop **Printer beh. (Mng. printer)** (**[Printer selecteren](#page-63-0) (Select printer)**)

- (2) Knop **[Gebruikers beheren](#page-65-0) (Manage users)**
- (3) [Gebied met printernaam](#page-66-0)

<span id="page-63-0"></span>(4) [Menugebied](#page-66-0)

- (5) [Gebied met meldingen](#page-68-0)
- (6) [Informatiegebied](#page-68-0)
- (7) [Gebied met algemene navigatie](#page-68-0)
- (8) [Weergavegebied](#page-69-0)

# **(1) Knop Printer beh. (Mng. printer) (Printer selecteren (Select printer))**

Wanneer u de knop **Printer beh. (Mng. printer)** (**Printer selecteren (Select printer)**) selecteert, verschijnt het scherm **Printer beh. (Mng. printer)** (**Printer selecteren (Select printer)**).

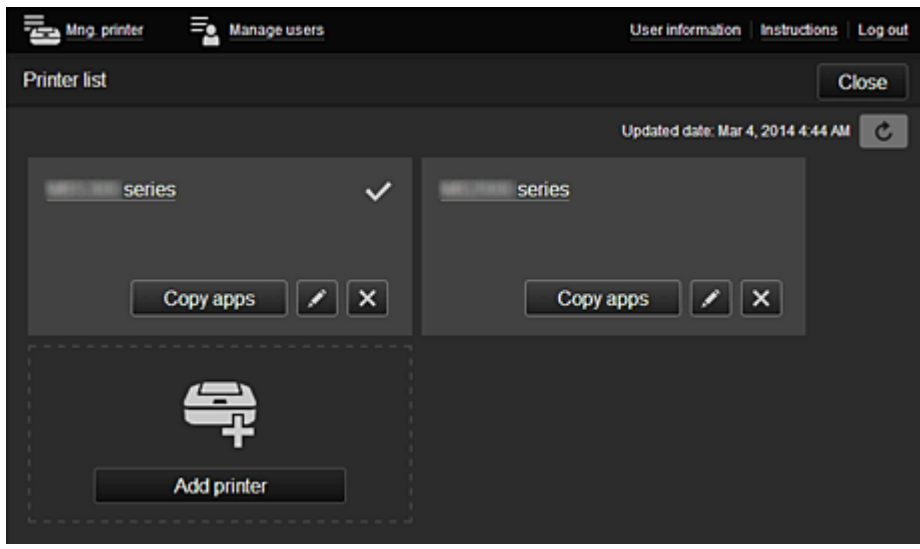

#### **Voor de Beheerder (Administrator)**

Vanuit het scherm **Printer beh. (Mng. printer)** kunt u de printergegevens die zijn geregistreerd in Canon Inkjet Cloud Printing Center controleren\* of [bijwerken\\*](#page-64-0), [apps kopiëren](#page-64-0), [printernamen wijzigen](#page-64-0), [printers verwijderen](#page-64-0) en [printers toevoegen.](#page-65-0)

#### **Voor de Standaardgebr. (Standard user)**

Vanuit het scherm **Printer selecteren (Select printer)** kunt u de printergegevens die zijn geregistreerd in Canon Inkjet Cloud Printing Center controleren<sup>\*</sup> of bijwerken<sup>\*</sup>.

• **De printergegevens controleren\***

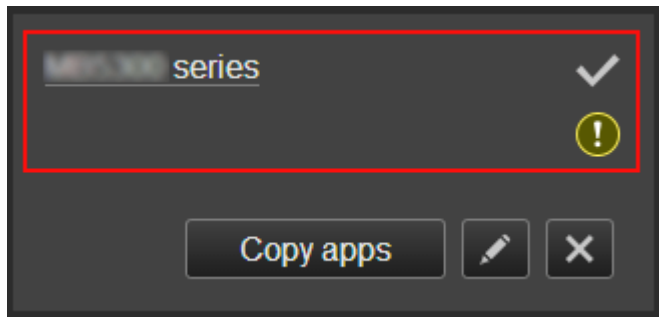

De geregistreerde printernaam wordt weergegeven.

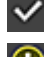

 $\vee$  geeft de momenteel geselecteerde printer aan.

 $\bigcirc$  aeeft aan dat er een fout is opgetreden in de printer.

<span id="page-64-0"></span>• **De datum/tijd weergeven waarop de printergegevens zijn bijgewerkt\***

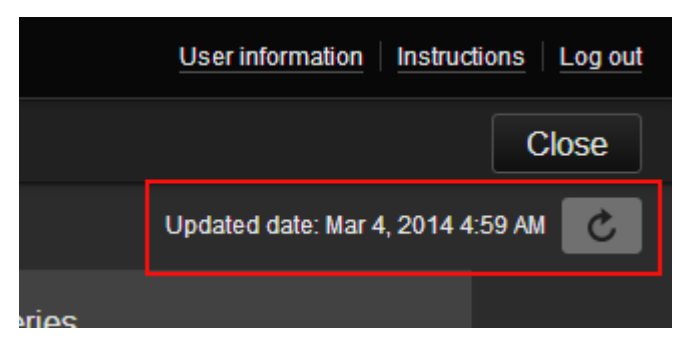

Hiermee wordt de datum/tijd weergegeven waarop de printergegevens voor het laatst zijn bijgewerkt.

 $\mathbf{c}$  De gegevens vernieuwen

#### • **Apps kopiëren (alleen Beheerder (Administrator))**

Selecteer deze knop om apps die aan de geselecteerde printer zijn toegevoegd, te kopiëren naar een andere printer.

Wanneer u selecteert, wordt het onderstaande scherm weergegeven.

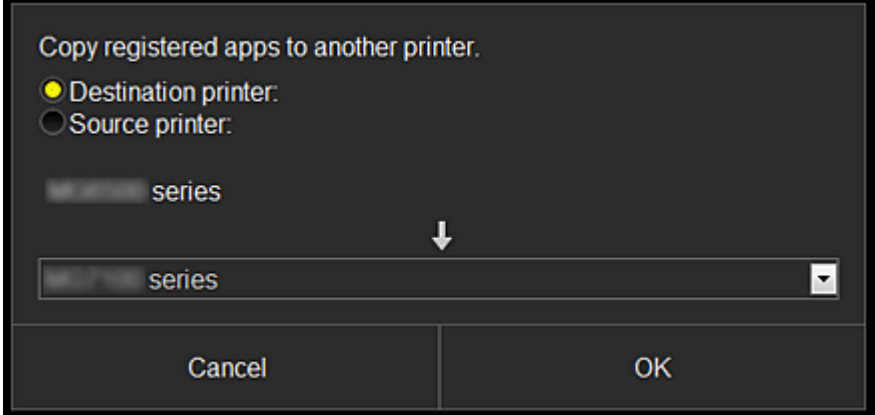

Stel de **Doelprinter (Destination printer)** en de **Bronprinter (Source printer)** in. Selecteer daarna **OK**.

#### • **De printernaam wijzigen (alleen Beheerder (Administrator))**

Wanneer u selecteert, wordt een scherm weergegeven waarin u de naam van de printer kunt wijzigen.

Volg de aanwijzingen op het scherm om de naam te wijzigen.

#### **Belangrijk**

- Voor de printernaam gelden de volgende beperking:
	- Maximaal 128 tekens (Er wordt onderscheid gemaakt tussen hoofdletters en kleine letters.)
- **Printers verwijderen (alleen Beheerder (Administrator))**

Als u  $\mathbb{R}^{\times}$  selecteert, wordt de printer verwijderd uit Canon Inkjet Cloud Printing Center. Wanneer u het eigendom van de printer overgeeft, selecteert u **De gegevens wissen die op de printer zijn opgeslagen (Clear the information saved on the printer)**.

<span id="page-65-0"></span>• **Printers toevoegen (alleen Beheerder (Administrator))**

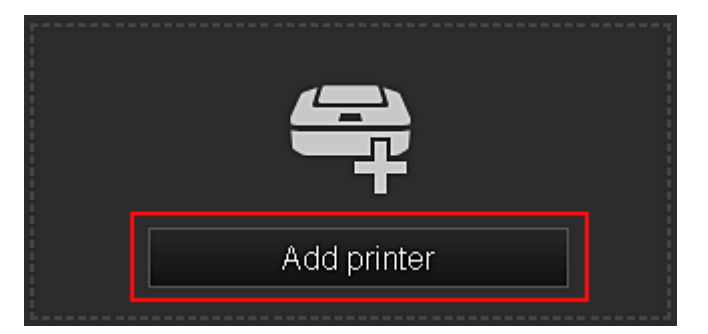

Selecteer deze knop om printers toe te voegen die worden gebruikt in Canon Inkjet Cloud Printing Center.

U hebt een **Printerregistratie-ID [\(Printer registration ID\)](#page-52-0)** nodig als u een printer wilt toevoegen.

### **DEX** Opmerking

• Hoewel het aantal printers dat voor één e-mailadres kan worden geregistreerd niet beperkt is, kan voor slechts maximaal 16 printers worden gegarandeerd dat ze werken.

# **(2) Knop Gebruikers beheren (Manage users)**

Wanneer u de knop **Gebruikers beheren (Manage users)** selecteert, verschijnt het scherm Gebruikers beheren.

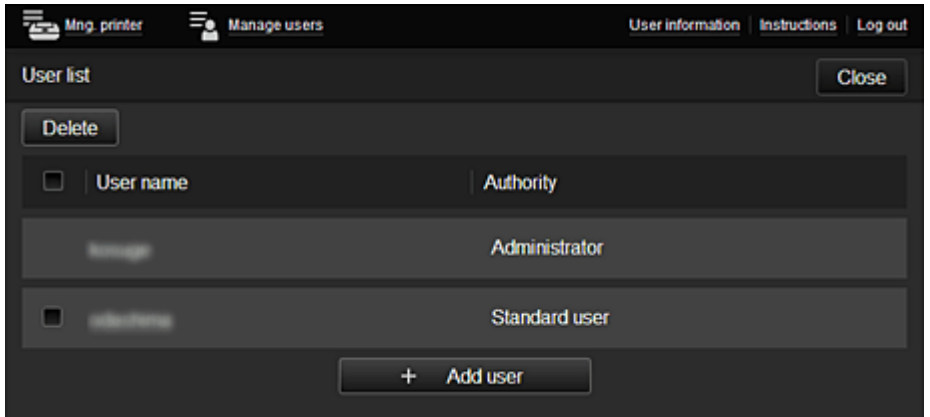

#### **Voor de Beheerder (Administrator)**

Vanuit het scherm **Gebruikers beheren (Manage users)** kunt u de gebruikersgegevens controleren die zijn geregistreerd in Canon Inkjet Cloud Printing Center, gebruikers verwijderen, gebruikers toevoegen en [de instellingen voor](#page-66-0) **Beheerder (Administrator)** en **Standaardgebr. (Standard user)** [wijzigen](#page-66-0).

#### • **Een gebruiker verwijderen (alleen Beheerder (Administrator))**

Schakel het selectievakje in van de gebruiker die u wilt verwijderen en selecteer **Verwijderen (Delete)**.

U kunt zichzelf echter niet verwijderen. Als u zichzelf wilt verwijderen, annuleert u uw lidmaatschap via het scherm met [gebruikersgegevens](#page-59-0).

#### • **Een gebruiker toevoegen (alleen Beheerder (Administrator))**

Selecteer **Gebruiker toevoegen (Add user)**. Het scherm voor gebruikersregistratie verschijnt.

<span id="page-66-0"></span>• **De instellingen voor Beheerder (Administrator) en Standaardgebr. (Standard user) wijzigen (alleen Beheerder (Administrator))**

U kunt de rechten van de **Beheerder (Administrator)** en **Standaardgebr. (Standard user)** wijzigen.

### **(3) Gebied met printernaam**

De geregistreerde naam van de geselecteerde printer wordt weergegeven.

De **Beheerder (Administrator)** kan [de printernaam wijzigen](#page-64-0) vanuit het scherm **Printer beh. (Mng. printer)** via de knop **Printer beh. (Mng. printer)**.

# **(4) Menugebied**

De volgende 4 menuknoppen worden weergegeven:

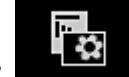

# **• Sorteren (Sort) (Apps) (alleen Beheerder (Administrator))**

Hiermee geeft u de lijst met geregistreerde apps weer in het [Linkercontextmenu](#page-68-0). Versleep de apps om de volgorde te wijzigen.

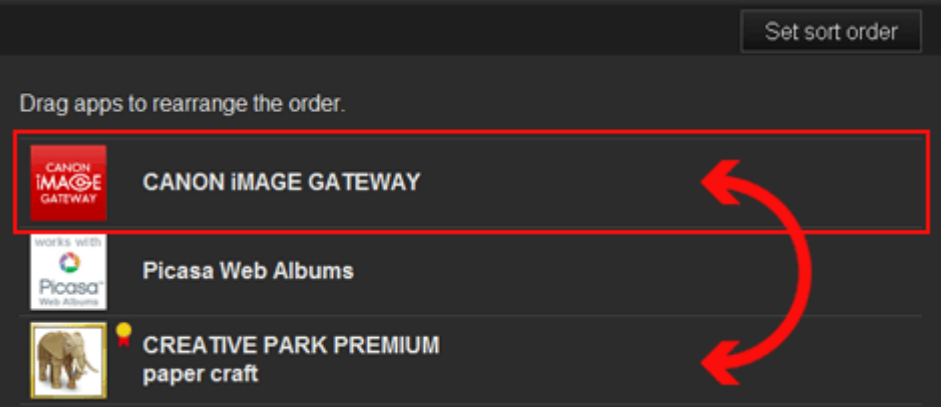

Wanneer u klaar bent met sorteren, drukt u op de knop **Sort.volg inst (Set sort order)** en bevestigt u de volgorde.

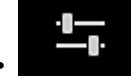

### • **Configuratie (Config) (alleen Beheerder (Administrator))**

Hiermee geeft u het scherm Geregistreerde apps weer in het [Weergavegebied](#page-69-0). U kunt de weergave wisselen tussen **Geregistreerd (Registered)** en **Apps zoeken (Search apps)**.

In het scherm **Geregistreerd (Registered)** worden geregistreerde apps weergegeven. U kunt de informatie over deze apps controleren of de registratie ervan ongedaan maken.

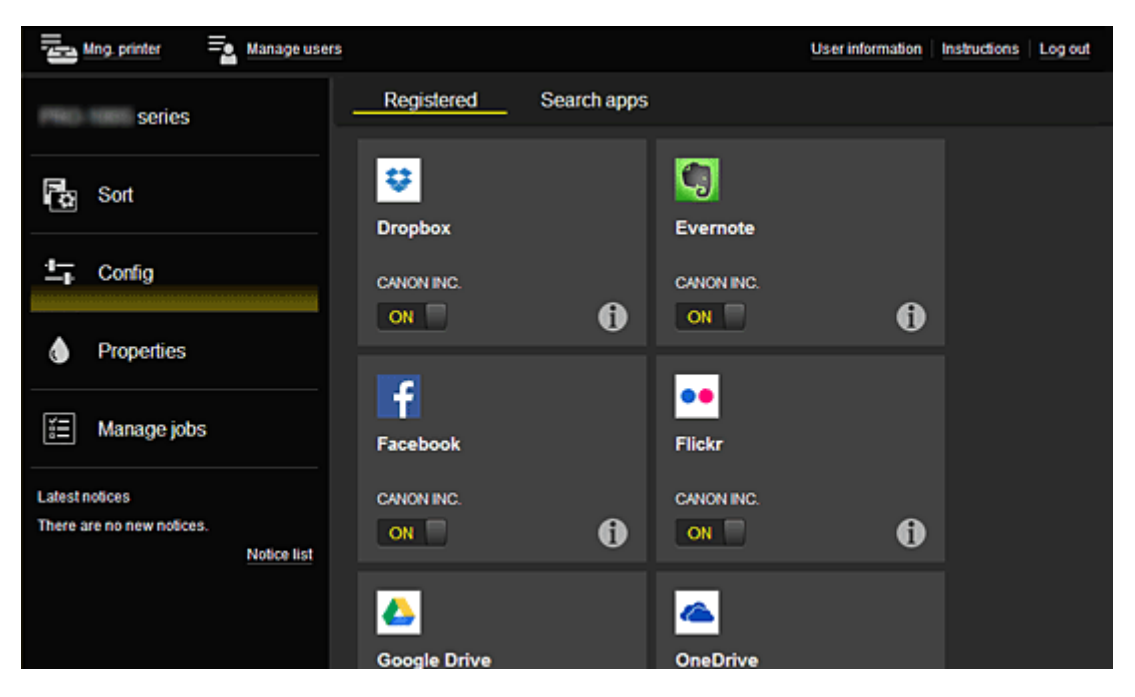

In het scherm **Apps zoeken (Search apps)** worden de apps die u kunt registreren met Canon Inkjet Cloud Printing Center weergegeven op categorie.

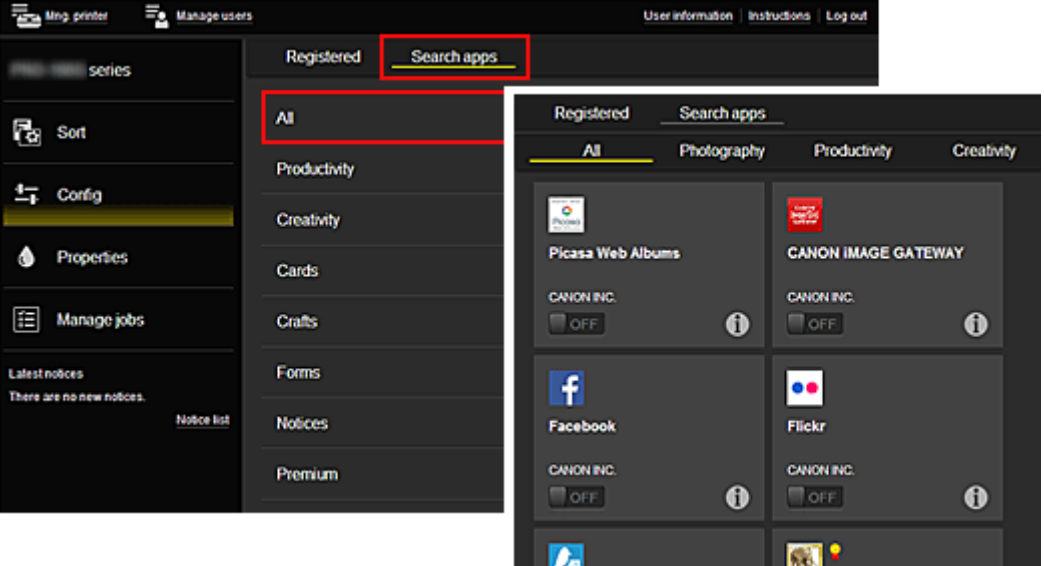

◦ Wanneer u  $\bigoplus$  selecteert, worden de gegevens van de app weergegeven.

Met  $\overline{\phantom{a}}$  or  $\overline{\phantom{a}}$  /  $\overline{\phantom{a}}$  kunt u aangeven of u de app wilt registreren of de registratie ongedaan wilt maken.

### **DD** Opmerking

• Beschrijving van de weergegeven pictogrammen

 $\vert \textbf{Q} \vert$ : Kan niet worden gebruikt omdat de app nog niet is uitgebracht, niet beschikbaar is in uw regio of uw model niet ondersteunt.

**P**: Kan alleen worden gebruikt met originele Canon-inkt.

<span id="page-68-0"></span>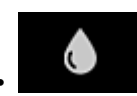

### • **Eigenschapp. (Properties)\***

In dit scherm wordt de status van de momenteel geselecteerde printer weergegeven. U kunt controleren hoeveel inkt resteert of informatie bekijken over een opgetreden fout. U hebt ook toegang tot een site waar u inkt kunt kopen en tot de *Online handleiding*.

# **Belangrijk**

• De weergegeven eigenschappen kunnen verschillen van de werkelijke status op die tijd, afhankelijk van de printerstatus.

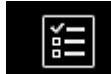

#### • **Taken beher. (Manage jobs)\***

In dit scherm worden de afdruk- of scanstatus en de afdruk- of scangeschiedenis weergegeven. U kunt de afdruk- of scan status controleren bij **Statuslijst (Status list)** en de afdruk- of scan geschiedenis bij **Geschiedenis (History)**.

U kunt ook afdruk- of scantaken annuleren en de geschiedenis verwijderen.

Als u een taak wilt annuleren of verwijderen, selecteert u die taak en selecteert u daarna **Annuleren (Cancel)** of **Verwijderen (Delete)**.

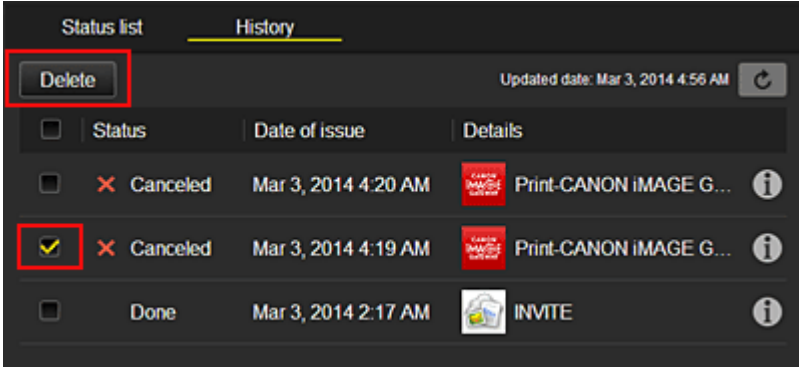

# **(5) Gebied met meldingen**

Hier wordt laatste melding weergegeven. Hier wordt niets weergegeven als er geen melding is. Wanneer u **Meldingenlijst (Notice list)** selecteert, kunt u maximaal 40 items weergeven.

# **(6) Informatiegebied**

Hier worden andere gegevens weergegeven, zoals de privacyverklaring en licentiegegevens van andere bedrijven.

# **(7) Gebied met algemene navigatie**

De knoppen **Gebruikersgegevens (User information)**\*, **Instructies (Instructions)**\* en **Afmelden (Log out)**\* worden weergegeven.

Druk op de knop **Gebruikersgegevens (User information)** om de instellingen te wijzigen.

<span id="page-69-0"></span>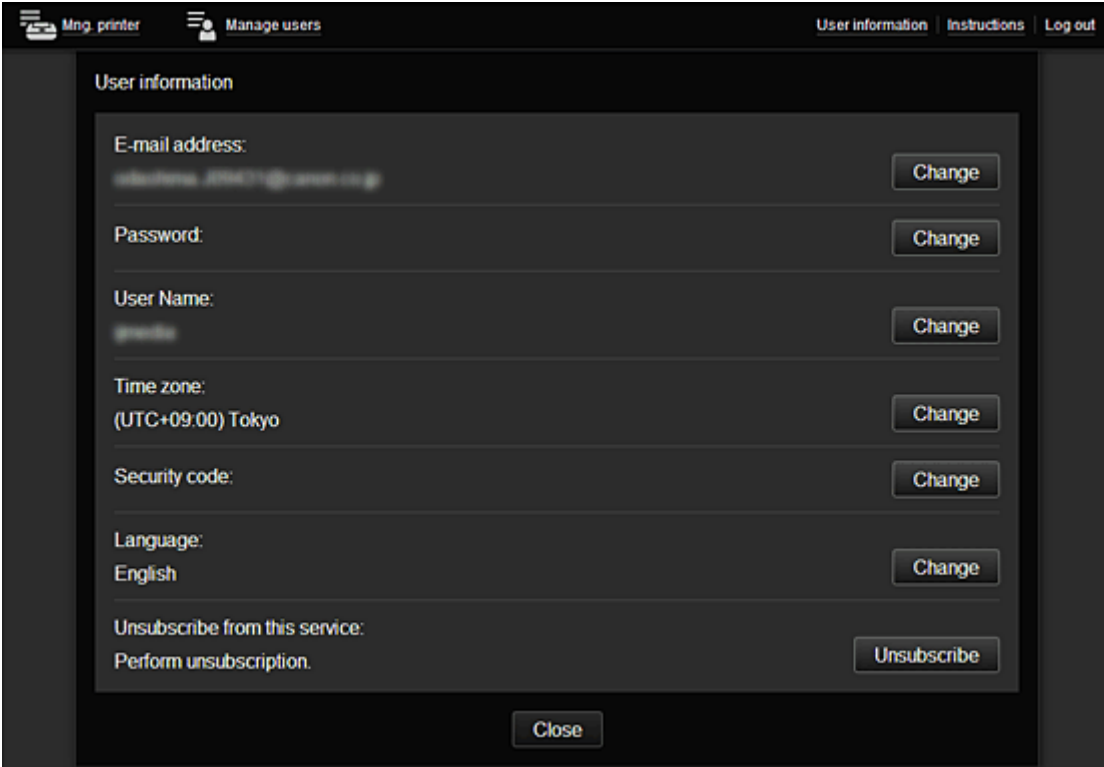

# **(8) Weergavegebied**

De weergave verandert op basis van het geselecteerde menu. Mng. printer  $\equiv_{\underline{\mathbf{e}}}$  Manage users User information | Instructions | Log out series Drag apps to rearrange the order. **R**<sub>2</sub> Sort **Dropbox** 与 Config ු Evernote ♦ Properties f Facebook 囼 Manage jobs  $\bullet$ Flickr Latest notices  $\blacktriangle$ There are no new notices. **Google Drive** Notice list  $\bullet$ OneDrive  $\mathbb{C}$ Photobucket ö **Picasa Web Albums** License agreement<br>Privacy statement<br>Software license info Picasa **Photos in Tweets** Copyright CANON INC. ÷

# <span id="page-70-0"></span>**Canon Inkjet Cloud Printing Center gebruiken**

Nadat de gebruikersregistratie is voltooid, kunt u zich aanmelden bij Canon Inkjet Cloud Printing Center en de service gebruiken.

- 1. Ga vanaf uw pc, smartphone of tablet naar de aanmeldings-URL van de service (http://cs.cij.com/)
- 2. Voer in het aanmeldingsscherm het **E-mailadres (E-mail address)** en het **Wachtwoord (Password)** in en selecteer daarna **Aanmelden (Log in)**

### **Belangrijk**

• Het e-mailadres en wachtwoord zijn hoofdlettergevoelig. Zorg dat u de juiste hoofdletters en kleine letters gebruikt.

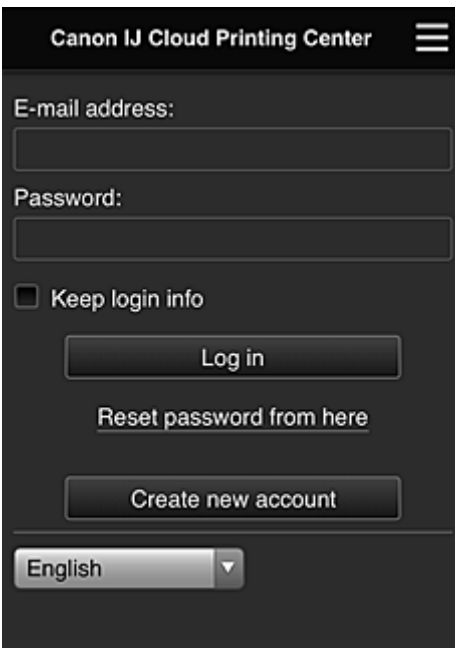

#### **E-mailadres (E-mail address)**

Voer het e-mailadres in dat u hebt opgegeven tijdens de gebruikersregistratie.

#### **Wachtwoord (Password)**

Voer het wachtwoord in dat u hebt opgegeven tijdens de gebruikersregistratie.

#### **Aanmeld.gegev. bewaren (Keep login info)**

Wanneer u dit selectievakje inschakelt, wordt het aanmeldingsscherm 14 dagen overgeslagen sinds de laatste keer dat u het servicescherm hebt bezocht.

# **Belangrijk**

- Als u zich niet binnen vijfmaal kunt aanmelden, kunt u zich gedurende een uur niet meer aanmelden.
- Nadat u zich hebt aangemeld, blijft u een uur aangemeld.
- De service werkt mogelijk niet correct als u zich aanmeldt vanaf meerdere apparaten tegelijk.

Nadat u zich hebt aangemeld, kunt u nuttige services gebruiken, zoals apps toevoegen/beheren die werken in combinatie met de cloudfunctie van dit product en de inktstatus controleren.

Voor schermbeschrijvingen en bedieningsinstructies raadpleegt u '[Het venster Canon Inkjet Cloud Printing](#page-53-0) [Center](#page-53-0)'.

# **Afdrukprocedure**

In dit gedeelte de beschreven hoe u foto's afdrukt, waarbij CANON iMAGE GATEWAY als voorbeeld wordt gebruik.

# **Belangrijk**

- De beschikbare functies hangen af van de app.
- De afdrukprocedure hangt af van de app.
- U moet van tevoren een account aanmaken en foto- en andere gegevens registreren.
- De volgende bestandsindelingen kunnen worden afgedrukt: jpg, jpeg, pdf, docx, doc, xlsx, xls, pptx, ppt en rtf.

Welke bestandsindelingen u kunt afdrukken, hangt af van de app.

- Controleer voordat u afdrukt of de printer is ingeschakeld en is verbonden met het netwerk. Start daarna het afdrukken.
- Deze mogelijkheid is beschikbaar als u een smartphone of tablet gebruikt.

# **DED** Opmerking

• Met CANON iMAGE GATEWAY kunt u de bestandsindelingen jpg en jpeg afdrukken.

- 1. Selecteer in het hoofdscherm de app die u wilt gebruiken
- 2. Voer de gegevens in aan de hand van de instructies in het verificatiescherm en selecteer daarna **Aanmelden (Log in)**

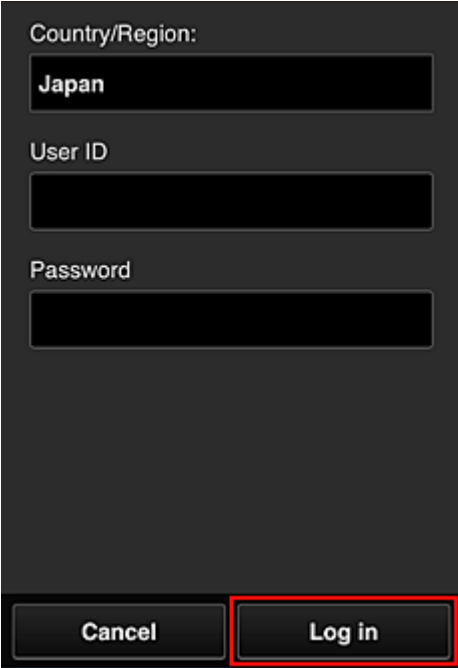

3. Selecteer het album van uw keuze in de weergegeven lijst met albums
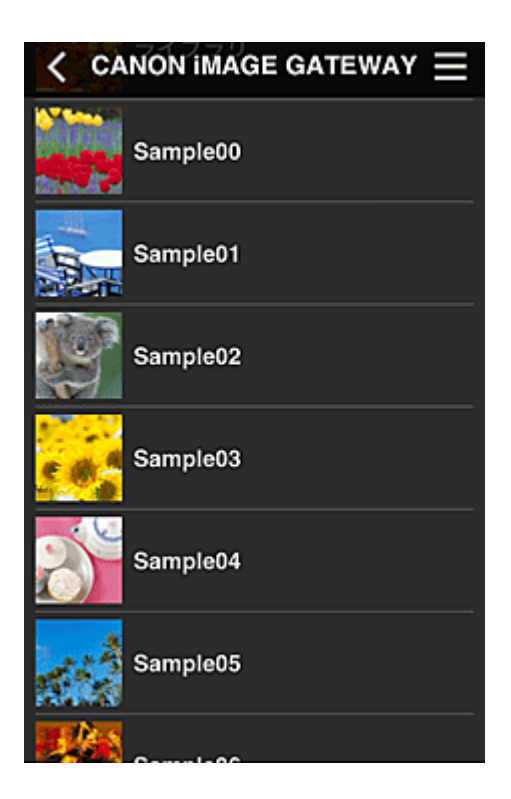

4. Selecteer de afbeelding die u wilt afdrukken in de weergegeven lijst met afbeeldingen en selecteer daarna **Volgende (Next)**

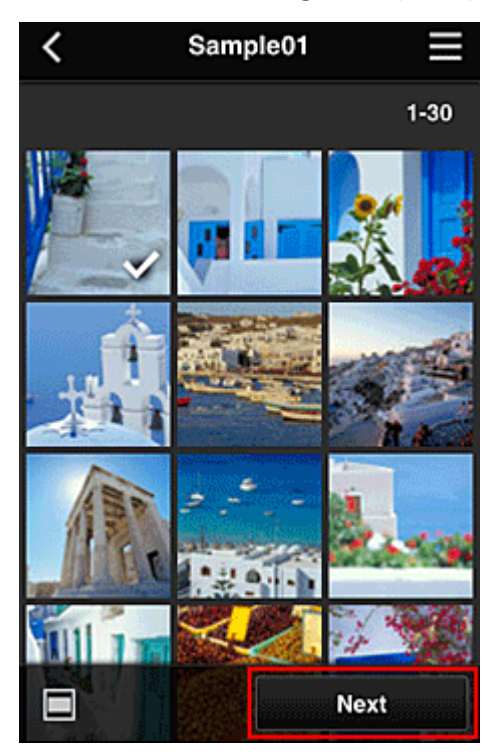

5. Selecteer de benodigde afdrukinstellingen en selecteer daarna **Afdrukken (Print)**

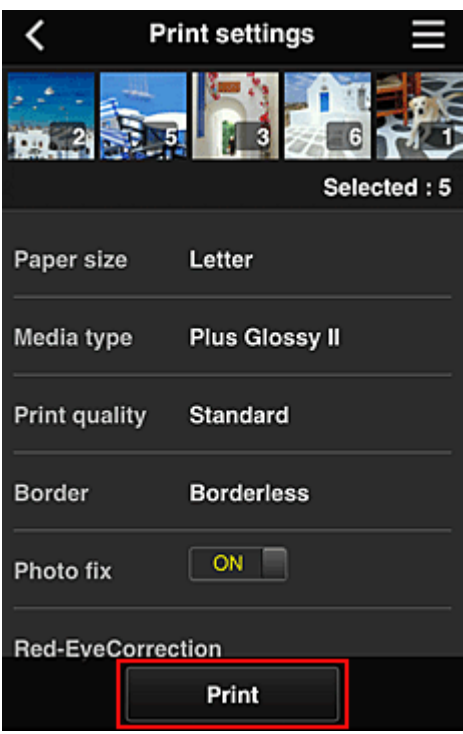

6. Er wordt een bericht over het voltooien van de afdruktaak weergegeven en het afdrukken begint

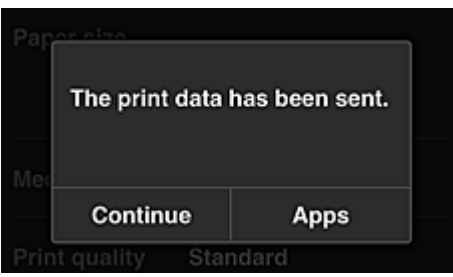

Als u het afdrukken wilt vervolgen, selecteert u **Doorgaan (Continue)** en voert u de bewerking uit vanaf stap 3.

U beëindigt het afdrukken door **Apps** te selecteren. De lijst met apps wordt opnieuw weergegeven.

#### **Belangrijk**

- Als een afdruktaak niet wordt afgedrukt binnen 24 uur nadat de afdruktaak is gemaakt, verloopt de afdruktaak en kan deze niet worden afgedrukt.
- Bij premium apps waarbij het aantal afdruktaken beperkt is, tellen afdruktaken die verlopen en niet kunnen worden afgedrukt ook mee bij het aantal afdrukken.

**[Een printer toevoegen](#page-74-0)** 

## <span id="page-74-0"></span>**Een printer toevoegen**

Met één account kunt u de services van Canon Inkjet Cloud Printing Center op meerdere printers gebruiken. De procedure voor het toevoegen van een printer is als volgt:

- 1. Druk de [registratiegegevens](#page-52-0) af met de printer die u wilt toevoegen
- 2. Ga met de browser op uw smartphone, tablet of computer naar de URL van de verificatiesite

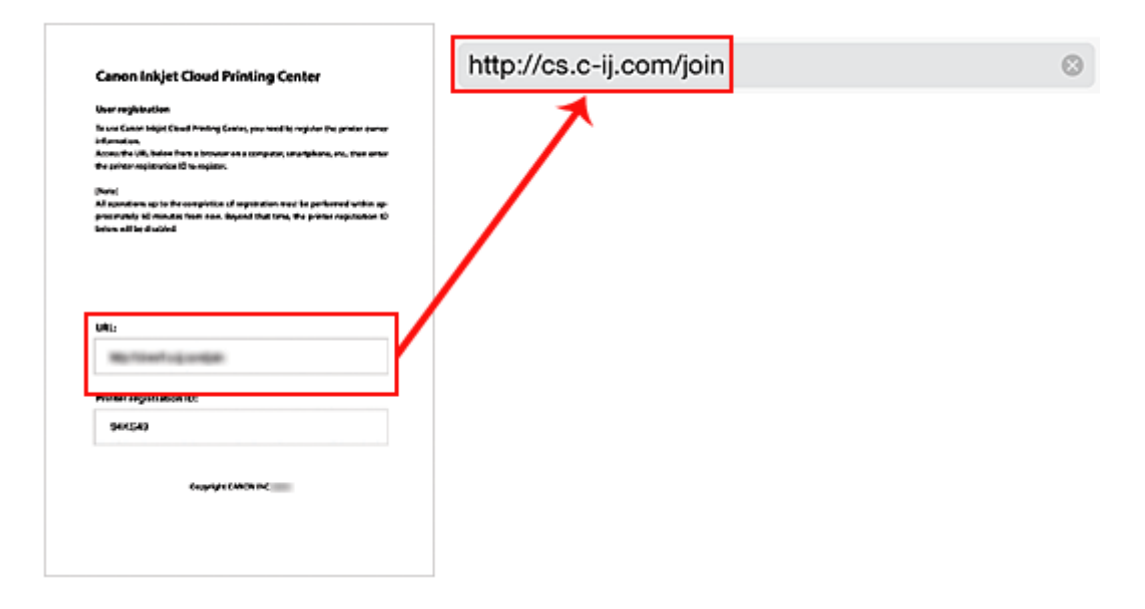

3. Wanneer het scherm voor printerregistratie wordt weergegeven, selecteert u **Printer toevoegen (Add printer)**

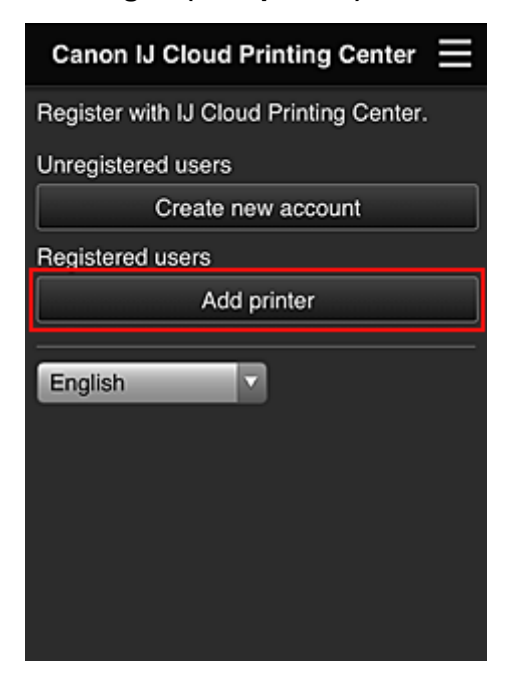

4. Voer de gegevens in aan de hand van de instructies in het verificatiescherm en selecteer daarna **Aanmelden (Log in)**

5. Voer uw **Printerregistratie-ID (Printer registration ID)** in en selecteer **OK**

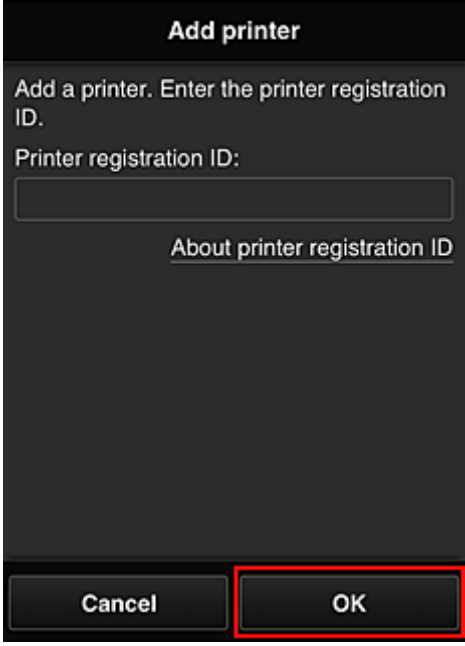

#### **Opmerking**

• Wanneer u toegang hebt tot de service vanaf de **Externe UI (Remote UI)**, wordt de **Printerregistratie-ID (Printer registration ID)** automatisch ingevoerd.

De printer is toegevoegd.

Als het bericht dat de printer is toegevoegd niet wordt weergegeven, volgt u de aanwijzingen in het weergegeven scherm.

**[Een PIXMA Cloud Link-gebruiker toevoegen](#page-76-0)** 

## <span id="page-76-0"></span>**Een PIXMA Cloud Link-gebruiker toevoegen**

Eén printer kan door meerdere mensen worden gebruikt.

In dit gedeelte wordt uitgelegd hoe u gebruikers toevoegt en worden de gebruikersrechten beschreven.

## **Een gebruiker toevoegen**

1. Selecteer **Gebruikers beheren (Manage users)** in het scherm van de service

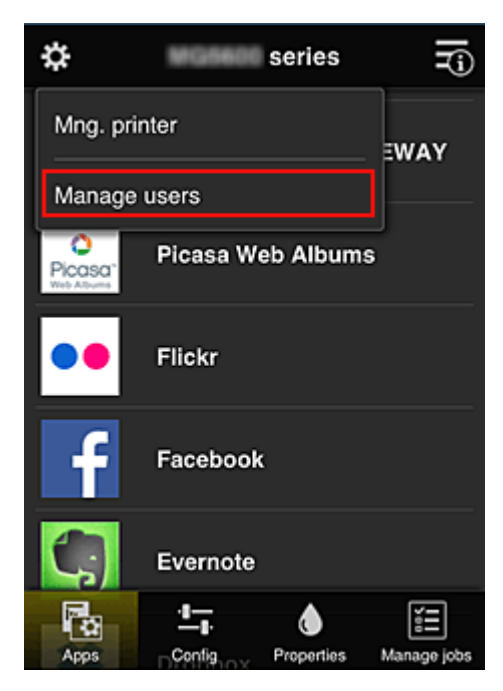

2. Selecteer **Gebruiker toevoegen (Add user)**

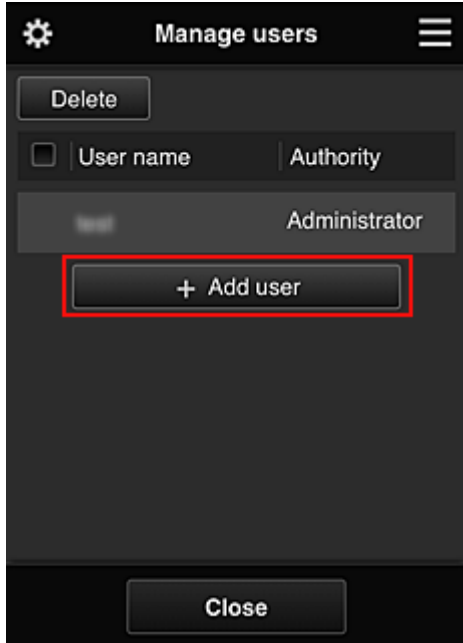

### **DESP** Opmerking

• Wanneer u **Gebruiker toevoegen (Add user)** selecteert, controleert de service eerst of het maximumaantal gebruikers is bereikt. Als nieuwe gebruikers kunnen worden toegevoegd, verschijnt het scherm voor gebruikersregistratie.

3. Voer het e-mailadres in van de gebruiker die u wilt toevoegen en selecteer daarna **OK**

De URL voor het voltooien van de registratie wordt vervolgens naar het opgegeven e-mailadres verzonden.

- 4. Ga naar de URL in de e-mail
- 5. Lees de voorwaarden in de schermen **Licentieovereenkomst (License agreement)** en **Privacyverklaring (Privacy statement)**. Als u akkoord gaat met de voorwaarden, selecteert u **Akkoord (Agree)**.

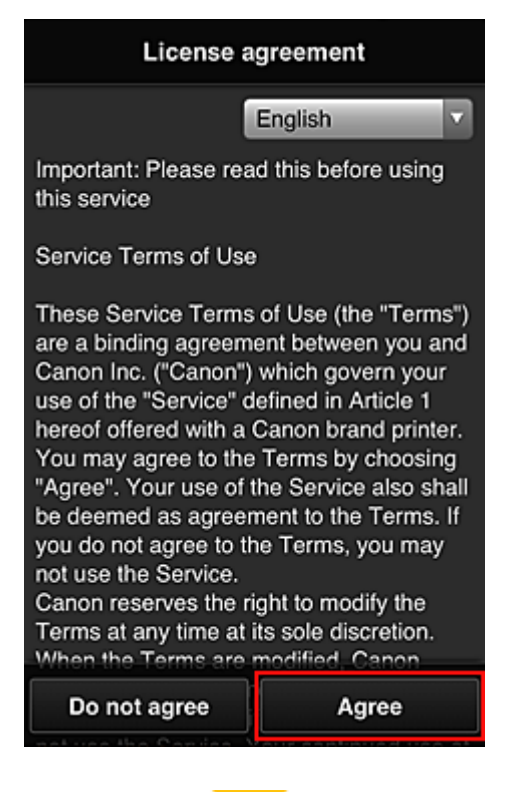

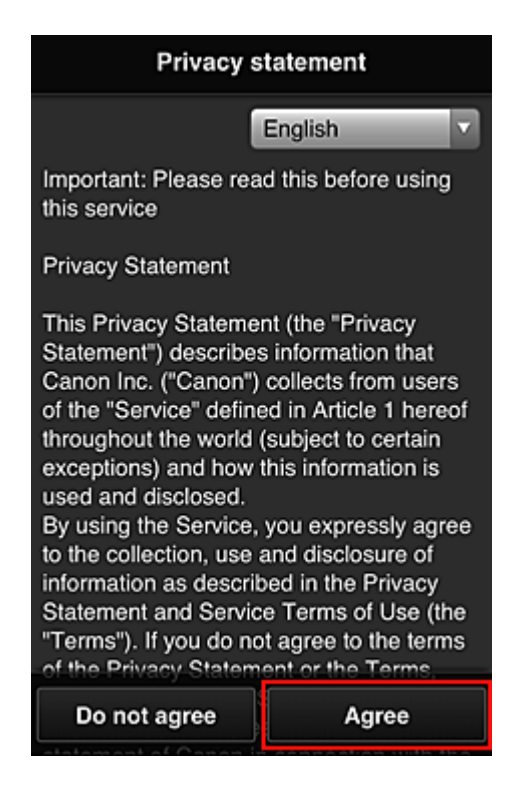

6. Geef uw **Wachtwoord (Password)** op in het invoerscherm voor gebruikersgegevens en selecteer **Volgende (Next)**

Voer het wachtwoord voor aanmelding bij Canon Inkjet Cloud Printing Center in.

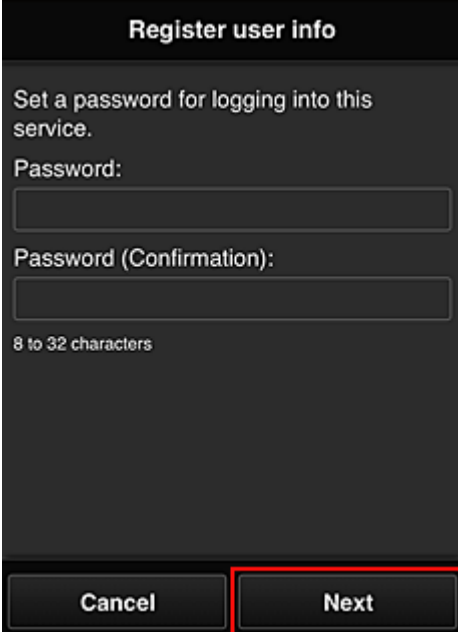

#### **Belangrijk**

- De onderstaande beperkingen gelden voor het **Wachtwoord (Password)**.
	- Het wachtwoord moet tussen 8 en 32 tekens lang zijn en bestaan uit enkel-byte alfanumerieke tekens en symbolen (!"#\$%&'()\*+,-./:;<=>?@[\]^\_`{|}~). (Letters zijn hoofdlettergevoelig.)
- 7. Geef de **Gebruikersnaam (User Name)** op

Voer de naam in die de gebruiker identificeert.

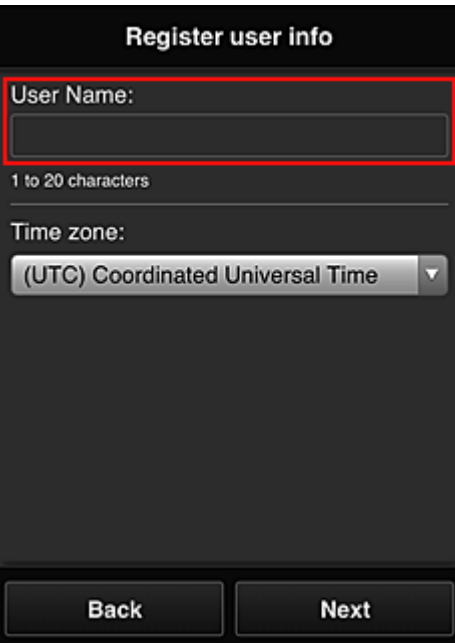

#### **Belangrijk**

- De volgende beperkingen gelden voor het invoerveld **Gebruikersnaam (User Name)**:
	- De gebruikersnaam moet tussen 1 en 20 tekens lang zijn en bestaan uit enkel-byte alfanumerieke tekens en symbolen (!"#\$%&'()\*+,-./:;<=>?@[\]^\_`{|}~). (Letters zijn hoofdlettergevoelig.)

#### 8. Stel de **Tijdzone (Time zone)** in en selecteer **Volgende (Next)**

Selecteer uw regio in de lijst. Als uw regio niet in de lijst staat, selecteert u de regio die het dichtst bij uw regio ligt.

#### **Zomertijd toepassen (Apply daylight saving time)**

Dit wordt alleen weergegeven als de zomertijd wordt gebruikt in de geselecteerde **Tijdzone (Time zone)**.

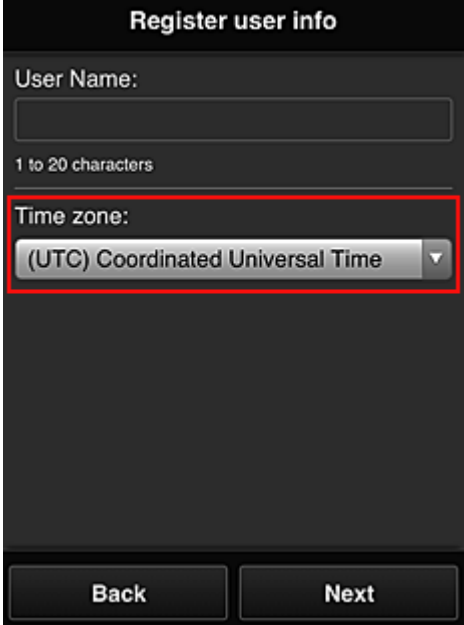

Selecteer of u wel of geen zomertijd wilt toepassen.

#### 9. Voer de **Beveiligingscode (Security code)** in en selecteer **Gereed (Done)**

Voer de code in om de gebruiker te verifiëren.

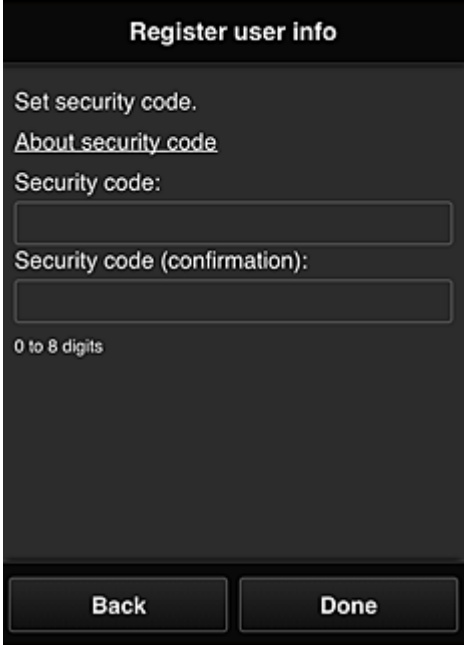

#### **Belangrijk**

- U kunt zich bij deze service registreren zonder een **Beveiligingscode (Security code)** in te stellen. Uit het oogpunt van beveiliging raden we u echter aan een **Beveiligingscode (Security code)** in te stellen.
- De volgende beperkingen gelden voor het invoerveld **Beveiligingscode (Security code)**:
	- Maximaal 8 enkel-byte cijfers

De hoofdregistratie is voltooid en er wordt een e-mail over de voltooiing van de registratie verzonden.

#### **DE** Opmerking

• Een cookie voor de geselecteerde gebruiker wordt toegevoegd aan de printer en de aanmeldingsstatus van elke gebruiker wordt opgehaald. Er kunnen cookies voor maximaal 8 gebruikers worden geregistreerd op 1 printer.

### **Rechten voor printergebruikers**

Als meerdere gebruikers de cloudservice voor 1 printer gebruiken, wordt elke gebruiker ingesteld als **Beheerder (Administrator)** of als **Standaardgebr. (Standard user)**.

#### **DESP** Opmerking

• De gebruiker die zich het eerst registreert, wordt de **Beheerder (Administrator)**. De beheerder kan de rechten van gebruikers wijzigen via het scherm **[Gebruikers beheren](#page-58-0) (Manage users)**.

Een **Beheerder (Administrator)** kan printergegevens wijzigen, apps toevoegen en verwijderen, gebruikers beheren en diversen andere bewerkingen uitvoeren.

Een **Standaardgebr. (Standard user)** kan printergegevens controleren en apps starten.

Voor informatie over de functies die elke gebruiker kan gebruiken raadpleegt u '[Het venster Canon Inkjet](#page-53-0) [Cloud Printing Center](#page-53-0)'.

**[Problemen met Canon Inkjet Cloud Printing Center oplossen](#page-82-0)** 

## <span id="page-82-0"></span>**Problemen met Canon Inkjet Cloud Printing Center oplossen**

- **Als een app niet kan worden geïnstalleerd**
- Als de geregistreerde app niet in de lijst met apps staat
- Als de gegevens niet worden bijgewerkt wanneer u drukt op de knop **Bijwerken (Update)**
- **Als u de registratie-e-mail niet ontvangt**
- **Als u niet kunt afdrukken**
- [Het afdrukken wordt gestart, ook al hebt u niets gedaan](#page-83-0)
- [Als u zich niet correct kunt aanmelden, zelfs niet nadat u het juiste wachtwoord hebt ingevoerd in iOS](#page-83-0) [of Mac](#page-83-0)

### **Als een app niet kan worden geïnstalleerd**

Controleer het land of de regio waar de printer is gekocht.

Als de printer wordt gebruikt buiten het land of de regio waar deze is gekocht, kunnen apps niet worden geïnstalleerd.

### **Als de geregistreerde app niet in de lijst met apps staat**

Controleer de weergavetaal van Canon Inkjet Cloud Printing Center.

Als de weergavetaal wordt gewijzigd in een taal die een app niet ondersteunt, wordt de app niet weergegeven in de lijst met apps, maar blijft deze wel geregistreerd.

Als u weer overschakelt naar de doeltaal van de app, wordt deze weergegeven in de lijst met apps en kunt u de app starten, registreren of de registratie ervan ongedaan maken.

### **Als de gegevens niet worden bijgewerkt wanneer u drukt op de knop Bijwerken (Update)**

Aangezien het scherm Eigenschappen een netwerkverbinding met dit product vereist, worden de gegevens mogelijk niet direct bijgewerkt. Wacht even en probeer de gegevens daarna opnieuw bij te werken.

Als de gegevens nog steeds niet worden bijgewerkt, controleert u of het product is verbonden met internet.

## **Als u de registratie-e-mail niet ontvangt**

U hebt mogelijk een ander e-mailadres ingevoerd tijdens de gebruikersregistratie van Canon Inkjet Cloud Printing Center.

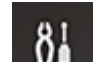

Selecteer de knop **Instellingen (Setup)** op het bedieningspaneel van de printer en selecteer vervolgens **Webservice instel. (Web service setup)** -> **Verbinding instellen (Connection setup)** -> **IJCloudPrintingCtr** -> **Verwijd. v. service (Delete from service)** om de serviceregistratie te verwijderen. Nadat u de printer opnieuw hebt ingesteld, voert u de registratie van Canon Inkjet Cloud Printing Center uit vanaf het begin.

## **Als u niet kunt afdrukken**

Controleer het volgende als u niet kunt afdrukken.

- Controleer of de printer is verbonden met internet.
- Controleer of de printer is verbonden met een LAN en of het LAN verbinding heeft met internet.
- <span id="page-83-0"></span>• Controleer of er een foutbericht wordt weergegeven op de LCD-monitor van de printer.
- Als het afdrukken niet wordt gestart nadat u een tijdje hebt gewacht, gaat u naar het

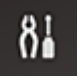

# bedieningspaneel van de printer, selecteert u **Instellingen (Setup)** en voert u

**Webserviceaanvraag (Web service inquiry)** uit. Als het afdrukken niet wordt gestart, voert u de aanvraag meerdere malen uit.

Als het probleem niet is verholpen, gebruikt u het printerstuurprogramma op de computer om de afdruktaak uit te voeren en te controleren of de gegevens normaal met de printer kunnen worden afgedrukt.

Als u nog steeds niet kunt afdrukken, raadpleegt u de pagina over probleemoplossing voor uw model via de startpagina van de *Online handleiding*.

## **DE** Opmerking

- Bij een draadloze LAN-verbinding kan het enkele minuten duren voordat communicatie mogelijk is nadat de printer is ingeschakeld. Controleer of de printer is verbonden met het draadloze netwerk en wacht even voordat u het afdrukken start.
- Als de printer niet is ingeschakeld of geen verbinding heeft met internet, en als een afdruktaak daardoor niet wordt verwerkt binnen 24 uur nadat deze is verzonden, wordt de afdruktaak automatisch geannuleerd. Als dit gebeurt, controleert u of de printer is ingeschakeld en verbinding met internet heeft en verzendt u de afdruktaak opnieuw.

## **Het afdrukken wordt gestart, ook al hebt u niets gedaan**

De services van Canon Inkjet Cloud Printing Center worden mogelijk gebruikt door een onbevoegde gebruiker.

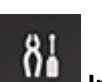

Selecteer de knop **Instellingen (Setup)** op het bedieningspaneel van de printer en selecteer vervolgens **Webservice instel. (Web service setup)** -> **Verbinding instellen (Connection setup)** -> **IJCloudPrintingCtr** -> **Verwijd. v. service (Delete from service)** om de serviceregistratie te verwijderen. Nadat u de printer opnieuw hebt ingesteld, voert u de registratie van Canon Inkjet Cloud Printing Center uit vanaf het begin.

## **Als u zich niet correct kunt aanmelden, zelfs niet nadat u het juiste wachtwoord hebt ingevoerd in iOS of Mac**

Als u iOS of Mac gebruikt en het wachtwoord het symbool ¥ of ₩ bevat, voert u in plaats daarvan een backslash (\) in. Voor instructies voor het invoeren van een backslash raadpleegt u de Help van het besturingssysteem.

## **Afdrukken met Google Cloud Print**

De printer is compatibel met Google Cloud Print™ (Google Cloud Print is een service die wordt aangeboden door Google Inc.).

Met Google Cloud Print kunt u vanaf elke locatie afdrukken met toepassingen of services die Google Cloud Print ondersteunen.

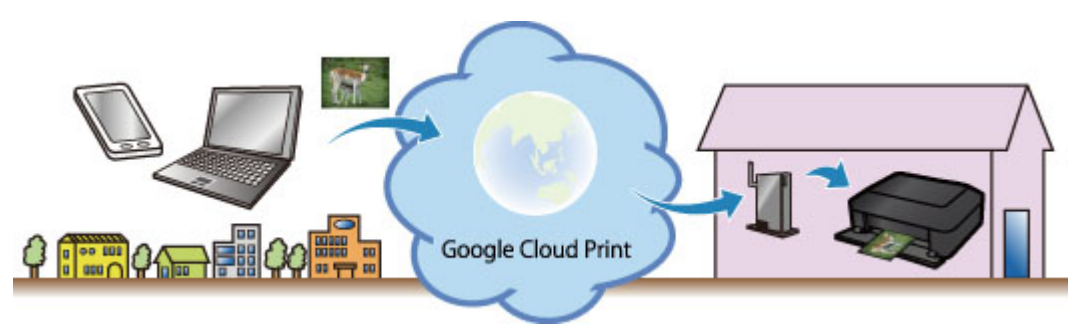

- 1. [Afdrukken met Google Cloud Print voorbereiden](#page-85-0)
- 2. [Afdrukken vanaf een computer of smartphone met Google Cloud Print](#page-89-0)

## **Belangrijk**

- Een LAN-verbinding met de printer en een internetverbinding zijn vereist om de printer te registreren en om af te drukken met Google Cloud Print. Aan de internetverbinding zijn de gebruikelijke kosten verbonden.
- Deze functie is mogelijk niet beschikbaar, afhankelijk van het land of de regio waar u woont.

## <span id="page-85-0"></span>**Afdrukken met Google Cloud Print voorbereiden**

Als u wilt afdrukken met Google Cloud Print, hebt u een Google-account nodig en moet u de printer eerst registreren bij Google Cloud Print.

**Een Google-account maken** 

Als u al een Google-account hebt, moet u de printer registreren.

De printer registreren bij Google Cloud Print

#### **Een Google-account maken**

Zorg eerst dat u een Google-account hebt, zodat u de printer kunt registreren bij Google Cloud Print.

Ga naar Google Cloud Print met de webbrowser op een computer of het mobiele apparaat en geef de gevraagde gegevens op.

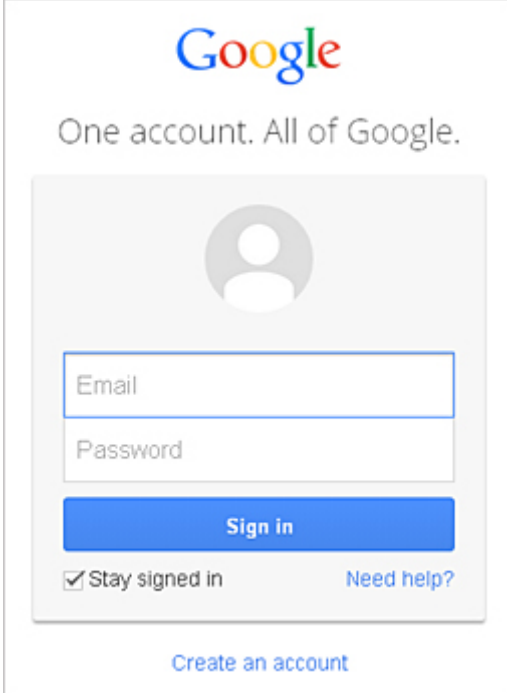

\* Het bovenstaande scherm kan zonder voorafgaande kennisgeving worden gewijzigd.

### **De printer registreren bij Google Cloud Print**

Registreer de printer bij Google Cloud Print.

- **[Registratie met Google Chrome](#page-86-0)**
- **[Registratie vanaf de printer](#page-86-0)**

#### **Belangrijk**

- Wanneer u een printer registreert, moet de printer zijn verbonden met het LAN en moet het LAN verbinding hebben met internet. Houd er rekening mee dat alle kosten van de internetverbinding voor rekening van de klant zijn.
- Als de eigenaar van de printer verandert, [verwijdert u de printerregistratie uit Google Cloud Print](#page-87-0).

#### <span id="page-86-0"></span>**Registratie met Google Chrome**

1. Start de browser Google Chrome op uw computer, smartphone of tablet. Selecteer

vanuit (Chrome-menu) **Aanmelden bij Chrome... (Sign in to Chrome...)** en meld u aan bij uw Google-account

- 2. Selecteer **Instellingen (Settings)** via (Chrome-menu)
- 3. Klik op **Geavanceerde instellingen tonen... (Show advanced settings...)** om de gegevens weer te geven. Selecteer daarna **Beheren (Manage)** voor **Google Cloud Print**
- 4. Selecteer **Printers toevoegen (Add printers)** voor de printer die u wilt toevoegen
- 5. Wanneer het bevestigingsbericht over de registratie van de printer wordt weergegeven, selecteert u **OK**

De printerregistratie is voltooid.

#### **Registratie vanaf de printer**

De verificatieprocedure via een webbrowser op een computer of een mobiel apparaat is vereist tijdens de registratie. Aangezien de verificatie-URL wordt afgedrukt door de printer wanneer het verificatieproces wordt uitgevoerd, moet u een vel normaal papier van A4-, Letter- of Legal-formaat voorbereiden.

- 1. Zorg dat de printer is ingeschakeld
- 2. Selecteer de knop **Instellingen (Setup)** op het bedieningspaneel
- 3. Selecteer **Webservice instel. (Web service setup)** -> **Verbinding instellen (Connection setup)** -> **GoogleCloudPrint** -> **Registrer. b. service (Register w/ service)**

#### **DD** Opmerking

- Als u de printer al hebt geregistreerd bij Google Cloud Print, wordt een bevestigingbericht weergegeven waarin u wordt gevraagd de printer opnieuw te registreren.
- 4. Wanneer het bevestigingsbericht over de registratie van de printer wordt weergegeven, selecteert u **Ja (Yes)**
- 5. Selecteer een weergavetaal in het scherm met afdrukinstellingen van Google Cloud Print

Het bevestigingsbericht over het afdrukken van de verificatie-URL wordt weergegeven.

6. Plaats normaal papier van A4-, Letter- of Legal-formaat en selecteer **OK**

<span id="page-87-0"></span>De verificatie-URL wordt afgedrukt.

- 7. Controleer of de verificatie-URL is afgedrukt en selecteer **Ja (Yes)**
- 8. Voer het verificatieproces uit met een webbrowser op een computer of een mobiel apparaat

Ga naar de URL met een webbrowser op een computer of een mobiel apparaat en voer het verificatieproces uit aan de hand van de instructies op het scherm.

#### **DE** Opmerking

• Voer het verificatieproces uit met het Google-account dat u van tevoren hebt aangemaakt.

9. Wanneer het bericht dat de registratie is voltooid, wordt weergegeven op het LCDscherm van de printer, selecteert u **OK**

Als het verificatieproces correct is voltooid, worden de registratie-items weergegeven. Nadat het verificatieproces correct is voltooid, [kunt u de gegevens afdrukken met Google Cloud Print.](#page-89-0) Als het verificatieproces niet correct is voltooid en een foutbericht wordt weergegeven, selecteert u **OK**. Als het bevestigingsbericht over het afdrukken van de verificatie-URL wordt weergegeven, drukt u de verificatie-URL af en voert u vervolgens het verificatieproces opnieuw uit op de computer.

#### **De printer verwijderen uit Google Cloud Print**

Als u de eigenaar van de printer wilt wijzigen of de printer opnieuw wilt registreren, verwijdert u eerst de printer uit Google Cloud Print aan de hand van de onderstaande procedure.

**N** Verwijderen uit Google Chrome **[Verwijderen van de printer](#page-88-0)** 

#### **Verwijderen uit Google Chrome**

1. Start de browser Google Chrome op uw computer, smartphone of tablet. Selecteer

vanuit (Chrome-menu) **Aanmelden bij Chrome... (Sign in to Chrome...)** en meld u aan bij uw Google-account

- 2. Selecteer **Instellingen (Settings)** via (Chrome-menu)
- 3. Klik op **Geavanceerde instellingen tonen... (Show advanced settings...)** om de gegevens weer te geven. Selecteer daarna **Beheren (Manage)** voor **Google Cloud Print**
- 4. Selecteer **Verwijderen (Delete)** voor de printer die u wilt verwijderen
- 5. Wanneer het bevestigingsbericht over het verwijderen van de printer wordt weergegeven, selecteert u **OK**

### <span id="page-88-0"></span>**Verwijderen van de printer**

- 1. Zorg dat de printer is ingeschakeld
- 2. Selecteer de knop **Instellingen (Setup)** op het bedieningspaneel
- 3. Selecteer **Webservice instel. (Web service setup)** -> **Verbinding instellen (Connection setup)** -> **GoogleCloudPrint** -> **Verwijd. v. service (Delete from service)**
- 4. Wanneer het bevestigingsbericht over het verwijderen van de printer wordt weergegeven, selecteert u **Ja (Yes)**

## <span id="page-89-0"></span>**Afdrukken vanaf een computer of smartphone met Google Cloud Print**

Wanneer u afdrukgegevens verzendt met Google Cloud Print, ontvangt de printer deze gegevens en worden ze automatisch afgedrukt als de printer is ingeschakeld.

Wanneer u afdrukt vanaf een smartphone, tablet, computer of ander apparaat met behulp van Google Cloud Print, moet u van tevoren papier plaatsen in de printer.

### **De afdrukgegevens verzenden met Google Cloud Print**

1. Zorg dat de printer is ingeschakeld

### **DESP** Opmerking

- Als u de afdrukgegevens wilt verzenden vanaf een externe locatie, schakelt u de printer van tevoren in.
- 2. Verzend afdrukgegevens vanaf uw smartphone, tablet of computer

De onderstaande afbeelding toont een voorbeeld van afdrukken vanuit een webbrowser die communiceert met Google Cloud Print. Het uiterlijk van het scherm hangt af van de toepassingen of services die Google Cloud Print ondersteunen.

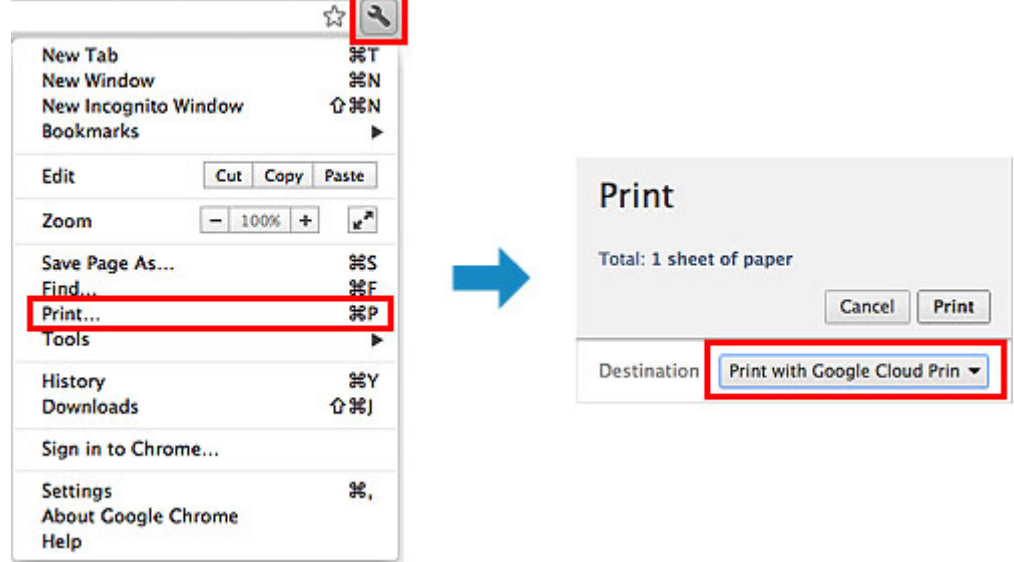

Wanneer de voorbereiding voor het afdrukken met Google Cloud Print is voltooid en de printer is ingeschakeld, ontvangt de printer de afdrukgegevens en worden deze automatisch afgedrukt.

### **DD** Opmerking

- Afhankelijk van de communicatiestatus kan het enige tijd duren om de afdrukgegevens af te drukken of ontvangt de printer de afdrukgegevens mogelijk niet.
- Wanneer u afdrukt met Google Cloud Print, kan het afdrukken worden geannuleerd, afhankelijk van de status van de printer, bijvoorbeeld wanneer de printer in gebruik is of wanneer er een fout optreedt. Als u wilt doorgaan met afdrukken, controleert u de status van de printer en drukt u vervolgens nogmaals af met Google Cloud Print.
- Voor afdrukinstellingen:
	- Als u een ander mediumtype dan normaal papier selecteert of als u een ander papierformaat dan A4/Letter/B5/A5 selecteert, worden de afdrukgegevens enkelzijdig afgedrukt, ook al hebt u

dubbelzijdig afdrukken geselecteerd. (\* Het papierformaat hangt af van het model van uw printer. Voor informatie over ondersteunde papierformaten gaat u naar de startpagina van de *Online handleiding* en raadpleegt u 'Automatisch dubbelzijdig afdrukken mislukt' voor uw model.)

- Als u normaal papier hebt geselecteerd als mediumtype of B5/A5/Legal als papierformaat, worden de afdrukgegevens afgedrukt met een marge, ook al hebt u afdrukken zonder marges geselecteerd.
- De afdruk kan afwijken van het afdrukvoorbeeld, afhankelijk van de afdrukgegevens.
- Afhankelijk van het apparaat dat de afdrukgegevens verzendt, kunt u mogelijk geen afdrukinstellingen selecteren wanneer u de afdrukgegevens verzendt met Google Cloud Print.

### **Als u rechtstreeks wilt afdrukken vanuit Google Cloud Print**

Als de printer de afdrukgegevens niet kan ontvangen of als u direct wilt beginnen met afdrukken, controleert u of er een afdruktaak in Google Cloud Print aanwezig is en start u het afdrukken handmatig.

Voer de volgende stappen uit.

- 1. Zorg dat de printer is ingeschakeld
- 2. Selecteer de knop **Instellingen (Setup)** op het bedieningspaneel
- 3. Selecteer **Webserviceaanvraag (Web service inquiry)**

#### **DD** Opmerking

#### • Als u de printer niet bij Google Cloud Print hebt geregistreerd, wordt **Webserviceaanvraag (Web service inquiry)** niet weergegeven. Registreer de printer [bij Google Cloud Print.](#page-85-0)

#### 4. Selecteer **GoogleCloudPrint**

#### 5. Druk op de knop **OK**

Maak verbinding met de server. Als er afdrukgegevens beschikbaar zijn, drukt u die gegevens af.

## **Afdrukken vanaf een AirPrint-compatibel apparaat**

In dit document wordt uitgelegd hoe u met AirPrint draadloos afdrukt vanaf uw iPad, iPhone of iPod touch op een Canon-printer.

Met AirPrint kunt u rechtstreeks vanaf uw Apple-apparaat foto's, e-mails, webpagina's en documenten met uw printer afdrukken, zonder een stuurprogramma te hoeven installeren.

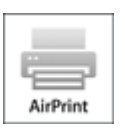

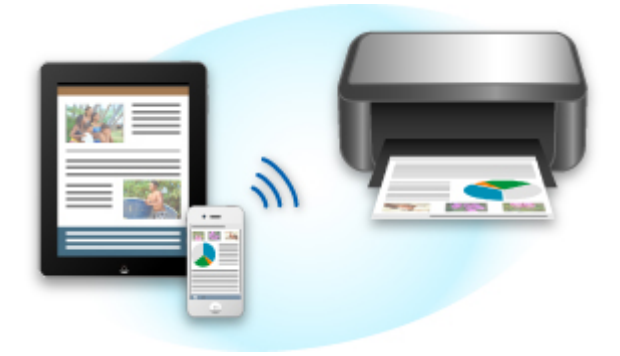

### **Controleer uw omgeving**

Controleer eerst uw omgeving.

#### • **Gebruiksomgeving van AirPrint**

Om AirPrint te gebruiken, hebt u een van de volgende Apple-apparaten nodig, met daarop de nieuwste versie van iOS:

- iPad (alle modellen)
- iPhone (3GS of hoger)
- iPod touch (3e generatie of later)

#### • **Netwerkomgeving**

Het Apple-apparaat (iPad, iPhone of iPod touch) en deze printer moeten zijn verbonden met hetzelfde Wi-Fi-netwerk of zijn verbonden in de toegangspuntmodus.

#### **DED** Opmerking

• Gebruikt uw iPad, iPhone of iPod touch de nieuwste versie van iOS, dan hoeft u geen besturingsbestanden of aanvullende software te downloaden en installeren.

### **Afdrukken met AirPrint**

- 1. Controleer of de printer is ingeschakeld en of het Apple-apparaat en de printer zijn verbonden met het LAN of zijn verbonden in de toegangspuntmodus.
- 2. Raak in een app van uw Apple-apparaat het bedieningspictogram in het optiemenu aan.

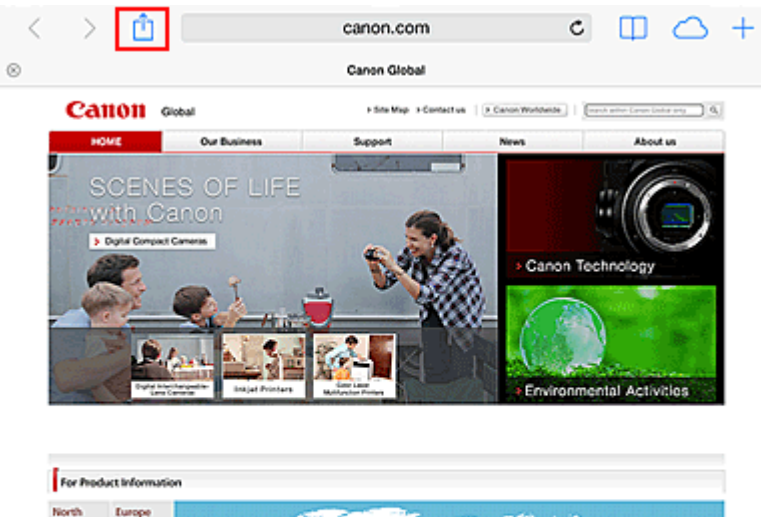

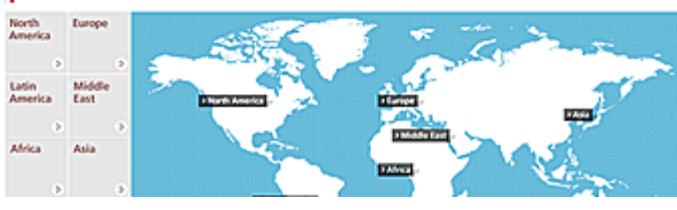

3. Raak in het optiemenu **Afdrukken (Print)** aan.

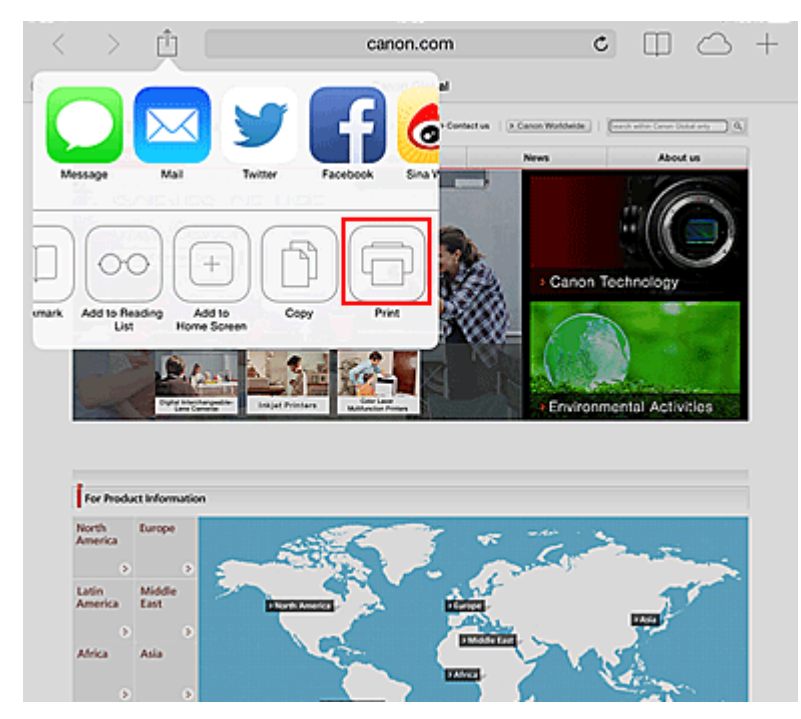

4. Selecteer in de **Printeropties (Printer Options)** het model dat u gebruikt.

#### **Belangrijk**

• Niet alle apps ondersteunen AirPrint. Hierdoor wordt **Printeropties (Printer Options)** mogelijk niet weergegeven. Kunt u vanuit een bepaalde app de printeropties niet gebruiken, dan kunt u vanuit die app niet afdrukken.

#### **DD** Opmerking

• De **Printeropties (Printer Options)** kunnen verschillen, afhankelijk van de app en het model dat u gebruikt.

- 5. Wanneer u een bestandsindeling met meerdere pagina's afdrukt, zoals een PDFbestand, klikt u op **Bereik (Range)** en vervolgens op **Alle pagina's (All Pages)** of selecteert u het af te drukken paginabereik.
- 6. Klik voor **1 kopie (1 Copy)** op **+** of **-** om het aantal vereiste kopieën in te stellen.
- 7. Klik voor **Dubbelzijdig afdrukken (Duplex Printing)** op **Aan (On)** om dubbelzijdig afdrukken in te schakelen of op **Uit (Off)** om de functie uit te schakelen.
- 8. Raak **Afdrukken (Print)** aan.

Bij het afdrukken worden de opgegeven instellingen gebruikt.

### **Papierformaat**

Bij AirPrint wordt de papiergrootte automatisch geselecteerd op basis van de op het Apple-apparaat gebruikte app en de regio waarin AirPrint wordt gebruikt.

Wanneer er een foto-app van Apple wordt gebruikt, is de standaardpapiergrootte in Japan en 4"x6" of KG in andere landen en regio's.

Wanneer er documenten worden afgedrukt vanuit de app Safari van Apple, is de standaardpapiergrootte Letter in de V.S. en A4 en Japan en Europa.

#### **Belangrijk**

• Afhankelijk van uw app kunnen papiergrootten afwijken.

### **De afdrukstatus controleren**

Tijdens het afdrukken wordt het pictogram **Afdrukcentrum (Print Center)** weergegeven in de lijst met recent gebruikte apps. Wanneer u dit pictogram aanraakt, wordt de afdrukstatus weergegeven.

Druk tweemaal op de **Home**-knop op het Apple-apparaat om de **Multitasking**-modus in te schakelen. Veeg daarna naar rechts om het pictogram **Afdrukcentrum (Print Center)** en een **Afdrukoverzicht (Print Summary)** weer te geven.

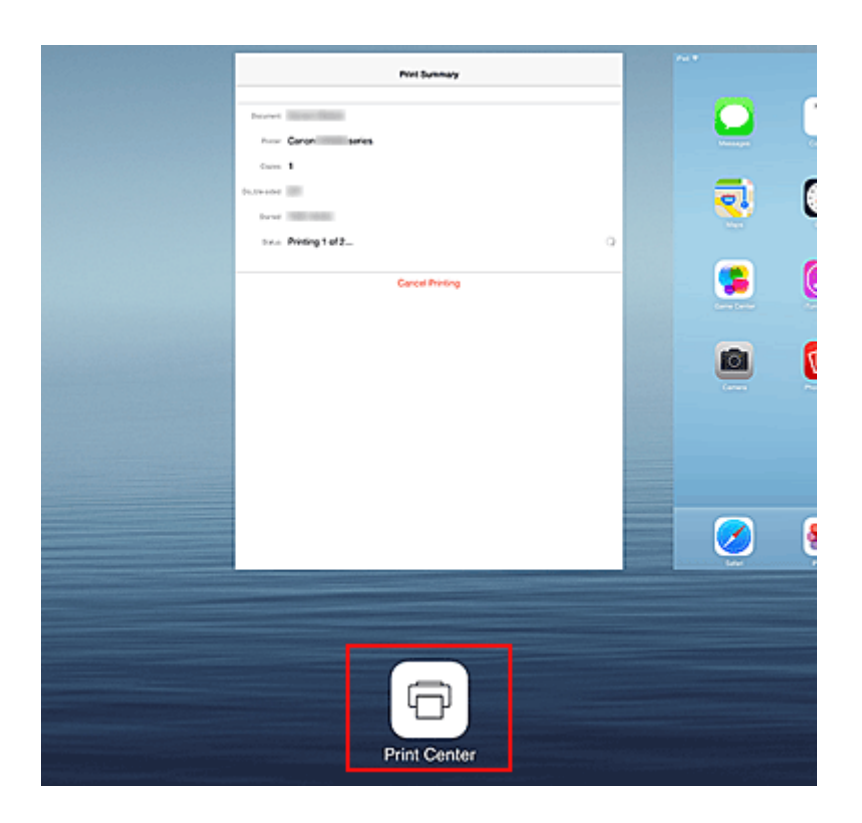

### **Een afdruktaak verwijderen**

Afdruktaken kunnen met AirPrint op de volgende twee manieren worden verwijderd:

- Vanaf de printer: gebruik het bedieningspaneel om de afdruktaak te annuleren.
- Vanaf een Apple-apparaat: druk tweemaal op de **Home**-knop op het Apple-apparaat om de **Multitasking**-modus in te schakelen en veeg daarna naar rechts. Tik op het pictogram **Afdrukcentrum (Print Center)** en een **Afdrukoverzicht (Print Summary)** weer te geven. Tik op de afdruktaak die u wilt annuleren en tik daarna op **Afdrukken annuleren (Cancel Printing)**.

## **AirPrint Problemen oplossen**

Wordt het document niet afgedrukt, controleer dan het volgende:

- 1. Controleer of de printer is ingeschakeld. Als de printer is ingeschakeld, schakelt u deze uit en weer in en controleert u vervolgens of het probleem is opgelost.
- 2. Controleer of de printer via een LAN-verbinding is verbonden met hetzelfde netwerksubnet als het apparaat waarop iOS is geïnstalleerd.
- 3. Controleer of de printer voldoende papier en inkt heeft.
- 4. Controleer of er een foutbericht wordt weergegeven op de LCD-monitor van de printer.

Als het probleem aanhoudt, gebruikt u het printerstuurprogramma op de computer om af te drukken en te controleren of het bestand normaal met de printer kan worden afgedrukt.

Kan het document niet worden afgedrukt, raadpleeg dan de *Online handleiding* voor uw model.

## **Opmerking**

- Nadat u de printer hebt aangezet, kan het enkele minuten duren voordat de printer via een draadloze LAN-verbinding kan communiceren. Controleer of de printer met het draadloze LAN is verbonden en probeer vervolgens af te drukken.
- Als Bonjour is uitgeschakeld op de printer, kan AirPrint niet worden gebruikt. Controleer de LANinstellingen van de printer en schakel Bonjour in.

### **DD** Opmerking

• De vensters die bij de uitleg worden weergegeven, kunnen afwijken van de vensters die door uw Apple-apparaat of -app worden weergegeven.

## **De printergegevens controleren**

U kunt uw smartphone, tablet of computer gebruiken om de **Prtrstatus (Printer status)** te controleren en nuttige functies uit te voeren vanuit apps zoals Canon Inkjet Print Utility en PIXMA Printing Solutions.

U kunt ook de handige webservices van Canon gebruiken.

1. Printergegevens selecteren in het scherm van een app

#### **D** Opmerking

- U kunt het IPv4-adres ook rechtstreeks in de webbrowser invoeren om printergegevens weer te geven.
	- 1. Plaats één veel normaal papier van A4-, Letter- of Legal-formaat
		-
	- 2. Selecteer de knop **Instellingen (Setup)** op het bedieningspaneel van de printer en selecteer daarna **Apparaatinstellingen (Device settings)** -> **LAN-instellingen (LAN settings)** -> **LAN-details afdruk (Print LAN details)**

Het IPv4-adres wordt afgedrukt. Controleer het IPv4-adres dat is afgedrukt.

3. Controleer of de printer is verbonden met hetzelfde Wi-Fi-netwerk. Open vervolgens de webbrowser op uw smartphone, tablet of computer en voer de volgende URL in:

http:// <IPv4-adres van printer>

Vervang <IPv4-adres van printer> door het IPv4-adres dat u hebt gecontroleerd in de vorige procedure. Gegevens tussen haakjes zijn niet vereist.

2. De **Gebruikersnaam (Username)** en het beheerderswachtwoord invoeren

Voer de **Gebruikersnaam (Username)** en het **Wachtwoord (Password)** in het verificatievenster in.

**Gebruikersnaam (Username)**: ADMIN **Wachtwoord (Password)**: zie '[Over het beheerderswachtwoord](#page-287-0)'.

#### **DESP** Opmerking

- De weergave van de **Gebruikersnaam (Username)** hangt af van de browser.
- 3. De printergegevens weergeven

Het bovenste scherm met printergegevens wordt weergegeven.

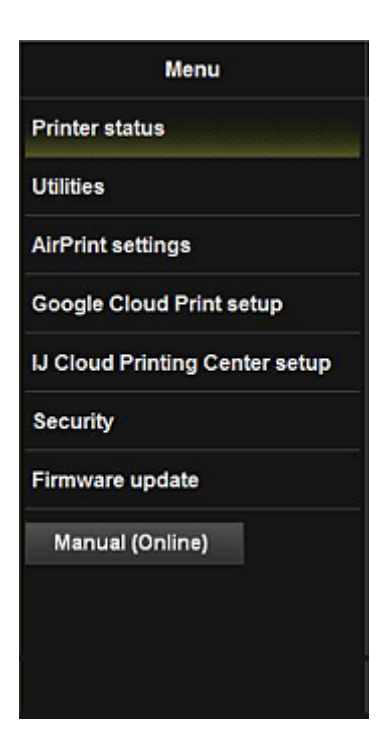

#### **Prtrstatus (Printer status)**

Deze functie geeft printergegevens weer, zoals de resterende hoeveelheid inkt, de status en gedetailleerde foutgegevens.

U kunt ook naar een site gaan waar u inkt kunt kopen of naar een ondersteuningspagina en webservices gebruiken.

#### **Hulpprogramma's (Utilities)**

Met deze functie kunt u de handige functies van de printer, zoals reiniging, instellen en uitvoeren.

#### **AirPrint-inst. (AirPrint settings)**

Met deze functie kunt u de instellingen voor Apple AirPrint opgeven, zoals positie-informatie.

#### **Google Cloud Print instellen (Google Cloud Print setup)**

Met deze functie kunt u de printer registreren bij Google Cloud Print of de printer verwijderen.

#### **IJ Cloud Printing Center inst. (IJ Cloud Printing Center setup)**

Hiermee kunt u zich registreren bij IJ Cloud Printing Center of een registratie verwijderen.

#### **Beveiliging (Security)**

Hiermee kunt u het wachtwoord van de **Beheerder (Administrator)** en **Bedieningsbeperkingen (Operation restrictions)** voor het apparaat instellen.

#### **Belangrijk**

• Voor het aanvankelijke **Wachtwoord (Password)** raadpleegt u '[Over het](#page-287-0) [beheerderswachtwoord](#page-287-0)'.

Uit het oogpunt van beveiliging raden we u aan het **Wachtwoord (Password)** te wijzigen in uw eigen wachtwoord.

- De onderstaande beperkingen gelden voor het wachtwoord.
	- Maximaal 32 single-byte alfanumerieke tekens. (Er wordt onderscheid gemaakt tussen hoofdletters en kleine letters.)

#### **Firmware bijwerken (Firmware update)**

Met deze functie kunt u een firmware-update uitvoeren en de versie controleren.

#### **Handleiding (online) (Manual (Online))**

Deze functie geeft de *Online handleiding* weer.

## **Integratiefunctie voor online opslag**

De printer kan worden geïntegreerd met online opslagservices zoals Evernote.

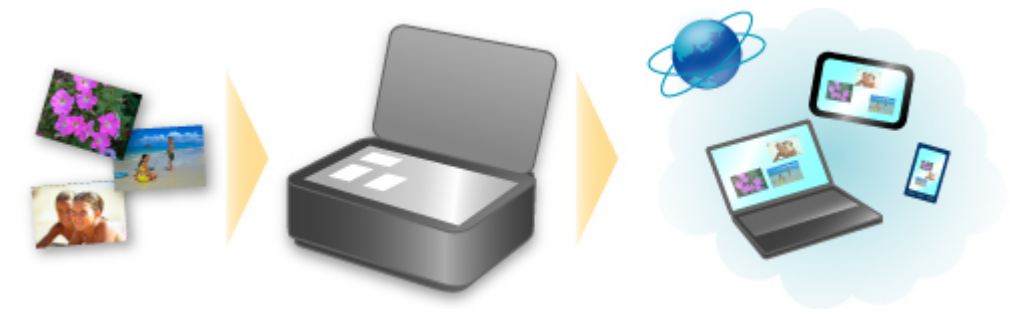

## **Integratie met het online notitieprogramma 'Evernote'**

Als een Evernote-clienttoepassing op uw computer is geïnstalleerd, kunt u gescande afbeeldingen importeren in de toepassing en uploaden naar de server van Evernote.

Vanaf bijvoorbeeld andere computers of smartphones kan door de geüploade afbeeldingen worden gebladerd.

Als u Evernote wilt gebruiken, moet u een account aanmaken. Raadpleeg de pagina 'Account aanmaken (Create Account)' van Evernote voor het aanmaken van een account.

#### • **Instellingen**

Selecteer in het dialoogvenster Instellingen van IJ Scan Utility het item dat u wilt instellen en selecteer vervolgens Evernote voor **Naar een toepassing sturen (Send to an application)** in **Instellingen voor de toepassing (Application Settings)**.

Raadpleeg voor meer informatie 'Dialoogvenster Instellingen' voor uw model vanuit de startpagina van de *Online handleiding*.

### **Belangrijk**

• De servicefuncties van Evernote kunnen zonder voorafgaande kennisgeving worden gewijzigd of beëindigd.

## **Eenvoudig afdrukken vanaf een smartphone of tablet met PIXMA Printing Solutions**

Gebruik PIXMA Printing Solutions om foto's die u op een smartphone of tablet hebt opgeslagen eenvoudig draadloos af te drukken.

U kunt ook gescande gegevens (PDF of JPEG) rechtstreeks op een smartphone of tablet ontvangen zonder een computer te gebruiken.

U kunt PIXMA Printing Solutions downloaden via de App Store en Google Play.

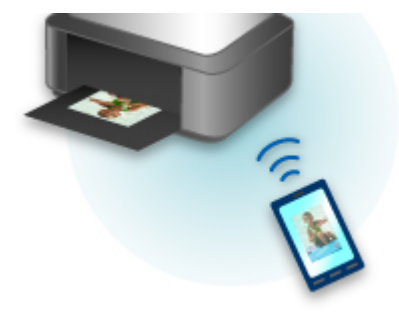

## **Afdrukken met Windows RT**

Als u Windows RT 8.1 of later gebruikt, kunt u gemakkelijk afdrukken door de printer eenvoudig met een netwerk te verbinden.

Voor informatie over verbinding met het netwerk raadpleegt u de configuratie-URL (http://www.canon.com/ ijsetup) voor gebruik van dit product vanaf uw computer, smartphone of tablet.

Nadat de verbinding is voltooid, wordt de Canon Inkjet Print Utility-software waarmee u gedetailleerde afdrukinstellingen kunt selecteren, automatisch gedownload.

Met Canon Inkjet Print Utility kunt u de **Prtrstatus (Printer status)** controleren en gedetailleerde afdrukinstellingen opgeven. (De beschikbare functies zijn afhankelijk van uw gebruiksomgeving en de verbindingsmethode.)

## **Overzicht van het apparaat**

#### **[Veiligheidsvoorschriften](#page-102-0)**

- [Veiligheidsvoorschriften](#page-103-0)
- **[Informatie over regelgeving en veiligheid](#page-104-0)**

#### **[Hoofdonderdelen en basishandelingen](#page-106-0)**

- [Hoofdonderdelen](#page-107-0)
- [Informatie over de stroomvoorziening van het apparaat](#page-114-0)
- **LCD** en bedieningspaneel
- [Cijfers, letters en symbolen invoeren](#page-121-0)

#### **[Papier/originelen plaatsen](#page-123-0)**

- [Papier plaatsen](#page-124-0)
- [Originelen plaatsen](#page-145-0)

#### **[Een FINE-cartridge vervangen](#page-154-0)**

- **[Een FINE-cartridge vervangen](#page-155-0)**
- [De inktstatus controleren](#page-162-0)

#### **[Onderhoud](#page-164-0)**

- [Vage afdrukken of onjuiste kleuren](#page-165-0)
- [Onderhoud uitvoeren vanaf een computer](#page-175-0)
- [Het apparaat reinigen](#page-186-0)

#### **[De apparaatinstellingen wijzigen](#page-194-0)**

- [Apparaatinstellingen vanaf uw computer wijzigen](#page-195-0)
- [De Apparaatinstellingen wijzigen op het LCD-scherm](#page-206-0)

#### **[Informatie over de netwerkverbinding](#page-228-0)**

**[Handige informatie over de netwerkverbinding](#page-229-0)** 

#### **[Over netwerkcommunicatie](#page-237-0)**

- [Netwerkinstellingen wijzigen en controleren](#page-238-0)
- **[Bijlage voor netwerkcommunicatie](#page-260-0)**

#### **[Tips voor een optimale afdrukkwaliteit](#page-271-0)**

- **[Handige informatie over inkt](#page-272-0)**
- **[Belangrijke punten voor succesvol afdrukken](#page-273-0)**
- [Controleer de papierinstellingen voordat u gaat afdrukken](#page-274-0)
- [Stel de papiergegevens voor de cassette in nadat u het papier hebt geplaatst](#page-275-0)
- [Een afdruktaak annuleren](#page-276-0)
- [Afgedrukte afbeeldingen bewaren](#page-277-0)
- [Belangrijke punten voor een consistente afdrukkwaliteit](#page-278-0)
- [Voorzorgsmaatregelen voor een veilig transport van het apparaat](#page-279-0)

## **[Wettelijke beperkingen voor het gebruik van het product en het gebruik van](#page-281-0) [afbeeldingen](#page-281-0)**

**[Specificaties](#page-282-0)**

## <span id="page-102-0"></span>**Veiligheidsvoorschriften**

- **[Veiligheidsvoorschriften](#page-103-0)**
- **[Informatie over regelgeving en veiligheid](#page-104-0)**

## <span id="page-103-0"></span>**Veiligheidsvoorschriften**

## **Een locatie kiezen**

- Installeer het apparaat op een stabiele plaats die vrij van trillingen is.
- Installeer het apparaat niet op een plaats die zeer vochtig of stoffig is en niet in direct zonlicht, buitenshuis of dicht bij een warmtebron.

U kunt het risico van brand of elektrische schokken beperken door het apparaat te gebruiken volgens de werkingsomgeving die staat aangegeven in de Online handleiding.

- Plaats het apparaat niet op een dik tapijt of vloerkleed.
- Bevestig het apparaat niet met de achterkant aan een muur.

## **Stroomvoorziening**

- Zorg ervoor dat het gebied rond het stopcontact te allen tijde vrij blijft, zodat u de stekker indien nodig snel uit het stopcontact kunt halen.
- Verwijder de stekker nooit uit het stopcontact door aan het snoer te trekken. Trekken aan het snoer kan het stroomsnoer beschadigen, hetgeen kan leiden tot brand of een elektrische schok.
- Gebruik nooit een verlengsnoer of -stekkerdoos.

## **Werken in de buurt van het apparaat**

- Steek nooit uw handen of vingers in het apparaat terwijl er wordt afgedrukt.
- Als u het apparaat wilt verplaatsen, moet u dit aan beide kanten oppakken. Indien het apparaat meer weegt dan 14 kg, wordt aanbevolen om het apparaat met twee mensen op te tillen. Onverhoeds laten vallen van het apparaat veroorzaakt letsel. Voor het gewicht van het apparaat, kijkt u in de Online handleiding.
- Leg geen voorwerpen op het apparaat. Plaats vooral geen metalen voorwerpen (paperclips, nietjes) of houders met brandbare vloeistoffen (alcohol, verdunner) op het apparaat.
- Het apparaat mag nooit schuin, verticaal of ondersteboven worden gebruikt of vervoerd, omdat er anders inkt kan lekken en het apparaat beschadigd kan raken.

## **Werken in de buurt van het apparaat (voor de multifunctionele printer)**

• Druk bij het plaatsen van een dik boek op de glasplaat niet te hard op de documentklep. Anders kan de glasplaat breken en letsel veroorzaken.

## **Printkoppen/inkttanks en FINE-cartridges**

- Houd inkttanks buiten het bereik van kinderen. Als men per ongeluk inkt\* in de mond krijgt, door likken of slikken, spoelt men de mond en drinkt men een of twee glazen water. Als er irritatie of ongemak optreedt, moet men onmiddellijk een arts raadplegen.
	- \* Transparante inkt bevat nitraatzouten (voor modellen met transparante inkt).
- Als inkt in contact komt met de ogen, moet men onmiddellijk spoelen met water. Als inkt in contact komt met de huid, moet men zich onmiddellijk wassen met water en zeep. Als de ogen of de huid geïrriteerd blijven, moet men onmiddellijk een arts raadplegen.
- Raak na het afdrukken nooit de elektrische contacten van een printkop of FINE-cartridges aan. De metalen onderdelen kunnen erg warm zijn en brandwonden veroorzaken.
- Gooi inkttanks en FINE-cartridges nooit in het vuur.
- Probeer de printkop, inkttanks en FINE-cartridges niet uit elkaar te halen of te wijzigen.

## <span id="page-104-0"></span>**Informatie over regelgeving en veiligheid**

### **Voor modellen met lithiumbatterij**

- Gebruikte batterijen afvoeren volgens de lokale regelgeving.
- Ontploffingsgevaar als de batterij wordt vervangen door een incorrect type.

## **Uitsluitend bestemd voor de Europese Unie en EER (Noorwegen, IJsland en Liechtenstein)**

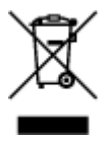

Dit symbool geeft aan dat dit product in overeenstemming met de AEEA-richtlijn (2012/19/EU) en de nationale wetgeving niet mag worden afgevoerd met het huishoudelijk afval. Dit product moet worden ingeleverd bij een aangewezen, geautoriseerd inzamelpunt, bijvoorbeeld wanneer u een nieuw gelijksoortig product aanschaft, of bij een geautoriseerd inzamelpunt voor hergebruik van elektrische en elektronische apparatuur (EEA). Een onjuiste afvoer van dit type afval kan leiden tot negatieve effecten op het milieu en de volksgezondheid als gevolg van potentieel gevaarlijke stoffen die veel voorkomen in elektrische en elektronische apparatuur (EEA). Bovendien werkt u door een juiste afvoer van dit product mee aan het effectieve gebruik van natuurlijke hulpbronnen. Voor meer informatie over waar u uw afgedankte apparatuur kunt inleveren voor recycling kunt u contact opnemen met het gemeentehuis in uw woonplaats, de reinigingsdienst, of het afvalverwerkingsbedrijf. U kunt ook het schema voor de afvoer van afgedankte elektrische en elektronische apparatuur (AEEA) raadplegen. Ga voor meer informatie over het inzamelen en recyclen van afgedankte elektrische en elektronische apparatuur naar www.canoneurope.com/weee.

## **Environmental Information**

Reducing your environmental impact while saving money

#### **Power Consumption and Activation Time**

The amount of electricity a device consumes depends on the way the device is used. This product is designed and set in a way to allow you to reduce your electricity costs. After the last print it switches to Ready Mode. In this mode it can print again immediately if required. If the product is not used for a time, the device switches to its Power Save Mode. The devices consume less power (Watt) in these modes. If you wish to set a longer Activation Time or would like to completely deactivate the Power Save Mode, please consider that this device may then only switch to a lower energy level after a longer period of time or not at all.

Canon does not recommend extending the Activation Times from the optimum ones set as default.

## **Energy Star®**

The Energy Star<sup>®</sup> programme is a voluntary scheme to promote the development and purchase of energy efficient models, which help to minimise environmental impact.

Products which meet the stringent requirements of the Energy Star<sup>®</sup> programme for both environmental benefits and the amount of energy consumption will carry the Energy Star<sup>®</sup> logo accordingly.

### **Paper types**

This product can be used to print on both recycled and virgin paper (certified to an environmental stewardship scheme), which complies with EN12281 or a similar quality standard. In addition it can support printing on media down to a weight of 64g/m<sup>2</sup>, lighter paper means less resources used and a lower environmental footprint for your printing needs.

### **RMC**

De modelcode ten behoeve van regelgeving (Regulatory Model Code - RMC) dient als identificatie en als bewijs dat het product voldoet aan de voorschriften. Let op, want de RMC is anders dan de modelnaam waaronder het product op de markt wordt gebracht.

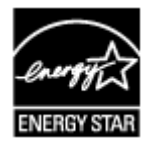

 $C \in$ 

## <span id="page-106-0"></span>**Hoofdonderdelen en basishandelingen**

- **[Hoofdonderdelen](#page-107-0)**
- **[Informatie over de stroomvoorziening van het apparaat](#page-114-0)**
- **[LCD en bedieningspaneel](#page-119-0)**
- **[Cijfers, letters en symbolen invoeren](#page-121-0)**

## <span id="page-107-0"></span>**Hoofdonderdelen**

- **[Vooraanzicht](#page-108-0)**
- **[Achteraanzicht](#page-110-0)**
- **[Binnenaanzicht](#page-111-0)**
- **[Bedieningspaneel](#page-112-0)**
# **Vooraanzicht**

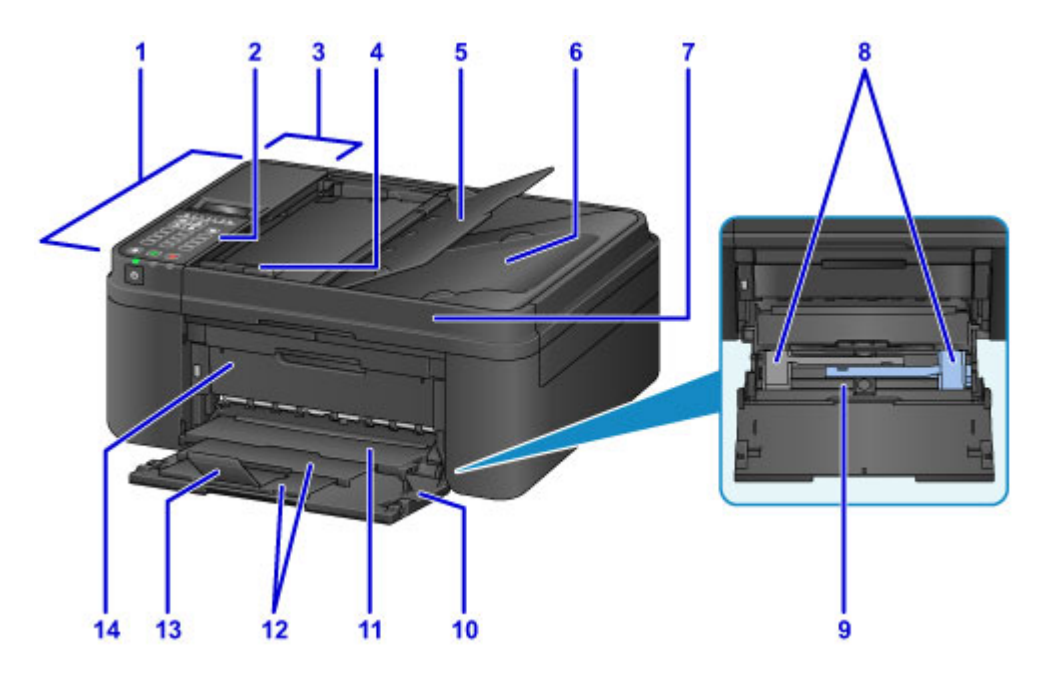

## **(1) ADF (automatische documentinvoer)**

Plaats hier een document. Documenten die in de documentlade worden geplaatst, worden automatisch vel voor vel gescand.

[Documenten in de ADF \(automatische documentinvoer\) plaatsen](#page-148-0)

#### **(2) bedieningspaneel**

Gebruik het bedieningspaneel om de apparaatinstellingen te wijzigen of het apparaat te bedienen.

#### **[Bedieningspaneel](#page-112-0)**

### **(3) klep van documentinvoer**

Open deze klep om vastgelopen documenten te verwijderen.

### **(4) documentgeleider**

Pas deze geleider aan, zodat de breedte ervan overeenkomt met die van het document in de ADF.

#### **(5) documentlade**

Open deze lade om een document in de ADF te plaatsen. U kunt twee of meer documentvellen met hetzelfde formaat en dezelfde dikte plaatsen. Plaats het document met de zijde die u wilt scannen omhoog.

### **(6) documentuitvoersleuf**

Documenten die worden gescand vanuit de ADF, worden hier uitgevoerd.

### **(7) documentklep**

Open deze klep als u een origineel op de glasplaat wilt plaatsen.

#### **(8) papiergeleiders**

Schuif beide geleiders tegen beide zijden van de stapel papier aan.

#### **(9) cassette**

Plaats hier papier. Er kunnen twee of meer vellen papier van hetzelfde formaat en type tegelijk worden geplaatst. Het papier wordt automatisch met één vel tegelijk ingevoerd.

- **[Normaal papier/fotopapier plaatsen](#page-125-0)**
- **[Enveloppen plaatsen](#page-130-0)**

## **(10) voorklep**

Open deze uit als u papier in de cassette plaatst.

## **(11) papieruitvoerlade**

Het bedrukte papier wordt uitgevoerd.

### **(12) papieruitvoersteun**

Trek dit onderdeel naar buiten om het uitgevoerde papier op te vangen.

### **(13) verlengstuk van uitvoerlade**

Open het verlengstuk ter ondersteuning van uitgeworpen papier.

### **(14) papieruitvoerklep**

Open deze klep als u de FINE-cartridge wilt vervangen of vastgelopen papier uit het apparaat wilt verwijderen.

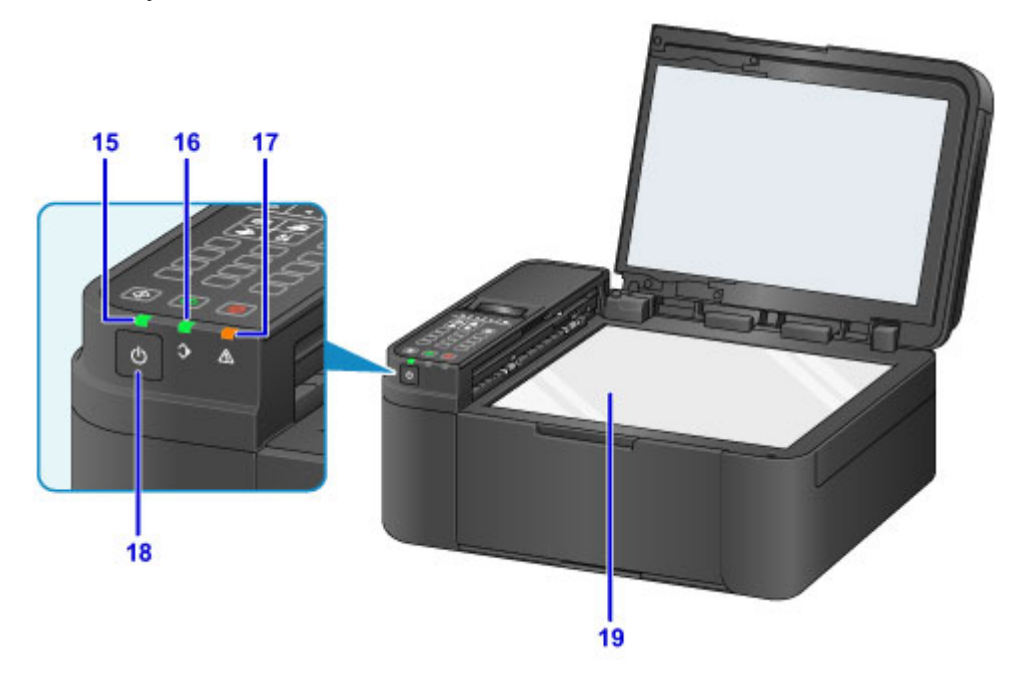

### **(15) AAN/UIT (POWER)-lampje**

Dit lampje knippert en brandt vervolgens wanneer het apparaat wordt aangezet.

## **(16) Faxgeheugen (FAX Memory)-lampje**

Brandt wanneer er ontvangen of niet-verzonden documenten zijn opgeslagen in het apparaatgeheugen.

### **(17) Alarm-lampje**

Wanneer er een fout optreedt, knippert of brandt dit lampje.

### **(18) Knop AAN (ON)**

Hiermee kunt u het apparaat aan- of uitzetten. De documentklep moet gesloten zijn als het apparaat wordt aangezet.

[Het apparaat in- en uitschakelen](#page-116-0)

## **(19) glasplaat**

Plaats hier een origineel.

# **Achteraanzicht**

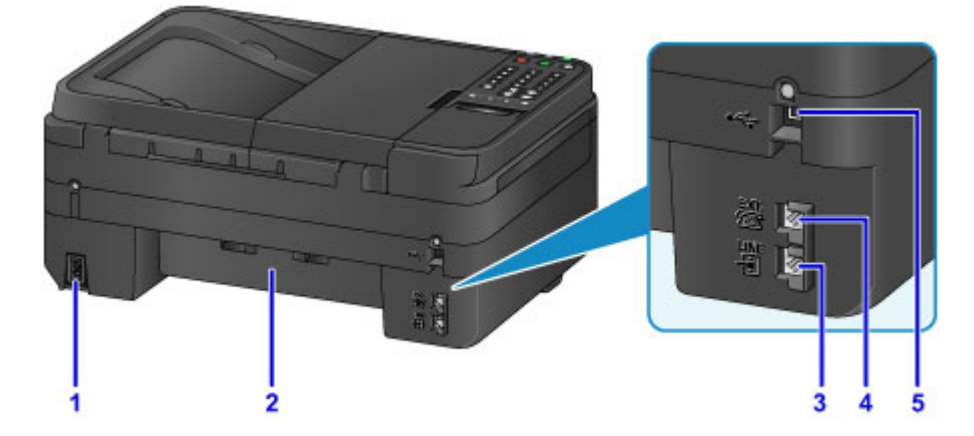

### **(1) netsnoeraansluiting**

Hier kunt u het meegeleverde netsnoer aansluiten.

### **(2) transporteenheid**

Open deze klep wanneer u vastgelopen papier wilt verwijderen.

#### **(3) telefoonaansluiting**

Hier kunt u de telefoonlijn aansluiten.

### **(4) aansluiting voor extern apparaat**

Hier kunt u een extern apparaat aansluiten, zoals een telefoon of een antwoordapparaat.

### **(5) USB-poort**

Sluit hier de USB-kabel aan om het apparaat op een computer aan te sluiten.

## **Belangrijk**

- Raak het metalen omhulsel niet aan.
- De USB-kabel mag niet worden losgekoppeld of aangesloten terwijl het apparaat bezig is met afdrukken of het scannen van originelen met de computer.

# **Binnenaanzicht**

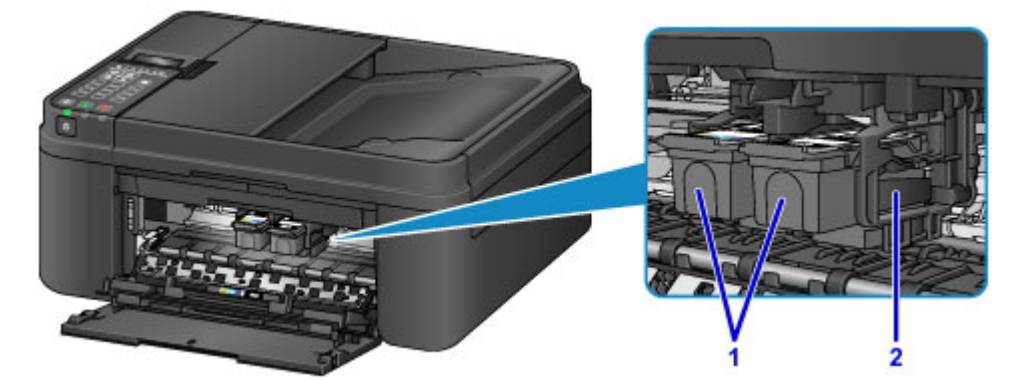

### **(1) FINE-cartridge (inktcartridges)**

Een vervangbare cartridge met geïntegreerde printkop en inkttank.

## **(2) FINE-cartridgehouder**

Plaats hier de FINE-cartridges.

De kleuren FINE-cartridge moet in de linkersleuf worden geplaatst en de zwarte FINE-cartridge in de rechtersleuf.

## **DD** Opmerking

• Zie [Een FINE-cartridge vervangen](#page-155-0) voor informatie over het vervangen van een FINE-cartridge.

## **Belangrijk**

- Het gebied rondom de onderdelen (A) kan inktspetters bevatten. Dit heeft geen gevolgen voor de prestaties van het apparaat.
- Raak de onderdelen (A) niet aan. Als u ze toch aanraakt, drukt het apparaat mogelijk niet goed meer af.

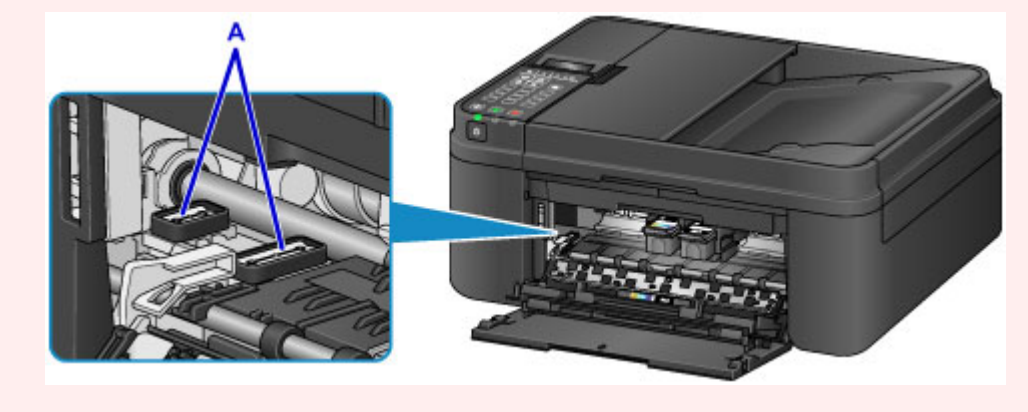

# <span id="page-112-0"></span>**Bedieningspaneel**

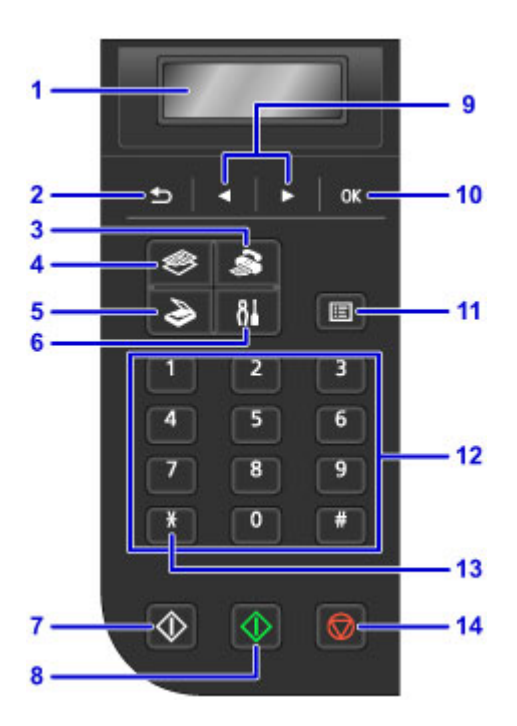

## **(1) LCD (Liquid Crystal Display)**

Hierop worden berichten, menu-items en de werkingsstatus weergegeven.

## **(2) Knop Terug (Back)**

Hiermee keert u terug naar het vorige scherm op het LCD-scherm.

#### **(3) Knop FAX**

Hiermee wordt het apparaat naar de faxmodus geschakeld.

## **(4) Knop KOPIËREN (COPY)**

Hiermee wordt het apparaat naar de kopieermodus geschakeld.

### **(5) Knop SCANNEN (SCAN)**

Hiermee zet u het apparaat in de scanmodus.

#### **(6) Knop Instellingen (Setup)**

Geeft het venster **Instellingenmenu (Setup menu)** weer. Met dit menu kunt u onderhoud aan het apparaat uitvoeren en apparaatinstellingen wijzigen.

#### **(7) Knop Zwart (Black)**

Hiermee start u kopiëren, scannen of faxen in zwart-wit.

#### **(8) Knop Kleur (Color)**

Hiermee start u kopiëren in kleur, scannen, faxen, enzovoort.

#### **(9) Knoppen < en ►**

Wordt gebruikt om een menu of instelling te selecteren. De knop  $\blacktriangleleft$  of  $\blacktriangleright$  wordt ook gebruikt wanneer u tekens invoert.

#### **LCD** en bedieningspaneel

### **(10) Knop OK**

Hiermee voltooit u de selectie van een menu- of instellingsitem. Deze knop wordt ook gebruikt om een fout op te lossen of documenten in de ADF (automatische documentinvoer) uit te voeren.

#### **(11) Knop Menu**

Geeft het venster **Menu Kopie (Copy menu)**, **Menu Scannen (Scan menu)** of **Menu FAX (FAX menu)** weer.

### **(12) Numerieke toetsen**

Deze toetsen worden gebruikt om numerieke waarden in te voeren, zoals het aantal kopieën, fax- of telefoonnummers en tekens.

## **(13) Knop Toon (Tone)**

Hiermee wordt de telefoon tijdelijk omgeschakeld naar toonkiezen als het apparaat is aangesloten op een lijn voor pulskiezen.

### **(14) Knop Stoppen (Stop)**

Hiermee annuleert u actieve afdruk-, kopieer- of scantaken of het verzenden/ontvangen van een fax.

## **DESP** Opmerking

• Het apparaat maakt een piepgeluid als toetsenbloktoetsen op het bedieningspaneel worden ingedrukt. Het geluid van de toetsen kan worden in- en uitgeschakeld via **Geluidsregeling (Sound control)** of **Gebr.instell. appar. (Dev. user settings)**.

**M** [Gebr.instell. appar.](#page-218-0)

# **Informatie over de stroomvoorziening van het apparaat**

- **[Controleer of de printer is ingeschakeld](#page-115-0)**
- **[Het apparaat in- en uitschakelen](#page-116-0)**
- **[Kennisgeving over de stekker/het netsnoer](#page-117-0)**
- **[Kennisgeving over het loskoppelen van het netsnoer](#page-118-0)**

# <span id="page-115-0"></span>**Controleer of de printer is ingeschakeld**

Het **AAN/UIT (POWER)**-lampje brandt wanneer het apparaat is ingeschakeld.

Als het **AAN/UIT (POWER)**-lampje brandt, is het apparaat ingeschakeld, zelfs als het LCD uit is.

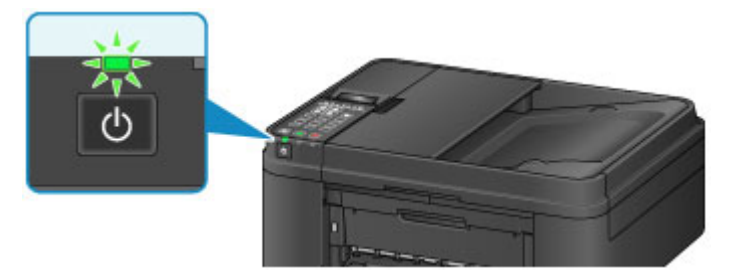

# **DD** Opmerking

- Het kan enige tijd duren voordat het apparaat met afdrukken begint nadat u het apparaat hebt ingeschakeld.
- Het LCD-scherm wordt uitgeschakeld als het apparaat ongeveer 5 minuten niet wordt gebruikt. Druk op een willekeurige knop (met uitzondering van de knop **AAN (ON)**) of voer een afdruktaak uit als u het scherm weer wilt inschakelen. Het scherm wordt ook weer ingeschakeld bij ontvangst van faxen. U kunt de tijd waarna het LCD-scherm wordt uitgeschakeld niet wijzigen.

# <span id="page-116-0"></span>**Het apparaat in- en uitschakelen**

# **Het apparaat inschakelen**

1. Druk op de knop **AAN (ON)** om het apparaat in te schakelen.

Het **AAN/UIT (POWER)**-lampje knippert en blijft branden.

**[Controleer of de printer is ingeschakeld](#page-115-0)** 

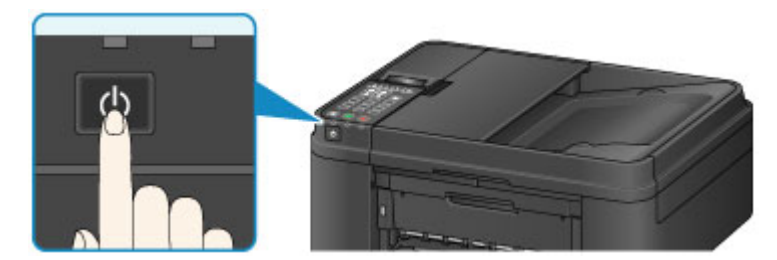

# **DESP** Opmerking

- Het kan enige tijd duren voordat het apparaat met afdrukken begint nadat u het apparaat hebt ingeschakeld.
- Als het **Alarm**-lampje brandt of knippert en een foutbericht wordt weergegeven op het LCDscherm, raadpleegt u [Een bericht verschijnt op het scherm](#page-715-0).

# **Het apparaat uitschakelen**

1. Druk op de knop **AAN (ON)** om het apparaat uit te schakelen.

Wanneer het **AAN/UIT (POWER)**-lampje stopt met knipperen, is het apparaat uitgeschakeld.

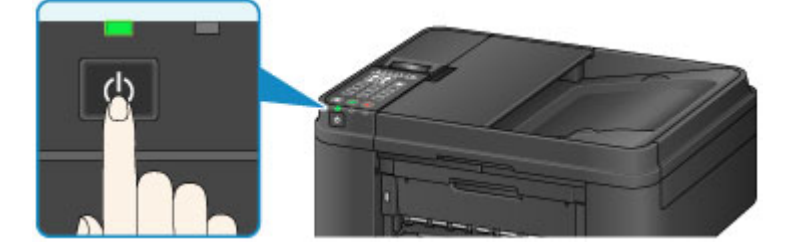

# **Belangrijk**

• Wanneer u [de stekker uit het stopcontact haalt](#page-118-0) nadat u het apparaat hebt uitgeschakeld, controleert u of het **AAN/UIT (POWER)**-lampje uit is.

# **DE** Opmerking

- Het apparaat kan geen faxen verzenden of ontvangen als het is uitgeschakeld.
- Het apparaat kan niet worden uitgeschakeld terwijl een fax wordt verzonden of ontvangen, of als er niet-verzonden faxen in het apparaatgeheugen zijn opgeslagen.
- U kunt het apparaat automatisch laten uitschakelen wanneer gedurende een bepaalde tijd geen bewerkingen worden uitgevoerd. Deze functie is standaard ingeschakeld. Het apparaat wordt echter niet automatisch uitgeschakeld als het apparaat is verbonden via een draadloos LAN of is aangesloten op een telefoonlijn.
	- [De stroomvoorziening van de Printer beheren](#page-200-0)

# <span id="page-117-0"></span>**Kennisgeving over de stekker/het netsnoer**

Controleer de stekker/het netsnoer eenmaal per maand om er zeker van te zijn dat geen van de onderstaande onregelmatigheden zich voordoet.

- De stekker/het netsnoer is heet.
- De stekker/het netsnoer is roestig.
- De stekker/het netsnoer is verbogen.
- De stekker/het netsnoer is versleten.
- De stekker/het netsnoer is gespleten.

## **Let op**

• Als u een van de hierboven beschreven onregelmatigheden ontdekt bij de stekker of het netsnoer, [koppelt u het netsnoer los](#page-118-0) en neemt u contact op met de servicedienst. Als u het apparaat in een van de bovenstaande gevallen gebruikt, kan dit leiden tot brand of een elektrische schok.

# <span id="page-118-0"></span>**Kennisgeving over het loskoppelen van het netsnoer**

Volg de onderstaande procedure om de stekker uit het stopcontact te trekken.

# **Belangrijk**

- Wanneer u het netsnoer loskoppelt, drukt u op de knop **AAN (ON)** en controleert u daarna of het **AAN/UIT (POWER)**-lampje uit is. Wanneer u de stekker uit het stopcontact trekt terwijl het **AAN/UIT (POWER)**-lampje brandt of knippert, kan de printkop uitdrogen of verstopt raken en kan de afdrukkwaliteit minder worden.
- Als u het netsnoer loskoppelt, gaan de instellingen voor datum en tijd en alle documenten in het apparaatgeheugen verloren. Verzend het benodigde document of dit deze af voordat u de stekker uit het stopcontact haalt.
- 1. Druk op de knop **AAN (ON)** om het apparaat uit te zetten.

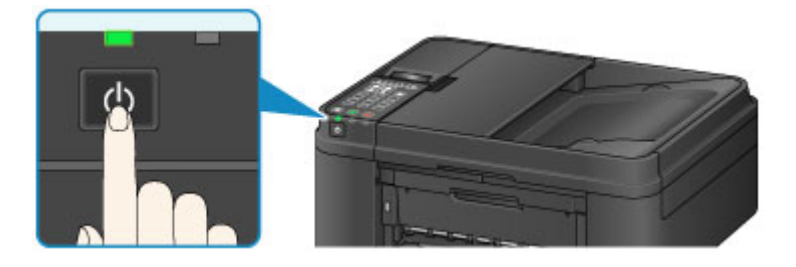

2. Controleer of het **AAN/UIT (POWER)**-lampje uit is.

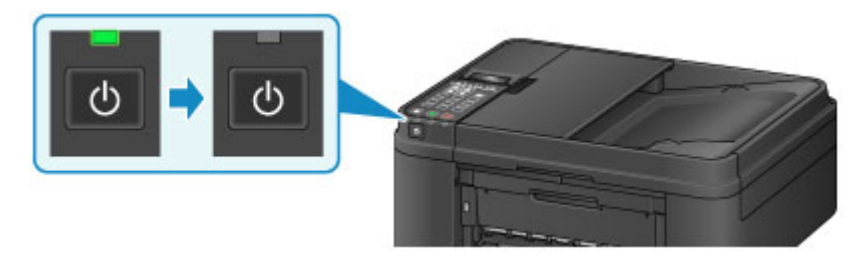

3. Trek het netsnoer uit het stopcontact.

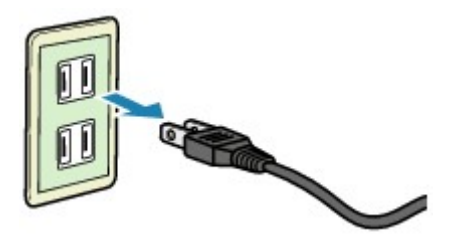

De specificaties van het netsnoer verschillen per land of regio.

# <span id="page-119-0"></span>**LCD en bedieningspaneel**

Met de modusknop (A) op het bedieningspaneel kunt u schakelen tussen de kopieermodus, scanmodus, faxmodus en het scherm met het instellingenmenu.

Als u op de knop **Menu** (B) drukt in de verschillende modi, wordt er een menuscherm weergegeven waarin u diverse functies of instellingen kunt selecteren.

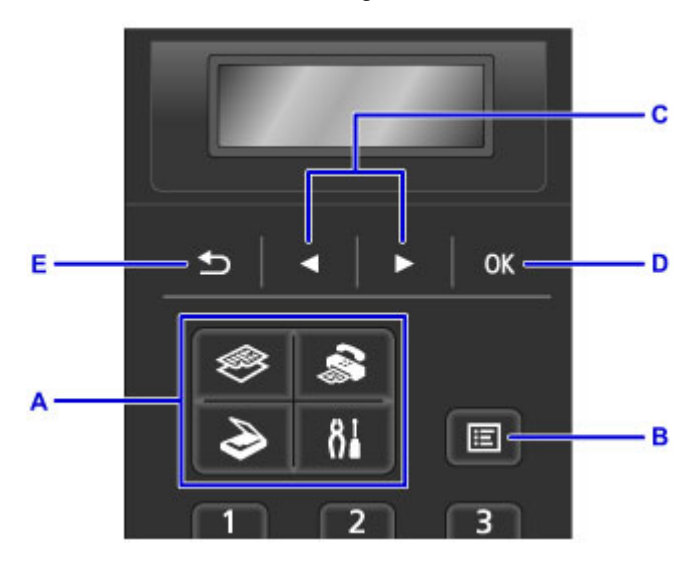

# **Een menu of instelling selecteren**

Gebruik in het menuscherm of het instellingenscherm de knop  $\blacktriangleleft$  of  $\blacktriangleright$  (C) om een item of optie te selecteren en druk vervolgens op de knop **OK** (D) om door te gaan met de procedure.

Druk op de knop **Terug (Back)** (E) om terug te keren naar het vorige scherm.

Voorbeeld: het scancontrast wijzigen voor faxen.

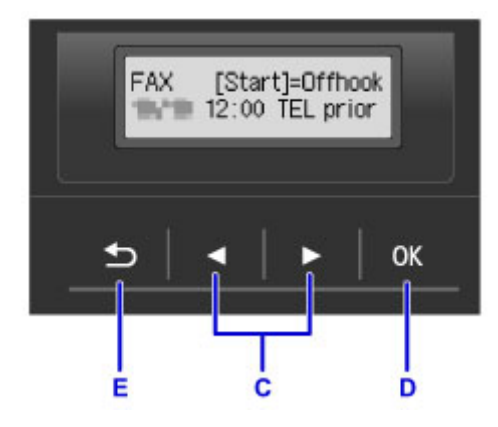

Druk op de knop **Menu** in het stand-byscherm voor faxen.

FAX menu Redial

Druk op de knop **◀** of ► (C) om **TX-instellingen fax (FAX TX settings)** te selecteren.

FAX menu FAX TX settings

Druk op de knop **OK** (D).

```
FAX TX settings
Scan contrast
```
Selecteer **Scancontrast (Scan contrast)** en druk op de knop **OK** (D).

Scan contrast<br>● Lt = (]**o∎o)** (Jona) Hi  $\blacksquare$ 

Gebruik de knop  $\blacktriangleleft$  of  $\blacktriangleright$  (C) om het contrast te wijzigen en druk daarna op de knop **OK** (D).

# **Cijfers, letters en symbolen invoeren**

Gebruik de numerieke toetsen om informatie in te voeren of te wijzigen, zoals een toestelnaam, de naam van een ontvanger voor het telefoonboek en dergelijke.

## **De invoermodus wijzigen**

Telkens wanneer u op de knop **Toon (Tone)** drukt, wordt de invoermodus in de deze volgorde gewijzigd: kleine letters (:a), hoofdletters (:A) en cijfers (:1).

De actieve invoermodus wordt weergegeven in de rechterbovenhoek van het LCD.

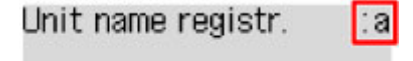

# **Cijfers, letters en symbolen invoeren**

Unit name registr. ÷A C

Druk op de knop **Toon (Tone)** om een andere invoermodus te kiezen.

Gebruik de numerieke toetsen om de gewenste tekens in te voeren.

• Een spatie invoegen

Druk vijfmaal op de knop ...

• Het laatst ingevoerde teken verwijderen

Druk op de knop **Terug (Back)**.

## **Ingevoerde cijfers, letters en symbolen bewerken**

Unit name registr. ۰À Canon Europe

Druk op de knop  $\blacktriangleleft$  of  $\blacktriangleright$  om de cursor te plaatsen naar de positie waar u de tekst wilt bewerken.

• Een spatie invoegen

Druk vijfmaal op de knop ...

• Een teken invoegen

Plaats de cursor onder het teken rechts naast de invoegpositie en voer vervolgens het teken in. Het teken bij de cursor wordt naar rechts verplaatst en het nieuwe teken wordt ingevoegd.

• Een teken verwijderen

Plaats de cursor onder het teken en druk op de knop **Terug (Back)**.

## **Lijst met tekens die aan de numerieke knoppen zijn toegewezen**

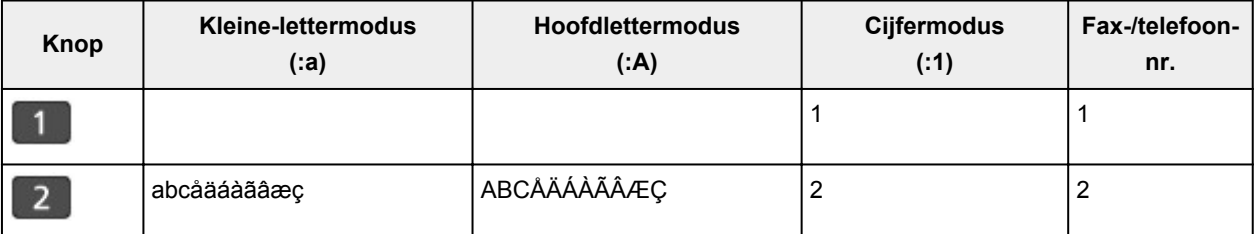

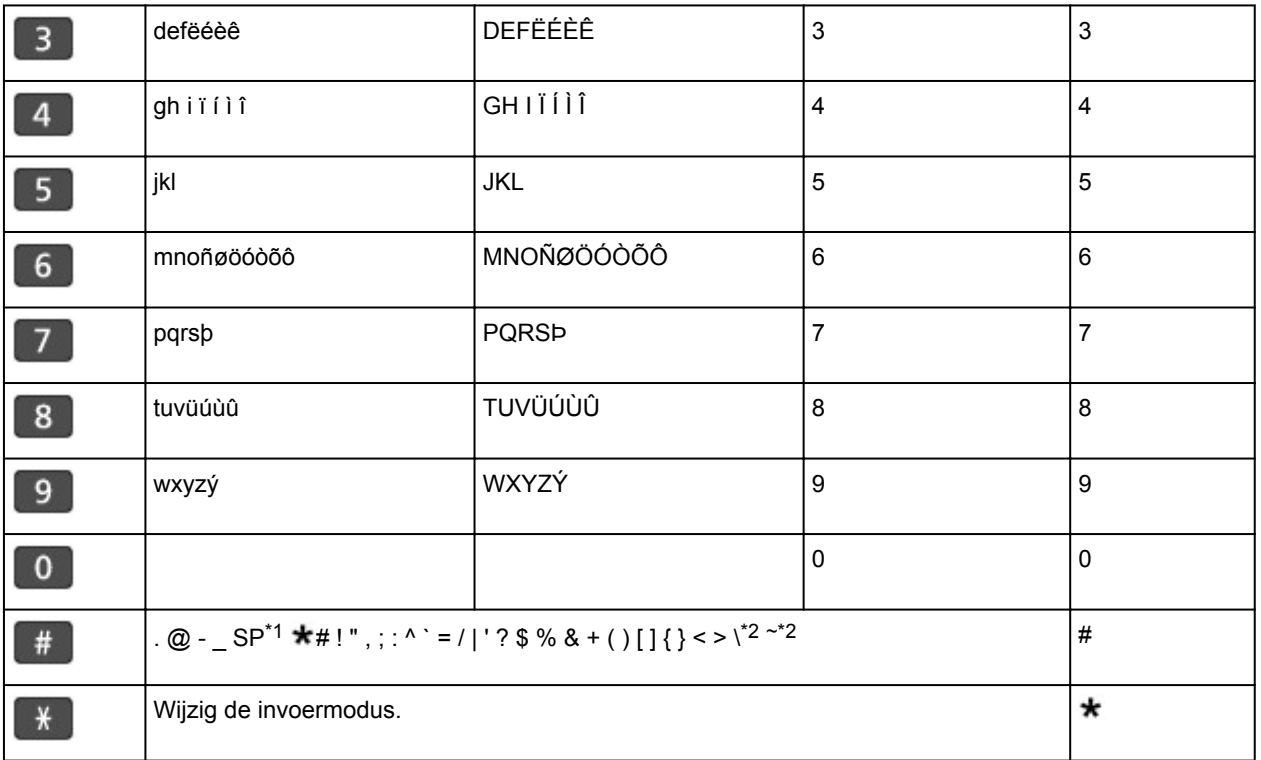

\*1 Met "SP" wordt een spatie aangegeven.

\*2 Deze letters worden alleen weergegeven wanneer u tekens invoert in de LAN-instellingen.

# **Papier/originelen plaatsen**

- **[Papier plaatsen](#page-124-0)**
- **[Originelen plaatsen](#page-145-0)**

# <span id="page-124-0"></span>**Papier plaatsen**

- **[Normaal papier/fotopapier plaatsen](#page-125-0)**
- **[Enveloppen plaatsen](#page-130-0)**
- **[Mediumtypen die u kunt gebruiken](#page-135-0)**
- **[Mediumtypen die u niet kunt gebruiken](#page-139-0)**
- **[Afdrukgebied](#page-140-0)**

# <span id="page-125-0"></span>**Normaal papier/fotopapier plaatsen**

U kunt normaal papier of fotopapier plaatsen.

# **Belangrijk**

• Als u normaal papier voor een proefafdruk uitknipt tot bijvoorbeeld 10 x 15 cm (4 x 6 inch) of 13 x 18 cm (5 x 7 inch), kan het papier vastlopen.

# **D** Opmerking

• Wij raden aan om origineel fotopapier van Canon te gebruiken voor het afdrukken van foto's.

Raadpleeg [Mediumtypen die u kunt gebruiken](#page-135-0) voor meer informatie over origineel Canon-papier.

• U kunt normaal kopieerpapier gebruiken.

Raadpleeg [Mediumtypen die u kunt gebruiken](#page-135-0) voor het paginaformaat en het papiergewicht dat u kunt gebruiken voor dit apparaat.

1. Bereid het papier voor.

Lijn de randen van het papier uit. Als de randen van het papier zijn omgekruld, maakt u deze plat.

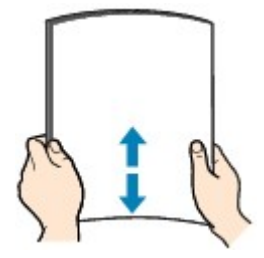

# **DESP** Opmerking

- Lijn de randen van het papier netjes uit voordat u het papier plaatst. Als u dit niet doet, kan het papier vastlopen.
- Als het papier gekruld is, buigt u de gekrulde hoeken in de tegenovergestelde richting naar elkaar toe totdat het papier plat is.

Zie "Herstel het gekrulde papier en plaats het papier opnieuw." in [Papier vertoont vlekken/](#page-649-0) [Papieroppervlak vertoont krassen](#page-649-0) voor meer informatie over het herstellen van gekruld papier.

- Als u Photo Paper Plus Halfglans SG-201 gebruikt, plaatst u telkens één vel papier ook al is het gekruld. Als u het papier oprolt om het plat te maken, kan dit scheuren in het oppervlak van het papier veroorzaken en de afdrukkwaliteit verslechteren.
- 2. Open voorzichtig de voorklep (A).

De papieruitvoerlade (B) wordt geopend.

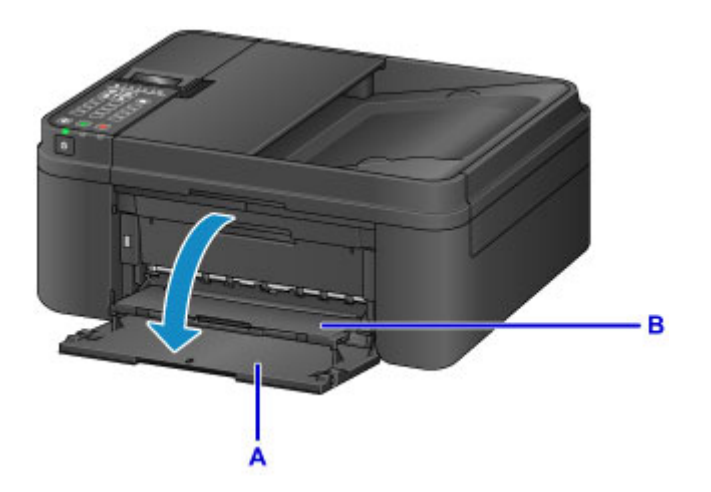

3. Pak de rechter- en linkerkant van de voorklep vast en trek de cassette eruit totdat deze stopt.

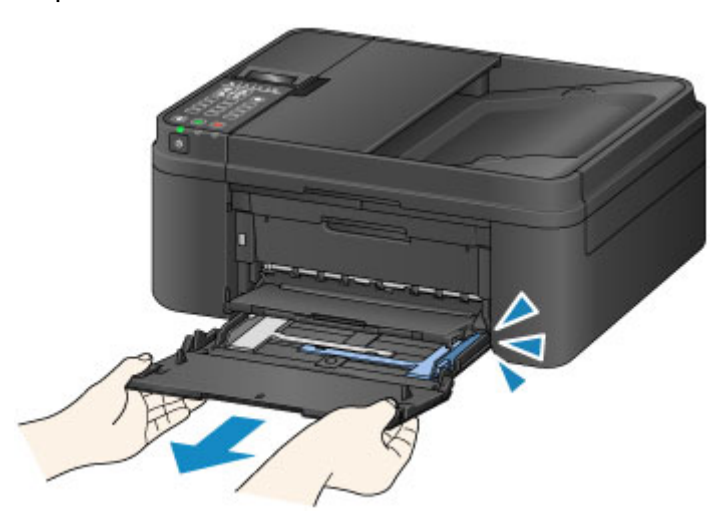

- 4. Gebruik de rechter papiergeleider (C) om beide papiergeleiders helemaal open te schuiven.
- 5. Plaats het papier in het midden van de cassette MET DE AFDRUKZIJDE NAAR BENEDEN.

Duw de papierstapel helemaal tegen de achterzijde van de cassette.

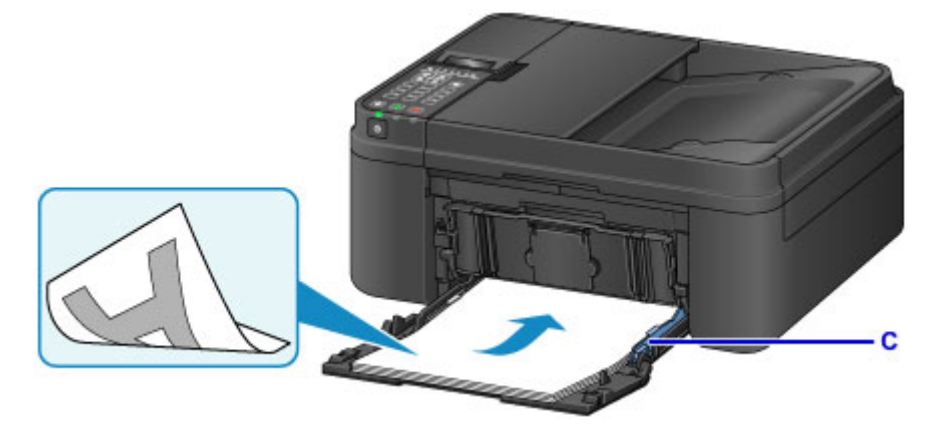

\* In de bovenstaande afbeelding ziet u het apparaat met de papieruitvoerlade omhoog.

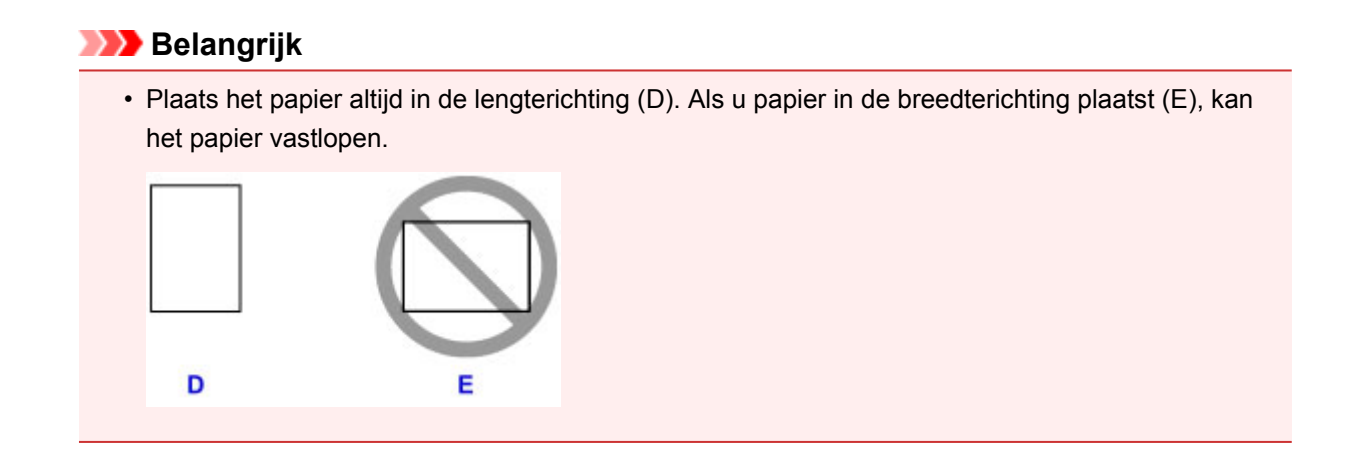

6. Verschuif de rechter papiergeleider (C) om de papiergeleiders tegen beide zijden van de papierstapel te schuiven.

Schuif de papiergeleiders niet te hard tegen het papier. Dan wordt het papier misschien niet goed ingevoerd.

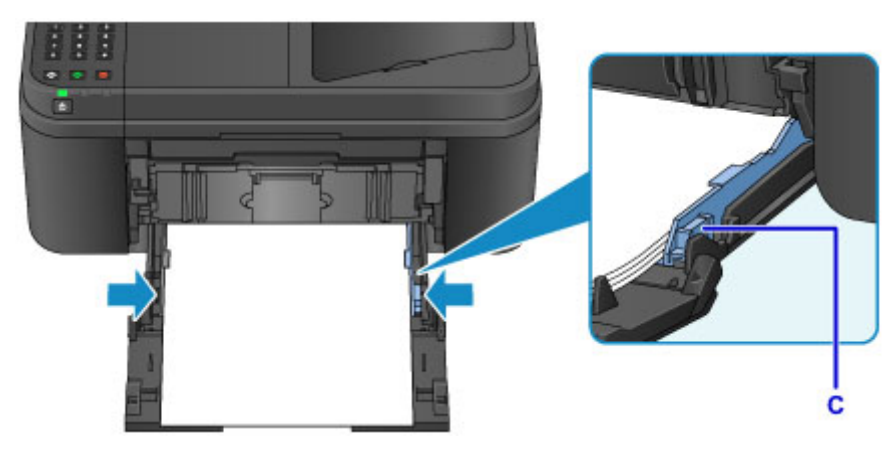

\* In de bovenstaande afbeelding ziet u het apparaat met de papieruitvoerlade omhoog.

# **DD** Opmerking

- Plaats het papier niet hoger dan de markering voor de maximumcapaciteit (F).
- Zorg dat de papierstapel lager is dan de tabs (G) van de papiergeleiders.

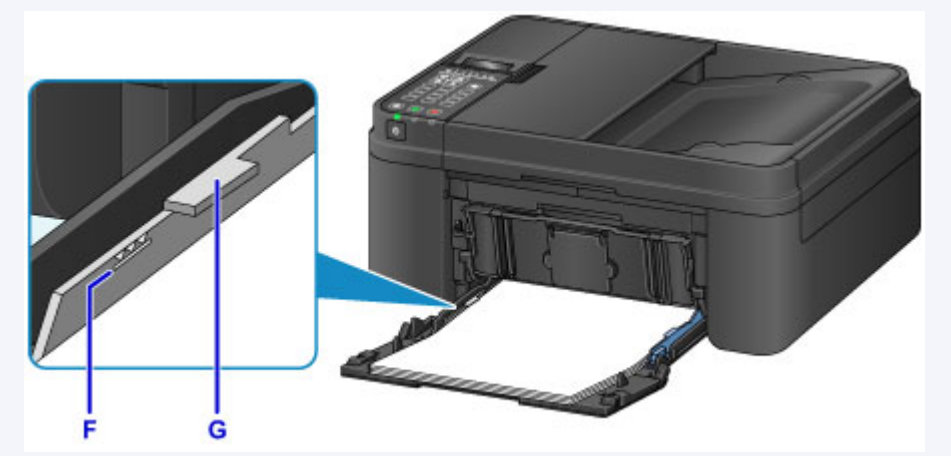

- \* In de bovenstaande afbeelding ziet u het apparaat met de papieruitvoerlade omhoog.
- Plaats papier van klein formaat, zoals 10 x 15 cm (4 x 6 inch), door dit helemaal tegen de achterkant van de cassette te duwen.

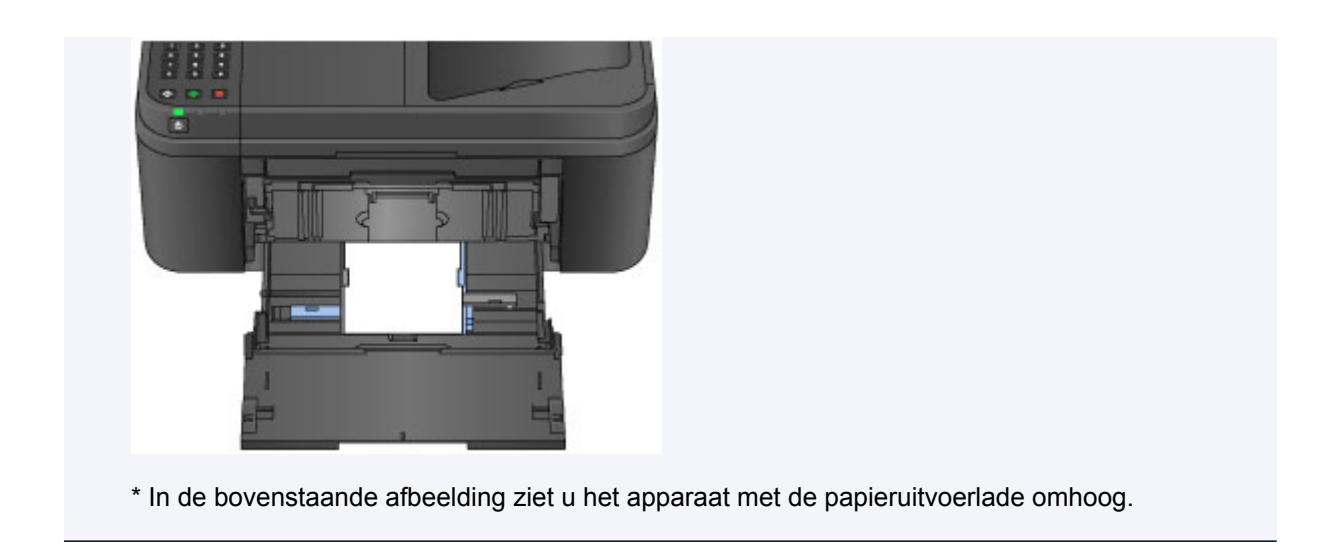

7. Pak de rechter- en linkerkant van de voorklep vast en duw de cassette terug totdat de pijl  $($   $\triangleright$  ) op de voorklep samenvalt met de rand van het apparaat.

Nadat u de cassette goed hebt teruggeduwd, laat het apparaat een elektronisch geluid horen en wordt het registratiescherm voor papiergegevens weergegeven op het LCD-scherm.

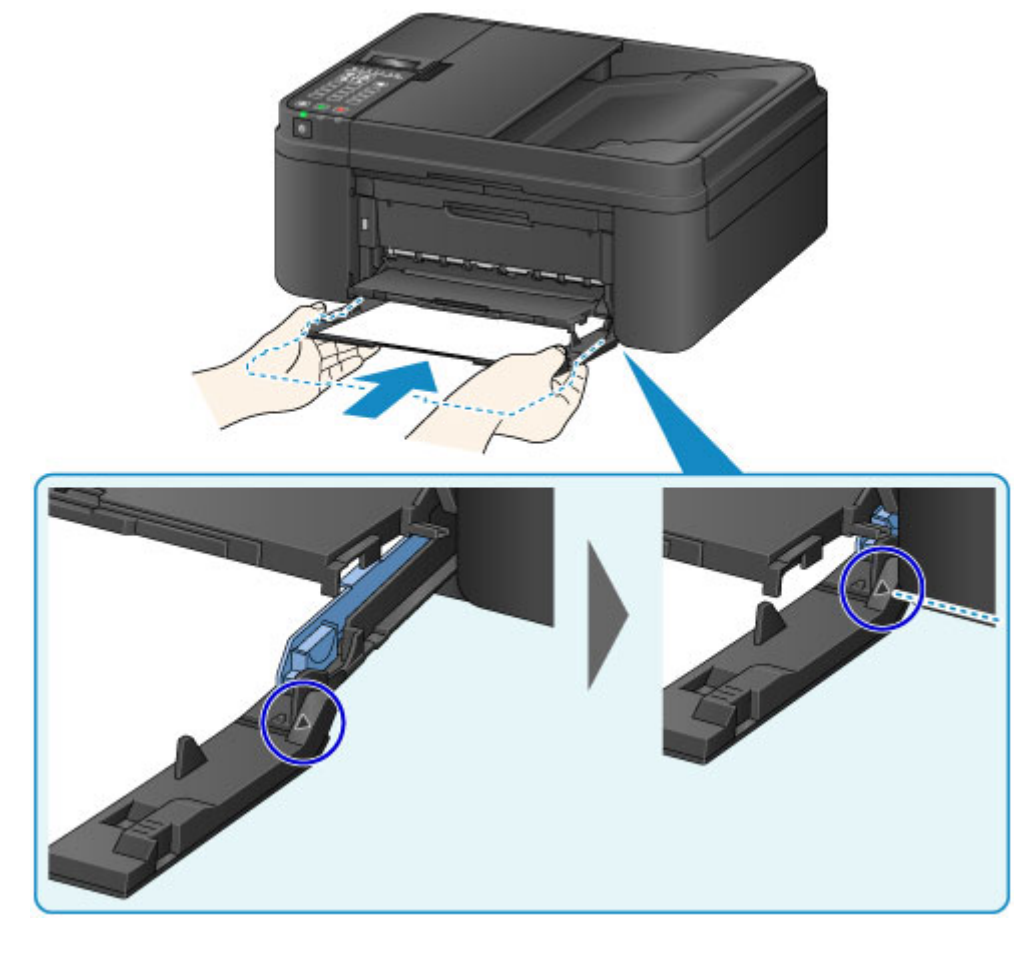

# **DED** Opmerking

- Als u het alarm via **Geluidsregeling (Sound control)** bij **Gebr.instell. appar. (Dev. user settings)** hebt ingesteld op stil, hoort u geen piepgeluid, ook al wordt de cassette teruggeduwd.
	- **[Gebr.instell. appar.](#page-218-0)**
- 8. Druk op de knop **OK**.

Register the cassette pa [OK]Next

9. Gebruik de knop  $\blacktriangleleft$  of  $\blacktriangleright$  om het formaat van het geplaatste papier in de cassette te selecteren en druk daarna op de knop **OK**.

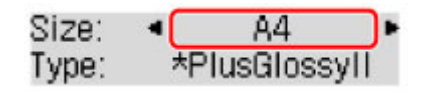

## **DE** Opmerking

• Het sterretje (\*) wordt weergegeven naast de huidige instellingen voor paginaformaat en mediumtype.

**[Papierinstelling voor afdrukken](#page-361-0)** 

10. Gebruik de knop  $\blacktriangleleft$  of  $\blacktriangleright$  om het type van het geplaatste papier in de cassette te selecteren en druk daarna op de knop **OK**.

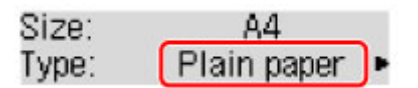

- 11. Trek de papieruitvoersteun (H) uit en sluit vervolgens de papieruitvoerlade.
- 12. Open het verlengstuk van de uitvoerlade (I).

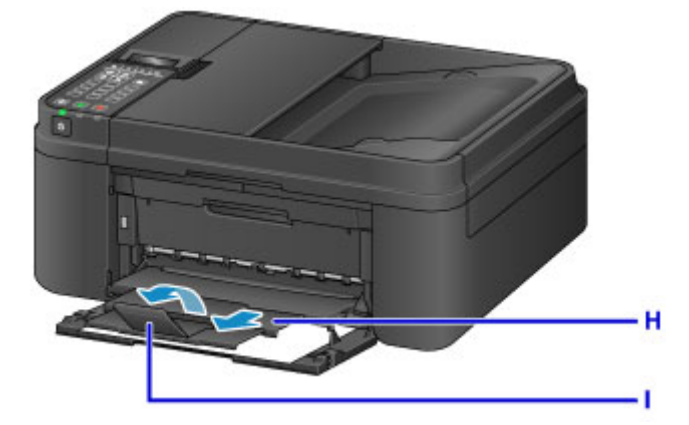

# **DD** Opmerking

• Wanneer u afdrukt, selecteert u het formaat en type van het geplaatste papier in het venster met afdrukinstellingen op het bedieningspaneel of van het printerstuurprogramma.

# <span id="page-130-0"></span>**Enveloppen plaatsen**

U kunt DL-enveloppen en COM10-enveloppen plaatsen.

Het adres wordt automatisch geroteerd en afgedrukt aan de hand van de richting van de envelop, zoals opgegeven in het printerstuurprogramma.

# **Belangrijk**

- Afdrukken van enveloppen vanuit het bedieningspaneel wordt niet ondersteund.
- De volgende enveloppen kunt u niet gebruiken. Deze kunnen in het apparaat vast blijven zitten of ertoe leiden dat het apparaat niet meer naar behoren werkt.
	- Enveloppen met een reliëf of een behandeld oppervlak
	- Enveloppen met een dubbele klep
	- Enveloppen waarvan de lijmkleppen al vochtig zijn gemaakt en plakken
- 1. Bereid enveloppen voor.
	- Druk de hoeken en randen van de enveloppen omlaag om deze zo plat mogelijk te maken.

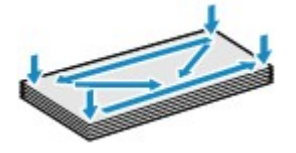

• Als de enveloppen gekruld zijn, houdt u de tegenoverliggende hoeken vast en buigt u deze voorzichtig in de tegengestelde richting.

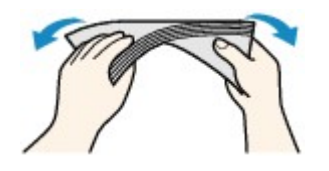

- Als de klep van de envelop is gevouwen, maakt u deze plat.
- Gebruik een pen om de bovenrand van de envelop in de invoerrichting plat te strijken en de vouw scherper te maken.

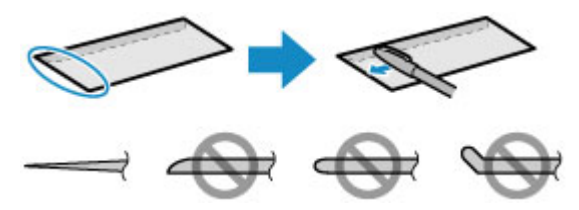

Hierboven ziet u een zijaanzicht van de bovenrand van de envelop.

**Belangrijk** 

- De enveloppen kunnen vastlopen in het apparaat als ze niet plat zijn of als de hoeken niet zijn uitgelijnd. Zorg ervoor dat het papier niet meer dan 3 mm (0,1 inch) is opgekruld of opgebold.
- 2. Open voorzichtig de voorklep (A).

De papieruitvoerlade (B) wordt geopend.

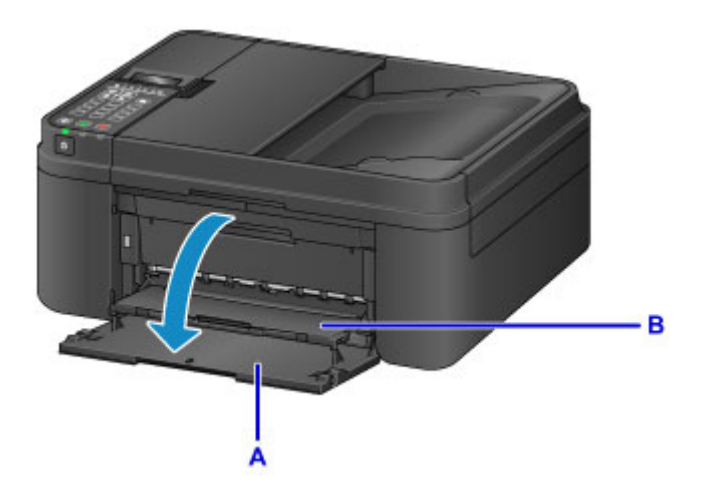

3. Pak de rechter- en linkerkant van de voorklep vast en trek de cassette eruit totdat deze stopt.

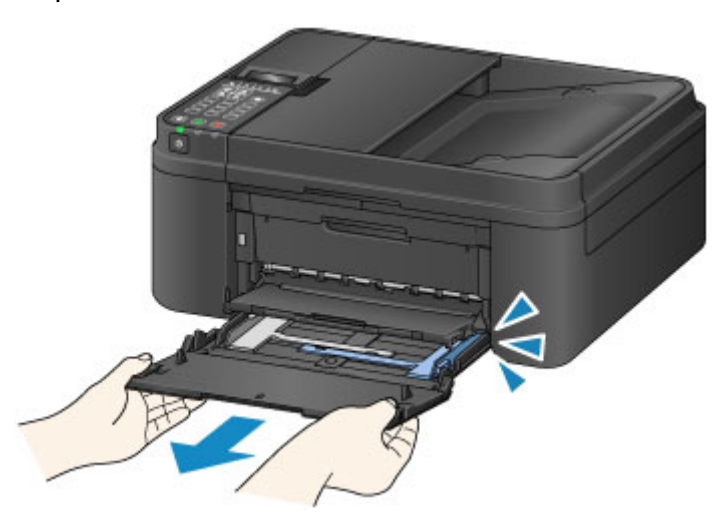

- 4. Gebruik de rechter papiergeleider (C) om beide papiergeleiders helemaal open te schuiven.
- 5. Plaats de enveloppen in het midden van de cassette MET DE ADRESZIJDE NAAR BENEDEN.

De gevouwen klep van de envelop is omhoog gericht en bevindt zich aan de linkerzijde.

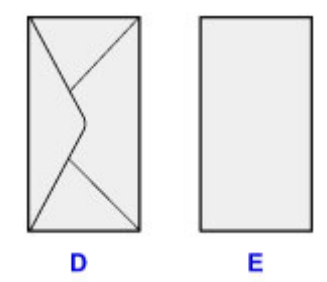

- D: Achterzijde
- E: Adreszijde

Duw de enveloppen helemaal tegen de achterzijde van de cassette.

Er kunnen maximaal 5 enveloppen tegelijk worden geplaatst.

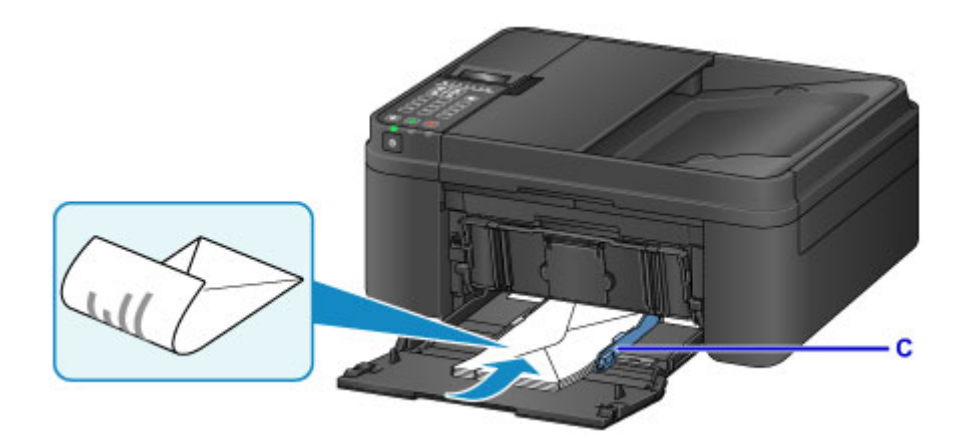

\* In de bovenstaande afbeelding ziet u het apparaat met de papieruitvoerlade omhoog.

6. Verschuif de rechter papiergeleider (C) om de papiergeleiders tegen beide zijden van de enveloppen te schuiven.

Schuif de papiergeleiders niet te hard tegen de enveloppen. De enveloppen worden dan misschien niet goed ingevoerd.

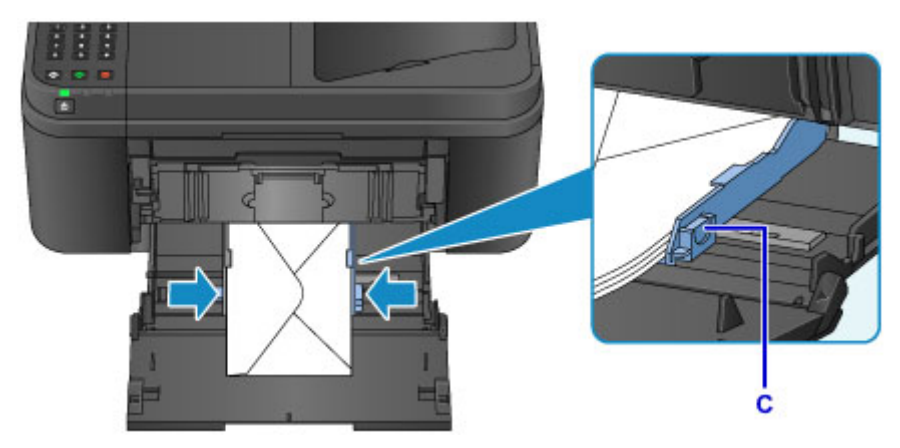

\* In de bovenstaande afbeelding ziet u het apparaat met de papieruitvoerlade omhoog.

# **DD** Opmerking

- Plaats de enveloppen niet hoger dan de markering voor de maximumcapaciteit (F).
- Zorg dat de stapel enveloppen lager is dan de tabs (G) van de papiergeleiders.

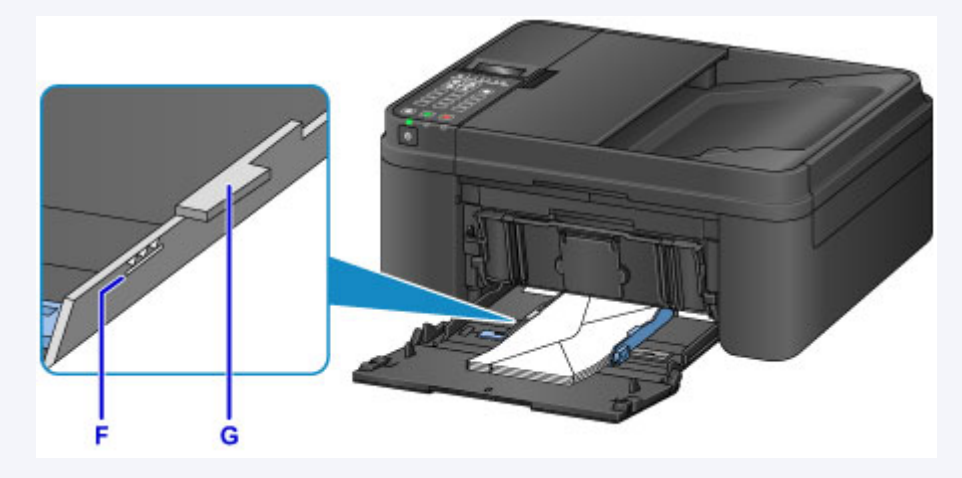

\* In de bovenstaande afbeelding ziet u het apparaat met de papieruitvoerlade omhoog.

7. Pak de rechter- en linkerkant van de voorklep vast en duw de cassette terug totdat de pijl  $($   $\triangleright$  ) op de voorklep samenvalt met de rand van het apparaat.

Nadat u de cassette goed hebt teruggeduwd, laat het apparaat een elektronisch geluid horen en wordt het registratiescherm voor papiergegevens weergegeven op het LCD-scherm.

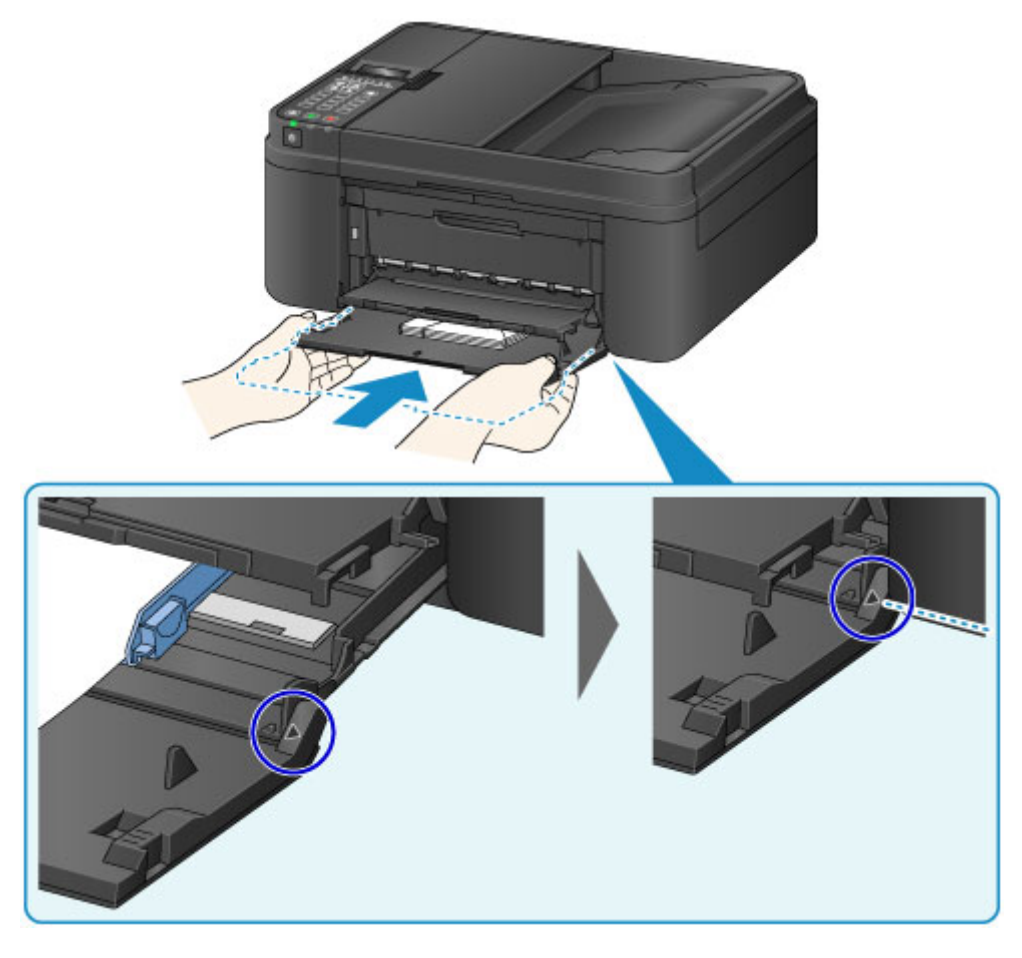

# **DD** Opmerking

• Als u het alarm via **Geluidsregeling (Sound control)** bij **Gebr.instell. appar. (Dev. user settings)** hebt ingesteld op stil, hoort u geen piepgeluid, ook al wordt de cassette teruggeduwd.

**[Gebr.instell. appar.](#page-218-0)** 

8. Druk op de knop **OK**.

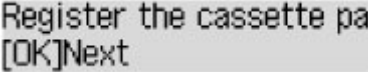

9. Gebruik de knop  $\blacktriangleleft$  of  $\blacktriangleright$  om het formaat van de geplaatste enveloppen in de cassette te selecteren en druk daarna op de knop **OK**.

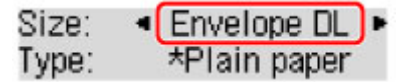

# **DD** Opmerking

• Het sterretje  $(\star)$  wordt weergegeven naast de huidige instellingen voor paginaformaat en mediumtype.

10. Gebruik de knop  $\blacktriangleleft$  of  $\blacktriangleright$  om het type van de geplaatste enveloppen in de cassette te selecteren en druk daarna op de knop **OK**.

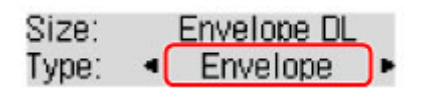

- 11. Trek de papieruitvoersteun (H) uit en sluit vervolgens de papieruitvoerlade.
- 12. Open het verlengstuk van de uitvoerlade (I).

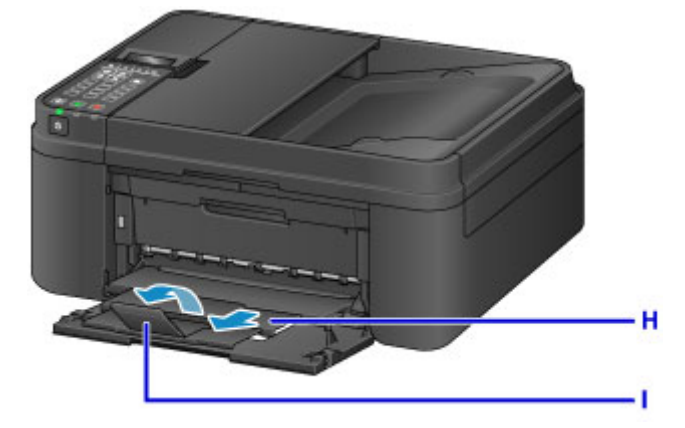

# **DD** Opmerking

• Wanneer u afdrukt, selecteert u het formaat en type van de geplaatste enveloppen in het venster met afdrukinstellingen van het printerstuurprogramma.

# <span id="page-135-0"></span>**Mediumtypen die u kunt gebruiken**

Voor het beste afdrukresultaat kiest u papier dat geschikt is om op af te drukken. Canon levert diverse papiersoorten die geschikt zijn voor documenten en papier dat geschikt is voor foto's of illustraties. Het verdient aanbeveling belangrijke foto's af te drukken op origineel Canon-papier.

# **Mediumtypen**

## **Verkrijgbare papiersoorten**

- Normaal papier (inclusief gerecycled papier)
- Enveloppen\*1

# **Origineel Canon-papier**

Het modelnummer van origineel Canon-papier wordt tussen haakjes vermeld. Raadpleeg de instructiehandleiding bij het papier voor gedetailleerde informatie over de bedrukbare zijde en notities over de behandeling van papier. Bezoek onze website voor informatie over de beschikbare papierformaten voor de verschillende soorten Canon-papier.

## **DD** Opmerking

• In sommige landen of regio's zijn bepaalde Canon-papiersoorten mogelijk niet beschikbaar. In de Verenigde Staten wordt papier niet op modelnummer verkocht. In dat geval koopt u het papier op naam.

## **Papier voor het afdrukken van foto's:**

- Professioneel Foto Platinum <PT-101>
- Glanzend Fotopapier 'voor frequent gebruik' <GP-501/GP-601>
- Foto Glans Papier <GP-601>
- Glossy Foto Papier Extra II <PP-201>
- Professioneel Fotopapier Luster <LU-101>
- Photo Paper Plus Halfglans <SG-201>
- Matglans Foto Papier <MP-101>

### **Papier voor het afdrukken van zakelijke documenten:**

• High Resolution Paper <HR-101N>\*1

\*1 Afdrukken op dit papier vanuit het bedieningspaneel wordt niet ondersteund.

- **[Maximaal aantal vellen](#page-137-0)**
- [Papierinstellingen in het printerstuurprogramma en op de printer \(mediumtype\)](#page-298-0)

# **Paginaformaten**

U kunt de volgende paginaformaten gebruiken.

## **DESP** Opmerking

• Afdrukken van enveloppen vanuit het bedieningspaneel wordt niet ondersteund.

### **Standaardformaten:**

- Letter
- Legal
- A5
- A4
- B5
- 10 x 15 cm (4 x 6 inch)
- 13 x 18 cm (5 x 7 inch)
- 20 x 25 cm (8 x 10 inch)
- DL-envelop
- COM10-envelop

## **Afwijkende formaten:**

U kunt afdrukken op papier van niet-standaardformaat met de volgende afmetingen.

- Minimumformaat: 101,6 x 152,4 mm (4,00 x 6,00 inch)
- Maximumformaat: 215,9 x 676,0 mm (8,50 x 26,61 inch)

# **Papiergewicht**

U kunt papier met het volgende gewicht gebruiken.

• 64 tot 105 g /m<sup>2</sup> (17 tot 28 lb) (gewoon papier, uitgezonderd papier van het merk Canon)

Gebruik geen zwaarder of lichter papier (met uitzondering van papier van het merk Canon), anders kan het papier in het apparaat vast komen te zitten.

# **Opmerkingen over het opslaan van papier**

- Neem alleen het benodigde aantal vellen papier uit de verpakking, vlak voordat u gaat afdrukken.
- Wanneer u niet afdrukt, verwijdert u niet-gebruikt papier uit de achterste lade, stopt u dat terug in het pak en legt u het ergens vlak neer om te voorkomen dat het gaat omkrullen. Vermijd bij het opslaan bovendien hitte, vochtigheid en rechtstreeks zonlicht.

# <span id="page-137-0"></span>**Verkrijgbare papiersoorten**

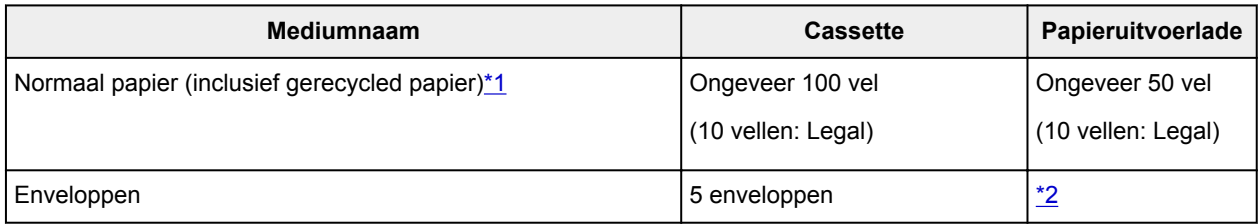

# **Origineel Canon-papier**

## **DESP** Opmerking

• Wij adviseren u het vorige afgedrukte vel uit de papieruitvoerlade te verwijderen voordat u verder gaat met afdrukken om vlekken en verkleuringen te voorkomen (behalve voor High Resolution Paper <HR-101N>).

## **Papier voor het afdrukken van foto's:**

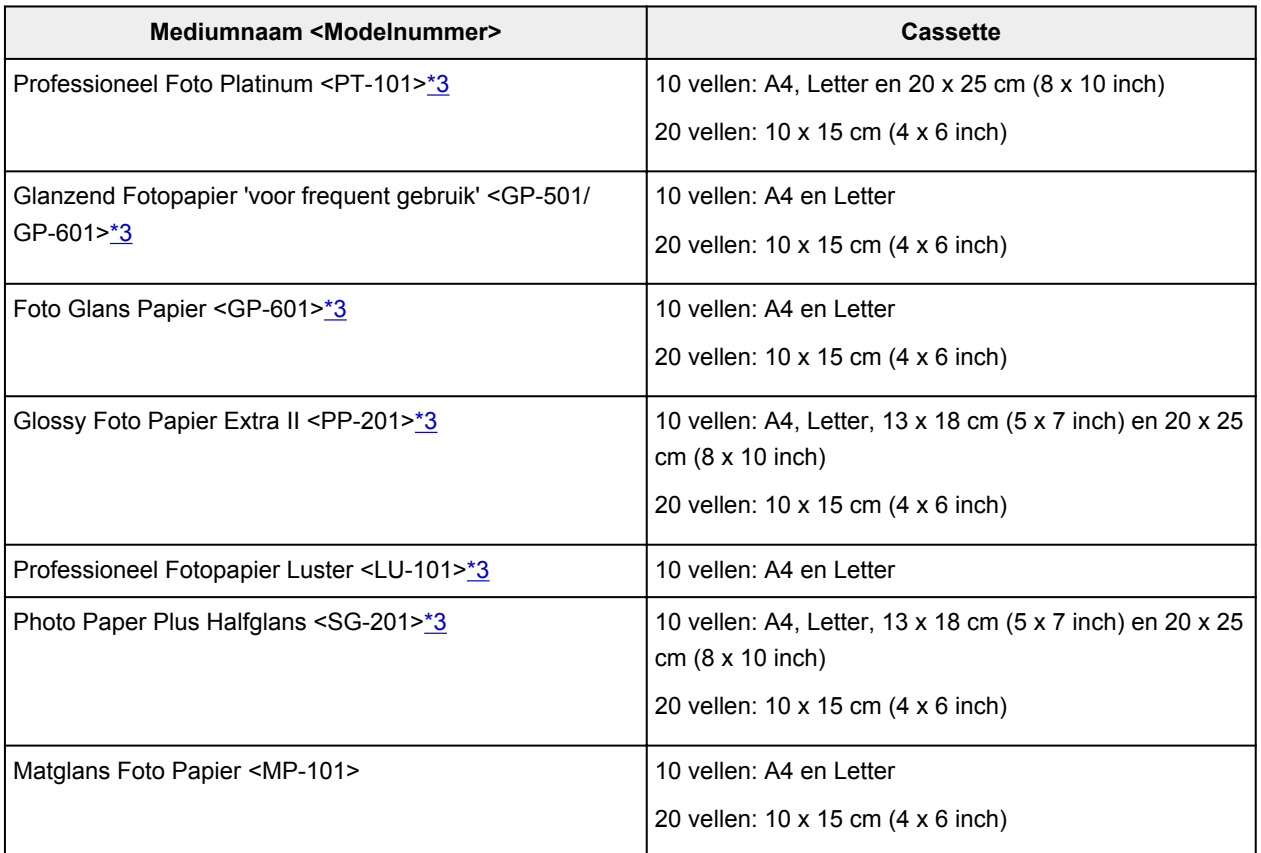

### **Papier voor het afdrukken van zakelijke documenten:**

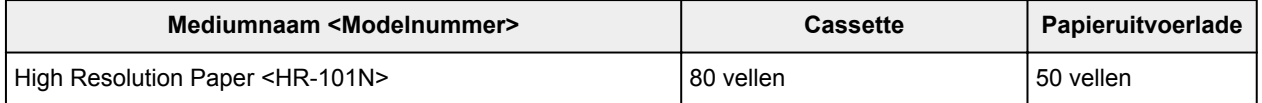

\*1 Het correct invoeren van papier verloopt wellicht niet goed bij de maximumcapaciteit, afhankelijk van de papiersoort of de omgevingsomstandigheden (zeer hoge of lage temperaturen of luchtvochtigheid). Plaats in dergelijke gevallen per keer niet meer vellen dan de helft van de maximumcapaciteit.

\*2 Wij adviseren u de vorige afgedrukte envelop uit de papieruitvoerlade te verwijderen voordat u verder gaat met afdrukken om vlekken en verkleuringen te voorkomen.

<span id="page-138-0"></span>\*3 Wanneer u papier in stapels plaatst, kan de afdrukzijde bij het invoeren worden gemarkeerd of wordt het papier mogelijk niet goed ingevoerd. Plaats in dat geval maar een vel tegelijk.

# <span id="page-139-0"></span>**Mediumtypen die u niet kunt gebruiken**

De onderstaande soorten papier mogen niet worden gebruikt. Het gebruik van dergelijke papiersoorten levert niet alleen een onbevredigend resultaat op, maar kan er ook toe leiden dat het apparaat vastloopt of slecht functioneert.

- Gevouwen, gekruld of gekreukt papier
- Vochtig papier
- Papier dat te dun is (dat minder weegt dan 64 g /m<sup>2</sup> (17 lb))
- Papier dat te dik is (gewoon papier, behalve papier van het merk Canon, dat meer weegt dan 105 g/m<sup>2</sup> (28 lb))
- Papier dat dunner is dan een briefkaart, inclusief gewoon papier of papier van een notitieblok dat kleiner is gemaakt (wanneer u afdrukt op papier dat kleiner is dan A5)
- Briefkaarten
- Kaarten waarop foto's of stickers zijn geplakt
- Enveloppen met een dubbele klep
- Enveloppen met een reliëf of een behandeld oppervlak
- Enveloppen waarvan de lijmkleppen al vochtig zijn gemaakt en plakken
- Willekeurig papier met gaatjes
- Papier dat niet rechthoekig is
- Papier dat is ingebonden met nietjes of lijm
- Voorgelijmd papier
- Papier versierd met glitters, enzovoort

# <span id="page-140-0"></span>**Afdrukgebied**

- **[Afdrukgebied](#page-141-0)**
- **[Andere formaten dan Letter, Legal, Enveloppen](#page-142-0)**
- **[Letter, Legal](#page-143-0)**
- **[Enveloppen](#page-144-0)**

# <span id="page-141-0"></span>**Afdrukgebied**

Voor de beste afdrukkwaliteit wordt door het apparaat een marge aan iedere zijde van het papier vrijgelaten. Het eigenlijke afdrukgebied is het gebied binnen deze marges.

Aanbevolen afdrukgebied  $\Box$ : Canon raadt u aan binnen dit gebied af te drukken.

Afdrukgebied  $\Box$ : in dit gebied is afdrukken mogelijk. Als u hier afdrukt, kan de afdrukkwaliteit of de precisie van de papierinvoer echter afnemen.

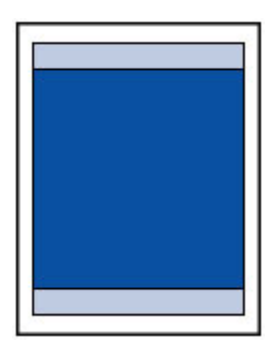

# **DES** Opmerking

• Wanneer u zonder marges kopieert, kunt u via **Uitbr. Kop.hoevlheid (Extended copy amt.)** bij **Uitvoerinstellingen (Output settings)** opgeven welk deel van de afbeelding buiten het papier valt.

## **[Uitvoerinstellingen](#page-214-0)**

- U kunt afdrukken zonder marges maken met behulp van de functie Afdrukken zonder marges.
- Als u afdrukt zonder marges, wordt de afbeelding aan de randen mogelijk enigszins bijgesneden omdat de afgedrukte afbeelding zodanig is vergroot dat de hele pagina wordt gevuld.
- Gebruik voor afdrukken zonder marges het volgende papier:
	- Professioneel Foto Platinum <PT-101>
	- Glanzend Fotopapier 'voor frequent gebruik' <GP-501/GP-601>
	- Foto Glans Papier <GP-601>
	- Glossy Foto Papier Extra II <PP-201>
	- Professioneel Fotopapier Luster <LU-101>
	- Photo Paper Plus Halfglans <SG-201>
	- Matglans Foto Papier <MP-101>

Als u zonder marges afdrukt op een andere papiersoort, kan de afdrukkwaliteit aanzienlijk afnemen en/of kunnen afdrukken een andere kleurtint krijgen.

Zonder marges afdrukken op normaal papier kan de kwaliteit van afdrukken negatief beïnvloeden. Gebruik normaal papier alleen voor testafdrukken. Afdrukken zonder marges op normaal papier vanuit het bedieningspaneel wordt niet ondersteund.

- Afdrukken zonder marges is niet mogelijk op enveloppen en papier van het formaat Legal, A5 of B5.
- Afhankelijk van het type papier bestaat bij afdrukken zonder marges de kans dat de afdrukkwaliteit aan de boven- en onderrand van het papier afneemt of dat er vlekken op het papier ontstaan.

# <span id="page-142-0"></span>**Andere formaten dan Letter, Legal, Enveloppen**

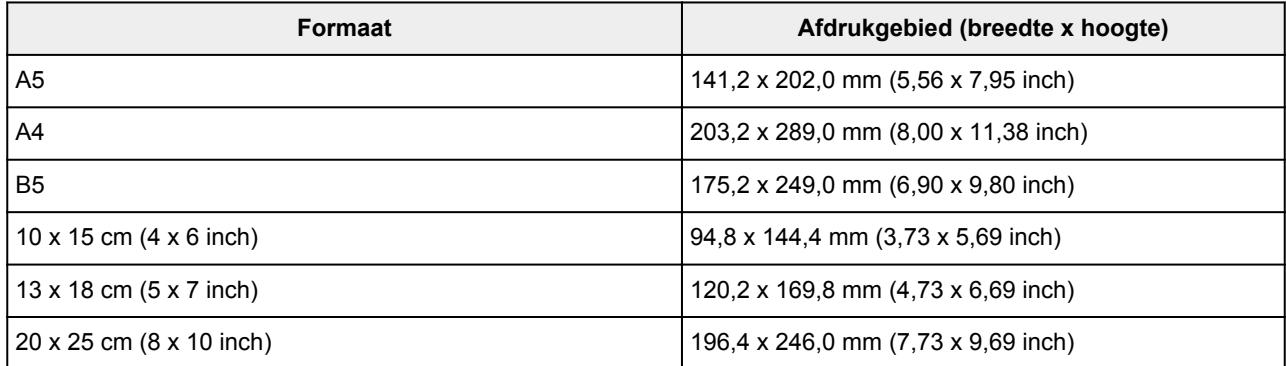

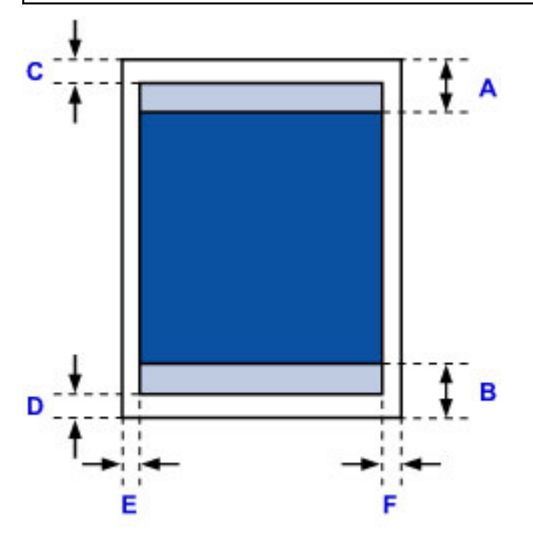

**Aanbevolen afdrukgebied** 

- A: 32,5 mm (1,28 inch)
- B: 33,5 mm (1,32 inch)

**Afdrukgebied** 

C: 3,0 mm (0,12 inch)

D: 5,0 mm (0,20 inch)

E: 3,4 mm (0,13 inch)

F: 3,4 mm (0,13 inch)

# <span id="page-143-0"></span>**Letter, Legal**

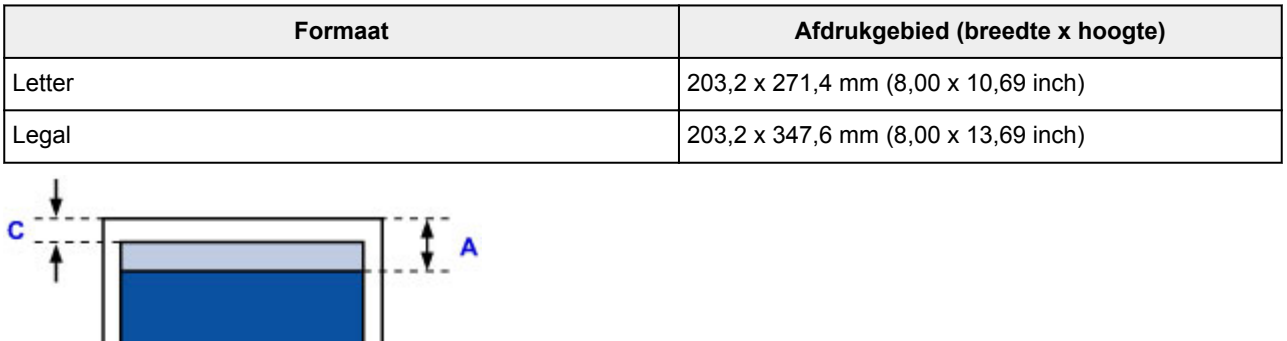

B

E

**Aanbevolen afdrukgebied** 

A: 32,5 mm (1,28 inch)

B: 33,5 mm (1,32 inch)

**Afdrukgebied** 

E

D

- C: 3,0 mm (0,12 inch)
- D: 5,0 mm (0,20 inch)
- E: 6,4 mm (0,25 inch)
- F: 6,3 mm (0,25 inch)
# **Enveloppen**

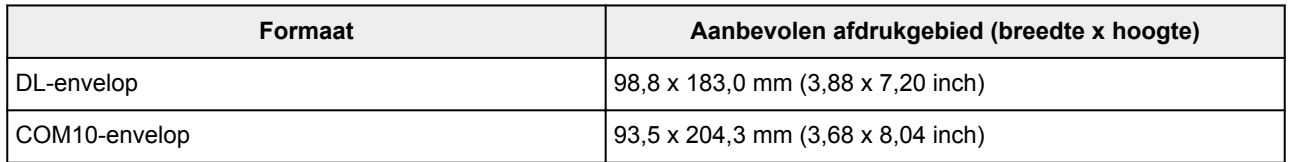

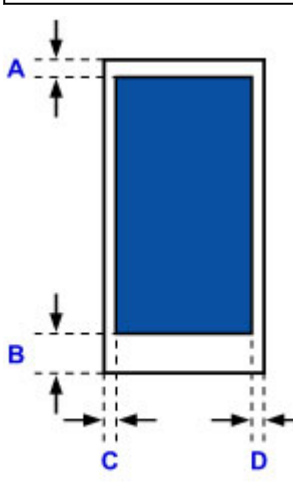

**Aanbevolen afdrukgebied** 

A: 8,0 mm (0,31 inch)

B: 29,0 mm (1,14 inch)

C: 5,6 mm (0,22 inch)

D: 5,6 mm (0,22 inch)

# **Originelen plaatsen**

- **[De locatie voor het plaatsen van originelen](#page-146-0)**
- **[Originelen op de glasplaat plaatsen](#page-147-0)**
- **[Documenten in de ADF \(automatische documentinvoer\) plaatsen](#page-148-0)**
- **[Originelen plaatsen voor elke functie](#page-149-0)**
- **[Originelen die u kunt plaatsen](#page-152-0)**

# <span id="page-146-0"></span>**De locatie voor het plaatsen van originelen**

U kunt originelen op twee locaties in het apparaat plaatsen: de glasplaat en de ADF (automatische documentinvoer).

Selecteer de positie waar u het origineel wilt plaatsen op basis van het formaat, type of de methode van gebruik.

**N** [Originelen die u kunt plaatsen](#page-152-0)

### **Documenten, foto's of boeken op de glasplaat plaatsen**

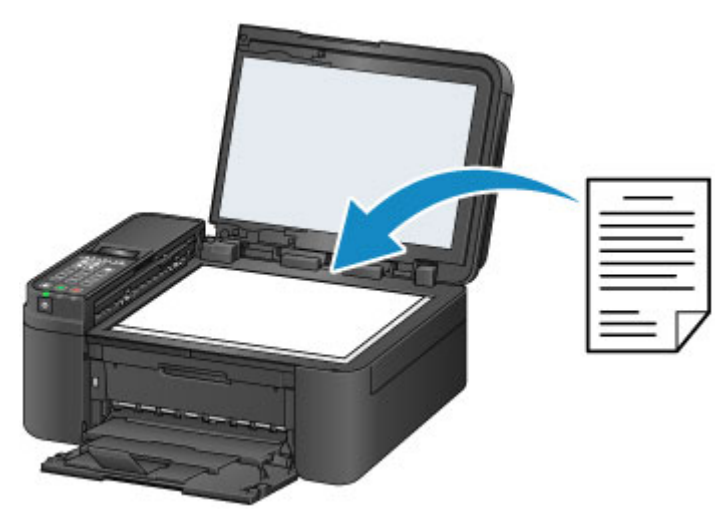

### **Twee of meer documentvellen met hetzelfde formaat en dezelfde dikte in de ADF plaatsen**

U kunt ook een afzonderlijk documentvel in de ADF plaatsen.

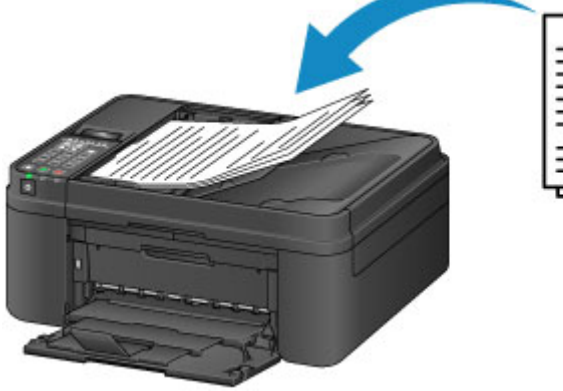

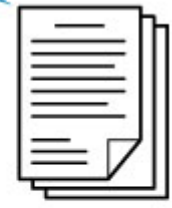

### **DD** Opmerking

• Als u het origineel met optimale kwaliteit wilt scannen, plaatst u het op de glasplaat.

## <span id="page-147-0"></span>**Originelen op de glasplaat plaatsen**

- 1. Open de documentklep.
- 2. Plaats het origineel MET DE TE SCANNEN ZIJDE NAAR BENEDEN op de glasplaat.
	- **M** [Originelen die u kunt plaatsen](#page-152-0)
	- **[Originelen plaatsen voor elke functie](#page-149-0)**

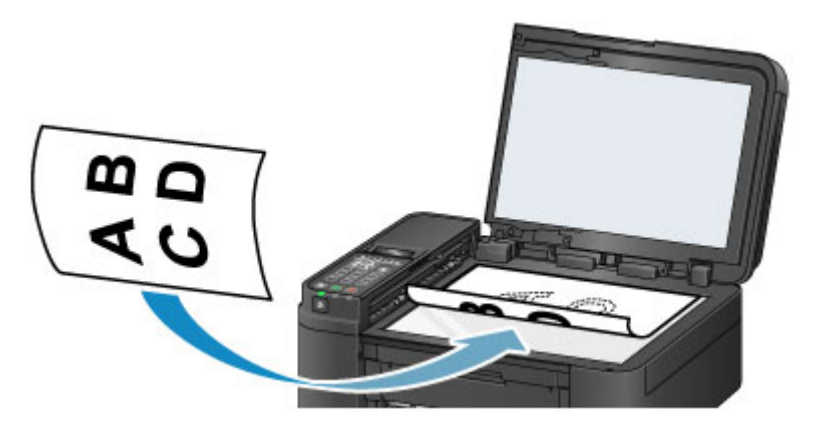

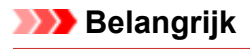

- Let op het volgende wanneer u het origineel op de glasplaat legt.
	- Plaats geen voorwerpen die zwaarder zijn dan 2,0 kg (4,4 lb) op de glasplaat.
	- Oefen geen druk van meer dan 2,0 kg (4,4 lb) uit op de glasplaat, bijvoorbeeld bij het aandrukken van het origineel.

Als u het bovenstaande niet in acht neemt, kan er een storing optreden in de scanner of kan de glasplaat breken.

3. Sluit de documentklep voorzichtig.

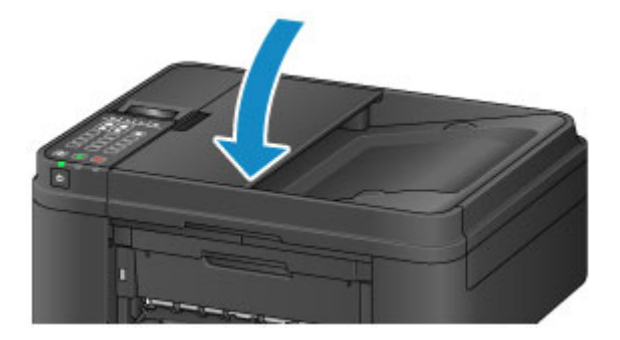

### **Belangrijk**

• Let erop dat u de documentklep sluit nadat u het origineel op de glasplaat hebt geplaatst, voordat u begint met kopiëren, faxen of scannen.

## <span id="page-148-0"></span>**Documenten in de ADF (automatische documentinvoer) plaatsen**

### **DD** Opmerking

• Als u een document met optimale kwaliteit wilt scannen, plaatst u het op de glasplaat.

- 1. Controleer of alle originelen van de glasplaat zijn verwijderd.
- 2. Open de documentlade.

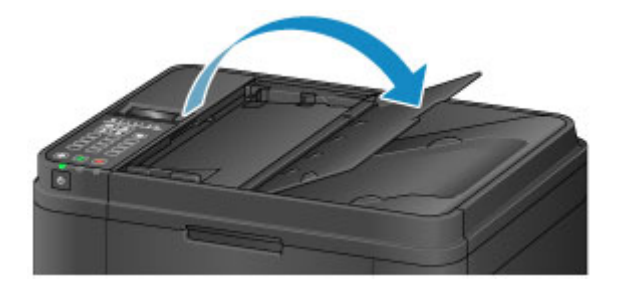

3. Duw het document in de documentlade totdat u een piepgeluid hoort.

Plaats het document MET DE TE SCANNEN ZIJDE OMHOOG in de documentlade.

**N** [Originelen die u kunt plaatsen](#page-152-0)

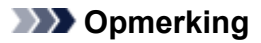

• Als u het piepgeluid via **Geluidsregeling (Sound control)** bij **Gebr.instell. appar. (Dev. user settings)** hebt ingesteld op stil, klinkt het piepgeluid niet, ook al is het document in de documentlade geplaatst.

**[Gebr.instell. appar.](#page-218-0)** 

4. Pas de documentgeleider (A) aan de voorkant van het apparaat aan, zodat de breedte ervan overeenkomt met die van het document.

Schuif de documentgeleider niet te hard tegen het document. De documenten worden dan mogelijk niet goed ingevoerd.

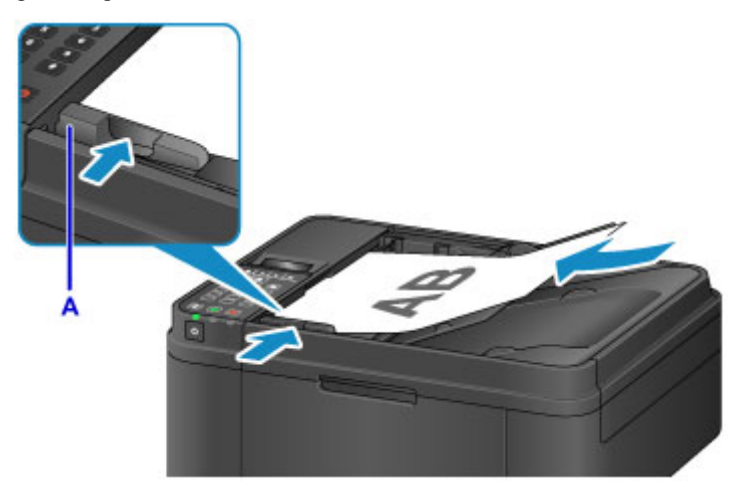

# <span id="page-149-0"></span>**Originelen plaatsen voor elke functie**

Plaats het origineel op de juiste positie op basis van de functie die u wilt gebruiken. Als u het origineel niet correct plaatst, wordt het mogelijk niet juist gescand.

### **Het origineel uitgelijnd met de positiemarkering plaatsen**

- Plaats originelen om te kopiëren of te faxen
- In de scanmodus:
	- selecteer **Automatische scan (Auto scan)** voor **Documenttype (Document type)** om tekstdocumenten, tijdschriften of kranten te scannen
	- selecteer **Document** of **Foto (Photo)** voor **Documenttype (Document type)** en geef een standaardformaat (A4, Letter enzovoort) op voor **Scanformaat (Scan size)** om originelen te scannen
- Met een softwaretoepassing op een computer:
	- tekstdocumenten, tijdschriften of kranten scannen
	- selecteer een standaardformaat (A4, Letter enzovoort) om originelen te scannen

Plaats het origineel MET DE TE SCANNEN ZIJDE NAAR BENEDEN op de glasplaat en lijn het uit met de positiemarkering  $\mathfrak{L}$ . Delen die op het diagonaal gestreepte gebied zijn geplaatst kunnen niet worden gescand.

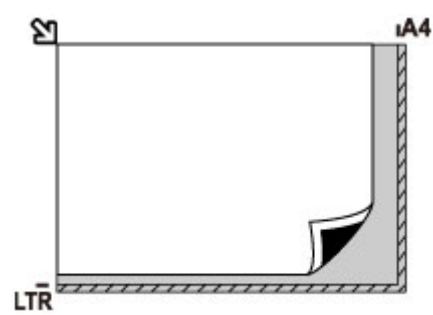

## **Belangrijk**

• Het apparaat kan het gestreepte gedeelte (A) (1 mm (0,04 inch) vanaf de randen van de glasplaat) niet scannen.

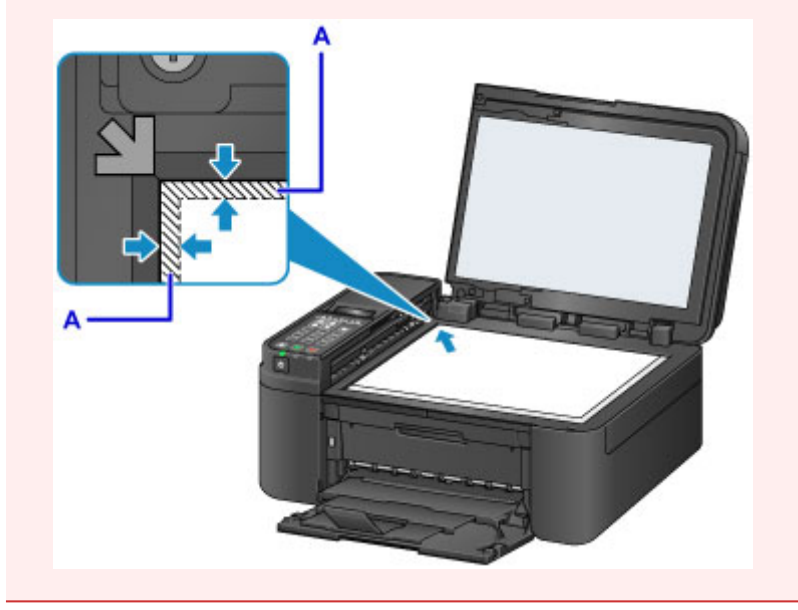

### **Slechts één origineel in het midden van de glasplaat plaatsen**

- In de scanmodus:
	- selecteer **Automatische scan (Auto scan)** voor **Documenttype (Document type)** om een afgedrukte foto, ansichtkaart, visitekaartje of disc te scannen
	- selecteer **Foto (Photo)** voor **Documenttype (Document type)** en geef **Auto scan(A) -Enkel (Auto scan(A) -Singl)** op voor **Scanformaat (Scan size)** om één origineel te scannen
- Eén afgedrukte foto, briefkaart, visitekaartje of disc scannen met een toepassing op een computer

Plaats het origineel MET DE TE SCANNEN ZIJDE NAAR BENEDEN, waarbij u 1 cm (0,4 inch) of meer ruimte vrij laat tot de randen (schuin gestreept gebied) van de glasplaat. Delen die op het diagonaal gestreepte gebied zijn geplaatst kunnen niet worden gescand.

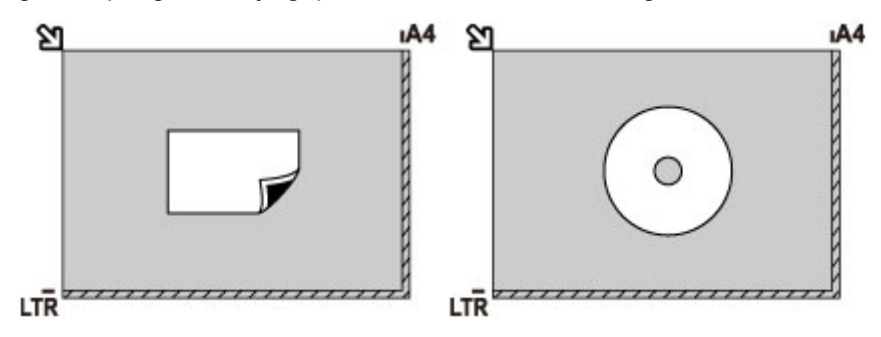

### **Twee of meer originelen plaatsen op de glasplaat**

- In de scanmodus:
	- selecteer **Automatische scan (Auto scan)** voor **Documenttype (Document type)** om twee of meer afgedrukte foto's, ansichtkaarten of visitekaartjes te scannen
	- selecteer **Foto (Photo)** voor **Documenttype (Document type)** en geef **Auto scan(A) -Multi** op voor **Scanformaat (Scan size)** om twee of meer originelen te scannen
- Twee of meer afgedrukte foto's, briefkaarten of visitekaartjes scannen met een toepassing op een computer

Plaats de originelen MET DE TE SCANNEN ZIJDE NAAR BENEDEN. Houd een ruimte van 1 cm (0,4 inch) of meer vrij tussen de randen (schuin gestreept gebied) van de glasplaat en de originelen, en tussen de originelen. Delen die op het diagonaal gestreepte gebied zijn geplaatst kunnen niet worden gescand.

U kunt maximaal 12 items plaatsen.

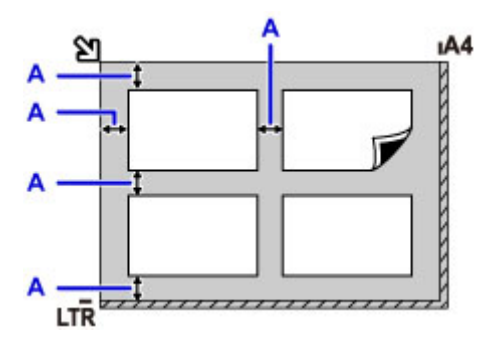

A: Meer dan 1 cm (0,4 inch)

### **DD** Opmerking

• De functie voor het corrigeren van scheve originelen corrigeert automatisch originelen die onder een hoek van maximaal 10 graden zijn geplaatst. Scheve foto's met een lange zijde van 180 mm (7,1 inch) of meer kunnen niet worden gecorrigeerd.

• Foto's die niet rechthoekig zijn of een afwijkende vorm hebben (zoals uitgeknipte foto's) worden mogelijk niet goed gescand.

## <span id="page-152-0"></span>**Originelen die u kunt plaatsen**

### **glasplaat**

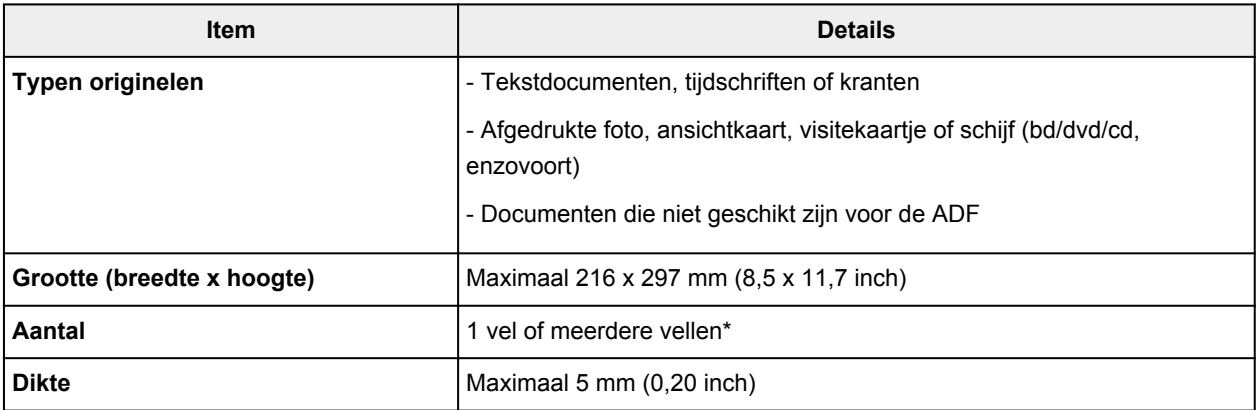

\* Er kunnen twee of meer originelen op de glasplaat worden geplaatst, afhankelijk van de geselecteerde functie.

**N** [Originelen plaatsen voor elke functie](#page-149-0)

### **ADF (automatische documentinvoer)**

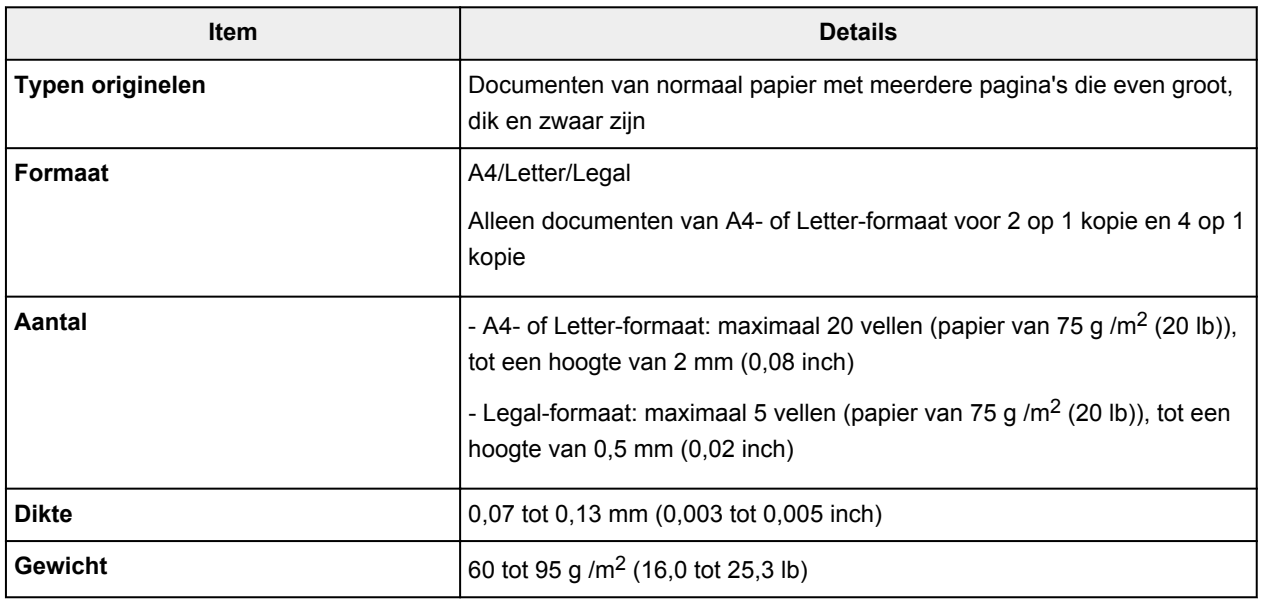

### **DD** Opmerking

• Zorg dat eventueel aanwezige lijm, inkt, correctievloeistof en dergelijke volledig droog zijn voordat u het document op de glasplaat of in de ADF plaatst.

Plaats echter geen gelijmde documenten in de ADF, zelfs als de lijm droog is, aangezien het papier hierdoor kan vastlopen.

- Verwijder alle nietjes, paperclips en dergelijke voordat u het document invoert.
- Plaats documenten van Legal-formaat in de ADF.
- Plaats de volgende documenttypen niet in de ADF. Deze typen lopen vast.
	- Gekreukt of gevouwen papier
	- Gekruld papier
	- Gescheurd papier
	- Papier met gaten
	- Gelijmd papier
- Papier met plaknotities
- Carbonpapier of doorschrijfpapier
- Papier waarvan het oppervlak is behandeld
- Overtrekpapier of dun papier
- Dik papier of fotopapier

# **Een FINE-cartridge vervangen**

- **[Een FINE-cartridge vervangen](#page-155-0)**
- **[De inktstatus controleren](#page-162-0)**

## <span id="page-155-0"></span>**Een FINE-cartridge vervangen**

Wanneer de inkt opraakt of zich fouten voordoen, wordt het bericht op het LCD weergegeven om u op de hoogte te brengen van het probleem. Neem de maatregelen die in het bericht worden beschreven.

**[Een bericht verschijnt op het scherm](#page-715-0)** 

### **DESP** Opmerking

• Voor voorzorgsmaatregelen bij de omgang met FINE-cartridges raadpleegt u [Opmerkingen over FINE](#page-160-0)[cartridges.](#page-160-0)

### **Vervangingsprocedure**

Volg de onderstaande procedure wanneer u een FINE-cartridge moet vervangen.

- 1. Controleer of het apparaat aan staat.
- 2. Open de voorklep (A).

De papieruitvoerlade (B) wordt geopend.

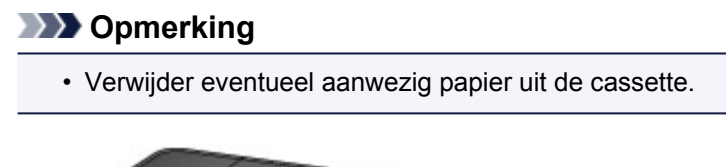

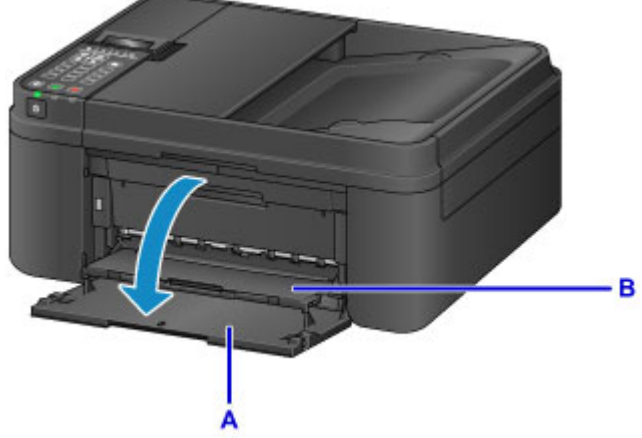

3. Open de papieruitvoerklep.

De FINE-cartridgehouder (C) schuift naar de vervangingspositie.

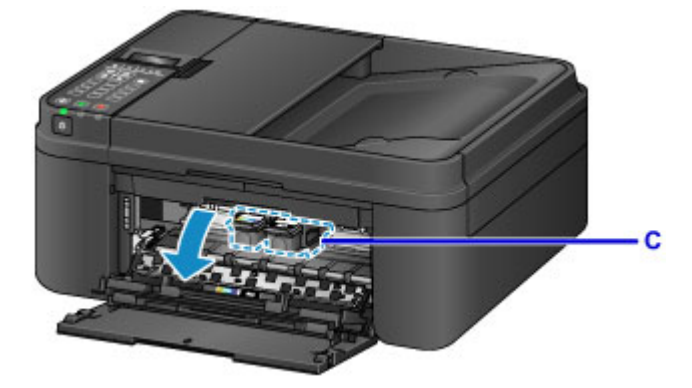

### **Let op**

• Houd de FINE-cartridgehouder niet vast om deze te stoppen of te verplaatsen. Raak de FINEcartridgehouder niet aan voordat deze helemaal stilstaat.

### **Belangrijk**

- Mogelijk zijn er inktresten achtergebleven in het binnenste van het apparaat. Zorg dat u geen inkt op uw handen of in uw kleren krijgt als u de FINE-cartridge vervangt. U kunt de binnenzijde van het apparaat gemakkelijk schoonwrijven met bijvoorbeeld een tissue.
- Raak geen metalen delen of andere delen binnen in het apparaat aan.
- Als de papieruitvoerklep langer dan 10 minuten heeft opengestaan, kan de FINEcartridgehouder worden verplaatst en het **Alarm**-lampje gaan branden. Sluit in dat geval de papieruitvoerklep en open deze vervolgens opnieuw.
- 4. Duw de lege FINE-cartridge omlaag totdat deze vastklikt.

U hoort tweemaal een elektronisch geluid.

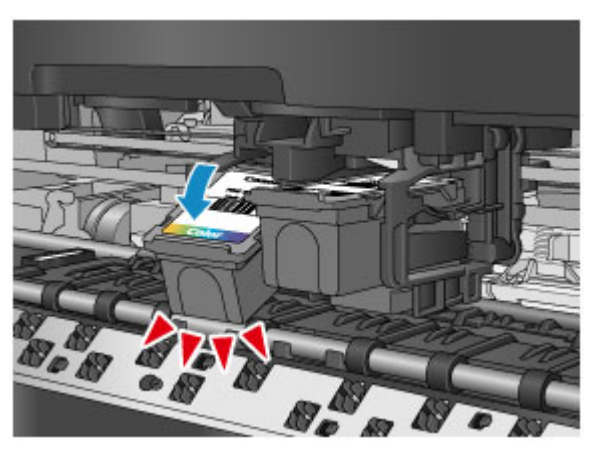

### **DD** Opmerking

• Als u het alarm via **Geluidsregeling (Sound control)** bij **Gebr.instell. appar. (Dev. user settings)** hebt ingesteld op stil, hoort u geen piepgeluid, ook al is de FINE-cartridge verwijderd.

**[Gebr.instell. appar.](#page-218-0)** 

5. Verwijder de FINE-cartridge.

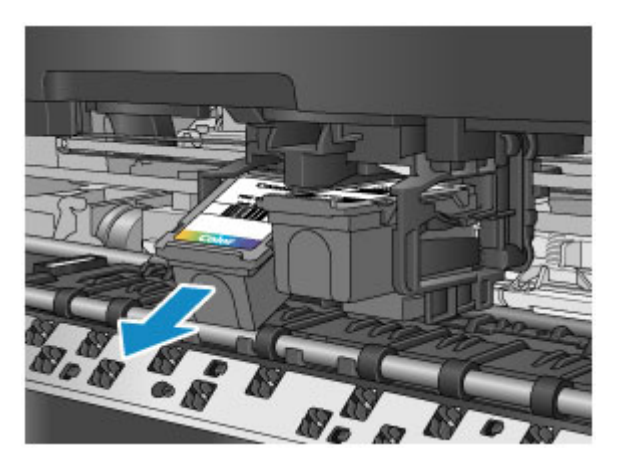

### **Belangrijk**

• Wees voorzichtig met de FINE-cartridge om vlekken op kleding en dergelijke te voorkomen.

- Houd bij het weggooien van een lege FINE-cartridge rekening met de plaatselijke regelgeving met betrekking tot afvalverwerking.
- 6. Haal de nieuwe FINE-cartridge uit de verpakking en verwijder de oranje beschermtape (D) voorzichtig.

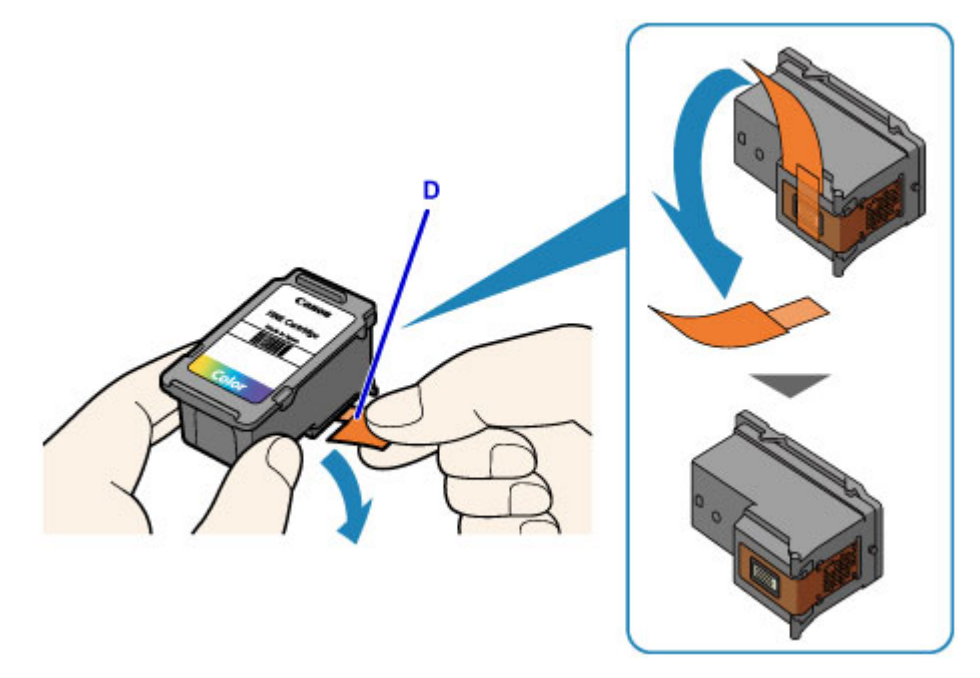

### **Belangrijk**

- Als u schudt met een FINE-cartridge, kunt u inkt morsen en vlekken op uw handen en dergelijke krijgen. Ga voorzichtig te werk met FINE-cartridges.
- Zorg dat er geen vlekken op uw handen en dergelijke komen door de inkt op de verwijderde beschermtape.
- Plaats de beschermtape niet terug nadat u deze hebt verwijderd. Houd bij het weggooien rekening met de lokale wet- en regelgeving met betrekking tot de afvalverwerking.
- Raak de elektrische contactpunten of spuitopeningen van printkop van een FINE-cartridge niet aan. Als u ze toch aanraakt, drukt het apparaat mogelijk niet goed meer af.
- 7. Plaats de nieuwe FINE-cartridge schuin in de FINE-cartridgehouder.

De kleuren FINE-cartridge moet in de linkersleuf worden geplaatst en de zwarte FINE-cartridge in de rechtersleuf.

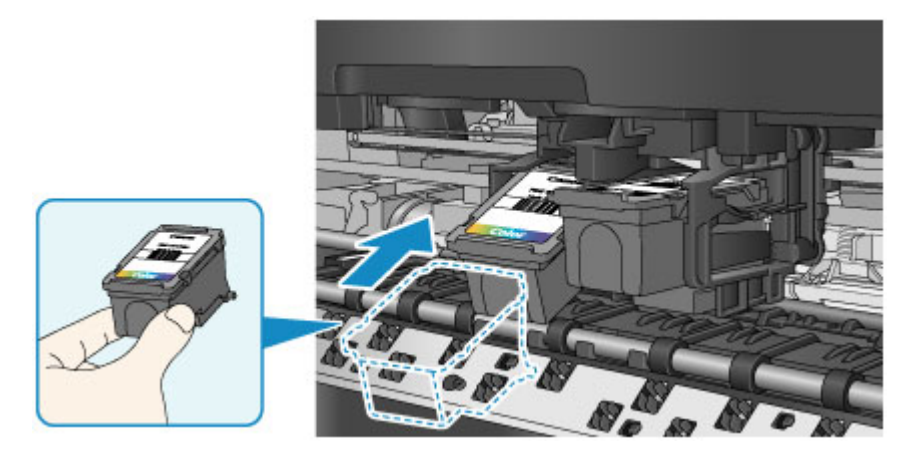

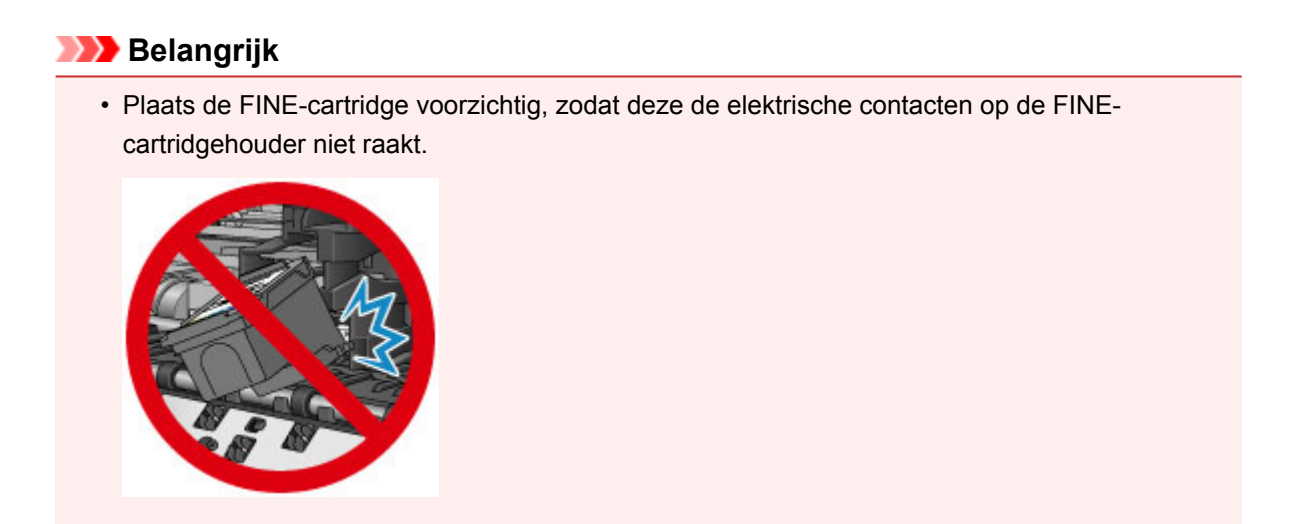

8. Duw de FINE-cartridge naar binnen en omhoog totdat deze stevig vast zit.

U hoort eenmaal een elektronisch geluid.

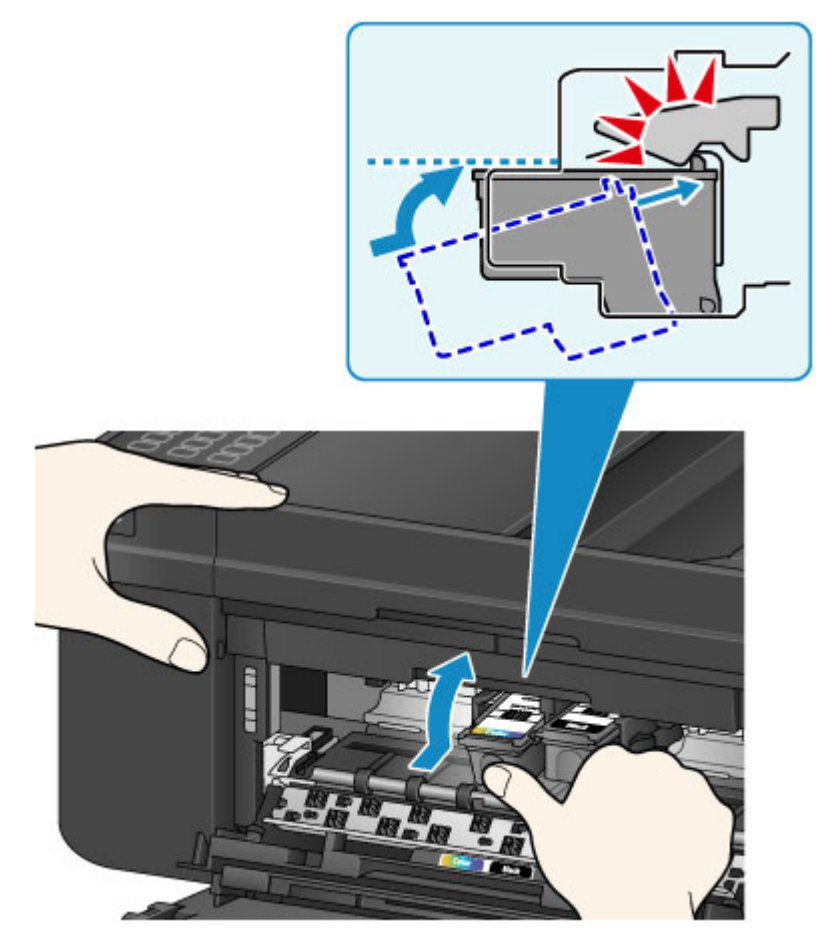

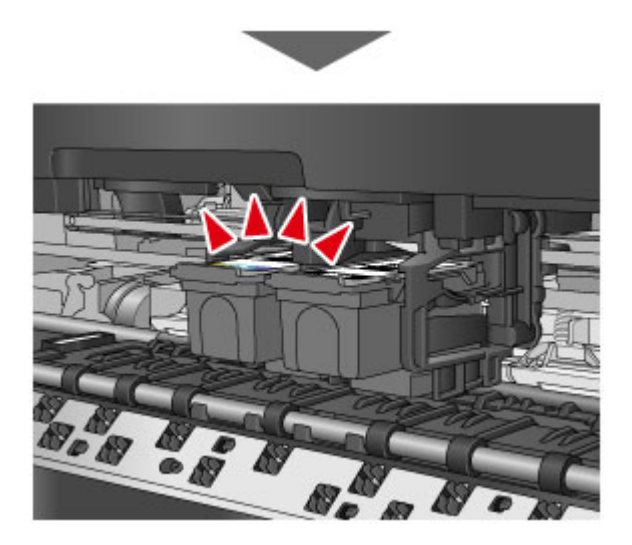

### **Belangrijk**

• Controleer of de FINE-cartridge correct is geïnstalleerd.

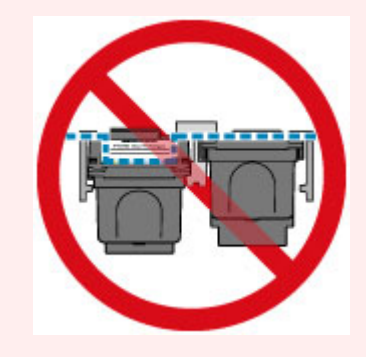

• Het apparaat kan alleen afdrukken maken als zowel de kleuren FINE-cartridge als de zwarte FINE-cartridge is geplaatst. Plaats daarom beide cartridges.

### **DD** Opmerking

• Als u het alarm via **Geluidsregeling (Sound control)** bij **Gebr.instell. appar. (Dev. user settings)** hebt ingesteld op stil, hoort u geen piepgeluid, ook al wordt de FINE-cartridge geplaatst.

**[Gebr.instell. appar.](#page-218-0)** 

9. Sluit de papieruitvoerklep.

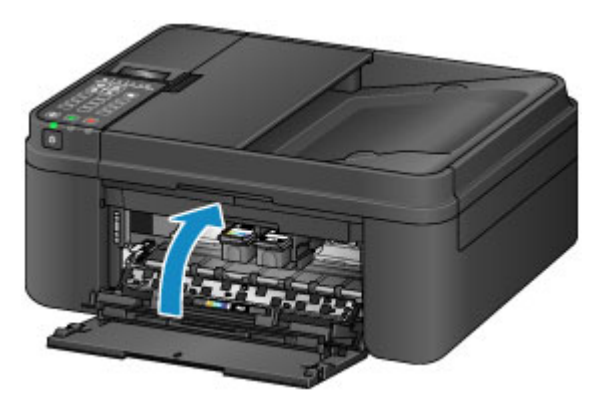

### **DD** Opmerking

• Als het foutbericht wordt weergegeven nadat de papieruitvoerklep is gesloten, voert u de vereiste stappen uit.

- **[Een bericht verschijnt op het scherm](#page-715-0)**
- <span id="page-160-0"></span>• Het apparaat reinigt de printkop automatisch zodra u begint met afdrukken nadat u de FINEcartridge hebt vervangen. Voer geen andere handelingen uit totdat het apparaat klaar is met het reinigen van de printkop.
- Als de printkop niet correct is uitgelijnd, wat u merkt doordat evenwijdige lijnen niet correct worden afgedrukt of doordat er vergelijkbare problemen optreden, [lijnt u de printkop](#page-172-0) uit.
- Het apparaat kan hierbij geluid maken.

### **Opmerkingen over FINE-cartridges**

### **Belangrijk**

• Raak de elektrische contactpunten (A) of de spuitopening van de printkop (B) van een FINE-cartridge niet aan. Als u ze toch aanraakt, drukt het apparaat mogelijk niet goed meer af.

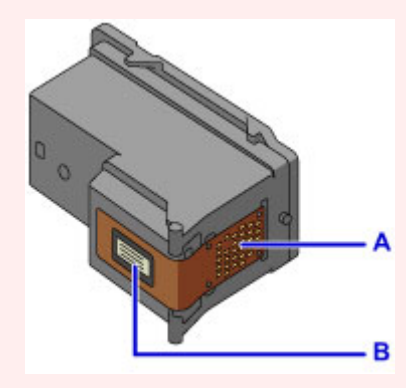

- Vervang een FINE-cartridge direct nadat u deze hebt verwijderd. Laat het apparaat nooit staan met een verwijderde FINE-cartridge.
- Gebruik een nieuwe FINE-cartridge ter vervanging. De spuitopeningen kunnen verstopt raken als u een gebruikte FINE-cartridge plaatst.

Daarnaast kan het apparaat u bij een dergelijke FINE-cartridge niet goed op de hoogte stellen wanneer u de FINE-cartridge moet vervangen.

• Wanneer een FINE-cartridge is geplaatst, mag u deze niet uit het apparaat verwijderen of aan de lucht blootstellen. Hierdoor kan de FINE-cartridge uitdrogen of werkt het apparaat niet meer naar behoren wanneer de cartridge opnieuw wordt geplaatst. Voor een optimale afdrukkwaliteit moet u de FINE-cartridge binnen zes maanden na het eerste gebruik opmaken.

#### **DE** Opmerking

• Als de inkt van een FINE-cartridge opraakt, kunt u nog een korte tijd afdrukken met de kleuren of zwarte FINE-cartridge, afhankelijk van de resterende inkt. De afdrukkwaliteit kan echter lager zijn in vergelijking met afdrukken met beide patronen. Het is raadzaam een nieuwe FINE-cartridge te gebruiken voor een optimale kwaliteit.

Laat de lege FINE-cartridge zitten als u gaat afdrukken, zelfs als u slechts één soort inkt gebruikt. Als de kleuren FINE-cartridge of de zwarte FINE-cartridge niet is geplaatst, treedt er een fout op en kan het apparaat niet afdrukken.

Zie [De te gebruiken inktpatroon instellen](#page-199-0) voor informatie over het configureren van deze instelling.

• Mogelijk wordt toch kleureninkt verbruikt wanneer u een document in zwart-wit afdrukt of wanneer u hebt aangegeven een zwart-witafdruk te willen maken.

Ook bij reiniging en diepte-reiniging van de printkop, die nodig kunnen zijn om het apparaat goed te laten werken, worden zowel kleureninkt als zwarte inkt verbruikt. Vervang de FINE-cartridge direct door een nieuwe cartridge zodra de inkt op is.

**[Handige informatie over inkt](#page-272-0)** 

## <span id="page-162-0"></span>**De inktstatus controleren**

**[De inktstatus controleren op het LCD van het apparaat](#page-163-0)**

U kunt de inktstatus ook controleren op het computerscherm.

**[De inktstatus controleren vanaf uw computer](#page-196-0)**

# <span id="page-163-0"></span>**De inktstatus controleren op het LCD van het apparaat**

### **DESP** Opmerking

- De inktvoorraaddetector is op het apparaat bevestigd om de resterende inktvoorraad te detecteren. De voorraad wordt als vol beschouwd wanneer u een nieuwe FINE-cartridge installeert. Daarna detecteert het apparaat de resterende inktvoorraad. Als u een gebruikte FINE-cartridge installeert, is de aangegeven inktvoorraad mogelijk niet correct. In dat geval moet u de informatie over de inktvoorraad slechts zien als een benadering.
- Wanneer de inkt opraakt of zich fouten voordoen, wordt het bericht op het LCD weergegeven om u op de hoogte te brengen van het probleem. Neem de maatregelen die in het bericht worden beschreven.

**[Een bericht verschijnt op het scherm](#page-715-0)** 

- 1. Controleer of de printer is ingeschakeld en druk daarna op de knop **Instellingen (Setup)**. Het scherm **Instellingenmenu (Setup menu)** wordt weergegeven.
- 2. Gebruik de knop < of  $\blacktriangleright$  om **Inktinformatie** (Ink information) te selecteren en druk daarna op de knop **OK**.

**LCD** en bedieningspaneel

3. Gebruik de knop **◄** of ► om **Resterende inkt (Remaining ink)** te selecteren en druk daarna op de knop **OK**.

De resterende inkt wordt in het gebied (A) weergegeven.

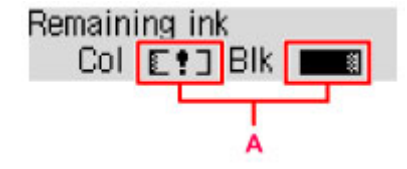

#### Voorbeeld: [!]

De inkt is bijna op. Bereid een nieuwe inktpatroon voor.

#### **DE** Opmerking

- Als u het modelnummer van de FINE-cartridge wilt weergeven, selecteert u **Inktinformatie (Ink information)** in het **Instellingenmenu (Setup menu)** en selecteert u vervolgens **Inktnr. afdrukken (Print ink number)**.
- U kunt de inktstatus ook controleren op het LCD-scherm wanneer u op de knop **KOPIËREN (COPY)** of **FAX** drukt. De hoeveelheid resterende inkt wordt gedurende een aantal seconden op het LCD weergegeven.
- U kunt de inktstatus ook controleren op het computerscherm.

[De inktstatus controleren vanaf uw computer](#page-196-0)

# **Onderhoud**

- **[Vage afdrukken of onjuiste kleuren](#page-165-0)**
- **[Onderhoud uitvoeren vanaf een computer](#page-175-0)**
- **[Het apparaat reinigen](#page-186-0)**

# <span id="page-165-0"></span>**Vage afdrukken of onjuiste kleuren**

- **[Onderhoudsprocedure](#page-166-0)**
- **[Controleraster voor de spuitopeningen afdrukken](#page-168-0)**
- **[Controleraster voor de spuitopeningen bekijken](#page-169-0)**
- **[De printkop reinigen](#page-170-0)**
- **[Een diepte-reiniging van de printkop uitvoeren](#page-171-0)**
- **[De Printkop uitlijnen](#page-172-0)**

## <span id="page-166-0"></span>**Onderhoudsprocedure**

Als de afdrukresultaten vaag zijn, kleuren niet correct worden afgedrukt of als u niet tevreden bent over de afdrukresultaten (bijvoorbeeld omdat lijnen niet evenwijdig worden afgedrukt), voert u de onderstaande onderhoudsprocedure uit.

### **Belangrijk**

• Spoel de FINE-cartridge niet af en veeg deze niet schoon. Dit kan problemen met de FINE-cartridge veroorzaken.

### **D** Opmerking

• Controleer of er nog inkt in de FINE-cartridge zit.

[De inktstatus controleren op het LCD van het apparaat](#page-163-0)

Controleer of de FINE-cartridge correct is geïnstalleerd.

**[Vervangingsprocedure](#page-155-0)** 

Controleer ook of de beschermtape aan de onderzijde van de FINE-cartridge is verwijderd.

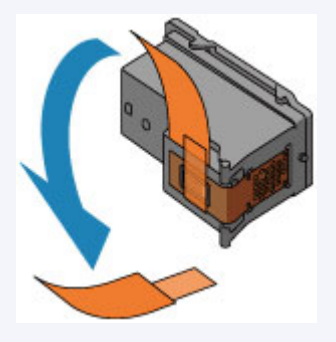

- Als er een foutbericht wordt weergegeven op het LCD-scherm, raadpleegt u [Een bericht verschijnt op](#page-715-0) [het scherm](#page-715-0).
- Stel de afdrukkwaliteit hoger in via de instellingen van het printerstuurprogramma. Hierdoor kunnen de afdrukresultaten verbeteren.
	- **N** [De afdrukkwaliteit wijzigen en afbeeldingsgegevens corrigeren](#page-314-0)

### **Onduidelijke of ongelijkmatige afdrukresultaten:**

Stap 1 Druk het controleraster voor de spuitopeningen af.

Vanaf het apparaat

**N** [Controleraster voor de spuitopeningen afdrukken](#page-168-0)

Vanaf de computer

[De computer gebruiken om een controleraster voor de spuitopeningen af te drukken](#page-178-0)

Stap 2 [Bekijk het controleraster voor de spuitopeningen.](#page-169-0)

**Als er lijnen ontbreken of er horizontale witte strepen voorkomen in dit raster:**

**Stap 3** Reinig de printkop.

Vanaf het apparaat

[De printkop reinigen](#page-170-0)

Vanaf de computer

**[De Printkoppen reinigen vanaf de computer](#page-176-0)** 

Druk na het reinigen van de printkop het controleraster voor spuitopeningen af en controleer dit: → [Stap 1](#page-166-0)

**Als het probleem niet is opgelost nadat u stap 1 tot en met stap 3 tweemaal hebt uitgevoerd:**

**Stap 4** Voer een diepte-reiniging van de printkop uit.

Vanaf het apparaat

**[Een diepte-reiniging van de printkop uitvoeren](#page-171-0)** 

Vanaf de computer

[De Printkoppen reinigen vanaf de computer](#page-176-0)

Als het probleem niet is opgelost, schakelt u het apparaat uit en voert u de diepte-reiniging van de printkop 24 uur later nogmaals uit. Koppel het netsnoer niet los wanneer u het apparaat uitschakelt.

**Als het probleem hiermee nog steeds niet is verholpen:**

**Stap 5 Vervang de FINE-cartridge.** 

[De FINE-cartridge](#page-155-0) vervangen

**DESP** Opmerking

• Als het probleem nog steeds niet is verholpen nadat de FINE-cartridge is vervangen, neemt u contact op met het ondersteuningscentrum.

### **Als de afdrukresultaten niet gelijkmatig zijn (de evenwijdige lijnen zijn bijvoorbeeld niet correct afgedrukt):**

Stap Lijn de printkop uit.

Vanaf het apparaat

[De Printkop uitlijnen](#page-172-0)

Vanaf de computer

[De positie van de printkop automatisch uitlijnen vanaf de computer](#page-184-0)

## <span id="page-168-0"></span>**Controleraster voor de spuitopeningen afdrukken**

Druk het controleraster voor de spuitopeningen af om te bepalen of de inkt op de juiste wijze uit de spuitopening van printkop wordt gespoten.

### **DESP** Opmerking

• Als de inkt bijna op is, wordt het controleraster niet goed afgedrukt. [Vervang de FINE-cartridge](#page-155-0) die bijna leeg is.

**U moet het volgende voorbereiden: een vel gewoon papier van A4- of Letter-formaat**

- 1. Controleer of het apparaat aan staat.
- 2. Plaats een vel normaal papier van A4- of Letter-formaat in de cassette.

Nadat u de cassette hebt teruggeduwd, wordt het registratiescherm voor papiergegevens weergegeven op het LCD-scherm. Selecteer **A4** of **Letter** voor **Form.: (Size:)** en **Norm. papier (Plain paper)** voor **Type:** en druk daarna op de knop **OK**.

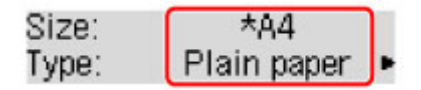

- 3. Trek de papieruitvoersteun uit via de papieruitvoerlade en open daarna het verlengstuk van de uitvoerlade.
- 4. Druk op de knop **Instellingen (Setup)**, gebruik de knop < of  $\blacktriangleright$  om Onderhoud **(Maintenance)** te selecteren en druk daarna op de knop **OK**.

**LCD** en bedieningspaneel

5. Gebruik de knop < of  $\blacktriangleright$  om **Contr. spuitopening (Nozzle check)** te selecteren en druk daarna op de knop **OK**.

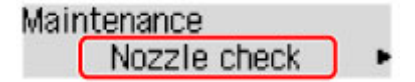

Het controleraster voor de spuitopening wordt afgedrukt.

6. [Bekijk het controleraster voor de spuitopeningen.](#page-169-0)

## <span id="page-169-0"></span>**Controleraster voor de spuitopeningen bekijken**

Bekijk het controleraster voor de spuitopeningen en reinig zo nodig de printkop.

1. Controleer het raster A op ontbrekende lijnen en het raster B op de aanwezigheid van horizontale witte strepen.

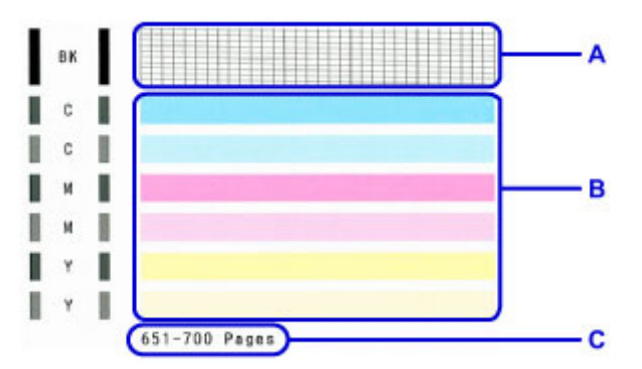

C: Aantal vellen dat tot nog toe is afgedrukt

#### **Als er lijnen ontbreken in het raster A:**

De printkop [reiniging](#page-170-0) is vereist.

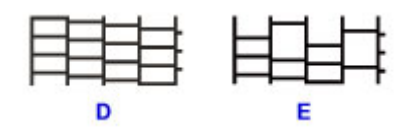

D: Goed

E: Niet goed (er ontbreken lijnen)

#### **Als er horizontale witte strepen voorkomen in het raster B:**

De printkop [reiniging](#page-170-0) is vereist.

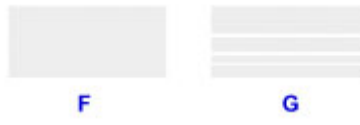

F: Goed

G: Niet goed (horizontale witte strepen aanwezig)

### **DD** Opmerking

• Op de afdruk van het controleraster voor de spuitopeningen wordt het totale aantal vellen dat tot nog toe is afgedrukt weergegeven in stappen van 50 vellen.

# <span id="page-170-0"></span>**De printkop reinigen**

De printkop moet worden gereinigd als er in het afgedrukte controleraster voor de spuitopeningen lijnen ontbreken of horizontale witte strepen worden weergegeven. Door een reiniging uit te voeren worden de spuitopeningen vrij gemaakt en de toestand van de printkop hersteld. Bij het reinigen van de printkop wordt inkt verbruikt. Reinig de printkop daarom alleen als het echt nodig is.

- 1. Controleer of het apparaat aan staat.
- 2. Druk op de knop **Instellingen (Setup)**, gebruik de knop < of  $\blacktriangleright$  om Onderhoud **(Maintenance)** te selecteren en druk daarna op de knop **OK**.
	- **LCD** en bedieningspaneel
- 3. Gebruik de knop < of  $\blacktriangleright$  om **Reinigen** (Cleaning) te selecteren en druk daarna op de knop **OK**.

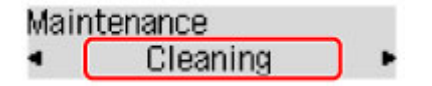

Het apparaat start de reiniging van de printkop.

Voer geen andere handelingen uit totdat het apparaat klaar is met het reinigen van de printkop. Dit duurt ongeveer 30 seconden.

4. Controleer de conditie van de printkop.

Als u de conditie van de printkop wilt controleren, [drukt u het controleraster voor de spuitopeningen af](#page-168-0).

#### **D** Opmerking

• Als het probleem niet is opgelost nadat u de printkop tweemaal hebt gereinigd, [voert u een diepte](#page-171-0)[reiniging van de printkop](#page-171-0) uit.

## <span id="page-171-0"></span>**Een diepte-reiniging van de printkop uitvoeren**

Als de afdrukkwaliteit niet is verbeterd door de normale reiniging van de printkop, moet u een dieptereiniging van de printkop uitvoeren. Bij een diepte-reiniging van de printkop wordt meer inkt verbruikt dan bij een normale reiniging van de printkop. Het is daarom raadzaam de diepte-reiniging van de printkop alleen uit te voeren als het echt nodig is.

- 1. Controleer of het apparaat aan staat.
- 2. Druk op de knop **Instellingen (Setup)**, gebruik de knop < of  $\blacktriangleright$  om Onderhoud **(Maintenance)** te selecteren en druk daarna op de knop **OK**.
	- **LCD** en bedieningspaneel
- 3. Gebruik de knop < of  $\blacktriangleright$  om **Diepte-reiniging** (Deep cleaning) te selecteren en druk daarna op de knop **OK**.

Het apparaat start de diepte-reiniging van de printkop.

Voer geen andere handelingen uit totdat het apparaat klaar is met de diepte-reiniging van de printkop. Dit duurt ongeveer 1 minuut.

4. Controleer de conditie van de printkop.

Als u de conditie van de printkop wilt controleren, [drukt u het controleraster voor de spuitopeningen af](#page-168-0).

Als het probleem niet is opgelost, schakelt u het apparaat uit en voert u de diepte-reiniging van de printkop 24 uur later nogmaals uit. Koppel het netsnoer niet los wanneer u het apparaat uitschakelt.

Als het probleem nog steeds niet is opgelost, [vervangt u de FINE-cartridge](#page-155-0) door een nieuwe. Als het probleem nog steeds niet is verholpen nadat de FINE-cartridge is vervangen, neemt u contact op met het ondersteuningscentrum.

# <span id="page-172-0"></span>**De Printkop uitlijnen**

Als de afgedrukte lijnen niet evenwijdig zijn of als u niet tevreden bent over de afdrukresultaten, dient u de positie van de printkop aan te passen.

### **DD** Opmerking

• Als de inkt bijna op is, wordt het uitlijningsblad niet correct afgedrukt.

[Vervang de FINE-cartridge](#page-155-0) die bijna leeg is.

#### **U moet het volgende voorbereiden: een vel gewoon papier van A4- of Letter-formaat (inclusief gerecycled papier)\***

\* Gebruik papier dat wit en schoon is aan beide kanten.

- 1. Controleer of het apparaat aan staat.
- 2. Plaats een vel normaal papier van A4- of Letter-formaat in de cassette.

Nadat u de cassette hebt teruggeduwd, wordt het registratiescherm voor papiergegevens weergegeven op het LCD-scherm. Selecteer **A4** of **Letter** voor **Form.: (Size:)** en **Norm. papier (Plain paper)** voor **Type:** en druk daarna op de knop **OK**.

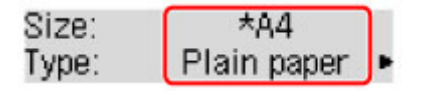

- 3. Trek de papieruitvoersteun uit via de papieruitvoerlade en open daarna het verlengstuk van de uitvoerlade.
- 4. Druk op de knop **Instellingen (Setup)**, gebruik de knop < of  $\blacktriangleright$  om **Onderhoud (Maintenance)** te selecteren en druk daarna op de knop **OK**.

**LCD** en bedieningspaneel

5. Gebruik de knop < of  $\blacktriangleright$  om **Uitlijning printkop** (Head alignment) te selecteren en druk daarna op de knop **OK**.

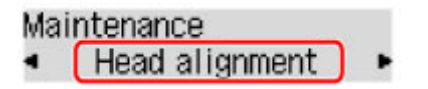

Het uitlijningsblad wordt afgedrukt.

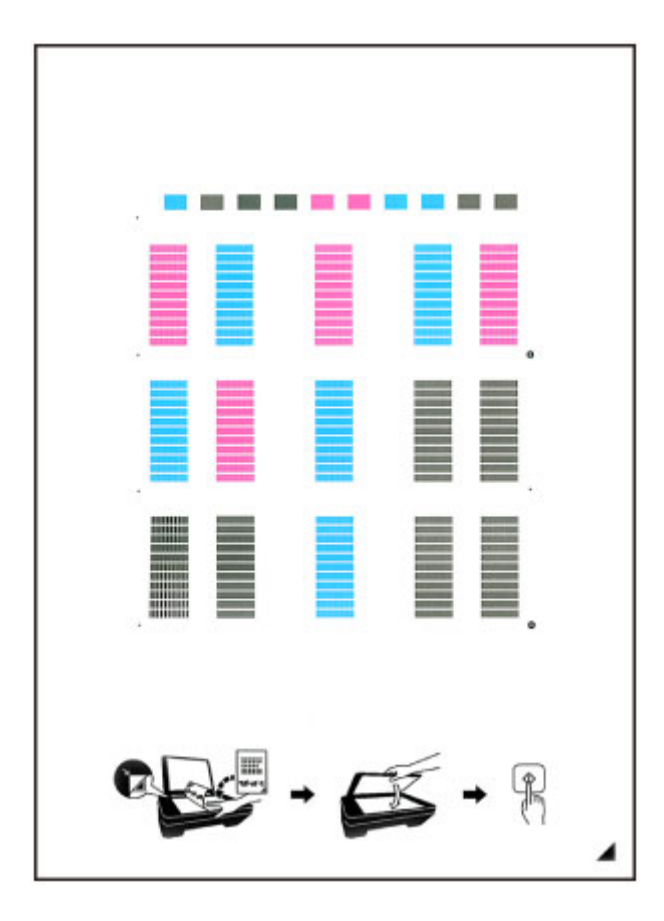

### **Belangrijk**

- Raak de afdruk op het uitlijningsblad niet aan. Als het blad vlekken vertoont of gekreukt is, wordt het mogelijk niet juist gescand.
- Als het uitlijningsblad niet goed is afgedrukt, drukt u op de knop **Stoppen (Stop)** en begint u de procedure opnieuw.
- 6. Bevestig het bericht en leg het uitlijningsblad voor de printkop op de glasplaat.

Plaats het uitlijningsblad voor de printkop MET DE BEDRUKTE ZIJDE OMLAAG en zorg dat de markering  $\blacktriangle$  in de rechteronderhoek van het blad is uitgelijnd met de positiemarkering  $\mathfrak{L}$ .

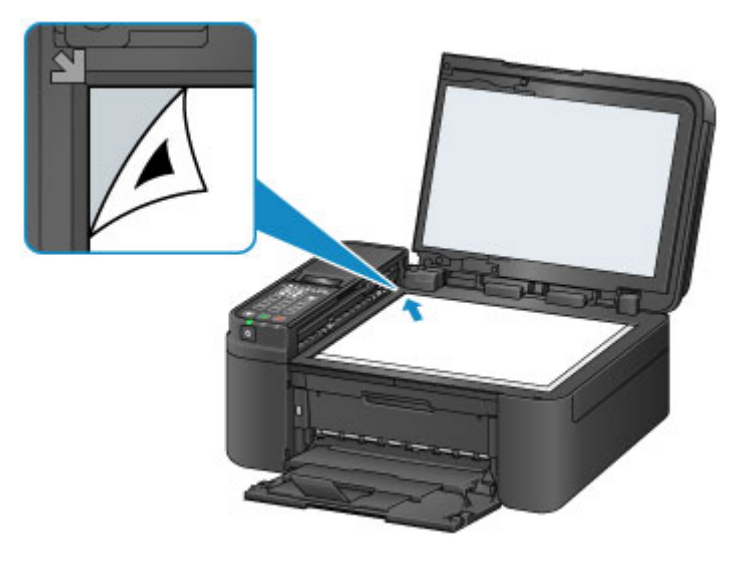

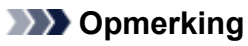

• Het uitlijningsblad kan niet worden gescand als dit in de ADF (automatische documentinvoer) is geplaatst.

7. Sluit de documentklep voorzichtig en druk op de knop **Zwart (Black)** of **Kleur (Color)**.

Het apparaat scant het uitlijningsblad en de printkoppositie wordt automatisch aangepast.

Nadat de positie van de printkoppen is aangepast, verwijdert u het uitlijningsblad van de glasplaat.

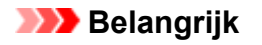

- Open de documentklep niet en verwijder het uitlijningsblad niet van de glasplaat voordat het aanpassen van de printkoppositie is voltooid.
- Als het foutbericht wordt weergegeven op het LCD, drukt u op de knop **OK** om de fout te wissen en de benodigde actie te ondernemen.

**[Een bericht verschijnt op het scherm](#page-715-0)** 

### **D** Opmerking

• Als u nog steeds niet tevreden bent over de afdrukresultaten nadat de printkoppositie is aangepast op de hiervoor omschreven wijze, kunt u de printkoppositie aanpassen vanaf de computer.

[De positie van de Printkop uitlijnen vanaf de computer](#page-180-0)

• Selecteer **Waarde kopuitl. afdr. (Print align value)** in het menu **Onderhoud (Maintenance)** als u de huidige aanpassingswaarden voor de printkoppositie wilt afdrukken en controleren.

## <span id="page-175-0"></span>**Onderhoud uitvoeren vanaf een computer**

- **[De Printkoppen reinigen vanaf de computer](#page-176-0)**
- **[De computer gebruiken om een controleraster voor de spuitopeningen af te](#page-178-0) [drukken](#page-178-0)**
- **[De Printkop uitlijnen](#page-179-0)**
- **[De positie van de printkop automatisch uitlijnen vanaf de computer](#page-184-0)**
- **[De positie van de Printkop uitlijnen vanaf de computer](#page-180-0)**
- **[De inktstatus controleren vanaf uw computer](#page-196-0)**

# <span id="page-176-0"></span>**De Printkoppen reinigen vanaf de computer**

Met de functie voor het reinigen van de printkop kunt u verstopte spuitopeningen van de printkop weer vrijmaken. Reinig de printkoppen wanneer de afdruk vaag is of een bepaalde kleur niet wordt afgedrukt, ook al is er genoeg inkt.

De procedure voor het reinigen van de printkop is als volgt:

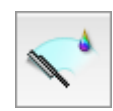

# **Reiniging (Cleaning)**

- 1. Selecteer **Reiniging (Cleaning)** in het pop-upmenu van [Canon IJ Printer Utility](#page-344-0)
- 2. Klik op het pictogram **Reiniging (Cleaning)**

Als u het dialoogvenster opent, selecteert u de inktgroep die moet worden gereinigd. Klik op  $\odot$  om de items te bekijken die u moet controleren voordat u een reiniging uitvoert.

3. Voor de reiniging uit

Zorg dat de printer is ingeschakeld en klik op **OK**.

Het reinigen van de printkop wordt gestart.

4. Voltooi de reiniging

Het dialoogvenster **Controle spuitopening (Nozzle Check)** wordt geopend na het bevestigingsbericht.

5. Controleer de resultaten

Klik op de knop **Controleraster afdrukken (Print Check Pattern)** om te controleren of de afdrukkwaliteit is verbeterd. Klik op **Annuleer (Cancel)** als u deze controle niet wilt uitvoeren.

Als het probleem niet is opgelost nadat u de printkop eenmaal hebt gereinigd, herhaalt u het reinigingsproces.

### **Belangrijk**

• Bij **Reiniging (Cleaning)** wordt een kleine hoeveelheid inkt gebruikt. Wanneer u de printkop vaak reinigt, zal de inktvoorraad van uw printer snel afnemen. Voer daarom alleen een reiniging uit wanneer dit noodzakelijk is.

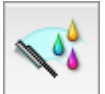

 **Diepte-reiniging (Deep Cleaning)**

**Diepte-reiniging (Deep Cleaning)** is grondiger dan een normale reiniging. U gebruikt deze functie als een probleem met de printkop niet is opgelost nadat u de functie **Reiniging (Cleaning)** tweemaal hebt uitgevoerd.

1. Selecteer **Reiniging (Cleaning)** in het pop-upmenu van [Canon IJ Printer Utility](#page-344-0)

#### 2. Klik op het pictogram **Diepte-reiniging (Deep Cleaning)**

Als u het dialoogvenster opent, selecteert u de inktgroep die een diepte-reiniging moet ondergaan. Klik op  $\Omega$  om de items te bekijken die u moet controleren voordat u een diepte-reiniging uitvoert.

3. Voer de diepte-reiniging uit

Zorg dat de printer is ingeschakeld en klik op **OK**. Klik op **OK** in het bevestigingsbericht.

De diepte-reiniging wordt gestart.

4. Voltooi de diepte-reiniging

Het dialoogvenster **Controle spuitopening (Nozzle Check)** wordt geopend na het bevestigingsbericht.

5. Controleer de resultaten

Klik op de knop **Controleraster afdrukken (Print Check Pattern)** om te controleren of de afdrukkwaliteit is verbeterd. Klik op **Annuleer (Cancel)** als u deze controle niet wilt uitvoeren.

### **Belangrijk**

• Bij **Diepte-reiniging (Deep Cleaning)** wordt meer inkt gebruikt dan bij **Reiniging (Cleaning)**. Wanneer u de printkop vaak reinigt, zal de inktvoorraad van uw printer snel afnemen. Voer daarom alleen een reiniging uit wanneer dit noodzakelijk is.

#### **Demerking**

• Als na **Diepte-reiniging (Deep Cleaning)** geen verbetering optreedt, schakelt u de printer uit, wacht u 24 uur en voert u **Diepte-reiniging (Deep Cleaning)** opnieuw uit. Als er nog steeds geen verbetering optreedt, leest u '[Er wordt geen inkt toegevoerd](#page-657-0)',

#### **Verwant onderwerp**

[De computer gebruiken om een controleraster voor de spuitopeningen af te drukken](#page-178-0)

## <span id="page-178-0"></span>**De computer gebruiken om een controleraster voor de spuitopeningen af te drukken**

Met de functie voor controle van de spuitopeningen kunt u controleren of de printkop goed functioneert door een controleraster af te drukken. Druk een controleraster af wanneer de afdruk vaag is of een bepaalde kleur niet wordt afgedrukt.

De procedure voor het afdrukken van een controleraster is als volgt:

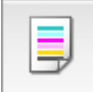

## **Controle spuitopening (Nozzle Check)**

- 1. Selecteer **Testafdruk (Test Print)** in het pop-upmenu van [Canon IJ Printer Utility](#page-344-0)
- 2. Klik op het pictogram **Controle spuitopening (Nozzle Check)**

Er wordt een bevestigingsbericht weergegeven.

Klik op  $\bigcirc$  om de items weer te geven die u moet controleren voordat u het controleraster voor spuitopeningen afdrukt.

3. Plaats het papier in de printer

Plaats één vel normaal papier van A4- of Letter-formaat in de cassette.

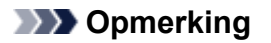

- Als de papiergegevens voor de cassette die op de printer zijn geregistreerd, niet zijn ingesteld op A4-formaat en normaal papier, kan er een fout optreden. Raadpleeg '[Papierinstelling voor](#page-361-0) [afdrukken](#page-361-0)' voor instructies voor wat u moet doen als er een fout optreedt. Voor informatie over de papiergegevens voor de cassette die op de printer moeten worden geregistreerd, raadpleegt u het volgende:
	- [Papierinstellingen in het printerstuurprogramma en op de printer \(mediumtype\)](#page-298-0)
	- [Papierinstellingen in het printerstuurprogramma en op de printer \(papierformaat\)](#page-299-0)

#### 4. Druk een controleraster voor de spuitopeningen af

Zorg dat de printer aan staat en klik op **Controleraster afdrukken (Print Check Pattern)**. Het afdrukken van het controleraster voor de spuitopeningen start.

5. Controleer het afdrukresultaat

Wanneer het dialoogvenster wordt geopend, controleert u het afdrukresultaat. Klik op **Stop (Quit)** als het afdrukresultaat normaal is.

Klik op **Reiniging (Cleaning)** om de printkop te reinigen als de afdruk vegen bevat of als bepaalde delen niet zijn afgedrukt.

#### **Verwant onderwerp**

**[De Printkoppen reinigen vanaf de computer](#page-176-0)** 

# <span id="page-179-0"></span>**De Printkop uitlijnen**

Wanneer u de positie van de printkop aanpast, worden fouten in de printkoppositie gecorrigeerd en foutieve kleuren en streepvorming verbeterd.

Als het afdrukresultaat ongelijkmatig is vanwege verschoven lijnen of andere fouten, past u de positie van de printkop aan.

Op deze printer kunt u de printkop [automatisch](#page-184-0) of [handmatig](#page-180-0) aanpassen.
# <span id="page-180-0"></span>**De positie van de Printkop uitlijnen vanaf de computer**

Bij het uitlijnen van de printkop worden de installatieposities van de printkop gecorrigeerd waardoor kleuren en lijnen beter worden afgedrukt.

Op deze printer worden twee methoden voor het uitlijnen van de printkop ondersteund: [automatische](#page-184-0) [uitlijning](#page-184-0) en handmatige uitlijning.

De procedure voor het handmatig uitlijnen van de printkop is als volgt:

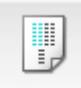

# **Uitlijning printkop (Print Head Alignment)**

- 1. Selecteer **Aangepaste instellingen (Custom Settings)** in het pop-upmenu van [Canon IJ](#page-344-0) **[Printer Utility](#page-344-0)**
- 2. Uitlijning printkop wijzigen in handmatig

Schakel het selectievakje **Koppen handmatig uitlijnen (Align heads manually)** in.

3. Pas de instellingen toe

Klik op **Toepassen (Apply)** en klik op **OK** in het bevestigingsbericht.

- 4. Selecteer **Testafdruk (Test Print)** in het pop-upmenu van [Canon IJ Printer Utility](#page-344-0)
- 5. Klik op het pictogram **Uitlijning printkop (Print Head Alignment)**

Een bericht verschijnt op het scherm.

6. Plaats het papier in de printer

Plaats drie vellen normaal papier van A4- of Letter-formaat in de cassette.

### **DESP** Opmerking

• Als de papiergegevens voor de cassette die op de printer zijn geregistreerd, niet zijn ingesteld op A4-formaat en normaal papier, kan er een fout optreden. Raadpleeg '[Papierinstelling voor](#page-361-0) [afdrukken](#page-361-0)' voor instructies voor wat u moet doen als er een fout optreedt. Voor informatie over de papiergegevens voor de cassette die op de printer moeten worden geregistreerd, raadpleegt u het volgende:

- [Papierinstellingen in het printerstuurprogramma en op de printer \(mediumtype\)](#page-298-0)
- [Papierinstellingen in het printerstuurprogramma en op de printer \(papierformaat\)](#page-299-0)
- 7. Voer het uitlijnen van de printkop uit

Zorg dat de printer aan staat en klik op **Printkop uitlijnen (Align Print Head)**. Het eerste raster wordt afgedrukt.

### **Belangrijk**

• Open de papieruitvoerklep niet terwijl er een afdruktaak wordt uitgevoerd.

### 8. Controleer het afgedrukte patroon

Voer de nummers van de patronen met de minst zichtbare strepen in de bijbehorende vakken in en klik op **OK**.

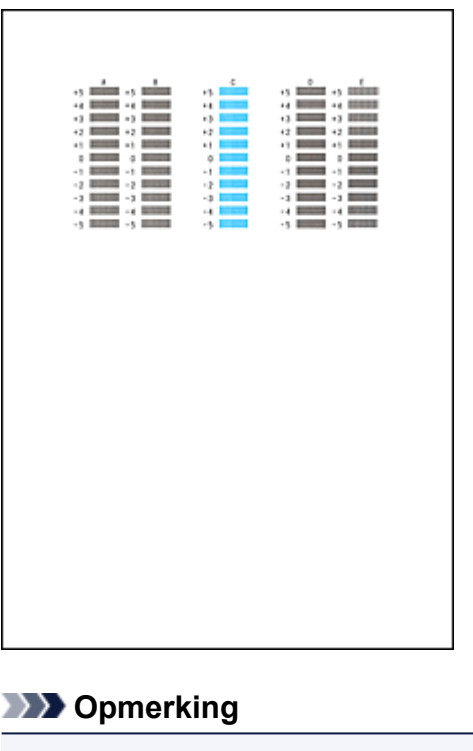

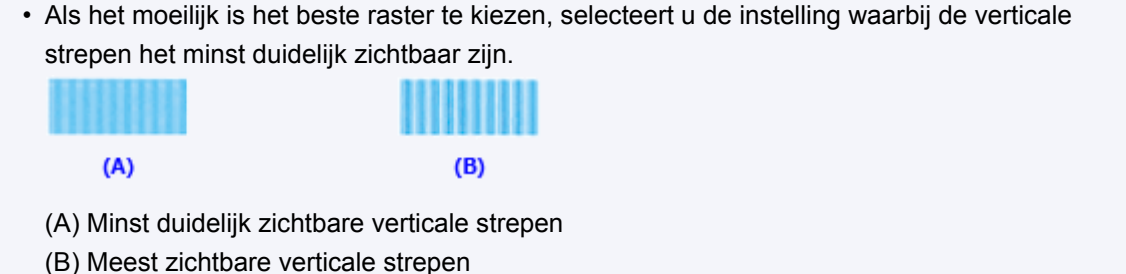

9. Bevestig het weergegeven bericht en klik op **OK**

Het tweede raster wordt afgedrukt.

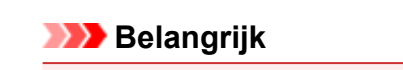

• Open de papieruitvoerklep niet terwijl er een afdruktaak wordt uitgevoerd.

10. Controleer het afgedrukte patroon

Voer de nummers van de patronen met de minst zichtbare strepen in de bijbehorende vakken in en klik op **OK**.

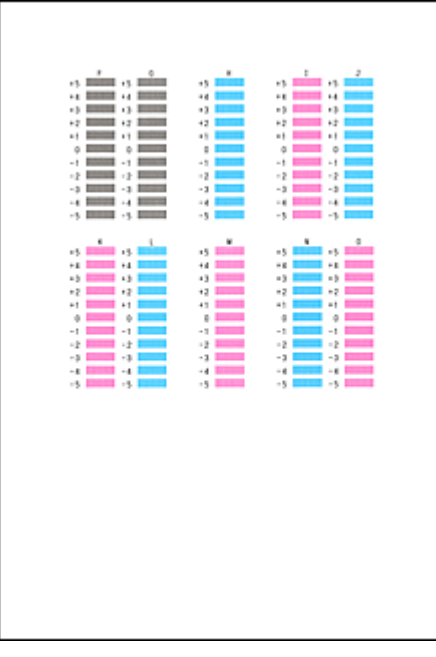

### **DD** Opmerking

• Als het moeilijk is het beste raster te kiezen, selecteert u de instelling waarbij de verticale strepen het minst duidelijk zichtbaar zijn.

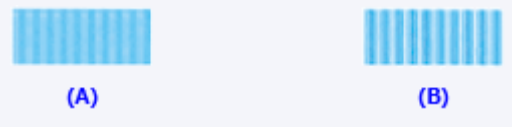

(A) Minst duidelijk zichtbare verticale strepen

- (B) Meest zichtbare verticale strepen
- 11. Bevestig het weergegeven bericht en klik op **OK**

Het derde raster wordt afgedrukt.

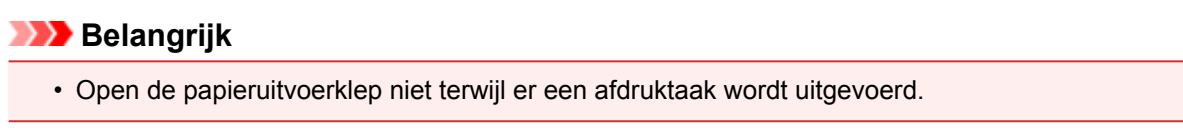

12. Controleer het afgedrukte patroon

Voer de nummers van de patronen met de minst zichtbare strepen in de bijbehorende vakken in en klik op **OK**.

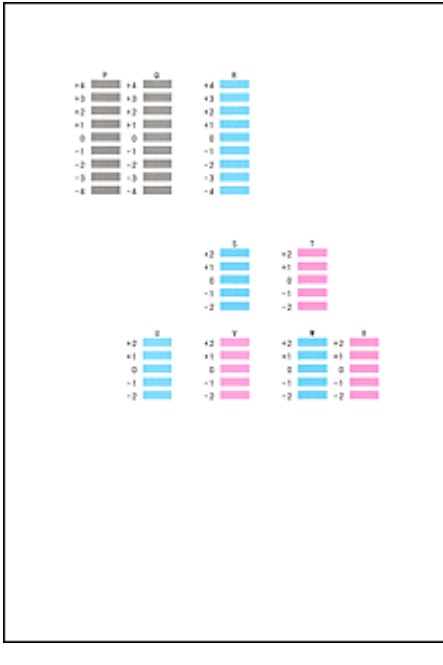

### **DD** Opmerking

• Als het moeilijk is het beste raster te kiezen, kiest u de instelling waarbij de horizontale strepen het minst duidelijk zichtbaar zijn.

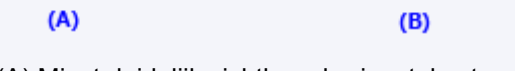

- (A) Minst duidelijk zichtbare horizontale strepen
- (B) Duidelijkst zichtbare horizontale strepen

### **DD** Opmerking

• Wanneer de uitlijning van de printkop voltooid is, kunt u afdrukken en de huidige instellingen controleren. Klik daarvoor op het pictogram **Uitlijning printkop (Print Head Alignment)** en klik in het weergegeven bericht op **Uitlijningswaarde afdrukken (Print Alignment Value)**.

# <span id="page-184-0"></span>**De positie van de printkop automatisch uitlijnen vanaf de computer**

Bij het uitlijnen van de printkop worden de installatieposities van de printkop gecorrigeerd waardoor kleuren en lijnen beter worden afgedrukt.

Op deze printer worden twee methoden voor het uitlijnen van de printkop ondersteund: automatische uitlijning en handmatige uitlijning. Normaal gesproken staat de printer ingesteld op automatische uitlijning. Als het afdrukresultaat na een automatische printkopuitlijning niet naar wens is, [voert u de uitlijning](#page-180-0) [handmatig uit.](#page-180-0)

De procedure voor automatische uitlijning van de printkop is als volgt:

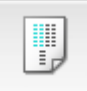

# **Uitlijning printkop (Print Head Alignment)**

- 1. Selecteer **Testafdruk (Test Print)** in het pop-upmenu van [Canon IJ Printer Utility](#page-344-0)
- 2. Klik op het pictogram **Uitlijning printkop (Print Head Alignment)**

Een bericht verschijnt op het scherm.

3. Plaats het papier in de printer

Plaats één vel normaal papier van A4- of Letter-formaat in de cassette.

### **DESP** Opmerking

- Het aantal vellen dat wordt gebruikt, verschilt wanneer u handmatige uitlijning van de printkop selecteert.
- Als de papiergegevens voor de cassette die op de printer zijn geregistreerd, niet zijn ingesteld op A4-formaat en normaal papier, kan er een fout optreden. Raadpleeg '[Papierinstelling voor](#page-361-0) [afdrukken](#page-361-0)' voor instructies voor wat u moet doen als er een fout optreedt.

Voor informatie over de papiergegevens voor de cassette die op de printer moeten worden geregistreerd, raadpleegt u het volgende:

- [Papierinstellingen in het printerstuurprogramma en op de printer \(mediumtype\)](#page-298-0)
- [Papierinstellingen in het printerstuurprogramma en op de printer \(papierformaat\)](#page-299-0)
- 4. Het uitlijningsraster voor de printkop afdrukken

Zorg dat de printer aan staat en klik op **Printkop uitlijnen (Align Print Head)**. Het aanpassingsraster wordt afgedrukt.

### **Belangrijk**

- Open de papieruitvoerklep niet terwijl er een afdruktaak wordt uitgevoerd.
- 5. Het aanpassingsraster scannen

Nadat het aanpassingsraster is afgedrukt, wordt een bericht weergegeven. Plaats het aanpassingsraster op de plaat en druk op de knop **Starten (Start)** op de printer. Het uitlijnen van de printkop wordt gestart.

### **Opmerking**

• Wanneer de uitlijning van de printkop voltooid is, kunt u afdrukken en de huidige instellingen controleren. Klik daarvoor op het pictogram **Uitlijning printkop (Print Head Alignment)** en klik in het weergegeven bericht op **Uitlijningswaarde afdrukken (Print Alignment Value)**.

# **Het apparaat reinigen**

- **[De buitenkant van het apparaat reinigen](#page-187-0)**
- **[De glasplaat en de documentklep reinigen](#page-188-0)**
- **[De ADF \(automatische documentinvoer\) reinigen](#page-189-0)**
- **[De papierinvoerrol reinigen](#page-191-0)**
- **[Het binnenste van het apparaat reinigen \(Reiniging onderste plaat\)](#page-192-0)**

# <span id="page-187-0"></span>**De buitenkant van het apparaat reinigen**

Gebruik altijd een zachte en droge doek, bijvoorbeeld een brillendoekje, en veeg vuilresten voorzichtig van het oppervlak. Strijk eventuele kreukels in de doek zo nodig glad voordat u de doek gebruikt.

### **Belangrijk**

- Schakel het apparaat altijd uit en haal het netsnoer uit het stopcontact voordat u het apparaat gaat reinigen.
	- Het apparaat kan niet worden uitgeschakeld terwijl een fax wordt verzonden of ontvangen, of als er niet-verzonden faxen in het apparaatgeheugen zijn opgeslagen. Zorg dat het verzenden of ontvangen van alle faxen door het apparaat is voltooid voordat u het netsnoer loskoppelt.
	- Het apparaat kan geen faxen verzenden of ontvangen als het is uitgeschakeld.
	- Als u het netsnoer loskoppelt, gaan de instellingen voor datum en tijd en alle documenten in het apparaatgeheugen verloren. Verzend het benodigde document of dit deze af voordat u de stekker uit het stopcontact haalt.
- Gebruik voor het reinigen geen tissues, papieren handdoekjes, doeken met een grove structuur of soortgelijk materiaal omdat deze krassen kunnen veroorzaken. Poeder of dunne draadjes van tissues en papier kunnen bovendien in het apparaat achterblijven en problemen veroorzaken, bijvoorbeeld een verstopte printkop of slechte afdrukresultaten.
- Gebruik nooit vluchtige vloeistoffen zoals verdunners, wasbenzine, aceton of andere chemische reinigingsmiddelen om het apparaat te reinigen. Deze kunnen de buitenkant van het apparaat beschadigen.

# <span id="page-188-0"></span>**De glasplaat en de documentklep reinigen**

### **Belangrijk**

- Schakel het apparaat altijd uit en haal het netsnoer uit het stopcontact voordat u het apparaat gaat reinigen.
	- Het apparaat kan niet worden uitgeschakeld terwijl een fax wordt verzonden of ontvangen, of als er niet-verzonden faxen in het apparaatgeheugen zijn opgeslagen. Zorg dat het verzenden of ontvangen van alle faxen door het apparaat is voltooid voordat u het netsnoer loskoppelt.
	- Het apparaat kan geen faxen verzenden of ontvangen als het is uitgeschakeld.
	- Als u het netsnoer loskoppelt, gaan de instellingen voor datum en tijd en alle documenten in het apparaatgeheugen verloren. Verzend het benodigde document of dit deze af voordat u de stekker uit het stopcontact haalt.
- Gebruik voor het reinigen geen tissues, papieren handdoekjes, doeken met een grove structuur of soortgelijk materiaal omdat deze krassen kunnen veroorzaken. Poeder of dunne draadjes van tissues en papier kunnen bovendien in het apparaat achterblijven en problemen veroorzaken, bijvoorbeeld een verstopte printkop of slechte afdrukresultaten.
- Gebruik nooit vluchtige vloeistoffen zoals verdunners, wasbenzine, aceton of andere chemische reinigingsmiddelen om het apparaat te reinigen. Deze kunnen de buitenkant van het apparaat beschadigen.

Gebruik een zachte, schone, pluisvrije en droge doek. Veeg de glasplaat (A) en de binnenzijde van de documentklep (witte plaat) (B) voorzichtig af. Zorg dat er geen restanten achterblijven, vooral niet op de glasplaat.

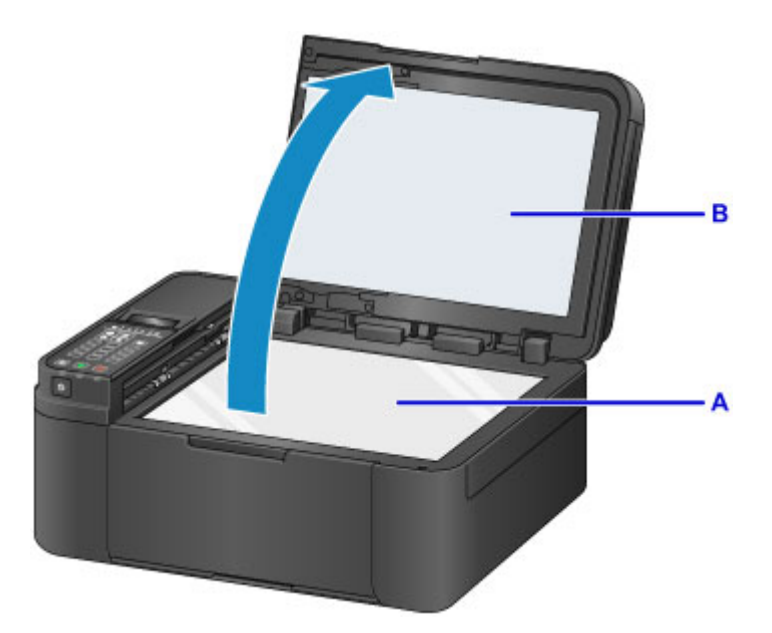

### **Belangrijk**

• De binnenzijde van de documentklep (witte plaat) (B) raakt snel beschadigd. Veeg deze dus voorzichtig af.

# <span id="page-189-0"></span>**De ADF (automatische documentinvoer) reinigen**

Reinig de ADF (automatische documentinvoer) met een zachte, schone, pluisvrije en droge doek.

### **Belangrijk**

- Schakel het apparaat altijd uit en haal het netsnoer uit het stopcontact voordat u het apparaat gaat reinigen.
	- Het apparaat kan niet worden uitgeschakeld terwijl een fax wordt verzonden of ontvangen, of als er niet-verzonden faxen in het apparaatgeheugen zijn opgeslagen. Zorg dat het verzenden of ontvangen van alle faxen door het apparaat is voltooid voordat u het netsnoer loskoppelt.
	- Het apparaat kan geen faxen verzenden of ontvangen als het is uitgeschakeld.
	- Als u het netsnoer loskoppelt, gaan de instellingen voor datum en tijd en alle documenten in het apparaatgeheugen verloren. Verzend het benodigde document of dit deze af voordat u de stekker uit het stopcontact haalt.
- Gebruik voor het reinigen geen tissues, papieren handdoekjes, doeken met een grove structuur of soortgelijk materiaal omdat deze krassen kunnen veroorzaken. Poeder of dunne draadjes van tissues en papier kunnen bovendien in het apparaat achterblijven en problemen veroorzaken, bijvoorbeeld een verstopte printkop of slechte afdrukresultaten.
- Gebruik nooit vluchtige vloeistoffen zoals verdunners, wasbenzine, aceton of andere chemische reinigingsmiddelen om het apparaat te reinigen. Deze kunnen de buitenkant van het apparaat beschadigen.

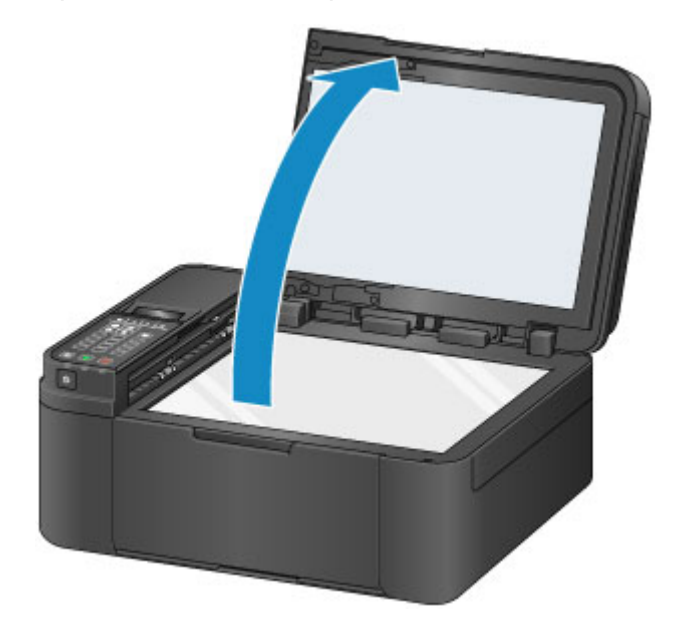

1. Open de documentklep.

2. Open de klep van de documentinvoer.

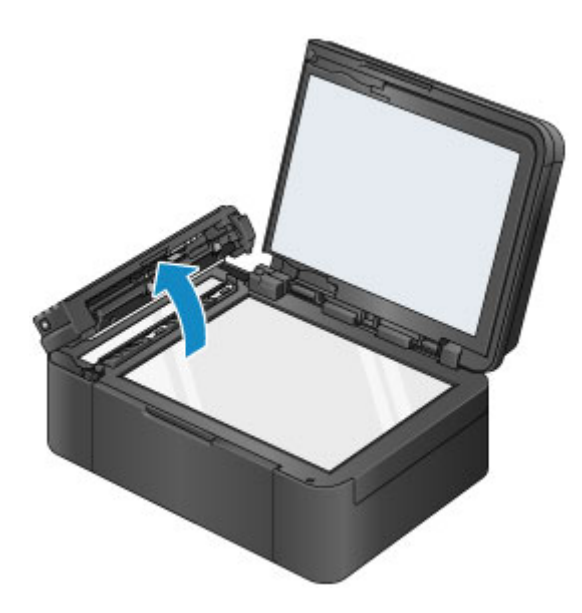

- 3. Verwijder papierstof van de binnenkant van de klep van de documentinvoer (A) met de schone doek.
- 4. Veeg het glas van de ADF (B) en de binnenzijde van de klep van de documentinvoer (witte gebied) (C) voorzichtig af.

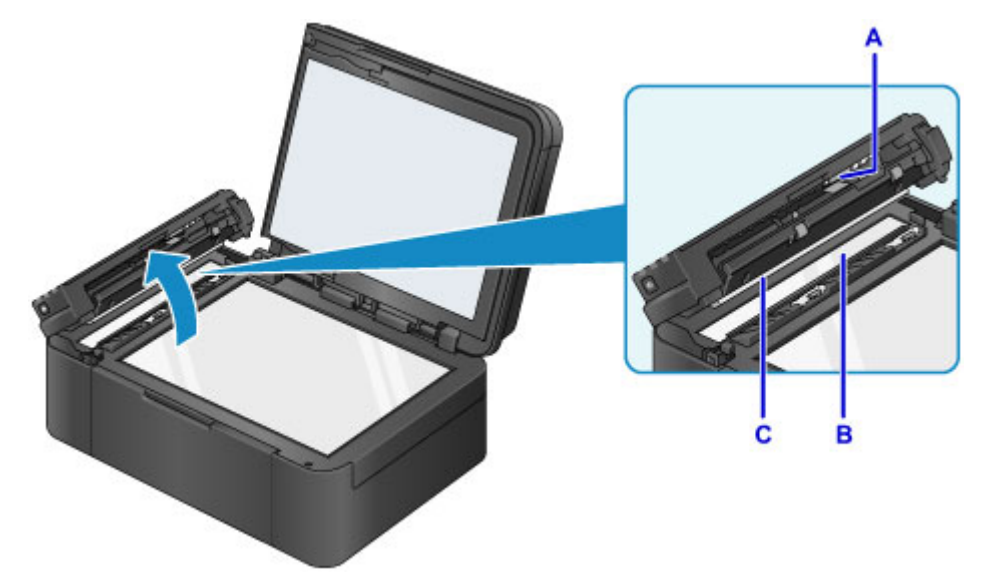

Zorg dat er geen restanten achterblijven, vooral niet op de glasplaat.

### **Belangrijk**

- Als een stof zoals lijm, inkt of correctievloeistof zich hecht aan het glas van de ADF (B), zoals in de bovenstaande afbeelding, kunnen er zwarte strepen verschijnen op het gescande beeld. In dit geval dient u het glas voorzichtig te reinigen.
- 5. Sluit daarna de klep van de documentinvoer door erop te drukken totdat deze vastklikt.
- 6. Sluit de documentklep voorzichtig.

# <span id="page-191-0"></span>**De papierinvoerrol reinigen**

Als de papierinvoerrol vuil is of als er papierstof op ligt, wordt het papier mogelijk niet goed ingevoerd.

Reinig in dat geval de papierinvoerrol. Als u de papierinvoerrol reinigt, slijt deze. Reinig de rol daarom alleen als dat nodig is.

### **U moet het volgende voorbereiden: een vel normaal papier van A4- of Letter-formaat of een in de handel verkrijgbaar reinigingsvel**

- 1. Controleer of het apparaat aan staat.
- 2. Verwijder eventueel aanwezig papier uit de cassette en duw deze terug.

### **DE** Opmerking

• Als een bericht op het scherm wordt weergegeven nadat u de cassette terug hebt geduwd, drukt u op de knop **OK**.

3. Druk op de knop **Instellingen** (Setup), gebruik de knop < of  $\blacktriangleright$  om Onderhoud **(Maintenance)** te selecteren en druk daarna op de knop **OK**.

**LCD** en bedieningspaneel

4. Gebruik de knop < of  $\blacktriangleright$  om **Reiniging rollen** (**Roller cleaning**) te selecteren en druk daarna op de knop **OK**.

Maintenance Roller cleaning

Tijdens het reinigen draait de papierinvoerrol enkele malen rond.

5. Controleer of de papierinvoerrol is gestopt met draaien en plaats een vel normaal papier van A4- of Letter-formaat of een in de handel verkrijgbaar reinigingsvel in de cassette.

Nadat u de cassette hebt teruggeduwd, wordt het registratiescherm voor papiergegevens weergegeven op het LCD-scherm. Selecteer **A4** of **Letter** voor **Form.: (Size:)** en **Norm. papier (Plain paper)** voor **Type:** en druk daarna op de knop **OK**.

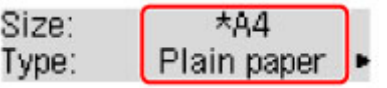

- 6. Trek de papieruitvoersteun uit via de papieruitvoerlade en open daarna het verlengstuk van de uitvoerlade.
- 7. Controleer of **Reiniging rollen (Roller cleaning)** is geselecteerd en druk op de knop **OK**.

Het apparaat begint met de reiniging. Het reinigen is voltooid als het papier wordt uitgeworpen.

Als het probleem nog steeds niet is verholpen na het reinigen van de papierinvoerrol, neemt u contact op met het ondersteuningscentrum.

# <span id="page-192-0"></span>**Het binnenste van het apparaat reinigen (Reiniging onderste plaat)**

Hiermee verwijdert u vlekken van de binnenkant van het apparaat. Als het binnenste van het apparaat vuil wordt, kan bedrukt papier ook vuil worden. Daarom raden we u aan de binnenkant van het apparaat regelmatig te reinigen.

### **U moet het volgende voorbereiden: een vel gewoon papier van A4- of Letter-formaat\***

\* Zorg ervoor dat u een nieuw vel papier gebruikt.

- 1. Zorg dat de printer is ingeschakeld en verwijder daarna het papier uit cassette.
- 2. Vouw een vel gewoon papier van het formaat A4 of Letter in de breedte dubbel en vouw het papier weer open.
- 3. Vouw één zijde van het geopende papier nogmaals doormidden, waarbij u de rand uitlijnt met de vouw in het midden. Vouw het papier daarna weer open.

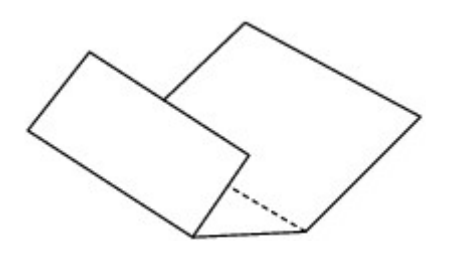

4. Plaats alleen dit vel papier in de cassette met de rug van de vouwen naar boven gericht, waarbij de rand van de helft zonder vouw van u af is gericht.

Nadat u de cassette hebt teruggeduwd, wordt het registratiescherm voor papiergegevens weergegeven op het LCD-scherm. Selecteer **A4** of **Letter** voor **Form.: (Size:)** en **Norm. papier (Plain paper)** voor **Type:** en druk daarna op de knop **OK**.

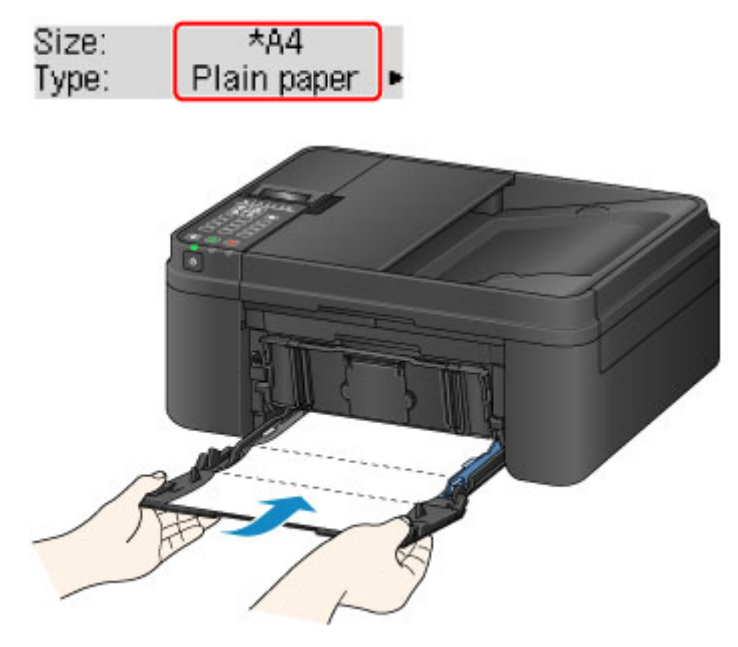

5. Trek de papieruitvoersteun uit via de papieruitvoerlade en open daarna het verlengstuk van de uitvoerlade.

6. Druk op de knop **Instellingen (Setup)**, gebruik de knop < of  $\blacktriangleright$  om **Onderhoud (Maintenance)** te selecteren en druk daarna op de knop **OK**.

**LCD** en bedieningspaneel

7. Gebruik de knop < of  $\blacktriangleright$  om **Bodemplaat reinigen** (Bottom cleaning) te selecteren en druk daarna op de knop **OK**.

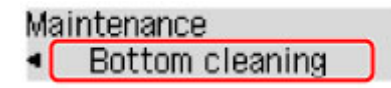

Het papier reinigt de binnenkant van het apparaat terwijl het wordt doorgevoerd door het apparaat.

Controleer de gevouwen gedeelten van het uitgevoerde papier. Als deze inktvlekken bevatten, moet u de onderste plaat opnieuw reinigen.

### **DESP** Opmerking

• Gebruik een nieuw vel papier wanneer u de onderplaat opnieuw reinigt.

Als het probleem zich blijft voordoen nadat u de onderste plaat nogmaals hebt gereinigd, zijn de uitstekende delen aan de binnenkant van het apparaat mogelijk vuil. Veeg inktresten op uitstekende delen weg met bijvoorbeeld een wattenstaafje.

### **Belangrijk**

- Schakel het apparaat altijd uit en haal het netsnoer uit het stopcontact voordat u het apparaat gaat reinigen.
	- Het apparaat kan niet worden uitgeschakeld terwijl een fax wordt verzonden of ontvangen, of als er niet-verzonden faxen in het apparaatgeheugen zijn opgeslagen. Zorg dat het verzenden of ontvangen van alle faxen door het apparaat is voltooid voordat u het netsnoer loskoppelt.
	- Het apparaat kan geen faxen verzenden of ontvangen als het is uitgeschakeld.
	- Als u het netsnoer loskoppelt, gaan de instellingen voor datum en tijd en alle documenten in het apparaatgeheugen verloren. Verzend het benodigde document of dit deze af voordat u de stekker uit het stopcontact haalt.

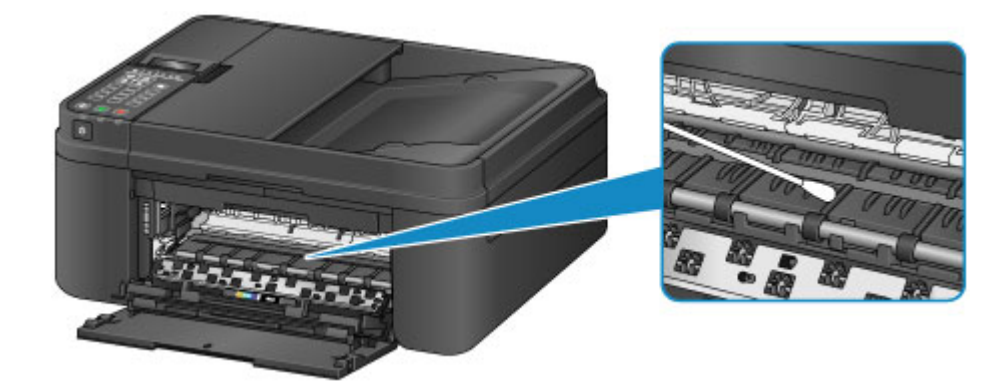

# **De apparaatinstellingen wijzigen**

- **[Apparaatinstellingen vanaf uw computer wijzigen](#page-195-0)**
- **[De Apparaatinstellingen wijzigen op het LCD-scherm](#page-206-0)**

# <span id="page-195-0"></span>**Apparaatinstellingen vanaf uw computer wijzigen**

- **[De inktstatus controleren vanaf uw computer](#page-196-0)**
- **[Een gewijzigd afdrukprofiel registreren](#page-197-0)**
- **[De te gebruiken inktpatroon instellen](#page-199-0)**
- **[De stroomvoorziening van de Printer beheren](#page-200-0)**
- **[Het geluid van de Printer reduceren](#page-202-0)**
- **[De bedieningsmodus van de Printer aanpassen](#page-204-0)**

## <span id="page-196-0"></span>**De inktstatus controleren vanaf uw computer**

U kunt het resterende inktniveau en de typen FINE-cartridges voor uw model bekijken.

1. Selecteer **Informatie inktniveau (Ink Level Information)** in het pop-upmenu van [Canon IJ](#page-344-0) [Printer Utility](#page-344-0)

Er verschijnt een illustratie van de inkttypen en hun status. In geval van een waarschuwing of fout met betrekking tot het resterende inktniveau geeft het printerstuurprogramma een pictogram weer.

### 2. Klik zo nodig op **Inktdetails (Ink Details)**

U kunt de informatie over inkt bekijken.

### **DD** Opmerking

- **Inktdetails (Ink Details)** wordt weergegeven als de inkt bijna op is.
- Klik op  $\Omega$  als u wilt controleren welke FINE-cartridge uw model gebruikt.
- Klik op **Bijwerken (Update)** om de informatie over het huidige resterende inktniveau bij te werken.

# <span id="page-197-0"></span>**Een gewijzigd afdrukprofiel registreren**

U kunt het afdrukprofiel dat u hebt geselecteerd in het [Dialoogvenster Afdrukken](#page-336-0) een naam geven en registreren. U kunt het geregistreerde afdrukprofiel voor gebruik oproepen via **Instellingen (Presets)**. U kunt het onnodige afdrukprofiel ook verwijderen.

De procedure voor het opslaan van een afdrukprofiel is als volgt:

### **Een afdrukprofiel registreren**

- 1. Stel de gewenste items in het dialoogvenster Afdrukken in
- 2. Selecteer **Huidige instellingen opslaan... (Save Current Settings as Preset...)** bij **Instellingen (Presets)**

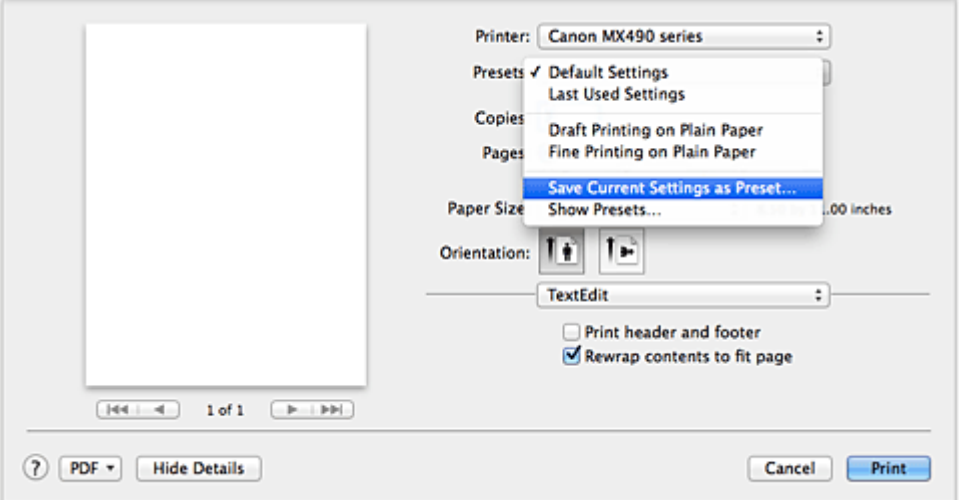

3. Sla de instellingen op

Geef in het dialoogvenster een naam op bij **Naam instelling (Preset Name)** en stel zo nodig de optie **Instelling beschikbaar voor (Preset Available For)** in. Klik vervolgens op **OK**.

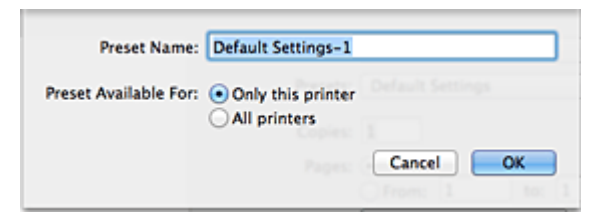

### **Belangrijk**

• Er zijn ook afdrukinstellingen die niet kunnen worden opgeslagen als voorinstelling.

### **Een geregistreerd afdrukprofiel gebruiken**

1. Selecteer bij **Instellingen (Presets)** in het dialoogvenster Afdrukken de naam van het afdrukprofiel dat u wilt gebruiken

Het afdrukprofiel in het dialoogvenster Afdrukken zal worden bijgewerkt naar het opgeroepen afdrukprofiel.

### **Een afdrukprofiel verwijderen**

1. Selecteer het afdrukprofiel dat u wilt verwijderen

Selecteer in het afdrukvenster **Instellingen tonen... (Show Presets...)** in het gedeelte **Instellingen (Presets)**. Selecteer vervolgens in het dialoogvenster dat wordt weergegeven de naam van het afdrukprofiel dat u wilt verwijderen.

2. Verwijder het afdrukprofiel

Klik op **Verwijder (Delete)** en klik vervolgens op **OK**. De geselecteerde afdrukprofielen worden verwijderd uit **Instellingen (Presets)**.

# <span id="page-199-0"></span>**De te gebruiken inktpatroon instellen**

Met deze functie kunt u de meest geschikte FINE-cartridge van de geïnstalleerde cartridges opgeven voor een bepaald doel.

Wanneer een van de FINE-cartridges leegraakt en niet onmiddellijk door een nieuwe kan worden vervangen, kunt u de andere FINE-cartridge opgeven die nog inkt bevat, en verder gaan met afdrukken.

U geeft als volgt de FINE-cartridge op:

- 1. Selecteer **Inktcartridge-instellingen (Ink Cartridge Settings)** in het pop-upmenu van [Canon IJ Printer Utility](#page-344-0)
- 2. Selecteer de FINE-cartridge die u wilt gebruiken

Selecteer de FINE-cartridge die u gebruikt om af te drukken en klik op **Toepassen (Apply)**.

3. Voltooi de configuratie

Klik op **OK** in het bevestigingsbericht.

De opgegeven FINE-cartridge wordt voor de volgende afdruktaak gebruikt.

### **Belangrijk**

- Als de volgende instellingen worden opgegeven, werkt **Alleen zwart (Black Only)** niet omdat de printer de kleuren FINE-cartridge gebruikt om documenten af te drukken.
	- Een andere papiersoort dan **Normaal papier (Plain Paper)** of **Envelop (Envelope)** is geselecteerd voor **Mediumtype (Media Type)** bij **Kwaliteit en media (Quality & Media)** in het pop-upmenu van het dialoogvenster Afdrukken.
	- 'XXX (geen randen)' is geselecteerd in het pop-upmenu **Papierformaat (Paper Size)** van het dialoogvenster Afdrukken.
- Verwijder een niet-gebruikte FINE-cartridge niet. Er kan niet worden afgedrukt als een van de FINEcartridges is verwijderd.

# <span id="page-200-0"></span>**De stroomvoorziening van de Printer beheren**

Met deze functie kunt u de stroomvoorziening van de printer vanuit het printerstuurprogramma beheren.

De procedure voor het beheren van de stroomvoorziening van de printer is als volgt:

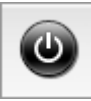

# **Printer uit (Power Off)**

Met de functie **Printer uit (Power Off)** schakelt u de printer uit. Wanneer u deze functie gebruikt, kunt u de printer niet inschakelen vanuit het printerstuurprogramma.

- 1. Selecteer **Stroomvoorzieningsinstellingen (Power Settings)** in het pop-upmenu van **[Canon IJ Printer Utility](#page-344-0)**
- 2. Voer het uitzetten van de printer uit

Klik op **Printer uit (Power Off)** en vervolgens op **OK** in het bevestigingsbericht. De printer wordt uitgeschakeld.

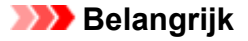

• U kunt geen faxen ontvangen wanneer de printer is uitgeschakeld.

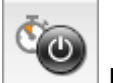

### **Printer automatisch aan/uit (Auto Power)**

Met **Printer automatisch aan/uit (Auto Power)** kunt u **Printer automatisch uit (Auto Power Off)** instellen.

Met de functie **Printer automatisch uit (Auto Power Off)** wordt de printer automatisch uitgeschakeld wanneer er gedurende een bepaalde periode geen bewerkingen vanuit het printerstuurprogramma of de printer zijn.

- 1. Selecteer **Stroomvoorzieningsinstellingen (Power Settings)** in het pop-upmenu van [Canon IJ Printer Utility](#page-344-0)
- 2. Controleer of de printer aan staat en klik op **Printer automatisch aan/uit (Auto Power)**

Er wordt een dialoogvenster weergegeven.

### **DESP** Opmerking

- Als de printer is uitgeschakeld of als communicatie tussen de printer en de computer is uitgeschakeld, kan een foutbericht verschijnen omdat de computer de printerstatus niet kan vaststellen.
- 3. Geef desgewenst de volgende instelling op:

#### **Printer automatisch uit (Auto Power Off)**

Geef de tijd op in de lijst. Als deze tijd is verstreken zonder dat er bewerkingen zijn geweest vanuit het printerstuurprogramma of de printer, wordt de printer automatisch uitgeschakeld.

4. Pas de instellingen toe

Hierna is de instelling geactiveerd. Als u deze functie wilt uitschakelen, selecteert u **Uitschakelen (Disable)** op dezelfde manier in de lijst.

### **Belangrijk**

- In de volgende gevallen kunt u **Printer automatisch uit (Auto Power Off)** instellen, maar wordt de printer niet automatisch uitgeschakeld.
	- Als u de printer gebruikt door deze met een netwerk te verbinden
	- Als u de printer gebruikt door deze met een modemkabel op een telefoonlijn aan te sluiten

# <span id="page-202-0"></span>**Het geluid van de Printer reduceren**

Met de stille functie kunt u ervoor zorgen dat de printer minder geluid maakt. Selecteer deze functie als u wilt dat de printer 's nachts of in andere omstandigheden minder geluid maakt. Wanneer u deze functie selecteert, kan het afdrukken langzamer verlopen.

De procedure voor het gebruiken van de stille modus is als volgt:

1. Selecteer **Stille instellingen (Quiet Settings)** in het pop-upmenu van [Canon IJ Printer](#page-344-0) **[Utility](#page-344-0)** 

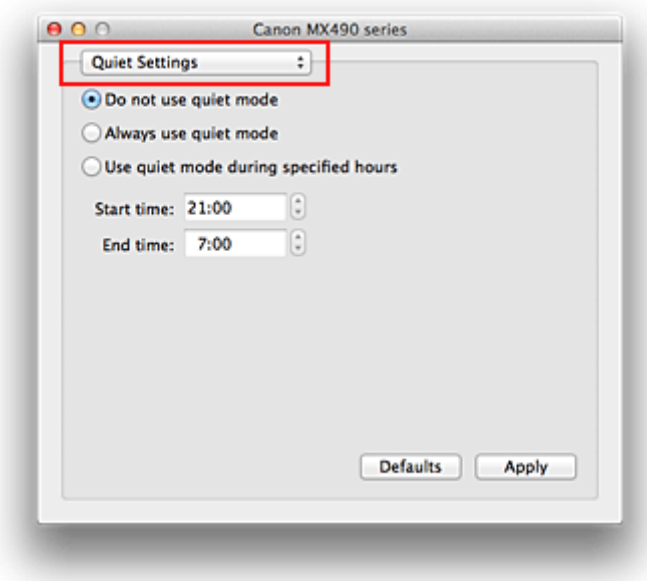

### **DESP** Opmerking

- Als de computer niet kan communiceren met de printer, verschijnt er mogelijk een bericht omdat de computer geen toegang heeft tot de informatie die is ingesteld op de printer. Als dit gebeurt, klikt u op **Annuleer (Cancel)** om de meest recente instellingen op de computer weer te geven.
- 2. Stel de stille modus in

Geef desgewenst een van de volgende items op:

### **Stille modus niet gebruiken (Do not use quiet mode)**

Selecteer deze optie als u de printer wilt gebruiken met het normale werkingsvolume.

### **Stille modus altijd gebruiken (Always use quiet mode)**

Selecteer deze optie als u wilt dat de printer minder geluid maakt.

#### **Stille modus gebruiken op opgegeven tijden (Use quiet mode during specified hours)**

Selecteer deze optie als u wilt dat de printer minder geluid maakt op de opgegeven tijden. Geef de **Begintijd (Start time)** en de **Eindtijd (End time)** op van de periode waarin de stille modus actief moet zijn. Als beiden op dezelfde tijd zijn ingesteld, werkt de stille modus niet.

### **Belangrijk**

• U kunt de stille modus instellen via het bedieningspaneel van de printer of het printerstuurprogramma.

Wat u ook gebruikt om de stille modus in te stellen, deze modus wordt toegepast als u bewerkingen uitvoert vanaf het bedieningspaneel van de printer of als u afdrukt of scant vanaf de computer.

### 3. Pas de instellingen toe

Zorg dat de printer aan staat en klik op **Toepassen (Apply)**. Klik op **OK** in het bevestigingsbericht.

De instellingen zijn geactiveerd.

### **DE** Opmerking

• De stille modus kan minder effect hebben, afhankelijk van de instellingen voor afdrukkwaliteit.

# <span id="page-204-0"></span>**De bedieningsmodus van de Printer aanpassen**

Indien nodig kunt u schakelen tussen verschillende bedieningsmodi van de printer.

De procedure voor het configureren van de **Aangepaste instellingen (Custom Settings)** is als volgt:

1. Controleer of de printer is ingeschakeld en selecteer vervolgens **Aangepaste instellingen (Custom Settings)** in het pop-upmenu van [Canon IJ Printer Utility](#page-344-0)

### **DESP** Opmerking

- Als de computer niet kan communiceren met de printer, verschijnt er mogelijk een bericht omdat de computer geen toegang heeft tot de informatie die is ingesteld op de printer. Als dit gebeurt, klikt u op **Annuleer (Cancel)** om de meest recente instellingen op de computer weer te geven.
- 2. Geef desgewenst de volgende instellingen op:

#### **Droogtijd inkt (Ink Drying Wait Time)**

U kunt instellen hoe lang moet worden gewacht voordat op de printer de volgende pagina wordt afgedrukt. Wanneer u de schuifregelaar naar rechts schuift, is de wachttijd langer en wanneer u de schuifregelaar naar links schuift, is de wachttijd korter.

Als het papier inktvlekken bevat, omdat de volgende pagina wordt uitgeworpen voordat de inkt op de afgedrukte pagina heeft kunnen drogen, verhoogt u de droogtijd voor de inkt.

Wanneer u de droogtijd verlaagt, verloopt het afdrukken sneller.

#### **Schuring van papier voorkomen (Prevent paper abrasion)**

Bij het gebruik van een hoge dichtheid kan de ruimte tussen de printkop en het papier worden vergroot om te voorkomen dat het papier gaat schuren.

Schakel dit selectievakje in om schuring van papier te voorkomen.

#### **Invoer van twee vellen voorkomen (Prevent paper double-feed)**

Schakel dit selectievakje alleen in als de printer meerdere vellen normaal papier tegelijk invoert.

### **Belangrijk**

• Wanneer u deze functie selecteert, neemt de afdruksnelheid af.

#### **Koppen handmatig uitlijnen (Align heads manually)**

Gewoonlijk is de functie **Uitlijning printkop (Print Head Alignment)** bij **Testafdruk (Test Print)** in het pop-upmenu van de Canon IJ Printer Utility ingesteld op automatische uitlijning. U kunt dit echter wijzigen in handmatige uitlijning.

Als het afdrukresultaat na een automatische printkopuitlijning niet naar wens is, [voert u de uitlijning](#page-180-0) [handmatig uit](#page-180-0).

Schakel dit selectievakje in om de printkop handmatig uit te lijnen. Schakel dit selectievakje uit om de printkop automatisch uit te lijnen.

### **Niet-overeenkomende pap.instel. niet detect. bij afdr. vanaf comp. (Don't detect mismatch of paper settings when printing from computer)**

Als u documenten afdrukt vanaf uw computer en de papierinstellingen in het dialoogvenster Afdrukken en de papiergegevens van de cassette die op de printer zijn geregistreerd niet overeenkomen, schakelt deze instelling de berichtweergave uit en kunt u doorgaan met afdrukken. Schakel dit selectievakje in als u detectie van niet-overeenkomende papierinstellingen wilt uitschakelen.

3. Pas de instellingen toe

Klik op **Toepassen (Apply)** en klik op **OK** in het bevestigingsbericht.

Nadat u dit hebt gedaan, worden de aangepaste instellingen voor de printer gebruikt.

# <span id="page-206-0"></span>**De Apparaatinstellingen wijzigen op het LCD-scherm**

- **[De Apparaatinstellingen wijzigen op het LCD-scherm](#page-207-0)**
- **[Faxinstellingen](#page-209-0)**
- **[Uitvoerinstellingen](#page-214-0)**
- **[LAN-instellingen](#page-215-0)**
- **[Gebr.instell. appar.](#page-218-0)**
- **[Firmware bijwerken](#page-220-0)**
- **[Cassette-instell.](#page-221-0)**
- **[Instell. herstellen](#page-222-0)**
- **[Informatie over de Stille instelling](#page-223-0)**
- **[Het Apparaat met de toegangspuntmodus gebruiken](#page-224-0)**

# <span id="page-207-0"></span>**De Apparaatinstellingen wijzigen op het LCD-scherm**

In dit gedeelte wordt de procedure voor het wijzigen van de instellingen in het scherm **Apparaatinstellingen (Device settings)** beschreven. Daarbij worden de stappen voor het opgeven van de optie **Uitbr. Kop.hoevlheid (Extended copy amt.)** als voorbeeld genomen.

### **Demerking**

• Een \* (sterretje) op het LCD geeft de huidige instelling aan.

- 1. [Zorg dat het apparaat is ingeschakeld.](#page-115-0)
- 2. Druk op de knop **Instellingen (Setup)**.

Het scherm **Instellingenmenu (Setup menu)** wordt weergegeven.

3. Selecteer met de knop **<> de** optie Apparaatinstellingen (Device settings) en druk vervolgens op de knop **OK**.

Wanneer u de faxinstellingen wijzigt, drukt u op de knop **Instellingen (Setup)** en selecteert u **Faxinstellingen (Fax settings)**.

4. Selecteer **Uitvoerinstellingen (Output settings)** met de knoppen **EX** en druk vervolgens op de knop **OK**.

Device settings Output settings

5. Gebruik de knoppen **IF** om Uitbr. Kop.hoevlheid (Extended copy amt.) te selecteren en druk op de knop **OK**.

Output settings ■ Extended copy amt.

6. Selecteer een instelling met de knoppen **EXA** en druk vervolgens op de knop OK.

Extended copy amt. \*Amount: Small

Meer informatie over de verschillende instellingsitems:

**MF**axinstellingen

**[Uitvoerinstellingen](#page-214-0)** 

**[LAN-instellingen](#page-215-0)** 

**[Gebr.instell. appar.](#page-218-0)** 

**[Firmware bijwerken](#page-220-0)** 

**M[Cassette-instell.](#page-221-0)** 

**[Instell. herstellen](#page-222-0)** 

### **DE** Opmerking

• U kunt het geluid van de printer zachter zetten wanneer u gedurende de nacht afdrukt.

**[Informatie over de Stille instelling](#page-223-0)** 

# <span id="page-209-0"></span>**Faxinstellingen**

In dit gedeelte worden de instellingen van **Faxinstellingen (Fax settings)** beschreven.

- **Handmatige inst. (Easy setup)**
- **Registratie telnr.** (TEL no. registration)

Gebruikersinst. fax (FAX user settings)

**M**[Geavanc. faxinstell. \(Adv. FAX settings\)](#page-210-0)

[Autom. afdrukinstell. \(Auto print settings\)](#page-211-0)

**[Beveiligingsbeheer \(Security control\)](#page-212-0)** 

### **DESP** Opmerking

• Voordat u deze instellingen wijzigt, kunt u de huidige instellingen controleren door de LIJST GEBRUIKERSGEGEVENS (USER'S DATA LIST) af te drukken.

**N[Overzicht van rapporten en lijsten](#page-597-0)** 

### **Handmatige inst. (Easy setup)**

Het apparaat moet zijn ingesteld op basis van uw telefoonlijn en het gebruik van de faxfunctie. Volg de procedure volgens de instructies op het LCD-scherm.

### **DESP** Opmerking

• U kunt de instellingen afzonderlijk opgeven of u kunt geavanceerde instellingen opgeven.

Meer informatie over het opgeven van de instelling:

**[Het faxen voorbereiden](#page-509-0)** 

### **Registratie telnr. (TEL no. registration)**

U kunt het fax-/telefoonnummer van de ontvanger registreren op het apparaat.

[Ontvangers registreren met het bedieningspaneel van het apparaat](#page-546-0)

### **Gebruikersinst. fax (FAX user settings)**

• **Registr. toestelnr. (Unit TEL no. registr.)**

Hiermee kunt u het fax-/telefoonnummer instellen dat wordt afgedrukt op verzonden faxen.

[Gebruikersinformatie registreren](#page-523-0)

• **Regist. toestelnaam (Unit name registr.)**

Hiermee kunt u uw naam afdrukken op verzonden faxen.

[Gebruikersinformatie registreren](#page-523-0)

• **Type telefoonlijn (Telephone line type) (land of regio van aankoop is niet China)**

Hiermee stelt u het type telefoonlijn van het apparaat in.

**[Het telefoonlijntype instellen](#page-513-0)** 

### <span id="page-210-0"></span>**D** Opmerking

• Deze instelling is mogelijk niet beschikbaar, afhankelijk van het land of de regio van aankoop.

#### • **Tel.lijn auto. select. (TEL line auto select) (alleen China)**

Als u **AAN (ON)** selecteert, wordt het type telefoonlijn automatisch geselecteerd.

Als u **UIT (OFF)** selecteert, kunt u het type telefoonlijn handmatig selecteren.

**[Het telefoonlijntype instellen](#page-513-0)** 

### **Geavanc. faxinstell. (Adv. FAX settings)**

#### • **Autom. nummerherh. (Auto redial)**

Hiermee schakelt u automatische nummerherhaling in of uit.

Als u **AAN (ON)** selecteert, kunt u het maximale aantal pogingen voor de functie voor automatische nummerherhaling instellen, evenals de tijd die het apparaat tussen de pogingen wacht.

#### • **Kiestoondetectie (Dial tone detect)**

Met deze functie kunt u voorkomen dat het verzenden mislukt omdat het apparaat tegelijkertijd een fax verzendt en ontvangt.

Als u **AAN (ON)** selecteert, verzendt het apparaat de fax pas nadat de kiestoon is gecontroleerd.

### **Demerking**

• Deze instelling is mogelijk niet beschikbaar, afhankelijk van het land of de regio van aankoop.

#### • **Instell. pauzeduur (Pause time settings)**

Hiermee stelt u de wachttijd in voor elke keer dat u op de knop 'P' (Pauze) drukt.

#### • **TTI-positie (TTI position)**

Hiermee kunt u de plaats opgeven van de informatie over de afzender (binnen of buiten het beeldgebied).

#### • **RX op afstand (Remote RX)**

Hiermee kunt u ontvangst op afstand in- en uitschakelen.

Als u **AAN (ON)** selecteert, kunt u de ID voor ontvangst op afstand instellen.

#### **[Externe ontvangst](#page-582-0)**

#### • **Kleuroverdracht (Color transmission)**

Hiermee stelt u in of u kleurendocumenten met de ADF wilt omzetten naar zwart-wit als het faxapparaat van de ontvanger geen ondersteuning biedt voor faxen in kleur.

Als u **Als incomp., einde (If incompatible, end)** selecteert, worden er geen kleurendocumenten door het apparaat verzonden als het faxapparaat van de ontvanger geen ondersteuning biedt voor faxen in kleur.

#### • **Reductie RX-beeld (RX image reduction)**

Hiermee stelt u in of het beeld van inkomende faxen verkleind moet worden zodat dit op het geselecteerde papier past.

Als u **AAN (ON)** selecteert, kunt u opgeven in welke richting het beeld wordt verkleind.

#### <span id="page-211-0"></span>• **Geav. communicatie (Adv. communication)**

◦ **ECM TX**

Selecteer of faxen worden verzonden in de ECM (Error Correction Mode, foutcorrectiemodus).

[Faxen verzenden/ontvangen in de ECM](#page-591-0)

◦ **ECM RX**

Selecteer of faxen worden ontvangen in de ECM (Error Correction Mode, foutcorrectiemodus).

**[Faxen verzenden/ontvangen in de ECM](#page-591-0)** 

#### ◦ **TX-startsnelheid (TX start speed)**

Hiermee selecteert u de verzendsnelheid voor faxen.

Voorbeeld:

TX start speed  $*33600$  bps

De volgende instellingen zijn beschikbaar.

#### **33600 bps**/**14400 bps**/**9600 bps**/**4800 bps**

Een \* (sterretje) op het LCD geeft de huidige instelling aan.

De startsnelheid voor het verzenden van faxen is hoger als de waarde hoger is.

Sommige instellingen zijn niet beschikbaar; dit is afhankelijk van het land of de regio van aankoop.

Als de telefoonlijn of verbinding slecht is, kunt u verzendingsproblemen verhelpen door een lagere startsnelheid voor verzenden te selecteren.

### ◦ **RX-startsnelheid (RX start speed)**

Hiermee selecteert u de ontvangstsnelheid voor faxen.

Voorbeeld:

RX start speed  $*33600$  bps

De volgende instellingen zijn beschikbaar.

#### **33600 bps**/**14400 bps**/**9600 bps**/**4800 bps**

Een \* (sterretje) op het LCD geeft de huidige instelling aan.

De startsnelheid voor de ontvangst van faxen is hoger als de waarde hoger is.

Sommige instellingen zijn niet beschikbaar; dit is afhankelijk van het land of de regio van aankoop.

Als de telefoonlijn of verbinding slecht is, kunt u ontvangstproblemen verhelpen door een lagere startsnelheid voor ontvangst te selecteren.

### **Autom. afdrukinstell. (Auto print settings)**

#### • **Ontvangen docum. (Received documents)**

Selecteer of de ontvangen fax automatisch na ontvangst moet worden afgedrukt.

Als u **Niet afdrukken (Do not print)** selecteert, wordt de ontvangen fax opgeslagen in het apparaatgeheugen.

<span id="page-212-0"></span>Meer informatie over de ontvangen fax die is opgeslagen in het apparaatgeheugen:

**N**[Document opgeslagen in apparaatgeheugen](#page-592-0)

### • **Activiteitenrapport (Activity report)**

Selecteer of het ACT. RAPPORT (ACTIVITY REPORT) automatisch moet worden afgedrukt.

Als u **Afdrukken (Print)** selecteert, wordt het ACT. RAPPORT (ACTIVITY REPORT) met 20 geschiedenissen van verzonden en ontvangen faxen automatisch door het apparaat afgedrukt.

Meer informatie over de procedure voor het handmatig afdrukken van het ACT. RAPPORT (ACTIVITY REPORT):

**N[Overzicht van rapporten en lijsten](#page-597-0)** 

#### • **TX-rapport (TX report)**

Selecteer of het TX RAPPORT (TX REPORT)/FOUT TX RAPPORT (ERROR TX REPORT) na de verzending van een fax automatisch moet worden afgedrukt.

Als u het rapport afdrukt, selecteert u **Alleen fout afdrukkn. (Print error only)** of **Afdr. voor elke TX (Print for each TX)**.

Als u **Alleen fout afdrukkn. (Print error only)** of **Afdr. voor elke TX (Print for each TX)** selecteert, kunt u als afdrukinstelling opgeven dat de eerste pagina van de fax samen met het rapport wordt afgedrukt.

### • **RX-rapport (RX report)**

Selecteer of het RX RAPPORT (RX REPORT) na de ontvangst van een fax automatisch moet worden afgedrukt.

Als u het RX RAPPORT (RX REPORT) afdrukt, selecteert u **Alleen fout afdrukkn. (Print error only)** of **Afdruk. voor elke RX (Print for each RX)**.

### • **Afdr. bij geen inkt (Print when no ink)**

Hiermee kunt u instellen of het apparaat ontvangen faxen moeten blijven afdrukken zonder deze op te slaan in het apparaatgeheugen wanneer de inkt op is.

Het kan echter zijn dat de fax deels of in zijn geheel niet wordt afgedrukt omdat de inkt op is.

### **Beveiligingsbeheer (Security control)**

#### • **Faxnr. opn. invoeren (FAX no. re-entry)**

Als u **AAN (ON)** selecteert, stelt u het apparaat zo in dat u faxnummers tweemaal moet invoeren met de numerieke toetsen voordat het apparaat de fax verzendt. Op deze manier kunt u verkeerd verzonden faxen voorkomen.

### • **RX-faxinfo control. (Check RX FAX info)**

Als u **AAN (ON)** selecteert, controleert het apparaat of de gegevens van het ontvangende faxapparaat overeenkomen met het gekozen nummer. Als het nummer overeenkomt, begint het apparaat faxen te verzenden.

[Verkeerd verzonden faxen voorkomen](#page-541-0)

### • **Instelling op haak (Hook setting)**

Als u **Inschakelen (Enable)** selecteert, kunt u nummers kiezen terwijl de telefoon op de haak ligt.

### • **Faxontv. geweigerd (FAX RX reject)**

Als u **AAN (ON)** selecteert, weigert het apparaat faxen zonder informatie over de afzender of faxen van bepaalde afzenders.

**N[Faxontvangst weigeren](#page-583-0)** 

### • **Weigering beller (Caller rejection)**

Als u bent geabonneerd op een service voor beller-ID, detecteert het apparaat het nummer van de afzender. Als de ID van de afzender voldoet aan de voorwaarde die u hier hebt geselecteerd, weigert het apparaat het telefoongesprek of de fax van de afzender.

Als u **Geabonneerd (Subscribed)** selecteert, kunt u de instellingen voor weigering opgeven.

**NO**proepen weigeren op basis van nummerherkenning

### **DD** Opmerking

• Deze instelling wordt mogelijk niet ondersteund, afhankelijk van het land of de regio van aankoop. Neem contact op met uw telefoonmaatschappij om te vragen of deze service wordt geboden.

# <span id="page-214-0"></span>**Uitvoerinstellingen**

### • **Pap.schuring voork. (Prevent abrasion)**

Gebruik deze instelling alleen als er vlekken op het afdrukoppervlak ontstaan.

### **Belangrijk**

• Stel dit item na het afdrukken weer in op **UIT (OFF)**, omdat dit tot een lagere afdruksnelheid of kwaliteit kan leiden.

#### • **Uitbr. Kop.hoevlheid (Extended copy amt.)**

Met deze instelling selecteert u het gedeelte van de afbeelding dat buiten het papier valt als u kopieert zonder marges.

De afbeelding kan aan de randen enigszins worden afgekapt omdat de gekopieerde afbeelding wordt vergroot om de hele pagina te vullen. Zo nodig kunt u instellen tot welke breedte de randen van de originele afbeelding worden bijgesneden.

Het uitgesneden gedeelte is groter als **Hoeveelheid: groot (Amount: Large)** is geselecteerd.

### **DESPENDING**

• Als u afdrukt zonder marges, maar de kopieën toch marges bevatten, kunt u **Hoeveelheid: groot (Amount: Large)** opgeven om dit probleem te verhelpen.

#### • **Dubb. invoer voork. (Prevent double-feed)**

Selecteer **AAN (ON)** om invoer van twee vellen normaal papier te voorkomen.

### **Belangrijk**

• Selecteer **AAN (ON)** alleen als twee vellen normaal papier worden ingevoerd.

# <span id="page-215-0"></span>**LAN-instellingen**

### • **LAN wijzigen (Change LAN)**

Hiermee schakelt u draadloos LAN of de toegangspuntmodus in/uit.

#### • **Inst. draadloos LAN (Wireless LAN setup)**

Als uw draadloze router compatibel is met WPS, stelt u het draadloze LAN in volgens de aanwijzingen op het scherm. Als dit niet het geval is, selecteert u hieronder een van de instelmethoden.

### ◦ **Standaardinstallat. (Standard setup)**

Selecteer deze optie wanneer u instellingen voor draadloos LAN handmatig uitvoert vanaf het bedieningspaneel van het apparaat.

### ◦ **WPS (drukknop) (WPS (Push button))**

Selecteer deze optie wanneer u instellingen voor draadloos LAN uitvoert vanaf een draadloze router die de drukknopmethode Wi-Fi Protected Setup (WPS) ondersteunt. Volg tijdens de installatie de aanwijzingen op het scherm.

#### ◦ **Andere instelling (Other setup)**

### **Handmatig instellen (Manual setup)**

Selecteer deze optie wanneer u instellingen voor een draadloos LAN handmatig wilt opgeven. U kunt meerdere WEP-toetsen opgeven.

#### **WPS (pincode) (WPS (PIN code))**

Selecteer deze optie wanneer u instellingen voor draadloos LAN uitvoert vanaf een draadloze router die de pincodemethode Wi-Fi Protected Setup (WPS) ondersteunt. Volg tijdens de installatie de aanwijzingen op het scherm.

#### **Instell. zonder kabel (Cableless setup)**

Selecteer deze optie wanneer u de toegangspuntinformatie rechtstreeks vanaf een apparaat (zoals een smartphone) opgeeft op het apparaat, zonder de draadloze router te gebruiken. Volg de instructies op het scherm van het apparaat dat de verbinding maakt voor de installatieprocedure.

#### • **Instelling TP-modus (AP mode settings)**

Geef de toegangspuntnaam (SSID) en de beveiligingsinstelling op als u het apparaat als een toegangspunt (draadloze router) gebruikt.

**[Het Apparaat met de toegangspuntmodus gebruiken](#page-224-0)** 

#### • **LAN-details afdruk (Print LAN details)**

U kunt de netwerkinstellingen van het apparaat, zoals het IP-adres en de SSID, afdrukken.

Zie [Info over netwerkinstellingen afdrukken](#page-234-0) voor meer informatie over het afdrukken van de netwerkinstellingen van het apparaat.

### **Belangrijk**

• Deze afdruk bevat belangrijke informatie over uw computer. Bewaar deze zorgvuldig.
## • **Andere instellingen (Other settings)**

## **Belangrijk**

• U kunt de onderstaande items niet selecteren als **LAN inactief (LAN inactive)** is geselecteerd voor **LAN wijzigen (Change LAN)**.

## ◦ **Printernaam instelln (Set printer name)**

Hiermee geeft u de printernaam op. U kunt maximaal 15 tekens voor de naam invoeren.

## **DEX** Opmerking

- U kunt niet dezelfde printernaam gebruiken als een naam die in gebruik is voor andere op het LAN aangesloten apparaten.
- Het eerste en laatste teken van de printernaam mag geen liggend streepje zijn.

### ◦ **TCP/IP-instellingen (TCP/IP settings)**

Hiermee voert u een IPv4- of IPv6-instelling uit.

#### ◦ **WSD-instelling (WSD setting)**

Wanneer u items instelt wanneer u WSD gebruikt (een van de netwerkprotocollen die worden ondersteund in Windows 8.1, Windows 8, Windows 7 en Windows Vista).

#### **WSD activ./uitsch. (Enable/disable WSD)**

Hiermee selecteert u of WSD is in- of uitgeschakeld.

## **DD** Opmerking

• Als deze instelling is ingeschakeld, wordt het printerpictogram weergegeven in de netwerkverkenner in Windows 8.1, Windows 8, Windows 7 en Windows Vista.

### **WSD-scan vanaf app (WSD scan from dev.)**

Als u **Actief (Active)** selecteert, kunt u de gescande gegevens via WSD naar de computer verzenden.

### **Time-outinstelling (Timeout setting)**

Hiermee geeft u de duur van de time-out op.

### ◦ **Bonjour-instelling. (Bonjour settings)**

Hiermee kunt u opties voor LAN instellen met behulp van Bonjour voor Mac OS.

### **Bonjour act./uitsch. (Enab./disab. Bonjour)**

Als u **Actief (Active)** selecteert, kunt u Bonjour gebruiken om de netwerkinstellingen uit te voeren.

#### **Servicenaam opgev. (Enter service name)**

Hiermee geeft u de Bonjour-servicenaam op. U kunt maximaal 48 tekens voor de naam invoeren.

## **DESP** Opmerking

• U kunt niet dezelfde servicenaam gebruiken als een naam die in gebruik is voor andere op het LAN aangesloten apparaten.

## ◦ **LPR-instelling (LPR setting)**

Schakelt de LPR-instelling in/uit.

## ◦ **DRX-instelling (DRX setting)**

Door **Actief (Active)** te selecteren kunt u niet-continue ontvangst inschakelen wanneer u een draadloos LAN gebruikt. Op deze manier kunt u elektriciteit besparen.

# **DD** Opmerking

- Afhankelijk van de draadloze router die u gebruikt, kan niet-continue ontvangst mogelijk niet worden ingeschakeld, ook al is **Actief (Active)** geselecteerd.
- Niet-continue ontvangst wordt alleen ingeschakeld terwijl het apparaat stand-by staat. (Het LCD-scherm staat in de schermbeveiligingsmodus.)

# **Gebr.instell. appar.**

## • **Instell. datum/tijd (Date/time setting)**

Hiermee kunt u de huidige datum en tijd instellen.

**[Informatie over de afzender instellen](#page-520-0)** 

## **Belangrijk**

• Als u er een stroomstoring optreedt of als u de stekker uit het stopcontact haalt, worden de datumen tijdinstellingen teruggezet.

### • **Ind. datumweergave (Date display format)**

Hiermee selecteert u de notatie van datums die worden weergegeven op het LCD-scherm en die worden afgedrukt op verzonden faxen.

### • **Instelling zomertijd (DST setting)**

In bepaalde landen wordt het zomertijdsysteem gebruikt. In dit systeem wordt de klok in bepaalde perioden van het jaar vooruitgezet.

U kunt dit apparaat zo instellen dat de tijd automatisch wordt gewijzigd. Hiervoor moet u de datum en tijd registreren waarop de zomertijd begint en eindigt.

**[Informatie over de afzender instellen](#page-520-0)** 

## **DESPENDING**

• Deze instelling is mogelijk niet beschikbaar, afhankelijk van het land of de regio van aankoop.

### • **Geluidsregeling (Sound control)**

Hiermee selecteert u of het piepgeluid bij bewerkingen is in- of uitgeschakeld.

### ◦ **Toetsgeluid (Keypad sound)**

Hiermee selecteert u of het piepgeluid is ingeschakeld wanneer u op de knoppen op het bedieningspaneel drukt.

### ◦ **Alarmgeluid (Alarm sound)**

Hiermee selecteert u of het alarm is in- of uitgeschakeld.

### ◦ **Telefoonlijngeluid (Line monitor sound)**

Hiermee selecteert u of het telefoonlijngeluid is in- of uitgeschakeld.

### ◦ **Hoorn van haak (Offhook alarm)**

Hiermee selecteert u of het alarm is in- of uitgeschakeld als de telefoonontvanger niet goed is opgehangen.

### • **Land of regio (Country or region)**

Hiermee kunt u het land of de regio selecteren waarin u het apparaat gebruikt.

## **DE** Opmerking

• Deze instelling is mogelijk niet beschikbaar, afhankelijk van het land of de regio van aankoop.

#### • **Taal kiezen (Language selection)**

Hiermee wijzigt u de taal voor berichten en menu's op het LCD-scherm.

Japans / Engels / Duits / Frans / Italiaans / Spaans / Nederlands / Portugees / Noors / Zweeds / Deens / Fins / Russisch / Oekraïens / Pools / Tsjechisch / Slowaaks / Hongaars / Sloveens / Kroatisch / Roemeens / Bulgaars / Turks / Grieks / Estlands / Lets / Litouws / Vereenvoudigd Chinees / Traditioneel Chinees / Koreaans / Indonesisch / Vietnamees

## • **Toetsherhaling (Key repeat)**

Hiermee schakelt u herhaling van de invoer in of uit door de knoppen  $\blacktriangleleft\blacktriangleright$  ingedrukt te houden terwijl u het aantal kopieën, het zoompercentage en dergelijke instelt.

## • **Apparaatinfo verz. (Device info sending)**

Hiermee selecteert u of de gebruiksgegevens van de printer naar de Canon-server worden verzonden. De informatie die naar Canon is verzonden, wordt gebruikt om betere producten te ontwikkelen. Selecteer **AAN (ON)** om de gebruiksgegevens van de printer naar de Canon-server te verzenden.

## • **Automatisch uit (Auto power off)**

Het apparaat wordt automatisch uitgeschakeld als gedurende een bepaalde periode geen bewerkingen worden uitgevoerd of geen afdrukgegevens naar het apparaat worden gestuurd. Selecteer **UIT (OFF)** als u wilt dat het apparaat niet automatisch wordt uitgeschakeld.

## **Belangrijk**

- In de volgende gevallen wordt het apparaat niet automatisch uitgeschakeld, ook al is deze instelling ingeschakeld.
	- Wanneer u het apparaat via een netwerk gebruikt en de netwerkverbinding is ingeschakeld
	- Als het apparaat met een modemkabel op een telefoonlijn is aangesloten

## **DD** Opmerking

- U kunt selecteren of u het apparaat automatisch wilt uitschakelen via het bedieningspaneel van het apparaat of het printerstuurprogramma.
- Het apparaat heeft geen functie om zichzelf automatisch uit te schakelen.

# **Firmware bijwerken**

U kunt de firmware van het apparaat bijwerken, de firmwareversie controleren of instellingen selecteren voor een systeemvak, een DNS-server en een proxyserver.

## **DD** Opmerking

• Als **LAN inactief (LAN inactive)** is geselecteerd voor **LAN wijzigen (Change LAN)** bij **LANinstellingen (LAN settings)**, is alleen **Huidige versie (Current version)** beschikbaar.

## • **Update installeren (Install update)**

Voert de firmware-update voor het apparaat uit.

### • **Huidige versie (Current version)**

U kunt de huidige firmwareversie controleren.

### • **Updatemelding (Update notification)**

Wanneer **AAN (ON)** is geselecteerd en de firmware-update beschikbaar is, wordt het scherm dat u informeert over de firmware-update weergegeven op het LCD-scherm.

## • **DNS-server inst. (DNS server setup)**

Selecteer instellingen voor een DNS-server. Selecteer **Automat. instellen (Auto setup)** of **Handmatig instellen (Manual setup)**. Als u **Handmatig instellen (Manual setup)** selecteert, volgt u de aanwijzingen op het LCD-scherm om de instellingen uit te voeren.

### • **Proxyserver instell. (Proxy server setup)**

Selecteer instellingen voor een proxyserver. Volg de aanwijzingen op het LCD-scherm om de instellingen uit te voeren.

# **Cassette-instell.**

Door het aangepaste papierformaat en het in de cassette geplaatste mediumtype te registreren, kunt u voorkomen dat het apparaat onjuiste afdrukken produceert. Hiertoe wordt voor het afdrukken begint, een bericht weergegeven als het papierformaat of het mediumtype van het geplaatste papier afwijkt van de afdrukinstellingen.

Voor meer informatie:

## **[Papierinstelling voor afdrukken](#page-361-0)**

## • **Papierinfo registr. (Register paper info)**

Registreert het papierformaat en het mediumtype dat u in de cassette hebt geplaatst.

## **DESP** Opmerking

• Voor meer informatie over de combinatie van papierinstellingen die u kunt opgeven via het printerstuurprogramma of het LCD-scherm:

[Papierinstellingen in het printerstuurprogramma en op de printer \(mediumtype\)](#page-298-0)

[Papierinstellingen in het printerstuurprogramma en op de printer \(papierformaat\)](#page-299-0)

## • **Onjuist pap. detect. (Det. paper mismatch)**

Als u **AAN (ON)** selecteert, detecteert het apparaat of het papierformaat en het mediumtype hetzelfde zijn als het papierformaat en het mediumtype die bij **Papierinfo registr. (Register paper info)** zijn geregistreerd. Als het afdrukken begint met de instellingen die niet overeenkomen, wordt een foutbericht op het LCD-scherm weergegeven.

## **DED** Opmerking

• Als u **UIT (OFF)** selecteert, wordt **Herplaatsing detect. (Detect reinsertion)** uitgeschakeld.

## • **Herplaatsing detect. (Detect reinsertion)**

Als u **AAN (ON)** selecteert, detecteert het apparaat of de cassette weer is teruggeplaatst. Als het scherm **Papierinfo registr. (Register paper info)** wordt weergegeven, registreert u het papierformaat en het mediumtype.

# **Instell. herstellen**

Hiermee worden alle standaardinstellingen van het apparaat hersteld. Sommige instellingen worden echter mogelijk niet gewijzigd, afhankelijk van de huidige staat van het apparaat.

## **Belangrijk**

• Afhankelijk van de instelling is het noodzakelijk om opnieuw verbinding te maken of de instellingen opnieuw te configureren nadat u de standaardwaarde van de instelling hebt hersteld.

### • **Webservice instel. (Web service setup)**

Hiermee herstelt u de standaardwaarden van de instellingen voor de webservice.

## • **LAN-instellingen (LAN settings)**

Hiermee herstelt u de standaardwaarden van de LAN-instellingen, met uitzondering van het beheerderswachtwoord dat is opgegeven in IJ Network Tool.

Voer indien nodig na de reset opnieuw de installatie uit.

### • **Geg. telefoonnummer (Telephone no. data)**

Hiermee herstelt u de standaardinstellingen voor het telefoon-/faxnummer.

## • **Instellingsgegevens (Setting data)**

Hiermee herstelt u de standaardwaarden van instellingen als papierformaat, mediumtype of andere instellingen. De standaardwaarden van de LAN-instellingen en het telefoon-/faxnummer worden niet hersteld.

## • **Apparaatinfo verz. (Device info sending)**

Hiermee herstelt u alleen de standaardinstellingen voor het verzenden van apparaatinfo.

### • **Faxinstellingen (FAX settings)**

Hiermee herstelt u de standaardwaarden van de faxinstellingen. Ontkoppel de telefoonlijn van het apparaat voordat u de standaardwaarde van deze instelling herstelt.

Voer indien nodig na de reset opnieuw de installatie uit.

### • **Alle gegevens (All data)**

Hiermee worden alle standaardinstellingen van het apparaat hersteld. Het beheerderswachtwoord dat is opgegeven in IJ Network Tool, wordt teruggezet naar de standaardwaarde.

Voer indien nodig na de reset opnieuw de installatie uit.

## **DEX** Opmerking

• U kunt de volgende instellingen niet terugzetten naar de standaardwaarden:

- De taal die wordt weergegeven op het LCD-scherm
- De huidige positie van de printkop
- Het land dat of de regio die is geselecteerd voor **Land of regio (Country or region)**

# **Informatie over de Stille instelling**

Hiermee schakelt u deze functie in als u het geluidsniveau van het apparaat wilt beperken, bijvoorbeeld wanneer u 's nachts afdrukt. Bovendien kunt u de tijdsduur opgeven voor het verminderen van het geluid van het apparaat.

## **Belangrijk**

• Stel de huidige datum en tijd vooraf in.

[Informatie over de afzender instellen](#page-520-0)

Volg de onderstaande procedure om de instellingen op te geven.

- 1. [Zorg dat het apparaat is ingeschakeld.](#page-115-0)
- 2. Druk op de knop **Instellingen (Setup)**.

Het scherm **Instellingenmenu (Setup menu)** wordt weergegeven.

- 3. Selecteer **Stille instelling (Quiet setting)** met de knoppen <>> **Example 10**<br/> **Example 10** can druk vervolgens op de knop **OK**.
- 4. Selecteer met de knop de optie **AAN (ON)** of **Gebr. op opg. tijden (Use in specified hrs)** en druk op de knop **OK**.
	- Als **AAN (ON)** is geselecteerd:

U kunt het geluid van de printer tijdens het afdrukken verminderen.

• Als **Gebr. op opg. tijden (Use in specified hrs)** is geselecteerd:

Het scherm waarin u de begin- en eindtijd kunt opgeven, wordt weergegeven. Gebruik de knop om de cursor onder de gewenste positie te plaatsen, gebruik de numerieke toetsen om de tijd in te voeren en druk vervolgens op de knop **OK**.

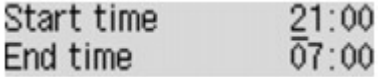

U kunt het geluid van de printer verminderen tijdens de opgegeven tijden.

## **Belangrijk**

- De werkingssnelheid kan lager zijn dan wanneer **UIT (OFF)** is geselecteerd.
- Deze functie is mogelijk minder effectief, afhankelijk van de instellingen van het apparaat. Bovendien worden bepaalde geluiden niet verminderd, zoals wanneer het apparaat wordt voorbereid op afdrukken.

## **DESP** Opmerking

• U kunt de stille modus instellen vanuit het bedieningspaneel van het apparaat of het printerstuurprogramma. Wat u ook gebruikt om de stille modus in te zetten, de modus wordt toegepast als u bewerkingen uitvoert vanuit het bedieningspaneel van het apparaat of als u afdrukt of scant vanaf de computer.

# **Het Apparaat met de toegangspuntmodus gebruiken**

Door het apparaat als toegangspunt te gebruiken in een omgeving zonder draadloze router of door het apparaat tijdelijk als toegangspunt te gebruiken in een omgeving met een draadloze router, kunt u het apparaat met een extern apparaat, zoals een computer of smartphone, verbinden en vanaf dit externe apparaat afdrukken/scannen.

In dit gedeelte wordt beschreven hoe u de toegangspuntmodus, de naam van het toegangspunt van het apparaat en de beveiligingsinstelling moet inschakelen.

**De toegangspuntmodus inschakelen** 

**[Afdrukken/scannen met de toegangspuntmodus](#page-225-0)** 

**N[De toegangspuntmodus beëindigen](#page-225-0)** 

**N[De toegangspuntmodus instellen](#page-226-0)** 

## **Belangrijk**

• Voordat u het apparaat met de toegangspuntmodus gaat gebruiken, moet u de gebruiksbeperkingen bevestigen en vervolgens het apparaat in de toegangspuntmodus zetten.

**[Beperkingen](#page-36-0)** 

• Als u het apparaat gedurende een lange tijd met de toegangspuntmodus gebruikt, wordt het aanbevolen om de standaardtoegangspuntnaam en het standaardwachtwoord om veiligheidsredenen te wijzigen in een combinatie van cijfers en letters.

## **De toegangspuntmodus inschakelen**

Schakel de toegangspuntmodus in volgens de onderstaande procedure.

- 1. [Zorg dat het apparaat is ingeschakeld.](#page-115-0)
- 2. Druk op de knop **Instellingen (Setup)**.

Het scherm **Instellingenmenu (Setup menu)** wordt weergegeven.

3. Selecteer met de knop de optie **Apparaatinstellingen (Device settings)** en druk vervolgens op de knop **OK**.

Het scherm **Apparaatinstellingen (Device settings)** wordt weergegeven.

- 4. Selecteer met de knop **EXALCO** de optie LAN-instellingen (LAN settings) en druk vervolgens op de knop **OK**.
- 5. Selecteer met de knoppen **de** de optie LAN wijzigen (Change LAN) en druk vervolgens op de knop **OK**.
- 6. Selecteer **Toegangspuntmodus (Access point mode)** met de knoppen **EXT** en druk vervolgens op de knop **OK**.
- 7. Selecteer met de knoppen **de** de optie **Instelling starten (Start setup)** en druk vervolgens op de knop **OK**.

<span id="page-225-0"></span>De naam van het toegangspunt wordt ingeschakeld en het apparaat kan als toegangspunt worden gebruikt.

## **DED** Opmerking

• Als u **SSID** of **Beveiligingprotocol (Security protocol)** selecteert met de knoppen < de knop **OK** drukt, kunt u de huidige toegangspuntnaam (SSID) en de huidige beveiligingsinstelling controleren.

## **Afdrukken/scannen met de toegangspuntmodus**

Druk af/San met de toegangspuntmodus volgens de onderstaande procedure.

1. Hier kunt u externe apparaten zoals een computer of smartphone met het apparaat verbinden via een draadloos LAN.

Selecteer de instellingen van het draadloze LAN met uw externe apparaat en wijs vervolgens de toegangspuntnaam (SSID) die als doelmap voor het apparaat is opgegeven toe als bestemming.

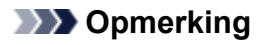

- Raadpleeg de handleiding van het apparaat voor informatie over het selecteren van instellingen van het draadloze LAN met een extern apparaat.
- Bij een geldig WPA2-PSK-wachtwoord (AES) geldig is op het apparaat, is het opgeven van het wachtwoord vereist om het externe apparaat te verbinden met het machine via een draadloos LAN. Geef het wachtwoord op die is opgegeven voor het apparaat.
- 2. Start het afdrukken of scannen vanaf een extern apparaat zoals een computer of smartphone.

## **DESP** Opmerking

• Raadpleeg de handleiding van het apparaat of de instructiehandleiding van uw toepassing voor meer informatie over afdrukken of scannen vanaf een extern apparaat zoals een computer of smartphone via een draadloos LAN.

## **De toegangspuntmodus beëindigen**

In omgevingen waarin het apparaat meestal via draadloos LAN met een computer is verbonden, schakelt u de draadloze LAN-verbinding van het apparaat in volgens onderstaande procedure nadat u stopt met het gebruik van het apparaat in de tijdelijke toegangspuntmodus.

1. Druk op de knop **Instellingen (Setup)**.

Het scherm **Instellingenmenu (Setup menu)** wordt weergegeven.

2. Selecteer met de knop **ED** de optie **Apparaatinstellingen** (Device settings) en druk vervolgens op de knop **OK**.

Het scherm **Apparaatinstellingen (Device settings)** wordt weergegeven.

- <span id="page-226-0"></span>3. Selecteer met de knop de optie **LAN-instellingen (LAN settings)** en druk vervolgens op de knop **OK**.
- 4. Selecteer met de knoppen de optie **LAN wijzigen (Change LAN)** en druk vervolgens op de knop **OK**.
- 5. Selecteer met de knop **IF** de optie **Draadloos LAN** (Wireless LAN) en druk vervolgens op de knop **OK**.

Als u het apparaat niet via draadloos LAN gebruikt, selecteert u **LAN inactief (LAN inactive)**.

## **De toegangspuntmodus instellen**

Geef de instellingen voor de toegangspuntmodus op volgens de onderstaande procedure.

- 1. [Zorg dat het apparaat is ingeschakeld.](#page-115-0)
- 2. Druk op de knop **Instellingen (Setup)**.

Het scherm **Instellingenmenu (Setup menu)** wordt weergegeven.

3. Selecteer met de knop de optie **Apparaatinstellingen (Device settings)** en druk vervolgens op de knop **OK**.

Het scherm **Apparaatinstellingen (Device settings)** wordt weergegeven.

- 4. Selecteer met de knop **ED** de optie LAN-instellingen (LAN settings) en druk vervolgens op de knop **OK**.
- 5. Selecteer **Instelling TP-modus (AP mode settings)** met de knoppen <> vervolgens op de knop **OK**.

Het scherm voor het invoeren van de naam van het toegangspunt (SSID) wordt weergegeven.

6. Voer de naam van het toegangspunt in (maximaal 32 tekens).

Geef de naam van het toegangspunt op als u het apparaat als een toegangspunt gebruikt.

- 7. Druk op de knop **OK** om de invoer van de naam te voltooien.
- 8. Selecteer de beveiligingsinstelling met de knop  $\blacktriangleleft\blacktriangleright$  en druk vervolgens op de knop **OK**.

### **WPA2-PSK (AES)**

Hiermee geeft u de beveiligingsinstelling op waarmee WPA2-PSK (AES) wordt toegepast. Ga door naar de volgende stap als het scherm voor het opgeven van het wachtwoord wordt weergegeven.

### **Uitschakelen (Disable)**

Hiermee voltooit u de instellingen voor het toegangspunt zonder de beveiligingsinstelling op te geven.

- 9. Voer het wachtwoord in (8 tot 10 tekens).
- 10. Druk op de **OK**-knop om het opgeven van het wachtwoord te voltooien.

# **Opmerking**

• Als u de toegangspuntmodusinstelling van het apparaat wijzigt, wijzig dan ook de toegangspuntinstelling van het externe apparaat zoals een computer of smartphone.

# **Informatie over de netwerkverbinding**

**[Handige informatie over de netwerkverbinding](#page-229-0)**

# <span id="page-229-0"></span>**Handige informatie over de netwerkverbinding**

- **[In de fabriek ingestelde standaardwaarden \(netwerk\)](#page-230-0)**
- **[Het Apparaat op de computer aansluiten met een USB-kabel](#page-231-0)**
- **[Als printers met dezelfde naam worden gedetecteerd](#page-232-0)**
- **[Verbinding maken met andere computers in een LAN/De verbindingsmethode](#page-233-0) [wijzigen van USB in LAN](#page-233-0)**
- **[Info over netwerkinstellingen afdrukken](#page-234-0)**

# <span id="page-230-0"></span>**In de fabriek ingestelde standaardwaarden (netwerk)**

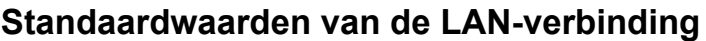

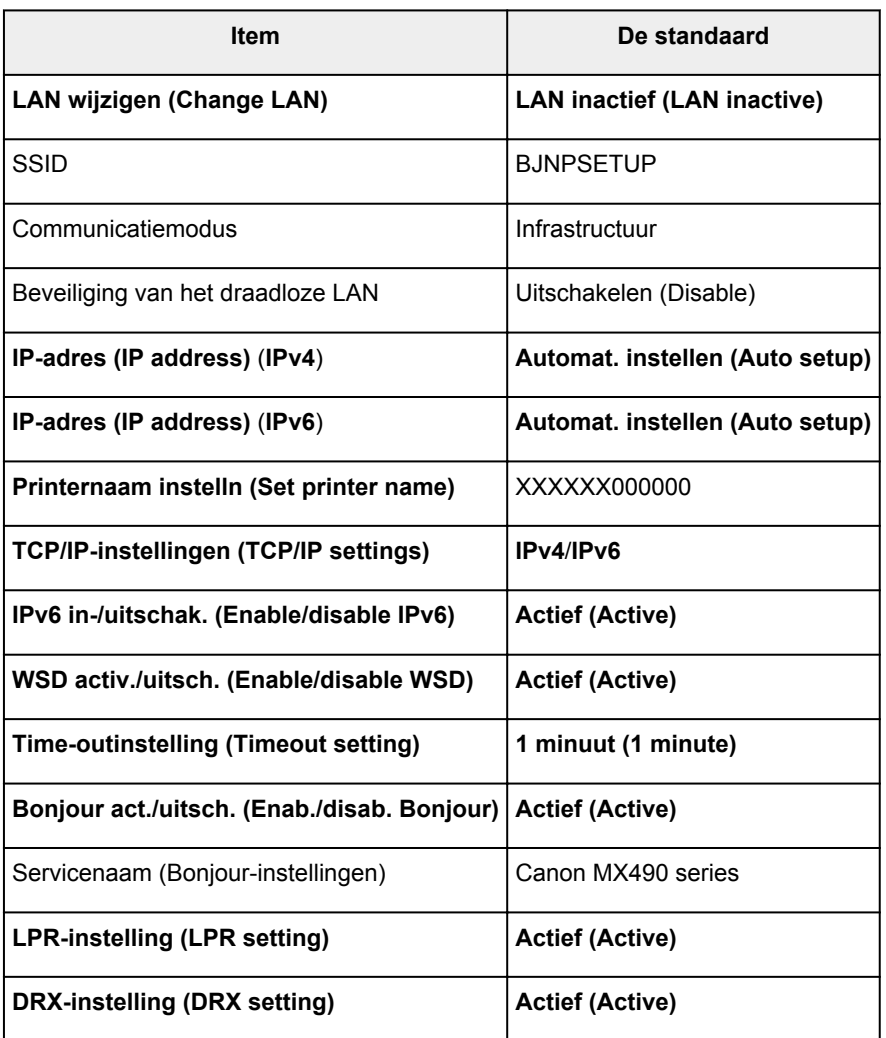

("XXXXXX" staat voor de laatste zes cijfers van het MAC-adres van het apparaat.)

# **Standaardwaarden van de toegangspuntmodus**

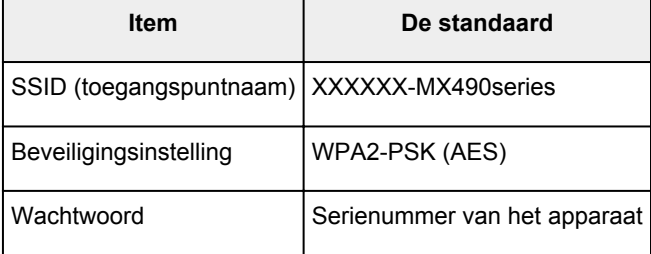

("XXXXXX" staat voor de laatste zes cijfers van het MAC-adres van het apparaat.)

# <span id="page-231-0"></span>**Het Apparaat op de computer aansluiten met een USB-kabel**

Sluit het apparaat en de computer aan met een USB-kabel (zie illustratie hieronder). De USB-poort bevindt zich aan de achterzijde van het apparaat.

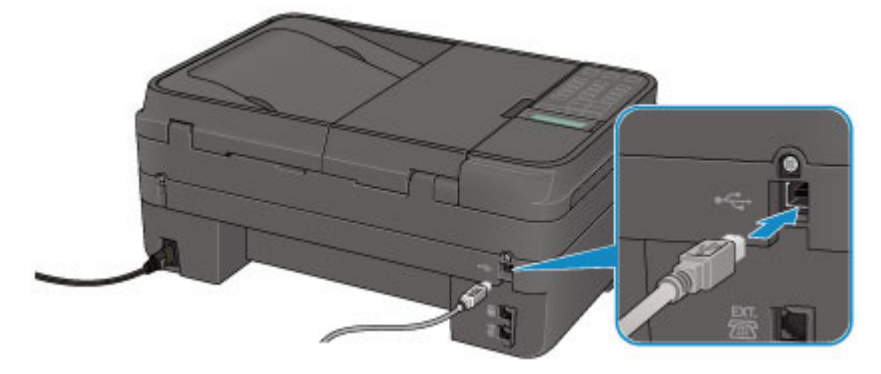

# <span id="page-232-0"></span>**Als printers met dezelfde naam worden gedetecteerd**

Wanneer de printer wordt gedetecteerd, ziet u mogelijk meerdere printers met dezelfde naam in het venster met detectieresultaten. De printernamen op het scherm worden weergegeven met het MAC-adres toegevoegd aan het einde van de namen of worden weergegeven als printernamen gespecificeerd door Bonjour.

Selecteer een printer aan de hand het MAC-adres, de printernaam die door Bonjour is opgegeven of het serienummer dat voor de printer is ingesteld te vergelijken met het venster met detectieresultaten.

## **DD** Opmerking

• Het is mogelijk dat er geen serienummer in het venster met detectieresultaten weergegeven wordt.

Als u het MAC-adres van de printer wilt controleren, drukt u de netwerkinstellingen af met het bedieningspaneel van de printer.

**[Info over netwerkinstellingen afdrukken](#page-234-0)** 

# <span id="page-233-0"></span>**Verbinding maken met andere computers in een LAN/De verbindingsmethode wijzigen van USB in LAN**

Als u de computer wilt toevoegen door het apparaat te verbinden met een LAN of als u de verbindingsmethode tussen het apparaat en de computer wilt wijzigen van USB in LAN, dient u de installatie uit te voeren volgens de instructies op onze website.

# **Verbinding maken met andere computers in een LAN**

Als u de computer wilt toevoegen door het apparaat via een LAN te verbinden, dient u de installatie uit te voeren volgens de instructies op onze website.

## **De verbindingsmethode wijzigen van USB in LAN**

Als u de verbindingsmethode wilt wijzigen in LAN wanneer u het apparaat via een USB-verbinding gebruikt, dient u de installatie opnieuw uit te voeren volgens de instructies op onze website. Selecteer daarbij de optie **Verbindingsmethode wijzigen (Change Connection Method)**.

# <span id="page-234-0"></span>**Info over netwerkinstellingen afdrukken**

U kunt de huidige netwerkinstellingen van het apparaat afdrukken.

## **Belangrijk**

- Deze afdruk bevat belangrijke informatie over uw computer. Bewaar deze zorgvuldig.
- 1. [Zorg dat het apparaat is ingeschakeld.](#page-115-0)
- 2. [Plaats een normaal papier van A4- of Letter-formaat.](#page-124-0)
- 3. Druk op de knop **Instellingen (Setup)**.

Het scherm **Instellingenmenu (Setup menu)** wordt weergegeven.

- 4. Selecteer met de knop **ED** de optie **Apparaatinstellingen** (Device settings) en druk vervolgens op de knop **OK**.
- 5. Selecteer met de knop <> de optie LAN-instellingen (LAN settings) en druk vervolgens op de knop **OK**.
- 6. Selecteer met de knop <**ID** de optie LAN-details afdruk (Print LAN details) en druk vervolgens op de knop **OK**.

Het apparaat drukt de informatie over de netwerkinstellingen af.

De volgende informatie over de netwerkinstellingen van het apparaat wordt afgedrukt.

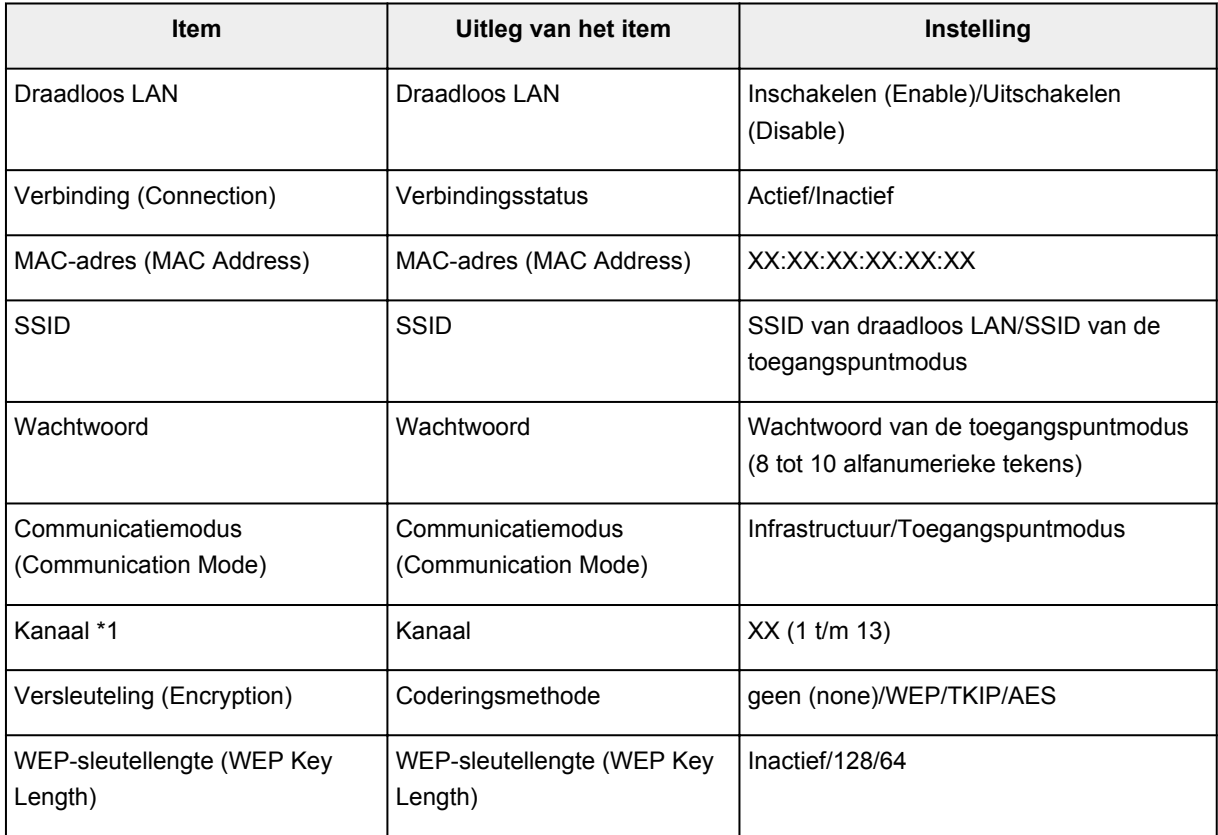

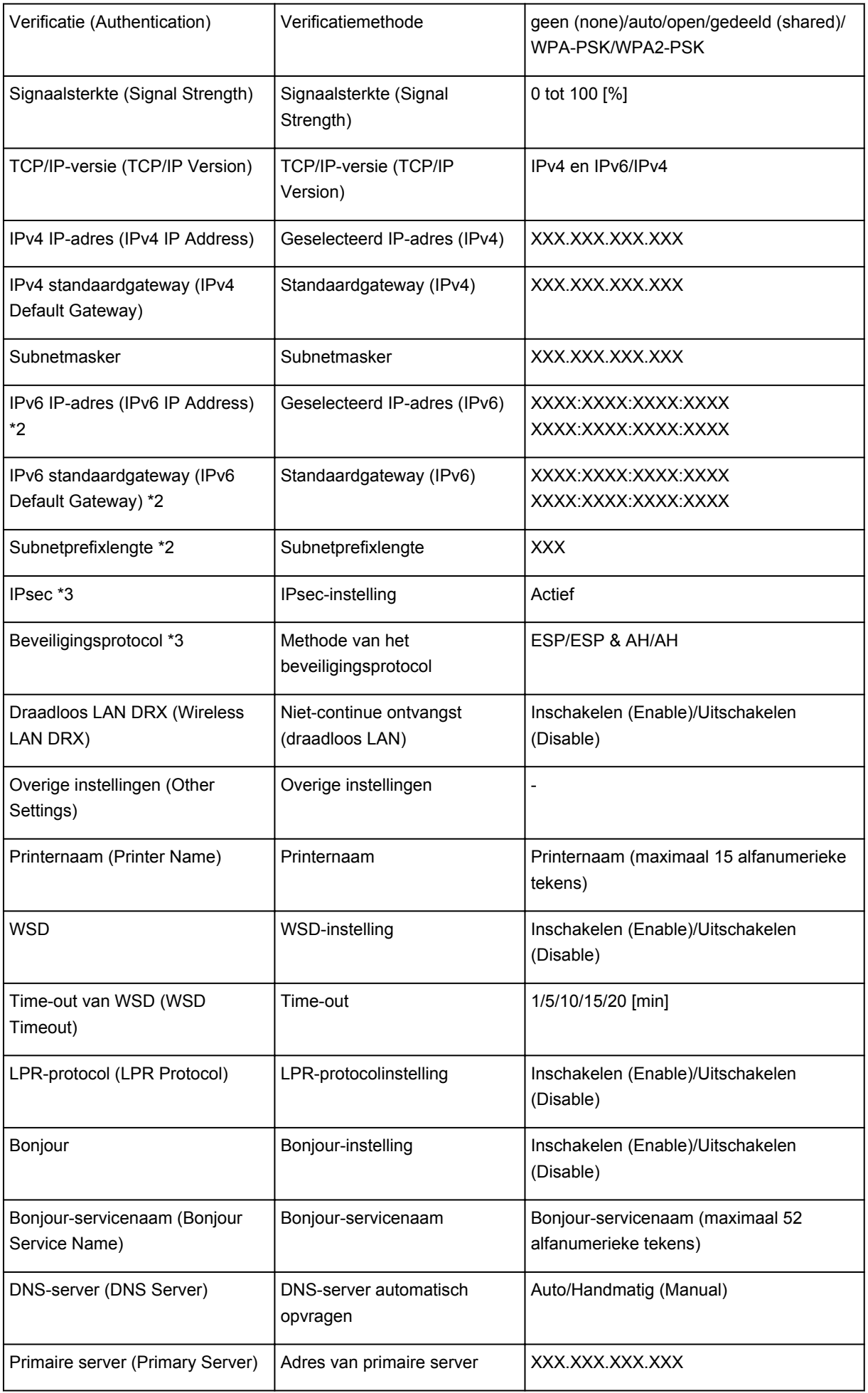

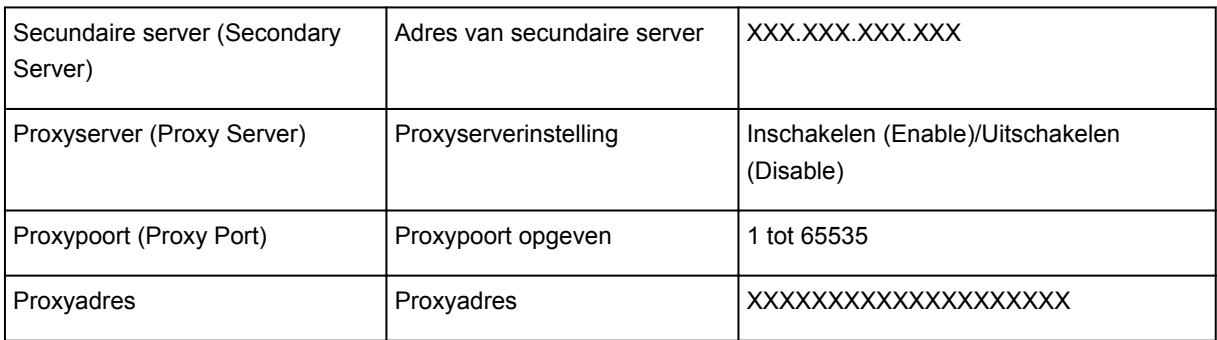

('XX' staat voor alfanumerieke tekens.)

\*1 Afhankelijk van het land of de regio van aankoop wordt een van de kanalen van 1 tot 11 afgedrukt.

\*2 Alleen wanneer IPv6 is ingeschakeld, wordt de status van het netwerk afgedrukt.

\*3 Alleen wanneer IPv6 en de IPsec-instelling zijn ingeschakeld, wordt de status van het netwerk afgedrukt.

# **Over netwerkcommunicatie**

- **[Netwerkinstellingen wijzigen en controleren](#page-238-0)**
- **[Bijlage voor netwerkcommunicatie](#page-260-0)**

# <span id="page-238-0"></span>**Netwerkinstellingen wijzigen en controleren**

- **[IJ Network Tool](#page-239-0)**
- **[Scherm Canon IJ Network Tool](#page-240-0)**
- **[Menu's van Canon IJ Network Tool](#page-242-0)**
- **[De instellingen wijzigen op het tabblad Draadloos LAN](#page-244-0)**
- **[De gedetailleerde WEP-instellingen wijzigen](#page-249-0)**
- **[De gedetailleerde WPA-/WPA2-instellingen wijzigen](#page-251-0)**
- **[De instellingen wijzigen op het tabblad Bedraad LAN](#page-253-0)**
- **[De instellingen wijzigen op het tabblad Beheerwachtwoord](#page-254-0)**
- **[Status draadloos netwerk controleren](#page-256-0)**
- **[Netwerkinstellingen van het apparaat initialiseren](#page-258-0)**
- **[Aangepaste instellingen weergeven](#page-259-0)**

# <span id="page-239-0"></span>**IJ Network Tool**

IJ Network Tool is een programma waarmee u de netwerkinstellingen van het apparaat kunt weergeven en wijzigen. Het wordt geïnstalleerd bij het instellen van het apparaat.

## **Belangrijk**

- Als u het apparaat wilt gebruiken via een LAN, moet u de juiste apparatuur gebruiken voor het verbindingstype, zoals een draadloze router of een LAN-kabel.
- Start IJ Network Tool niet tijdens het afdrukken.
- Druk niet af terwijl IJ Network Tool actief is.
- Als de firewallfunctie van de beveiligingssoftware is ingeschakeld, wordt wellicht het bericht weergegeven dat Canon-software probeert toegang te krijgen tot het netwerk. Als de waarschuwing wordt weergegeven, stelt u de beveiligingssoftware zo in dat toegang altijd wordt toegestaan.

## **IJ Network Tool starten**

1. Selecteer **Toepassingen (Applications)** in het menu **Ga (Go)** van Finder, dubbelklik op **Canon Utilities** > **IJ Network Tool** en dubbelklik daarna op het pictogram **Canon IJ Network Tool**.

Afhankelijk van de printer die u gebruikt, is er bij aankoop mogelijk al een beheerderswachtwoord voor de printer ingesteld. Als u de netwerkinstellingen wijzigt, is verificatie met het beheerderswachtwoord vereist.

Voor meer informatie:

**N[Over het beheerderswachtwoord](#page-287-0)** 

Voor een betere beveiliging wordt aanbevolen het beheerderswachtwoord te wijzigen.

[De instellingen wijzigen op het tabblad Beheerwachtwoord](#page-254-0)

# <span id="page-240-0"></span>**Scherm Canon IJ Network Tool**

In dit gedeelte worden de items beschreven die worden weergegeven in het venster **Canon IJ Network Tool**.

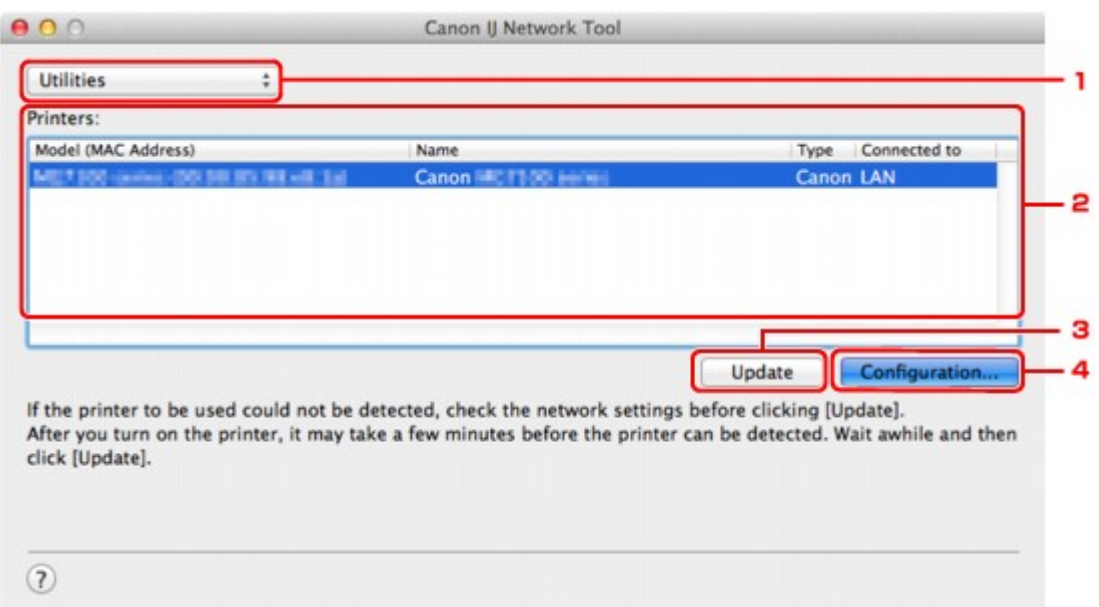

## 1. **Hulpprogramma's (Utilities)**

Hiermee past u de instellingen van het apparaat aan.

Selecteer deze optie om de netwerknaam (SSID) te wijzigen.

#### **Instellen (Setup)**

Hiermee stelt u het apparaat in.

Als u het apparaat voor het eerst instelt, verbindt u de computer en het apparaat met een USBkabel.

### 2. **Printer: (Printers:)**

De naam, het type en de verbindingsbestemming van de printer worden weergegeven.

De geselecteerde printer kan worden ingesteld of aangepast.

## 3. **Bijwerken (Update)**

Er wordt opnieuw naar printers gezocht. Klik op deze knop als de doelprinter niet wordt weergegeven.

## **Belangrijk**

- Als u de netwerkinstellingen van de printer wilt wijzigen met IJ Network Tool, moet de printer zijn aangesloten via een LAN.
- Als de printer in een netwerk niet wordt gedetecteerd, controleert u of de printer is ingeschakeld en klikt u op **Bijwerken (Update)**. Het kan enkele minuten duren voor de printers worden gedetecteerd. Als de printer nog niet is gedetecteerd, sluit u het apparaat met een USB-kabel op de computer aan en klikt u op **Bijwerken (Update)**.
- Als de printer wordt gebruikt door een andere computer, wordt een venster weergegeven met deze informatie.

• Dit item heeft dezelfde functie als **Vernieuwen (Refresh)** in het menu **Weergave (View)**.

## 4. **Configuratie... (Configuration...)**

Deze optie is uitgeschakeld als **Hulpprogramma's (Utilities)** is geselecteerd. Klik hierop om het venster **Configuratie (Configuration)** weer te geven waarin u de instellingen van de geselecteerde printer kunt opgeven.

# **Opmerking**

• Dit item heeft dezelfde functie als **Configuratie... (Configuration...)** in het menu **Instellingen (Settings)**.

# <span id="page-242-0"></span>**Menu's van Canon IJ Network Tool**

In dit gedeelte worden de menu's van **Canon IJ Network Tool** beschreven.

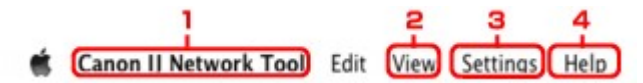

## 1. Menu **Canon IJ Network Tool**

**Over Canon IJ Network Tool (About Canon IJ Network Tool)** Hiermee wordt de versie van deze toepassing weergegeven.

### **Stop Canon IJ Network Tool (Quit Canon IJ Network Tool)**

Hiermee sluit u IJ Network Tool.

## 2. Menu **Weergave (View)**

#### **Status**

Hiermee geeft u het venster **Status** weer waarin u de status van de printerverbinding en van de draadloze communicatie kunt controleren.

In de toegangspuntmodus is dit onderdeel uitgegrijsd en kunt u de verbindingsstatus van de printer niet bevestigen.

#### **Vernieuwen (Refresh)**

De inhoud van **Printer: (Printers:)** wordt bijgewerkt en weergegeven.

## **Belangrijk**

- Als u de netwerkinstellingen van de printer wilt wijzigen met IJ Network Tool, moet de printer zijn aangesloten via een LAN.
- Als de printer in een netwerk niet wordt gedetecteerd, controleert u of de printer is ingeschakeld en selecteert u daarna **Vernieuwen (Refresh)**. Het kan enkele minuten duren voor de printers worden gedetecteerd. Als de printer nog niet is gedetecteerd, sluit u het apparaat met een USB-kabel op de computer aan en selecteert u **Vernieuwen (Refresh)**.
- Als de printer wordt gebruikt door een andere computer, wordt een venster weergegeven met deze informatie.

## **Demerking**

• Dit item heeft dezelfde functie als **Bijwerken (Update)** in het venster **Canon IJ Network Tool**.

### **Netwerkinformatie (Network Information)**

Hiermee geeft u het venster **Netwerkinformatie (Network Information)** weer, waarin u de netwerkinstellingen van de printer en de computer kunt controleren.

### 3. Menu **Instellingen (Settings)**

### **Configuratie... (Configuration...)**

Hiermee geeft u het venster **Configuratie (Configuration)** weer waarin u de instellingen van de geselecteerde printer kunt configureren.

## **DE** Opmerking

• Dit item heeft dezelfde functie als **Configuratie... (Configuration...)** in het venster **Canon IJ Network Tool**.

### **Onderhoud... (Maintenance...)**

Hiermee geeft u het venster **Onderhoud (Maintenance)** weer, waarin u de netwerkinstellingen van de printer kunt terugzetten op de fabrieksinstellingen.

## **Toegangspuntmodus van printer instellen... (Set up printer's access point mode...)**

U kunt de instellingen van de toegangspuntmodus wijzigen. Configureer de instellingen volgens het bericht op het scherm.

Als u de instelling **Coderingsmethode: (Encryption Method:)** en de instelling **Wachtwoord: (Password:)** in het scherm **Toegangspuntmodus van printer instellen (Set up printer's access point mode)** wijzigt, worden de gewijzigde instellingen toegepast op de printerinstellingen.

## **DESP** Opmerking

• U kunt deze functie alleen gebruiken wanneer u een computer gebruikt die compatibel is met het draadloze LAN.

## 4. Menu **Help**

## **Instructies (Instructions)**

Hiermee geeft u deze handleiding weer.

# <span id="page-244-0"></span>**De instellingen wijzigen op het tabblad Draadloos LAN**

Als u de draadloze netwerkinstellingen van de printer wilt wijzigen, sluit u de printer tijdelijk met een USBkabel op de computer aan. Als u de draadloze netwerkinstellingen van de computer aanpast via een draadloze verbinding zonder USB-aansluiting, kan de computer mogelijk niet communiceren met het apparaat nadat de instellingen zijn gewijzigd.

## **DEX** Opmerking

- Het voorbeeldscherm is mogelijk niet beschikbaar, afhankelijk van de printer die u gebruikt.
- Schakel de instelling voor draadloos LAN van de printer in als u de instellingen op het tabblad **Draadloos LAN (Wireless LAN)** wilt wijzigen.

## 1. [Start IJ Network Tool.](#page-239-0)

2. Selecteer de printer bij **Printer: (Printers:)**.

Als de printer tijdelijk met een USB-kabel op de computer is aangesloten, selecteert u de printer waarbij **USB** in de kolom **Aangesloten op (Connected to)** verschijnt.

- 3. Klik op de knop **Configuratie... (Configuration...)**.
- 4. Klik op de knop **Draadloos LAN (Wireless LAN)**.
- 5. Wijzig of bevestig de instellingen.

Klik op **OK** nadat u de configuratie hebt gewijzigd. Er wordt een venster weergegeven waarin u de instellingen moet bevestigen voordat ze naar de printer worden verzonden. Als u op **OK** klikt, worden de instellingen naar de printer verzonden en wordt het venster **Verzonden instellingen (Transmitted Settings)** weergegeven.

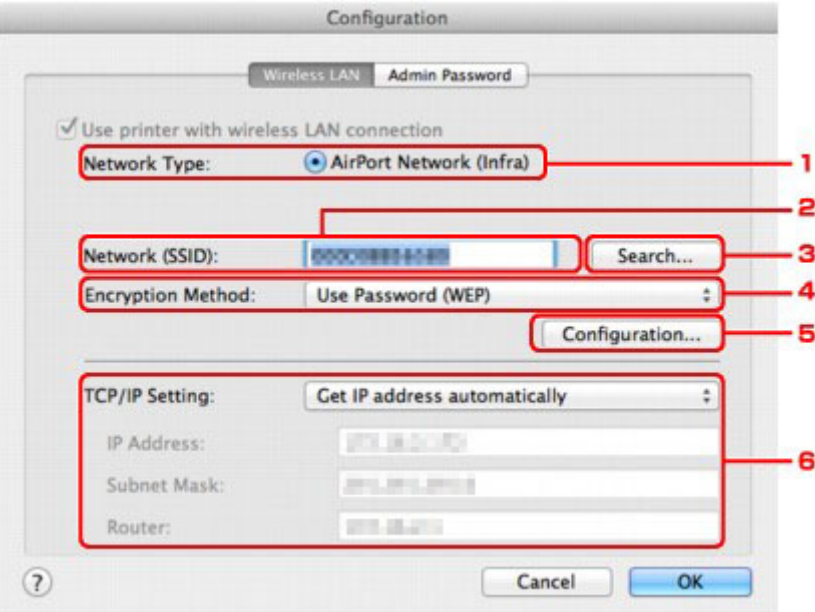

1. **Netwerktype: (Network Type:)**

Hiermee geeft u de momenteel geselecteerde draadloze LAN-modus weer.

## **AirPort-netwerk (Infra) (AirPort Network (Infra))**

Hiermee kunt u de printer met een draadloos LAN verbinden via een draadloze router.

### **Toegangspuntmodus (Access point mode)**

Hiermee verbindt u externe draadloze communicatieapparaten (zoals computers, smartphones of tablets) met de printer en gebruikt u de printer als toegangspunt (draadloze router).

## **DD** Opmerking

- Wanneer **Toegangspuntmodus (Access point mode)** weergegeven wordt bij **Netwerktype: (Network Type:)**, kunt u de instellingen op het tabblad **Draadloos LAN (Wireless LAN)** of het tabblad **Beheerwachtwoord (Admin Password)** niet wijzigen.
- U kunt de instelling uitvoeren via **Toegangspuntmodus van printer instellen... (Set up printer's access point mode...)** in het menu **Instellingen (Settings)** als u de printer met de toegangspuntmodus gebruikt.

Afhankelijk van de printer die u gebruikt, kunt u de instellingen via het bedieningspaneel wijzigen.

### 2. **Netwerk (SSID): (Network (SSID):)**

De netwerknaam (SSID) van het draadloos LAN dat momenteel wordt gebruikt, wordt weergegeven.

In de toegangspuntmodus wordt de toegangspuntnaam (SSID) van de printer weergegeven.

## **DED** Opmerking

• Geef dezelfde SSID op die is ingesteld voor de draadloze router. De SSID is hoofdlettergevoelig.

### 3. **Zoeken... (Search...)**

Het venster **Draadloze routers (Wireless Routers)** wordt weergegeven waarin u een draadloze router kunt selecteren waarmee u verbinding wilt maken.

[Scherm Draadloze routers \(Wireless Routers\)](#page-247-0)

## **DE** Opmerking

• Als IJ Network Tool wordt utgevoerd via een LAN, is de knop lichtgrijs en kan deze niet worden geselecteerd. Sluit de printer en de computer tijdelijk aan met een USB-kabel om de instellingen te wijzigen.

### 4. **Coderingsmethode: (Encryption Method:)**

Hiermee kunt u de coderingsmethode selecteren die wordt gebruikt op het draadloos LAN.

## **Belangrijk**

- Als de coderingstypen van de draadloze router, de printer of de computer niet overeenkomen, kan de printer niet communiceren met de computer. Als de printer niet kan communiceren met de computer nadat het coderingstype van de printer is gewijzigd, zorgt u dat het coderingstype van de computer en de draadloze router overeenkomt met dat van de printer.
- Als u verbinding maakt met een netwerk dat niet wordt beschermd met beveiligingsmaatregelen, is er een risico aanwezig dat gegevens, zoals uw persoonlijke informatie, getoond worden aan derden.

#### **Niet gebruiken (Do Not Use)**

Selecteer deze optie als u codering wilt uitschakelen.

#### **Wachtwoord (WEP) gebruiken (Use Password (WEP))**

Verzending wordt gecodeerd met een WEP-sleutel die u hebt opgegeven.

Als er geen netwerkwachtwoord (WEP) is ingesteld, wordt het venster **WEP-details (WEP Details)** automatisch weergegeven. Als u de eerder ingestelde WEP-instellingen wilt wijzigen, klikt u op **Configuratie... (Configuration...)** om het venster weer te geven.

[De gedetailleerde WEP-instellingen wijzigen](#page-249-0)

#### **WPA/WPA2 gebruiken (Use WPA/WPA2)**

Verzending wordt gecodeerd met een netwerksleutel die u hebt opgegeven.

De beveiliging is strenger dan met WEP.

Als er geen netwerksleutel is ingesteld, wordt het venster **Verificatietype bevestigen (Authentication Type Confirmation)** automatisch weergegeven. Om de eerder ingestelde netwerksleutelinstellingen te wijzigen, klikt u op **Configuratie... (Configuration...)** om het scherm **WPA/WPA2-details (WPA/WPA2 Details)** weer te geven.

[De gedetailleerde WPA-/WPA2-instellingen wijzigen](#page-251-0)

### 5. **Configuratie... (Configuration...)**

Het venster met gedetailleerde instellingen wordt weergegeven. Het netwerkwachtwoord (WEP) of de WPA/WPA2-sleutel die is geselecteerd bij **Coderingsmethode: (Encryption Method:)** kan worden bevestigd en gewijzigd.

#### **Meer informatie over de WEP-instelling:**

**[De gedetailleerde WEP-instellingen wijzigen](#page-249-0)** 

#### **Meer informatie over de WPA-/WPA2-instelling:**

[De gedetailleerde WPA-/WPA2-instellingen wijzigen](#page-251-0)

#### 6. **TCP/IP-instelling: (TCP/IP Setting:)**

Hiermee stelt u het IP-adres van de printer in dat moet worden gebruikt in het LAN. Geef een waarde op die geschikt is voor uw netwerkomgeving.

#### **IP-adres automatisch verkrijgen (Get IP address automatically)**

Selecteer deze optie als u een IP-adres wilt gebruiken dat automatisch wordt toegewezen door een DHCP-server. DHCP-serverfunctionaliteit moet zijn ingeschakeld op de draadloze router.

#### **Volgende IP-adres gebruiken (Use following IP address)**

Selecteer deze optie als er geen DHCP-serverfunctionaliteit beschikbaar is in de configuratie waarin u de printer gebruikt of als u een bepaald of vast IP-adres gebruikt.

### <span id="page-247-0"></span>• **Scherm Draadloze routers (Wireless Routers)**

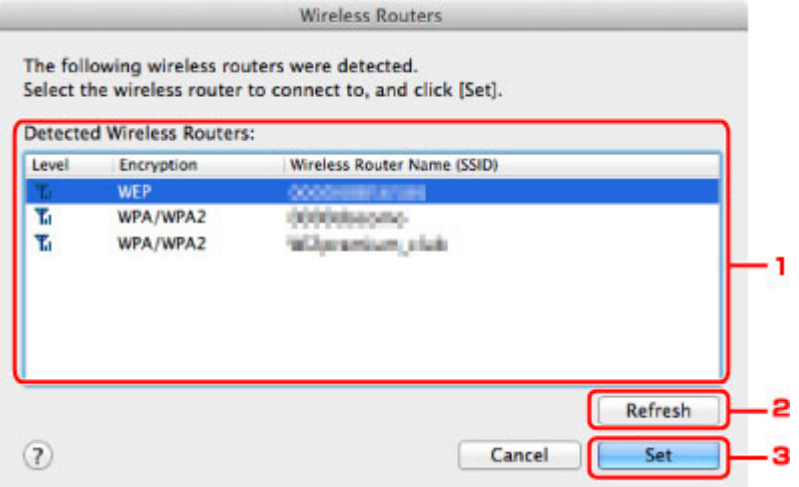

#### 1. **Gevonden draadloze routers: (Detected Wireless Routers:)**

De signaalsterkte van de draadloze router, het coderingstype, de naam van de draadloze router en het radiokanaal kunnen worden gecontroleerd.

#### **Belangrijk**

• Als u verbinding maakt met een netwerk dat niet wordt beschermd met beveiligingsmaatregelen, is er een risico aanwezig dat gegevens, zoals uw persoonlijke informatie, getoond worden aan derden.

## **DESP** Opmerking

• De signaalsterkte wordt als volgt weergegeven.

Til: Goed

- **T.** Redelijk
- $T :$  Slecht
- Het type codering wordt als volgt weergegeven.

Leeg: Geen codering

**WEP**: WEP is ingesteld

**WPA/WPA2**: WPA/WPA2 is ingesteld

## 2. **Vernieuwen (Refresh)**

Klik hierop om de lijst met draadloze routers bij te werken wanneer de draadloze doelrouter niet wordt gevonden.

Als de draadloze doelrouter is ingesteld op een gesloten netwerk (de verborgen modus), klikt u op **Annuleer (Cancel)** om terug te gaan naar het vorige scherm en voert u de netwerknaam (SSID) in bij **Netwerk (SSID) (Network (SSID))**.

### **DESP** Opmerking

• Controleer of de draadloze router is ingeschakeld.

## 3. **Instellen (Set)**

Klik hier om de netwerknaam (SSID) in te stellen bij **Netwerk (SSID): (Network (SSID):)** op het tabblad **Draadloos LAN (Wireless LAN)**.

## **DE** Opmerking

- Het scherm **WPA/WPA2-details (WPA/WPA2 Details)** of het scherm **WEP-details (WEP Details)** wordt weergegeven als de geselecteerde draadloze router is gecodeerd. Geef in dit geval op dat dezelfde coderingsinstellingen moeten worden gebruikt die zijn ingesteld op de draadloze router.
- Draadloze routers die niet kunnen worden gebruikt door dit apparaat (met inbegrip van draadloze routers die zijn geconfigureerd voor andere coderingstypen), worden lichtgrijs weergegeven en kunnen niet worden geconfigureerd.

# <span id="page-249-0"></span>**De gedetailleerde WEP-instellingen wijzigen**

## **DESP** Opmerking

• Het voorbeeldscherm is mogelijk niet beschikbaar, afhankelijk van de printer die u gebruikt.

Als u de draadloze netwerkinstellingen van de printer wilt wijzigen, sluit u de printer tijdelijk met een USBkabel op de computer aan. Als u de draadloze netwerkinstellingen van de computer aanpast via een draadloze verbinding zonder USB-aansluiting, kan de computer mogelijk niet communiceren met het apparaat nadat de instellingen zijn gewijzigd.

## 1. [Start IJ Network Tool.](#page-239-0)

2. Selecteer de printer bij **Printer: (Printers:)**.

Als de printer tijdelijk met een USB-kabel op de computer is aangesloten, selecteert u de printer waarbij **USB** in de kolom **Aangesloten op (Connected to)** verschijnt.

- 3. Klik op de knop **Configuratie... (Configuration...)**.
- 4. Klik op de knop **Draadloos LAN (Wireless LAN)**.
- 5. Selecteer **Wachtwoord (WEP) gebruiken (Use Password (WEP))** in **Coderingsmethode: (Encryption Method:)** en klik op **Configuratie... (Configuration...)**.

Het venster **WEP-details (WEP Details)** wordt weergegeven.

6. Wijzig of bevestig de instellingen.

Als u het wachtwoord (WEP-sleutel) wijzigt, moet dezelfde wijziging worden aangebracht in het wachtwoord (WEP-sleutel) van de draadloze router.

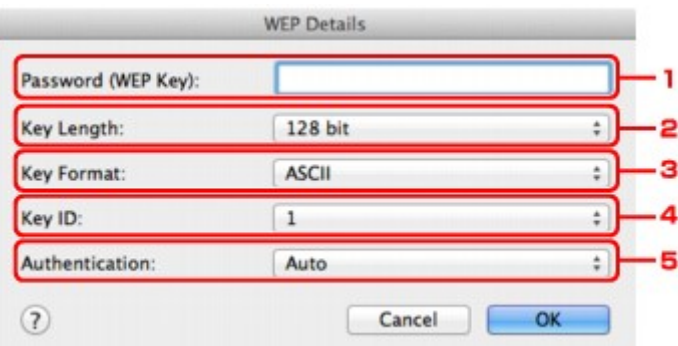

### 1. **Wachtwoord (WEP-sleutel): (Password (WEP Key):)**

Voer dezelfde sleutel in als is ingesteld voor de draadloze router.

Het aantal en soort tekens dat u kunt invoeren, hangt af van de combinatie van de lengte en de indeling van de sleutel.

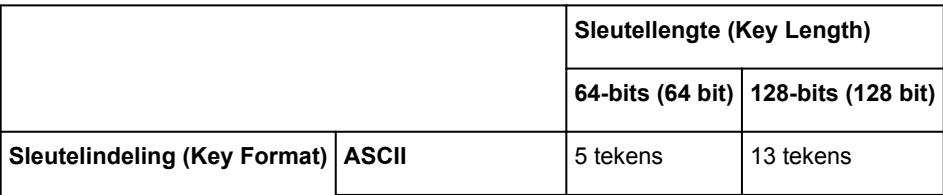

## 2. **Sleutellengte: (Key Length:)**

Selecteer **64-bits (64 bit)** of **128-bits (128 bit)**.

3. **Sleutelindeling: (Key Format:)**

Selecteer **ASCII** of **Hex**.

4. **Sleutel-id: (Key ID:)**

Selecteer de sleutel-id (index) die is ingesteld op de draadloze router.

## **DE** Opmerking

• Als de printer is aangesloten op een AirPort-basisstation via een LAN:

Wanneer de printer via een LAN is aangesloten op een AirPort-basisstation, bevestigt u de instellingen bij **Draadloze beveiliging (Wireless Security)** van **AirPort Utility**.

- Selecteer **64-bits (64 bit)** als **WEP 40 bits (WEP 40 bit)** is geselecteerd voor de sleutellengte in het AirPort-basisstation.
- Selecteer **1** bij **Sleutel-id: (Key ID:)**. Anders kan de computer niet met de printer communiceren via de draadloze router.

## 5. **Verificatie: (Authentication:)**

Selecteer de verificatiemethode om de toegang van de printer tot de draadloze router te verifiëren.

Normaal gesproken selecteert u **Automatisch (Auto)**. Als u de methode handmatig wilt opgeven, selecteert u **Open systeem (Open System)** of **Gedeelde sleutel (Shared Key)**, afhankelijk van de instellingen van de draadloze router.

## 7. Klik op **OK**.

## **Belangrijk**

• Als de printer niet kan communiceren met de computer nadat het coderingstype van de printer is gewijzigd, zorgt u dat het coderingstype van de computer en de draadloze router overeenkomt met dat van de printer.

# <span id="page-251-0"></span>**De gedetailleerde WPA-/WPA2-instellingen wijzigen**

## **DESP** Opmerking

• Het voorbeeldscherm is mogelijk niet beschikbaar, afhankelijk van de printer die u gebruikt.

Als u de draadloze netwerkinstellingen van de printer wilt wijzigen, sluit u de printer tijdelijk met een USBkabel op de computer aan. Als u de draadloze netwerkinstellingen van de computer aanpast via een draadloze verbinding zonder USB-aansluiting, kan de computer mogelijk niet communiceren met het apparaat nadat de instellingen zijn gewijzigd.

De voorbeelden van de schermafdrukken in dit gedeelte verwijzen naar de gedetailleerde WPA-instellingen.

## 1. [Start IJ Network Tool.](#page-239-0)

2. Selecteer de printer bij **Printer: (Printers:)**.

Als de printer tijdelijk met een USB-kabel op de computer is aangesloten, selecteert u de printer waarbij **USB** in de kolom **Aangesloten op (Connected to)** verschijnt.

- 3. Klik op de knop **Configuratie... (Configuration...)**.
- 4. Klik op de knop **Draadloos LAN (Wireless LAN)**.
- 5. Selecteer **WPA/WPA2 gebruiken (Use WPA/WPA2)** in **Coderingsmethode: (Encryption Method:)** en klik op **Configuratie... (Configuration...)**.
- 6. Voer de wachtwoordzin in en klik op **OK**.

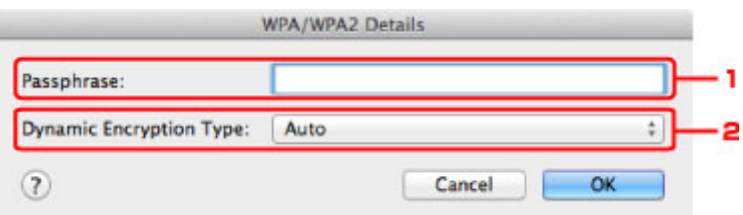

### 1. **Wachtwoord: (Passphrase:)**

Geef het wachtwoord op dat is ingesteld op de draadloze router. Het wachtwoord is een reeks van 8 tot 63 alfanumerieke tekens of een 64-cijferige hexadecimale waarde.

Raadpleeg de instructiehandleiding van de draadloze router of neem contact op met de fabrikant als u het wachtwoord van de draadloze router niet weet.

### 2. **Type dynamische codering: (Dynamic Encryption Type:)**

TKIP (basiscodering) of AES (veilige codering) wordt automatisch geselecteerd voor de dynamische coderingsmethode.

## **Belangrijk**

• Als **Automatisch (Auto)** niet wordt weergegeven bij **Type dynamische codering: (Dynamic Encryption Type:)**, selecteert u **TKIP(basiscodering) (TKIP(Basic Encryption))** of **AES(veilige codering) (AES(Secure Encryption))**.
• Als de printer niet kan communiceren met de computer nadat het coderingstype van de printer is gewijzigd, zorgt u dat het coderingstype van de computer en de draadloze router overeenkomt met dat van de printer.

## **Opmerking**

• Dit apparaat ondersteunt WPA/WPA2-PSK (WPA/WPA2-Persoonlijk) en WPA2-PSK (WPA2- Persoonlijk).

## **De instellingen wijzigen op het tabblad Bedraad LAN**

## **DESP** Opmerking

- Het voorbeeldscherm is mogelijk niet beschikbaar, afhankelijk van de printer die u gebruikt.
- Schakel de instelling voor bedraad LAN van de printer in als u de instellingen op het tabblad **Bekabeld LAN (Wired LAN)** wilt wijzigen.
- 1. [Start IJ Network Tool.](#page-239-0)
- 2. Selecteer de printer bij **Printer: (Printers:)**.
- 3. Klik op de knop **Configuratie... (Configuration...)**.
- 4. Klik op de knop **Bekabeld LAN (Wired LAN)**.
- 5. Wijzig of bevestig de instellingen.

Klik op **OK** nadat u de configuratie hebt gewijzigd. Er wordt een venster weergegeven waarin u de instellingen moet bevestigen voordat ze naar de printer worden verzonden. Als u op **OK** klikt, worden de instellingen naar de printer verzonden en wordt het venster **Verzonden instellingen (Transmitted Settings)** weergegeven.

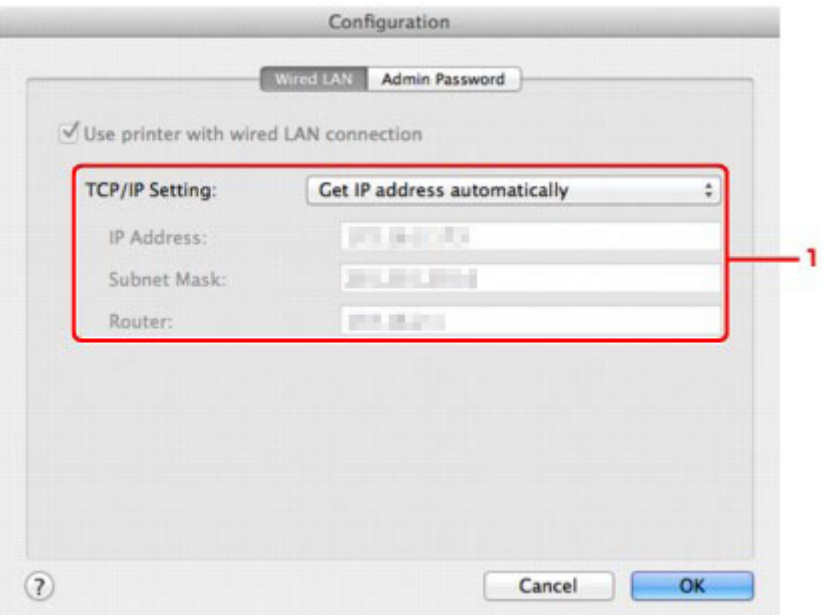

#### 1. **TCP/IP-instelling: (TCP/IP Setting:)**

Hiermee stelt u het IP-adres van de printer in dat moet worden gebruikt in het LAN. Geef een waarde op die geschikt is voor uw netwerkomgeving.

#### **IP-adres automatisch verkrijgen (Get IP address automatically)**

Selecteer deze optie als u een IP-adres wilt gebruiken dat automatisch wordt toegewezen door een DHCP-server. DHCP-serverfunctionaliteit moet zijn ingeschakeld op de router.

## **Volgende IP-adres gebruiken (Use following IP address)**

Selecteer deze optie als er geen DHCP-serverfunctionaliteit beschikbaar is in de configuratie waarin u de printer gebruikt of als u een bepaald of vast IP-adres gebruikt.

## **De instellingen wijzigen op het tabblad Beheerwachtwoord**

## **DESP** Opmerking

• U kunt de instellingen niet wijzigen wanneer de toegangspuntmodus gebruikt wordt.

## 1. [Start IJ Network Tool.](#page-239-0)

- 2. Selecteer de printer bij **Printer: (Printers:)**.
- 3. Klik op de knop **Configuratie... (Configuration...)**.
- 4. Klik op de knop **Beheerwachtwoord (Admin Password)**.

Het tabblad **Beheerwachtwoord (Admin Password)** wordt weergegeven.

5. Wijzig of bevestig de instellingen.

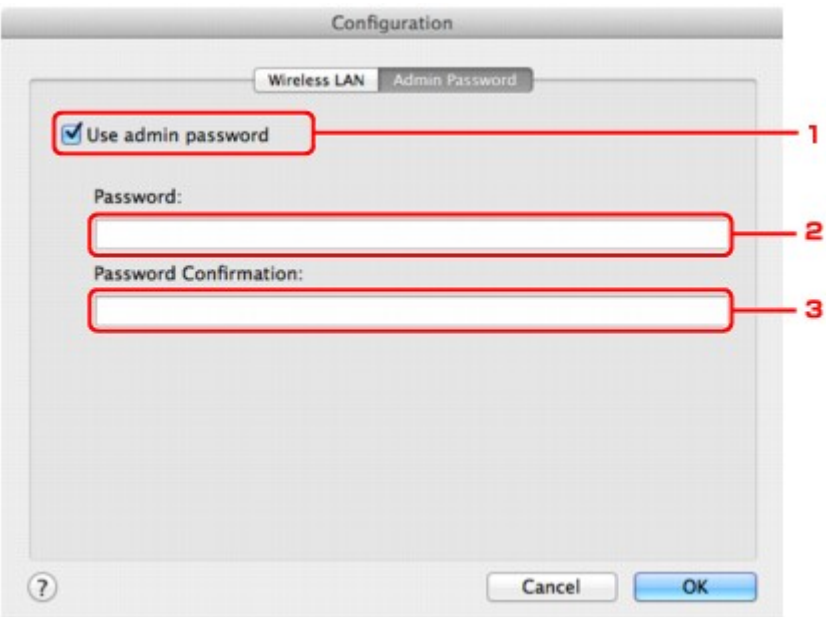

#### 1. **Beheerwachtwoord gebruiken (Use admin password)**

Hier stelt u een beheerderswachtwoord in met rechten om de gedetailleerde opties in te stellen en te wijzigen. Als u deze functie wilt gebruiken, schakelt u dit selectievakje in en geeft u een wachtwoord op.

## **Belangrijk**

• Het wachtwoord moet bestaan uit alfanumerieke tekens en mag maximaal 32 tekens bevatten. Het wachtwoord is hoofdlettergevoelig. Onthoud het wachtwoord dat u instelt.

#### 2. **Wachtwoord: (Password:)**

Voer het gewenste wachtwoord in.

#### 3. **Wachtwoord bevestigen: (Password Confirmation:)**

Voer ter bevestiging nogmaals hetzelfde wachtwoord in.

#### 6. Klik op **OK**.

Er wordt een venster weergegeven waarin u de instellingen moet bevestigen voordat ze naar de printer worden verzonden. Als u op **OK** klikt, worden de instellingen naar de printer verzonden en wordt het venster **Verzonden instellingen (Transmitted Settings)** weergegeven.

## **Venster Wachtwoord invoeren (Enter Password)**

Het volgende venster wordt weergegeven als een beheerderswachtwoord is ingesteld op de printer.

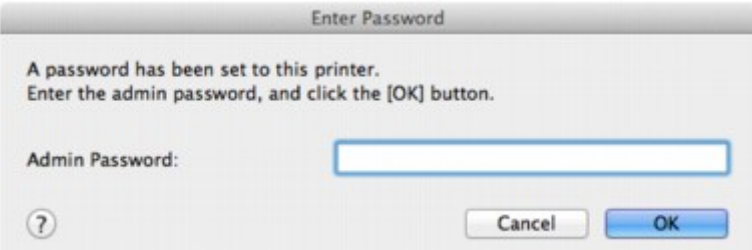

#### • **Beheerwachtwoord (Admin Password)**

Voer het ingestelde beheerderswachtwoord in. Om veiligheidsredenen wordt uw wachtwoord tijdens het invoeren niet weergegeven.

## **Belangrijk**

• Als u het door u opgegeven beheerderswachtwoord vergeten bent, initialiseert u de printer om zo het standaardbeheerderswachtwoord terug te zetten.

#### • **OK**

Klik hierop nadat u het beheerderswachtwoord hebt ingevoerd.

#### • **Annuleer (Cancel)**

Hiermee gaat u terug naar de lijst met gevonden printers. Als u niet het juiste beheerderswachtwoord invoert, kunt u de printer niet gebruiken.

## **Status draadloos netwerk controleren**

## **DESP** Opmerking

- Het voorbeeldscherm is mogelijk niet beschikbaar, afhankelijk van de printer die u gebruikt.
- Als u het apparaat via een bedraad LAN gebruikt, kunt u netwerkstatus niet controleren.
- 1. [Start IJ Network Tool.](#page-239-0)
- 2. Selecteer de printer bij **Printer: (Printers:)**.
- 3. Selecteer **Status** in het menu **Weergave (View)**.

Het venster **Status** wordt weergegeven en hier kunt u de status van de printer en de verbindingskwaliteit controleren.

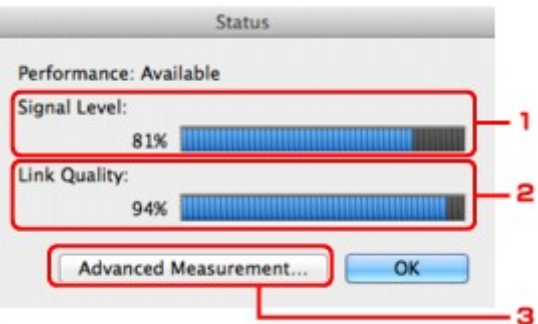

#### 1. **Signaalniveau: (Signal Level:)**

Hier wordt de sterkte van het signaal dat door de printer wordt ontvangen aangegeven met een waarde tussen 0% en 100%.

#### 2. **Koppelingskwaliteit: (Link Quality:)**

Hiermee wordt de kwaliteit van het signaal zonder ruis tijdens communicatie weergegeven van 0% tot 100%.

#### **Belangrijk**

• Als de aangegeven waarde laag is, moet de printer dichter bij het draadloze netwerkapparaat worden geplaatst.

#### 3. **Geavanceerde meting... (Advanced Measurement...)**

Klik hierop om de kwaliteit van de verbinding tussen de printer en de draadloze router te controleren. Volg de aanwijzingen in het scherm om de meting te starten en de status weer te geven. De meting duurt enkele minuten.

Wanneer wordt weergegeven in Verbindingskwaliteit tussen de printer en de draadloze **router: (Connection performance between the printer and the wireless router:)**, kan de printer communiceren met de draadloze router. Raadpleeg anders de weergegeven opmerkingen en de Help voor het verbeteren van de status van de communicatieverbinding en klik op **Opnieuw meten (Remeasurement)**.

- Controleer of de printer en de draadloze router zich binnen het bereik van de draadloze verbinding bevinden en of zich geen obstakels tussen beide bevinden.
- Controleer of de afstand tussen de printer en de draadloze router niet te groot is.

Als ze te ver uit elkaar staan, plaatst u ze dichter bij elkaar (binnen 50 m/164 ft.).

• Controleer of zich geen barrières of obstakels tussen de printer en de draadloze router bevinden.

In het algemeen neemt de verbindingskwaliteit af bij communicatie tussen verschillende ruimten of verdiepingen. Wijzig de locaties om dergelijke situaties te voorkomen.

• Controleer of zich geen bronnen van radiostoring in de buurt van de printer en de draadloze router bevinden.

De draadloze verbinding gebruikt mogelijk dezelfde frequentieband als magnetrons of andere bronnen van radiostoring. Probeer de printer en de draadloze router uit de buurt te houden van dergelijke bronnen.

• Controleer of het radiokanaal van de draadloze router in de buurt ligt van het kanaal van andere draadloze routers in de buurt.

Als het radiokanaal van de draadloze router dicht bij het kanaal van andere draadloze routers ligt, kan de verbindingskwaliteit onstabiel worden. Zorg dat u een radiokanaal gebruikt dat geen storing veroorzaakt met andere draadloze routers.

• Controleer of de printer en de draadloze routers naar elkaar toe zijn gericht.

De verbindingskwaliteit kan afhangen van de stand van de draadloze apparaten. Wijzig de stand van de draadloze router en de printer om de beste kwaliteit te verkrijgen.

• Controleer of er geen andere computers zijn die toegang hebben tot de printer.

Als **?** wordt weergegeven in het resultaat van de meting, controleert u of er geen andere computers zijn die toegang hebben tot de printer.

Als **?** nog steeds wordt weergegeven nadat u het bovenstaande hebt geprobeerd, voltooit u de meting en start u IJ Network Tool opnieuw om de meting nogmaals uit te voeren.

## **DESPENDING**

• Als er berichten worden weergegeven bij **Algemene kwaliteit van de netwerkverbinding: (Overall Network Performance:)**, verplaatst u het apparaat en de draadloze router, zoals aangegeven op het scherm, om de prestaties te verbeteren.

## **Netwerkinstellingen van het apparaat initialiseren**

## **Belangrijk**

- Houd er rekening mee dat bij initialisatie alle netwerkinstellingen op het apparaat worden gewist en dat afdrukken of scannen vanaf een computer via een netwerk niet meer mogelijk is. Als u het apparaat via een netwerk wilt gebruiken, dient u de installatie uit te voeren volgens de instructies op onze website.
- 1. [Start IJ Network Tool.](#page-239-0)
- 2. Selecteer de printer bij **Printer: (Printers:)**.
- 3. Selecteer **Onderhoud... (Maintenance...)** in het menu **Instellingen (Settings)**.

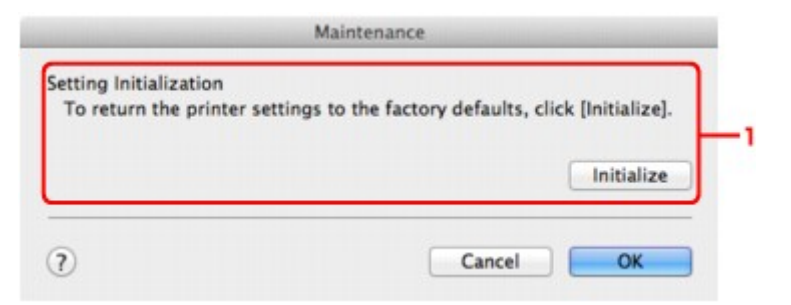

#### 1. **Instellingen initialiseren (Setting Initialization)**

#### **Initialiseren (Initialize)**

Hiermee herstelt u de standaardwaarden voor alle netwerkinstellingen van de printer.

4. Klik op **Initialiseren (Initialize)**.

Het venster **Instellingen initialiseren (Setting Initialization)** wordt weergegeven.

Klik op **OK** om de netwerkinstellingen van de printer te initialiseren. Zet de printer niet uit tijdens de initialisatie.

Klik op **OK** wanneer de initialisatie is voltooid.

Wanneer u een initialisatie uitvoert terwijl u via draadloos LAN verbinding hebt gemaakt, wordt de verbinding verbroken. Voer de instellingen daarom uit volgens de instructies op onze website.

## **D** Opmerking

• U kunt de netwerkinstellingen van de printer wijzigen met IJ Network Tool en een USB-verbinding nadat de LAN-instellingen zijn geïnitialiseerd. Als u de netwerkinstellingen wilt wijzigen met Canon IJ Network Tool, moet u eerst draadloos LAN inschakelen.

# **Aangepaste instellingen weergeven**

Het venster **Bevestigen (Confirmation)** wordt weergegeven nadat u de printerinstellingen in het venster **Configuratie (Configuration)** hebt gewijzigd. Wanneer u op **OK** klikt in het venster **Bevestiging (Confirmation)**, wordt het volgende venster weergegeven waarin u de gewijzigde instellingen kunt controleren.

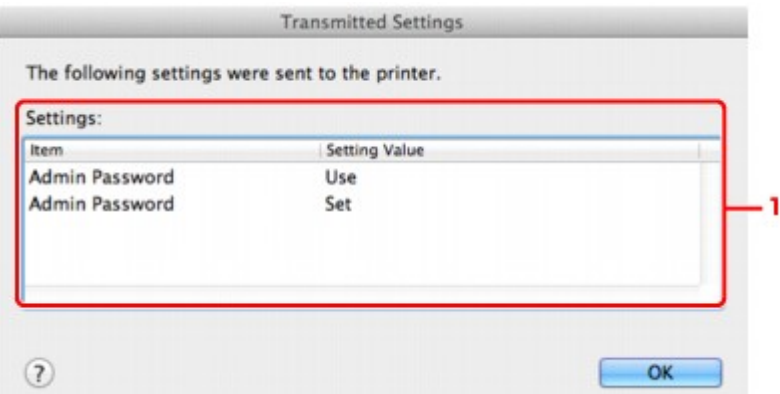

## 1. **Instellingen: (Settings:)**

Er wordt een lijst weergegeven met wijzigingen die zijn aangebracht in het venster **Configuratie (Configuration)**.

# **Bijlage voor netwerkcommunicatie**

- **[De kaartsleuf gebruiken via een netwerk](#page-261-0)**
- **[Info over technische termen](#page-263-0)**
- **[Beperkingen](#page-270-0)**

## <span id="page-261-0"></span>**De kaartsleuf gebruiken via een netwerk**

## **DESP** Opmerking

• Deze functie is mogelijk niet beschikbaar, afhankelijk van de printer die u gebruikt. Als u wilt controleren of deze functie beschikbaar is voor uw printer, raadpleegt u [Lijst met functies voor elk model.](#page-288-0)

#### **De kaartsleuf toewijzen als netwerkstation**

**[Beperkingen voor het gebruik van de kaartsleuf via het netwerk](#page-262-0)** 

## **De kaartsleuf toewijzen als netwerkstation**

De kaartsleuf kan alleen via een netwerk worden gebruikt als deze softwarematig is toegewezen.

U wijst de kaartsleuf toe als netwerkstation door de onderstaande procedure uit te voeren.

- 1. Plaats een geheugenkaart in de kaartsleuf van het apparaat.
- 2. Controleer de naam van de huidige printer.

U kunt de naam van de huidige printer op het LCD-scherm van de printer controleren.

- 3. Klik in de Finder op het menu **Ga (Go)** en op **Verbind met server (Connect to Server)**.
- 4. Typ 'smb://xxxxxxxxxxxx/canon\_memory/' en klik op **Verbind (Connect)**.

Als de huidige naam van de printer bijvoorbeeld "123ABC000000" is, dan voert u "smb:// 123ABC000000/canon\_memory/" in.

5. Controleer of de kaartsleuf is toegewezen.

Als de kaartsleuf is toegewezen, wordt het volgende pictogram weergegeven op het bureaublad of in het venster **Computer** in het menu **Ga (Go)** van Finder.

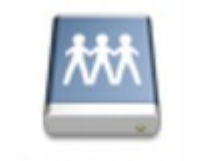

## санон шешолу

## **D** Opmerking

- Het verificatiescherm wordt mogelijk weergegeven. In dat geval hoeft u geen wachtwoord in te voeren.
- Als u de kaartsleuf niet via de eerder beschreven methode kunt installeren, voert u het IP-adres in van het apparaat in plaats van de huidige printernaam en probeert u het opnieuw. Bijvoorbeeld, 'smb://192.168.1.1/canon\_memory/'. Als u de kaartsleuf toewijst met het IP-adres, moet u dit telkens opnieuw doen wanneer het IP-adres van het apparaat wordt gewijzigd.

## <span id="page-262-0"></span>**Beperkingen voor het gebruik van de kaartsleuf via het netwerk**

- U kunt niet via een netwerk gegevens schrijven naar een geheugenkaart in de kaartsleuf. U kunt alleen gegevens lezen van een geheugenkaart.
- Als het apparaat is verbonden met een netwerk, kan de kaartsleuf door meerdere computers worden gedeeld. Er kunnen meerdere computers tegelijk bestanden lezen van een geheugenkaart in de kaartsleuf.
- Als de computer lid is van een domein, kan de kaartsleuf niet worden toegewezen als netwerkstation.
- Als u een geheugenkaart gebruikt waarop grotere bestanden of veel bestanden zijn opgeslagen, wordt een grote hoeveelheid kaarttoegang gegenereerd. In dit geval kan de bewerking op de geheugenkaart mogelijk niet of langzaam worden uitgevoerd. Neem het apparaat pas in gebruik als de **Toegang (Access)**-lamp van het apparaat brandt.
- Als u het netwerkstation voor de kaartsleuf opent via het netwerk, worden bestandsnamen van acht of minder kleine letters (zonder de extensie) wellicht weergegeven in hoofdletters.

Een bestandsnaam zoals bijvoorbeeld 'abcdefg.doc', wordt weergegeven als 'ABCDEFG.DOC', terwijl een naam zoals 'AbcdeFG.doc' op ongewijzigd wordt weergegeven.

De naam van het bestand wordt niet gewijzigd, maar lijkt alleen gewijzigd te zijn.

• Schakel de functie om vanaf een computer bestanden naar een geheugenkaart te schrijven uit als u bestanden van een geheugenkaart via een netwerk wilt lezen.

## <span id="page-263-0"></span>**Info over technische termen**

In dit gedeelte worden de technische termen beschreven die in de handleiding worden gebruikt.

**[B](#page-264-0)IR BI[C](#page-264-0) [D](#page-264-0)** [F](#page-265-0) [I](#page-265-0) **E[K](#page-265-0)K** [L](#page-266-0) **[M](#page-266-0)M DI[N](#page-266-0)** [P](#page-266-0) **M[R](#page-267-0) TI[S](#page-267-0)**  $\blacksquare$ [U](#page-268-0)

A

## **A**

**[W](#page-268-0)W** 

## • **Toegangspuntmodus (Access point mode)**

Het apparaat wordt als draadloze router gebruikt om externe draadloze communicatieapparaten (zoals computers, smartphones of tablets) te verbinden in een omgeving waar geen draadloze router beschikbaar is. Via de toegangsmodus kunt u maximaal 5 apparaten met het apparaat verbinden.

## • **Ad-hoc**

Instelling voor een clientcomputer en een apparaat waarbij draadloze communicatie plaatsvindt op peer-to-peer-basis, bijvoorbeeld alle clients met dezelfde SSID/netwerknaam communiceren rechtstreeks met elkaar. Er is geen draadloze router vereist. Dit apparaat ondersteunt geen ad-hoccommunicatie.

## • **Wachtwoord beheerder (Admin Password)**

Beheerderswachtwoord in IJ Network Tool om toegang voor netwerkgebruikers te beperken. Het wachtwoord moet worden opgegeven om toegang te krijgen tot de printer en de printerinstellingen te wijzigen.

## • **AES**

Een coderingsmethode. Deze is optioneel voor WPA/WPA2. Sterk, cryptografisch algoritme dat wordt gebruikt in overheidsinstanties in de VS voor verwerking van gegevens.

## • **AirPort Netwerk (Infra)**

Configuratie van de clientcomputer en het apparaat waarbij alle draadloze communicatie via een draadloze router loopt.

### <span id="page-264-0"></span>• **Verificatiemethode (Authentication Method)**

De methode die een draadloze router gebruikt om een printer via een draadloos LAN te verifiëren. De methoden komen met elkaar overeen.

Wanneer u WEP als coderingsmethode gebruikt, kan voor de verificatiemethode **Open systeem (Open System)** of **Gedeelde sleutel (Shared Key)** worden gebruikt.

Voor WPA/WPA2 is de verificatiemethode PSK.

#### ◦ **Automatisch (Auto)**

De printer wijzigt automatisch de verificatiemethode, zodat deze gelijk is aan die van de draadloze router.

#### ◦ **Open systeem (Open System)**

Bij deze verificatiemethode wordt de communicatiepartner geverifieerd zonder de WEP-sleutel te gebruiken, zelfs als **Wachtwoord (WEP) gebruiken (Use Password (WEP))** is geselecteerd.

#### ◦ **Gedeelde sleutel (Shared Key)**

Bij deze verificatiemethode wordt de communicatiepartner geverifieerd met de WEP-sleutel die is ingesteld voor codering.

## **B**

#### • **Bonjour**

Een service die in het besturingssysteem Mac OS X is ingebouwd en die automatisch de apparaten detecteert die u met een netwerk kunt verbinden.

## **C**

## • **Kanaal (Channel)**

Frequentiekanaal voor draadloze communicatie. In de infrastructuurmodus wordt het kanaal automatisch aangepast aan de instellingen van de draadloze router. Dit apparaat ondersteunt de kanalen 1 tot en met 13. (De kanalen 12 en 13 worden niet ondersteund afhankelijk van het land of de regio van aankoop.) Het aantal kanalen dat kan worden gebruikt voor uw draadloos LAN verschikt afhankelijk van de regio of het land.

## **D**

#### • **DHCP-serverfunctionaliteit**

De router wijst automatisch een IP-adres toe wanneer de printer of computer in een netwerk wordt opgestart.

#### • **DNS-server**

Een server die apparaatnamen omzet in IP-adressen. Als u handmatig een IP-adres opgeeft, moet u het adres opgeven van zowel een primaire server als een secundaire server.

#### • **Firewall**

Dit is een systeem dat ongeautoriseerde toegang tot de computer in het netwerk voorkomt. Om dergelijke toegang te voorkomen, kunt u de firewallfunctie van een breedbandrouter, de beveiligingssoftware of het besturingssysteem van de computer gebruiken.

## **I**

#### • **IEEE 802.11b**

Internationale norm voor draadloos LAN waarbij de frequentie 2,4 GHz wordt gebruikt met een doorvoer van maximaal 11 Mbps.

#### • **IEEE 802.11g**

Internationale norm voor draadloos LAN waarbij de frequentie 2,4 GHz wordt gebruikt met een doorvoer van maximaal 54 Mbps. Compatibel met 802.11b.

#### • **IEEE 802.11n**

Internationale norm voor draadloos LAN waarbij de frequenties 2,4 GHz en 5 GHz worden gebruikt. Zelfs als twee of meer antennes tegelijk worden gebruikt of een hogere overdrachtssnelheid dan voorheen wordt verkregen door meerdere communicatiekanalen tegelijk te gebruiken, kan de overdrachtssnelheid worden beïnvloed door het aangesloten apparaat.

Bij de maximale overdrachtssnelheid van 600 Mbps kan worden gecommuniceerd met meerdere computers binnen een straal van circa twaalf meter.

Compatibel met 802.11b en 802.11g.

#### • **IP-adres**

Een uniek nummer bestaand uit vier delen, gescheiden door punten. Elk netwerkapparaat dat verbinding heeft met internet heeft een IP-adres. Voorbeeld: 192.168.0.1

Een IP-adres wordt normaal gesproken automatisch door een draadloze router of door een DHCPserver van de router toegewezen.

#### • **IPv4/IPv6**

Dit zijn internetwerk-protocollen die worden gebruikt op internet. IPv4 maakt gebruik van 32-bits adressen en IPv6 maakt gebruik van 128-bits adressen.

## **K**

## • **Sleutelindeling (Key Format)**

Selecteer **ASCII** of **Hex** als sleutelindeling voor het wachtwoord (WEP). Welke tekens voor de WEPsleutel kunnen worden gebruikt, is afhankelijk van de geselecteerde sleutelindelingen.

◦ ASCII

Hiervoor kunt u een tekenreeks van vijf of dertien tekens opgeven die alfanumerieke en onderstrepingstekens ' ' kan bevatten. Deze sleutel is hoofdlettergevoelig.

◦ Hex

Hiervoor kunt u een tekenreeks van 10 of 26 tekens opgeven die hexadecimale tekens kan bevatten (0 tot 9, A tot F en a tot f).

<span id="page-265-0"></span>**F**

## <span id="page-266-0"></span>• **Sleutellengte (Key Length)**

Lengte van de WEP-sleutel. Selecteer 64-bits of 128-bits. Met een langere sleutellengte kunt u een complexere WEP-sleutel maken.

## **L**

## • **Verbindingkwaliteit (Link Quality)**

De status van de verbinding tussen de draadloze router en de printer zonder storing wordt aangegeven met een waarde tussen 0 en 100%.

## • **LPR**

Een platformonafhankelijk afdrukprotocol dat in TCP/IP-netwerken wordt gebruikt. Het protocol ondersteunt geen bidirectionele communicatie.

## **M**

## • **MAC-adres (AirPort-ID)**

Dit wordt ook het fysieke adres genoemd. Een unieke en permanente hardwareaanduiding die is toegewezen aan netwerkapparaten door de fabrikant. MAC-adressen zijn 48 bits lang en zijn geschreven als hexadecimale nummers, gescheiden door dubbele punten:11:22:33:44:55:66.

## **N**

## • **Netwerk (SSID)**

Uniek label door draadloos LAN. Wordt vaak voorgesteld als een netwerknaam of de naam van een draadloze router.

De SSID onderscheidt het ene draadloze LAN van andere LAN's om storingen te voorkomen.

De printer en alle clients in een draadloos LAN moeten dezelfde SSID gebruiken om met elkaar te communiceren. De SSID kan maximaal 32 tekens lang zijn en bestaat uit alfanumerieke tekens. Er kan ook naar de SSID worden verwezen met de netwerknaam.

## **P**

## • **Wachtwoord (WEP)/Wachtwoord (WEP-sleutel) (Password (WEP)/Password (WEP Key))**

Een coderingsmethode die wordt gebruikt door IEEE 802.11. Gedeelde beveiligingssleutel die wordt gebruikt om gegevens te coderen en decoderen die worden verzonden via draadloze netwerken. Deze printer ondersteunt een sleutellengte van 64 bits of 128 bits, de sleutelindelingen ASCII-code en Hexadecimaal, en een sleutelnummer van 1 tot 4.

## • **Prestatie**

Hiermee wordt de status van de printer aangegeven.

## • **Proxyserver**

Een server die een via een LAN verbonden computer verbindt met internet. Als u een proxyserver gebruikt, geeft u het adres en het poortnummer van de proxyserver op.

## <span id="page-267-0"></span>• **PSK**

Een coderingsmethode die wordt gebruikt door WPA/WPA2.

## **R**

## • **Router**

Een doorschakelapparaat waarmee verbinding wordt gemaakt met een ander netwerk.

## **S**

## • **Signaalniveau**

De sterkte van het signaal dat wordt ontvangen door de printer vanaf de draadloze router wordt aangegeven met een waarde tussen 0 en 100%.

## • **SSID**

Uniek label door draadloos LAN. Wordt vaak voorgesteld als een netwerknaam of de naam van een draadloze router.

De SSID onderscheidt het ene draadloze LAN van andere LAN's om storingen te voorkomen.

De printer en alle clients in een draadloos LAN moeten dezelfde SSID gebruiken om met elkaar te communiceren. De SSID kan maximaal 32 tekens lang zijn en bestaat uit alfanumerieke tekens. Er kan ook naar de SSID worden verwezen met de netwerknaam.

## • **Verborgen (Stealth)**

In de modus voor verbergen verbergt een draadloze router zichzelf door de SSID niet uit te zenden. De client moet de SSID opgeven die is ingesteld op de draadloze router om deze te kunnen detecteren.

De verborgen modus wordt een 'gesloten netwerk' genoemd.

## • **Subnetmaskeradres**

Een IP-adres bestaat uit twee delen: het netwerkadres en het hostadres. Subnetmasker wordt gebruikt om het subnetmaskeradres uit het IP-adres te berekenen. Een subnetmasker wordt normaal gesproken automatisch door een draadloze router of door een DHCP-server van de router toegewezen.

Voorbeeld: IP-adres: 192.168.127.123 Subnetmasker: 255.255.255.0 Subnetmaskeradres: 192.168.127.0

## **T**

## • **TCP/IP**

Verzameling van communicatieprotocollen die worden gebruikt om verbinding te maken met hosts op internet of het LAN. Dit protocol maakt communicatie tussen verschillende terminals mogelijk.

• **TKIP**

Een coderingsprotocol dat wordt gebruikt door WPA/WPA2.

#### • **USB**

Seriële interface ontworpen om 'hot-swap' van apparaten mogelijk te maken door ze aan te sluiten en te verwijderen zonder het apparaat uit te schakelen.

## **W**

<span id="page-268-0"></span>**U**

#### • **WEP/WEP-sleutel**

Een coderingsmethode die wordt gebruikt door IEEE 802.11. Gedeelde beveiligingssleutel die wordt gebruikt om gegevens te coderen en decoderen die worden verzonden via draadloze netwerken. Deze printer ondersteunt een sleutellengte van 64 bits of 128 bits, de sleutelindelingen ASCII-code en Hexadecimaal, en een sleutelnummer van 1 tot 4.

#### • **Wi-Fi**

Internationale instelling die het samenwerken van draadloze LAN-producten certificeert op basis van de IEEE 802.11-specificatie.

Dit apparaat is een door Wi-Fi geautoriseerd product.

#### • **Draadloos LAN (Wireless LAN)**

Een netwerk dat in plaats te worden aangesloten met fysieke snoeren, wordt verbonden met een draadloze technologie zoals Wi-Fi.

#### • **Draadloze router (Wireless Router)**

Een draadloze ontvanger of basisstation dat informatie ontvangt van draadloze clients/het apparaat en ze opnieuw uitzendt. Vereist in een infrastructuurnetwerk.

#### • **WPA**

Beveiligingsstructuur die in oktober 2002 is aangekondigd door de Wi-Fi Alliance. De beveiliging is strenger dan met WEP.

#### ◦ Verificatie (Authentication)

WPA bestaat uit de volgende verificatiemethoden: WPA Persoonlijk dat zonder verificatieserver kan worden gebruikt en WPA Onderneming waarvoor wel een verificatieserver is vereist.

Dit apparaat ondersteunt WPA Persoonlijk.

◦ Wachtwoordzin

Deze gecodeerde sleutel wordt gebruikt om verificatie met WPA Persoonlijke verificatie uit te voeren.

Het wachtwoord is een reeks van 8 tot 63 alfanumerieke tekens of een 64-cijferige hexadecimale waarde.

#### • **WPA2**

Beveiligingsstructuur die in september 2004 door de Wi-Fi Alliance is uitgebracht als een nieuwere versie van WPA. Biedt een sterker coderingsmechanisme met Advanced Encryption Standard (AES).

◦ Verificatie (Authentication)

WPA2 bestaat uit de volgende verificatiemethoden: WPA2 Persoonlijk dat zonder verificatieserver kan worden gebruikt en WPA2 Onderneming waarvoor wel een verificatieserver is vereist.

Dit apparaat ondersteunt WPA2 Persoonlijk.

◦ Wachtwoordzin

Deze gecodeerde sleutel wordt gebruikt om verificatie met WPA2 Persoonlijk uit te voeren.

Het wachtwoord is een reeks van 8 tot 63 alfanumerieke tekens of een 64-cijferige hexadecimale waarde.

### • **WPS (Wi-Fi Protected Setup)**

WPS is een norm voor het eenvoudig en veilig instellen van een draadloos netwerk.

Voor Wi-Fi Protected Setup worden vooral de volgende 2 methoden gebruikt:

PINcode: een verplichte instelmethode voor alle apparaten met WPS-certificering

PBC (Push button configuration; drukknop): een drukknop op de hardware of een virtuele drukknop in de software.

## <span id="page-270-0"></span>**Beperkingen**

Als u een printer gebruikt via het draadloze LAN, herkent de printer mogelijk draadloze systemen in de buurt. U moet daarom een netwerksleutel (WEP of WPA/WPA2) instellen voor de draadloze router om draadloze verzending te coderen. Draadloze communicatie met een product dat niet voldoet aan de Wi-Fistandaard kan niet worden gegarandeerd.

Als u verbinding maakt met te veel computers, kan dit van invloed zijn op de prestaties van de printer, zoals de afdruksnelheid.

## **Tips voor een optimale afdrukkwaliteit**

- **[Handige informatie over inkt](#page-272-0)**
- **[Belangrijke punten voor succesvol afdrukken](#page-273-0)**
- **[Controleer de papierinstellingen voordat u gaat afdrukken](#page-274-0)**
- **[Stel de papiergegevens voor de cassette in nadat u het papier hebt geplaatst](#page-275-0)**
- **[Een afdruktaak annuleren](#page-276-0)**
- **[Afgedrukte afbeeldingen bewaren](#page-277-0)**
- **[Belangrijke punten voor een consistente afdrukkwaliteit](#page-278-0)**
- **[Voorzorgsmaatregelen voor een veilig transport van het apparaat](#page-279-0)**

## <span id="page-272-0"></span>**Handige informatie over inkt**

## **Hoe wordt de inkt, naast afdrukken, gebruikt voor andere toepassingen?**

Inkt kan, naast afdrukken, voor verschillende toepassingen worden gebruikt. De inkt wordt niet alleen gebruikt voor het maken van afdrukken, maar ook voor het reinigen van de printkop. Dit zorgt ervoor dat de optimale afdrukkwaliteit behouden blijft.

Het apparaat heeft een functie voor het automatisch reinigen van de spuitopeningen waaruit de inkt wordt gespoten, zodat verstopping wordt voorkomen. Tijdens de reinigingsprocedure wordt slechts een kleine hoeveelheid inkt gebruikt voor het reinigen van de spuitopeningen.

## **Wordt er kleureninkt gebruikt voor het maken van zwart-witte afdrukken?**

Wanneer u afdrukt in zwart-wit, wordt mogelijk andere inkt dan zwart gebruikt, afhankelijk van het type afdrukpapier en de instellingen van het printerstuurprogramma. Er kan dus kleureninkt worden gebruikt voor het maken van zwart-witte afdrukken.

## <span id="page-273-0"></span>**Belangrijke punten voor succesvol afdrukken**

## **Controleer de status van het apparaat voordat u gaat afdrukken!**

• Is de printkop in orde?

Als de spuitopening van printkop verstopt is, worden afdrukken vaag en wordt er papier verspild. Het is raadzaam de printkop te controleren door het controleraster voor de spuitopeningen af te drukken.

- **N** [Onderhoudsprocedure](#page-166-0)
- Zijn er inktresten achtergebleven in het binnenste van het apparaat?

Nadat het apparaat grote hoeveelheden papier of afdrukken zonder marges heeft geproduceerd, kan het gebied waar het papier doorheen wordt gevoerd, besmeurd raken met inkt. Reinig het binnenste van het apparaat door een [reiniging van de onderste plaat uit te voeren](#page-192-0).

## **Controleer de juiste plaatsing van het papier!**

• Is het papier in de juiste richting geplaatst?

Plaats papier in de cassette MET DE AFDRUKZIJDE NAAR BENEDEN.

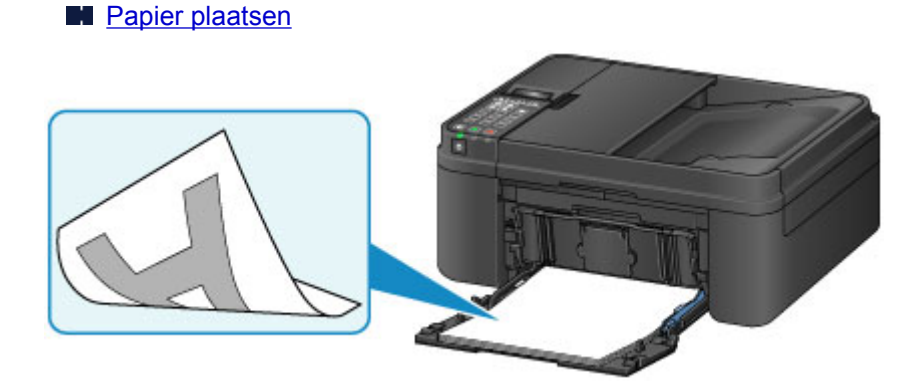

• Is het papier gekruld?

Gekruld papier kan papierstoringen veroorzaken. Strijk gekruld papier eerst glad voordat u het opnieuw in het apparaat plaatst.

"Herstel het gekrulde papier en plaats het papier opnieuw." in [Papier vertoont vlekken/](#page-649-0) [Papieroppervlak vertoont krassen](#page-649-0)

## <span id="page-274-0"></span>**Controleer de papierinstellingen voordat u gaat afdrukken**

Selecteer de papierinstellingen op het bedieningspaneel of het computerscherm voordat u gaat afdrukken.

Er zijn verschillende soorten papier, zoals papier met een speciale coating waarop foto's met een optimale kwaliteit kunnen worden afgedrukt en papier dat geschikt is voor documenten.

Voor elk mediumtype zijn er vooraf gedefinieerde instellingen (de manier waarop inkt wordt gebruikt en gespoten, de afstand vanaf de spuitopeningen enz.), waarmee u afdrukken met een optimale beeldkwaliteit op dat mediumtype kunt maken. Onjuiste papierinstellingen kunnen ook leiden tot afdrukkleuren van slechte kwaliteit of tot krassen op de afdruk.

Als de afdruk vlekken of ongelijkmatige kleuren vertoont, verhoogt u de instelling voor de afdrukkwaliteit en probeert u het opnieuw.

## <span id="page-275-0"></span>**Stel de papiergegevens voor de cassette in nadat u het papier hebt geplaatst**

Als u een cassette in het apparaat plaatst nadat u papier hebt geplaatst, wordt het scherm voor het instellen van het type en formaat van het papier weergegeven. Stel de papiergegevens voor de cassette in op basis van het type en formaat van het geplaatste papier.

Om onjuiste afdrukken te voorkomen biedt dit apparaat een functie die detecteert of de gegevens die zijn ingesteld voor het papier in de cassette overeenkomen met de papierinstellingen. Selecteer de papierinstellingen in overeenstemming met de papiergegevens voor de cassette voordat u gaat afdrukken. Als deze functie is ingeschakeld, wordt een foutbericht weergegeven als deze instellingen niet overeenkomen om zo onjuiste afdrukken te voorkomen. Als dit foutbericht wordt weergegeven, controleert en corrigeert u de papierinstellingen.

U controleert de papiergegevens voor de cassette door het scherm met papiergegevens weer te geven op het bedieningspaneel.

## <span id="page-276-0"></span>**Een afdruktaak annuleren**

## **Druk nooit op de knop AAN (ON)!**

Als u tijdens het afdrukken op de knop **AAN (ON)** drukt, worden de afdrukgegevens die vanaf een computer worden verzonden in de wachtrij van het apparaat geplaatst en kunt u mogelijk niet meer afdrukken.

Druk op de knop **Stoppen (Stop)** als u het afdrukken wilt annuleren.

## <span id="page-277-0"></span>**Afgedrukte afbeeldingen bewaren**

Bewaar afgedrukte afbeeldingen in albums, doorzichtige fotohoesjes of glazen lijstjes om ze te beschermen tegen directe blootstelling aan lucht.

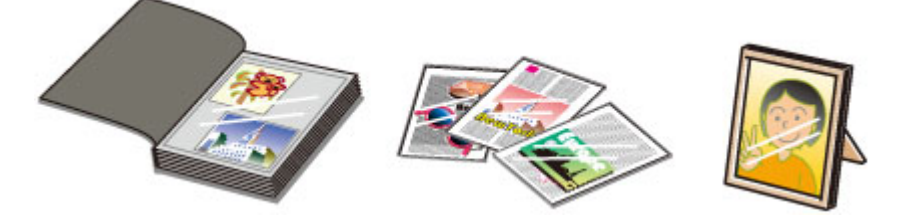

## **Opmerking**

• Als u afgedrukte afbeeldingen bewaart zonder ze voldoende te drogen, kunnen ze vervagen of verkleuren.

## <span id="page-278-0"></span>**Belangrijke punten voor een consistente afdrukkwaliteit**

Voor een optimale afdrukkwaliteit is het belangrijk dat de printkop niet uitdroogt of verstopt raakt. Houd u altijd aan de volgende richtlijnen voor een optimale afdrukkwaliteit.

## **DESP** Opmerking

• Afhankelijk van het type papier kan de inkt vervagen als het afdrukgebied met een merk- of markeerstift is aangeraakt of uitlopen als het afdrukgebied met water of transpiratievocht in aanraking is geweest.

## **Haal de stekker nooit uit het stopcontact voordat het apparaat is uitgeschakeld!**

Als u op de knop **AAN (ON)** drukt om het apparaat uit te zetten, wordt de printkop (spuitopeningen) automatisch bedekt om uitdrogen te voorkomen. Als u de stekker uit het stopcontact haalt voordat het **AAN/UIT (POWER)**-lampje uitgaat, wordt de printkop niet correct bedekt. Dit kan uitdroging of verstoppingen veroorzaken.

Controleer of het **AAN/UIT (POWER)**-lampje uit is wanneer u [de stekker uit het stopcontact haalt.](#page-118-0)

## **Belangrijk**

• Als u het netsnoer loskoppelt, gaan de instellingen voor datum en tijd en alle documenten in het apparaatgeheugen verloren. Verzend het benodigde document of dit deze af voordat u de stekker uit het stopcontact haalt.

## **Druk regelmatig af!**

Als een viltstift een lange tijd niet wordt gebruikt, droogt de punt uit en wordt de stift onbruikbaar, ook als het dopje op de viltstift is geplaatst. Hetzelfde geldt voor de printkop als het apparaat een lange tijd niet wordt gebruikt. Het is daarom raadzaam het apparaat ten minste één keer per maand te gebruiken.

## <span id="page-279-0"></span>**Voorzorgsmaatregelen voor een veilig transport van het apparaat**

Let op het volgende wanneer u het apparaat vervoert.

## **Belangrijk**

- Pak het apparaat in een stevige doos in en zorg dat het apparaat rechtop staat (de onderzijde bevindt zich aan de onderkant). Gebruik voldoende beschermend materiaal om een veilig transport te garanderen.
- Terwijl de FINE-cartridge in het apparaat is geïnstalleerd, drukt u op de knop **AAN (ON)** om het apparaat uit te schakelen. Het apparaat kan de printkop dan automatisch bedekken om te voorkomen dat de inkt uitdroogt.
- Nadat u het apparaat hebt ingepakt, mag u de doos niet kantelen of op zijn kant of ondersteboven zetten. Doet u dat wel, dan kan er inkt lekken tijdens het transport en kan het apparaat beschadigd raken.
- Wanneer u het apparaat opstuurt via een verzendbedrijf, vermeldt u de tekst 'DEZE ZIJDE BOVEN' op de doos om te zorgen dat het apparaat met de onderzijde omlaag wordt gehouden. Vermeld ook de tekst 'BREEKBAAR' of 'VOORZICHTIG' op de doos.

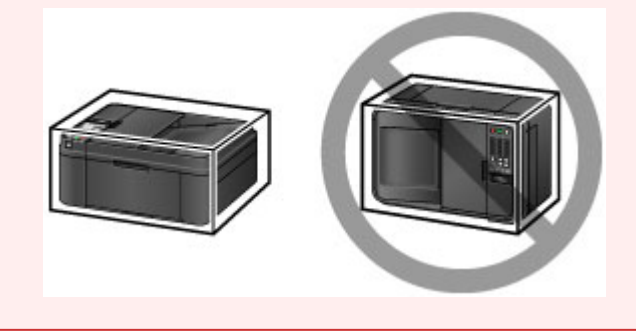

- 1. Schakel het apparaat uit.
- 2. Controleer of het **AAN/UIT (POWER)**-lampje uit is en [haal de stekker uit het stopcontact](#page-118-0).

## **Belangrijk**

- Als het **AAN/UIT (POWER)**-lampje brandt of knippert, mag u de stekker van het apparaat niet uit het stopcontact halen. Dit kan namelijk storingen of schade aan het apparaat veroorzaken waardoor u niet meer met het apparaat kunt afdrukken.
- 3. Trek de papieruitvoersteun uit met het verlengstuk van de uitvoerlade gesloten.
- 4. Sluit de voorklep.
- 5. Koppel de printerkabel los van de computer en het apparaat en koppel vervolgens het netsnoer los van het apparaat.
- 6. Zet met plakband alle kleppen van het apparaat vast, zodat deze tijdens het vervoer niet kunnen opengaan. Verpak het apparaat vervolgens in de plastic zak.
- 7. Pak het apparaat in het beschermende materiaal in wanneer u het apparaat in de doos plaatst.

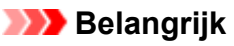

• Het wordt aanbevolen dit apparaat vast te houden en te dragen zoals wordt weergegeven in de onderstaande afbeelding. Als u de voorklep of de cassette vastpakt, kan deze uit het apparaat vallen.

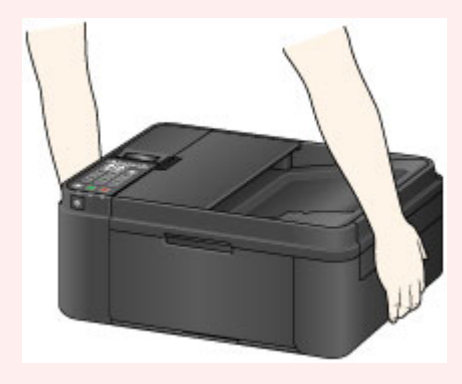

## **Wettelijke beperkingen voor het gebruik van het product en het gebruik van afbeeldingen**

Het maken van kopieën en het scannen, afdrukken of het gebruiken van reproducties van de volgende documenten kan illegaal zijn.

Deze lijst is niet volledig. Raadpleeg in geval van twijfel een jurist uit uw rechtsgebied.

- Papiergeld
- Postwissels
- Stortingsbewijzen
- Postzegels (gestempeld of ongestempeld)
- Identificatiebewijzen of insignes
- Bepaalde service- of wisseldocumenten
- Cheques of wissels die door overheidsinstanties zijn uitgegeven
- Rijbewijzen en eigendomsbewijzen
- Travellercheques
- Voedselbonnen
- Paspoorten
- Immigratiepapieren
- Belastingzegels (gestempeld of ongestempeld)
- Obligaties of andere schuldbekentenissen
- Aandelencertificaten
- Werken/kunstwerken die vallen onder het auteursrecht, zonder toestemming van de rechthebbende

# **Specificaties**

## **Algemene specificaties**

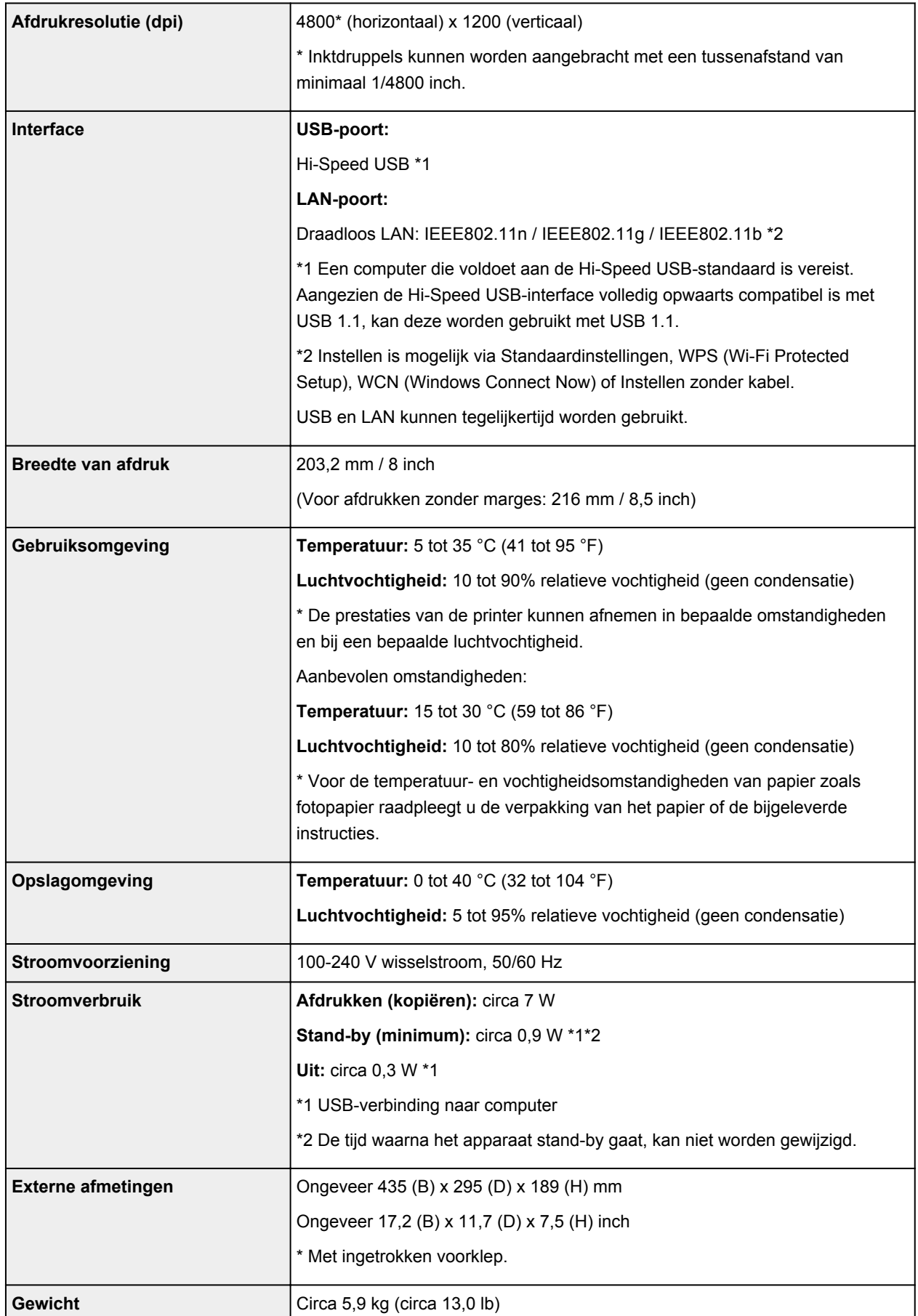

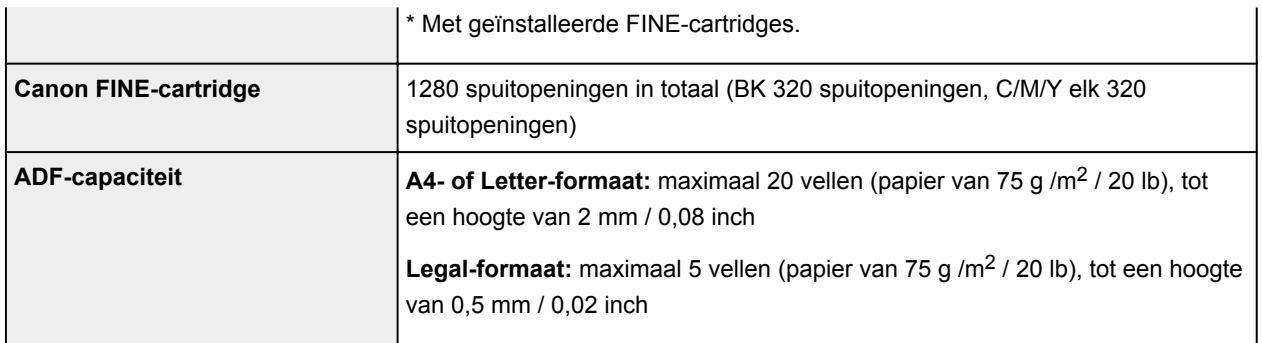

# **Specificaties voor kopiëren**

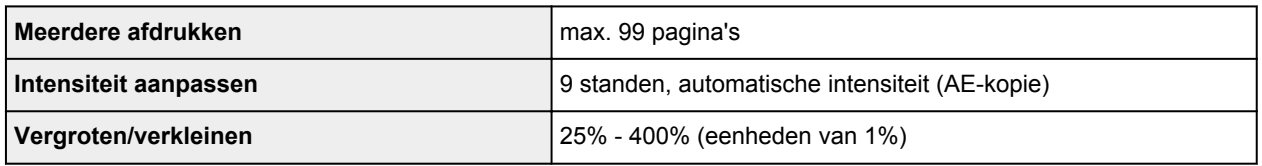

## **Specificaties voor scannen**

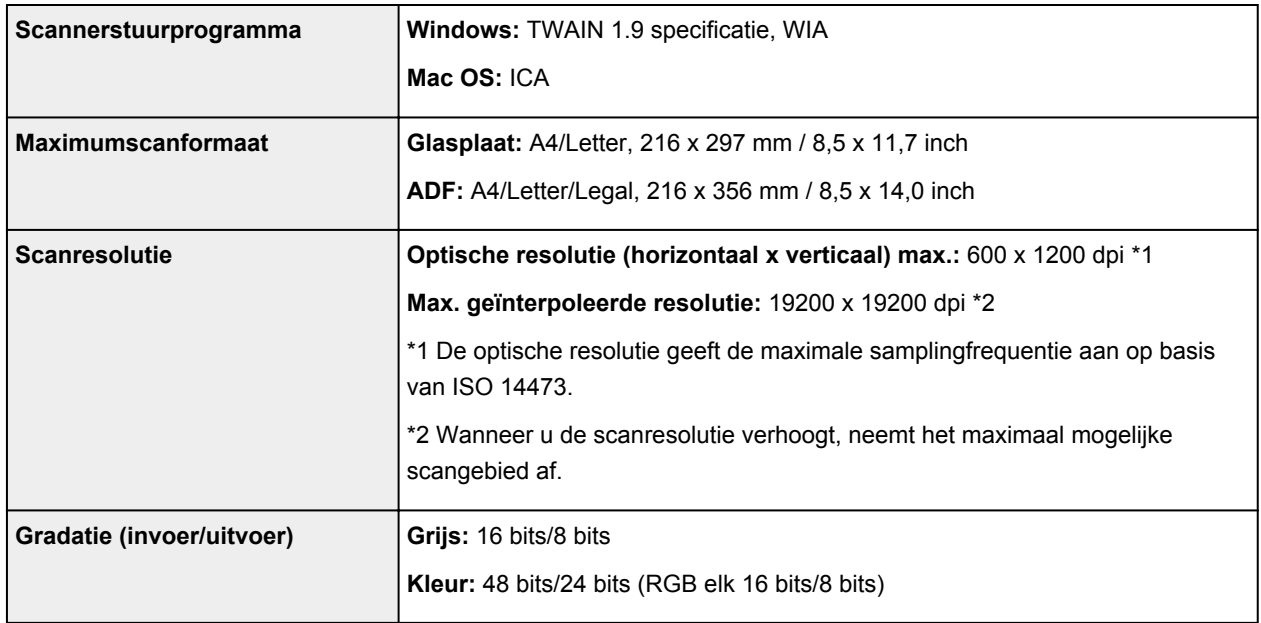

# **Specificaties voor faxen**

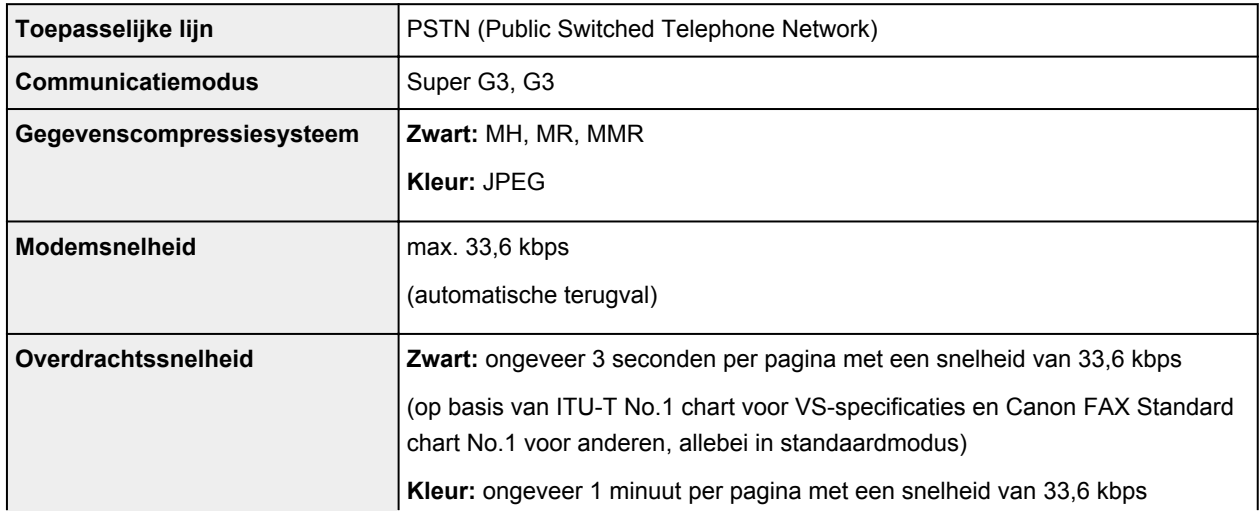

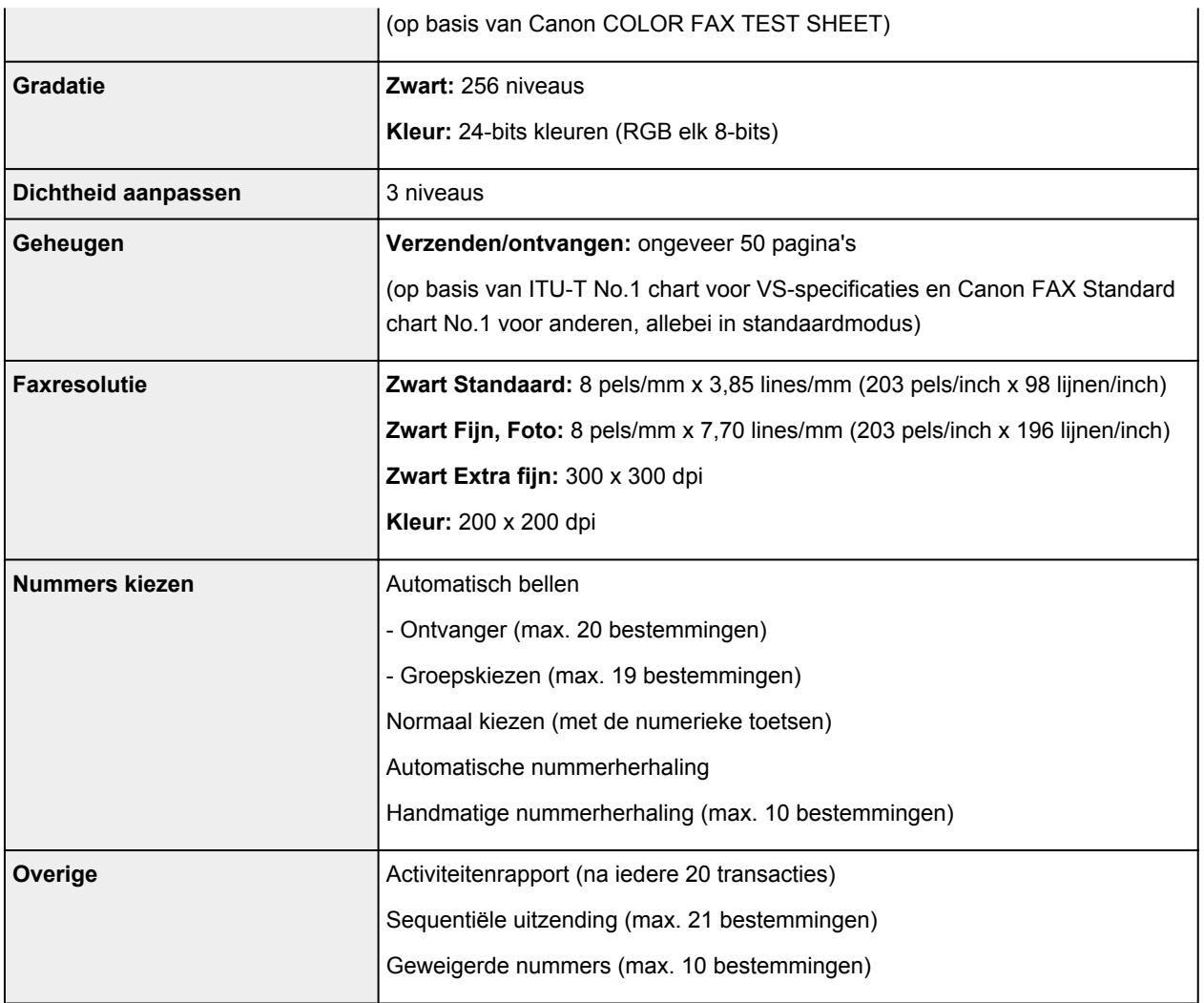

# **Netwerkspecificaties**

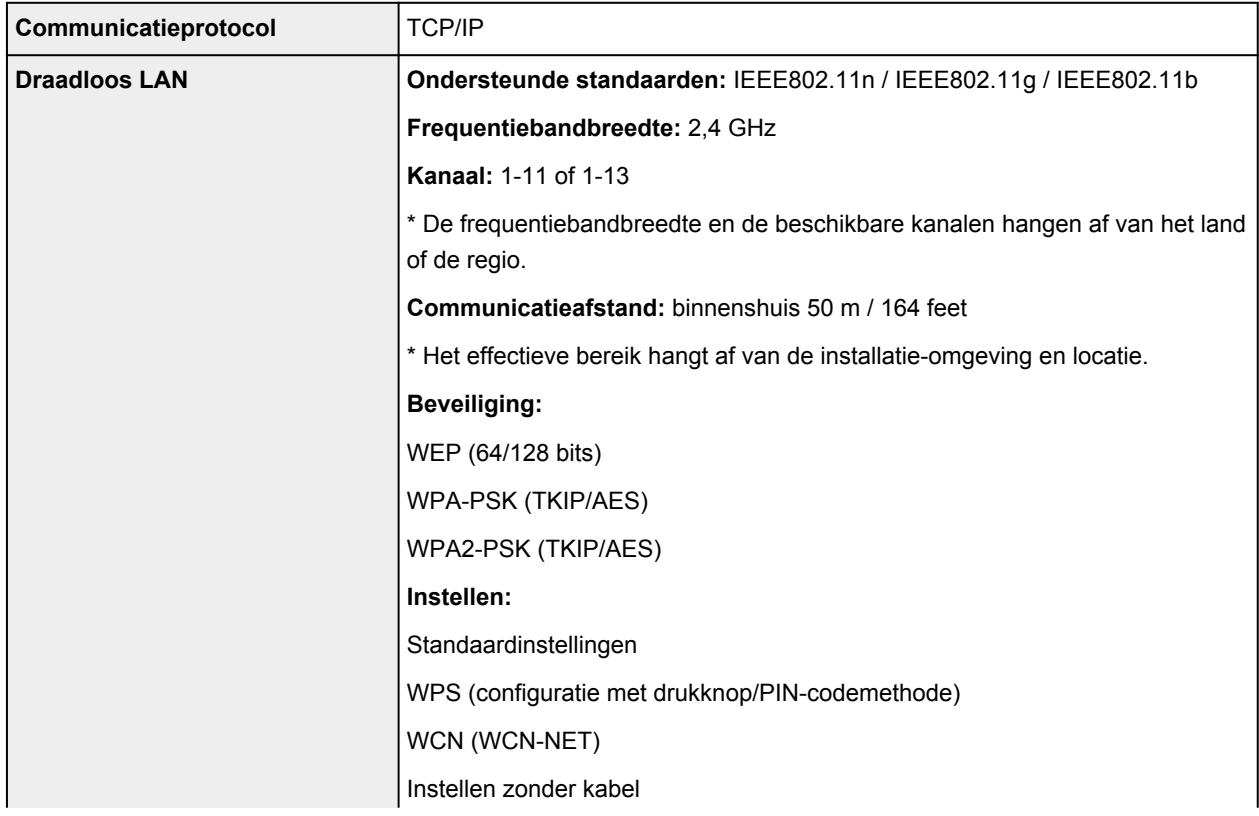

## **Minimale systeemvereisten**

Conform de vereisten van het besturingssysteem indien hoger dan hier wordt vermeld.

## **Windows**

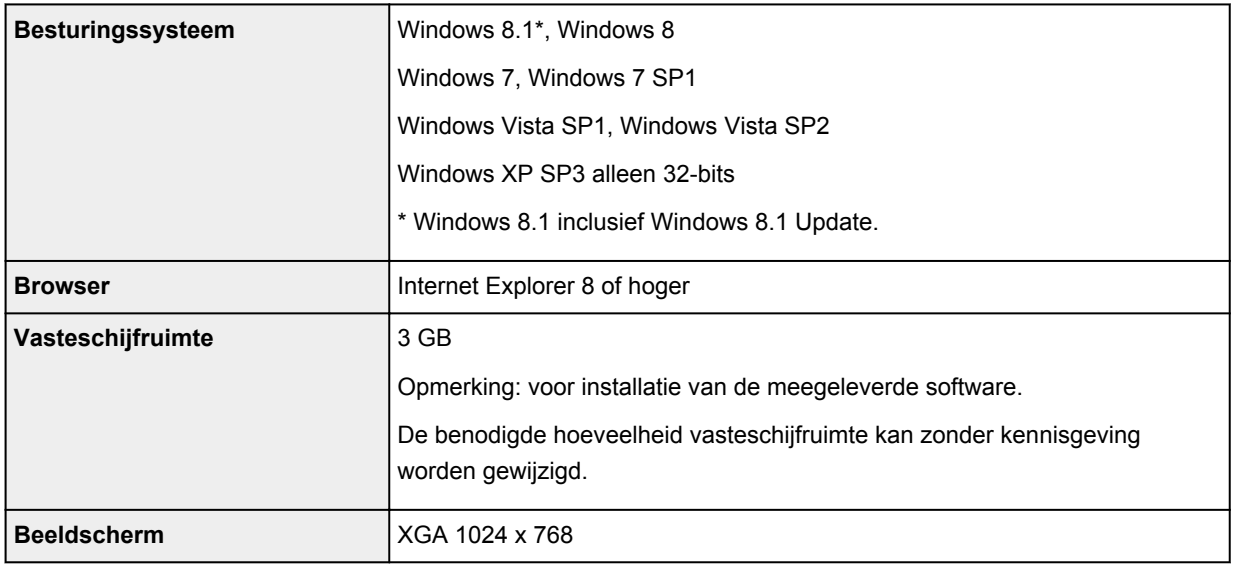

## **Mac OS**

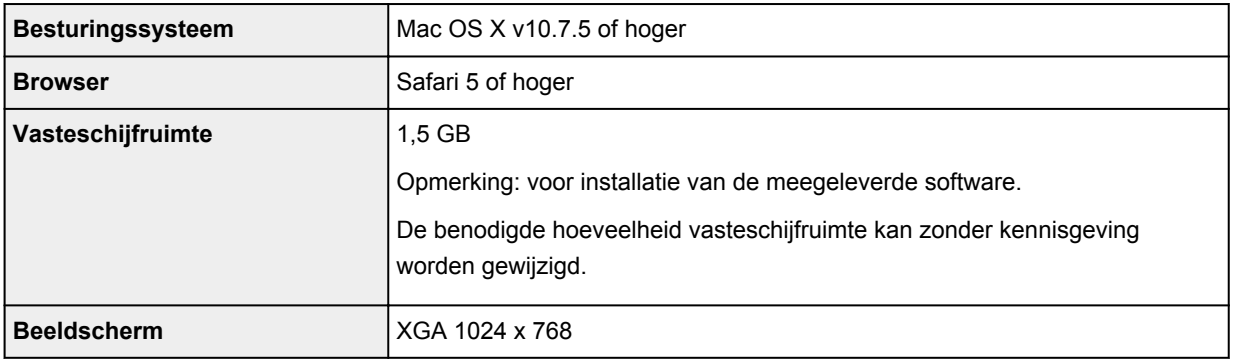

## **Overige ondersteunde besturingssystemen**

Sommige functies zijn mogelijk niet beschikbaar bij elk besturingssysteem. Raadpleeg de website van Canon voor meer informatie over het gebruik met iOS, Android en Windows RT.

## **Mogelijkheid tot mobiel afdrukken**

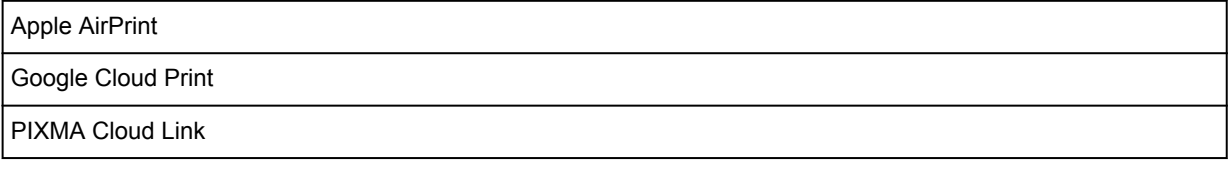

- Een internetverbinding is vereist om de hele *Online handleiding* te kunnen gebruiken.
- Windows: de werking kan alleen worden gegarandeerd op een computer waarop Windows 8.1, Windows 8, Windows 7, Windows Vista of Windows XP is geïnstalleerd.
- Windows: een cd-romspeler of internetverbinding is vereist tijdens de installatie van de software.
- Windows: Internet Explorer 8, 9, 10 of 11 is vereist voor de installatie van Easy-WebPrint EX.
- Windows: sommige functies zijn mogelijk niet beschikbaar bij Windows Media Center.
- Windows: .NET Framework 4 of 4.5 moet zijn geïnstalleerd als u de Windows-software wilt gebruiken.
- Windows: XPS Essentials Pack is vereist als u op Windows XP wilt afdrukken.
- Windows: het TWAIN-stuurprogramma (ScanGear) is gebaseerd op de TWAIN 1.9-specificatie en vereist Gegevensbronbeheer dat deel uitmaakt van het besturingssysteem.
- Mac OS: de vaste schijf moet zijn geformatteerd als Mac OS Uitgebreid (Journaled) of Mac OS Uitgebreid.
- Mac OS: voor Mac OS is een internetverbinding vereist tijdens de installatie van de software.
- In een interne netwerkomgeving moet poort 5222 open staan. Neem voor meer informatie contact op met de netwerkbeheerder.

De informatie in deze handleiding kan zonder kennisgeving worden gewijzigd.

## **Over het beheerderswachtwoord**

Bij aankoop is voor de printer standaard het beheerderswachtwoord 'canon' ingesteld.

## **Belangrijk**

- Uit oogpunt van veiligheid raden we u aan het wachtwoord te wijzigen voordat u de printer gebruikt.
- U kunt het wachtwoord wijzigen met behulp van een van onderstaande tools. (Afhankelijk van de printer die u gebruikt, zijn mogelijk niet alle tools beschikbaar.)
	- bedieningspaneel van de printer
	- IJ Network Tool
	- het scherm met printergegevens dat wordt weergegeven in bepaalde Canon-software
- Wanneer u het wachtwoord wijzigt, moet u 0 tot 32 alfanumerieke tekens gebruiken.
- Als het wachtwoord wordt gewijzigd terwijl u de printer deelt en u het wachtwoord niet kent, neemt u contact op met de beheerder van de printer die u gebruikt.
- U kunt de standaardinstelling van het wachtwoord herstellen door de printerinstellingen te initialiseren.
## **Lijst met functies voor elk model**

- **M** MG series **MX** series
- **MB** series
- **E** series
- **N** [P series](#page-289-0)
- **iP** series
- **N** [iX series](#page-289-0)
- **iB** [iB series](#page-289-0)
- **N** [PRO series](#page-289-0)

### **MG series**

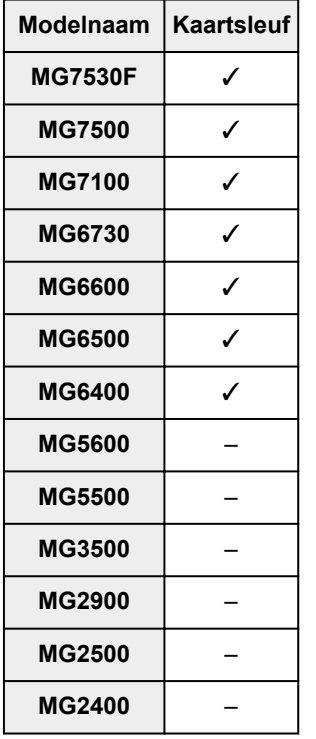

### **MX series**

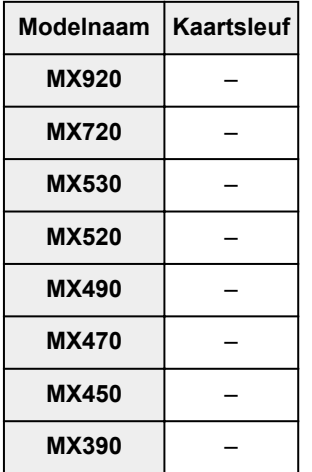

### <span id="page-289-0"></span>**MB series**

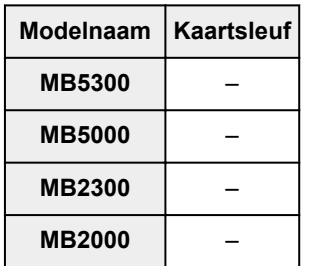

### **E series**

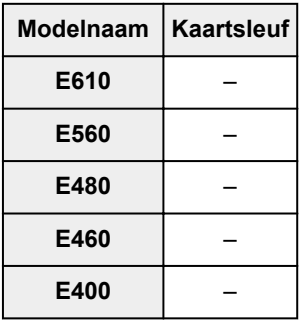

## **P series**

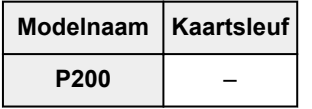

### **iP series**

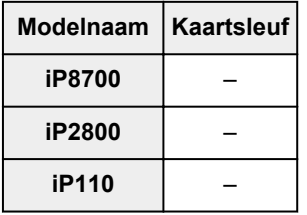

### **iX series**

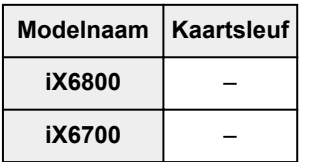

## **iB series**

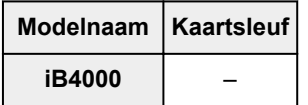

### **PRO series**

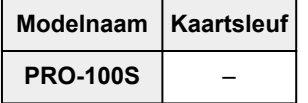

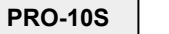

**PRO-10S** –

## **Afdrukken**

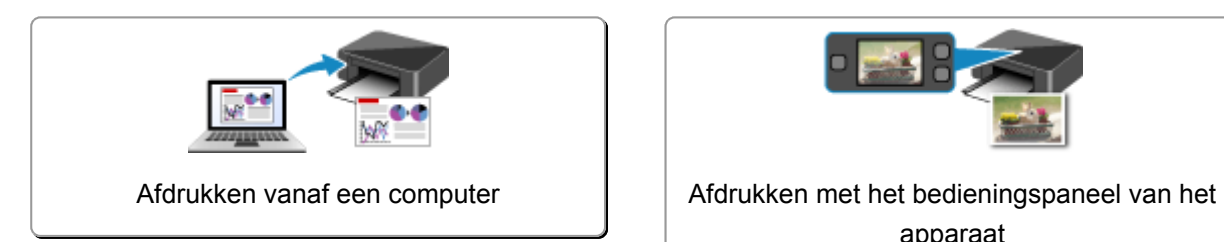

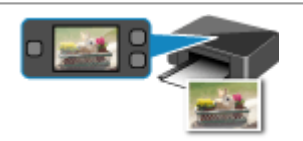

apparaat

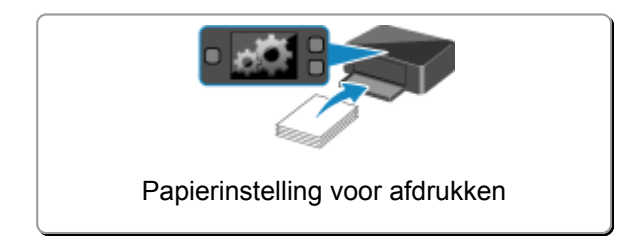

# <span id="page-292-0"></span>**Afdrukken vanaf een computer**

**[Afdrukken met een toepassing die u gebruikt \(printerstuurprogramma\)](#page-293-0)**

## <span id="page-293-0"></span>**Afdrukken met een toepassing die u gebruikt (printerstuurprogramma)**

- **[Afdrukken met de basisinstellingen](#page-294-0) VBasis**
- **[Verschillende afdrukmethoden](#page-300-0)**
- **[De afdrukkwaliteit wijzigen en afbeeldingsgegevens corrigeren](#page-314-0)**
- **[Overzicht van het printerstuurprogramma](#page-332-0)**
- **[Het printerstuurprogramma bijwerken](#page-352-0)**

## <span id="page-294-0"></span>**Afdrukken met de basisinstellingen**

U kunt de volgende eenvoudige instelprocedure gebruiken om op de juiste manier af te drukken met deze printer:

- 1. [Controleer of de printer](#page-115-0) is ingeschakeld
- 2. [Plaats papier](#page-124-0) in de printer
- 3. Selecteer de printer

Selecteer uw model in de lijst **Printer** in het [Dialoogvenster Afdrukken.](#page-336-0)

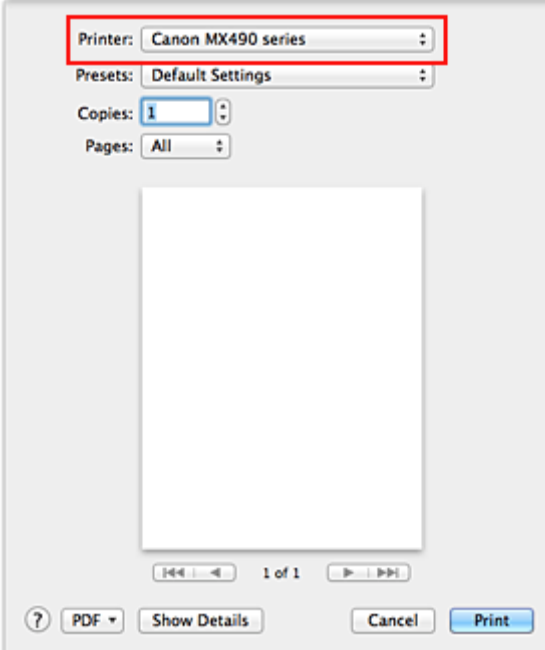

#### **DE** Opmerking

- Klik op **Details tonen (Show Details)** als u wilt overschakelen naar de gedetailleerde weergave van het venster.
- 4. Selecteer het papierformaat

Selecteer bij **Papierformaat (Paper Size)** het papierformaat dat u wilt gebruiken. Stel indien nodig het aantal exemplaren, de pagina's die moeten worden afgedrukt en de afdrukstand in.

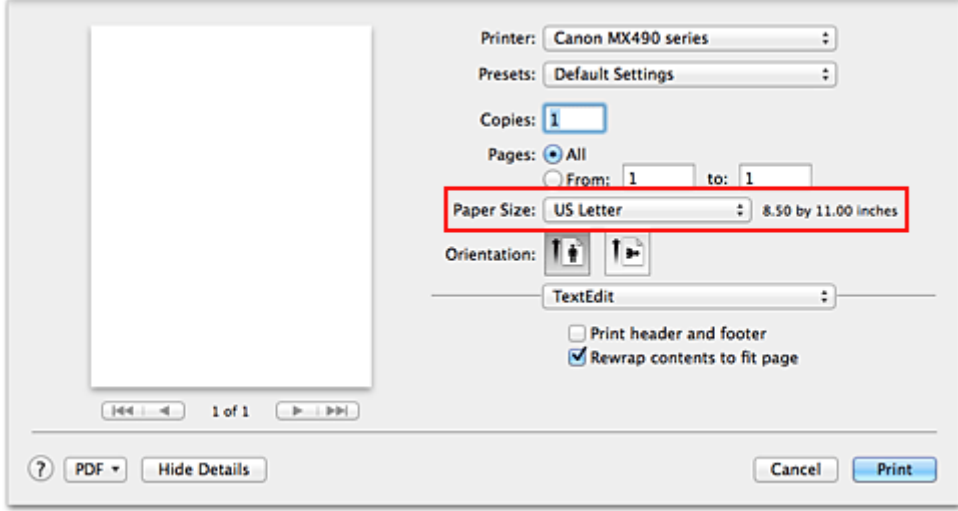

5. Selecteer **Kwaliteit en media (Quality & Media)** in het pop-upmenu

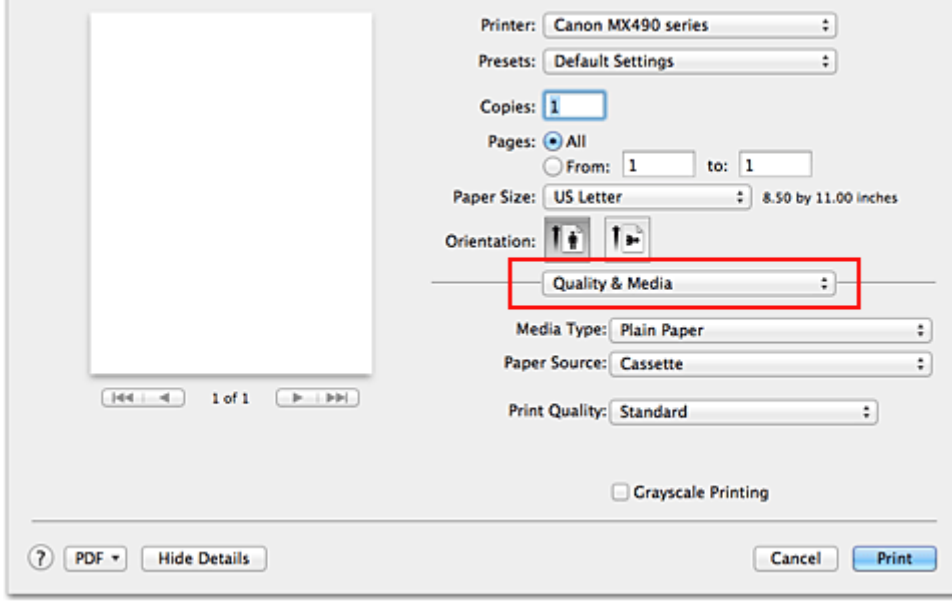

6. Selecteer het mediumtype

 $\sim$ 

Selecteer bij **Mediumtype (Media Type)** de papiersoort die in de printer is geplaatst.

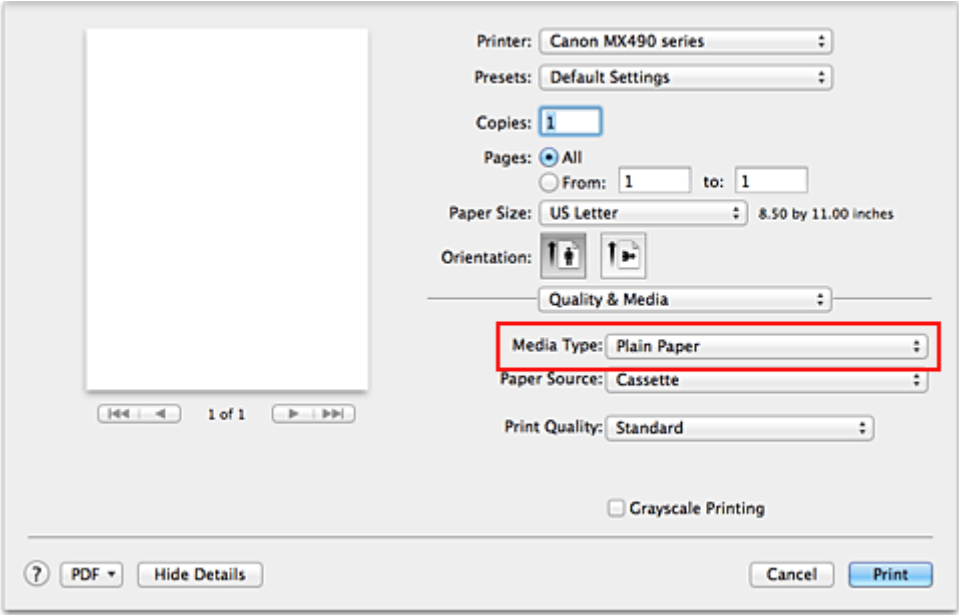

7. Selecteer de afdrukkwaliteit

Selecteer **Hoog (High)**, **Standaard (Standard)** of **Klad (Draft)** voor **Afdrukkwaliteit (Print Quality)**, afhankelijk van het gewenste afdrukresultaat.

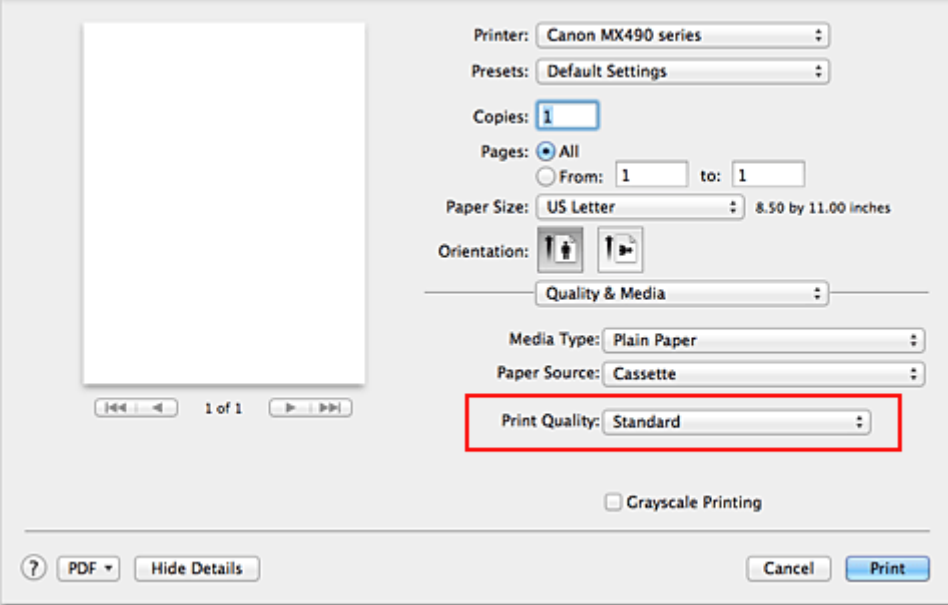

### **Belangrijk**

• De beschikbare instellingen voor de afdrukkwaliteit zijn afhankelijk van het afdrukprofiel.

#### 8. Voltooi de configuratie

### Klik op **Druk af (Print)**.

Het document wordt afgedrukt in overeenstemming met het mediumtype en -formaat dat wordt gebruikt.

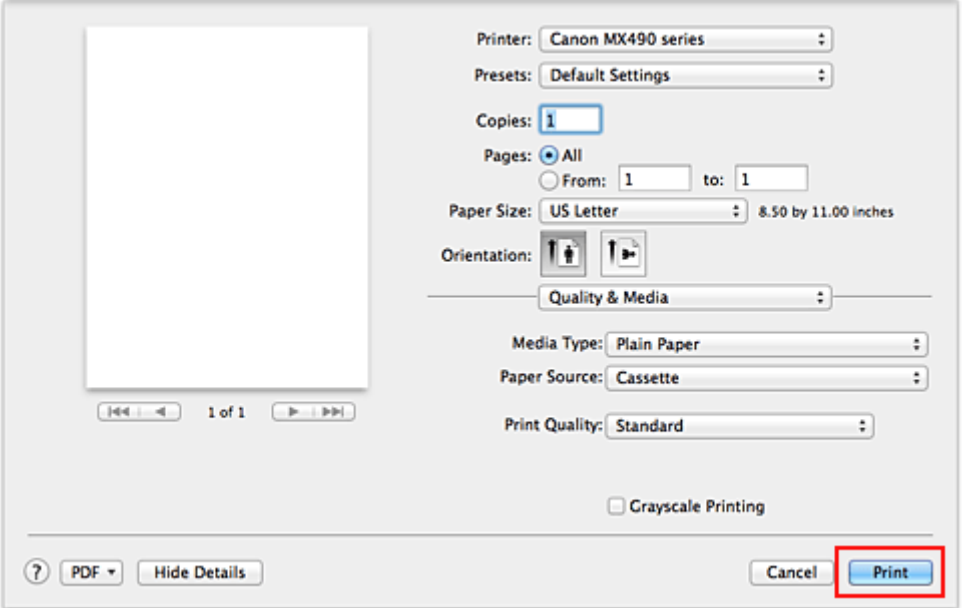

#### **Belangrijk**

• Klik in het gedeelte **Instellingen (Presets)** op **Huidige instellingen opslaan... (Save Current Settings as Preset...)** om [de opgegeven instellingen op te slaan.](#page-197-0)

### **DD** Opmerking

- Als de papierinstellingen in het afdrukdialoogvenster verschillen van de papiergegevens voor de cassette die op de printer zijn geregistreerd, kan er een fout optreden. Raadpleeg '[Papierinstelling voor](#page-361-0) [afdrukken](#page-361-0)' voor instructies voor wat u moet doen als er een fout optreedt. Voor informatie over de papiergegevens voor de cassette die op de printer moeten worden geregistreerd, raadpleegt u het volgende:
	- [Papierinstellingen in het printerstuurprogramma en op de printer \(mediumtype\)](#page-298-0)
	- [Papierinstellingen in het printerstuurprogramma en op de printer \(papierformaat\)](#page-299-0)

## <span id="page-298-0"></span>**Papierinstellingen in het printerstuurprogramma en op de printer (mediumtype)**

Wanneer u deze printer gebruikt, krijgt u het beste afdrukresultaat wanneer u een mediumtype en [papierformaat](#page-299-0) selecteert dat overeenkomt met het soort afdruk. U kunt de volgende mediatypen gebruiken met deze printer.

### **Verkrijgbare papiersoorten**

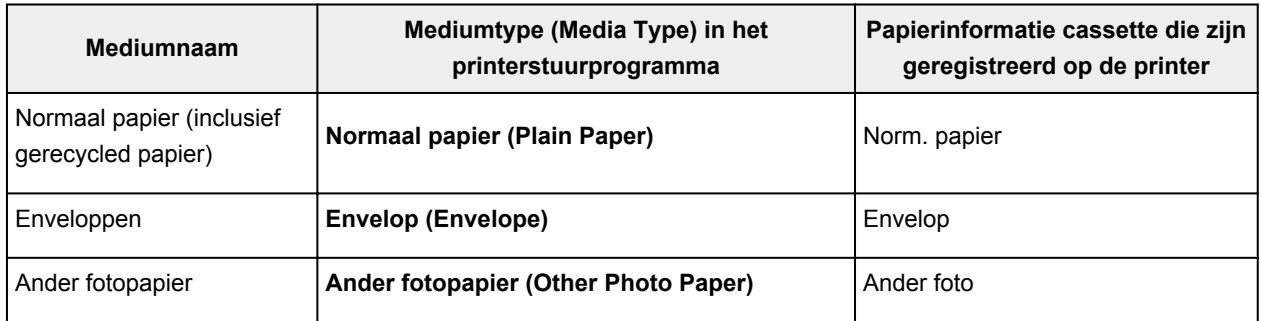

### **Origineel Canon-papier (foto's afdrukken)**

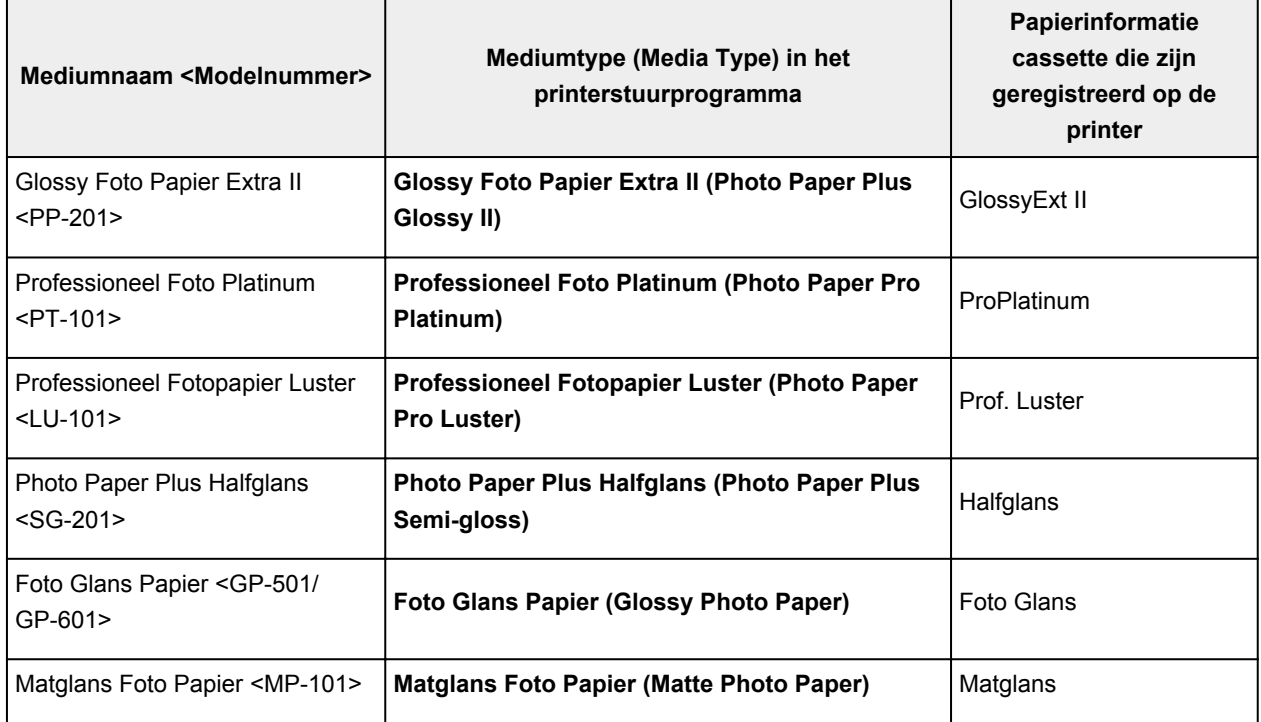

### **Canon-papier (zakelijke documenten afdrukken)**

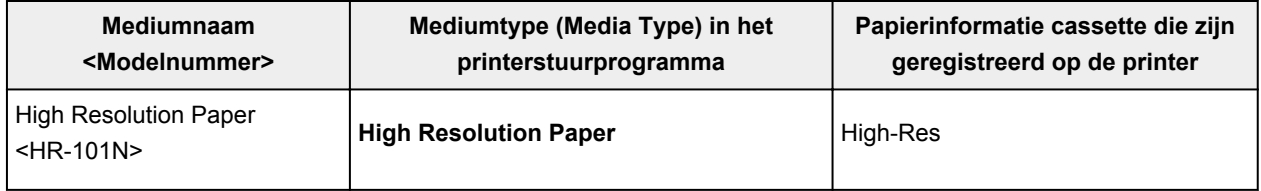

## <span id="page-299-0"></span>**Papierinstellingen in het printerstuurprogramma en op de printer (papierformaat)**

Wanneer u deze printer gebruikt, krijgt u het beste afdrukresultaat als u een papierformaat selecteert dat overeenkomt met het soort afdruk.

U kunt de volgende papierformaten gebruiken met deze printer.

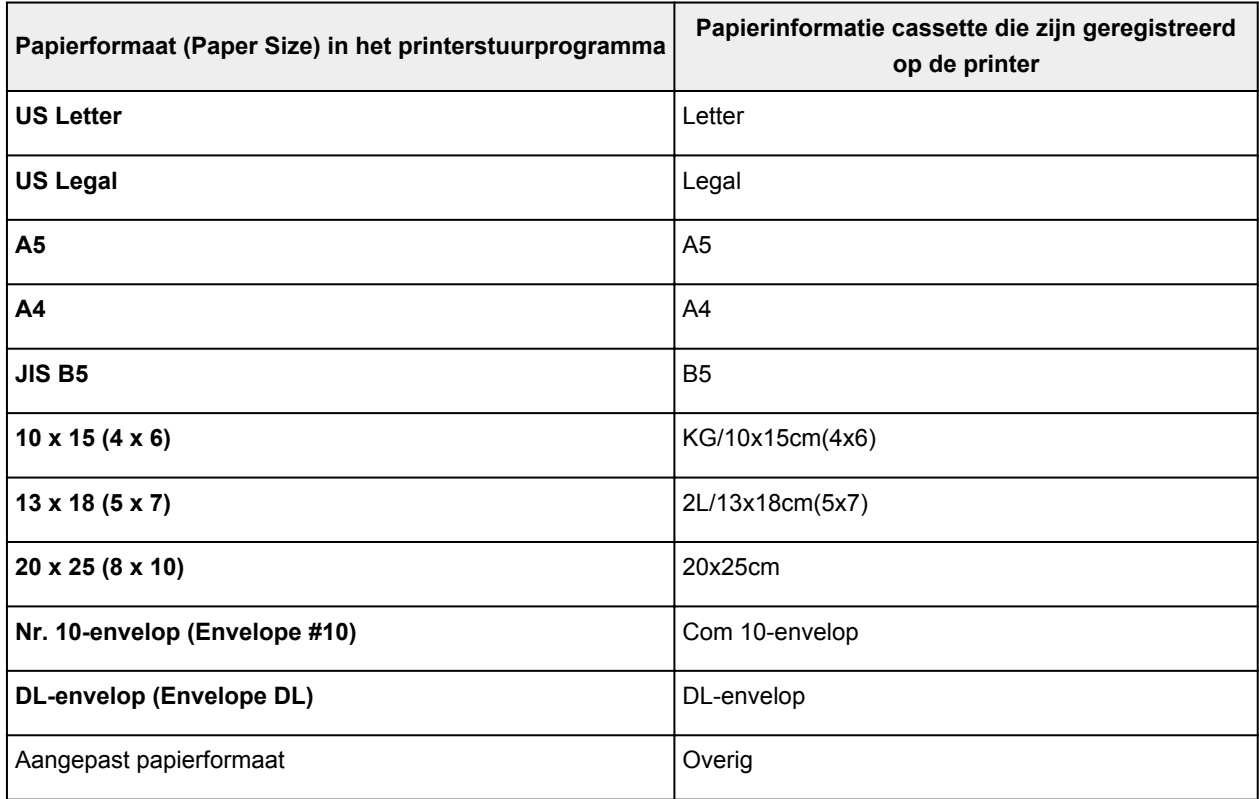

## <span id="page-300-0"></span>**Verschillende afdrukmethoden**

- **[Instellingen voor aantal en afdrukvolgorde opgeven](#page-301-0)**
- **[De nietmarge instellen](#page-303-0)**
- **[Afdrukken zonder marges starten](#page-304-0)**
- **[Het formaat van de afdruk aanpassen aan het papierformaat](#page-307-0)**
- **[Afdrukken op schaal](#page-309-0)**
- **[Pagina-indeling afdrukken](#page-310-0)**
- **[Papierformaat instellen \(aangepast formaat\)](#page-312-0)**

### <span id="page-301-0"></span>**Instellingen voor aantal en afdrukvolgorde opgeven**

**Pagina's sorteren (Collate pages)** + **Omgekeerd (Reverse)**

**Pagina's sorteren (Collate pages)** + **Normaal (Normal)**

**Omgekeerd (Reverse)**

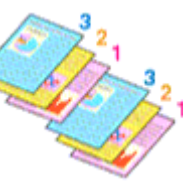

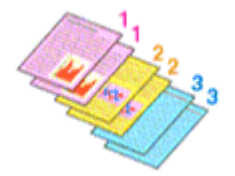

U geeft als volgt het aantal afdrukken en de afdrukvolgorde op:

1. Geef het aantal exemplaren op dat u wilt afdrukken

Geef het aantal afdrukken op bij **Aantal (Copies)** in het [Dialoogvenster Afdrukken.](#page-336-0)

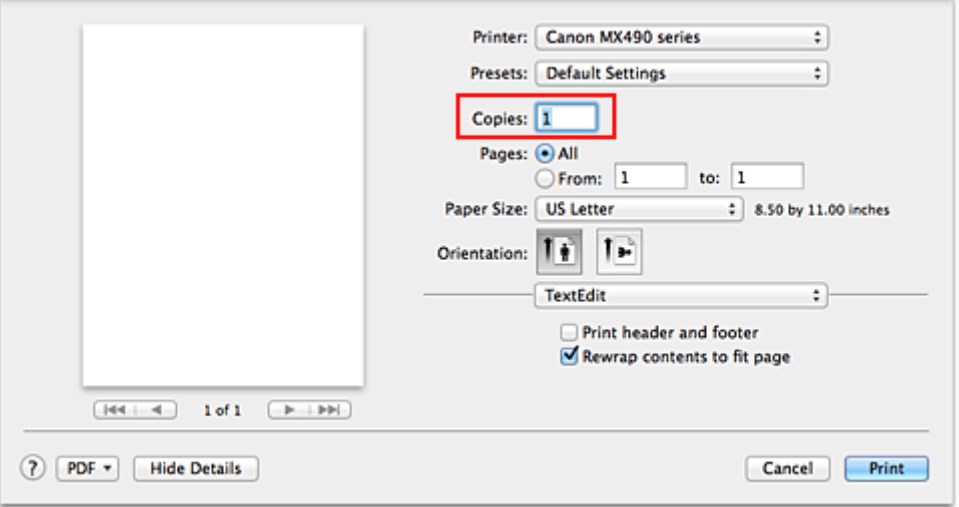

- 2. Selecteer **Papierafhandeling (Paper Handling)** in het pop-upmenu
- 3. Schakel het selectievakje **Pagina's sorteren (Collate pages)** in als u meerdere exemplaren opgeeft in het vak **Aantal (Copies)**

Schakel het selectievakje **Pagina's sorteren (Collate pages)** in als u alle pagina's van een exemplaar tegelijk wilt afdrukken.

Selecteer deze optie niet als u het document zo wilt afdrukken dat alle pagina's met hetzelfde nummer bij elkaar worden gegroepeerd.

4. Geef de afdrukvolgorde op

Schakel **Paginavolgorde (Page Order)** in.

Als u **Automatisch (Automatic)** of **Omgekeerd (Reverse)** selecteert, begint het afdrukken bij de laatste pagina.

Als u **Normaal (Normal)** selecteert, begint het afdrukken bij de eerste pagina.

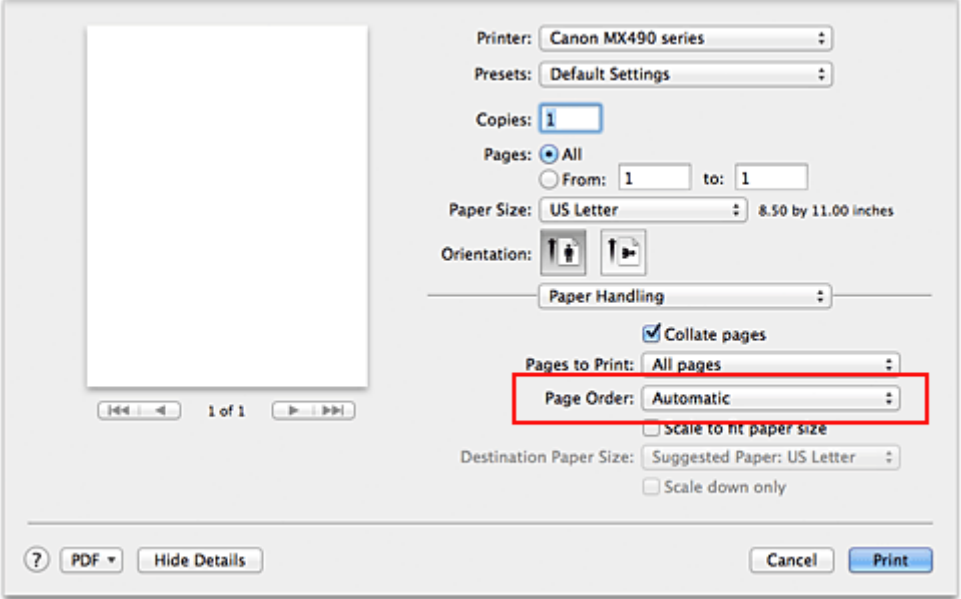

5. Voltooi de configuratie

Klik op **Druk af (Print)**.

Het opgegeven aantal exemplaren wordt in de gekozen volgorde afgedrukt.

### **Belangrijk**

• Als de toepassing waarmee het document is gemaakt dezelfde functie heeft, geeft u de instellingen op in het printerstuurprogramma. Als de afdrukresultaten echter niet naar wens zijn, geeft u de functieinstellingen op in de toepassing. Als u het aantal exemplaren en de afdrukvolgorde in zowel de toepassing als dit stuurprogramma opgeeft, is het mogelijk dat de waarden van deze twee instellingen voor het aantal exemplaren worden vermenigvuldigd of dat de opgegeven afdrukvolgorde niet wordt ingeschakeld.

## <span id="page-303-0"></span>**De nietmarge instellen**

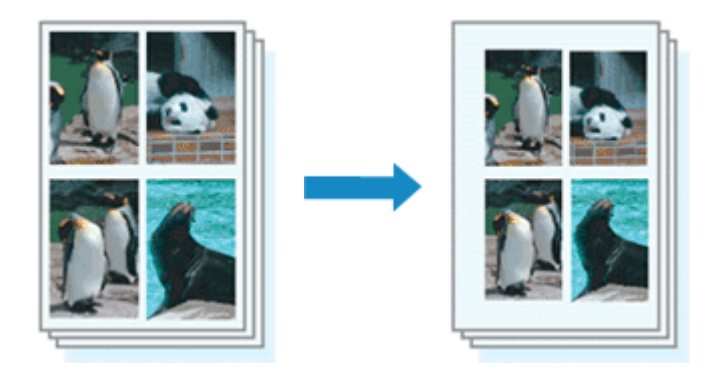

De procedure voor het instellen van de breedte van de marge en de nietzijde is als volgt:

1. Selecteer **Marge (Margin)** in het pop-upmenu van het [Dialoogvenster Afdrukken](#page-336-0)

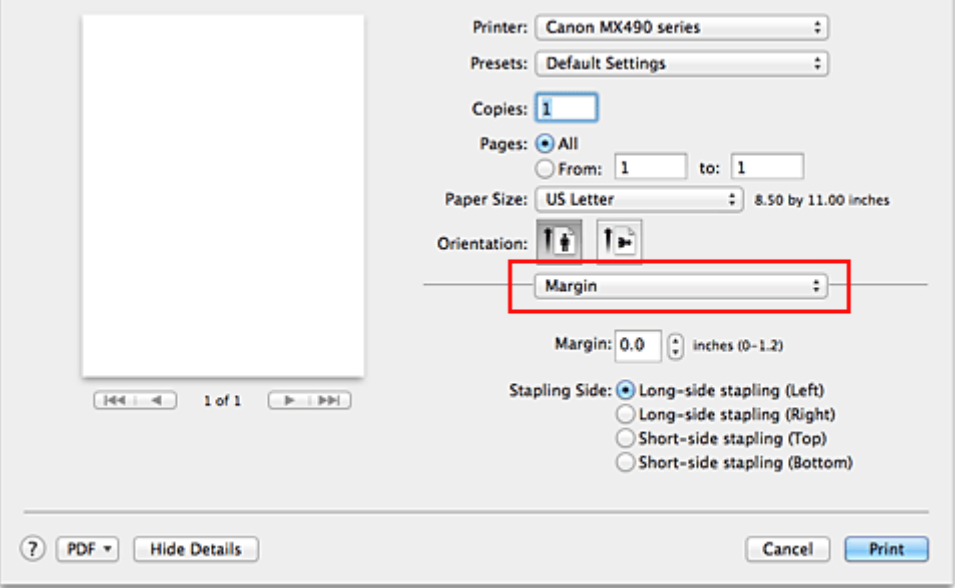

2. Stel de breedte van de marge en de nietzijde in

Stel zo nodig de breedte van de **Marge (Margin)** in en selecteer een nietpositie in de lijst **Nietmarge (Stapling Side)**.

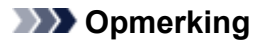

- Het afdrukgebied wordt automatisch door de printer verkleind, afhankelijk van de positie van de nietmarge.
- 3. Voltooi de configuratie

#### Klik op **Druk af (Print)**.

Wanneer u een document afdrukt, worden de opgegeven breedte van de marge en de nietzijde toegepast.

#### **Belangrijk**

• Als afdrukken zonder marges is geselecteerd, zijn **Marge (Margin)** en **Nietmarge (Stapling Side)** niet beschikbaar.

## <span id="page-304-0"></span>**Afdrukken zonder marges starten**

Met de functie voor afdrukken zonder marges kunt u gegevens randloos afdrukken door de gegevens te vergroten, zodat ze net buiten de randen van het papier vallen. Standaard blijven de randen rondom het document leeg. Wanneer u echter de functie voor afdrukken zonder marges gebruikt, wordt het document zonder marges afgedrukt. Als u gegevens, zoals een foto, zonder lege rand eromheen wilt afdrukken, kiest u Afdrukken zonder marges.

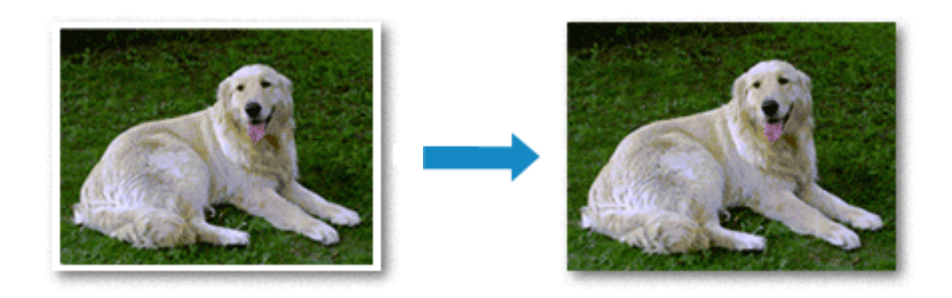

De procedure voor het afdrukken zonder marges is als volgt:

### **Afdrukken zonder marges instellen**

1. Selecteer het formaat van het papier dat u gebruikt voor afdrukken zonder marges

Selecteer 'XXX (geen randen)' bij **Papierformaat (Paper Size)** in het [Dialoogvenster Afdrukken](#page-336-0).

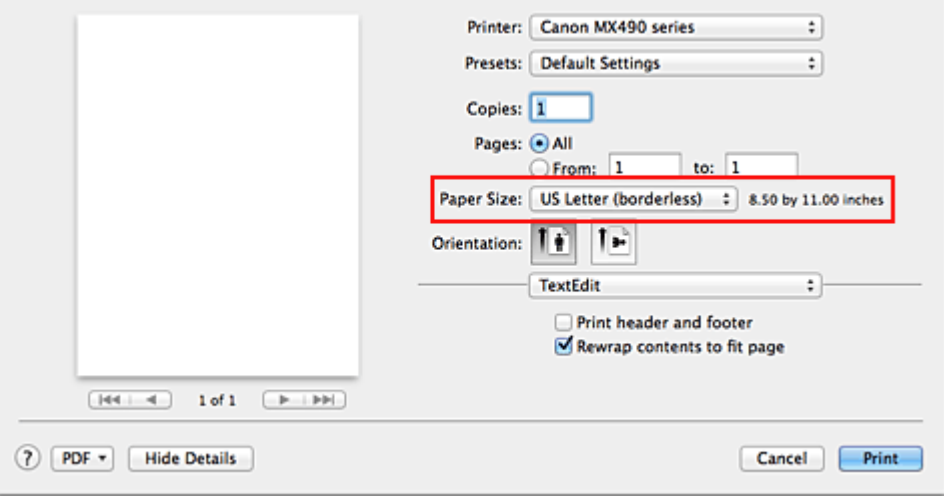

#### 2. Selecteer **Afdrukken zonder marges (Borderless Printing)** in het pop-upmenu

3. Pas de hoeveelheid uitbreiding van het papier aan

Pas indien nodig met de schuifregelaar **Hoeveelheid uitbreiding (Amount of Extension)** de hoeveelheid uitbreiding aan.

Wanneer u de schuifregelaar naar rechts schuift, wordt de hoeveelheid die buiten het papier valt groter en wanneer u hem naar links schuift wordt de hoeveelheid kleiner.

De tweede positie van rechts is geschikt voor de meeste situaties.

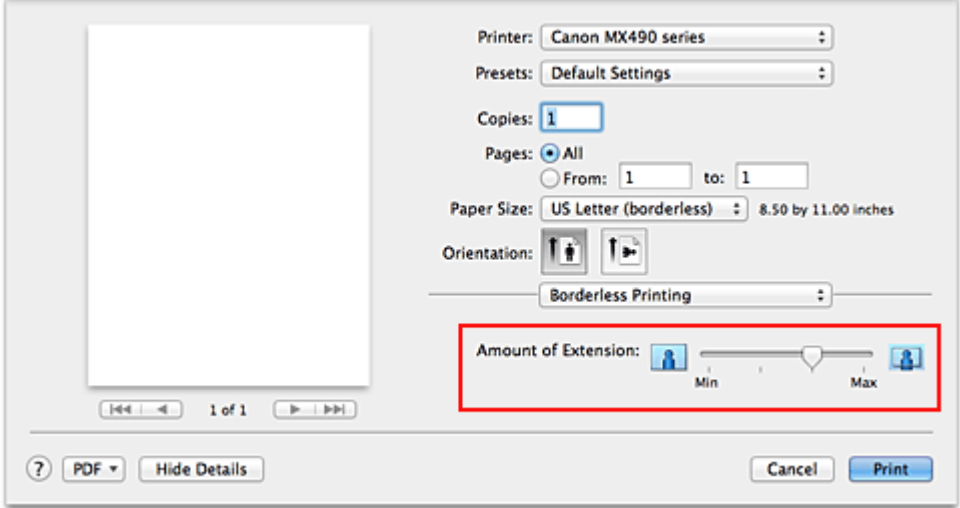

### **Belangrijk**

- Als u de schuifregelaar **Hoeveelheid uitbreiding (Amount of Extension)** helemaal naar rechts verplaatst, komen er mogelijk vegen op de achterzijde van het papier terecht.
- 4. Voltooi de configuratie

#### Klik op **Druk af (Print)**.

De gegevens worden zonder marges op het papier afgedrukt.

#### **Belangrijk**

- Voor Afdrukken zonder marges worden alleen bepaalde papierformaten ondersteund. Selecteer een papierformaat met de toevoeging '(geen randen)' bij **Papierformaat (Paper Size)**.
- Als afdrukken zonder marges is ingeschakeld, zijn **Envelop (Envelope)** en **High Resolution Paper** niet beschikbaar voor selectie in de lijst **Mediumtype (Media Type)** bij **Kwaliteit en media (Quality & Media)** in het pop-upmenu in het dialoogvenster Afdrukken.
- Het is mogelijk dat de kwaliteit van de afdruk afneemt of het papier aan de boven- en onderkant vlekken bevat, afhankelijk van het gebruikte soort papier.
- Wanneer de hoogte-breedteverhouding afwijkt van de afbeeldingsgegevens, is het mogelijk dat een gedeelte niet wordt afgedrukt, afhankelijk van het formaat van het medium. In dit geval verkleint u de afbeeldingsgegevens in de toepassingssoftware, zodat deze op het papierformaat passen.
- Wanneer afdrukken op schaal of pagina-indeling afdrukken is ingeschakeld, kunt u niet zonder marges afdrukken.

### **DESP** Opmerking

• Als **Normaal papier (Plain Paper)** is geselecteerd in het menu **Mediumtype (Media Type)** van **Kwaliteit en media (Quality & Media)**, kunt u het beste niet afdrukken zonder marges.

### **Het bereik van het af te drukken document vergroten**

Als u een grote hoeveelheid uitbreiding opgeeft, kunt u probleemloos afdrukken zonder marges. Het gedeelte van het document dat echter van het papier afloopt, wordt niet afgedrukt en daarom wordt een foto mogelijk niet volledig afgedrukt.

Als u niet tevreden bent met het resultaat, vermindert u de hoeveelheid uitbreiding. De hoeveelheid uitbreiding wordt kleiner wanneer u de schuifregelaar **Hoeveelheid uitbreiding (Amount of Extension)** naar links schuift.

### **Belangrijk**

• Als de hoeveelheid uitbreiding wordt verminderd, kan een onverwachte marge ontstaan, afhankelijk van het papierformaat.

### **Opmerking**

• Als de schuifregelaar **Hoeveelheid uitbreiding (Amount of Extension)** helemaal naar links is geschoven, worden de afbeeldingsgegevens volledig afgedrukt.

### <span id="page-307-0"></span>**Het formaat van de afdruk aanpassen aan het papierformaat**

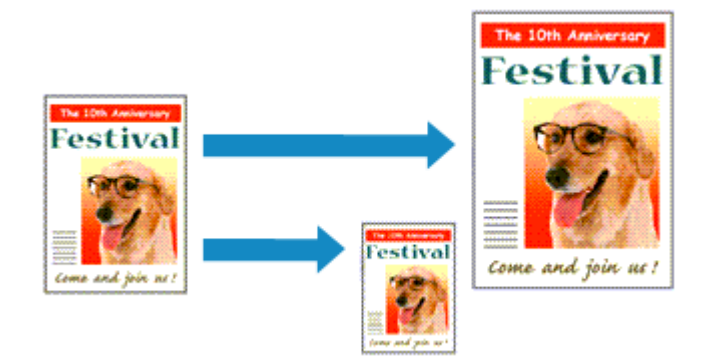

De procedure voor het afdrukken van een document dat automatisch is verkleind of vergroot in overeenstemming met het paginaformaat, is als volgt:

1. Controleer het papierformaat

Controleer of de instelling voor **Papierformaat (Paper Size)** in het [Dialoogvenster Afdrukken](#page-336-0) gelijk is aan het papierformaat dat u hebt ingesteld in de toepassing.

2. Selecteer **Papierafhandeling (Paper Handling)** in het pop-upmenu

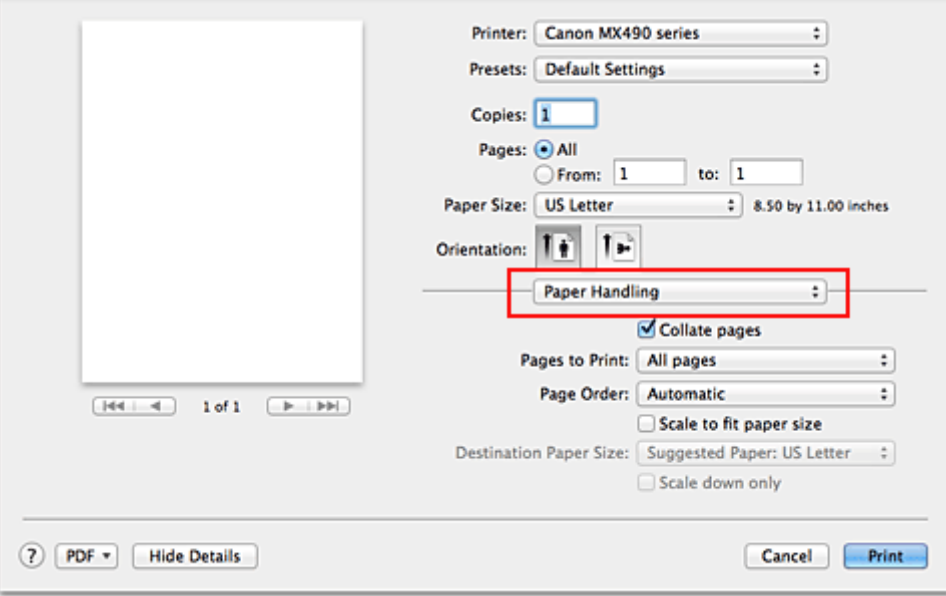

3. Stel het papierformaat in

Schakel het selectievakje **Pas aan papierformaat aan (Scale to fit paper size)** in. Selecteer vervolgens in het pop-upmenu **Doelpapierformaat (Destination Paper Size)** het papierformaat dat in de printer is geplaatst.

4. Schakel zo nodig het selectievakje **Alleen verkleinen (Scale down only)** in

Als u dit selectievakje inschakelt, wordt het document verkleind, zodat dit op het paginaformaat past indien het documentformaat groter is dan het paginaformaat. Het document wordt afgedrukt op het oorspronkelijke formaat als het documentformaat kleiner is dan het paginaformaat.

5. Voltooi de configuratie

#### Klik op **Druk af (Print)**.

Het document wordt bij het afdrukken vergroot of verkleind, zodat dit op het paginaformaat past.

## <span id="page-309-0"></span>**Afdrukken op schaal**

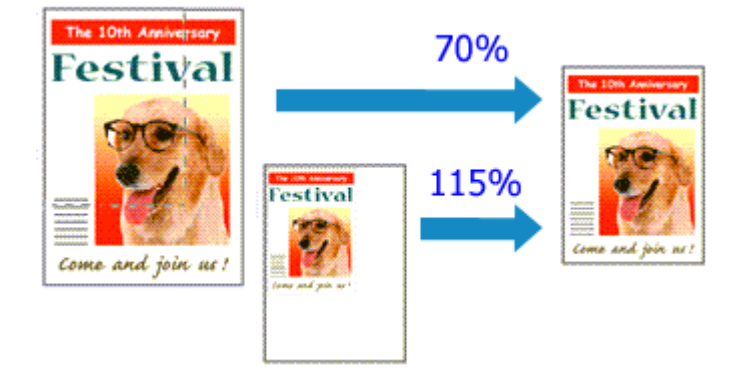

De procedure voor het afdrukken van een document met pagina's die zijn vergroot of verkleind is als volgt:

1. Selecteer de printer

Selecteer de naam van uw model in de lijst **Stel in voor (Format For)** in het [Dialoogvenster Pagina](#page-335-0)[instelling.](#page-335-0)

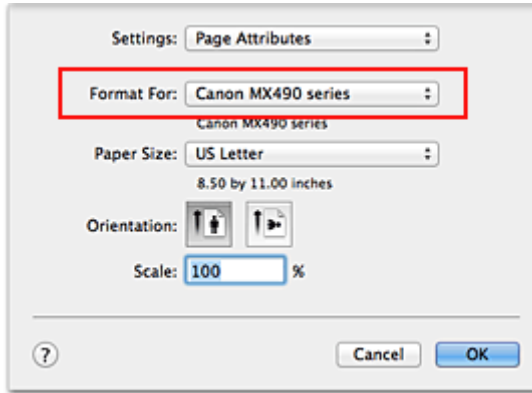

2. Stel afdrukken op schaal in

Geef de schaalfactor op bij **Vergroot/verklein (Scale)** en klik op **OK**.

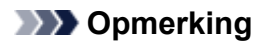

- Afhankelijk van de ingestelde waarde voor **Schaal (Scale)** wordt er mogelijk een foutbericht weergegeven.
- 3. Voltooi de configuratie

Klik in het [Dialoogvenster Afdrukken](#page-336-0) op **Druk af (Print)**. De afbeelding wordt met de opgegeven schaal afgedrukt.

#### **Belangrijk**

• Als de toepassing waarin u het origineel hebt gemaakt een functie heeft voor afdrukken op schaal, geeft u de instelling in deze toepassing op. U hoeft deze instelling in dat geval niet in te stellen in het dialoogvenster Pagina-instelling.

## <span id="page-310-0"></span>**Pagina-indeling afdrukken**

U kunt met de functie voor het afdrukken van een pagina-indeling meer dan een paginabeeld op een enkel vel papier afdrukken.

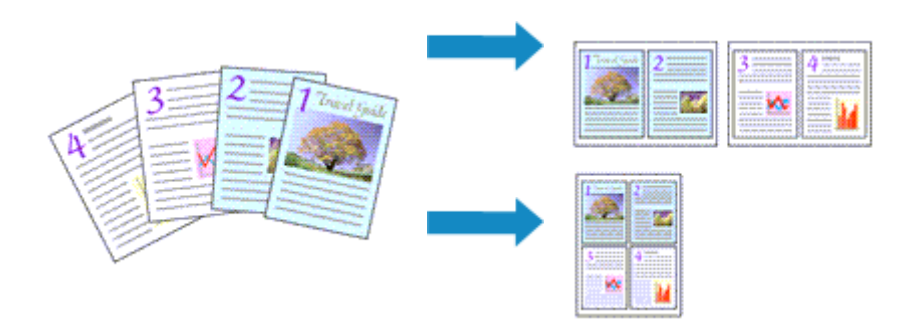

De procedure voor het afdrukken van een pagina-indeling is als volgt:

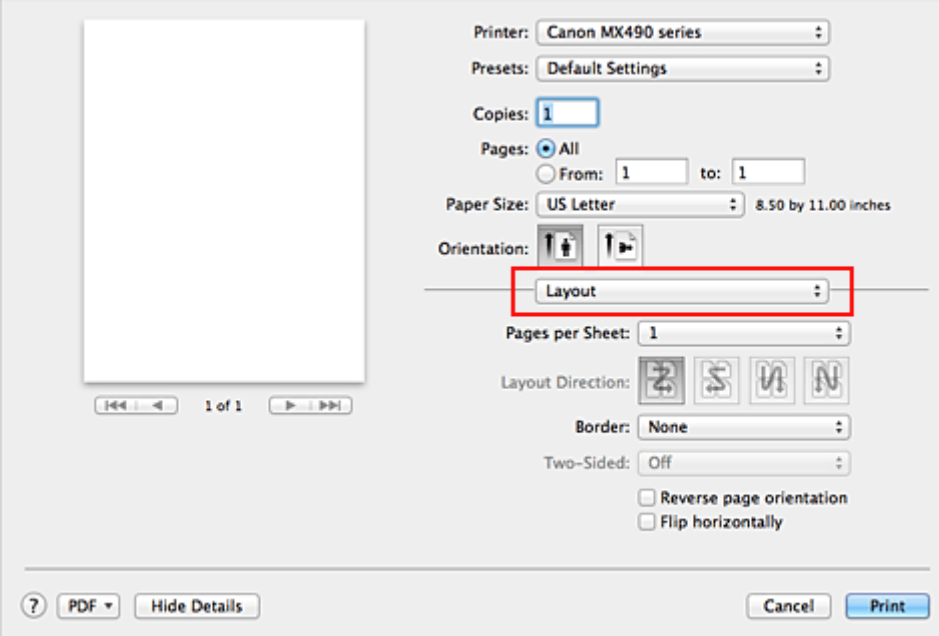

1. Selecteer **Indeling (Layout)** in het pop-upmenu in het [Dialoogvenster Afdrukken](#page-336-0)

2. Geef bij Pagina's per vel het aantal pagina's op dat u per vel wilt afdrukken

Geef bij **Pagina's per vel (Pages per Sheet)** het aantal pagina's op dat u per vel wilt afdrukken.

3. Stel desgewenst een van de volgende items in

#### **Indelingrichting (Layout Direction)**

Selecteer een pictogram uit de lijst om de plaatsing van de pagina's te wijzigen.

#### **Marge (Border)**

Selecteer een type paginarand om elke documentpagina van een rand voorzien.

#### **Keer paginarichting om (Reverse page orientation)**

Schakel dit selectievakje in om de afdrukstand te wijzigen.

#### **Spiegel horizontaal (Flip horizontally)**

Schakel dit selectievakje in wanneer u de linker- en de rechterkant van het document wilt omwisselen.

### 4. Voltooi de configuratie

Klik op **Druk af (Print)**.

Als u het afdrukken start, wordt het opgegeven aantal pagina's in de opgegeven volgorde op elk vel papier gerangschikt.

## <span id="page-312-0"></span>**Papierformaat instellen (aangepast formaat)**

U kunt de hoogte en breedte van het papier opgeven als u het formaat niet kunt selecteren in het menu **Papierformaat (Paper Size)**. Een dergelijk papierformaat wordt een 'aangepast formaat' genoemd.

De procedure voor het opgeven van een aangepast papierformaat is als volgt:

1. Een nieuw aangepast papierformaat maken

Kies **Aangepaste formaten... (Manage Custom Sizes...)** bij **Papierformaat (Paper Size)** in het [Dialoogvenster Afdrukken](#page-336-0).

Klik in het dialoogvenster **Aangepaste papierformaten (Custom Paper Sizes)** op **+**.

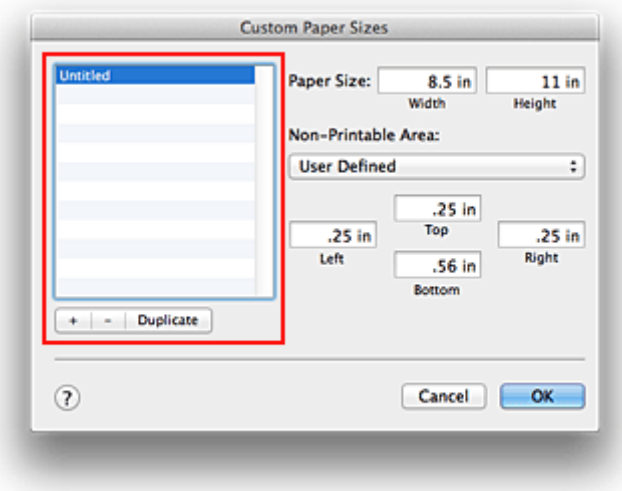

**Naamloos (Untitled)** wordt aan de lijst toegevoegd.

2. Details voor het aangepaste papierformaat instellen

Dubbelklik op **Naamloos (Untitled)**, voer de naam in voor het papierformaat dat u wilt registreren en geef de **Breedte (Width)** en de **Hoogte (Height)** van het papier op bij **Paginaformaat (Paper Size)**. Selecteer **Door gebruiker gedefinieerd (User Defined)** of het printermodel bij **Geen afdrukgebied (Non-Printable Area)** en voer de marges in.

3. Het aangepaste papierformaat registreren

Klik op **OK**. Het aangepaste formaat is geregistreerd.

#### **Belangrijk**

• Als de toepassing waarmee het document is gemaakt een functie heeft voor het opgeven van de hoogte en breedte, geeft u de waarden op met de toepassing. Als de toepassing deze functie niet heeft of als het document niet correct wordt afgedrukt, voert u bovenstaande procedure van het printerstuurprogramma uit om de waarden in te stellen.

### **DD** Opmerking

- U dupliceert een geregistreerd papierformaat door dit te selecteren in de lijst **Aangepaste papierformaten (Custom Paper Sizes)** en te klikken op **Dupliceer (Duplicate)**.
- U verwijdert een geregistreerd papierformaat door dit te selecteren in de lijst **Aangepaste papierformaten (Custom Paper Sizes)** en te klikken op **-**.

• Als de papierinstellingen in het afdrukdialoogvenster verschillen van de papiergegevens voor de cassette die op de printer zijn geregistreerd, kan er een fout optreden. Raadpleeg '[Papierinstelling voor](#page-361-0) [afdrukken](#page-361-0)' voor instructies voor wat u moet doen als er een fout optreedt.

Voor informatie over de papiergegevens voor de cassette die op de printer moeten worden geregistreerd, raadpleegt u het volgende:

- [Papierinstellingen in het printerstuurprogramma en op de printer \(mediumtype\)](#page-298-0)
- [Papierinstellingen in het printerstuurprogramma en op de printer \(papierformaat\)](#page-299-0)

### <span id="page-314-0"></span>**De afdrukkwaliteit wijzigen en afbeeldingsgegevens corrigeren**

- **[De Afdrukkwaliteit instellen \(Aangepast\)](#page-315-0)**
- **[Een kleurendocument monochroom afdrukken](#page-316-0)**
- **[Kleurcorrectie opgeven](#page-317-0)**
- **[Een optimale foto van afbeeldingsgegevens afdrukken](#page-319-0)**
- **[De kleuren aanpassen met het printerstuurprogramma](#page-320-0)**
- **[Afdrukken met ICC-profielen \(Een ICC-profiel opgeven in de](#page-321-0) [toepassingssoftware\)](#page-321-0)**
- **[Afdrukken met ICC-profielen \(Een ICC-profiel opgeven in het](#page-323-0) [printerstuurprogramma\)](#page-323-0)**
- **[De kleurbalans aanpassen](#page-324-0)**
- **[De helderheid aanpassen](#page-326-0)**
- **[De intensiteit aanpassen](#page-328-0)**
- **[Het contrast aanpassen](#page-330-0)**

## <span id="page-315-0"></span>**De Afdrukkwaliteit instellen (Aangepast)**

U kunt de afdrukkwaliteit instellen via **Aangepast (Custom)**.

De procedure voor het instellen van een afdrukkwaliteit is als volgt:

- 1. Selecteer **Kwaliteit en media (Quality & Media)** in het pop-upmenu van het [Dialoogvenster Afdrukken](#page-336-0)
- 2. Selecteer de afdrukkwaliteit

Selecteer **Aangepast (Custom)** voor **Afdrukkwaliteit (Print Quality)**.

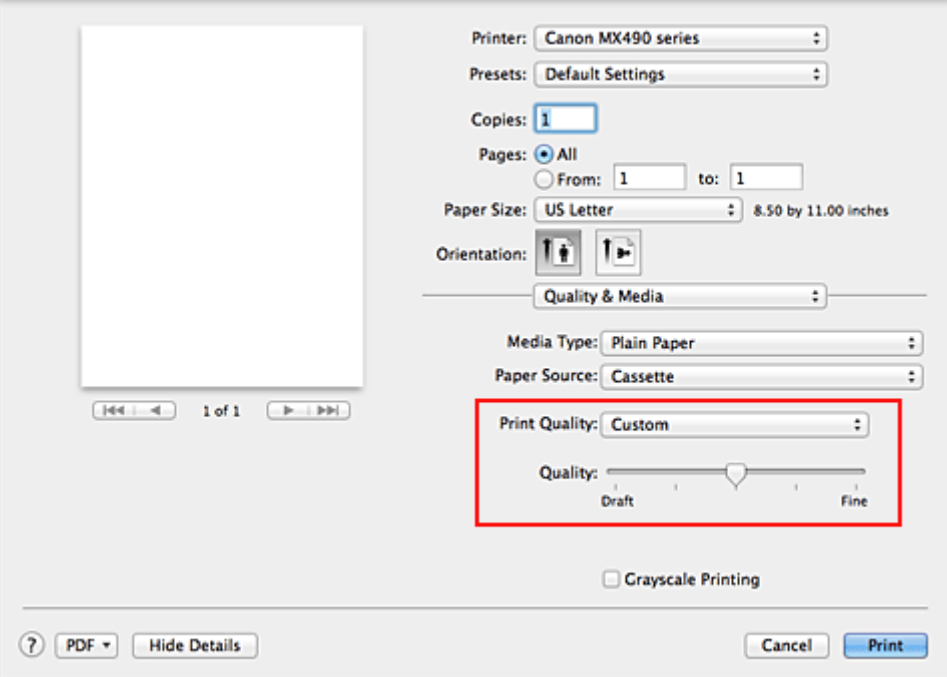

3. Stel de afdrukkwaliteit in

Verplaats de schuifregelaar **Kwaliteit (Quality)** naar de gewenste afdrukkwaliteit.

4. Voltooi de configuratie

Klik op **Druk af (Print)**.

Wanneer u de gegevens afdrukt, wordt de geselecteerde afdrukkwaliteit gebruikt.

#### **Belangrijk**

• Bepaalde niveaus voor afdrukkwaliteit kunnen niet worden geselecteerd bij bepaalde instellingen voor **Mediumtype (Media Type)**.

- **[Kleurcorrectie opgeven](#page-317-0)**
- [De kleurbalans aanpassen](#page-324-0)
- [De helderheid aanpassen](#page-326-0)
- **[De intensiteit aanpassen](#page-328-0)**
- **[Het contrast aanpassen](#page-330-0)**

## <span id="page-316-0"></span>**Een kleurendocument monochroom afdrukken**

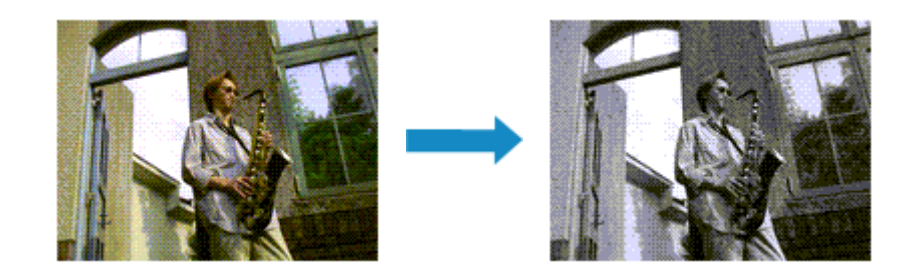

De procedure voor het monochroom afdrukken van een kleurendocument is als volgt:

- 1. Selecteer **Kwaliteit en media (Quality & Media)** in het pop-upmenu van het [Dialoogvenster Afdrukken](#page-336-0)
- 2. Stel afdrukken in grijstinten in

Schakel het selectievakje **Afdrukken in grijstinten (Grayscale Printing)** in.

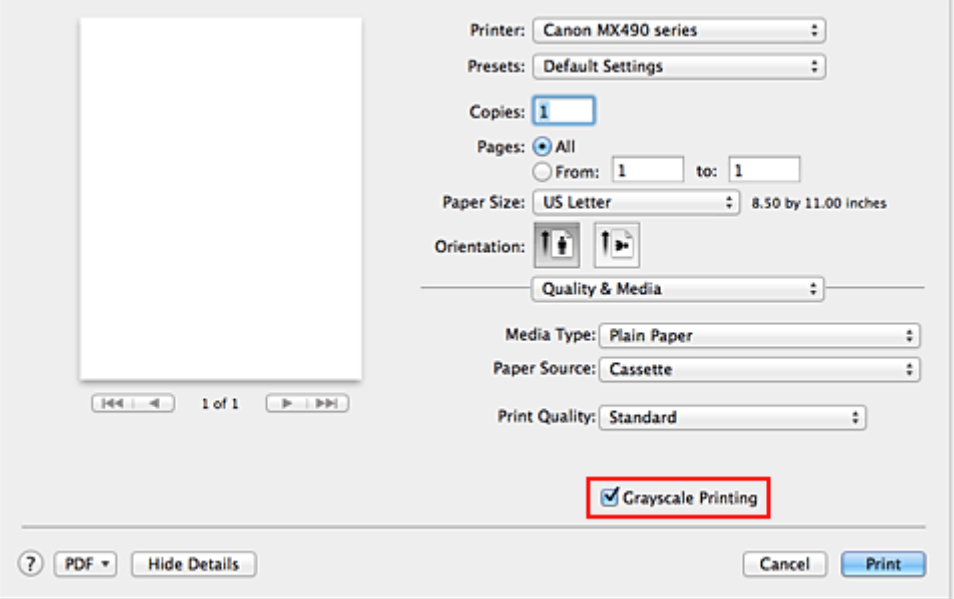

#### 3. Voltooi de configuratie

#### Klik op **Druk af (Print)**.

Wanneer u de afdruk uitvoert, wordt het document geconverteerd naar grijstinten. Hierdoor kunt u het kleurendocument monochroom afdrukken.

#### **D** Opmerking

• Bij **Afdrukken in grijstinten (Grayscale Printing)** kan naast zwarte inkt ook andere inkt worden gebruikt.

## <span id="page-317-0"></span>**Kleurcorrectie opgeven**

U kunt de methode voor kleurcorrectie aanpassen aan het type document dat u wilt afdrukken. Normaal gesproken worden de kleuren aangepast met behulp van Canon Digital Photo Color, zodat de gegevens worden afgedrukt met kleurtinten waaraan de meeste mensen de voorkeur geven.

Als u bij het afdrukken de kleurruimte (Adobe RGB of sRGB) van de beeldgegevens effectief wilt gebruiken of een ICC-afdrukprofiel wilt opgeven via de toepassing, selecteert u **ColorSync**. Als u de kleuren wilt laten corrigeren door het printerstuurprogramma, selecteert u **Canon kleurevenaring (Canon Color Matching)**.

De procedure voor het opgeven van de kleurcorrectie is als volgt:

1. Selecteer **Kleurafstemming (Color Matching)** in het pop-upmenu van het [Dialoogvenster](#page-336-0) [Afdrukken](#page-336-0)

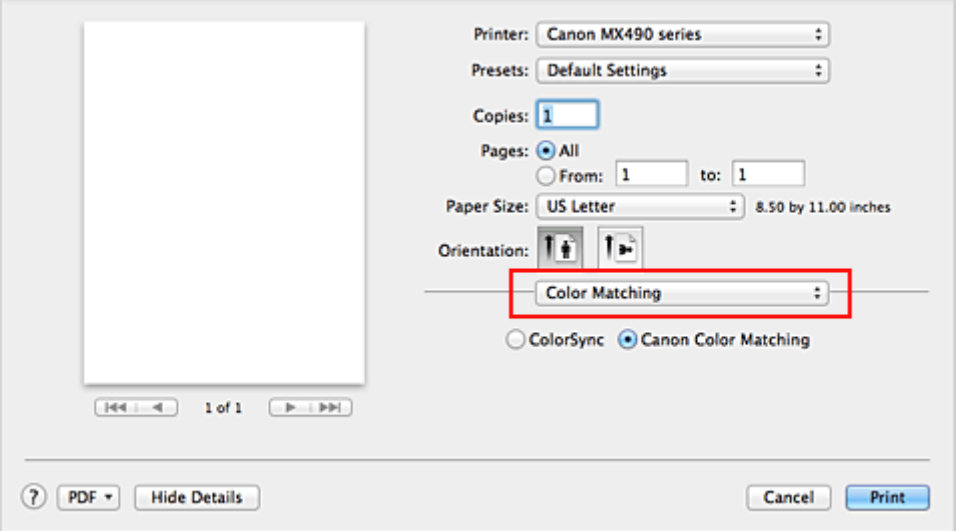

2. Selecteer de kleurcorrectie

Selecteer hieronder het item dat overeenkomt met uw doel.

#### **ColorSync**

ColorSync wordt gebruikt om kleuren te corrigeren.

#### **Canon kleurevenaring (Canon Color Matching)**

Met Canon Digital Photo Color kunt u afdrukken met kleurtinten waaraan de meeste mensen de voorkeur geven.

3. Voltooi de configuratie

Klik op **Druk af (Print)**.

De opgegeven kleurcorrectie wordt bij het afdrukken gebruikt.

#### **Belangrijk**

- Afhankelijk van de toepassing kan **Canon kleurevenaring (Canon Color Matching)** niet worden geselecteerd als een ICC-afdrukprofiel wordt opgegeven vanuit die toepassing. In dat geval wordt **ColorSync** automatisch geselecteerd.
- De instelling **Kwaliteit en media (Quality & Media)** is vereist, zelfs als **ColorSync** of **Canon kleurevenaring (Canon Color Matching)** is geselecteerd.

- **[Een optimale foto van afbeeldingsgegevens afdrukken](#page-319-0)**
- [De kleuren aanpassen met het printerstuurprogramma](#page-320-0)
- [Afdrukken met ICC-profielen \(Een ICC-profiel opgeven in de toepassingssoftware\)](#page-321-0)
- [Afdrukken met ICC-profielen \(Een ICC-profiel opgeven in het printerstuurprogramma\)](#page-323-0)

## <span id="page-319-0"></span>**Een optimale foto van afbeeldingsgegevens afdrukken**

Wanneer mensen foto's afdrukken die met een digitale camera zijn gemaakt, krijgen zij soms het gevoel dat de afgedrukte kleuren anders zijn dan de kleuren in de oorspronkelijke foto of de kleuren op het scherm. Om een afdruk te krijgen die de gewenste kleurtinten zo dicht mogelijk benadert, moet u een afdrukmethode kiezen die geschikt is voor de gebruikte software of het doel van de afdruk.

### **Kleurbeheer**

Digitale camera's, scanners, beeldschermen en printers verwerken kleuren niet op dezelfde manier. Met kleurbeheer (kleurafstemming) kunnen 'kleuren' van verschillende apparaten via een gemeenschappelijke kleurruimte worden verwerkt.

Mac OS heeft een ingebouwd kleurbeheersysteem, 'ColorSync'. Adobe RGB en sRGB zijn veelgebruikte kleurruimten. Adobe RGB is een bredere kleurruimte dan sRGB.

Met ICC-profielen kunnen de 'kleuren' van verschillende apparaten naar een gemeenschappelijke kleurruimte worden geconverteerd. Door gebruik te maken van een ICC-profiel en kleurbeheer kunt u de kleurruimte van beeldgegevens afstemmen op het kleurreproductiegebied dat de printer kan produceren.

### **Een afdrukmethode kiezen die geschikt is voor de afbeeldingsgegevens**

De aanbevolen afdrukmethode is afhankelijk van de kleurruimte (Adobe RGB of sRGB) van de beeldgegevens of de toepassing die wordt gebruikt.

Er zijn twee afdrukmethoden die vaak worden gebruikt.

Controleer de kleurruimte (Adobe RGB of sRGB) van de beeldgegevens en de toepassing die wordt gebruikt, en selecteer vervolgens de geschikte afdrukmethode.

#### **[De kleuren aanpassen met het printerstuurprogramma](#page-320-0)**

In dit gedeelte wordt de afdrukprocedure beschreven bij gebruik van de kleurcorrectiefunctie van het printerstuurprogramma.

• Afdrukken met Canon Digital Photo Color

De printer drukt gegevens af in kleurtinten waaraan veel mensen de voorkeur geven; de originele kleuren van de afbeelding worden weergegeven en driedimensionale effecten en hoge, scherpe contrasten worden gegenereerd.

• Afdrukken door de bewerkingen en verbeteringen van een toepassing rechtstreeks toe te passen

Wanneer de gegevens worden afgedrukt, benadrukt de printer subtiele kleurverschillen tussen donkere en lichte delen, waarbij de donkerste en lichtste gebieden intact blijven. Wanneer de gegevens worden afgedrukt, past de printer het resultaat toe van gedetailleerde aanpassingen die zijn aangebracht met een toepassing, zoals aanpassingen in de helderheid.

#### **[Afdrukken met ICC-profielen \(Een ICC-profiel opgeven in de toepassingssoftware\)](#page-321-0)**

In dit gedeelte wordt de procedure beschreven voor het afdrukken door effectief gebruik te maken van de kleurruimte van Adobe RGB of sRGB.

U kunt afdrukken met een gemeenschappelijke kleurruimte door de toepassing en het printerstuurprogramma zo in te stellen dat het kleurbeheer overeenkomt met het ICC-invoerprofiel van de afbeeldingsgegevens.

De methode voor het instellen van het printerstuurprogramma verschilt, afhankelijk van de toepassing die wordt gebruikt.

## <span id="page-320-0"></span>**De kleuren aanpassen met het printerstuurprogramma**

U kunt de functie voor kleurcorrectie van het printerstuurprogramma zo instellen dat wordt afgedrukt met kleurtinten waaraan de meeste mensen de voorkeur geven door gebruik te maken van Canon Digital Photo Color.

Als u afdrukt vanuit een toepassing die ICC-profielen kan identificeren en waarvoor u deze kunt opgeven, gebruikt u een ICC-profiel voor afdrukken in de toepassing en selecteert u instellingen voor kleurbeheer.

De procedure voor het aanpassen van kleuren met het printerstuurprogramma is als volgt:

1. Selecteer **Kleurafstemming (Color Matching)** in het pop-upmenu van het [Dialoogvenster](#page-336-0) [Afdrukken](#page-336-0)

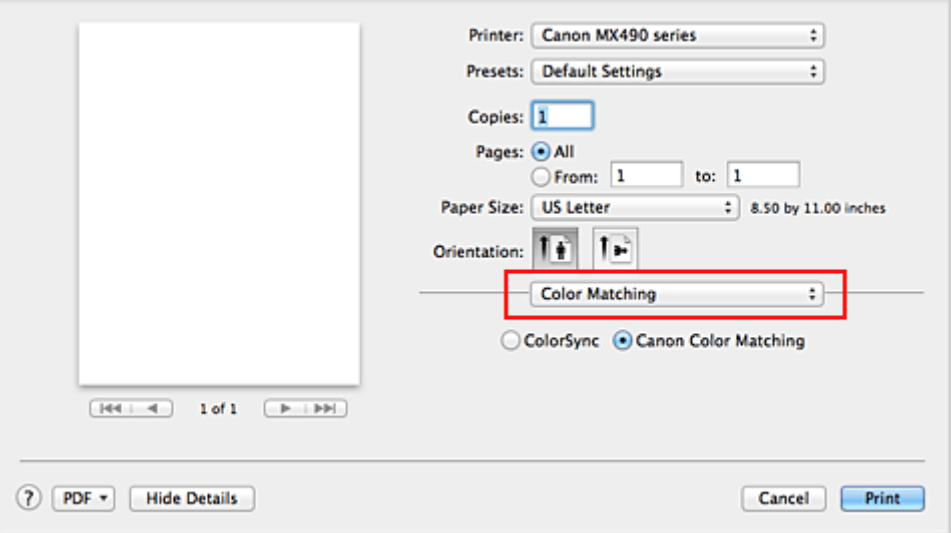

2. Selecteer de kleurcorrectie

Selecteer **Canon kleurevenaring (Canon Color Matching)**.

3. Stel de andere items in

Selecteer **Kleuropties (Color Options)** in het pop-upmenu. Pas zo nodig de kleurbalans (**Cyaan (Cyan)**, **Magenta**, **Geel (Yellow)**) en de instellingen voor **Helderheid (Brightness)**, **Intensiteit (Intensity)** en **Contrast** aan.

4. Voltooi de configuratie

Klik op **Druk af (Print)**. De kleuren van de gegevens worden bij het afdrukken aangepast.

- **[De Afdrukkwaliteit instellen \(Aangepast\)](#page-315-0)**
- **[Kleurcorrectie opgeven](#page-317-0)**
- [De kleurbalans aanpassen](#page-324-0)
- [De helderheid aanpassen](#page-326-0)
- [De intensiteit aanpassen](#page-328-0)
- **[Het contrast aanpassen](#page-330-0)**

## <span id="page-321-0"></span>**Afdrukken met ICC-profielen (Een ICC-profiel opgeven in de toepassingssoftware)**

Wanneer u afdrukt vanuit Adobe Photoshop, Canon Digital Photo Professional of een andere toepassing die ICC-invoerprofielen kan identificeren en waarin u deze profielen kunt opgeven, gebruikt de printer bij het afdrukken het ingebouwde kleurbeheersysteem van Mac OS, ColorSync. De bewerkingen en verbeteringen die zijn gemaakt in een toepassing worden door de printer afgedrukt, waarbij effectief gebruik wordt gemaakt van de kleurruimte van het ICC-invoerprofiel dat in de beeldgegevens is opgegeven.

Als u deze afdrukmethode wilt gebruiken, moet u eerst met de toepassingopties voor kleurbeheer selecteren en een ICC-invoerprofiel en een ICC-afdrukprofiel opgeven voor de afbeeldingsgegevens. Ook als u afdrukt met een ICC-afdrukprofiel dat u zelf hebt gemaakt in de toepassing, moet u de opties voor kleurbeheer selecteren in de toepassing.

Raadpleeg de gebruikershandleiding bij de toepassing voor instructies.

1. Selecteer **Kleurafstemming (Color Matching)** in het pop-upmenu van het [Dialoogvenster](#page-336-0) [Afdrukken](#page-336-0)

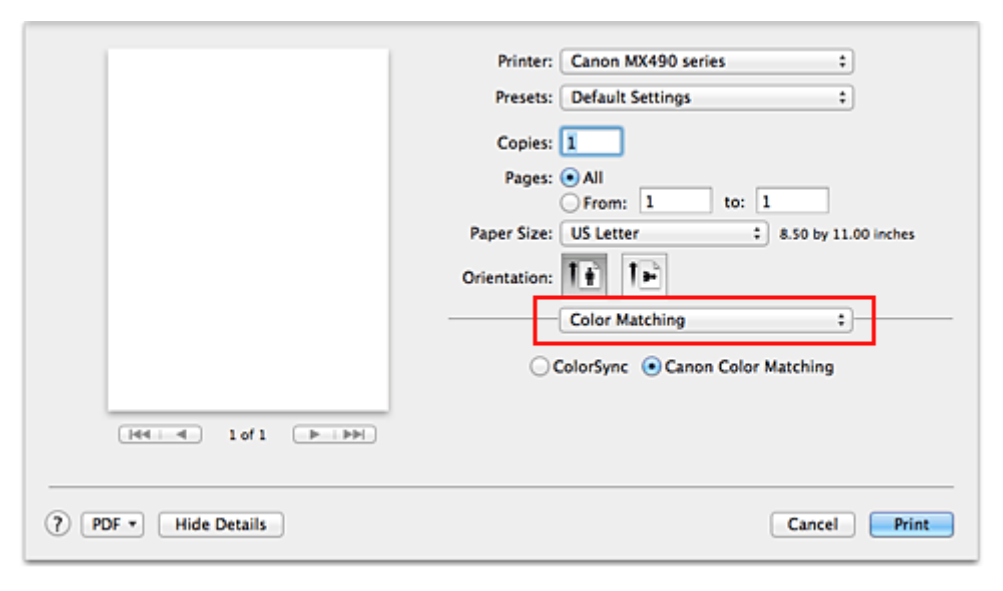

2. Selecteer de kleurcorrectie

#### Selecteer **ColorSync**.

U kunt **Profiel (Profile)** ingesteld laten staan op **Automatisch (Automatic)**.

#### **Belangrijk**

- Afhankelijk van de gebruikte toepassing kunt u mogelijk geen andere items instellen dan **ColorSync**.
- Als u voor **Profiel (Profile)** een andere instelling kiest dan **Automatisch (Automatic)**, kan de printer niet met de correcte kleuren afdrukken.
- 3. Voltooi de configuratie

#### Klik op **Druk af (Print)**.

Wanneer u afdrukt, wordt de kleurruimte van de beeldgegevens door de printer gebruikt.

- **[De Afdrukkwaliteit instellen \(Aangepast\)](#page-315-0)**
- **[Kleurcorrectie opgeven](#page-317-0)**
- [De kleurbalans aanpassen](#page-324-0)
- [De helderheid aanpassen](#page-326-0)
- [De intensiteit aanpassen](#page-328-0)
- **[Het contrast aanpassen](#page-330-0)**

## <span id="page-323-0"></span>**Afdrukken met ICC-profielen (Een ICC-profiel opgeven in het printerstuurprogramma)**

Vanuit een toepassing die geen ICC-invoerprofielen kan identificeren of waarin u geen ICC-profiel kunt opgeven, kunt u afdrukken met de kleurruimte van het ICC-invoerprofiel (sRGB) van de gegevens.

1. Selecteer **Kleurafstemming (Color Matching)** in het pop-upmenu van het [Dialoogvenster](#page-336-0) [Afdrukken](#page-336-0)

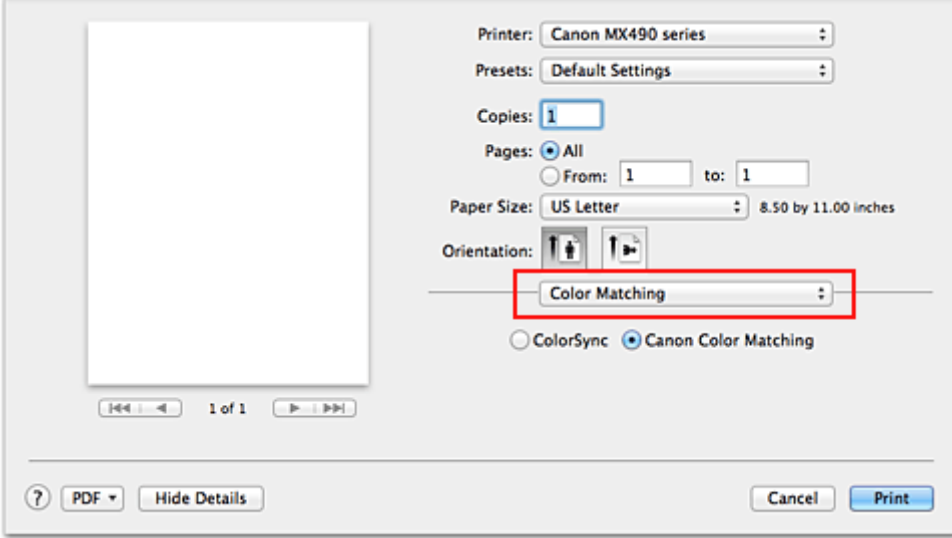

2. Selecteer de kleurcorrectie

Selecteer **ColorSync**.

U kunt **Profiel (Profile)** ingesteld laten staan op **Automatisch (Automatic)**.

#### **Belangrijk**

- Als u voor **Profiel (Profile)** een andere instelling kiest dan **Automatisch (Automatic)**, kan de printer niet met de correcte kleuren afdrukken.
- 3. Voltooi de configuratie

#### Klik op **Druk af (Print)**.

Wanneer u afdrukt, wordt de kleurruimte van de beeldgegevens door de printer gebruikt.

#### **Belangrijk**

• U kunt geen ICC-invoerprofiel opgeven in het printerstuurprogramma.

- **[De Afdrukkwaliteit instellen \(Aangepast\)](#page-315-0)**
- [Kleurcorrectie opgeven](#page-317-0)
- [De kleurbalans aanpassen](#page-324-0)
- [De helderheid aanpassen](#page-326-0)
- [De intensiteit aanpassen](#page-328-0)
- **[Het contrast aanpassen](#page-330-0)**
# <span id="page-324-0"></span>**De kleurbalans aanpassen**

U kunt de kleurtinten tijdens het afdrukken aanpassen.

Aangezien deze functie de kleurbalans van de afdruk aanpast door de inktverhoudingen van elke kleur te wijzigen, wordt de gehele kleurbalans van het document gewijzigd. Gebruik de toepassing als u uitgebreide wijzigingen wilt aanbrengen in de kleurbalans. Gebruik het printerstuurprogramma alleen als u kleine wijzigingen in de kleurbalans wilt aanbrengen.

In het volgende voorbeeld ziet u hoe de kleurbalans wordt gebruikt om de intensiteit van cyaan te verhogen en die van geel te verlagen zodat de kleuren beter op elkaar zijn afgestemd.

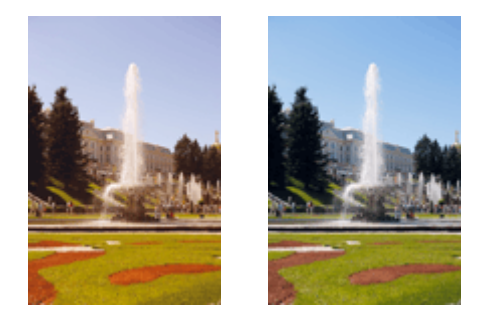

Geen aanpassing Pas de kleurbalans aan

De procedure voor het aanpassen van de kleurbalans is als volgt:

## 1. Selecteer **Kleuropties (Color Options)** in het pop-upmenu van het [Dialoogvenster](#page-336-0) [Afdrukken](#page-336-0)

2. Pas de kleurbalans aan

Er zijn afzonderlijke schuifregelaars voor **Cyaan (Cyan)**, **Magenta** en **Geel (Yellow)**. Elke kleur wordt krachtiger wanneer u de bijbehorende schuifregelaar naar rechts schuift en zwakker wanneer u de schuifregelaar naar links schuift. Als bijvoorbeeld cyaan zwakker wordt, wordt de kleur rood sterker. U kunt ook rechtstreeks een waarde invoeren voor de schuifregelaar. Voer een waarde in tussen -50 en 50. De huidige instellingen worden weergegeven in het instellingenvoorbeeld aan de linkerkant van het printerstuurprogramma.

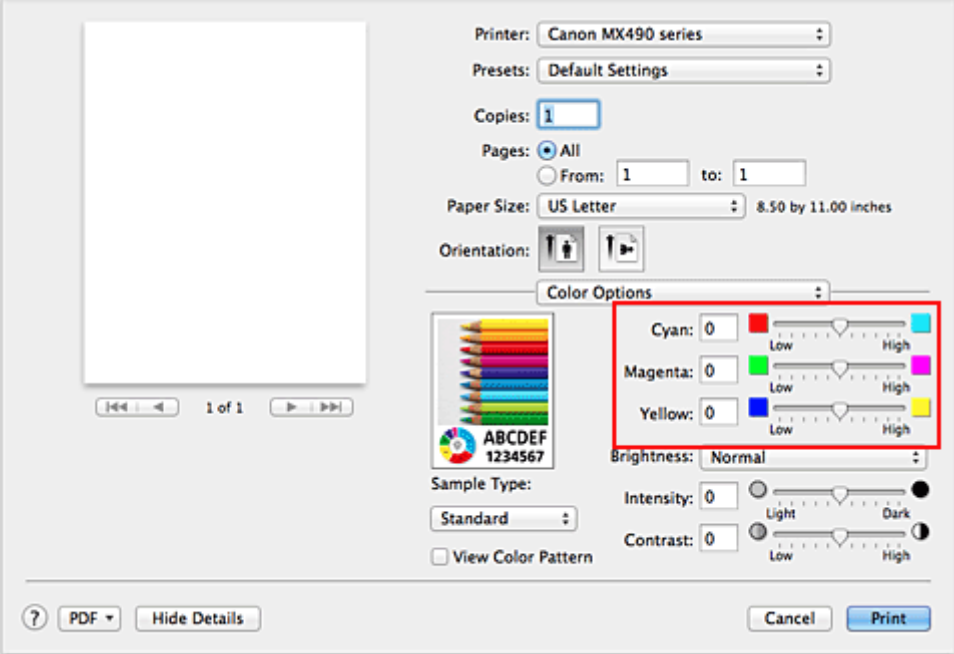

3. Voltooi de configuratie

Klik op **Druk af (Print)**.

Wanneer u het document afdrukt, wordt de aangepaste kleurbalans gebruikt.

## **Belangrijk**

- Wanneer het selectievakje **Afdrukken in grijstinten (Grayscale Printing)** is geselecteerd bij **Kwaliteit en media (Quality & Media)**, zijn de opties voor kleurbalans (**Cyaan (Cyan)**, **Magenta** en **Geel (Yellow)**) niet beschikbaar.
- Als u **ColorSync** selecteert voor **Kleurafstemming (Color Matching)**, is de kleurbalans (**Cyaan (Cyan)**, **Magenta**, **Geel (Yellow)**) niet beschikbaar voor selectie.

- **[De Afdrukkwaliteit instellen \(Aangepast\)](#page-315-0)**
- [Kleurcorrectie opgeven](#page-317-0)
- [De helderheid aanpassen](#page-326-0)
- **[De intensiteit aanpassen](#page-328-0)**
- **[Het contrast aanpassen](#page-330-0)**

# <span id="page-326-0"></span>**De helderheid aanpassen**

U kunt de helderheid van afbeeldingsgegevens tijdens het afdrukken aanpassen.

Puur wit en zwart worden niet veranderd, maar de helderheid van de tussenliggende kleuren wordt wel veranderd.

Het volgende voorbeeld toont het afdrukresultaat wanneer de helderheid is aangepast.

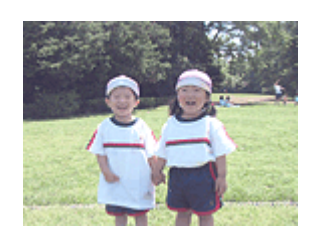

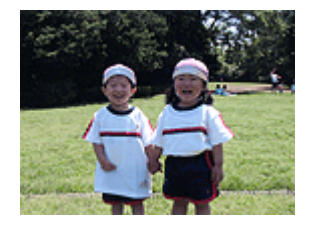

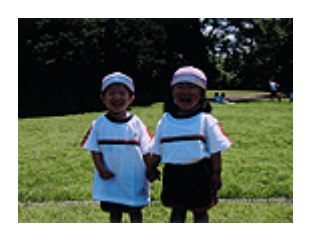

**Licht (Light)** is geselecteerd **Normaal (Normal)** is geselecteerd **Donker (Dark)** is geselecteerd

De procedure voor het aanpassen van de helderheid is als volgt:

- 1. Selecteer **Kleuropties (Color Options)** in het pop-upmenu van het [Dialoogvenster](#page-336-0) [Afdrukken](#page-336-0)
- 2. Geef de helderheid op

Selecteer **Licht (Light)**, **Normaal (Normal)** of **Donker (Dark)** voor **Helderheid (Brightness)**. De huidige instellingen worden weergegeven in het instellingenvoorbeeld aan de linkerkant van het printerstuurprogramma.

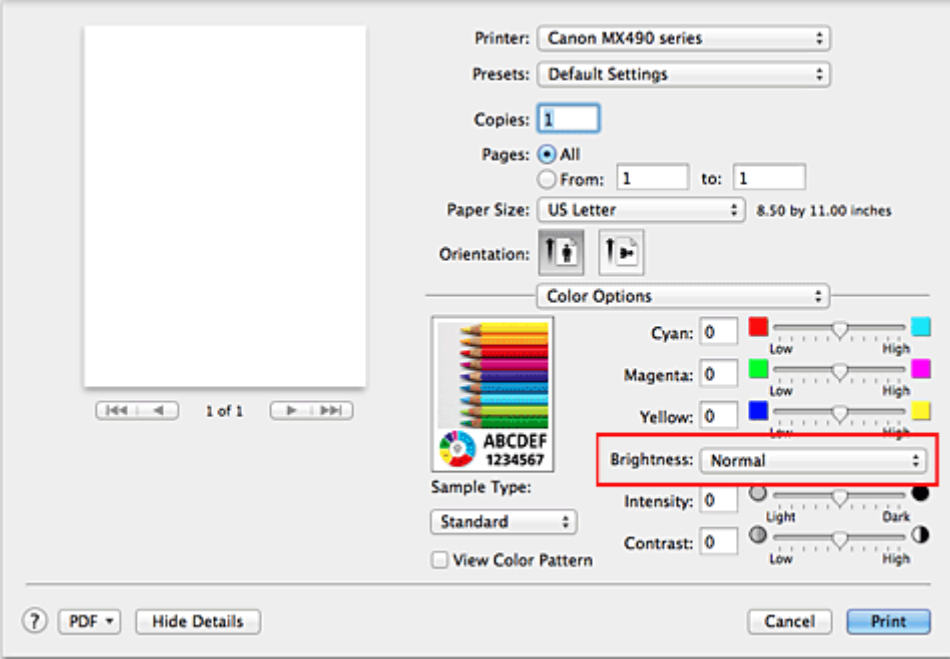

#### 3. Voltooi de configuratie

#### Klik op **Druk af (Print)**.

De opgegeven helderheid wordt bij het afdrukken gebruikt.

## **Belangrijk**

• Als u **ColorSync** selecteert voor **Kleurenevenaring (Color Matching)**, is de optie **Helderheid (Brightness)** niet beschikbaar voor selectie.

- **[De Afdrukkwaliteit instellen \(Aangepast\)](#page-315-0)**
- **[Kleurcorrectie opgeven](#page-317-0)**
- [De kleurbalans aanpassen](#page-324-0)
- [De intensiteit aanpassen](#page-328-0)
- **[Het contrast aanpassen](#page-330-0)**

# <span id="page-328-0"></span>**De intensiteit aanpassen**

U kunt de kleuren van de beeldgegevens helderder of donkerder maken tijdens het afdrukken. Het volgende voorbeeld laat zien wat er gebeurt wanneer de intensiteit wordt verhoogd: de kleuren van de afbeeldingsgegevens worden donkerder afgedrukt.

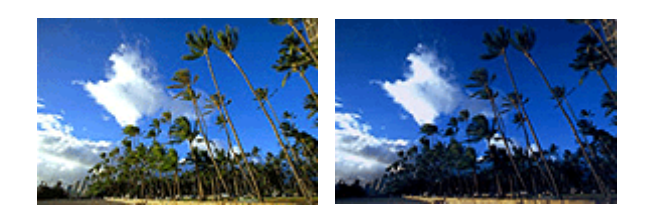

Geen aanpassing Hogere intensiteit

De procedure voor het aanpassen van de intensiteit is als volgt:

- 1. Selecteer **Kleuropties (Color Options)** in het pop-upmenu van het [Dialoogvenster](#page-336-0) [Afdrukken](#page-336-0)
- 2. Pas de intensiteit aan

Wanneer u de schuifregelaar **Intensiteit (Intensity)** naar rechts verplaatst, worden de kleuren donkerder en wanneer u de schuifregelaar naar links verplaatst, worden de kleuren helderder.

U kunt ook rechtstreeks een waarde invoeren voor de schuifregelaar. Voer een waarde in tussen -50 en 50. De huidige instellingen worden weergegeven in het instellingenvoorbeeld aan de linkerkant van het printerstuurprogramma.

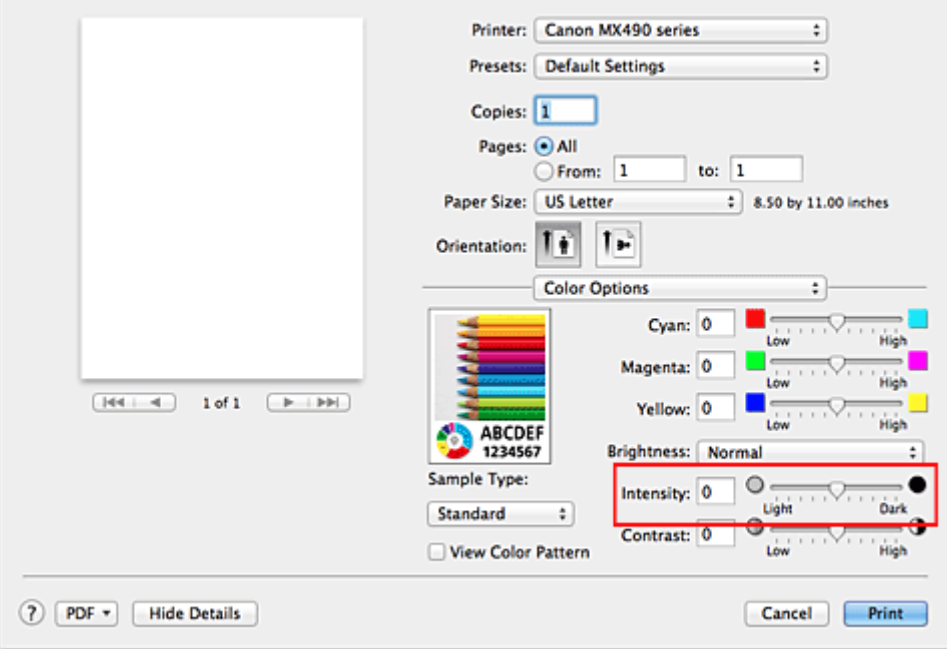

3. Voltooi de configuratie

#### Klik op **Druk af (Print)**.

Wanneer u het document afdrukt, wordt de aangepaste intensiteit gebruikt.

## **Belangrijk**

• Als u **ColorSync** selecteert voor **Kleurenevenaring (Color Matching)**, is de optie **Intensiteit (Intensity)** niet beschikbaar voor selectie.

- **[De Afdrukkwaliteit instellen \(Aangepast\)](#page-315-0)**
- **[Kleurcorrectie opgeven](#page-317-0)**
- [De kleurbalans aanpassen](#page-324-0)
- [De helderheid aanpassen](#page-326-0)
- **[Het contrast aanpassen](#page-330-0)**

# <span id="page-330-0"></span>**Het contrast aanpassen**

U kunt het beeldcontrast tijdens het afdrukken aanpassen.

Wanneer u de verschillen tussen de lichte en donkere gebieden van afbeeldingen groter en duidelijker wilt maken, verhoogt u het contrast. Wanneer u echter de verschillen tussen de lichte en donkere gebieden van afbeeldingen kleiner en minder duidelijk wilt maken, verlaagt u het contrast.

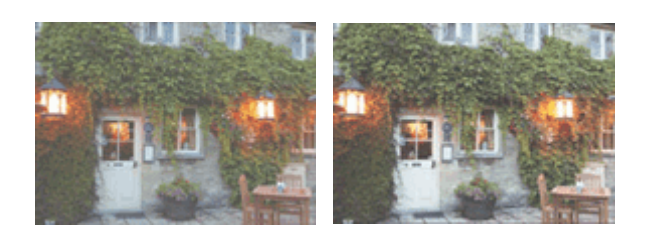

Geen aanpassing Pas het contrast aan

De procedure voor het aanpassen van het contrast is als volgt:

- 1. Selecteer **Kleuropties (Color Options)** in het pop-upmenu van het [Dialoogvenster](#page-336-0) [Afdrukken](#page-336-0)
- 2. Pas het contrast aan

Wanneer u de schuifregelaar **Contrast** naar rechts schuift, wordt het contrast groter en wanneer u de schuifregelaar naar links schuift, wordt het contrast kleiner.

U kunt ook rechtstreeks een waarde invoeren voor de schuifregelaar. Voer een waarde in tussen -50 en 50. De huidige instellingen worden weergegeven in het instellingenvoorbeeld aan de linkerkant van het printerstuurprogramma.

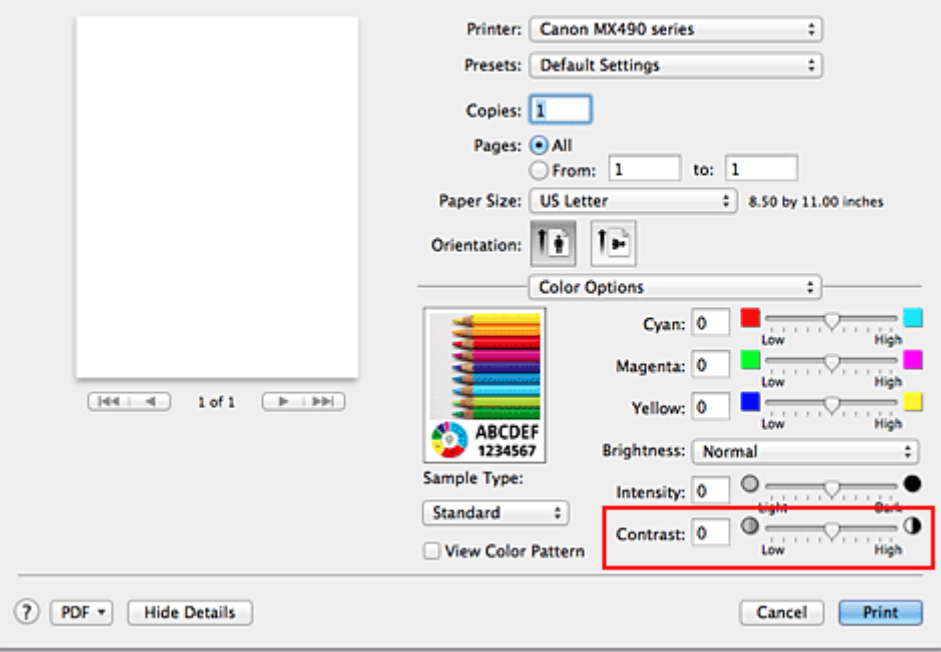

### 3. Voltooi de configuratie

#### Klik op **Druk af (Print)**.

Bij het afdrukken wordt het aangepaste contrast gebruikt.

# **Belangrijk**

• Als u **ColorSync** selecteert voor **Kleurenevenaring (Color Matching)**, is de optie **Contrast** niet beschikbaar voor selectie.

- **[De Afdrukkwaliteit instellen \(Aangepast\)](#page-315-0)**
- **[Kleurcorrectie opgeven](#page-317-0)**
- [De kleurbalans aanpassen](#page-324-0)
- [De helderheid aanpassen](#page-326-0)
- [De intensiteit aanpassen](#page-328-0)

# **Overzicht van het printerstuurprogramma**

- **[Canon IJ-printerstuurprogramma](#page-333-0)**
- **[Het eigenschappenvenster van het printerstuurprogramma openen](#page-334-0)**
- **[Dialoogvenster Pagina-instelling](#page-335-0)**
- **[Dialoogvenster Afdrukken](#page-336-0)**
- **[Kwaliteit en media](#page-338-0)**
- **[Kleuropties](#page-340-0)**
- **[Afdrukken zonder marges](#page-342-0)**
- **[Marge](#page-343-0)**
- **[Canon IJ Printer Utility](#page-344-0)**
- **[Canon IJ Printer Utility openen](#page-346-0)**
- **[Onderhoud van deze Printer](#page-347-0)**
- **[Het scherm met de afdrukstatus weergeven](#page-348-0)**
- **[Een ongewenste afdruktaak verwijderen](#page-350-0)**
- **[Instructies voor gebruik \(printerstuurprogramma\)](#page-351-0)**

# <span id="page-333-0"></span>**Canon IJ-printerstuurprogramma**

Het Canon IJ-printerstuurprogramma (hierna het printerstuurprogramma genoemd) is software die op uw computer wordt geïnstalleerd voor het afdrukken van gegevens met deze printer.

Het printerstuurprogramma converteert de afdrukgegevens die in de toepassing zijn gemaakt, naar gegevens die de printer begrijpt en stuurt de geconverteerde gegevens naar de printer.

Aangezien de ondersteunde indeling van de afdrukgegevens per model verschilt, moet u een printerstuurprogramma gebruiken dat geschikt is voor het model dat u gebruikt.

## **De Help van het printerstuurprogramma gebruiken**

U kunt de Help-functie weergeven via het [Dialoogvenster Afdrukken.](#page-336-0)

Selecteer een installatie-item in het pop-upmenu van het dialoogvenster Afdrukken. Klik vervolgens op

linksonder in het scherm voor een toelichting van het item.

De Help voor het printerstuurprogramma wordt weergegeven wanneer u het volgende onderdeel in het pop-upmenu selecteert:

- **Kwaliteit en media (Quality & Media)**
- **Kleuropties (Color Options)**
- **Afdrukken zonder marges (Borderless Printing)**
- **Marge (Margin)**

# <span id="page-334-0"></span>**Het eigenschappenvenster van het printerstuurprogramma openen**

U kunt het eigenschappenvenster van het printerstuurprogramma weergeven vanuit de toepassing die u gebruikt.

### **Het dialoogvenster Pagina-instelling openen**

Gebruik deze procedure als u de pagina-instellingen (papierinstellingen) wilt opgeven voordat u gaat afdrukken.

1. Selecteer **Pagina-instelling... (Page Setup...)** in het menu **Bestand (File)** van de toepassing

Het [Dialoogvenster Pagina-instelling](#page-335-0) wordt geopend.

### **Het dialoogvenster Afdrukken openen**

Gebruik deze procedure als u de afdrukinstellingen wilt opgeven voordat u gaat afdrukken.

1. Selecteer **Afdrukken... (Print...)** in het menu **Bestand (File)** van de toepassing

Het [Dialoogvenster Afdrukken](#page-336-0) wordt geopend.

# <span id="page-335-0"></span>**Dialoogvenster Pagina-instelling**

U kunt in het dialoogvenster Pagina-instelling de basisinstellingen voor het afdrukken opgeven, zoals de schaling of het formaat van het papier in de printer.

U opent het dialoogvenster Pagina-instelling door **Pagina-instelling... (Page Setup...)** te selecteren in het menu **Bestand (File)** van uw toepassing.

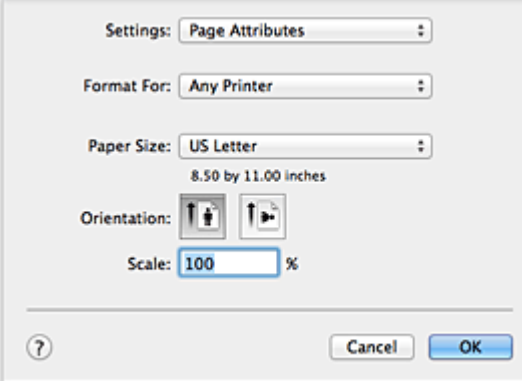

#### **Instellingen (Settings)**

Klik op het pop-upmenu en selecteer de volgende items:

#### **Paginakenmerken (Page Attributes)**

Hiermee stelt u het papierformaat of het afdrukken op schaal in.

#### **Bewaar als standaard (Save as Default)**

U kunt de kenmerken van de weergegeven pagina opslaan als de standaardinstellingen.

#### **Stel in voor (Format For)**

Selecteer de naam van het model dat u gebruikt.

#### **Papierformaat (Paper Size)**

Selecteer het formaat van het papier dat u gebruikt.

Als u een niet-standaardformaat wilt instellen, selecteert u **Aangepaste formaten... (Manage Custom Sizes...)**.

#### **Afdrukstand (Orientation)**

Selecteer een afdrukstand.

#### **Schaal (Scale)**

Geef een schalingspercentage op.

U kunt ervoor zorgen dat het document bij het afdrukken wordt vergroot of verkleind.

# <span id="page-336-0"></span>**Dialoogvenster Afdrukken**

U kunt in het dialoogvenster Afdrukken de papiersoort en de afdrukkwaliteit instellen.

U opent het dialoogvenster Afdrukken door **Afdrukken... (Print...)** te selecteren in het menu **Bestand (File)** van de toepassing.

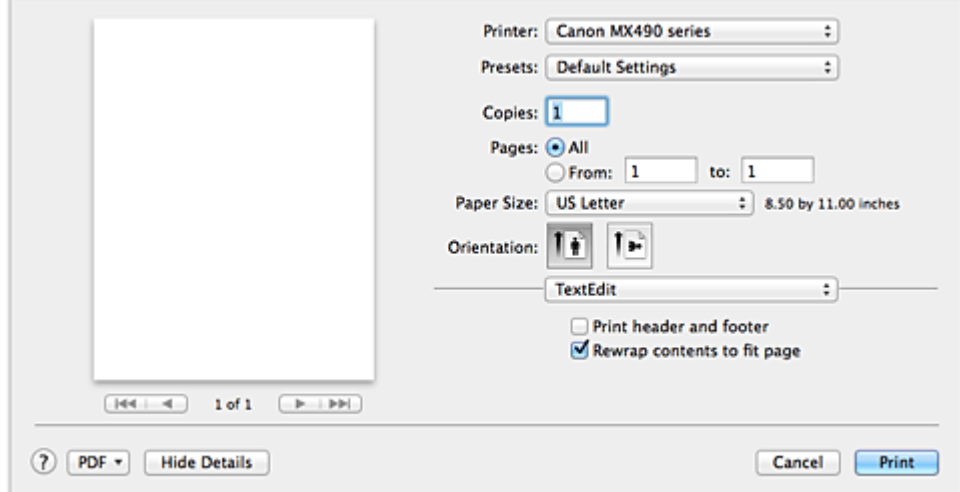

#### **Printer**

Selecteer de naam van het model dat u gebruikt.

Wanneer u op **Printer toevoegen... (Add Printer...)** klikt, wordt er een dialoogvenster weergegeven waarin u een printer kunt opgeven.

#### **Instellingen (Presets)**

U kunt de instellingen van het dialoogvenster Afdrukken opslaan of verwijderen.

#### **DESP** Opmerking

• U kunt **Instellingen tonen... (Show Presets...)** selecteren om de afdrukinstellingen te controleren die zijn ingesteld in het dialoogvenster Druk af.

#### **Aantal (Copies)**

Hiermee kunt u het aantal af te drukken exemplaren instellen.

#### **Demerking**

• U kunt gesorteerd afdrukken instellen door **Papierafhandeling (Paper Handling)** te kiezen in het pop-upmenu.

#### **Pagina's (Pages)**

U kunt het bereik van de pagina's die moeten worden afgedrukt instellen.

#### **Papierformaat (Paper Size)**

Selecteer het formaat van het papier dat u gebruikt.

Als u een niet-standaardformaat wilt instellen, selecteert u **Aangepaste formaten... (Manage Custom Sizes...)**.

#### **Afdrukstand (Orientation)**

Selecteer een afdrukstand.

#### **Pop-upmenu**

Via het pop-upmenu kunt u schakelen tussen de pagina's in het dialoogvenster Afdrukken. Het eerste menu dat wordt weergegeven verschilt, afhankelijk van de toepassing waarmee het dialoogvenster Afdrukken werd geopend.

U kunt in het pop-upmenu de volgende items selecteren.

#### **Indeling (Layout)**

U kunt de pagina's in een bepaalde lay-out afdrukken.

Gebruik de optie **Keer paginarichting om (Reverse page orientation)** om de afdrukstand te wijzigen en gebruik de optie **Spiegel horizontaal (Flip horizontally)** om het document in spiegelbeeld af te drukken.

#### **Kleurafstemming (Color Matching)**

U kunt de methode voor kleurcorrectie selecteren.

#### **Papierafhandeling (Paper Handling)**

U kunt de pagina's die u wilt afdrukken en de afdrukvolgorde opgeven.

#### **Voorblad (Cover Page)**

U kunt een voorblad vóór en achter een document afdrukken.

#### **[Kwaliteit en media](#page-338-0) (Quality & Media)**

U kunt basisinstellingen opgeven die overeenkomen met de printer.

#### **Kleuropties [\(Color Options\)](#page-340-0)**

U kunt de kleuren voor een afdruk naar wens aanpassen.

#### **[Afdrukken zonder marges](#page-342-0) (Borderless Printing)**

U kunt aanpassen hoeveel van het document van het papier kan aflopen bij het afdrukken zonder marges.

#### **Marge [\(Margin\)](#page-343-0)**

U kunt de nietmarge en de breedte van de nietmarge instellen.

#### **Status toebehoren (Supply Levels)**

Het resterende inktniveau wordt bij benadering weergegeven.

#### **PDF**

U kunt een document opslaan in de PDF-indeling (Portable Document Format).

# <span id="page-338-0"></span>**Kwaliteit en media**

In dit dialoogvenster kunt u basisafdrukinstellingen opgeven in overeenstemming met de papiersoort. Voor een normale afdruktaak volstaat het instellingen in dit dialoogvenster op te geven.

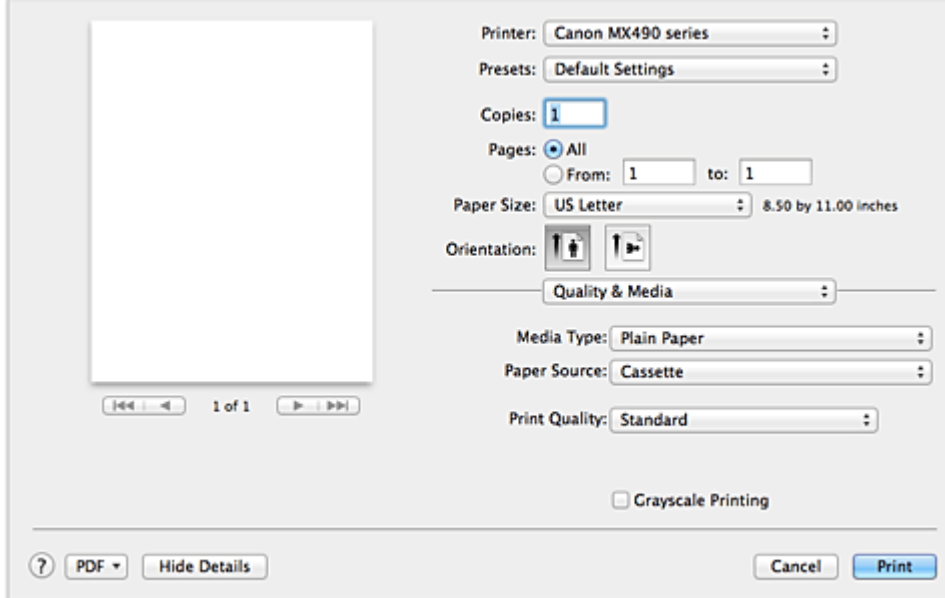

#### **Mediumtype (Media Type)**

Selecteer het mediumtype dat u wilt gebruiken.

Selecteer het mediumtype dat in de printer is geplaatst. Hierdoor kan de printer het type afdruk maken dat geschikt is voor het afdrukmateriaal.

#### **Papierbron (Paper Source)**

De bron waarvan het papier wordt ingevoerd wordt weergegeven.

#### **Afdrukkwaliteit (Print Quality)**

Selecteer de optie die het oorspronkelijke documenttype en het doel het dichtste benadert. Als u een van deze keuzerondjes selecteert, wordt automatisch de juiste kwaliteit ingesteld.

#### **Hoog (High)**

Hiermee krijgt afdrukkwaliteit prioriteit over afdruksnelheid.

#### **Standaard (Standard)**

Hiermee kunt u afdrukken met gemiddelde snelheid en kwaliteit.

#### **Klad (Draft)**

Deze instelling is geschikt voor testafdrukken.

#### **Aangepast (Custom)**

Selecteer dit keuzerondje om een kwaliteit op te geven.

#### **Kwaliteit (Quality)**

Wanneer u **Aangepast (Custom)** selecteert bij **Afdrukkwaliteit (Print Quality)**, kunt u de schuifregelaar gebruiken om de afdrukkwaliteit aan te passen.

#### **Afdrukken in grijstinten (Grayscale Printing)**

Stel afdrukken in grijstinten in. Bij deze functie wordt het document in de printer geconverteerd naar grijswaarden en in zwart-wit afgedrukt.

Wanneer u dit selectievakje inschakelt, worden zowel monochrome als kleurendocumenten in zwart-wit afgedrukt. Wanneer u een kleurendocument in kleur wilt afdrukken, moet u het selectievakje uitschakelen.

- [De Afdrukkwaliteit instellen \(Aangepast\)](#page-315-0)
- **[Een kleurendocument monochroom afdrukken](#page-316-0)**

# <span id="page-340-0"></span>**Kleuropties**

In dit dialoogvenster kunt u de afdrukkleur naar wens aanpassen. Als de kleuren van de afgedrukte afbeelding niet naar wens zijn, past u de eigenschappen in het dialoogvenster aan en drukt u opnieuw af.

In tegenstelling tot speciale software voor beeldverwerking hebben de aanpassingen die u hier opgeeft, geen invloed op de kleuren van de oorspronkelijke afdrukgegevens. In dit dialoogvenster kunt u verfijnde aanpassingen aanbrengen.

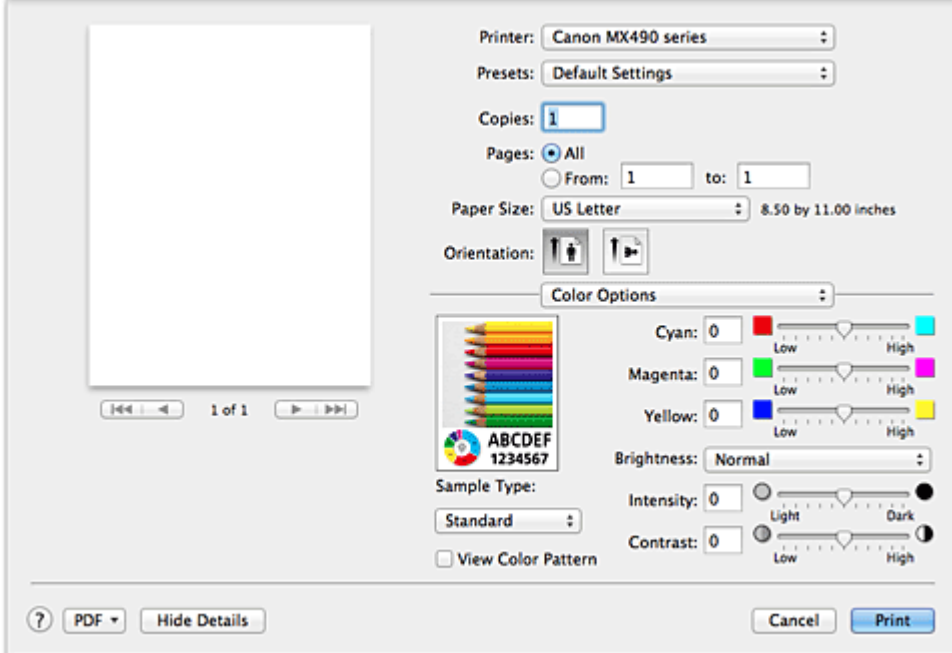

#### **Voorbeeld**

Geeft het effect van kleuraanpassing weer.

Terwijl u een item aanpast, zijn de effecten zichtbaar in de kleur en de helderheid.

#### **Type voorbeeld (Sample Type)**

Selecteer een afbeelding die u als voorbeeld wilt weergeven.

Selecteer zo nodig een afbeelding uit **Standaard (Standard)**, **Landschap (Landscape)** of **Afbeeldingen (Graphics)** die het beste bij de afdrukresultaten past.

#### **Klrptr. weerg. (View Color Pattern)**

Geeft een controlepatroon weer voor kleurveranderingen door kleuraanpassing. Schakel dit selectievakje in als u een voorbeeldafbeelding wilt weergegeven met een kleurenpatroon. Schakel dit selectievakje uit als u de voorbeeldafbeelding wilt weergegeven met een afbeelding die u hebt geselecteerd met **Type voorbeeld (Sample Type)**.

#### **DESP** Opmerking

• De voorbeeldafbeelding wordt monochroom weergegeven als het selectievakje **Afdrukken in grijstinten (Grayscale Printing)** is ingeschakeld bij **Kwaliteit en media (Quality & Media)**.

#### **Kleurbalans (Cyaan (Cyan), Magenta, Geel (Yellow))**

Pas indien nodig de sterkte van elke kleur aan. Als u een kleur wilt versterken, sleept u de schuifregelaar naar rechts. Als u een kleur zwakker wilt maken, sleept u de schuifregelaar naar links. U kunt ook rechtstreeks een waarde invoeren voor de schuifregelaar. Voer een waarde in tussen -50 en 50.

Door het aanpassen van de kleurbalans ontstaan er variaties in de balans tussen de volumes van de afzonderlijke kleurinkten en dus in de tinten van een document als geheel.

Gebruik het printerstuurprogramma alleen als u kleine wijzigingen in de kleurbalans wilt aanbrengen. Gebruik de toepassing als u de kleurbalans ingrijpend wilt wijzigen.

#### **Helderheid (Brightness)**

Selecteer de helderheid voor de afgedrukte afbeeldingen.

U kunt het niveau van puur wit en zwart niet wijzigen. U kunt wel het contrast van de kleuren tussen wit en zwart wijzigen.

#### **Intensiteit (Intensity)**

Selecteer deze methode om de algehele dichtheid van een afdruk aan te passen.

Sleep de schuifregelaar naar rechts om de intensiteit te verhogen. Sleep de schuifregelaar naar links om de intensiteit te verlagen.

U kunt ook rechtstreeks een waarde invoeren voor de schuifregelaar. Voer een waarde in tussen -50 en 50.

#### **Contrast**

De functie Contrast verandert tijdens het afdrukken de verschillen tussen licht en donker in afbeeldingen.

Wanneer u de verschillen tussen de lichte en donkere gebieden van afbeeldingen groter en duidelijker wilt maken, verhoogt u het contrast. Wanneer u echter de verschillen tussen de lichte en donkere gebieden van afbeeldingen kleiner en minder duidelijk wilt maken, verlaagt u het contrast. U kunt ook rechtstreeks een waarde invoeren voor de schuifregelaar. Voer een waarde in tussen -50 en 50.

### **Belangrijk**

- Wanneer het selectievakje **Afdrukken in grijstinten (Grayscale Printing)** is geselecteerd bij **Kwaliteit en media (Quality & Media)**, zijn de opties voor kleurbalans (**Cyaan (Cyan)**, **Magenta** en **Geel (Yellow)**) niet beschikbaar.
- Als u **ColorSync** selecteert voor **Kleurafstemming (Color Matching)**, dan zijn de kleurbalans (**Cyaan (Cyan)**, **Magenta**, **Geel (Yellow)**), **Helderheid (Brightness)**, **Intensiteit (Intensity)** en **Contrast** niet beschikbaar voor selectie.

- **[Kleurcorrectie opgeven](#page-317-0)**
- [De kleurbalans aanpassen](#page-324-0)
- [De helderheid aanpassen](#page-326-0)
- **[De intensiteit aanpassen](#page-328-0)**
- **[Het contrast aanpassen](#page-330-0)**

# <span id="page-342-0"></span>**Afdrukken zonder marges**

In dit dialoogvenster kunt u aanpassen hoeveel van het document buiten het papier valt bij afdrukken zonder marges.

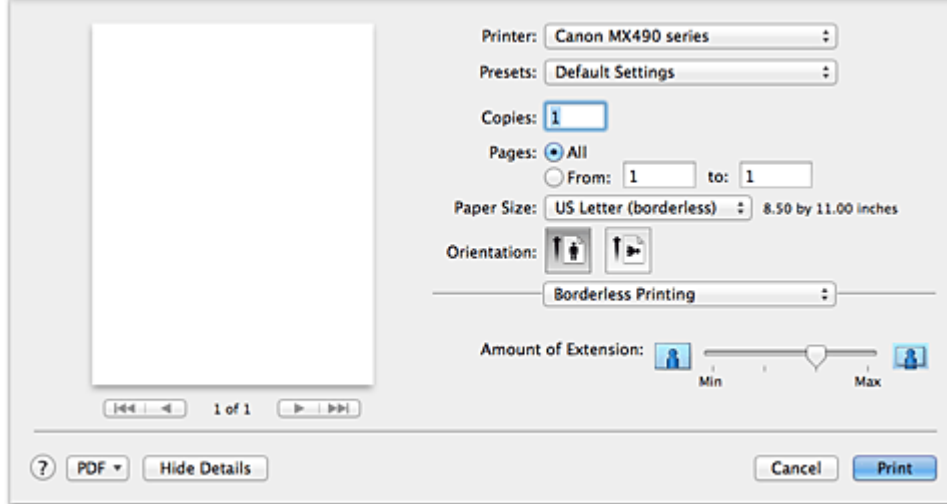

#### **Hoeveelheid uitbreiding (Amount of Extension)**

Met de schuifregelaar **Hoeveelheid uitbreiding (Amount of Extension)** geeft u aan hoeveel van het document buiten het papier valt.

Wanneer u de schuifregelaar naar rechts schuift, wordt de hoeveelheid groter en wanneer u hem naar links schuift wordt de hoeveelheid kleiner.

### **Verwant onderwerp**

**[Afdrukken zonder marges starten](#page-304-0)** 

# <span id="page-343-0"></span>**Marge**

In dit dialoogvenster geeft u op aan welke kant u wilt nieten en hoe groot de marge voor het nieten van meerdere vellen papier moet zijn.

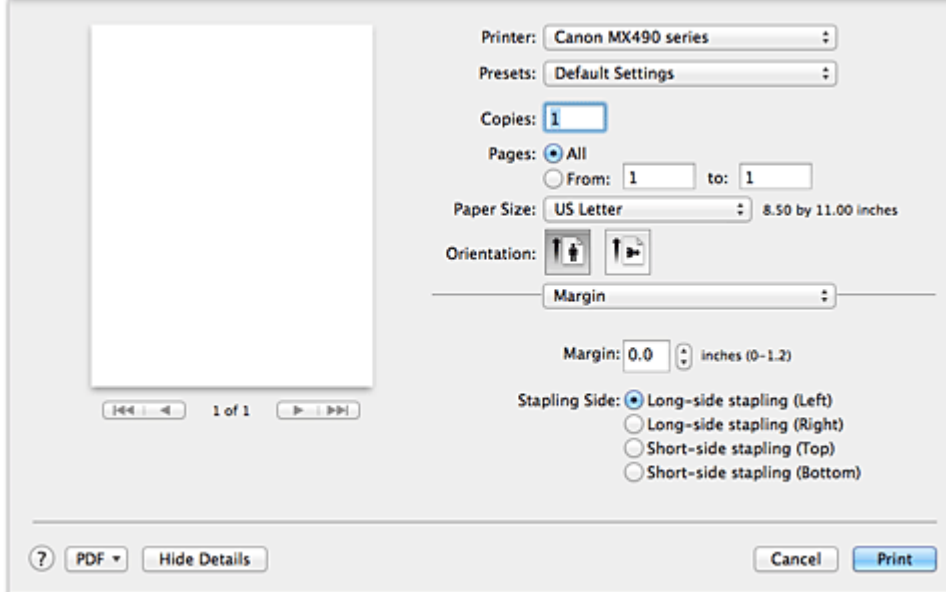

#### **Marge (Margin)**

Geef de grootte van de nietmarge van het papier op. Voer een waarde in tussen 0 mm (0 inch) en 30 mm (1,2 inch).

#### **Nietmarge (Stapling Side)**

Geef op aan welke zijde van het papier u wilt nieten.

#### **Nieten in de lengte (links) (Long-side stapling (Left)) / Nieten in de lengte (rechts) (Long-side stapling (Right))**

Selecteer deze optie om aan de lange zijde van het papier te nieten.

Kies links of rechts.

#### **Nieten in de breedte (boven) (Short-side stapling (Top)) / Nieten in de breedte (onder) (Short-side stapling (Bottom))**

Selecteer deze optie om aan de korte zijde van het papier te nieten. Kies boven of onder.

#### **Verwant onderwerp**

[De nietmarge instellen](#page-303-0)

# <span id="page-344-0"></span>**Canon IJ Printer Utility**

Met Canon IJ Printer Utility kunt u onderhoud uitvoeren aan de printer of de instellingen van de printer wijzigen.

## **De mogelijkheden van Canon IJ Printer Utility**

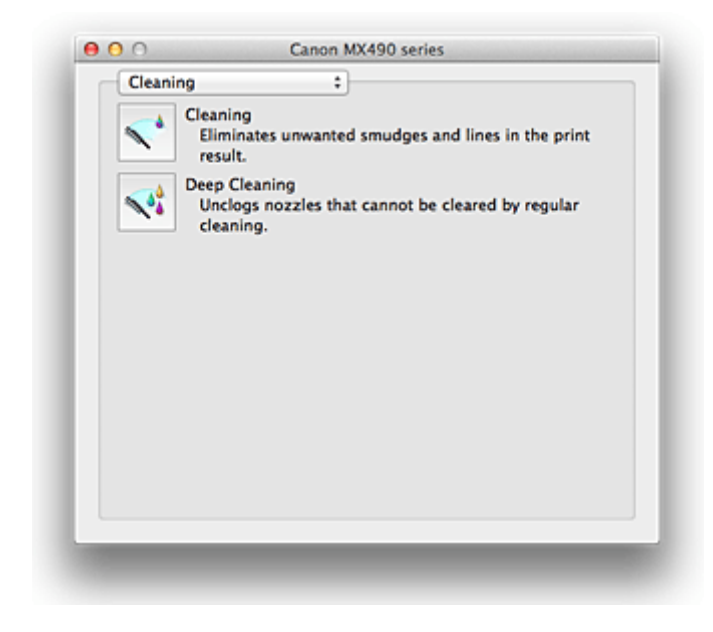

Via het pop-upmenu kunt u schakelen tussen de pagina's in Canon IJ Printer Utility. U kunt in het popupmenu de volgende items selecteren.

#### **Reiniging (Cleaning)**

Hiermee kunt u de printer reinigen om verstopte spuitopeningen van de printkop vrij te maken.

#### **Testafdruk (Test Print)**

Hiermee maakt u een testafdruk om de conditie van de spuitopening van printkop te controleren en de positie van de printkop aan te passen.

#### **Stroomvoorzieningsinstellingen (Power Settings)**

U kunt de stroomvoorziening van de printer regelen vanuit het printerstuurprogramma.

#### **Informatie inktniveau (Ink Level Information)**

Hiermee kunt u het resterende inktniveau weergeven.

#### **Inktcartridge-instellingen (Ink Cartridge Settings)**

Hiermee kunt u de FINE-cartridge selecteren die u wilt gebruiken om af te drukken.

#### **Stille instellingen (Quiet Settings)**

U kunt het geluid van de printer zachter zetten.

#### **Aangepaste instellingen (Custom Settings)**

Hiermee kunt u de instellingen van deze printer wijzigen.

#### **DESP** Opmerking

- Als u Canon IJ Printer Utility wilt gebruiken, moet u eerst de printer inschakelen.
- Afhankelijk van de geselecteerde items communiceert de computer met de printer om gegevens op te halen. Als de computer niet kan communiceren met de printer, wordt er mogelijk een foutbericht weergegeven.

Als dit gebeurt, klikt u op **Annuleer (Cancel)** om de meest recente instellingen op de computer weer te geven.

- [De Printkoppen reinigen vanaf de computer](#page-176-0)
- [De computer gebruiken om een controleraster voor de spuitopeningen af te drukken](#page-178-0)
- [De positie van de Printkop uitlijnen vanaf de computer](#page-180-0)
- [De inktstatus controleren vanaf uw computer](#page-196-0)
- [De te gebruiken inktpatroon instellen](#page-199-0)
- [De stroomvoorziening van de Printer beheren](#page-200-0)
- [Het geluid van de Printer reduceren](#page-202-0)
- [De bedieningsmodus van de Printer aanpassen](#page-204-0)

# <span id="page-346-0"></span>**Canon IJ Printer Utility openen**

U opent Canon IJ Printer Utility door de onderstaande stappen uit te voeren.

- 1. Open **Systeemvoorkeuren (System Preferences)** en selecteer **Printers en scanners (Printers & Scanners)** (**Afdrukken en scannen (Print & Scan)**)
- 2. Start Canon IJ Printer Utility

Selecteer uw model in de lijst met printers en klik op **Opties en toebehoren... (Options & Supplies...)**. Klik op **Open printerhulpprogramma (Open Printer Utility)** op het tabblad **Hulpprogramma (Utility)**. Canon IJ Printer Utility wordt gestart.

# <span id="page-347-0"></span>**Onderhoud van deze Printer**

- **[De Printkoppen reinigen vanaf de computer](#page-176-0)**
- **[De computer gebruiken om een controleraster voor de spuitopeningen af te](#page-178-0) [drukken](#page-178-0)**
- **[De positie van de Printkop uitlijnen vanaf de computer](#page-180-0)**
- **[De inktstatus controleren vanaf uw computer](#page-196-0)**
- **[De te gebruiken inktpatroon instellen](#page-199-0)**
- **[De stroomvoorziening van de Printer beheren](#page-200-0)**
- **[Het geluid van de Printer reduceren](#page-202-0)**
- **[De bedieningsmodus van de Printer aanpassen](#page-204-0)**

# <span id="page-348-0"></span>**Het scherm met de afdrukstatus weergeven**

U kunt als volgt de voortgang van het afdrukken controleren:

- 1. Open het scherm met de afdrukstatus
	- Als de afdrukgegevens naar de printer zijn gestuurd

Het scherm met de afdrukstatus wordt automatisch geopend. Als u het scherm met de afdrukstatus wilt weergeven, klikt u op (het printerpictogram) dat wordt weergegeven in het Dock.

- Als de afdrukgegevens niet naar de printer zijn gestuurd
	- Open **Systeemvoorkeuren (System Preferences)** en selecteer **Printers en scanners (Printers & Scanners)** (**Afdrukken en Scannen (Print & Scan)**).

Als u het scherm met de printerstatus wilt weergeven, selecteert u de naam van uw printermodel in de lijst met printers en klikt u vervolgens op **Open afdrukwachtrij... (Open Print Queue...)**.

#### 2. De afdrukstatus controleren

U kunt hier controleren welk bestand wordt afgedrukt of in de wachtrij staat.

• Als u OS X Mavericks v10.9 of OS X Mountain Lion v10.8 gebruikt

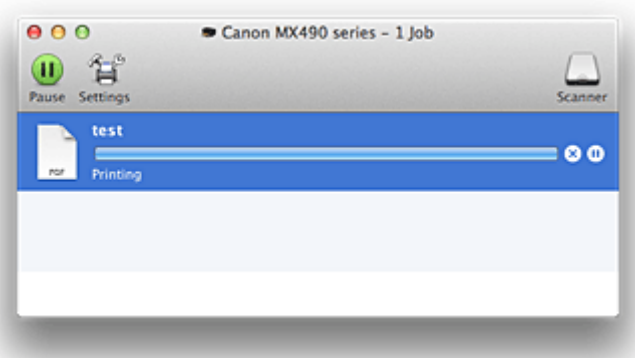

- ⋒ Hiermee verwijdert u de opgegeven afdruktaak.
- ⋒ Hiermee stopt u het afdrukken van het gespecificeerde document.
- Hiermee hervat u het afdrukken van het gespecificeerde document.

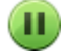

Hiermee stopt u het afdrukken van alle documenten.

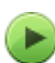

Wordt alleen weergegeven wanneer het afdrukken van alle documenten wordt stopgezet. Hiermee kunt u het afdrukken van alle documenten hervatten.

• Als u OS X Lion v10.7 gebruikt

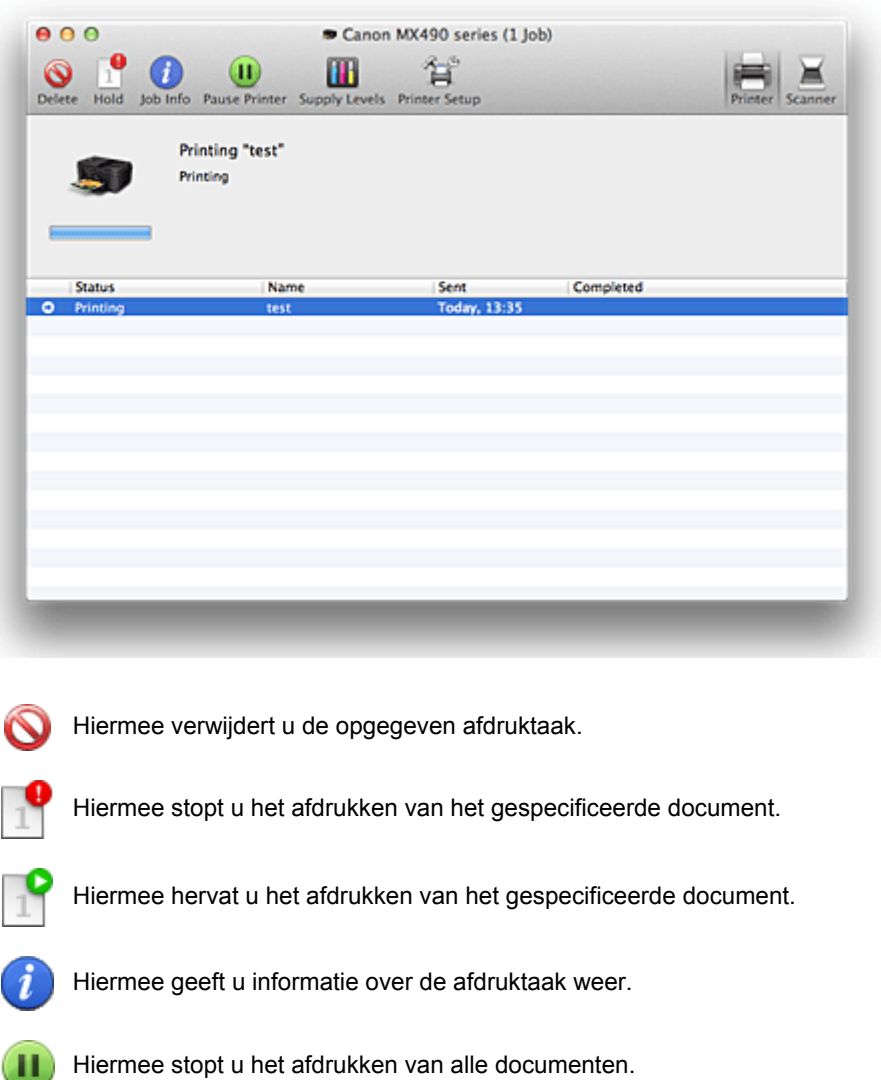

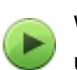

Wordt alleen weergegeven wanneer het afdrukken van alle documenten wordt stopgezet. Hiermee kunt u het afdrukken van alle documenten hervatten.

## **Opmerking**

• De weergave van het pictogram van de printer kan afwijken, afhankelijk van uw model.

# <span id="page-350-0"></span>**Een ongewenste afdruktaak verwijderen**

Als de printer niet start met afdrukken, is het mogelijk dat geannuleerde of niet-uitgevoerde afdruktaken in de wachtrij blijven staan.

Verwijder onnodige afdruktaken uit het scherm voor afdrukstatus.

- 1. Open **Systeemvoorkeuren (System Preferences)** en selecteer **Printers en scanners (Printers & Scanners)** (**Afdrukken en scannen (Print & Scan)**)
- 2. Selecteer uw model en klik op **Open afdrukwachtrij... (Open Print Queue...)**

Het venster Afdrukstatus verschijnt.

3. Selecteer de overbodige afdruktaak en klik op ( **Verwijderen (Delete)**) De geselecteerde afdruktaken worden verwijderd.

# <span id="page-351-0"></span>**Instructies voor gebruik (printerstuurprogramma)**

Voor deze versie van het printerstuurprogramma gelden de volgende beperkingen. Houd bij het gebruik van het printerstuurprogramma rekening met het volgende.

## **Beperkingen van het printerstuurprogramma**

- Als u het dialoogvenster Pagina-instelling instelt, moet u eerst het model dat u gebruikt selecteren in de lijst **Stel in voor (Format For)**. Als u een andere printer selecteert, is het mogelijk dat het afdrukken niet goed verloopt.
- Als in Canon IJ Printer Utility het resterende inktniveau niet wordt weergegeven bij **Informatie inktniveau (Ink Level Information)**, controleert u of de FINE-cartridge correct is geïnstalleerd.
- Wanneer **Informatie inktniveau (Ink Level Information)** wordt weergeven in Canon IJ Printer Utility, sluit u de papieruitvoerklep van de printer.
- De volgende functies kunnen niet op Mac OS-computers worden gebruikt. Zij kunnen echter wel op Windows-computers worden gebruikt.
	- Dubbelzijdig afdrukken
	- Boekje afdrukken
	- Tegels/poster afdrukken
- Afhankelijk van de software die u gebruikt, wordt er wellicht geen voorbeeld weergegeven aan de linkerkant van het dialoogvenster Afdrukken.
- Start Canon IJ Network Tool niet tijdens het afdrukken.
- Druk niet af terwijl Canon IJ Network Tool actief is.
- Als u deze printer en AirPort met een USB-kabel aansluit om af te drukken, moet de nieuwste AirPortfirmware zijn geïnstalleerd.
- Als u OS X Mavericks v10.9 gebruikt, sluit u het venster voor controle van de afdrukstatus wanneer u printeronderhoud uitvoert vanuit Canon IJ Printer Utility.

## **Opmerkingen bij het toevoegen van een printer**

• Als u het Canon-printerstuurprogramma in Mac OS wilt installeren en de printer wilt gebruiken via een netwerkverbinding, kunt u **Bonjour** of **Canon IJ Network** selecteren in het dialoogvenster **Voeg toe (Add)** (**Voeg printer toe (Add Printer)**).

Canon raadt aan **Canon IJ Network** te gebruiken om af te drukken.

Als **Bonjour** is geselecteerd, kunnen berichten over het resterende inktniveau verschillen van de door **Canon IJ Network** weergegeven berichten.

# **Het printerstuurprogramma bijwerken**

- **[Het nieuwste printerstuurprogramma ophalen](#page-353-0)**
- **[De onnodige Canon IJ-printer uit de printerlijst verwijderen](#page-354-0)**
- **[Voordat u het printerstuurprogramma installeert](#page-355-0)**
- **[Het printerstuurprogramma installeren](#page-356-0)**

# <span id="page-353-0"></span>**Het nieuwste printerstuurprogramma ophalen**

Door het printerstuurprogramma bij te werken naar de nieuwste versie, kunt u onopgeloste problemen mogelijk verhelpen.

U kunt vanaf onze website het nieuwste printerstuurprogramma voor uw model downloaden.

### **Belangrijk**

• U kunt het printerstuurprogramma gratis downloaden, maar de kosten van de internetverbinding zijn voor uw eigen rekening.

- [Voordat u het printerstuurprogramma installeert](#page-355-0)
- **[Het printerstuurprogramma installeren](#page-356-0)**

# <span id="page-354-0"></span>**De onnodige Canon IJ-printer uit de printerlijst verwijderen**

Een Canon IJ-printer die u niet meer nodig hebt, kunt u uit de printerlijst verwijderen. Voordat u de Canon IJ-printer verwijdert, moet u de kabel waarmee de printer op de computer is aangesloten, loskoppelen.

De procedure voor het verwijderen van de overbodige Canon IJ-printer uit de printerlijst is als volgt:

U kunt de Canon IJ-printer niet verwijderen, tenzij u bent aangemeld als gebruiker met beheerdersrechten. Raadpleeg de gebruikershandleiding bij de Mac OS voor meer informatie over beheerdersrechten.

## 1. Open **Systeemvoorkeuren (System Preferences)** en selecteer **Printers en scanners (Printers & Scanners)** (**Afdrukken en scannen (Print & Scan)**)

2. Verwijder de Canon IJ-printer uit de printerlijst

Selecteer de Canon IJ-printer die u wilt verwijderen in de printerlijst en klik op **-**.

Klik op **Verwijder printer (Delete Printer)** wanneer het bevestigingsbericht wordt weergegeven.

### **DEX** Opmerking

• Zelfs als een Canon IJ-printer uit de printerlijst is verwijderd, kunt u deze opnieuw automatisch registeren door de printer met een USB-kabel op uw computer aan te sluiten.

# <span id="page-355-0"></span>**Voordat u het printerstuurprogramma installeert**

Hier leest u wat u moet controleren voordat u het printerstuurprogramma gaat installeren. U moet dit gedeelte ook raadplegen als het printerstuurprogramma niet kan worden geïnstalleerd.

## **De instellingen van de computer controleren**

- Sluit alle actieve toepassingen.
- Meld u aan als een gebruiker met de beheerdersaccount. Het installatieprogramma vraagt u om de naam en het wachtwoord van de beheerder. Als meerdere gebruikers Mac OS gebruiken, meldt u zich aan met het account van de beheerder die zich als eerste heeft geregistreerd.

## **Belangrijk**

• Als u een upgrade van Mac OS uitvoert, worden alle geïnstalleerde printerstuurprogramma's verwijderd.

Als u deze printer wilt blijven gebruiken, installeert u het nieuwste printerstuurprogramma opnieuw.

- [Het nieuwste printerstuurprogramma ophalen](#page-353-0)
- [Het printerstuurprogramma installeren](#page-356-0)

# <span id="page-356-0"></span>**Het printerstuurprogramma installeren**

U kunt vanaf onze website het nieuwste printerstuurprogramma voor uw model downloaden.

De procedure voor het installeren van het printerstuurprogramma is als volgt:

1. Activeer de schijf

Dubbelklik op het schijfimage-bestand dat u hebt gedownload. Het bestand wordt uitgepakt en de schijf wordt geactiveerd.

#### 2. Start het installatieprogramma

Dubbelklik op 'PrinterDriver\_XXX\_YYY.pkg' (waarbij 'XXX' de naam van uw model is en 'YYY' de versie) op de schijf.

#### 3. Start de installatie

Installeer het printerstuurprogramma volgens de berichten op het venster.

Wanneer de softwarelicentieovereenkomst wordt weergegeven, leest u deze en klikt u op **Doorgaan (Continue)**. Als u niet akkoord gaat met de voorwaarden van de softwarelicentieovereenkomst, kunt u deze software niet installeren.

4. Selecteer de bestemming van de installatie

Selecteer zo nodig de locatie waar u het printerstuurprogramma wilt installeren en klik op **Doorgaan (Continue)**.

5. Voer de installatie uit

#### Klik op **Installeren (Install)**.

Voer de naam en het wachtwoord van de beheerder in wanneer het verificatievenster wordt weergegeven en klik vervolgens op **Software installeren (Install Software)**.

6. Voltooi de installatie

Wanneer het bericht verschijnt dat de installatie is voltooid, klikt u op **Sluiten (Close)**.

De installatie van het printerstuurprogramma is geslaagd.

## **Belangrijk**

- Als het installatiebestand niet correct werkt, kiest u **Stop Installatieprogramma (Quit Installer)** in het menu **Installatieprogramma (Installer)** van de Finder om het installatieprogramma af te sluiten. Start vervolgens het Installatieprogramma opnieuw.
- U kunt het printerstuurprogramma gratis downloaden, maar de kosten van de internetverbinding zijn voor uw eigen rekening.

- **[Het nieuwste printerstuurprogramma ophalen](#page-353-0)**
- [De onnodige Canon IJ-printer uit de printerlijst verwijderen](#page-354-0)
- [Voordat u het printerstuurprogramma installeert](#page-355-0)

# **Afdrukken via het bedieningspaneel van het apparaat**

**[Sjabloonformulieren zoals gelinieerd papier of grafiekpapier afdrukken](#page-358-0)**

# <span id="page-358-0"></span>**Sjabloonformulieren zoals gelinieerd papier of grafiekpapier afdrukken**

U kunt een sjabloonformulier, zoals gelinieerd papier, grafiekpapier of een controlelijst, afdrukken op normaal papier van A4-, B5- of Letter-formaat.

**Afdrukbare sjabloonformulieren** 

**K[Sjabloonformulieren afdrukken](#page-359-0)** 

## **Afdrukbare sjabloonformulieren**

De volgende sjablonen zijn beschikbaar:

• **Gelinieerd papier**

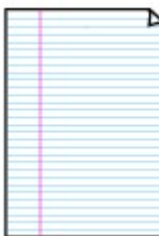

U kunt drie indelingen voor de regelafstand selecteren.

Instellen op het LCD-scherm:

- **Gelinieerd papier 1 (Notebook paper 1)**: 8-mm spatiëring
- **Gelinieerd papier 2 (Notebook paper 2)**: 7-mm spatiëring
- **Gelinieerd papier 3 (Notebook paper 3)**: 6-mm spatiëring

#### **DESP** Opmerking

• U kunt gelinieerd papier niet afdrukken op papier van B5-formaat.

#### • **Grafiekpapier**

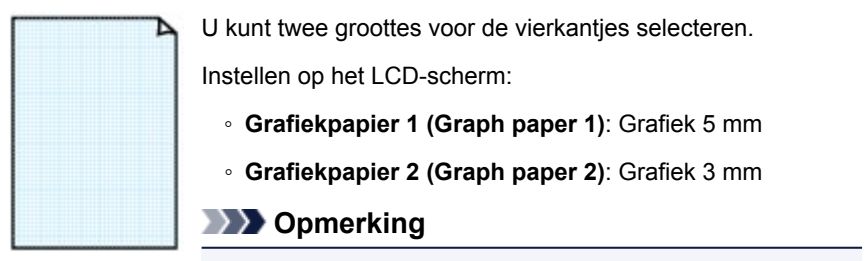

• U kunt grafiekpapier afdrukken op papier van B5-formaat.

#### • **Controlelijst**

U kunt een notitieblok met selectievakjes afdrukken.

Instellen op het LCD-scherm:

**Controlelijst (Checklist)**

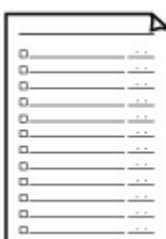

#### <span id="page-359-0"></span>• **Muziekpapier**

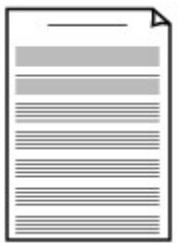

U kunt muziekpapier met 10 of 12 notenbalken afdrukken.

Instellen op het LCD-scherm:

◦ **Muziekpapier 1 (Staff paper 1)**: 10 notenbalken

◦ **Muziekpapier 2 (Staff paper 2)**: 12 notenbalken

#### • **Handschriftpapier**

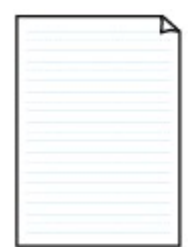

U kunt handschriftpapier afdrukken.

Instellen op het LCD-scherm:

**Handschriftpapier (Handwriting paper)**

#### • **Weekschema**

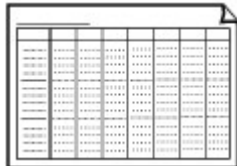

U kunt een formulier voor een weekschema afdrukken. Instellen op het LCD-scherm: **Weekschema (Weekly schedule)**

#### • **Maandschema**

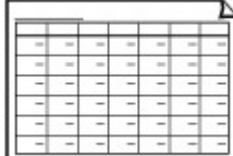

U kunt een formulier voor een maandschema afdrukken. Instellen op het LCD-scherm: **Maandschema (Monthly schedule)**

## **Sjabloonformulieren afdrukken**

Druk het sjabloonformulier af met behulp van de volgende procedure.

- 1. [Zorg dat het apparaat is ingeschakeld.](#page-115-0)
- 2. [Plaats papier van A4-, B5- of Letter-formaat.](#page-124-0)
- 3. Druk op de knop **Instellingen (Setup)**.

Het scherm **Instellingenmenu (Setup menu)** wordt weergegeven.

- 4. Selecteer met de knop **ED** de optie **Sjabloonafdruk** (Template print) en druk vervolgens op de knop **OK**.
- 5. Selecteer met de knoppen **de** de sjabloon die u wilt afdrukken en druk op de knop OK.
#### [Afdrukbare sjabloonformulieren](#page-358-0)

6. Selecteer met de knop **IF** het paginaformaat en druk vervolgens op de knop OK.

### **DESP** Opmerking

- Een \* (sterretje) op het LCD geeft de huidige instelling aan.
- 7. Zorg dat **Norm. papier (Plain paper)** is geselecteerd en druk vervolgens op de knop **OK**.
- 8. Gebruik de knoppen  $\blacktriangleleft (-) \blacktriangleright (+)$  of de numerieke toetsen om het aantal kopieën in te stellen.
- 9. Druk op de knop **OK** om het afdrukken te starten.

### **DE** Opmerking

• U kunt ook op de knop **Kleur (Color)** of **Zwart (Black)** drukken om het afdrukken te starten.

## **Papierinstelling voor afdrukken**

Door het aangepaste papierformaat en het in de cassette geplaatste mediumtype te registreren, kunt u voorkomen dat het apparaat onjuiste afdrukken produceert. Hiertoe wordt voor het afdrukken begint, een bericht weergegeven als het papierformaat of het mediumtype van het geplaatste papier afwijkt van de afdrukinstellingen.

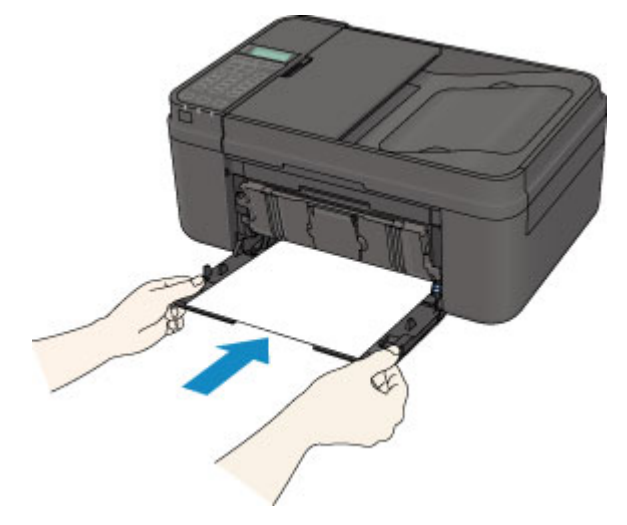

• **Wanneer u de cassette plaatst terwijl papier is geplaatst:**

Het scherm voor het registreren van de papiergegevens van de cassette wordt weergegeven.

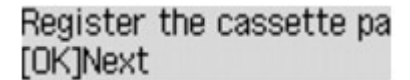

Registreer het papierformaat en het mediumtype in overeenstemming met het geplaatste papier.

Druk op de knop **OK** en registreer het papierformaat en het mediumtype in overeenstemming met het geplaatste papier.

## **Belangrijk**

• Voor meer informatie over de juiste combinatie van papierinstellingen die u kunt opgeven via het printerstuurprogramma of het LCD-scherm:

[Papierinstellingen in het printerstuurprogramma en op de printer \(mediumtype\)](#page-298-0)

- [Papierinstellingen in het printerstuurprogramma en op de printer \(papierformaat\)](#page-299-0)
- Geef de papierinstellingen voor kopiëren op bij het kopiëren, zodat deze overeenkomen met de papierinstellingen van de cassette.

## **DE** Opmerking

- Afhankelijk van de geregistreerde papiergegevens van de cassette wordt er mogelijk een bericht weergegeven waarin u wordt gevraagd te bevestigen dat u de geregistreerde gegevens wilt toepassen op de papierinstellingen voor kopiëren. Als u **Ja (Yes)** selecteert, worden de gegevens toegepast op de papierinstellingen voor kopiëren.
- **Wanneer de papierinstellingen voor afdrukken of kopiëren verschillen van de papiergegevens van de cassette die op het apparaat zijn geregistreerd:**

Voorbeeld:

◦ Papierinstelling voor afdrukken of kopiëren: B5

◦ Papiergegevens van de cassette die zijn geregistreerd op het apparaat: A4

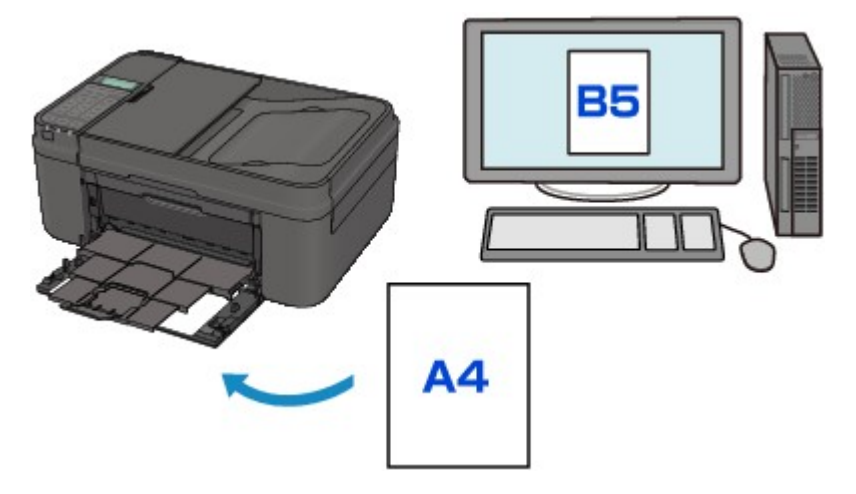

Wanneer u begint met afdrukken of kopiëren, wordt er een bericht weergegeven.

The size/type of Io 2110 [OK]Select option

Bevestig het bericht en druk op de knop **OK**. Wanneer het scherm voor het selecteren van de bewerking wordt weergegeven, selecteert u een van onderstaande opties.

#### **Demerking**

• Afhankelijk van de instellingen van het apparaat worden onderstaande opties misschien niet weergegeven.

#### **Cass.instell. gebr. (Use cass. settings)**

Selecteer deze optie als u wilt afdrukken op papier dat in de cassette geplaatst is, zonder de papierinstellingen te hoeven wijzigen.

Wanneer de papierinstelling voor afdrukken en kopiëren bijvoorbeeld B5 is en de op het apparaat geregistreerde papiergegevens van de cassette A4, gebruikt het apparaat de instelling B5 om af te drukken of te kopiëren op het papier dat in de cassette is geplaatst.

#### **Vervang het papier (Replace the paper)**

Selecteer deze optie als wilt afdrukken nadat het papier in de cassette is vervangen.

Wanneer de papierinstelling voor afdrukken of kopiëren bijvoorbeeld B5 is en de op het apparaat geregistreerde papiergegevens van de cassette A4, laadt u papier met B5-formaat in de cassette voordat u begint met afdrukken of kopiëren.

Het registratiescherm voor papiergegevens van de cassette wordt weergegeven nadat u het papier hebt vervangen en de cassette hebt geplaatst. Registreer de papiergegevens van de cassette op basis van het papier dat u in de cassette hebt geplaatst.

## **DE** Opmerking

- Indien u niet weet welke papiergegevens u op het apparaat moet registreren, drukt u op de knop **Terug (Back)** wanneer het scherm wordt weergegeven voor het selecteren van de gewenste bewerking. Wanneer het vorige scherm wordt weergegeven, bevestigt u het papierformaat en het mediumtype, en registreert u deze vervolgens op het apparaat.
- Voor meer informatie over de juiste combinatie van papierinstellingen die u kunt opgeven via het printerstuurprogramma of het LCD-scherm:

**In [Papierinstellingen in het printerstuurprogramma en op de printer \(mediumtype\)](#page-298-0)** 

#### **Annuleren (Cancel)**

Hiermee annuleert u het afdrukken.

Selecteren wanneer u de papierinstellingen voor afdrukken of kopiëren wijzigt. Wijzig de papierinstellingen en probeer nogmaals af te drukken.

#### **Belangrijk**

• Informatie over de standaardinstelling voor het weergegeven van het bericht dat onjuist afdrukken voorkomt:

De standaardinstelling verschilt en hangt af van het feit of u afdrukt of kopieert vanaf het bedieningspaneel van het apparaat of afdrukt met het printerstuurprogramma.

• Wanneer u afdrukt of kopieert vanaf het bedieningspaneel van het apparaat, is het bericht dat onjuist afdrukken voorkomt standaard ingeschakeld.

De instelling voor afdrukken of kopiëren met het bedieningspaneel van het apparaat wijzigen:

**M[Cassette-instell.](#page-221-0)** 

• Wanneer u afdrukt met het printerstuurprogramma, is het bericht dat onjuist afdrukken voorkomt standaard uitgeschakeld.

De instelling voor afdrukken wijzigen via het printerstuurprogramma:

[De bedieningsmodus van de Printer aanpassen](#page-204-0)

• Als het bericht dat onjuist afdrukken voorkomt is uitgeschakeld:

Het apparaat begint met afdrukken of kopiëren, ook al verschillen de papierinstellingen voor afdrukken of kopiëren van de papiergegevens van de cassette die op het apparaat zijn geregistreerd.

# **Kopiëren**

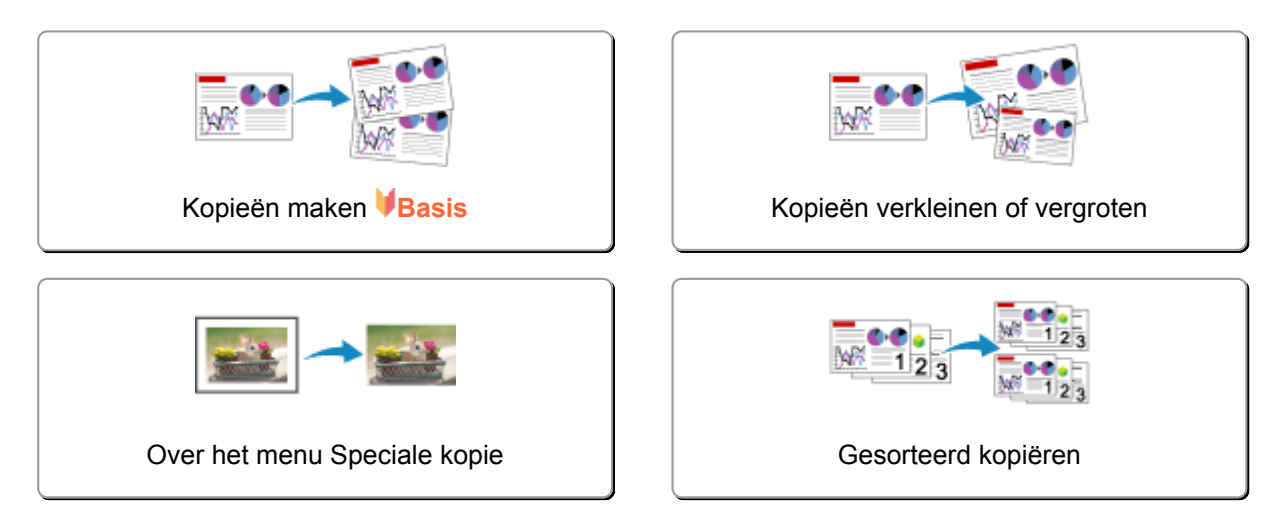

# <span id="page-365-0"></span>**Kopieën maken**

In dit gedeelte worden de basishandelingen voor normaal kopiëren beschreven.

Copy M1 100% A4

- 1. [Zorg dat het apparaat is ingeschakeld.](#page-115-0)
- 2. [Plaats papier.](#page-124-0)
- 3. Druk op de knop **KOPIËREN (COPY)**.

Het stand-byscherm voor kopiëren wordt weergegeven.

- 4. [Plaats het originele document op de glasplaat of in de ADF.](#page-145-0)
- 5. Bevestig het paginaformaat en de vergroting.

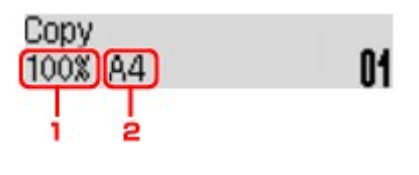

- 1. Vergroting
- 2. Paginaformaat

### **DESP** Opmerking

• Als u het paginaformaat, de vergroting, het mediumtype of een andere instelling wilt wijzigen, drukt u op de knop **Menu** en gebruikt u de knop **ID** om de gewenste instelling weer te geven.

**Interns voor kopiëren instellen** 

- Druk op de knop **KOPIËREN (COPY)** om de vergroting weer in te stellen op 100%.
- 6. Gebruik de knoppen  $\blacktriangleleft$  (-)  $\blacktriangleright$  (+) of de numerieke toetsen om het aantal kopieën in te stellen.
- 7. Druk op de knop **Kleur (Color)** als u in kleur wilt kopiëren of op de knop **Zwart (Black)** als u in zwart-wit wilt kopiëren.

Het apparaat begint met kopiëren.

Verwijder het origineel van de glasplaat of uit de documentuitvoersleuf nadat het kopiëren is voltooid.

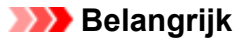

- Als u het origineel op de glasplaat legt, mag u de documentklep niet openen en het origineel niet verwijderen terwijl **Scannen... (Scanning...)** op het scherm wordt weergegeven.
- Als u het origineel in de ADF plaatst, verplaatst u het origineel niet totdat het kopiëren is voltooid.

### **DD** Opmerking

• Druk op de knop **Stoppen (Stop)** om het kopiëren te annuleren.

<span id="page-366-0"></span>• Als u het origineel op de glasplaat legt, kunt u tijdens het afdrukken de kopieertaak toevoegen.

De kopieertaak toevoegen (reservekopie)

## **De kopieertaak toevoegen (reservekopie)**

Als u het origineel op de glasplaat legt, kunt u tijdens het afdrukken de kopieertaak toevoegen (reservekopie).

Het onderstaande scherm wordt weergegeven voor een reservekopie.

#### Black copying... Scan next page →Start 01

Leg het origineel op de glasplaat en druk op de dezelfde knop (de knop **Kleur (Color)** of op de knop **Zwart (Black)**) als de knop waarop u eerder had gedrukt.

### **Belangrijk**

• Wanneer u het origineel op de glasplaat legt, verplaatst u de documentklep voorzichtig.

### **DESP** Opmerking

- Wanneer **Afdrukkwaliteit (Print quality)** is ingesteld op **Hoog (High)** of wanneer u het origineel in de ADF plaatst, kunt u geen kopieertaak toevoegen.
- Wanneer u de kopieertaak toevoegt, kunt u het aantal exemplaren of de instellingen zoals paginaformaat of mediumtype niet wijzigen.
- Als u op de knop **Stoppen (Stop)** drukt terwijl reservekopieën worden gemaakt, wordt het scherm voor het selecteren van de methode om het kopiëren te annuleren weergegeven. Als u **Alle reserv. annul. (Cancel all reserv.)** selecteert en vervolgens op de knop **OK** drukt, kunt u het kopiëren van alle gescande gegevens annuleren. Als u **Ltste reserv. annul. (Cancel last reserv.)** selecteert en vervolgens op de knop **OK** drukt, kunt u de laatste kopieertaak annuleren.
- Als u een document met te veel pagina´s toevoegt aan een reservekopie wordt mogelijk **Geheugen is vol (Memory is full)** weergegeven op het LCD. Druk op de knop **OK**, wacht teven en probeer vervolgens opnieuw te kopiëren.
- Als **Probeer opnieuw (Try again)** tijdens het scannen op het LCD wordt weergegeven, drukt u op de knop **OK** en drukt u op de knop **Stoppen (Stop)** om het kopiëren te annuleren. Kopieer hierna de documenten die nog niet zijn voltooid.

## <span id="page-367-0"></span>**Items voor kopiëren instellen**

U kunt de kopieerinstellingen, zoals paginaformaat, mediumtype en intensiteit, wijzigen.

Druk op de knop **Menu**, gebruik de knop **ID** om een instellingsitem te selecteren en druk op de knop **OK**.

Gebruik de knop  $\blacktriangleleft$  om een instellingsitem aan te passen en druk op de knop OK. Het volgende instellingsitem wordt weergegeven.

Het LCD gaat terug naar het stand-byscherm voor kopiëren nadat alle instellingen zijn voltooid.

## **DEX** Opmerking

- Een \* (sterretje) op het LCD geeft de huidige instelling aan.
- Sommige instellingen kunnen niet worden opgegeven in combinatie met de instelling van andere instellingen of het kopieermenu.
- De instellingen voor paginaformaat, mediumtype, enzovoort blijven behouden ook als het apparaat wordt uitgeschakeld.
- **Vergroten/verklein. (Enlarge/Reduce)**

Selecteer de methode voor vergroten/verkleinen.

**[Kopieën verkleinen of vergroten](#page-370-0)** 

Voorbeeld:

Enlarge/Reduce Preset ratio

### **DESP** Opmerking

- Dit instellingsitem wordt weergegeven in de volgende omstandigheden.
	- Als standaard kopiëren is geselecteerd
	- Wanneer **Kopie zonder marge (Borderless copy)** is geselecteerd voor **Speciale kopie (Special copy)**

#### • **Kopieerintens. (Copy intensity)**

Wijzig de intensiteit.

Voorbeeld:

Copy intensity \*Manual adjust

#### **DE** Opmerking

- Als u **Autom. aanp. (Auto adjust)** selecteert, legt u het origineel op de glasplaat.
- Als u Handm. aanpassen (Manual adjust) selecteert, gebruikt u de knop < om de intensiteit te verlagen of de knop  $\blacktriangleright$  om de intensiteit te verhogen.
- **Paginaformaat (Page size)**

Selecteer het paginaformaat van het geplaatste papier.

Voorbeeld:

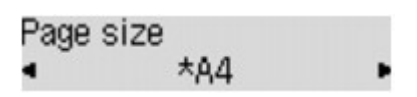

### **DD** Opmerking

• Sommige instellingen zijn niet beschikbaar; dit is afhankelijk van het land of de regio van aankoop.

#### • **Mediumtype (Media type)**

Selecteer het mediumtype van het geplaatste papier.

Voorbeeld:

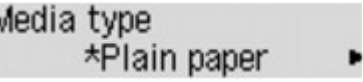

#### • **Afdrukkwaliteit (Print quality)**

Selecteer de afdrukkwaliteit op basis van het origineel.

Voorbeeld:

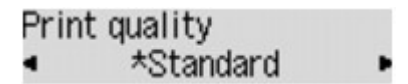

#### **DD** Opmerking

- Als u **Klad (Draft)** selecteert terwijl u het mediumtype hebt ingesteld op **Normaal papier (Plain paper)** en de kwaliteit niet naar wens is, selecteert u **Standaard (Standard)** of **Hoog (High)** en probeert u opnieuw te kopiëren.
- Selecteer **Hoog (High)** om te kopiëren in grijstinten. Bij grijstinten wordt een reeks grijstinten gebruikt in plaats van alleen zwart en wit.

• **Indeling 4 op 1 (4-on-1 layout)**

Selecteer deze indeling wanneer u vier originele pagina's op één vel papier kopieert door de afbeeldingen te verkleinen. Er zijn vier verschillende indelingen beschikbaar.

Voorbeeld:

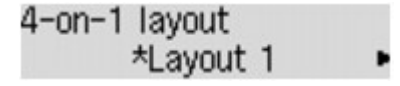

### **DESP** Opmerking

• Dit instellingsitem wordt alleen weergegeven als **4 op 1-kopie (4-on-1 copy)** is geselecteerd voor **Speciale kopie (Special copy)**.

**Wyder pagina's kopiëren op één pagina** 

#### • **Sorteren (Collate)**

Kies of u gesorteerde afdrukken wilt maken wanneer u meerdere kopieën maakt van een origineel met meerdere pagina's.

Voorbeeld:

Collate \*OFF

## **DD** Opmerking

• Dit instellingsitem wordt weergegeven als standaard kopiëren is geselecteerd.

# <span id="page-370-0"></span>**Kopieën verkleinen of vergroten**

U kunt de vergroting optioneel opgeven of een kopie met een vooraf ingestelde verhouding of een kopie passend op het papierformaat selecteren.

Druk in de kopieermodus op de knop **Menu**, gebruikt de knop **ID** om **Vergroten/verklein. (Enlarge/ Reduce)** te selecteren en druk op de knop **OK**.

Selecteer de verkleinings-/vergrotingsmethode met de knoppen <<a>ID</a>en druk vervolgens op de knop OK.

Voorbeeld:

Enlarge/Reduce Preset ratio

## **DESP** Opmerking

• Sommige verkleinings-/vergrotingsmethoden zijn niet beschikbaar; dit is afhankelijk van het kopieermenu.

#### • **Vaste schaal (Preset ratio)**

U kunt een van de vaste schalen selecteren om een kopie te verkleinen of te vergroten.

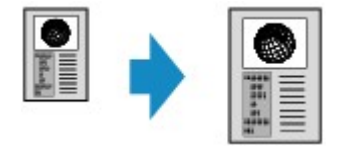

Selecteer met de knoppen  $\blacktriangleleft\blacktriangleright$  een vooraf ingestelde verhouding die overeenkomt met de grootte van het originele document en het afdrukpapier en druk vervolgens op de knop **OK**.

#### • **Vergroting (Magnification)**

U kunt de kopieerschaal opgeven als een percentage om kopieën te vergroten of te verkleinen.

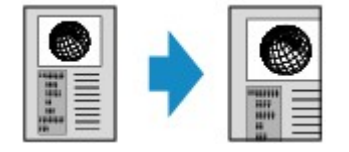

Stel met de knop  $\blacktriangleleft$  (-)  $\blacktriangleright$  (+) of de numerieke knoppen de verkleining of vergroting (25 - 400%) in en druk vervolgens op de knop **OK**.

### **Demerking**

- Houd de knoppen  $\blacktriangleleft (-) \blacktriangleright (+)$  ingedrukt om snel door de verhoudingen te bladeren. Zie **[Toetsherhaling](#page-219-0) (Key repeat)** voor meer informatie.
- **Passend op papier (Fit to page)**

Het apparaat vergroot of verkleint de afbeelding automatisch tot het paginaformaat.

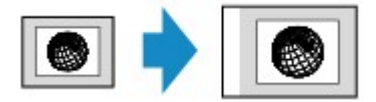

### **DESP** Opmerking

• Als u **Passend op papier (Fit to page)** selecteert, wordt de grootte van het originele document mogelijk niet bij alle originelen goed herkend. Selecteer in dat geval **Vaste schaal (Preset ratio)** of **Vergroting (Magnification)**.

• Wanneer **Passend op papier (Fit to page)** is geselecteerd, plaatst u het origineel op de glasplaat.

## <span id="page-372-0"></span>**Over het menu Speciale kopie**

U kunt de volgende menu's selecteren in het menu **Speciale kopie (Special copy)**.

• **Kop. kader wissen (Frame erase copy)**

Wanneer u een dik origineel zoals een boek kopieert, kunt u kopiëren zonder zwarte marges rondom het beeld en schaduwen van rugmarges.

[Dikke originelen, zoals boeken, kopiëren](#page-378-0)

#### • **Kopie zonder marge (Borderless copy)**

U kunt afbeeldingen zo kopiëren dat deze de hele pagina vullen zonder marges.

**[Kopiëren zonder marges](#page-380-0)** 

#### • **2 op 1-kopie (2-on-1 copy)**

U kunt twee pagina's van een origineel op één vel papier kopiëren door elke pagina verkleind weer te geven.

**[Twee pagina's kopiëren op één pagina](#page-373-0)** 

#### • **4 op 1-kopie (4-on-1 copy)**

U kunt vier pagina's van een origineel op één vel papier kopiëren door elke pagina verkleind weer te geven.

[Vier pagina's kopiëren op één pagina](#page-375-0)

### **DD** Opmerking

- Naast de kopieermethode in het menu **Speciale kopie (Special copy)** zijn de onderstaande methoden beschikbaar.
	- U kunt de vergroting optioneel opgeven of een kopie met een vooraf ingestelde verhouding of een kopie passend op het papierformaat selecteren.

**[Kopieën verkleinen of vergroten](#page-370-0)** 

• U kunt gesorteerde afdrukken maken wanneer u meerdere kopieën maakt van een origineel met meerdere pagina's.

**[Gesorteerd kopiëren](#page-382-0)** 

# <span id="page-373-0"></span>**Twee pagina's kopiëren op één pagina**

U kunt twee pagina's van een origineel of een dubbelzijdige pagina op één vel papier kopiëren door elke pagina verkleind weer te geven.

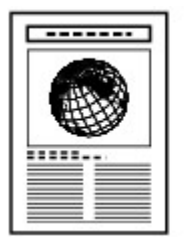

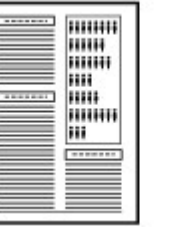

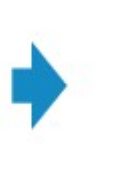

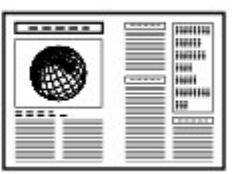

- 1. [Zorg dat het apparaat is ingeschakeld.](#page-115-0)
- 2. [Plaats papier.](#page-124-0)
- 3. Druk op de knop **KOPIËREN (COPY)**.

Het stand-byscherm voor kopiëren wordt weergegeven.

4. Druk op de knop **Menu**.

Het scherm **Menu Kopie (Copy menu)** wordt weergegeven.

- 5. Selecteer met de knop **EXA** de optie **Speciale kopie (Special copy)** en druk vervolgens op de knop **OK**.
- 6. Gebruik de knoppen **ID** om 2 op 1-kopie (2-on-1 copy) te selecteren en druk vervolgens op de knop **OK**.

Als een paginaformaat of een mediumtype is geselecteerd dat niet kan worden gebruikt voor 2-op-1 kopieën, wordt het volgende bericht weergegeven op het LCD.

Size: **\*B5** ٠ Type: \*Plain paper

- 1. Druk op de knoppen  $\blacktriangleleft\blacktriangleright$  om het paginaformaat te selecteren en druk vervolgens op de knop **OK**.
- 2. Druk op de knoppen  $\blacktriangleleft\blacktriangleright$  om het mediumtype te selecteren en druk vervolgens op de knop **OK**.
- 7. [Plaats het originele document op de glasplaat of in de ADF.](#page-145-0)
- 8. Gebruik de knoppen  $\blacktriangleleft (-) \blacktriangleright (+)$  of de numerieke toetsen om het aantal kopieën in te stellen.

U kunt de afdrukinstellingen naar wens aanpassen.

**Intems voor kopiëren instellen** 

9. Druk op de knop **Kleur (Color)** als u in kleur wilt kopiëren of op de knop **Zwart (Black)** als u in zwart-wit wilt kopiëren.

• Als het document op de glasplaat is geplaatst:

Het volgende bericht wordt weergegeven nadat het apparaat de eerste pagina heeft gescand.

Scan next page →[OK] Start print וֿ∗⊺

Als u nog een pagina wilt scannen, plaatst u deze op de glasplaat en drukt u op de knop **OK**. Het apparaat begint met kopiëren.

Als u niets meer wilt scannen, drukt u op de knop **Toon (Tone)** om het kopiëren te starten. Het apparaat begint met kopiëren.

#### **DD** Opmerking

• U kunt de kopieertaak toevoegen tijdens het afdrukken.

[De kopieertaak toevoegen \(reservekopie\)](#page-366-0)

• Als het document in de ADF is geplaatst:

Nadat een documentvel is gescand, scant het apparaat automatisch het volgende documentvel.

### **DESP** Opmerking

• Als tijdens het scannen **Geheugen is vol (Memory is full)** wordt weergegeven op het LCD-scherm, stelt u de afdrukkwaliteit in op **Standaard (Standard)** of verlaagt u het aantal documentvellen en probeert u opnieuw te kopiëren. Als het probleem zich blijft voordoen, stelt u de afdrukkwaliteit in op **Klad (Draft)** en probeert u opnieuw te kopiëren.

# <span id="page-375-0"></span>**Vier pagina's kopiëren op één pagina**

U kunt vier pagina's van een origineel op één vel papier kopiëren door elke pagina verkleind weer te geven. Er zijn vier verschillende indelingen beschikbaar.

• Wanneer **Indeling 1 (Layout 1)** is geselecteerd voor **Indeling 4 op 1 (4-on-1 layout)**:

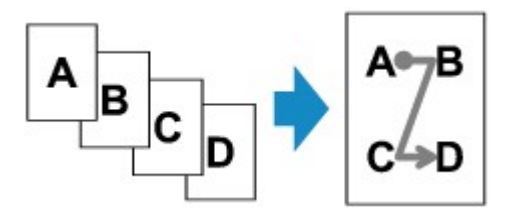

• Wanneer **Indeling 2 (Layout 2)** is geselecteerd voor **Indeling 4 op 1 (4-on-1 layout)**:

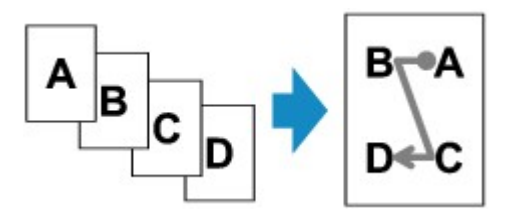

• Wanneer **Indeling 3 (Layout 3)** is geselecteerd voor **Indeling 4 op 1 (4-on-1 layout)**:

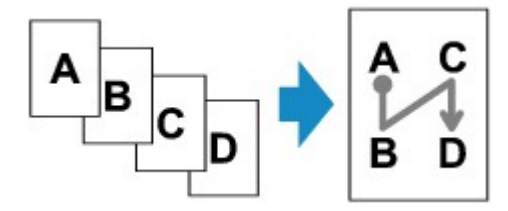

• Wanneer **Indeling 4 (Layout 4)** is geselecteerd voor **Indeling 4 op 1 (4-on-1 layout)**:

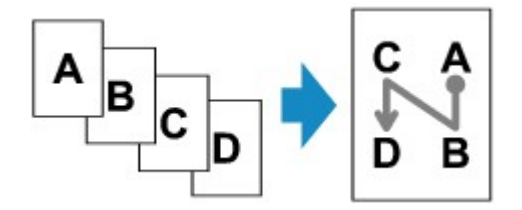

- 1. [Zorg dat het apparaat is ingeschakeld.](#page-115-0)
- 2. [Plaats papier.](#page-124-0)
- 3. Druk op de knop **KOPIËREN (COPY)**.

Het stand-byscherm voor kopiëren wordt weergegeven.

4. Druk op de knop **Menu**.

Het scherm **Menu Kopie (Copy menu)** wordt weergegeven.

- 5. Selecteer met de knop **EXA** de optie **Speciale kopie (Special copy)** en druk vervolgens op de knop **OK**.
- 6. Gebruik de knoppen **<1** om 4 op 1-kopie (4-on-1 copy) te selecteren en druk vervolgens op de knop **OK**.

Als een paginaformaat of een mediumtype is geselecteerd dat niet kan worden gebruikt voor 4-op-1 kopieën, wordt het volgende bericht weergegeven op het LCD.

Size: **\*B5** Type: \*Plain paper

- 1. Druk op de knoppen  $\blacktriangleleft\blacktriangleright$  om het paginaformaat te selecteren en druk vervolgens op de knop **OK**.
- 2. Druk op de knoppen **om** het mediumtype te selecteren en druk vervolgens op de knop OK.
- 7. Geef de afdrukinstellingen en de indeling op.

Druk op de knop **Menu** en selecteer daarna een instellingsitem met de knoppen <

Selecteer **Indeling 4 op 1 (4-on-1 layout)**, druk op de knop **OK** en selecteer de indeling.

**Intems voor kopiëren instellen** 

#### **Demerking**

• Een \* (sterretje) op het LCD geeft de huidige instelling aan.

- 8. [Plaats het originele document op de glasplaat of in de ADF.](#page-145-0)
- 9. Gebruik de knoppen  $\blacktriangleleft$  (-)  $\blacktriangleright$  (+) of de numerieke toetsen om het aantal kopieën in te stellen.
- 10. Druk op de knop **Kleur (Color)** als u in kleur wilt kopiëren of op de knop **Zwart (Black)** als u in zwart-wit wilt kopiëren.
	- Als het document op de glasplaat is geplaatst:

Het volgende bericht wordt weergegeven nadat het apparaat de eerste, tweede of derde pagina heeft gescand.

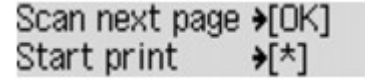

Als u nog een pagina wilt scannen, plaatst u deze op de glasplaat en drukt u op de knop **OK**. Het apparaat begint met kopiëren.

Als u niets meer wilt scannen, drukt u op de knop **Toon (Tone)** om het kopiëren te starten. Het apparaat begint met kopiëren.

#### **Demerking**

• U kunt de kopieertaak toevoegen tijdens het afdrukken.

[De kopieertaak toevoegen \(reservekopie\)](#page-366-0)

• Als het document in de ADF is geplaatst:

Nadat een pagina is gescand, scant het apparaat automatisch de volgende pagina.

#### **Demerking**

• Als tijdens het scannen **Geheugen is vol (Memory is full)** wordt weergegeven op het LCD-scherm, stelt u de afdrukkwaliteit in op **Standaard (Standard)** of verlaagt u het aantal documentvellen en

probeert u opnieuw te kopiëren. Als het probleem zich blijft voordoen, stelt u de afdrukkwaliteit in op **Klad (Draft)** en probeert u opnieuw te kopiëren.

# <span id="page-378-0"></span>**Dikke originelen, zoals boeken, kopiëren**

Wanneer u een dik origineel zoals een boek kopieert, kunt u kopiëren zonder zwarte marges rondom het beeld en schaduwen van rugmarges. Met deze functie vermindert u onnodig inktverbruik.

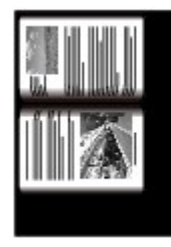

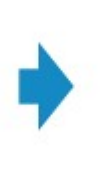

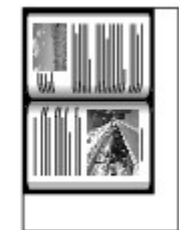

- 1. [Zorg dat het apparaat is ingeschakeld.](#page-115-0)
- 2. [Plaats papier.](#page-124-0)
- 3. Druk op de knop **KOPIËREN (COPY)**.

Het stand-byscherm voor kopiëren wordt weergegeven.

4. Druk op de knop **Menu**.

Het scherm **Menu Kopie (Copy menu)** wordt weergegeven.

- 5. Selecteer met de knop de optie **Speciale kopie (Special copy)** en druk vervolgens op de knop **OK**.
- 6. Selecteer met de knop **ED** de optie **Kop. kader wissen (Frame erase copy)** en druk vervolgens op de knop **OK**.
- 7. [Leg het originele document op de glasplaat.](#page-145-0)

#### **DD** Opmerking

• Plaats het origineel op de glasplaat wanneer u deze functie gebruikt.

8. Gebruik de knoppen  $\blacktriangleleft (-) \blacktriangleright (+)$  of de numerieke toetsen om het aantal kopieën in te stellen.

U kunt de afdrukinstellingen naar wens aanpassen.

**Intems voor kopiëren instellen** 

9. Druk op de knop **Kleur (Color)** als u in kleur wilt kopiëren of op de knop **Zwart (Black)** als u in zwart-wit wilt kopiëren.

Het apparaat begint met kopiëren.

#### **D** Opmerking

- Sluit de documentklep.
- Er kan een smalle zwarte marge rondom het beeld verschijnen. Met deze functie worden alleen de donkere marges verwijderd. Als een gescand boek te dun is of als het apparaat dicht bij een raam of in

een fel verlichte omgeving wordt gebruikt, kan er toch een vaag zwart kader overblijven. Als het origineel een donkere kleur heeft, kan het apparaat bovendien de documentkleur niet onderscheiden van de schaduw, waardoor het document mogelijk enigszins wordt bijgesneden of een schaduw in de vouw wordt weergegeven.

## <span id="page-380-0"></span>**Kopiëren zonder marges**

U kunt afbeeldingen zo kopiëren dat deze de hele pagina vullen zonder marges.

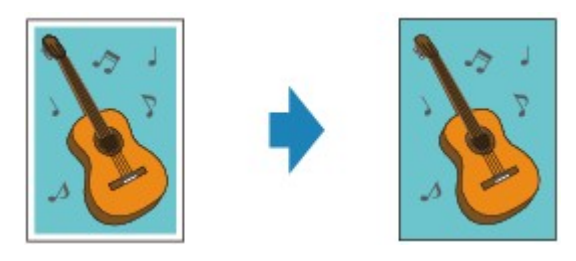

- 1. [Zorg dat het apparaat is ingeschakeld.](#page-115-0)
- 2. [Plaats het fotopapier.](#page-124-0)
- 3. Druk op de knop **KOPIËREN (COPY)**.

Het stand-byscherm voor kopiëren wordt weergegeven.

4. Druk op de knop **Menu**.

Het scherm **Menu Kopie (Copy menu)** wordt weergegeven.

- 5. Selecteer met de knop **EXA** de optie **Speciale kopie (Special copy)** en druk vervolgens op de knop **OK**.
- 6. Gebruik de knoppen **ED** om **Kopie zonder marge (Borderless copy)** te selecteren en druk vervolgens op de knop **OK**.

Als een paginaformaat of een mediumtype is geselecteerd dat niet kan worden gebruikt voor kopiëren zonder marges, wordt het volgende bericht weergegeven op het LCD-scherm.

Size:  $\star$ A4  $\blacksquare$ Type: \*Plain paper

- 1. Druk op de knoppen  $\blacktriangleleft\blacktriangleright$  om het paginaformaat te selecteren en druk vervolgens op de knop **OK**.
- 2. Druk op de knoppen  $\blacktriangleleft\blacktriangleright$  om het mediumtype te selecteren en druk vervolgens op de knop **OK**.

#### 7. [Leg het originele document op de glasplaat.](#page-145-0)

#### **DESP** Opmerking

- Plaats het origineel op de glasplaat wanneer u deze functie gebruikt.
- 8. Gebruik de knoppen  $\blacktriangleleft (-) \blacktriangleright (+)$  of de numerieke toetsen om het aantal kopieën in te stellen.

U kunt de afdrukinstellingen naar wens aanpassen.

**Nitems voor kopiëren instellen** 

9. Druk op de knop **Kleur (Color)** als u in kleur wilt kopiëren of op de knop **Zwart (Black)** als u in zwart-wit wilt kopiëren.

Het apparaat begint met kopiëren zonder marges.

## **DESP** Opmerking

• De afbeelding kan aan de randen enigszins worden afgekapt omdat de gekopieerde afbeelding wordt vergroot om de hele pagina te vullen. Zo nodig kunt u instellen tot welke breedte de randen van de originele afbeelding worden bijgesneden. Het uitgesneden gedeelte zal echter groter zijn als de hoeveelheid uitbreiding groot is.

Voor meer informatie:

#### **Uitbr. Kop.hoevlheid [\(Extended copy amt.\)](#page-214-0)**

• Voor meer informatie over het papierformaat en het mediumtype die beschikbaar zijn voor kopiëren zonder marges:

**M[Afdrukgebied](#page-140-0)** 

# <span id="page-382-0"></span>**Gesorteerd kopiëren**

Wanneer u **AAN (ON)** selecteert voor **Sorteren (Collate)** in **Menu Kopie (Copy menu)**, kunt u gesorteerde afdrukken maken wanneer u meerdere kopieën maakt van een origineel met meerdere pagina's. Daarnaast kunt u originelen kopiëren op beide zijden van het papier.

• Als **AAN (ON)** is geselecteerd:

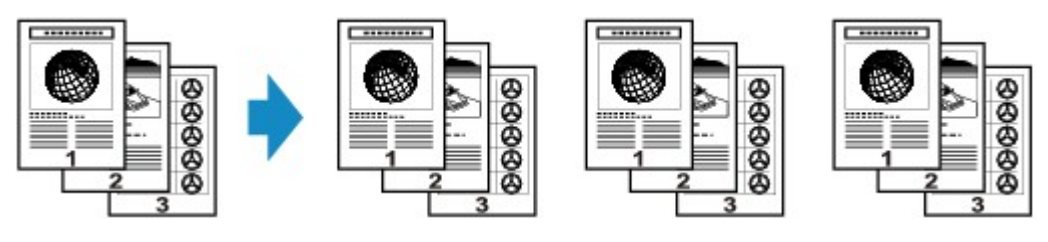

• Wanneer **UIT (OFF)** is geselecteerd:

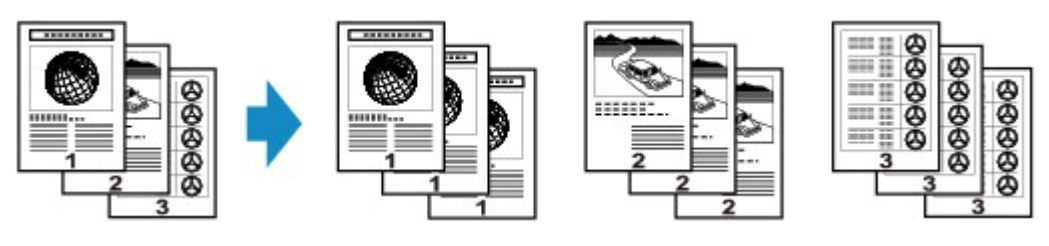

## **DE** Opmerking

- Plaats het origineel in de ADF wanneer u deze functie gebruikt.
- Het aantal pagina's dat het apparaat kan lezen, hangt af van het origineel. Als tijdens het scannen **Geheugen is vol (Memory is full)** wordt weergegeven op het LCD-scherm, verlaagt u het aantal pagina's van het origineel dat moet worden gescand en probeert u opnieuw te kopiëren.

## **Scannen**

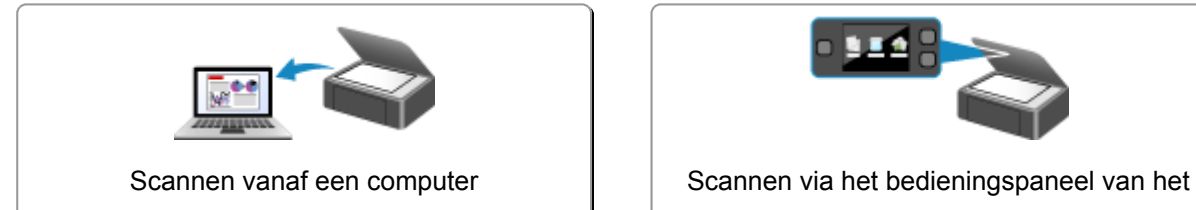

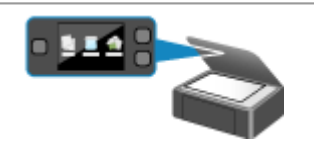

apparaat

# <span id="page-384-0"></span>**Scannen vanaf een computer**

- **[Scannen met IJ Scan Utility](#page-385-0)**
- **[Scannen met scannerstuurprogramma](#page-477-0)**
- **[Handige informatie over scannen](#page-487-0)**
- **[Items plaatsen \(wanneer u scant vanaf een computer\)](#page-492-0)**

## <span id="page-385-0"></span>**Scannen met IJ Scan Utility**

- **[Wat is IJ Scan Utility \(scannersoftware\)?](#page-386-0)**
- **[IJ Scan Utility starten](#page-388-0)**
- **[Eenvoudig scannen met Automatische scan](#page-389-0) VBasis**
- **[Documenten scannen](#page-390-0)**
- **[Foto's scannen](#page-391-0)**
- **[Scannen met voorkeursinstellingen](#page-392-0)**
- **[Items scannen die groter zijn dan de glasplaat \(Afbeelding samenvoegen\)](#page-393-0)**
- **[Meerdere items tegelijk scannen](#page-398-0)**
- **[Meerdere documenten tegelijk scannen vanuit de ADF \(automatische](#page-401-0) [documentinvoer\)](#page-401-0)**
- **[Opslaan na controle van de scanresultaten](#page-406-0)**
- **[Gescande afbeeldingen via e-mail verzenden](#page-409-0)**
- **[Tekst extraheren van gescande afbeeldingen \(OCR\)](#page-412-0)**
- **[Schermen van IJ Scan Utility](#page-416-0)**

# <span id="page-386-0"></span>**Wat is IJ Scan Utility (scannersoftware)?**

IJ Scan Utility is een toepassing waarmee u op eenvoudige wijze documenten, foto's en dergelijke kunt scannen.

U kunt in één handeling scannen en opslaan door op het bijbehorende pictogram in het hoofdscherm van IJ Scan Utility te klikken.

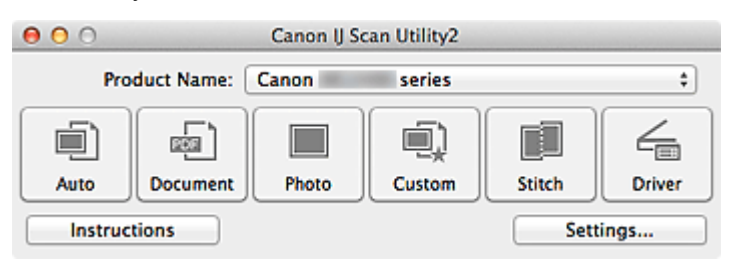

## **De mogelijkheden van IJ Scan Utility**

## **Eenvoudig scannen al naar gelang de doeleinden**

U kunt scannen door eenvoudig op een pictogram te klikken, zoals **Auto** om eenvoudig te scannen, **Document** om tekst in een document of tijdschrift te verscherpen voor een betere leesbaarheid of **Foto (Photo)** om te scannen met instellingen die geschikt zijn voor foto's, al naar gelang het type item of het doel van de scan.

## **DESP** Opmerking

• Raadpleeg '[Hoofdscherm van IJ Scan Utility](#page-417-0)' voor meer informatie over het hoofdscherm van IJ Scan Utility.

### **Gescande afbeeldingen automatisch opslaan**

Gescande afbeeldingen worden automatisch opgeslagen in een vooraf ingestelde map. U kunt indien gewenst de map wijzigen.

### **DED** Opmerking

- De standaardmap voor opslag is de map **Afbeeldingen (Pictures)**.
- Raadpleeg '[Dialoogvenster Instellingen](#page-419-0)' voor informatie over het opgeven van een map.

#### **Integreren met toepassingen**

U kunt onder andere gescande afbeeldingen gebruiken door middel van integratie met andere toepassingen, u kunt gescande afbeeldingen in uw voorkeurstoepassing weergeven, ze aan e-mails toevoegen en tekst uit afbeeldingen extraheren.

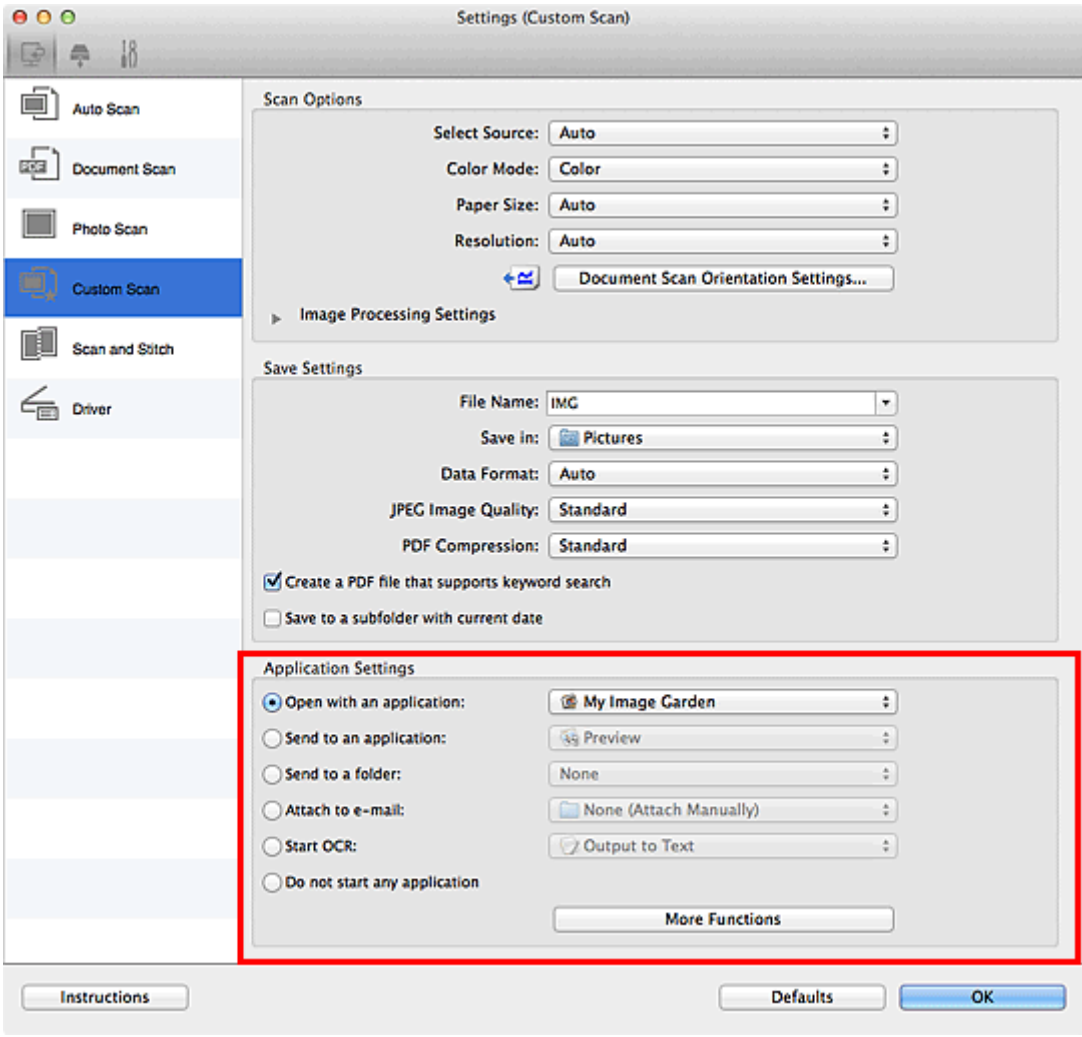

## **Belangrijk**

• Sommige functies zijn alleen beschikbaar wanneer My Image Garden is geïnstalleerd.

## **Opmerking**

• Raadpleeg '[Dialoogvenster Instellingen](#page-419-0)' voor informatie over het instellen van de toepassingen waarmee geïntegreerd moet worden.

# <span id="page-388-0"></span>**IJ Scan Utility starten**

## **DD** Opmerking

• Installeer de netwerkomgeving vanuit IJ Scan Utility als u meer dan één scanner hebt of de verbinding van een USB-verbinding in een netwerkverbinding hebt veranderd.

[Scaninstellingen voor het netwerk](#page-502-0)

Selecteer **Programma's (Applications)** in het menu **Ga (Go)** van Finder en dubbelklik achtereenvolgens op de map **Canon Utilities**, de map **IJ Scan Utility** en het pictogram **Canon IJ Scan Utility2** om IJ Scan Utility te starten.

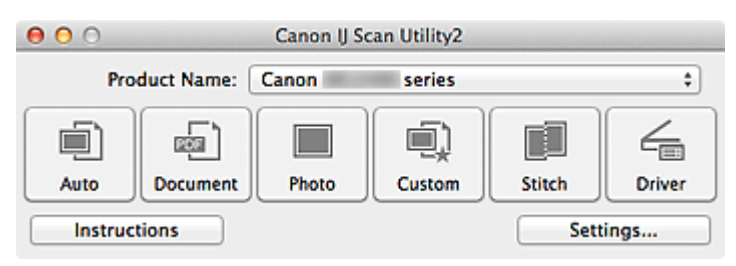

## <span id="page-389-0"></span>**Eenvoudig scannen met Automatische scan**

U kunt eenvoudig scannen door automatisch het itemtype te detecteren.

## **Belangrijk**

- De volgende typen items worden mogelijk niet goed gescand. In dat geval past u de bijsnijdkaders (selectievakken; scangebieden) aan in het scherm dat u weergeeft door in het hoofdvenster van IJ Scan Utility te klikken op **Stuurprog. (Driver)** en voert u de scan opnieuw uit.
	- Foto's die een witte (lichte) achtergrond hebben
	- Items die op wit papier zijn afgedrukt, handgeschreven documenten, visitekaartjes, enzovoort
	- Dunne items
	- Dikke items
- Als u twee of meer documenten vanuit de ADF (automatische documentinvoer) wilt scannen, moet u documenten van hetzelfde formaat plaatsen.
- 1. Zorg dat uw scanner of printer is ingeschakeld.
- 2. Plaats items op de plaat of ADF van uw scanner of printer.

[Items plaatsen \(wanneer u scant vanaf een computer\)](#page-492-0)

#### 3. [IJ Scan Utility](#page-388-0) starten.

4. Klik op **Auto**.

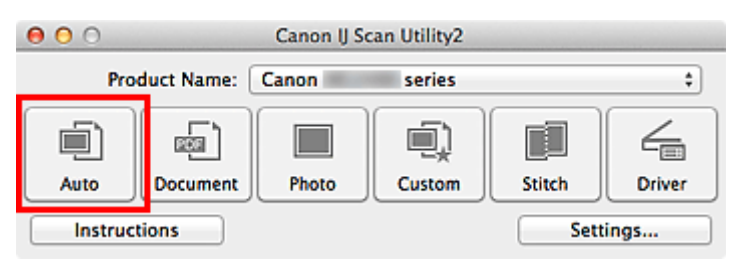

Het scannen begint.

### **D** Opmerking

- Klik op **Annuleren (Cancel)** om het scannen te annuleren.
- Klik op **Instellingen (Settings...)** en schakel het selectievakje **Aanbevolen afbeeldingscorrectie toepassen (Apply recommended image correction)** in het dialoogvenster **Instellingen (Automatisch scannen) (Settings (Auto Scan))** in om geschikte correcties toe te passen op basis van het bestandstype.
- Gescande afbeeldingen worden opgeslagen in de map die is ingesteld voor **Opslaan in (Save in)** in het dialoogvenster **[Instellingen \(Automatisch scannen\)](#page-421-0) (Settings (Auto Scan))** dat verschijnt als u klikt op **Instellingen (Settings...)**. In het dialoogvenster **Instellingen (Automatisch scannen) (Settings (Auto Scan))** kunt u ook geavanceerde scaninstellingen opgeven.
- Raadpleeg de volgende pagina's als u wilt scannen door het type item op te geven.

#### **M** [Foto's scannen](#page-391-0)

- **[Documenten scannen](#page-390-0)**
- [Scannen met voorkeursinstellingen](#page-392-0)
- [Meerdere documenten tegelijk scannen vanuit de ADF \(automatische documentinvoer\)](#page-401-0)

## <span id="page-390-0"></span>**Documenten scannen**

U kunt via dit scherm items die op de plaat zijn geplaatst scannen met instellingen die geschikt zijn voor documenten.

1. Plaats het item op de glasplaat.

[Items plaatsen \(wanneer u scant vanaf een computer\)](#page-492-0)

- 2. [IJ Scan Utility](#page-388-0) starten.
- 3. Klik op **Instellingen (Settings...)** en stel in het dialoogvenster **[Instellingen \(Document](#page-425-0) scannen) [\(Settings \(Document Scan\)\)](#page-425-0)** het papierformaat, de resolutie en dergelijke naar wens in.

Als u klaar bent met het opgeven van de instellingen, klikt u op **OK**.

4. Klik op **Document**.

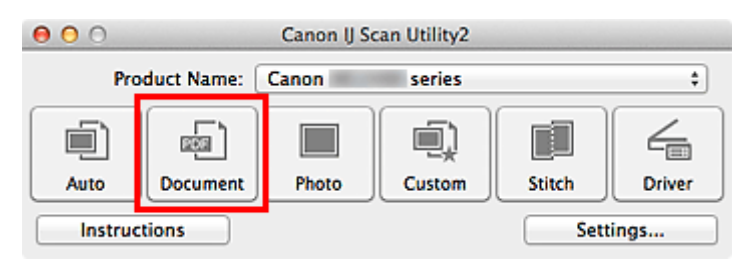

Het scannen begint.

## **DE** Opmerking

- Klik op **Annuleren (Cancel)** om het scannen te annuleren.
- Gescande afbeeldingen worden opgeslagen in de map die is ingesteld bij **Opslaan in (Save in)** in het dialoogvenster **[Instellingen \(Document scannen\)](#page-425-0) (Settings (Document Scan))** dat wordt weergegeven als u klikt op **Instellingen (Settings...)**. In het dialoogvenster **Instellingen (Document scannen) (Settings (Document Scan))** kunt u ook geavanceerde scaninstellingen opgeven.

## <span id="page-391-0"></span>**Foto's scannen**

U kunt via dit scherm foto's die op de plaat zijn geplaatst scannen met instellingen die geschikt zijn voor foto's.

1. Plaats de foto op de plaat.

[Items plaatsen \(wanneer u scant vanaf een computer\)](#page-492-0)

- 2. [IJ Scan Utility](#page-388-0) starten.
- 3. Klik op **Instellingen (Settings...)** en stel in het dialoogvenster **[Instellingen \(Foto scannen\)](#page-432-0) [\(Settings \(Photo Scan\)\)](#page-432-0)** het papierformaat, de resolutie en dergelijke naar wens in.

Als u klaar bent met het opgeven van de instellingen, klikt u op **OK**.

4. Klik op **Foto (Photo)**.

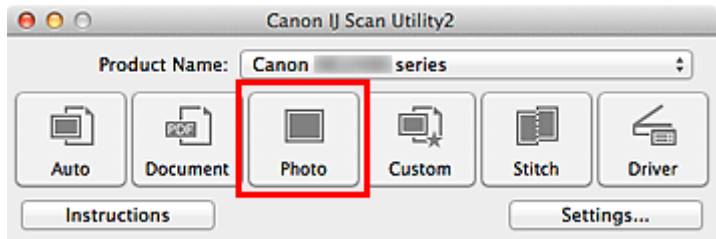

Het scannen begint.

## **DD** Opmerking

- Klik op **Annuleren (Cancel)** om het scannen te annuleren.
- Gescande afbeeldingen worden opgeslagen in de map die is ingesteld bij **Opslaan in (Save in)** in het dialoogvenster **[Instellingen \(Foto scannen\)](#page-432-0) (Settings (Photo Scan))** dat wordt weergegeven als u klikt op **Instellingen (Settings...)**. In het dialoogvenster **Instellingen (Foto scannen) (Settings (Photo Scan))** kunt u ook geavanceerde scaninstellingen opgeven.

## <span id="page-392-0"></span>**Scannen met voorkeursinstellingen**

U kunt via dit scherm items die op de plaat zijn geplaatst scannen met uw voorkeursinstellingen die u eerder hebt opgeslagen.

Dit is een gemakkelijke manier om veelgebruikte instellingen op te slaan of scaninstellingen in detail op te geven.

- 1. [IJ Scan Utility](#page-388-0) starten.
- 2. Klik op **Instellingen (Settings...)** en stel in het dialoogvenster **[Instellingen \(Aangepast](#page-436-0) scannen) [\(Settings \(Custom Scan\)\)](#page-436-0)** het itemtype, de resolutie en dergelijke naar wens in.

Als u klaar bent met het opgeven van de instellingen, klikt u op **OK**.

**DD** Opmerking

- Wanneer de instellingen zijn opgegeven kunt u de volgende keer met dezelfde instellingen scannen.
- 3. Plaats het item op de glasplaat.

[Items plaatsen \(wanneer u scant vanaf een computer\)](#page-492-0)

4. Klik op **Aangepast (Custom)**.

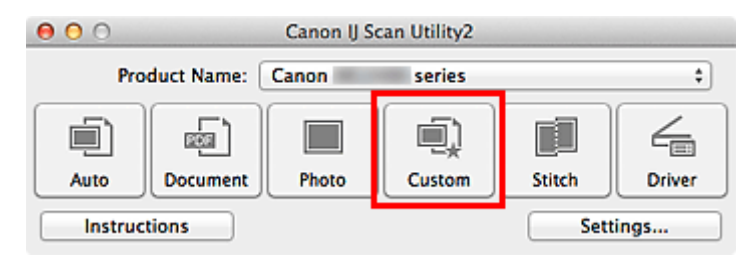

Het scannen begint.

## **DED** Opmerking

- Klik op **Annuleren (Cancel)** om het scannen te annuleren.
- Gescande afbeeldingen worden opgeslagen in de map die is ingesteld bij **Opslaan in (Save in)** in het dialoogvenster **[Instellingen \(Aangepast scannen\)](#page-436-0) (Settings (Custom Scan))** dat wordt weergegeven als u klikt op **Instellingen (Settings...)**. In het dialoogvenster **Instellingen (Aangepast scannen) (Settings (Custom Scan))** kunt u ook geavanceerde scaninstellingen opgeven.

## <span id="page-393-0"></span>**Items scannen die groter zijn dan de glasplaat (Afbeelding samenvoegen)**

U kunt de linker- en rechterhelft van een item dat groter is dan de plaat scannen en deze tot één afbeelding samenvoegen. Items scannen die maximaal ongeveer twee keer zo groot zijn dan de glasplaat worden ondersteund.

## **DESP** Opmerking

- Hierna wordt uitgelegd hoe moet worden gescand vanaf het item dat aan de linkerkant moet worden geplaatst.
- 1. [IJ Scan Utility](#page-388-0) starten.
- 2. Klik op **Instellingen (Settings...)** en stel in het dialoogvenster **[Instellingen \(Scannen en](#page-444-0) samenvoegen) [\(Settings \(Scan and Stitch\)\)](#page-444-0)** het itemtype, de resolutie en dergelijke naar wens in.

Als u klaar bent met het opgeven van de instellingen, klikt u op **OK**.

### 3. Klik op **Samenvoegen (Stitch)**.

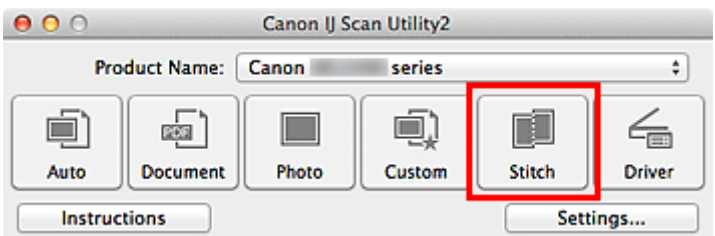

Het venster **Afbeelding samenvoegen (Image Stitch)** wordt weergegeven.

4. Selecteer in **Uitvoerformaat selecteren (Select Output Size)** een uitvoerformaat op basis van het papierformaat.

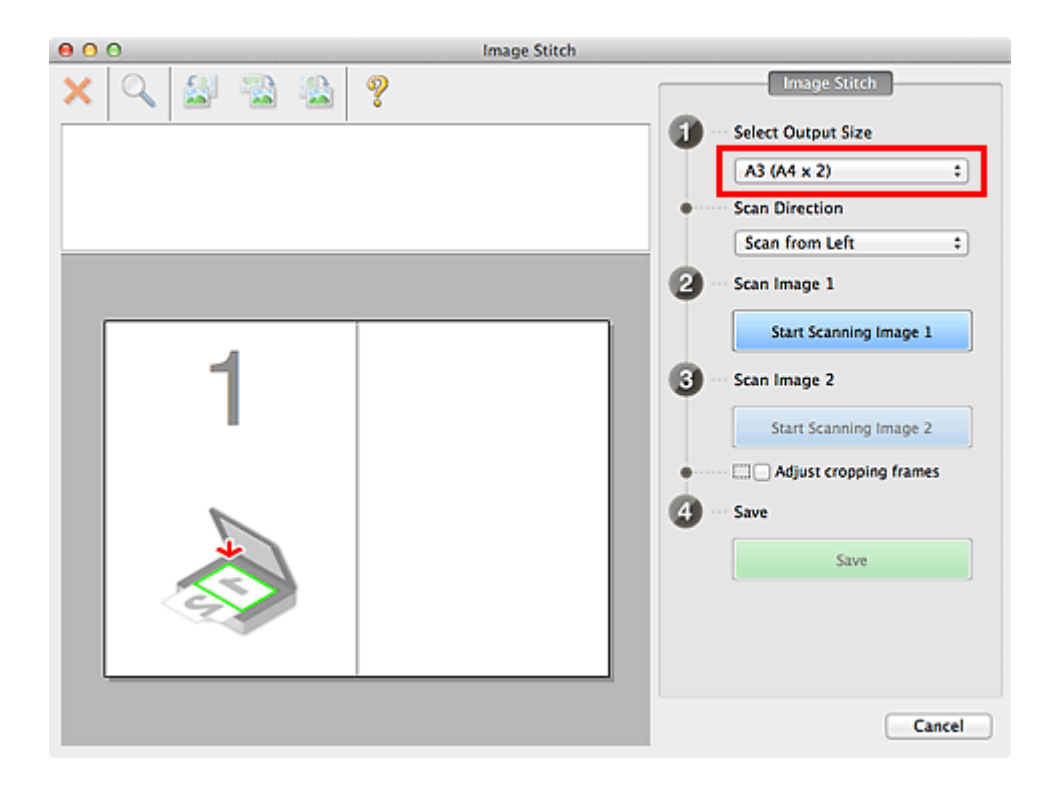

5. Zorg dat **Links beginnen met scannen (Scan from Left)** is geselecteerd in **Richting selecteren (Scan Direction)**.

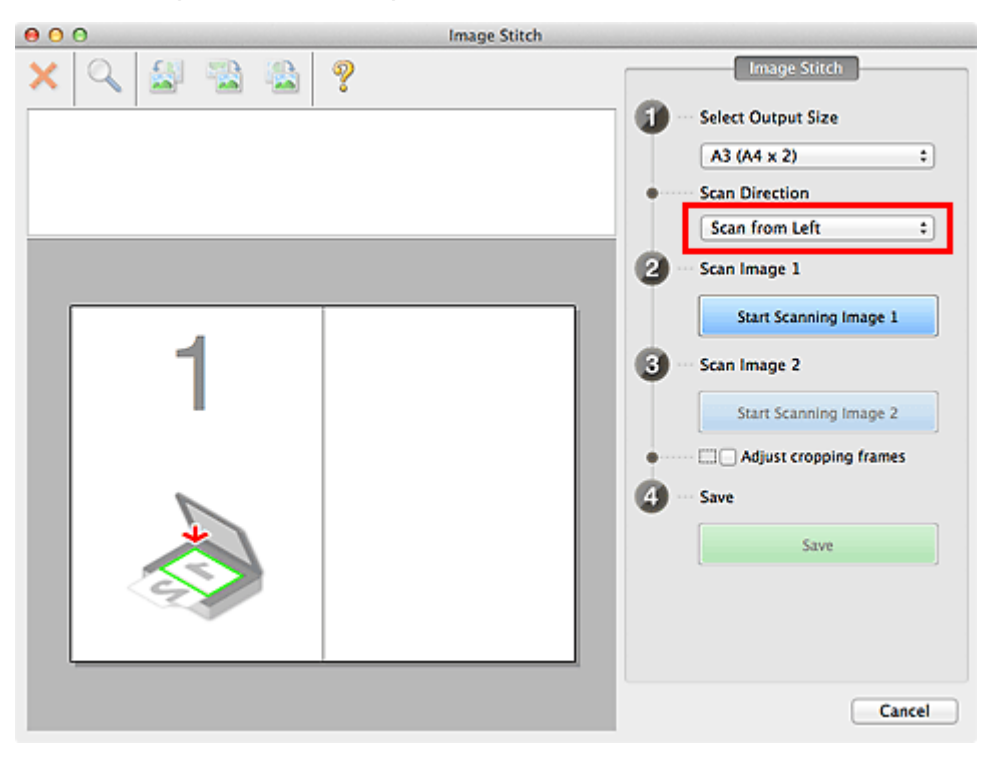

- 6. Plaats het item dat aan de linkerkant van het scherm moet worden weergegeven met de bedrukte zijde naar beneden op de glasplaat.
- 7. Klik op **Start het scannen van afbeelding 1 (Start Scanning Image 1)**.

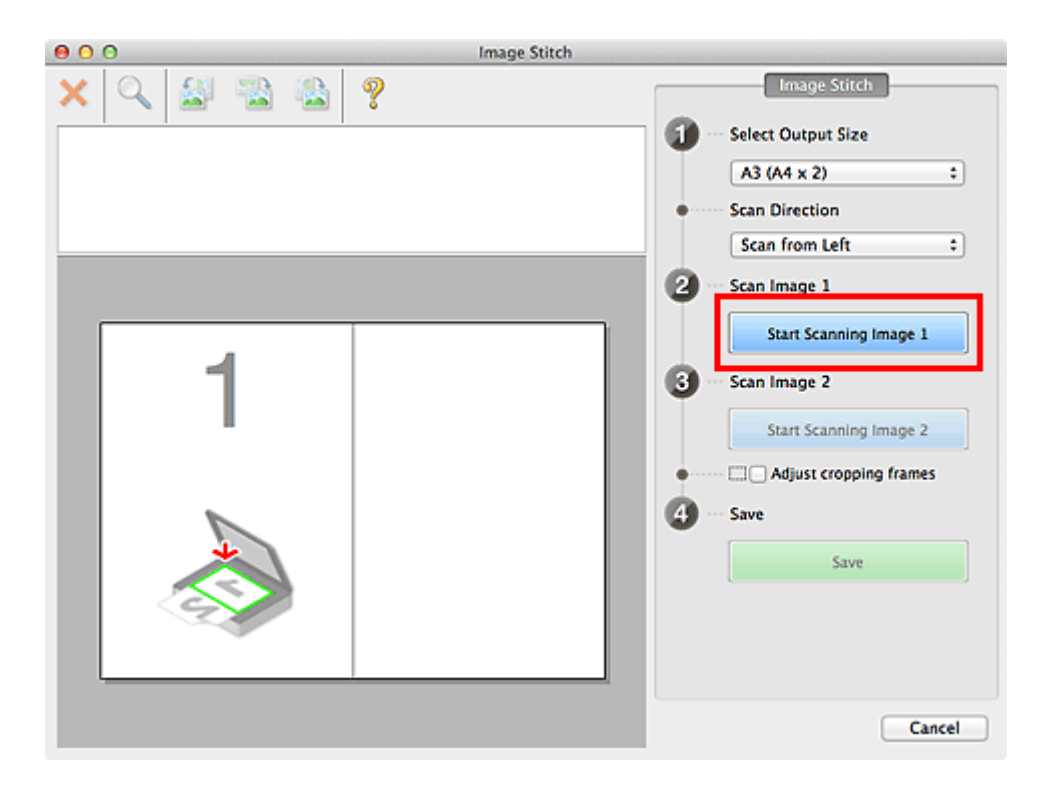

Het eerste item wordt gescand en verschijnt in **1**.

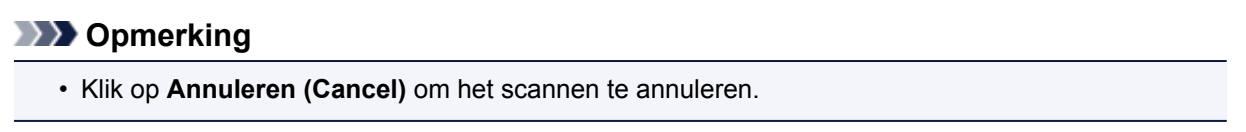

- 8. Plaats het item dat aan de rechterkant van het scherm moet worden weergegeven met de bedrukte zijde naar beneden op de glasplaat.
- 9. Klik op **Start het scannen van afbeelding 2 (Start Scanning Image 2)**.

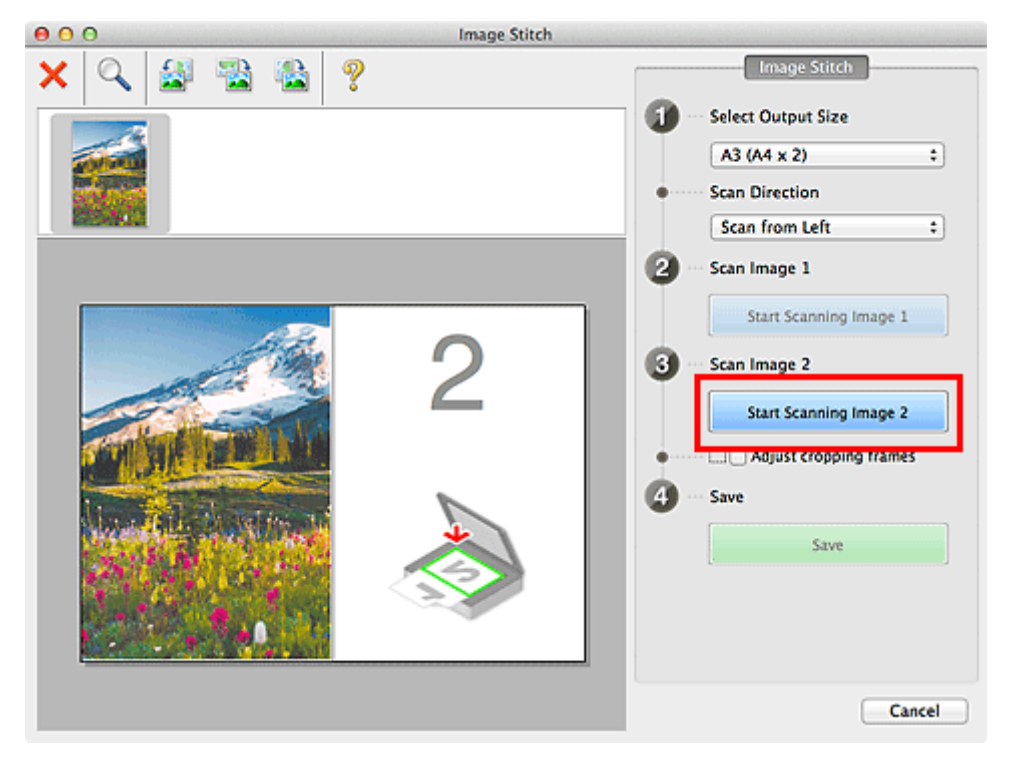

Het tweede item wordt gescand en verschijnt in **2**.
### **DD** Opmerking

• Klik op **Annuleren (Cancel)** om het scannen te annuleren.

10. Pas de gescande afbeeldingen desgewenst aan.

Gebruik de taakbalk om te draaien of in/uit te zoomen, of sleep de afbeeldingen om hun posities aan te passen.

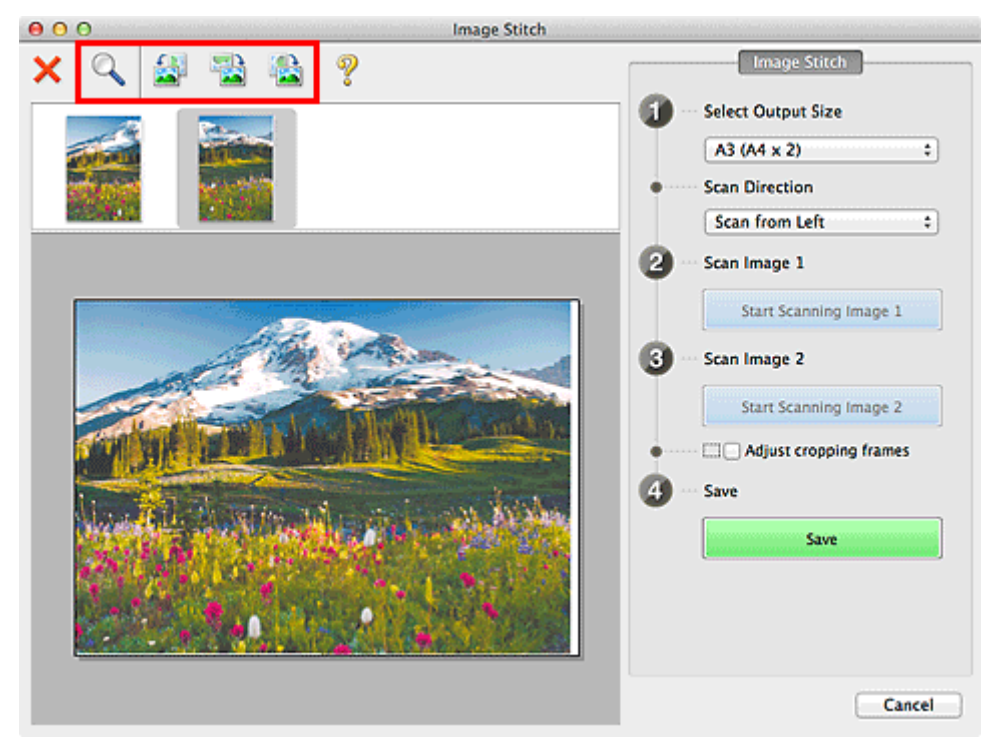

### **DE** Opmerking

• Selecteer het selectievakje **Bijsnijdkaders aanpassen (Adjust cropping frames)** om het gebied dat moet worden opgeslagen op te geven.

[Bijsnijdkaders aanpassen in het venster](#page-488-0) **Afbeelding samenvoegen**

• Als u een item opnieuw wilt scannen, selecteert u de afbeelding in het voorbeeldgebied of de

miniatuur bovenaan in het scherm en klikt u op (Verwijderen). De geselecteerde afbeelding wordt verwijderd zodat u het item opnieuw kunt scannen.

11. Klik op **Opslaan (Save)**.

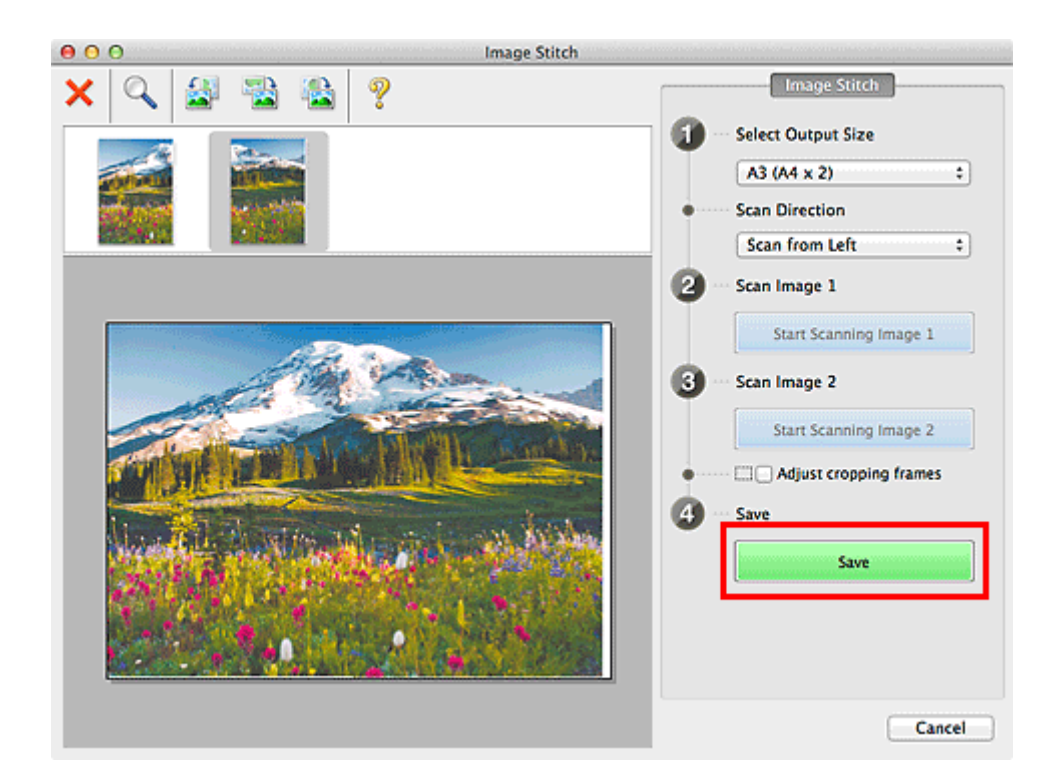

De gecombineerde afbeelding wordt opgeslagen.

### **DED** Opmerking

- Raadpleeg 'Venster **[Afbeelding samenvoegen](#page-472-0)**' voor meer informatie over het venster **Afbeelding samenvoegen (Image Stitch)**.
- U kunt geavanceerde scaninstellingen opgeven in het dialoogvenster **[Instellingen \(Scannen en](#page-444-0) samenvoegen) [\(Settings \(Scan and Stitch\)\)](#page-444-0)** dat wordt weergegeven als u klikt op **Instellingen (Settings...)**.

# **Meerdere items tegelijk scannen**

U kunt twee of meer foto's (kleine items) die op de glasplaat zijn geplaatst tegelijk scannen en elke afbeelding apart opslaan.

### **Belangrijk**

- De volgende typen items worden mogelijk niet goed gescand. In dat geval past u de bijsnijdkaders (selectievakken; scangebieden) aan in het scherm dat u weergeeft door in het hoofdvenster van IJ Scan Utility te klikken op **Stuurprog. (Driver)** en voert u de scan opnieuw uit.
	- Foto's die een witte (lichte) achtergrond hebben
	- Items die op wit papier zijn afgedrukt, handgeschreven documenten, visitekaartjes, enzovoort
	- Dunne items
	- Dikke items

### **Automatisch scannen gebruiken:**

Er wordt automatisch gedetecteerd of er meerdere items zijn of niet. Klik op **Auto** in het hoofdvenster van IJ Scan Utility en scan.

**Example 3 Fenvoudig scannen met Automatische scan** 

### **Automatisch scannen niet gebruiken:**

Stel in het dialoogvenster Instellingen **Papierformaat (Paper Size)** in op **Automatisch scannen (Auto scan)** en voer de scan uit.

### **DESP** Opmerking

- De vensters voor het scannen met favoriete instellingen worden in de volgende beschrijvingen als voorbeeld gebruikt.
- 1. Plaats de items op de glasplaat.

[Items plaatsen \(wanneer u scant vanaf een computer\)](#page-492-0)

- 2. [IJ Scan Utility](#page-388-0) starten.
- 3. Klik op **Instellingen (Settings...)**.

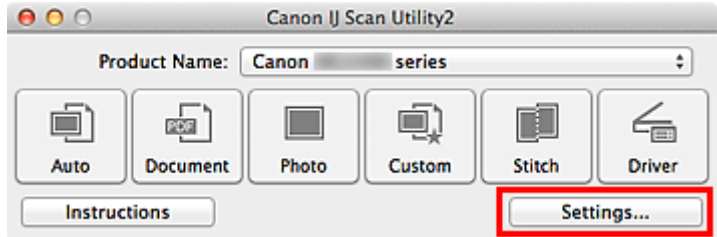

Het dialoogvenster Instellingen wordt weergegeven.

4. Klik op **Aangepast scannen (Custom Scan)**.

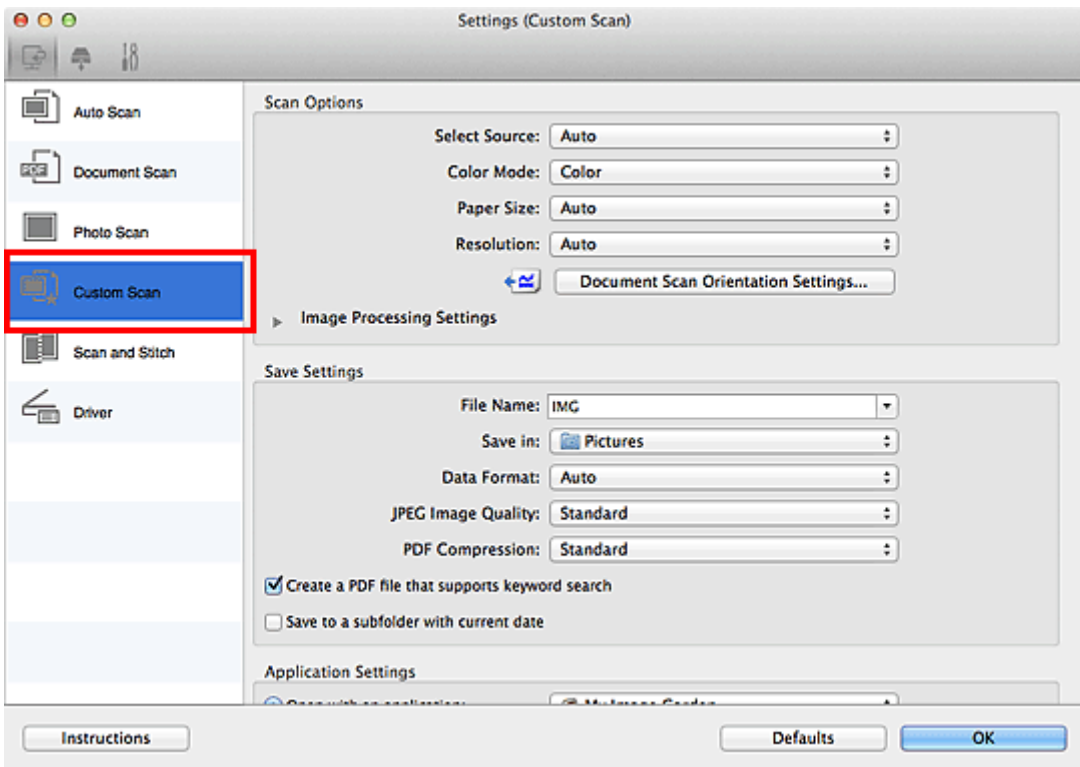

5. Kies bij **Bron selecteren (Select Source)** het type items dat u wilt scannen.

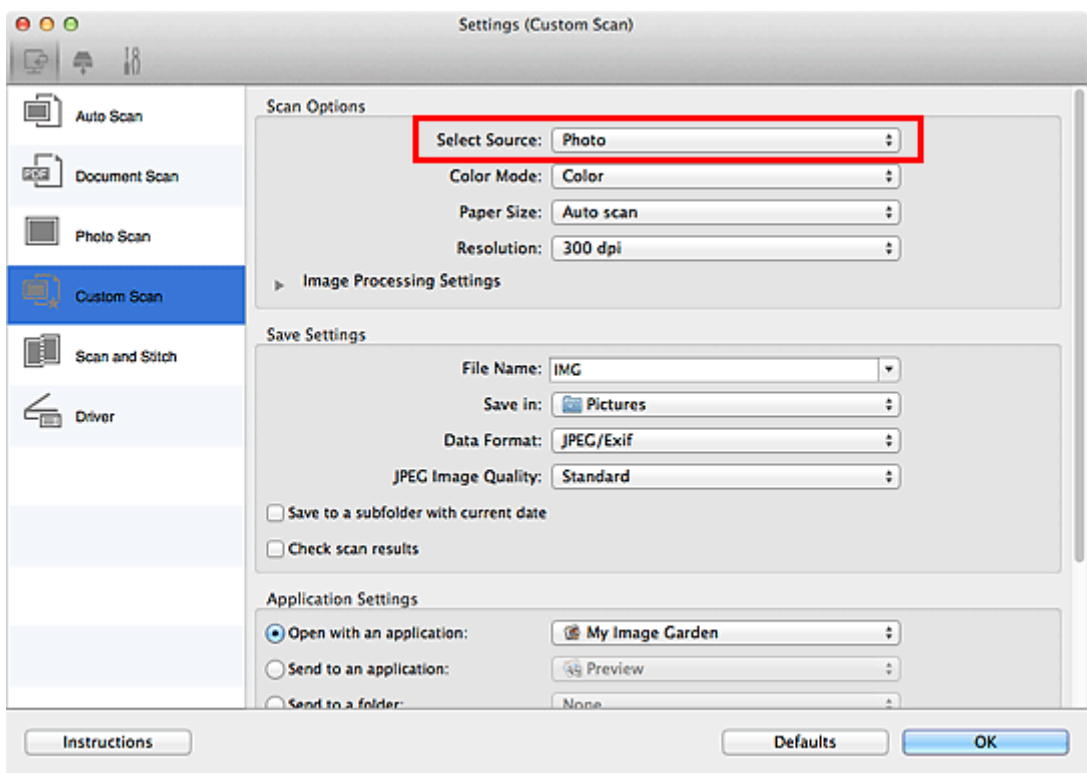

6. Selecteer **Automatisch scannen (Auto scan)** bij **Papierformaat (Paper Size)** en klik vervolgens op **OK**.

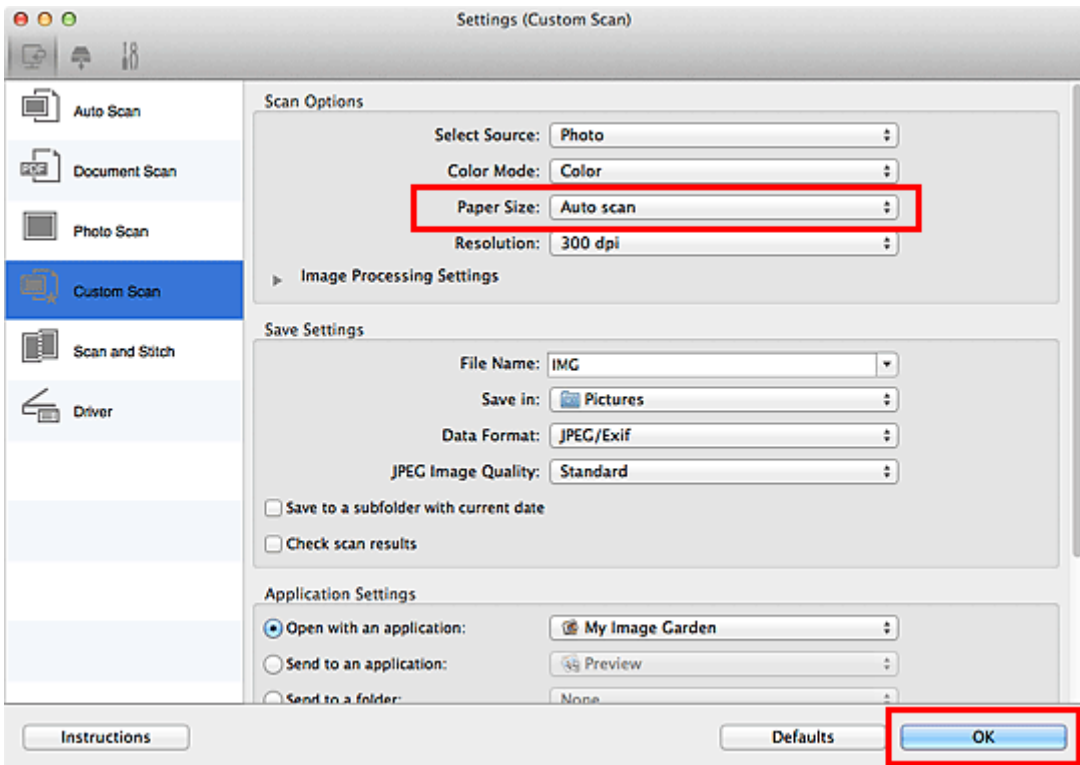

Het hoofdvenster IJ Scan Utility verschijnt.

### **DD** Opmerking

- Raadpleeg de volgende pagina's voor meer informatie over de instellingsitems in het dialoogvenster Instellingen.
	- Dialoogvenster **[Instellingen \(Document scannen\)](#page-425-0)**
	- Dialoogvenster **[Instellingen \(Foto scannen\)](#page-432-0)**
	- Dialoogvenster **[Instellingen \(Aangepast scannen\)](#page-436-0)**
- 7. Klik op **Aangepast (Custom)**.

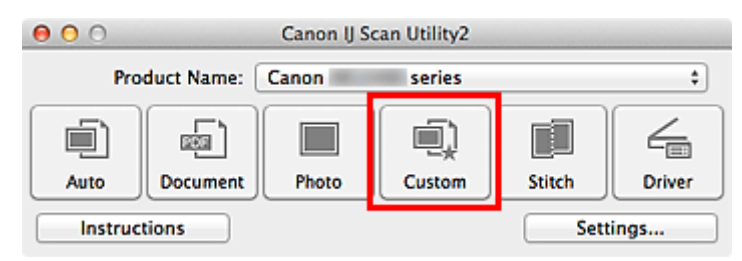

Er worden meerdere items tegelijk gescand.

### **DESP** Opmerking

- Klik op **Annuleren (Cancel)** om het scannen te annuleren.
- Gescande afbeeldingen worden opgeslagen in de map die is ingesteld voor **Opslaan in (Save in)** in het betreffende dialoogvenster Instellingen dat verschijnt als u klikt op **Instellingen (Settings...)**. In elk dialoogvenster Instellingen kunt u ook geavanceerde scaninstellingen opgeven.

# **Meerdere documenten tegelijk scannen vanuit de ADF (automatische documentinvoer)**

Plaats meerdere documenten in de ADF (automatische documentinvoer) en scan deze tegelijkertijd.

### **DE** Opmerking

• U kunt meerdere documenten tegelijkertijd scannen vanuit de ADF wanneer u scant via **Auto**, **Document**, **Aangepast (Custom)** of **Stuurprog. (Driver)**. Raadpleeg '[Scannen met scannerstuurprogramma'](#page-477-0) voor informatie over scannen met het scannerstuurprogramma.

### **Automatisch scannen gebruiken:**

Het type item wordt automatisch gedetecteerd. Klik op **Auto** in het hoofdvenster van IJ Scan Utility en scan.

**Example 3 Featura in Science Scannen met Automatische scannen** 

### **Automatisch scannen niet gebruiken:**

Stel in het dialoogvenster Instellingen **Bron selecteren (Select Source)** in op ADF of **Automatisch (Auto)** en voer de scan uit.

### **DD** Opmerking

- De vensters voor het scannen van documenten worden in de volgende beschrijvingen als voorbeeld gebruikt.
- 1. Plaats de documenten op de ADF.

[Documenten plaatsen \(ADF \(automatische documentinvoer\)\)](#page-493-0)

- 2. [IJ Scan Utility](#page-388-0) starten.
- 3. Klik op **Instellingen (Settings...)**.

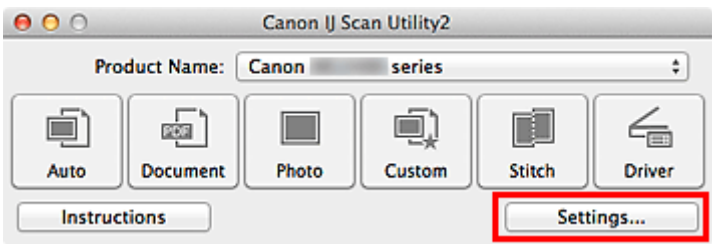

Het dialoogvenster Instellingen wordt weergegeven.

4. Klik op **Document scannen (Document Scan)**.

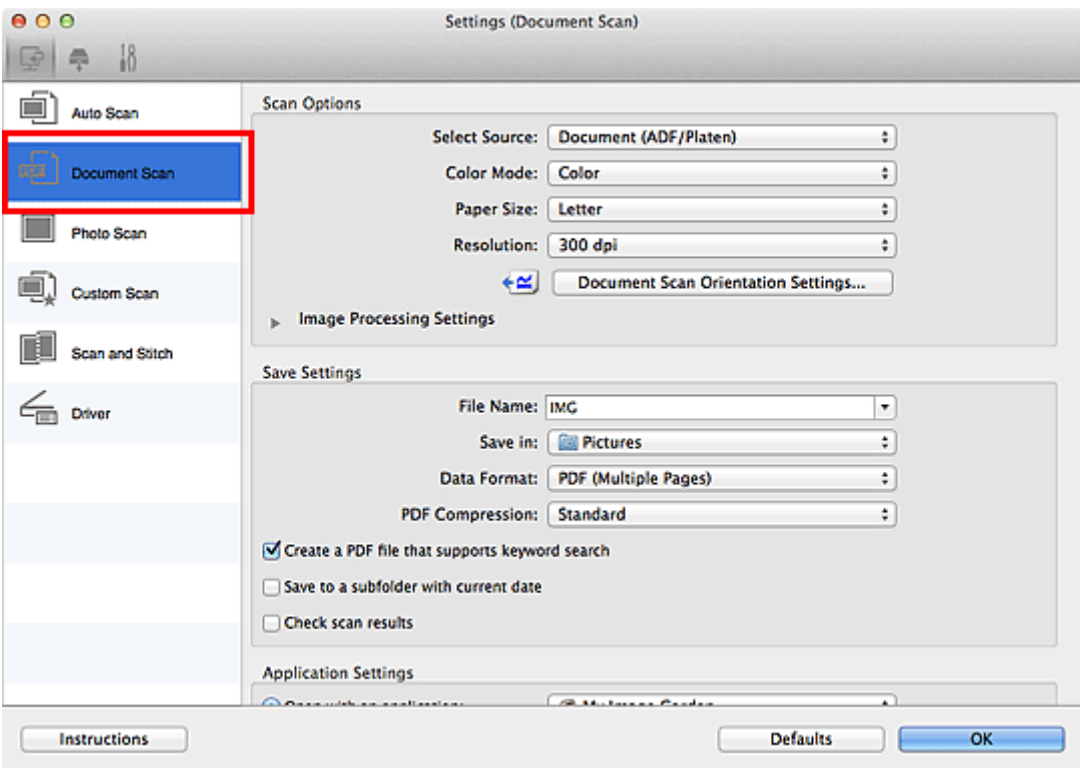

5. Selecteer bij **Bron selecteren (Select Source)** het type documenten dat u wilt scannen.

Als u alleen de voorzijde van elk document wilt scannen, selecteert u **Document (ADF/glasplaat) (Document (ADF/Platen))** of **Document (ADF enkelzijdig) (Document (ADF Simplex))**.

Als u zowel de voorzijde als de achterzijde van elk document wilt scannen, selecteert u **Document (ADF handmatig dubbelzijdig) (Document (ADF Manual Duplex))**.

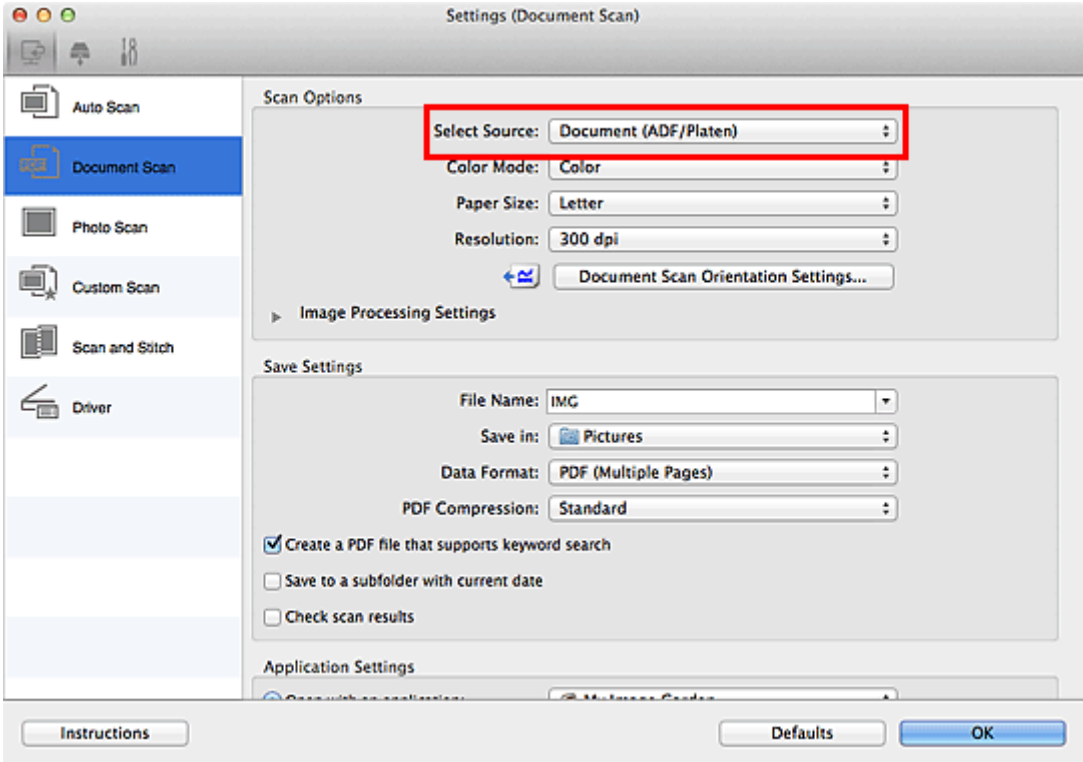

6. Stel de kleurenmodus, het documentformaat en de scanresolutie naar wens in.

Klik op **Instellingen scanstand document... (Document Scan Orientation Settings...)** om de afdrukstand te selecteren van de documenten die u wilt scannen. In het weergegeven dialoogvenster kunt u de **Afdrukstand (Orientation)** en de **Inbindzijde (Binding Side)** opgeven. Hoe u de documenten moet plaatsen voor het scannen van de achterzijde, is afhankelijk van de **Inbindzijde (Binding Side)**.

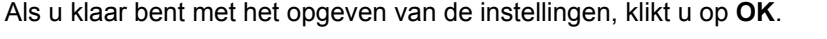

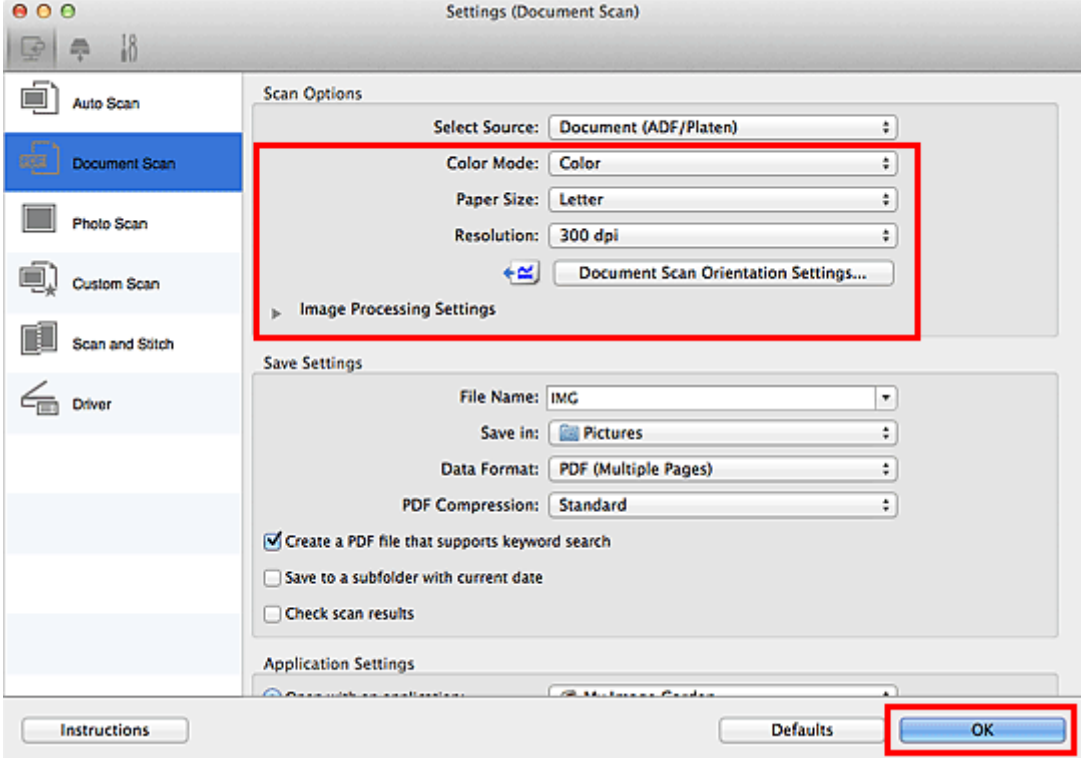

Het hoofdvenster IJ Scan Utility verschijnt.

### **DE** Opmerking

- Raadpleeg de volgende pagina's voor meer informatie over de instellingsitems in het dialoogvenster Instellingen.
	- Dialoogvenster **[Instellingen \(Document scannen\)](#page-425-0)**
	- Dialoogvenster **[Instellingen \(Aangepast scannen\)](#page-436-0)**

### 7. Klik op **Document**.

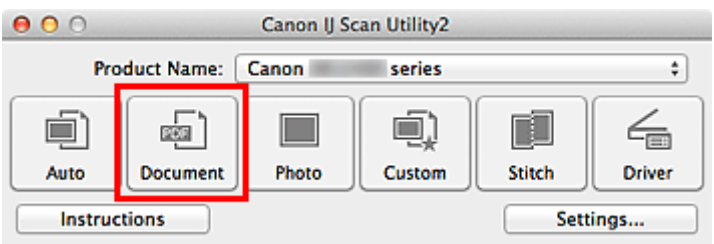

Het scannen begint.

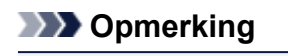

• Klik op **Annuleren (Cancel)** om het scannen te annuleren.

Ga verder met stap 8 wanneer **Document (ADF handmatig dubbelzijdig) (Document (ADF Manual Duplex))** voor **Bron selecteren (Select Source)** is geselecteerd.

8. Volg de instructies op het scherm voor het plaatsen van de documenten.

### **DESP** Opmerking

• De vensters voor het scannen met **Afdrukstand (Orientation)** ingesteld op **Staand (Portrait)** worden in de volgende beschrijvingen als voorbeeld gebruikt.

### **Als Lange zijde (Long edge) is geselecteerd voor Inbindzijde (Binding Side) bij Instellingen scanstand document... (Document Scan Orientation Settings...):**

Plaats de uitvoerdocumenten 180 graden gedraaid.

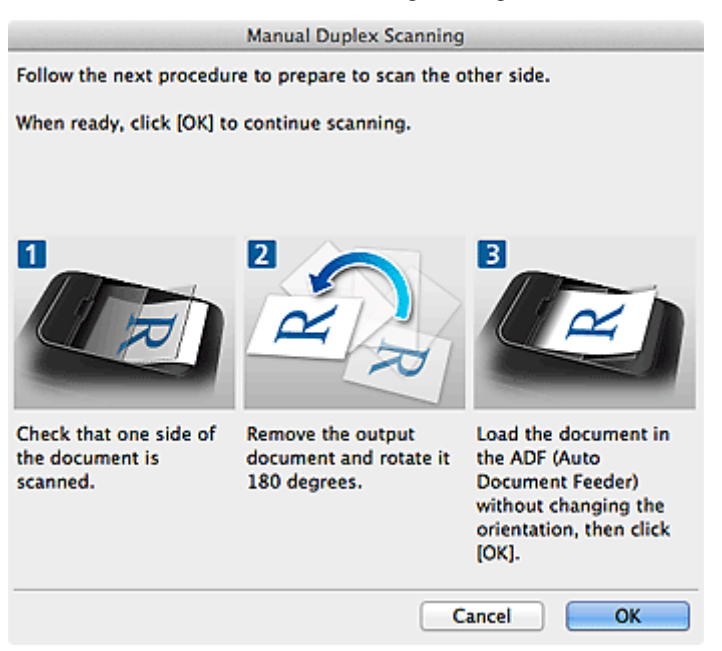

### **Als Korte zijde (Short edge) is geselecteerd voor Inbindzijde (Binding Side) bij Instellingen scanstand document... (Document Scan Orientation Settings...):**

Plaats de documenten zonder de afdrukstand van de uitvoerdocumenten te wijzigen.

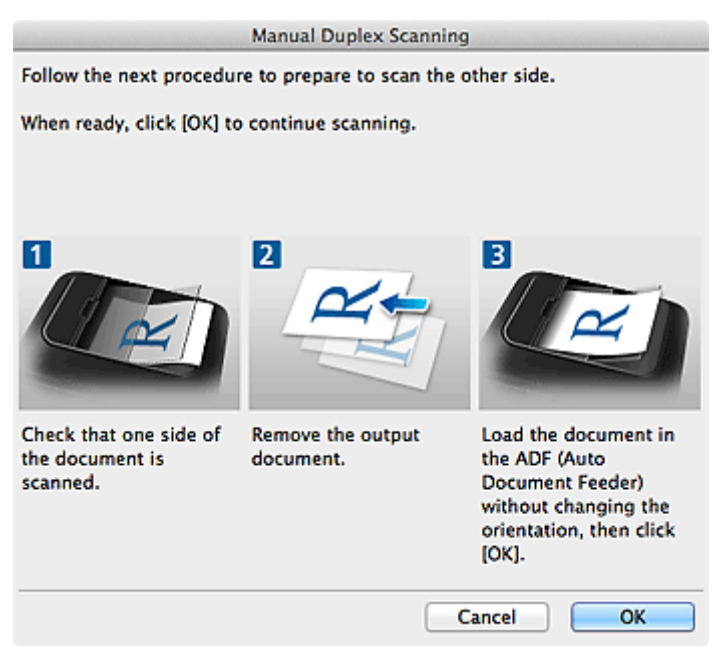

9. Klik op **OK**.

Het scannen begint.

### **DD** Opmerking

- Klik op **Annuleren (Cancel)** om het scannen te annuleren.
- Gescande afbeeldingen worden opgeslagen in de map die is ingesteld voor **Opslaan in (Save in)** in het betreffende dialoogvenster Instellingen dat verschijnt als u klikt op **Instellingen (Settings...)**. In elk dialoogvenster Instellingen kunt u ook geavanceerde scaninstellingen opgeven.

# **Opslaan na controle van de scanresultaten**

U kunt de scanresultaten controleren en de afbeeldingen vervolgens op een computer opslaan.

### **Belangrijk**

• U kunt de scanresultaten niet vóór het opslaan controleren wanneer u hebt gescand via **Auto** of het bedieningspaneel.

### **D** Opmerking

• De vensters voor het scannen van foto's worden in de volgende beschrijvingen als voorbeeld gebruikt.

### 1. [IJ Scan Utility](#page-388-0) starten.

2. Klik op **Instellingen (Settings...)**.

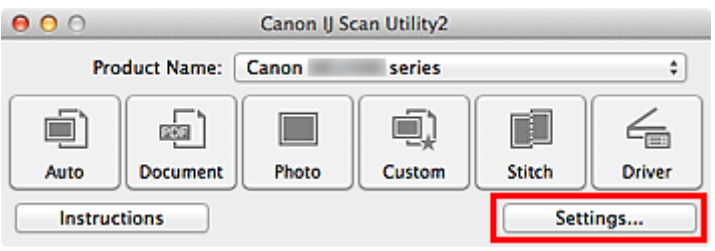

Het [dialoogvenster Instellingen](#page-419-0) wordt weergegeven.

3. Klik op **Foto scannen (Photo Scan)**.

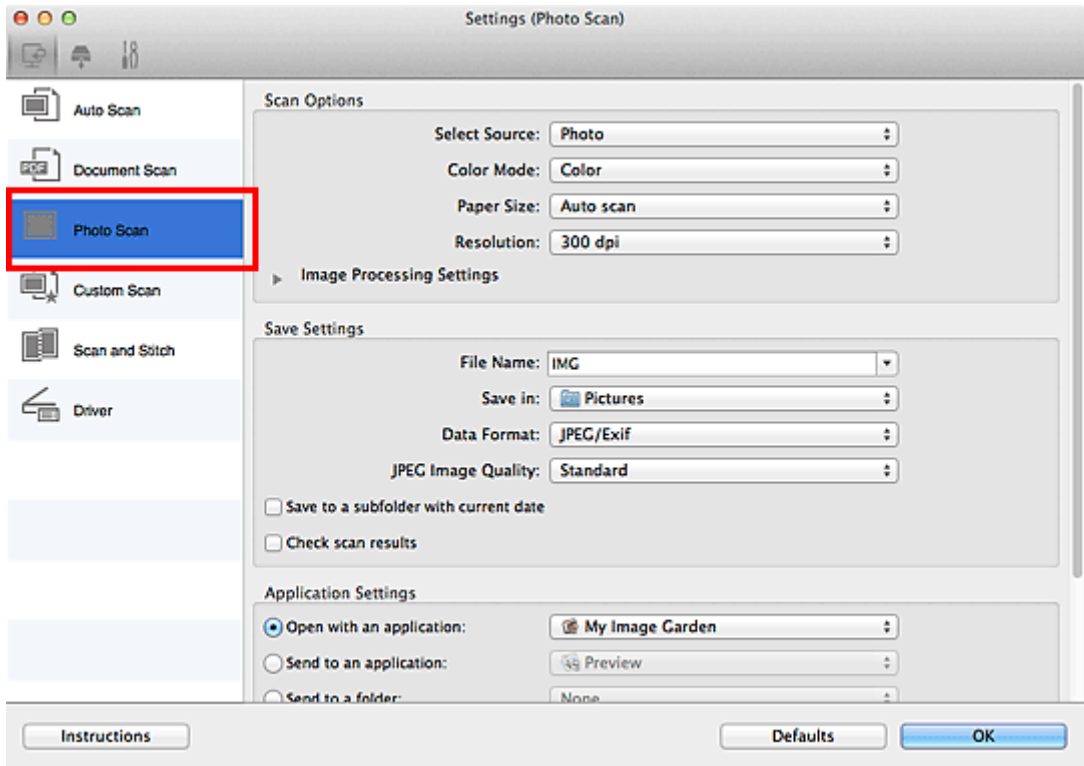

4. Schakel het selectievakje **Scanresultaten controleren (Check scan results)** in en klik op **OK**.

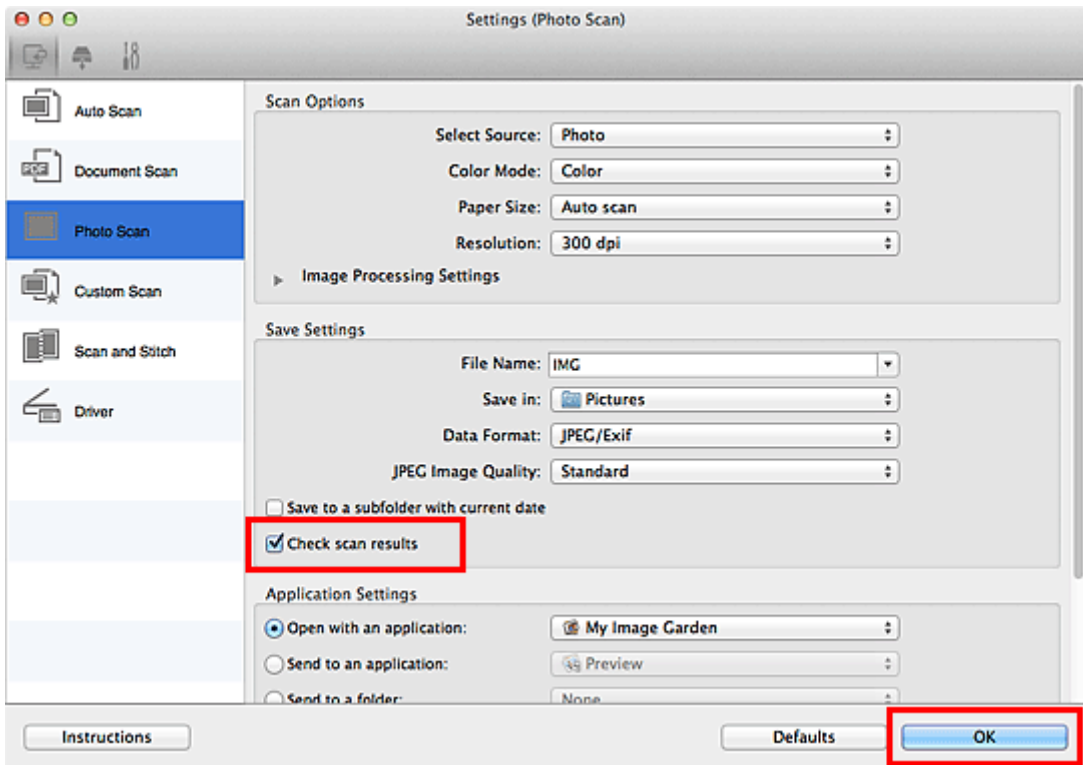

Het hoofdvenster IJ Scan Utility verschijnt.

# **DE** Opmerking

- Raadpleeg de volgende pagina's voor meer informatie over de instellingsitems in het dialoogvenster Instellingen.
	- Dialoogvenster **[Instellingen \(Document scannen\)](#page-425-0)**
	- Dialoogvenster **[Instellingen \(Foto scannen\)](#page-432-0)**
	- Dialoogvenster **[Instellingen \(Aangepast scannen\)](#page-436-0)**
	- Dialoogvenster **[Instellingen \(Scannen en samenvoegen\)](#page-444-0)**
	- Dialoogvenster **[Instellingen \(Stuurprog.\)](#page-449-0)**

### 5. Klik op **Foto (Photo)**.

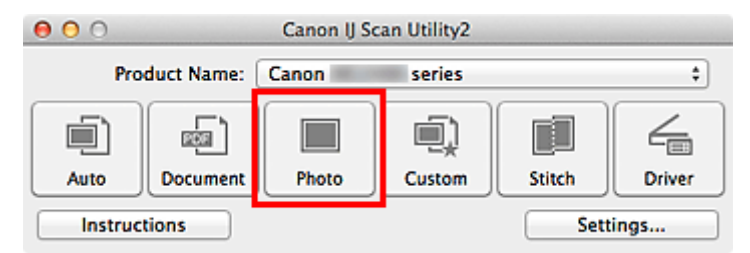

Het scannen begint.

Wanneer het scannen is voltooid, wordt het dialoogvenster **Instellingen opslaan (Save Settings)** weergegeven.

### **DE** Opmerking

- Klik op **Annuleren (Cancel)** om het scannen te annuleren.
- 6. Wijzig de gewenste volgorde van de afbeeldingen of de opties voor het opslaan van bestanden.

U kunt de volgorde van afbeeldingen of de opties voor het opslaan van bestanden wijzigen in het dialoogvenster **[Instellingen opslaan](#page-469-0) (Save Settings)**.

### **Opmerking**

• De standaardmap voor opslag is de map **Afbeeldingen (Pictures)**.

### 7. Klik op **OK**.

De gescande afbeeldingen worden volgens de instellingen opgeslagen.

# **Gescande afbeeldingen via e-mail verzenden**

U kunt gescande afbeeldingen via e-mail verzenden.

### **DD** Opmerking

- De vensters voor het scannen van foto's worden in de volgende beschrijvingen als voorbeeld gebruikt.
- 1. [IJ Scan Utility](#page-388-0) starten.
- 2. Klik op **Instellingen (Settings...)**.

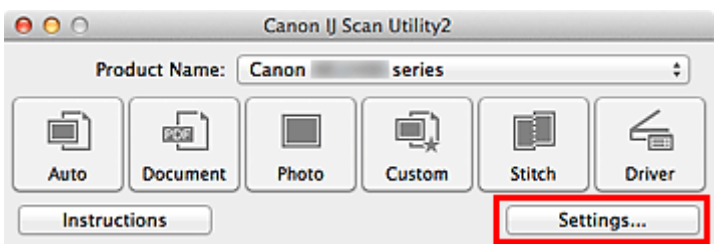

Het [dialoogvenster Instellingen](#page-419-0) wordt weergegeven.

3. Klik op **Foto scannen (Photo Scan)**.

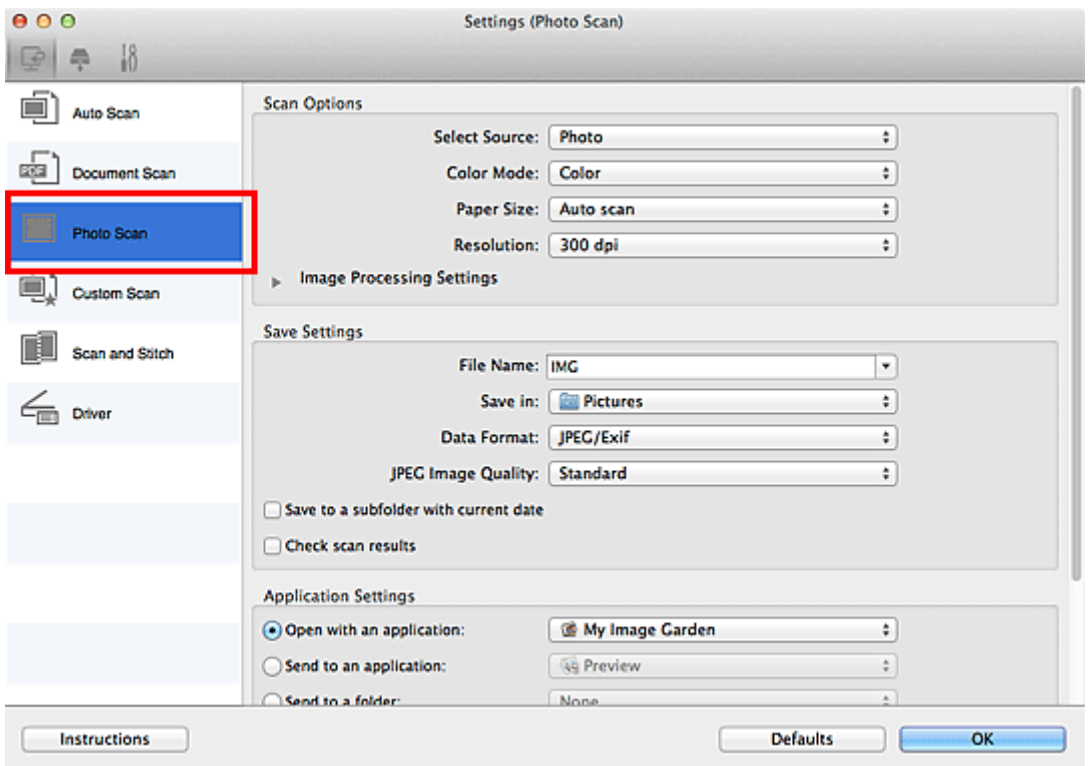

4. Selecteer **Toevoegen aan e-mail (Attach to e-mail)** bij **Instellingen voor de toepassing (Application Settings)** en selecteer een e-mailclient.

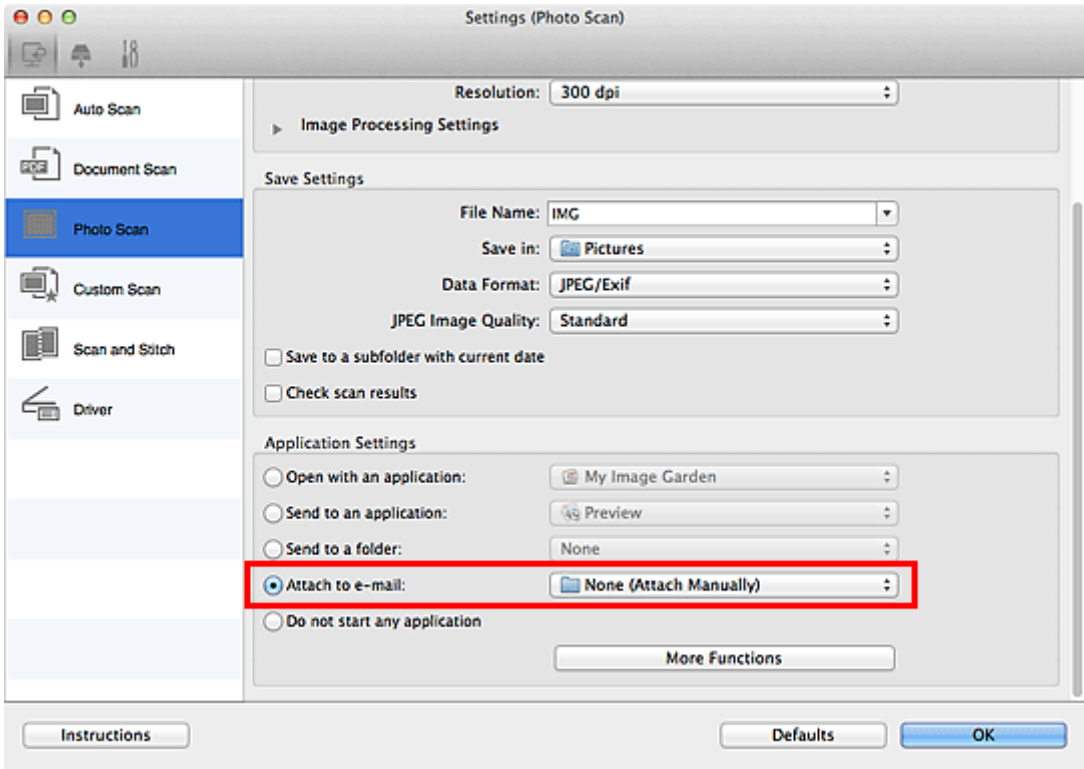

### **DE** Opmerking

- In het pop-upmenu kunt u e-mailclients voor bijlagen toevoegen.
- Als **Geen (handmatig toevoegen) (None (Attach Manually))** is geselecteerd, moet u gescande en opgeslagen afbeeldingen handmatig toevoegen aan een e-mail.

### 5. Klik op **OK**.

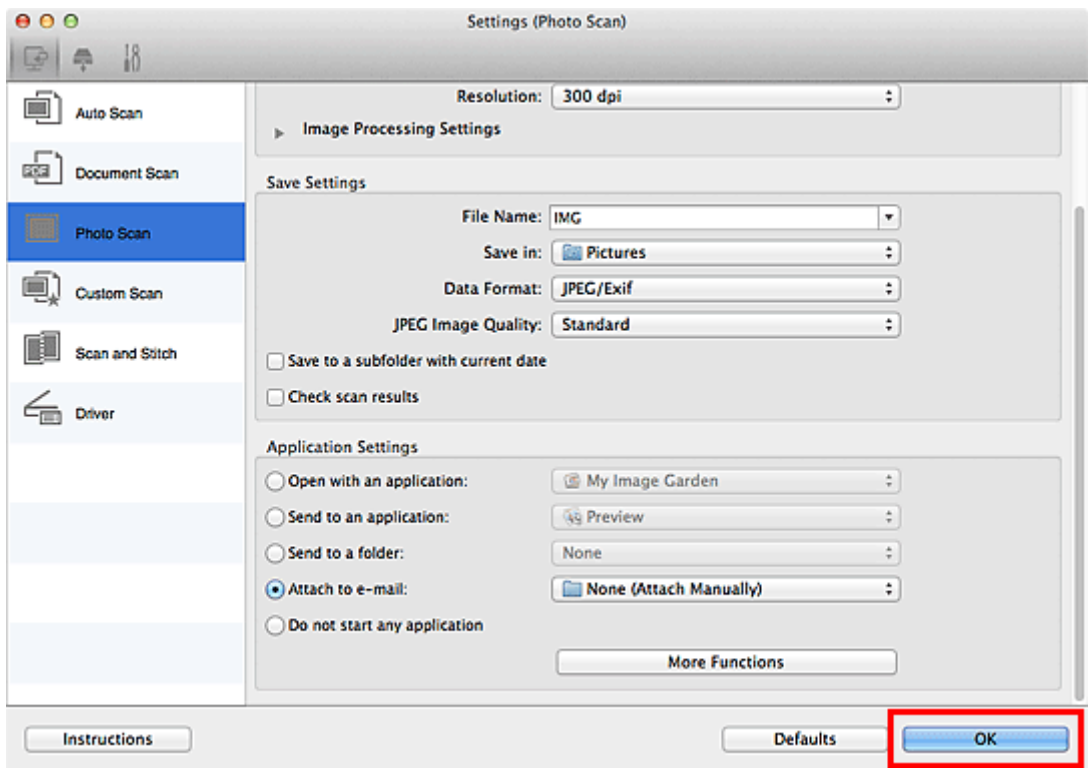

Het hoofdvenster IJ Scan Utility verschijnt.

### **D** Opmerking

• Raadpleeg de volgende pagina's voor meer informatie over de instellingsitems in het dialoogvenster Instellingen.

- Dialoogvenster **[Instellingen \(Automatisch scannen\)](#page-421-0)**
- Dialoogvenster **[Instellingen \(Document scannen\)](#page-425-0)**
- Dialoogvenster **[Instellingen \(Foto scannen\)](#page-432-0)**
- Dialoogvenster **[Instellingen \(Aangepast scannen\)](#page-436-0)**
- Dialoogvenster **[Instellingen \(Stuurprog.\)](#page-449-0)**

### 6. Klik op **Foto (Photo)**.

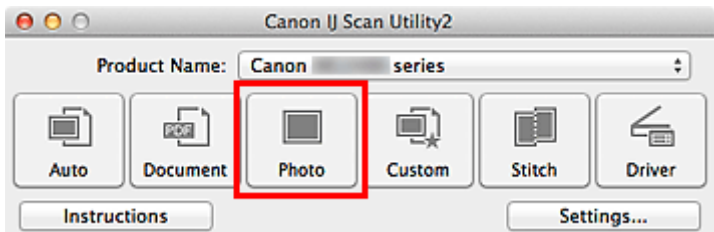

Het scannen begint.

Na afloop van het scannen wordt de gespecificeerde e-mailclient gestart en worden de afbeeldingen aan een nieuw bericht toegevoegd.

### **DESP** Opmerking

- Klik op **Annuleren (Cancel)** om het scannen te annuleren.
- De gescande afbeeldingen worden volgens de instellingen in het dialoogvenster Instellingen opgeslagen.
- Als het selectievakje **Scanresultaten controleren (Check scan results)** in het dialoogvenster Instellingen is geselecteerd, wordt het dialoogvenster **[Instellingen opslaan](#page-469-0) (Save Settings)** weergegeven. Nadat u de opties voor opslaan hebt ingesteld en op **OK** klikt worden de gescande afbeeldingen opgeslagen en automatisch aan een nieuw bericht van de opgegeven e-mailclient toegevoegd.
- 7. Geef de geadresseerde op, voer het onderwerp en de berichttekst in en verzend het bericht.

Raadpleeg de handleiding van uw e-mailclient voor de e-mailinstellingen.

# **Tekst extraheren van gescande afbeeldingen (OCR)**

U kunt tekst in gescande tijdschriften en kranten scannen en weergeven in een teksteditor.

### **DESP** Opmerking

- U kunt tekst tijdens het scannen extraheren via **Document**, **Aangepast (Custom)** of **Stuurprog. (Driver)**.
- De vensters voor het scannen van documenten worden in de volgende beschrijvingen als voorbeeld gebruikt.
- 1. [IJ Scan Utility](#page-388-0) starten.
- 2. Klik op **Instellingen (Settings...)**.

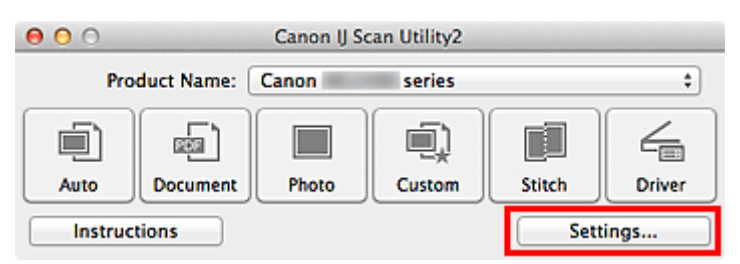

Het [dialoogvenster Instellingen](#page-419-0) wordt weergegeven.

3. Klik op **Document scannen (Document Scan)**.

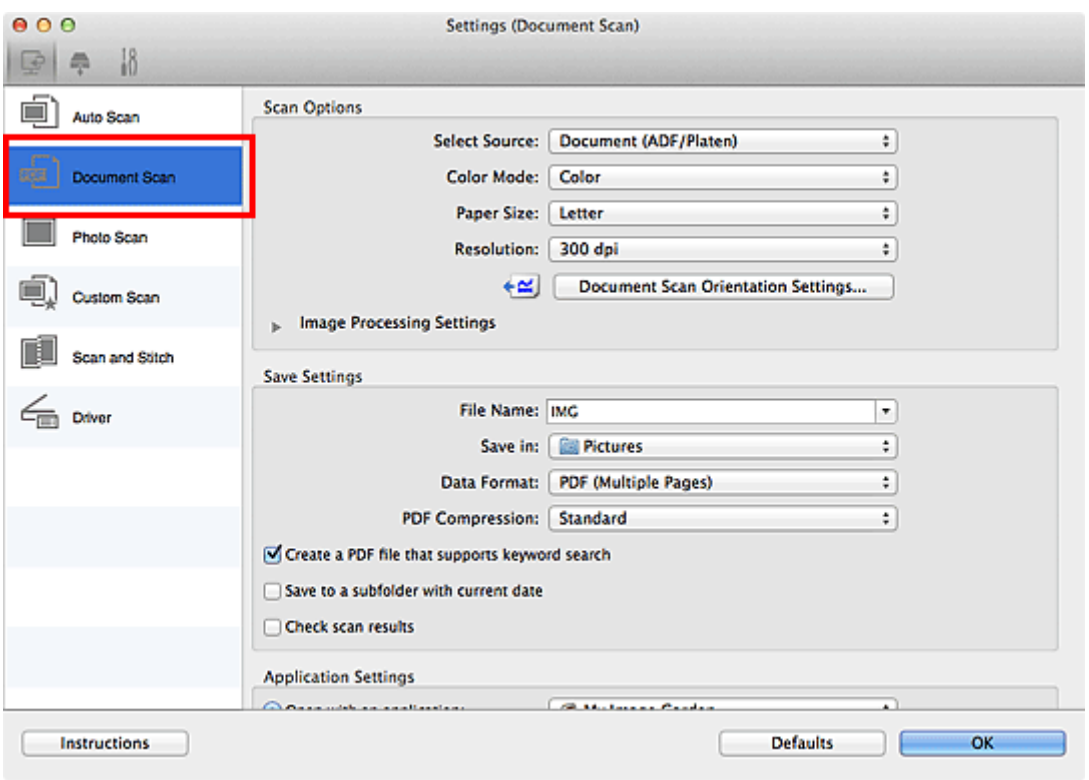

### **DE** Opmerking

• Bij **Resolutie (Resolution)** kan alleen **300 dpi** of **400 dpi** worden ingesteld wanneer **OCR starten (Start OCR)** is geselecteerd bij **Instellingen voor de toepassing (Application Settings)**.

4. Selecteer **OCR starten (Start OCR)** voor **Instellingen voor de toepassing (Application Settings)** en selecteer vervolgens de toepassing waarin u het resultaat wilt weergeven.

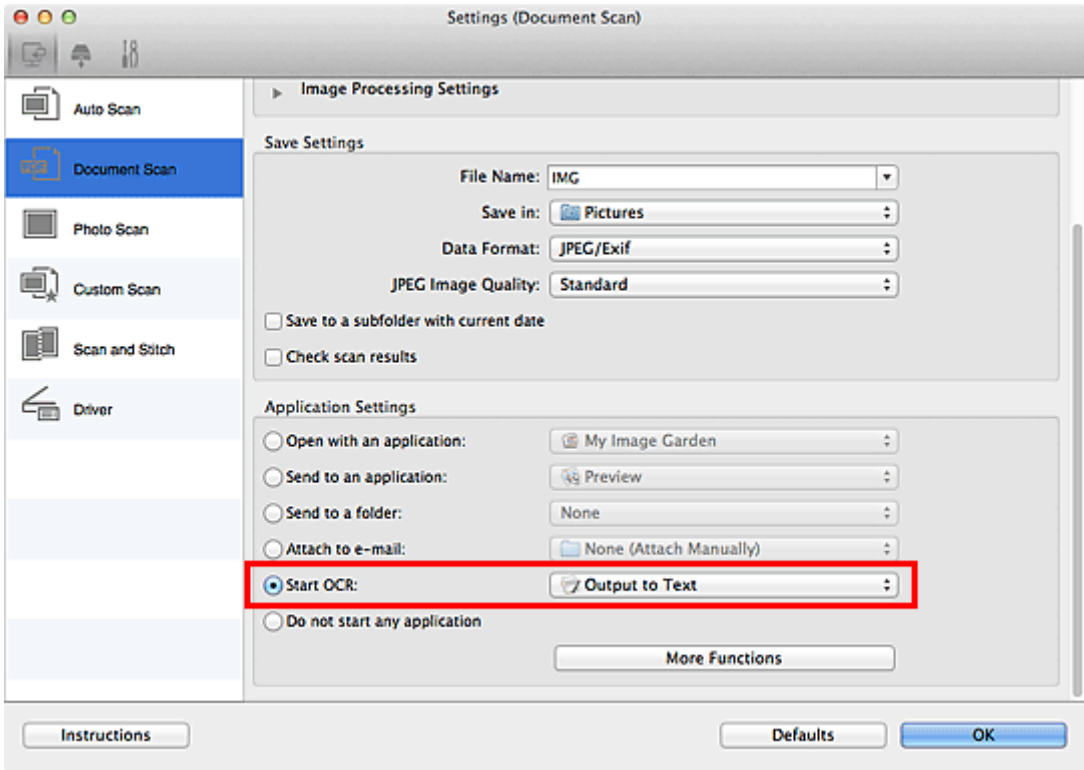

### **DE** Opmerking

- Als een compatibele toepassing is geïnstalleerd, wordt de tekst in de afbeelding geëxtraheerd en weergegeven in de teksteditor. De tekst die wordt weergegeven, hangt af van de **Documenttaal (Document Language)** in het dialoogvenster **[Instellingen \(Algemene instellingen\)](#page-465-0) (Settings (General Settings))**. Selecteer de taal die u wilt extraheren bij **Documenttaal (Document Language)** en voer de scan uit.
- In het pop-upmenu kunt u de toepassing toevoegen.
- 5. Klik op **OK**.

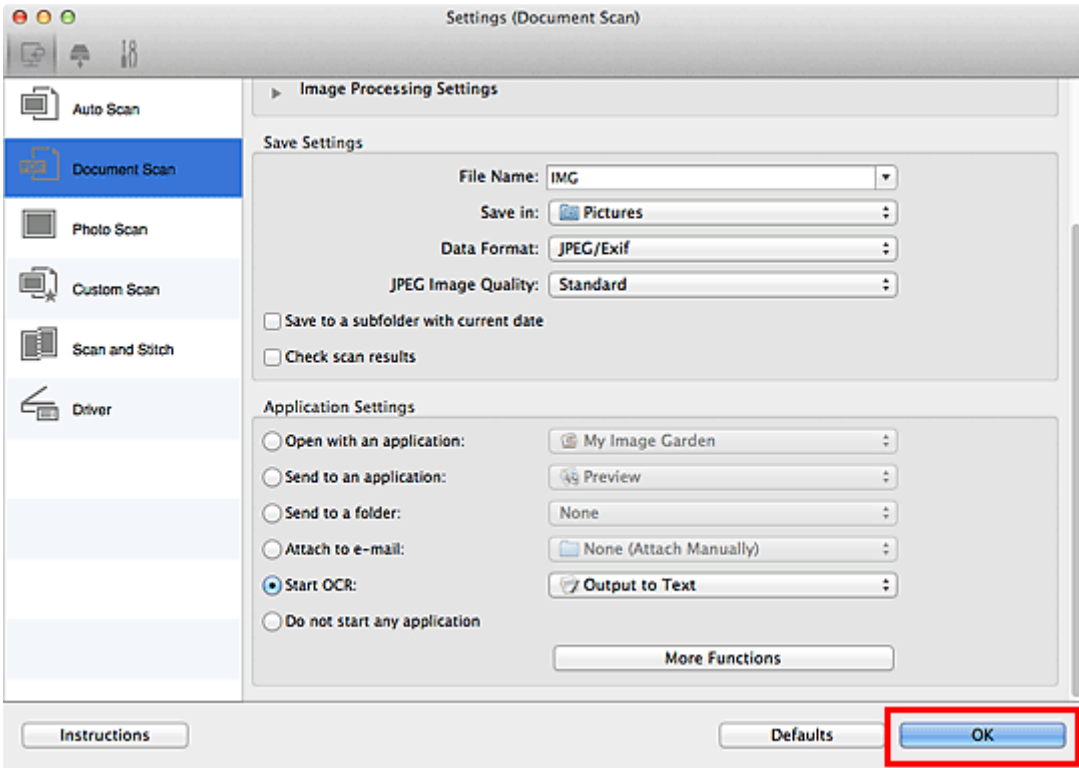

Het hoofdvenster IJ Scan Utility verschijnt.

### **DE** Opmerking

- Raadpleeg de volgende pagina's voor meer informatie over de instellingsitems in het dialoogvenster Instellingen.
	- Dialoogvenster **[Instellingen \(Document scannen\)](#page-425-0)**
	- Dialoogvenster **[Instellingen \(Aangepast scannen\)](#page-436-0)**
	- Dialoogvenster **[Instellingen \(Stuurprog.\)](#page-449-0)**
- 6. Klik op **Document**.

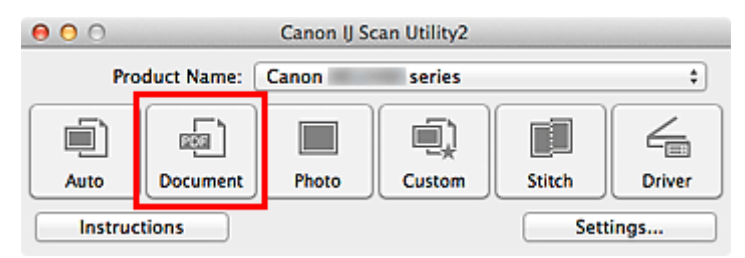

Het scannen begint.

Als het scannen is voltooid worden de gescande afbeeldingen opgeslagen volgens de instellingen en verschijnt de geëxtraheerde tekst in de opgegeven toepassing.

### **DESP** Opmerking

- Klik op **Annuleren (Cancel)** om het scannen te annuleren.
- Tekst die wordt weergegeven in de teksteditor, is alleen als richtlijn bedoeld. Tekst in de afbeeldingen van de volgende documenttypen wordt mogelijk niet correct gelezen.
	- Documenten die tekst bevatten met een tekengrootte kleiner dan 8 of groter dan 40 punten (op 300 dpi)
	- Scheve documenten
- Documenten die omgekeerd zijn geplaatst of documenten met een onjuiste afdrukstand (gedraaide tekens)
- Documenten met speciale lettertypen, effecten, cursieve letters of met de hand geschreven tekst
- Documenten met een smalle regelafstand
- Documenten met kleuren op de achtergrond van tekst
- Documenten met meerdere talen

# **Schermen van IJ Scan Utility**

- **[Hoofdscherm van IJ Scan Utility](#page-417-0)**
- **[Dialoogvenster Instellingen](#page-419-0)**
	- Dialoogvenster **[Instellingen \(Automatisch scannen\)](#page-421-0)**
	- Dialoogvenster **[Instellingen \(Document scannen\)](#page-425-0)**
	- Dialoogvenster **[Instellingen \(Foto scannen\)](#page-432-0)**
	- Dialoogvenster **[Instellingen \(Aangepast scannen\)](#page-436-0)**
	- Dialoogvenster **[Instellingen \(Scannen en samenvoegen\)](#page-444-0)**
	- Dialoogvenster **[Instellingen \(Stuurprog.\)](#page-449-0)**
	- Dialoogvenster **[Instellingen \(Opslaan naar pc \(automatisch\)\)](#page-453-0)**
	- Dialoogvenster **[Instellingen \(Opslaan naar pc \(foto\)\)](#page-457-0)**
	- Dialoogvenster **[Instellingen \(Opslaan naar pc \(document\)\)](#page-460-0)**
	- Dialoogvenster **[Instellingen \(Algemene instellingen\)](#page-465-0)**
- **[Scherm voor netwerkselectie](#page-467-0)**
- **[Dialoogvenster Instellingen opslaan](#page-469-0)**
- **[Venster Afbeelding samenvoegen](#page-472-0)**

# <span id="page-417-0"></span>**Hoofdscherm van IJ Scan Utility**

Selecteer **Programma's (Applications)** in het menu **Ga (Go)** van Finder en dubbelklik achtereenvolgens op de map **Canon Utilities**, de map **IJ Scan Utility** en het pictogram **Canon IJ Scan Utility2** om IJ Scan Utility te starten.

U kunt in één handeling scannen en opslaan door op het bijbehorende pictogram te klikken.

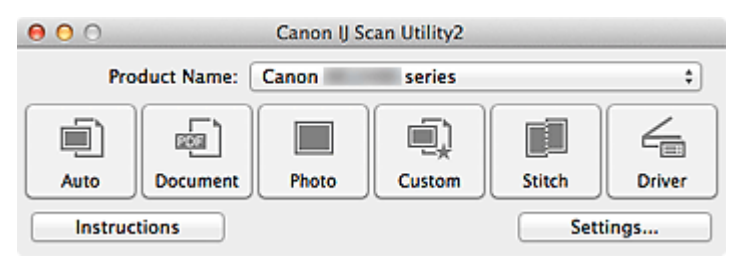

### **Productnaam (Product Name)**

Hier wordt de productnaam weergegeven van het product waar IJ Scan Utility momenteel voor is ingesteld.

Als het weergegeven product niet het gewenste product is, selecteert u het gewenste product in de lijst.

Selecteer daarnaast bij een netwerkverbinding een product met 'Netwerk' na de productnaam.

### **DE** Opmerking

• Zie '[Scaninstellingen voor het netwerk](#page-502-0)' voor informatie over het instellen van een netwerkomgeving.

#### **Auto**

Detecteert automatisch het itemtype en slaat ze op een computer op. De gegevensindeling voor opslaan wordt ook automatisch ingesteld.

Instellingen voor opslaan en de reactie na scannen kunt u opgeven in het [dialoogvenster](#page-421-0) **Instellingen [\(Automatisch scannen\)](#page-421-0) (Settings (Auto Scan))**.

#### **Document**

Scant items als documenten en slaat ze op een computer op.

Instellingen voor scannen/opslaan en de reactie na scannen kunt u opgeven in het [dialoogvenster](#page-425-0) **[Instellingen \(Document scannen\)](#page-425-0) (Settings (Document Scan))**.

#### **Foto (Photo)**

Scant items als foto's en slaat ze op een computer op.

Instellingen voor scannen/opslaan en de reactie na scannen kunt u opgeven in het [dialoogvenster](#page-432-0) **[Instellingen \(Foto scannen\)](#page-432-0) (Settings (Photo Scan))**.

#### **Aangepast (Custom)**

Scant items met uw voorkeursinstellingen en slaat de afbeeldingen op een computer op. Het type item kan automatisch worden gedetecteerd.

Instellingen voor scannen/opslaan en de reactie na scannen kunt u opgeven in het [dialoogvenster](#page-436-0) **[Instellingen \(Aangepast scannen\)](#page-436-0) (Settings (Custom Scan))**.

#### **Samenvoegen (Stitch)**

Toont het venster **Afbeelding samenvoegen (Image Stitch)** waarin u de linker- en rechterhelft van een item dat groter is dan de plaat kunt scannen en deze tot één afbeelding kunt samenvoegen.

Instellingen voor scannen/opslaan en de reactie na scannen kunt u opgeven in het [dialoogvenster](#page-444-0) **[Instellingen \(Scannen en samenvoegen\)](#page-444-0) (Settings (Scan and Stitch))**.

### **Stuurprog. (Driver)**

Hiermee kunt u bij het scannen afbeeldingscorrecties en kleuraanpassingen aanbrengen.

Instellingen voor scannen/opslaan en de reactie na scannen kunt u opgeven in het [dialoogvenster](#page-449-0) **[Instellingen \(Stuurprog.\)](#page-449-0) (Settings (Driver))**.

### **Instructies (Instructions)**

Deze handleiding openen.

### **Instellingen (Settings...)**

Hiermee geeft u het [dialoogvenster Instellingen](#page-419-0) weer waarin u de instellingen voor scannen/opslaan en de reactie na scannen kunt opgeven.

# <span id="page-419-0"></span>**Dialoogvenster Instellingen**

Het dialoogvenster Instellingen bestaat uit drie tabbladen: (Scannen vanaf een computer),

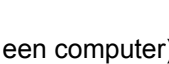

(Scannen vanaf het bedieningspaneel) en **(Algemene instellingen). Als u op een tabblad klikt verandert** de weergave in het rode kader en kunt u geavanceerde instellingen voor de functies op elk tabblad opgeven.

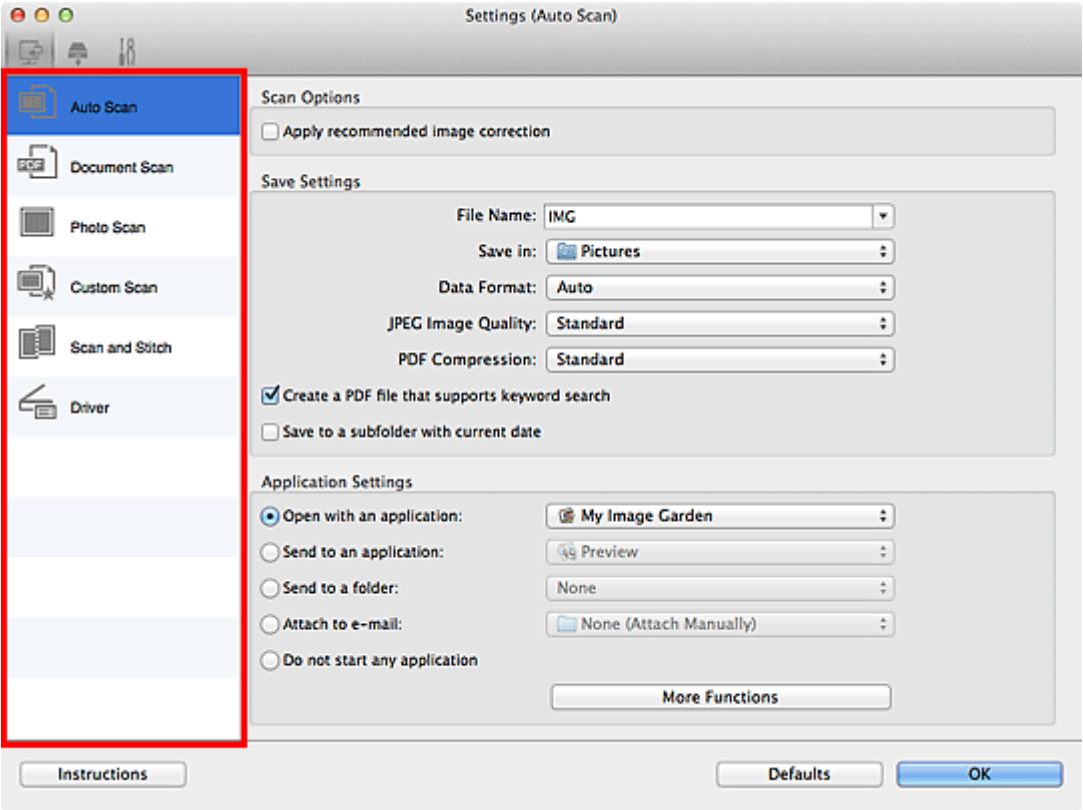

# **(Scannen vanaf een computer)**

U kunt opgeven hoe moet worden gereageerd als er wordt gescand vanaf IJ Scan Utility of My Image Garden.

- Dialoogvenster **[Instellingen \(Automatisch scannen\)](#page-421-0)**
- Dialoogvenster **[Instellingen \(Document scannen\)](#page-425-0)**
- Dialoogvenster **[Instellingen \(Foto scannen\)](#page-432-0)**
- Dialoogvenster **[Instellingen \(Aangepast scannen\)](#page-436-0)**
- Dialoogvenster **[Instellingen \(Scannen en samenvoegen\)](#page-444-0)**
- Dialoogvenster **[Instellingen \(Stuurprog.\)](#page-449-0)**

# **(Scannen vanaf het bedieningspaneel)**

U kunt opgeven hoe moet worden gereageerd als er wordt gescand vanaf het bedieningspaneel.

- Dialoogvenster **[Instellingen \(Opslaan naar pc \(automatisch\)\)](#page-453-0)**
- Dialoogvenster **[Instellingen \(Opslaan naar pc \(foto\)\)](#page-457-0)**
- Dialoogvenster **[Instellingen \(Opslaan naar pc \(document\)\)](#page-460-0)**

### **Belangrijk**

• Als het dialoogvenster Instellingen wordt weergegeven vanuit My Image Garden, wordt het tabblad

(Scannen vanaf het bedieningspaneel) niet weergegeven.

# **Tabblad (Algemene instellingen)**

U kunt het te gebruiken product, de beperking van de bestandsgrootte voor e-mailbijlagen, de taal om tekst in afbeeldingen te detecteren en de map waarin de afbeeldingen tijdelijk worden opgeslagen instellen.

Dialoogvenster **[Instellingen \(Algemene instellingen\)](#page-465-0)**

# <span id="page-421-0"></span>**Dialoogvenster Instellingen (Automatisch scannen)**

Klik op **Automatisch scannen (Auto Scan)** op het tabblad (Scannen vanaf een computer) om het dialoogvenster **Instellingen (Automatisch scannen) (Settings (Auto Scan))** weer te geven.

In het dialoogvenster **Instellingen (Automatisch scannen) (Settings (Auto Scan))** kunt u geavanceerde scaninstellingen opgeven voor het scannen, waarbij het type onderdeel automatisch wordt gedetecteerd.

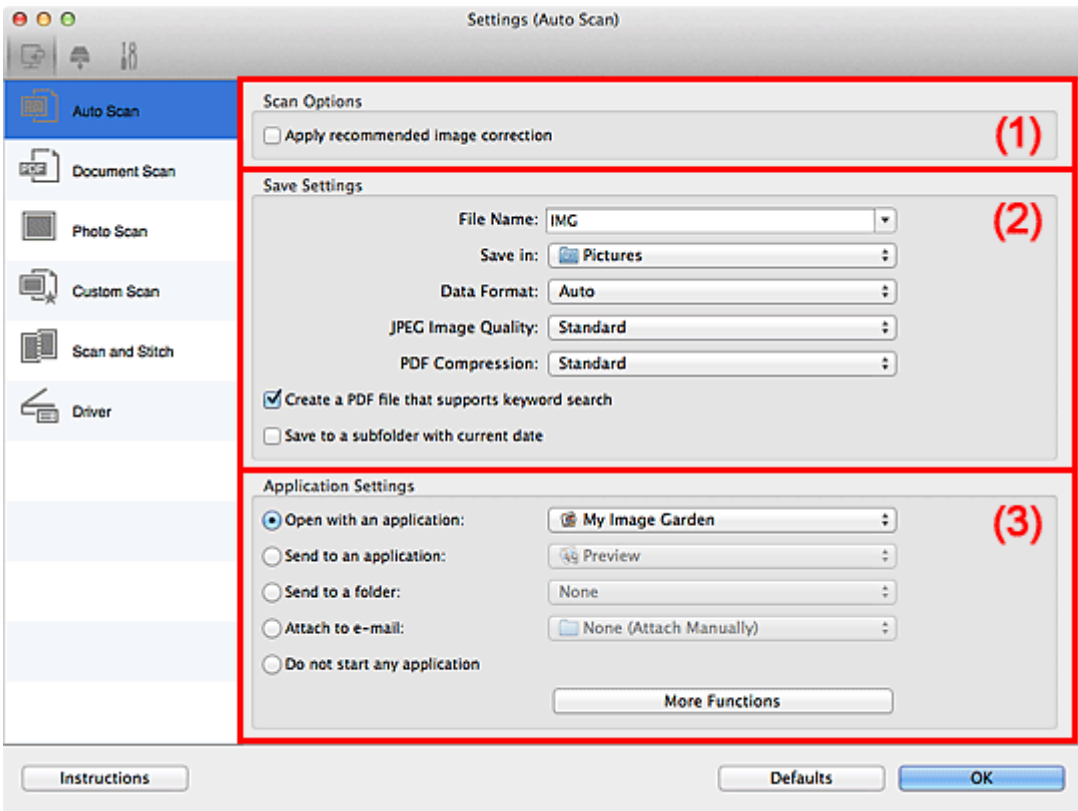

- **1** [\(1\) Gebied Scanopties](#page-422-0)
- **1** [\(2\) Gebied Instellingen opslaan](#page-422-0)
- **1** [\(3\) Gebied Instellingen voor de toepassing](#page-423-0)

### **Belangrijk**

• Als het dialoogvenster Instellingen wordt weergegeven vanuit My Image Garden worden de instellingen voor **Instellingen voor de toepassing (Application Settings)** niet weergegeven.

### **Ondersteunde items**

Foto's, ansichtkaarten, visitekaartjes, tijdschriften, kranten, documenten en BD's/dvd's/cd's.

### **Belangrijk**

- Als u de volgende soorten items wilt scannen, geeft u het type en de grootte op in het dialoogvenster **Instellingen (Document scannen) (Settings (Document Scan))**, **Instellingen (Foto scannen) (Settings (Photo Scan))** of **Instellingen (Aangepast scannen) (Settings (Custom Scan))** en klikt u op **Foto (Photo)**, **Document** of **Aangepast (Custom)** in het hoofdscherm van IJ Scan Utility. U kunt niet correct scannen met **Auto**.
	- Foto's op A4-formaat
	- Tekstdocumenten kleiner dan 2L (127 x 178 mm) (5 x 7 inch), zoals pagina's van een pocket waarvan de rug is afgesneden
	- Items die zijn afgedrukt op dun wit papier

• Lange, smalle items, zoals panoramafoto's

- <span id="page-422-0"></span>• Reflecterende disclabels worden mogelijk niet zoals verwacht gescand.
- Plaats de te scannen items goed op de plaat. Anders worden de items mogelijk niet goed gescand.

Raadpleeg '[Items plaatsen \(wanneer u scant vanaf een computer\)](#page-492-0)' voor informatie over het plaatsen van items.

• Als u twee of meer documenten vanuit de ADF (automatische documentinvoer) wilt scannen, moet u documenten van hetzelfde formaat plaatsen.

### **DE** Opmerking

• Voor het reduceren van moiré in scans stelt u **Bron selecteren (Select Source)** in op **Tijdschrift (Magazine)** in het dialoogvenster **Instellingen (Document scannen) (Settings (Document Scan))** of **Instellingen (Aangepast scannen) (Settings (Custom Scan))** en klikt u op **Document** of **Aangepast (Custom)** in het hoofdscherm van IJ Scan Utility.

### **(1) Gebied Scanopties**

### **Aanbevolen afbeeldingscorrectie toepassen (Apply recommended image correction)**

Past geschikte correcties automatisch toe op basis van het type item.

### **Belangrijk**

• De kleurtint kan afwijken van de bronafbeelding nadat de correcties zijn toegepast. Schakel in dat geval het selectievakje uit en voer de scan uit.

### **D** Opmerking

• Het scannen neemt meer tijd in beslag als u deze functie inschakelt.

### **(2) Gebied Instellingen opslaan**

### **Bestandsnaam (File Name)**

Voer een bestandsnaam in voor de afbeelding die u wilt opslaan. Wanneer u een bestand opslaat, worden de datum en vier cijfers aan de ingestelde bestandsnaam toegevoegd in de indeling "\_20XX0101\_0001".

### **DESP** Opmerking

• Wanneer u het selectievakje **Opslaan in een submap met de huidige datum (Save to a subfolder with current date)** inschakelt, worden de datum en vier cijfers aan de ingestelde bestandsnaam toegevoegd.

### **Opslaan in (Save in)**

Hiermee wordt de map weergegeven waarin de gescande documenten moeten worden opgeslagen. Als u een map wilt toevoegen, selecteert u **Toevoegen... (Add...)** in het pop-upmenu, klikt u op **Toevoegen (Add)** in het dialoogvenster dat wordt weergegeven en geeft u de doelmap op.

De standaardmap voor opslag is de map **Afbeeldingen (Pictures)**.

### **Belangrijk**

• Als het dialoogvenster Instellingen wordt weergegeven vanuit My Image Garden wordt deze optie niet weergegeven.

### <span id="page-423-0"></span>**Gegevensindeling (Data Format)**

**Automatisch (Auto)** is geselecteerd. De volgende gegevensindelingen worden bij het opslaan automatisch toegepast volgens het type item.

- Foto's, ansichtkaarten, BD's/dvd's/cd's en visitekaartjes: JPEG
- Tijdschriften, kranten en documenten: PDF

### **Belangrijk**

• De opslagindeling kan afwijken afhankelijk van hoe u het item hebt geplaatst.

[Items plaatsen \(wanneer u scant vanaf een computer\)](#page-492-0)

#### **JPEG-beeldkwaliteit (JPEG Image Quality)**

U kunt de beeldkwaliteit van JPEG-bestanden opgeven.

### **PDF-compressie (PDF Compression)**

Selecteer het type compressie voor het opslaan van PDF-bestanden.

#### **Standaard (Standard)**

Deze instelling wordt aanbevolen.

#### **Hoog (High)**

Hiermee wordt het bestand gecomprimeerd tijdens het opslaan, waardoor u de netwerk-/ serverbelasting kunt verminderen.

### **Een PDF-bestand maken dat zoeken op trefwoord ondersteunt (Create a PDF file that supports keyword search)**

Schakel dit selectievakje in als u tekens in afbeeldingen wilt converteren naar tekstgegevens en PDFbestanden wilt maken die zoeken op trefwoorden ondersteunen.

### **DEX** Opmerking

• Er worden PDF-bestanden gemaakt die u kunt doorzoeken in de taal die u hebt geselecteerd bij

**Documenttaal (Document Language)** op het tabblad (Algemene instellingen) van het dialoogvenster Instellingen.

### **Opslaan in een submap met de huidige datum (Save to a subfolder with current date)**

Schakel dit selectievakje in om een map met de huidige datum te maken in de map die is opgegeven voor **Opslaan in (Save in)** en gescande afbeeldingen op te slaan in die map. Er wordt een map gemaakt met een naam als '20XX\_01\_01' (Jaar\_Maand\_Dag).

Als dit selectievakje niet is ingeschakeld, worden bestanden rechtstreeks opgeslagen in de map die is opgegeven bij **Opslaan in (Save in)**.

### **(3) Gebied Instellingen voor de toepassing**

### **Met een toepassing openen (Open with an application)**

Selecteer dit wanneer u de gescande afbeeldingen wilt verbeteren of corrigeren.

In het pop-upmenu kunt u de toepassing selecteren.

### **Naar een toepassing sturen (Send to an application)**

Selecteer deze optie wanneer u de gescande afbeeldingen ongewijzigd wilt gebruiken in een toepassing waarmee u door afbeeldingen kunt bladeren of ze kunt organiseren.

In het pop-upmenu kunt u de toepassing selecteren.

### **Naar een map sturen (Send to a folder)**

Selecteer deze optie wanneer u de gescande afbeeldingen ook wilt opslaan in een andere map dan is opgegeven in **Opslaan in (Save in)**.

In het pop-upmenu kunt u de map selecteren.

#### **Toevoegen aan e-mail (Attach to e-mail)**

Selecteer dit wanneer u de gescande afbeeldingen bij e-mails wilt verzenden.

In het pop-upmenu kunt u de e-mailclient opgeven die u wilt starten.

#### **Geen toepassing starten (Do not start any application)**

De scan wordt opgeslagen in de map die is opgegeven in **Opslaan in (Save in)**.

### **DD** Opmerking

• Als u een toepassing of map wilt toevoegen aan het pop-upmenu, selecteert u **Toevoegen... (Add...)** in het pop-upmenu, klikt u op **Toevoegen (Add)** in het dialoogvenster dat wordt weergegeven en geeft u de toepassing of map op.

### **Instructies (Instructions)**

Deze handleiding openen.

### **Standaard (Defaults)**

U kunt de instellingen in het getoonde scherm herstellen naar de standaardinstellingen.

# <span id="page-425-0"></span>**Dialoogvenster Instellingen (Document scannen)**

Klik op **Document scannen (Document Scan)** op het tabblad (Scannen vanaf een computer) om het dialoogvenster **Instellingen (Document scannen) (Settings (Document Scan))** weer te geven.

In het dialoogvenster **Instellingen (Document scannen) (Settings (Document Scan))** kunt u geavanceerde scaninstellingen voor het scannen van items als documenten opgeven.

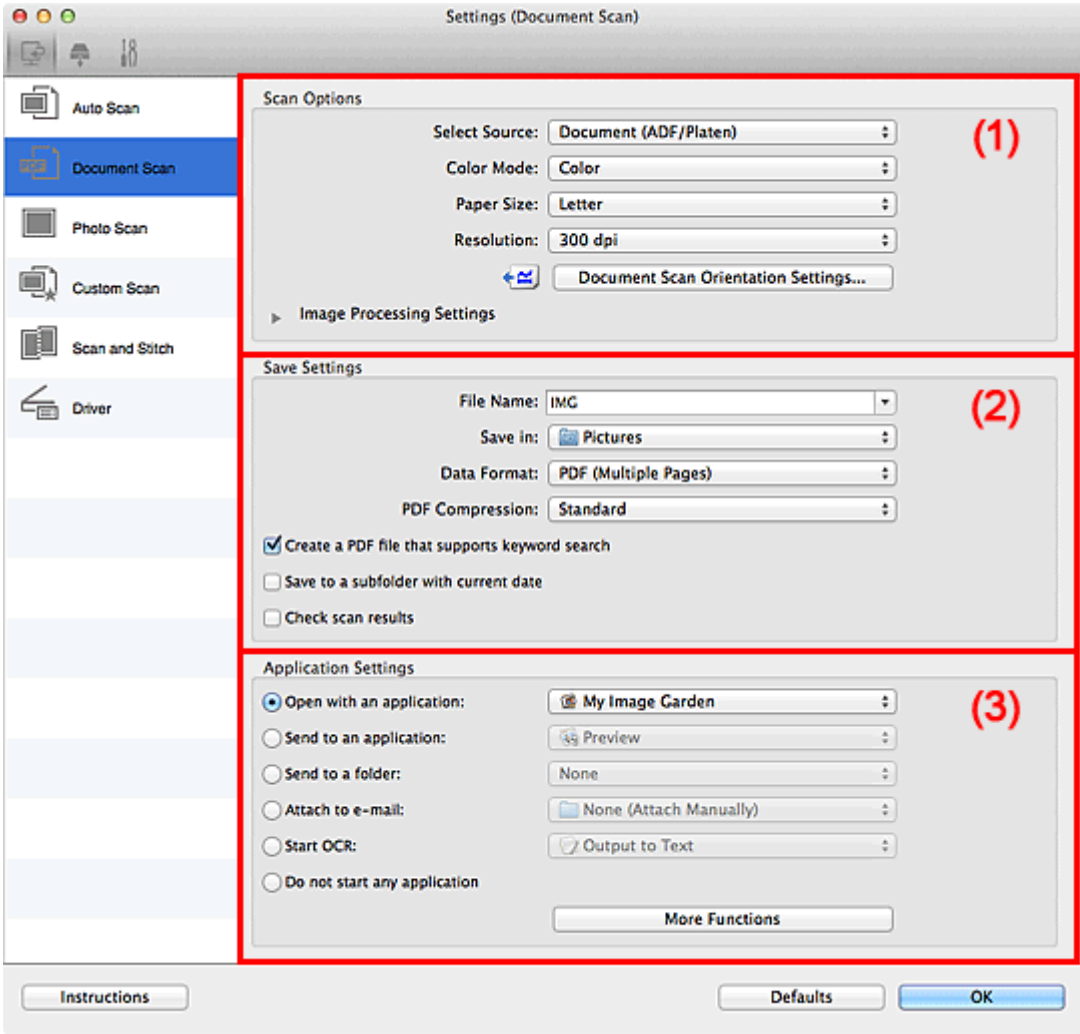

- **1** (1) Gebied Scanopties
- **(2)** Gebied Instellingen opslaan
- **14 [\(3\) Gebied Instellingen voor de toepassing](#page-430-0)**

### **Belangrijk**

• Als het dialoogvenster Instellingen wordt weergegeven vanuit het scanscherm van My Image Garden worden de opties voor **Instellingen voor de toepassing (Application Settings)** niet weergegeven.

### **(1) Gebied Scanopties**

### **Bron selecteren (Select Source)**

Hiermee kunt u het type item selecteren dat moet worden gescand.

- Documenten scannen: **Document** of **Document (ADF/glasplaat) (Document (ADF/Platen))**
- Tijdschriften scannen: **Tijdschrift (Magazine)**

• Documenten scannen vanuit de ADF (automatische documentinvoer): **Document (ADF enkelzijdig) (Document (ADF Simplex))**, **Document (ADF handmatig dubbelzijdig) (Document (ADF Manual Duplex))** of **Document (ADF/glasplaat) (Document (ADF/Platen))**

### **DESP** Opmerking

• Wanneer **Document (ADF/glasplaat) (Document (ADF/Platen))** is geselecteerd en documenten op de plaat en de ADF worden geplaatst, worden de documenten gescand die op de ADF zijn geplaatst.

### **Kleurenmodus (Color Mode)**

Hier kunt u de kleurenmodus selecteren waarmee het item moet worden gescand.

#### **Papierformaat (Paper Size)**

Selecteer de grootte van het item dat u wilt scannen.

Wanneer u **Aangepast (Custom)** selecteert, wordt een dialoogvenster geopend waarin u het papierformaat kunt opgeven. Selecteer een **Eenheid (Unit)**, voer de **Breedte (Width)** en **Hoogte (Height)** in en klik vervolgens op **OK**.

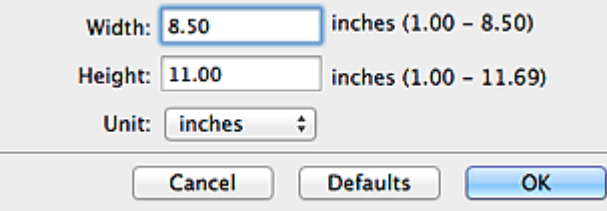

### **DD** Opmerking

• Klik op **Standaard (Defaults)** om de opgegeven instellingen te herstellen naar de standaardinstellingen.

### **Resolutie (Resolution)**

Selecteer de resolutie van het item dat u wilt scannen.

Hoe hoger de resolutie (waarde), hoe gedetailleerder de afbeelding.

### **M** [Resolutie](#page-489-0)

### **DE** Opmerking

• Alleen **300 dpi** of **400 dpi** kan worden ingesteld wanneer **OCR starten (Start OCR)** is geselecteerd bij **Instellingen voor de toepassing (Application Settings)**.

### **Instellingen scanstand document... (Document Scan Orientation Settings...)**

Dit wordt weergegeven wanneer u ADF selecteert bij **Bron selecteren (Select Source)**.

Klik om het dialoogvenster **Instellingen voor scanstand document (Document Scan Orientation Settings)** weer te geven waarin u de afdrukstand en inbindzijde van de documenten die worden gescand vanuit de ADF kunt instellen.

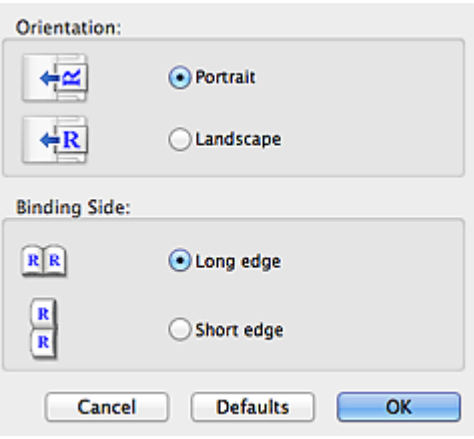

### **Belangrijk**

• **Inbindzijde (Binding Side)** kan niet worden opgegeven als alleen de voorzijde van elk document wordt gescand.

#### **Instellingen voor het verwerken van afbeeldingen (Image Processing Settings)**

Klik op  $\blacktriangleright$  (pijl naar rechts) om het volgende in te stellen.

### **DESP** Opmerking

• De weergegeven items hangen af van **Bron selecteren (Select Source)** en **Kleurenmodus (Color Mode)**.

#### **Automatische documentcorrectie toepassen (Apply Auto Document Fix)**

Schakel dit selectievakje in om tekst in een document of tijdschrift scherper te maken en zo de leesbaarheid ervan te verbeteren.

### **Belangrijk**

• De kleurtint kan afwijken van de bronafbeelding nadat de correcties zijn toegepast. Schakel in dat geval het selectievakje uit en voer de scan uit.

### **DESP** Opmerking

• Het scannen neemt meer tijd in beslag als u deze functie inschakelt.

#### **Contouren scherper maken (Sharpen outline)**

Versterkt de contouren van onderwerpen om de afbeelding scherper te maken.

#### **Doorschijnendheid reduceren (Reduce show-through)**

Maakt tekst in een document scherper of vermindert het doorschijnen van tekst in kranten, enzovoort.

#### **Moiré reduceren (Reduce moire)**

Reduceert moirépatronen.

Afgedrukte materialen worden weergegeven als een verzameling kleine puntjes. Moiré is een verschijnsel waarbij ongelijkmatige gradatie of een streeppatroon zichtbaar is als foto's of afbeeldingen met fijne punten worden gescand.

### **DESP** Opmerking

• Het scannen neemt meer tijd in beslag als u **Moiré reduceren (Reduce moire)** inschakelt.

### **Schaduw van rugmarge reduceren (Reduce gutter shadow)/Schaduw van rugmarge reduceren (glasplaat) (Reduce gutter shadow (platen))**

Reduceert schaduwen van rugmarges die tussen pagina's zichtbaar zijn wanneer geopende boekjes worden gescand.

### **Belangrijk**

• Deze functie is alleen beschikbaar wanneer vanaf de glasplaat wordt gescand.

### **DE** Opmerking

• Klik op **Stuurprog. (Driver)** in het hoofdscherm van IJ Scan Utility en voer de scan uit om schaduwen van rugmarges te corrigeren wanneer u items met een niet-standaardgrootte of specifieke gebieden scant.

Raadpleeg '**Rugm.corr. [\(Gutter Correction\)](#page-480-0)**' voor meer informatie.

• Wanneer u deze functie inschakelt, kan het scannen langer duren dan normaal bij een netwerkverbinding.

#### **Scheve tekstdocumenten corrigeren (Correct slanted text document)**

Detecteert de gescande tekst en corrigeert de hoek (binnen -0,1 tot -10 graden of +0,1 tot +10 graden) van het document.

### **Belangrijk**

- De volgende typen documenten worden mogelijk niet juist gecorrigeerd, aangezien de tekst niet correct kan worden gedetecteerd.
	- Documenten waarvan de tekstregels een hellingspercentage hebben van meer dan 10 graden of waarvan de regels niet hetzelfde hellingspercentage hebben
	- Documenten met zowel verticale als horizontale tekst
	- Documenten met een zeer groot of zeer klein lettertype
	- Documenten met weinig tekst
	- Documenten met illustraties/afbeeldingen
	- Handschrift
	- Documenten met zowel verticale als horizontale lijnen (tabellen)

### **DESP** Opmerking

• Het scannen neemt meer tijd in beslag als u **Scheve tekstdocumenten corrigeren (Correct slanted text document)** inschakelt.

### **De afdrukstand van tekstdocumenten detecteren en afbeeldingen roteren (Detect the orientation of text document and rotate image)**

Roteert de afbeelding automatisch naar de juiste afdrukstand door de afdrukstand van tekst in het gescande document te detecteren.

### **Belangrijk**

- Alleen tekstdocumenten die zijn geschreven in de taal die is geselecteerd voor **Documenttaal (Document Language)** in het dialoogvenster **[Instellingen \(Algemene](#page-465-0) instellingen) [\(Settings \(General Settings\)\)](#page-465-0)** worden ondersteund.
- De afdrukstand van de volgende typen instellingen of documenten wordt mogelijk niet gedetecteerd, aangezien de tekst niet correct kan worden gedetecteerd.
	- Resolutie ligt buiten het bereik van 300 dpi tot 600 dpi
	- Tekengrootte ligt buiten het bereik van 8 punten tot 48 punten
- <span id="page-429-0"></span>• Documenten met speciale lettertypen, effecten, cursieve letters of met de hand geschreven tekst
- Documenten met achtergrondpatronen

Schakel in dat geval het selectievakje **Scanresultaten controleren (Check scan results)** in en roteer de afbeelding in het dialoogvenster **[Instellingen opslaan](#page-469-0) (Save Settings)**.

### **(2) Gebied Instellingen opslaan**

#### **Bestandsnaam (File Name)**

Voer een bestandsnaam in voor de afbeelding die u wilt opslaan. Wanneer u een bestand opslaat, worden de datum en vier cijfers aan de ingestelde bestandsnaam toegevoegd in de indeling "\_20XX0101\_0001".

### **DESP** Opmerking

• Wanneer u het selectievakje **Opslaan in een submap met de huidige datum (Save to a subfolder with current date)** inschakelt, worden de datum en vier cijfers aan de ingestelde bestandsnaam toegevoegd.

#### **Opslaan in (Save in)**

Hiermee wordt de map weergegeven waarin de gescande documenten moeten worden opgeslagen. Als u een map wilt toevoegen, selecteert u **Toevoegen... (Add...)** in het pop-upmenu, klikt u op **Toevoegen (Add)** in het dialoogvenster dat wordt weergegeven en geeft u de doelmap op.

De standaardmap voor opslag is de map **Afbeeldingen (Pictures)**.

### **Belangrijk**

• Als het dialoogvenster Instellingen wordt weergegeven vanuit My Image Garden wordt deze optie niet weergegeven.

### **Gegevensindeling (Data Format)**

Selecteer de gegevensindeling waarin de gescande documenten moeten worden opgeslagen.

U kunt **JPEG/Exif**, **TIFF**, **PNG**, **PDF** of **PDF (meerdere pagina's) (PDF (Multiple Pages))** selecteren.

### **Belangrijk**

- U kunt **JPEG/Exif** niet selecteren als **Kleurenmodus (Color Mode)** is ingesteld op **Zwart-wit (Black and White)**.
- Wanneer **OCR starten (Start OCR)** is geselecteerd in **Instellingen voor de toepassing (Application Settings)** kunt u **PDF** of **PDF (meerdere pagina's) (PDF (Multiple Pages))** niet selecteren.

### **DE** Opmerking

• Met een netwerkverbinding kan het scannen langer duren dan normaal als u **TIFF** of **PNG** instelt bij **Gegevensindeling (Data Format)**.

### **PDF-compressie (PDF Compression)**

Selecteer het type compressie voor het opslaan van PDF-bestanden.

#### **Standaard (Standard)**

Deze instelling wordt aanbevolen.

### <span id="page-430-0"></span>**Hoog (High)**

Hiermee wordt het bestand gecomprimeerd tijdens het opslaan, waardoor u de netwerk-/ serverbelasting kunt verminderen.

### **Belangrijk**

- Dit wordt alleen weergegeven als **PDF** of **PDF (meerdere pagina's) (PDF (Multiple Pages))** is geselecteerd bij **Gegevensindeling (Data Format)**.
- Als **Zwart-wit (Black and White)** is geselecteerd in de **Kleurenmodus (Color Mode)**, wordt deze optie niet weergegeven.

### **JPEG-beeldkwaliteit (JPEG Image Quality)**

U kunt de beeldkwaliteit van JPEG-bestanden opgeven.

### **Belangrijk**

• Dit wordt alleen weergegeven als **JPEG/Exif** is geselecteerd bij **Gegevensindeling (Data Format)**.

### **Een PDF-bestand maken dat zoeken op trefwoord ondersteunt (Create a PDF file that supports keyword search)**

Schakel dit selectievakje in als u tekens in afbeeldingen wilt converteren naar tekstgegevens en PDFbestanden wilt maken die zoeken op trefwoorden ondersteunen.

### **Belangrijk**

• Dit wordt alleen weergegeven als **PDF** of **PDF (meerdere pagina's) (PDF (Multiple Pages))** is geselecteerd bij **Gegevensindeling (Data Format)**.

### **DE** Opmerking

• Er worden PDF-bestanden gemaakt die u kunt doorzoeken in de taal die u hebt geselecteerd bij

**Documenttaal (Document Language)** op het tabblad **(Algemene instellingen)** van het dialoogvenster Instellingen.

#### **Opslaan in een submap met de huidige datum (Save to a subfolder with current date)**

Schakel dit selectievakje in om een map met de huidige datum te maken in de map die is opgegeven voor **Opslaan in (Save in)** en gescande afbeeldingen op te slaan in die map. Er wordt een map gemaakt met een naam als '20XX\_01\_01' (Jaar\_Maand\_Dag).

Als dit selectievakje niet is ingeschakeld, worden bestanden rechtstreeks opgeslagen in de map die is opgegeven bij **Opslaan in (Save in)**.

### **Scanresultaten controleren (Check scan results)**

Hiermee geeft u het dialoogvenster **[Instellingen opslaan](#page-469-0) (Save Settings)** na het scannen weer.

### **Belangrijk**

• Als het dialoogvenster Instellingen wordt weergegeven vanuit My Image Garden wordt deze optie niet weergegeven.

### **(3) Gebied Instellingen voor de toepassing**

#### **Met een toepassing openen (Open with an application)**

Selecteer dit wanneer u de gescande afbeeldingen wilt verbeteren of corrigeren.

In het pop-upmenu kunt u de toepassing selecteren.

### **Naar een toepassing sturen (Send to an application)**

Selecteer deze optie wanneer u de gescande afbeeldingen ongewijzigd wilt gebruiken in een toepassing waarmee u door afbeeldingen kunt bladeren of ze kunt organiseren.

In het pop-upmenu kunt u de toepassing selecteren.

#### **Naar een map sturen (Send to a folder)**

Selecteer deze optie wanneer u de gescande afbeeldingen ook wilt opslaan in een andere map dan is opgegeven in **Opslaan in (Save in)**.

In het pop-upmenu kunt u de map selecteren.

#### **Toevoegen aan e-mail (Attach to e-mail)**

Selecteer dit wanneer u de gescande afbeeldingen bij e-mails wilt verzenden.

In het pop-upmenu kunt u de e-mailclient opgeven die u wilt starten.

#### **OCR starten (Start OCR)**

Selecteer deze optie als u tekst in de gescande afbeelding wilt omzetten in tekstgegevens.

In het pop-upmenu kunt u de toepassing selecteren.

#### **Geen toepassing starten (Do not start any application)**

De scan wordt opgeslagen in de map die is opgegeven in **Opslaan in (Save in)**.

### **DE** Opmerking

• Als u een toepassing of map wilt toevoegen aan het pop-upmenu, selecteert u **Toevoegen... (Add...)** in het pop-upmenu, klikt u op **Toevoegen (Add)** in het dialoogvenster dat wordt weergegeven en geeft u de toepassing of map op.

#### **Instructies (Instructions)**

Deze handleiding openen.

### **Standaard (Defaults)**

U kunt de instellingen in het getoonde scherm herstellen naar de standaardinstellingen.
# **Dialoogvenster Instellingen (Foto scannen)**

Klik op **Foto scannen (Photo Scan)** op het tabblad (Scannen vanaf een computer) om het dialoogvenster **Instellingen (Foto scannen) (Settings (Photo Scan))** weer te geven.

In het dialoogvenster **Instellingen (Foto scannen) (Settings (Photo Scan))** kunt u geavanceerde scaninstellingen opgeven.

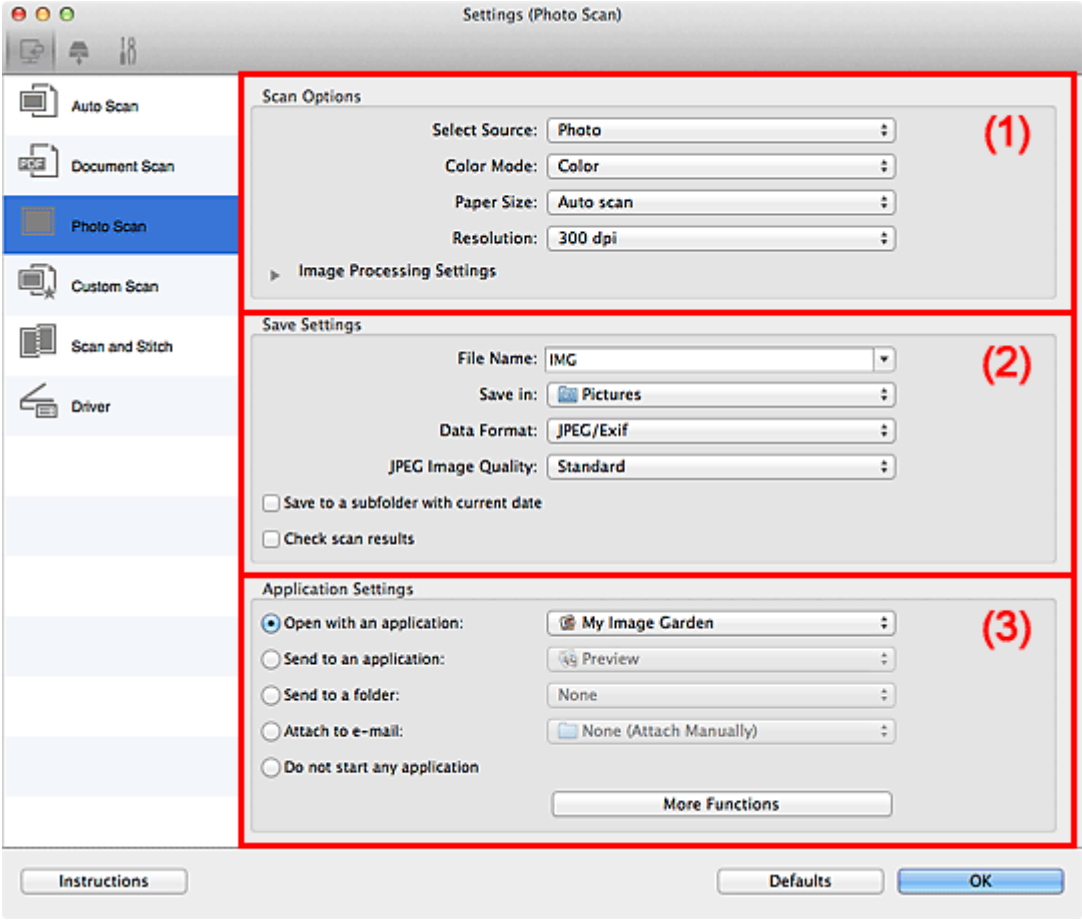

**1** (1) Gebied Scanopties

- **(2)** Gebied Instellingen opslaan
- **14 [\(3\) Gebied Instellingen voor de toepassing](#page-434-0)**

## **Belangrijk**

• Als het dialoogvenster Instellingen wordt weergegeven vanuit My Image Garden worden de instellingen voor **Instellingen voor de toepassing (Application Settings)** niet weergegeven.

# **(1) Gebied Scanopties**

### **Bron selecteren (Select Source)**

**Foto (Photo)** is geselecteerd.

#### **Kleurenmodus (Color Mode)**

Hier kunt u de kleurenmodus selecteren waarmee het item moet worden gescand.

#### **Papierformaat (Paper Size)**

Selecteer de grootte van het item dat u wilt scannen.

<span id="page-433-0"></span>Wanneer u **Aangepast (Custom)** selecteert, wordt een dialoogvenster geopend waarin u het papierformaat kunt opgeven. Selecteer een **Eenheid (Unit)**, voer de **Breedte (Width)** en **Hoogte (Height)** in en klik vervolgens op **OK**.

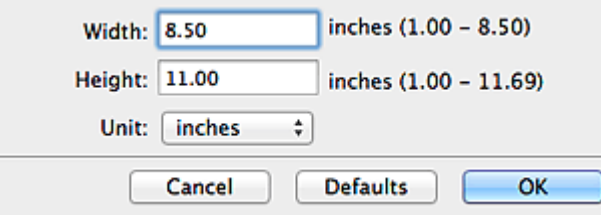

# **DD** Opmerking

• Klik op **Standaard (Defaults)** om de opgegeven instellingen te herstellen naar de standaardinstellingen.

## **Resolutie (Resolution)**

Selecteer de resolutie van het item dat u wilt scannen.

Hoe hoger de resolutie (waarde), hoe gedetailleerder de afbeelding.

#### **[Resolutie](#page-489-0)**

#### **Instellingen voor het verwerken van afbeeldingen (Image Processing Settings)**

Klik op  $\blacktriangleright$  (pijl naar rechts) om het volgende in te stellen.

# **Belangrijk**

• Wanneer **Kleurenmodus (Color Mode)** staat ingesteld op **Zwart-wit (Black and White)** is **Instellingen voor het verwerken van afbeeldingen (Image Processing Settings)** niet beschikbaar.

#### **Contouren scherper maken (Sharpen outline)**

Versterkt de contouren van onderwerpen om de afbeelding scherper te maken.

# **(2) Gebied Instellingen opslaan**

#### **Bestandsnaam (File Name)**

Voer een bestandsnaam in voor de afbeelding die u wilt opslaan. Wanneer u een bestand opslaat, worden de datum en vier cijfers aan de ingestelde bestandsnaam toegevoegd in de indeling "\_20XX0101\_0001".

# **DE** Opmerking

• Wanneer u het selectievakje **Opslaan in een submap met de huidige datum (Save to a subfolder with current date)** inschakelt, worden de datum en vier cijfers aan de ingestelde bestandsnaam toegevoegd.

#### **Opslaan in (Save in)**

Hiermee wordt de map weergegeven waarin de gescande documenten moeten worden opgeslagen. Als u een map wilt toevoegen, selecteert u **Toevoegen... (Add...)** in het pop-upmenu, klikt u op **Toevoegen (Add)** in het dialoogvenster dat wordt weergegeven en geeft u de doelmap op.

De standaardmap voor opslag is de map **Afbeeldingen (Pictures)**.

# **Belangrijk**

• Als het dialoogvenster Instellingen wordt weergegeven vanuit My Image Garden wordt deze optie niet weergegeven.

#### <span id="page-434-0"></span>**Gegevensindeling (Data Format)**

Selecteer de gegevensindeling waarin de gescande documenten moeten worden opgeslagen.

U kunt **JPEG/Exif**, **TIFF** of **PNG** selecteren.

### **Belangrijk**

• U kunt **JPEG/Exif** niet selecteren als **Kleurenmodus (Color Mode)** is ingesteld op **Zwart-wit (Black and White)**.

#### **DESP** Opmerking

• Met een netwerkverbinding kan het scannen langer duren dan normaal als u **TIFF** of **PNG** instelt bij **Gegevensindeling (Data Format)**.

#### **JPEG-beeldkwaliteit (JPEG Image Quality)**

U kunt de beeldkwaliteit van JPEG-bestanden opgeven.

#### **Belangrijk**

• Dit wordt alleen weergegeven als **JPEG/Exif** is geselecteerd bij **Gegevensindeling (Data Format)**.

#### **Opslaan in een submap met de huidige datum (Save to a subfolder with current date)**

Schakel dit selectievakje in om een map met de huidige datum te maken in de map die is opgegeven voor **Opslaan in (Save in)** en gescande afbeeldingen op te slaan in die map. Er wordt een map gemaakt met een naam als '20XX\_01\_01' (Jaar\_Maand\_Dag).

Als dit selectievakje niet is ingeschakeld, worden bestanden rechtstreeks opgeslagen in de map die is opgegeven bij **Opslaan in (Save in)**.

#### **Scanresultaten controleren (Check scan results)**

Hiermee geeft u het dialoogvenster **[Instellingen opslaan](#page-469-0) (Save Settings)** na het scannen weer.

## **Belangrijk**

• Als het dialoogvenster Instellingen wordt weergegeven vanuit My Image Garden wordt deze optie niet weergegeven.

# **(3) Gebied Instellingen voor de toepassing**

#### **Met een toepassing openen (Open with an application)**

Selecteer dit wanneer u de gescande afbeeldingen wilt verbeteren of corrigeren.

In het pop-upmenu kunt u de toepassing selecteren.

#### **Naar een toepassing sturen (Send to an application)**

Selecteer deze optie wanneer u de gescande afbeeldingen ongewijzigd wilt gebruiken in een toepassing waarmee u door afbeeldingen kunt bladeren of ze kunt organiseren.

In het pop-upmenu kunt u de toepassing selecteren.

#### **Naar een map sturen (Send to a folder)**

Selecteer deze optie wanneer u de gescande afbeeldingen ook wilt opslaan in een andere map dan is opgegeven in **Opslaan in (Save in)**.

In het pop-upmenu kunt u de map selecteren.

#### **Toevoegen aan e-mail (Attach to e-mail)**

Selecteer dit wanneer u de gescande afbeeldingen bij e-mails wilt verzenden.

In het pop-upmenu kunt u de e-mailclient opgeven die u wilt starten.

# **Geen toepassing starten (Do not start any application)**

De scan wordt opgeslagen in de map die is opgegeven in **Opslaan in (Save in)**.

# **DED** Opmerking

• Als u een toepassing of map wilt toevoegen aan het pop-upmenu, selecteert u **Toevoegen... (Add...)** in het pop-upmenu, klikt u op **Toevoegen (Add)** in het dialoogvenster dat wordt weergegeven en geeft u de toepassing of map op.

#### **Instructies (Instructions)**

Deze handleiding openen.

### **Standaard (Defaults)**

# **Dialoogvenster Instellingen (Aangepast scannen)**

Klik op **Aangepast scannen (Custom Scan)** op het tabblad (Scannen vanaf een computer) om het dialoogvenster **Instellingen (Aangepast scannen) (Settings (Custom Scan))** weer te geven.

In het dialoogvenster **Instellingen (Aangepast scannen) (Settings (Custom Scan))** kunt u geavanceerde scaninstellingen voor het scannen volgens uw voorkeur opgeven.

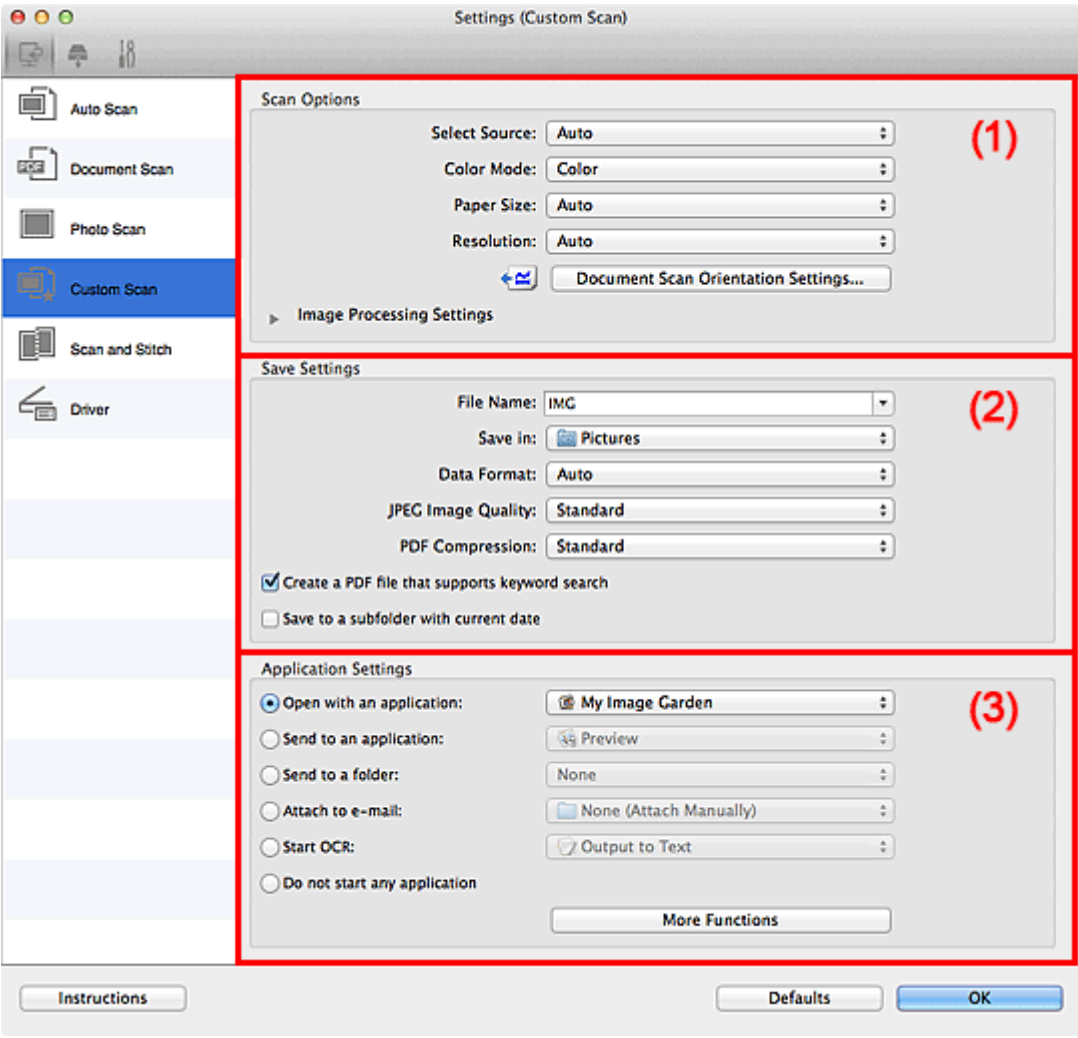

- **1** (1) Gebied Scanopties
- **(2)** Gebied Instellingen opslaan
- **14 [\(3\) Gebied Instellingen voor de toepassing](#page-442-0)**

# **Belangrijk**

• Als het dialoogvenster Instellingen wordt weergegeven vanuit het scanscherm van My Image Garden worden de opties voor **Instellingen voor de toepassing (Application Settings)** niet weergegeven.

# **(1) Gebied Scanopties**

#### **Bron selecteren (Select Source)**

Hiermee kunt u het type item selecteren dat moet worden gescand. Selecteer **Automatisch (Auto)** om het itemtype automatisch te detecteren en om **Kleurenmodus (Color Mode)**, **Papierformaat (Paper Size)** en **Resolutie (Resolution)** ook automatisch in te stellen.

# **Belangrijk**

- Door **Automatisch (Auto)** ondersteunde typen items zijn foto's, ansichtkaarten, visitekaartjes, tijdschriften, kranten, documenten en BD's/dvd's/cd's.
- Geef het type item of de grootte op om de volgende typen items te scannen. U kunt niet correct scannen met **Auto**.
	- Foto's op A4-formaat
	- Tekstdocumenten kleiner dan 2L (127 x 178 mm) (5 x 7 inch), zoals pagina's van een pocket waarvan de rug is afgesneden
	- Items die zijn afgedrukt op dun wit papier
	- Lange, smalle items, zoals panoramafoto's
- Reflecterende disclabels worden mogelijk niet zoals verwacht gescand.
- Plaats de items op de juiste manier op de plaat, afhankelijk van het type item dat u wilt scannen. Anders worden de items mogelijk niet goed gescand.

Raadpleeg '[Items plaatsen \(wanneer u scant vanaf een computer\)](#page-492-0)' voor informatie over het plaatsen van items.

• Wanneer u twee of meer documenten vanuit de ADF (automatische documentinvoer) scant, plaatst u documenten van hetzelfde formaat, zelfs als **Automatisch (Auto)** is ingesteld.

# **DE** Opmerking

- Om tekst in de afbeelding na het scannen naar tekstgegevens te converteren geeft u **Bron selecteren (Select Source)** op in plaats van **Automatisch (Auto)** te selecteren.
- Als u moiré wilt verminderen, stelt u **Bron selecteren (Select Source)** in op **Tijdschrift (Magazine)** of schakelt u het selectievakje **Moiré reduceren (Reduce moire)** bij **Instellingen voor het verwerken van afbeeldingen (Image Processing Settings)** in.

#### **Kleurenmodus (Color Mode)**

Hier kunt u de kleurenmodus selecteren waarmee het item moet worden gescand.

#### **DESP** Opmerking

• Alleen **Kleur (Color)** is beschikbaar wanneer **Bron selecteren (Select Source)** is ingesteld op **Automatisch (Auto)**.

#### **Papierformaat (Paper Size)**

Selecteer de grootte van het item dat u wilt scannen.

Wanneer u **Aangepast (Custom)** selecteert, wordt een dialoogvenster geopend waarin u het papierformaat kunt opgeven. Selecteer een **Eenheid (Unit)**, voer de **Breedte (Width)** en **Hoogte (Height)** in en klik vervolgens op **OK**.

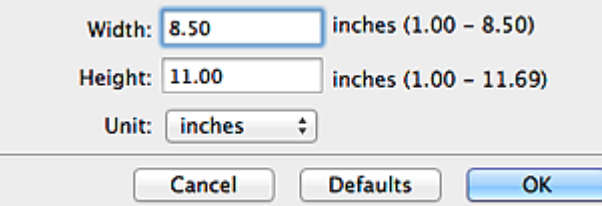

# **DD** Opmerking

• Alleen **Automatisch (Auto)** is beschikbaar wanneer **Bron selecteren (Select Source)** is ingesteld op **Automatisch (Auto)**.

• Klik op **Standaard (Defaults)** in het scherm waarin u het papierformaat kunt opgeven om de opgegeven instellingen te herstellen naar de standaardinstellingen.

#### **Resolutie (Resolution)**

Selecteer de resolutie van het item dat u wilt scannen.

Hoe hoger de resolutie (waarde), hoe gedetailleerder de afbeelding.

**M** [Resolutie](#page-489-0)

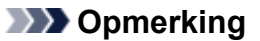

- Alleen **Automatisch (Auto)** is beschikbaar wanneer **Bron selecteren (Select Source)** is ingesteld op **Automatisch (Auto)**.
- Alleen **300 dpi** of **400 dpi** kan worden ingesteld wanneer **OCR starten (Start OCR)** is geselecteerd bij **Instellingen voor de toepassing (Application Settings)**.

#### **Instellingen scanstand document... (Document Scan Orientation Settings...)**

Dit wordt weergegeven wanneer u ADF of **Automatisch (Auto)** selecteert bij **Bron selecteren (Select Source)**.

Klik om het dialoogvenster **Instellingen voor scanstand document (Document Scan Orientation Settings)** weer te geven waarin u de afdrukstand en inbindzijde van de documenten die worden gescand vanuit de ADF kunt instellen.

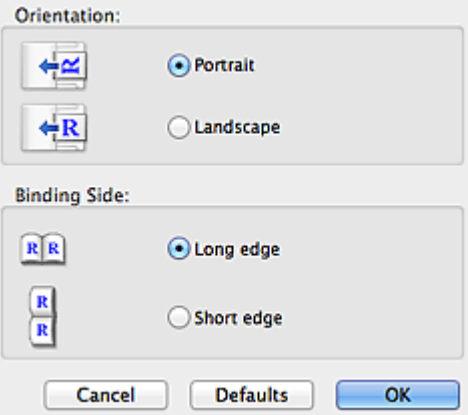

# **Belangrijk**

• **Inbindzijde (Binding Side)** kan niet worden opgegeven als alleen de voorzijde van elk document wordt gescand.

#### **Instellingen voor het verwerken van afbeeldingen (Image Processing Settings)**

Klik op  $\blacktriangleright$  (pijl naar rechts) om het volgende in te stellen. De beschikbare items die u kunt instellen variëren volgens **Bron selecteren (Select Source)**.

• **Als Bron selecteren (Select Source) is ingesteld op Automatisch (Auto):**

**Aanbevolen afbeeldingscorrectie toepassen (Apply recommended image correction)**

Past geschikte correcties automatisch toe op basis van het type item.

## **Belangrijk**

• De kleurtint kan afwijken van de bronafbeelding nadat de correcties zijn toegepast. Schakel in dat geval het selectievakje uit en voer de scan uit.

## **DED** Opmerking

• Het scannen neemt meer tijd in beslag als u deze functie inschakelt.

• **Als Bron selecteren (Select Source) is ingesteld op Foto (Photo):**

#### **Belangrijk**

• Wanneer **Kleurenmodus (Color Mode)** staat ingesteld op **Zwart-wit (Black and White)** is **Instellingen voor het verwerken van afbeeldingen (Image Processing Settings)** niet beschikbaar.

#### **Contouren scherper maken (Sharpen outline)**

Versterkt de contouren van onderwerpen om de afbeelding scherper te maken.

• **Als Bron selecteren (Select Source) is ingesteld op Tijdschrift (Magazine) of Document:**

#### **DESP** Opmerking

• De weergegeven items hangen af van **Bron selecteren (Select Source)** en **Kleurenmodus (Color Mode)**.

#### **Automatische documentcorrectie toepassen (Apply Auto Document Fix)**

Schakel dit selectievakje in om tekst in een document of tijdschrift scherper te maken en zo de leesbaarheid ervan te verbeteren.

### **Belangrijk**

• De kleurtint kan afwijken van de bronafbeelding nadat de correcties zijn toegepast. Schakel in dat geval het selectievakje uit en voer de scan uit.

#### **DEX** Opmerking

• Het scannen neemt meer tijd in beslag als u deze functie inschakelt.

#### **Contouren scherper maken (Sharpen outline)**

Versterkt de contouren van onderwerpen om de afbeelding scherper te maken.

#### **Doorschijnendheid reduceren (Reduce show-through)**

Maakt tekst in een document scherper of vermindert het doorschijnen van tekst in kranten, enzovoort.

#### **Moiré reduceren (Reduce moire)**

Reduceert moirépatronen.

Afgedrukte materialen worden weergegeven als een verzameling kleine puntjes. Moiré is een verschijnsel waarbij ongelijkmatige gradatie of een streeppatroon zichtbaar is als foto's of afbeeldingen met fijne punten worden gescand.

## **DESP** Opmerking

• Het scannen neemt meer tijd in beslag als u **Moiré reduceren (Reduce moire)** inschakelt.

#### **Schaduw van rugmarge reduceren (Reduce gutter shadow)**

Reduceert schaduwen van rugmarges die tussen pagina's zichtbaar zijn wanneer geopende boekjes worden gescand.

#### **Belangrijk**

• Deze functie is alleen beschikbaar wanneer vanaf de glasplaat wordt gescand.

# **Demerking**

• Klik op **Stuurprog. (Driver)** in het hoofdscherm van IJ Scan Utility en voer de scan uit om schaduwen van rugmarges te corrigeren wanneer u items met een nietstandaardgrootte of specifieke gebieden scant. Raadpleeg '**Rugm.corr. [\(Gutter Correction\)](#page-480-0)**' voor meer informatie.

• Wanneer u deze functie inschakelt, kan het scannen langer duren dan normaal bij een netwerkverbinding.

#### **Scheve tekstdocumenten corrigeren (Correct slanted text document)**

Detecteert de gescande tekst en corrigeert de hoek (binnen -0,1 tot -10 graden of +0,1 tot +10 graden) van het document.

# **Belangrijk**

- De volgende typen documenten worden mogelijk niet juist gecorrigeerd, aangezien de tekst niet correct kan worden gedetecteerd.
	- Documenten waarvan de tekstregels een hellingspercentage hebben van meer dan 10 graden of waarvan de regels niet hetzelfde hellingspercentage hebben
	- Documenten met zowel verticale als horizontale tekst
	- Documenten met een zeer groot of zeer klein lettertype
	- Documenten met weinig tekst
	- Documenten met illustraties/afbeeldingen
	- Handschrift
	- Documenten met zowel verticale als horizontale lijnen (tabellen)

# **DE** Opmerking

• Het scannen neemt meer tijd in beslag als u **Scheve tekstdocumenten corrigeren (Correct slanted text document)** inschakelt.

## **De afdrukstand van tekstdocumenten detecteren en afbeeldingen roteren (Detect the orientation of text document and rotate image)**

Roteert de afbeelding automatisch naar de juiste afdrukstand door de afdrukstand van tekst in het gescande document te detecteren.

## **Belangrijk**

- Alleen tekstdocumenten geschreven in een taal die beschikbaar is voor selectie bij **Documenttaal (Document Language)** in het dialoogvenster **[Instellingen \(Algemene](#page-465-0) instellingen) [\(Settings \(General Settings\)\)](#page-465-0)** worden ondersteund.
- De afdrukstand van de volgende typen instellingen of documenten wordt mogelijk niet gedetecteerd, aangezien de tekst niet correct kan worden gedetecteerd.
	- Resolutie ligt buiten het bereik van 300 dpi tot 600 dpi
	- Tekengrootte ligt buiten het bereik van 8 punten tot 48 punten
	- Documenten met speciale lettertypen, effecten, cursieve letters of met de hand geschreven tekst
	- Documenten met achtergrondpatronen

Schakel in dat geval het selectievakje **Scanresultaten controleren (Check scan results)** in en roteer de afbeelding in het dialoogvenster **[Instellingen opslaan](#page-469-0) (Save [Settings\)](#page-469-0)**.

# <span id="page-441-0"></span>**(2) Gebied Instellingen opslaan**

### **Bestandsnaam (File Name)**

Voer een bestandsnaam in voor de afbeelding die u wilt opslaan. Wanneer u een bestand opslaat, worden de datum en vier cijfers aan de ingestelde bestandsnaam toegevoegd in de indeling "\_20XX0101\_0001".

# **DED** Opmerking

• Wanneer u het selectievakje **Opslaan in een submap met de huidige datum (Save to a subfolder with current date)** inschakelt, worden de datum en vier cijfers aan de ingestelde bestandsnaam toegevoegd.

#### **Opslaan in (Save in)**

Hiermee wordt de map weergegeven waarin de gescande documenten moeten worden opgeslagen. Als u een map wilt toevoegen, selecteert u **Toevoegen... (Add...)** in het pop-upmenu, klikt u op **Toevoegen (Add)** in het dialoogvenster dat wordt weergegeven en geeft u de doelmap op.

De standaardmap voor opslag is de map **Afbeeldingen (Pictures)**.

# **Belangrijk**

• Als het dialoogvenster Instellingen wordt weergegeven vanuit My Image Garden wordt deze optie niet weergegeven.

#### **Gegevensindeling (Data Format)**

Selecteer de gegevensindeling waarin de gescande documenten moeten worden opgeslagen.

U kunt **JPEG/Exif**, **TIFF**, **PNG**, **PDF**, **PDF (meerdere pagina's) (PDF (Multiple Pages))** of **Automatisch (Auto)** selecteren.

## **Belangrijk**

• Wanneer **Automatisch (Auto)** is geselecteerd kan de opslagindeling afwijken, afhankelijk van hoe u het item hebt geplaatst.

[Items plaatsen \(wanneer u scant vanaf een computer\)](#page-492-0)

- U kunt **JPEG/Exif** niet selecteren als **Kleurenmodus (Color Mode)** is ingesteld op **Zwart-wit (Black and White)**.
- Als **OCR starten (Start OCR)** is geselecteerd in **Instellingen voor de toepassing (Application Settings)**, kunt u **PDF**, **PDF (meerdere pagina's) (PDF (Multiple Pages))** of **Automatisch (Auto)** niet selecteren.

# **DD** Opmerking

- **Automatisch (Auto)** wordt alleen weergegeven als **Automatisch (Auto)** is geselecteerd bij **Bron selecteren (Select Source)**.
- Met een netwerkverbinding kan het scannen langer duren dan normaal als u **TIFF** of **PNG** instelt bij **Gegevensindeling (Data Format)**.

#### **JPEG-beeldkwaliteit (JPEG Image Quality)**

U kunt de beeldkwaliteit van JPEG-bestanden opgeven.

# **Belangrijk**

• Dit wordt alleen weergegeven als **JPEG/Exif** of **Automatisch (Auto)** is geselecteerd bij **Gegevensindeling (Data Format)**.

#### <span id="page-442-0"></span>**PDF-compressie (PDF Compression)**

Selecteer het type compressie voor het opslaan van PDF-bestanden.

#### **Standaard (Standard)**

Deze instelling wordt aanbevolen.

#### **Hoog (High)**

Hiermee wordt het bestand gecomprimeerd tijdens het opslaan, waardoor u de netwerk-/ serverbelasting kunt verminderen.

## **Belangrijk**

- Dit wordt alleen weergegeven als **PDF**, **PDF (meerdere pagina's) (PDF (Multiple Pages))** of **Automatisch (Auto)** is geselecteerd bij **Gegevensindeling (Data Format)**.
- Als **Zwart-wit (Black and White)** is geselecteerd in de **Kleurenmodus (Color Mode)**, wordt deze optie niet weergegeven.

## **Een PDF-bestand maken dat zoeken op trefwoord ondersteunt (Create a PDF file that supports keyword search)**

Schakel dit selectievakje in als u tekens in afbeeldingen wilt converteren naar tekstgegevens en PDFbestanden wilt maken die zoeken op trefwoorden ondersteunen.

## **Belangrijk**

• Dit wordt alleen weergegeven als **PDF**, **PDF (meerdere pagina's) (PDF (Multiple Pages))** of **Automatisch (Auto)** is geselecteerd bij **Gegevensindeling (Data Format)**.

# **DD** Opmerking

• Er worden PDF-bestanden gemaakt die u kunt doorzoeken in de taal die u hebt geselecteerd bij

**Documenttaal (Document Language)** op het tabblad (Algemene instellingen) van het dialoogvenster Instellingen.

#### **Opslaan in een submap met de huidige datum (Save to a subfolder with current date)**

Schakel dit selectievakje in om een map met de huidige datum te maken in de map die is opgegeven voor **Opslaan in (Save in)** en gescande afbeeldingen op te slaan in die map. Er wordt een map gemaakt met een naam als '20XX\_01\_01' (Jaar\_Maand\_Dag).

Als dit selectievakje niet is ingeschakeld, worden bestanden rechtstreeks opgeslagen in de map die is opgegeven bij **Opslaan in (Save in)**.

#### **Scanresultaten controleren (Check scan results)**

Hiermee geeft u het dialoogvenster **[Instellingen opslaan](#page-469-0) (Save Settings)** na het scannen weer.

## **Belangrijk**

- Dit verschijnt niet wanneer **Bron selecteren (Select Source)** is ingesteld op **Automatisch (Auto)**.
- Als het dialoogvenster Instellingen wordt weergegeven vanuit My Image Garden wordt deze optie niet weergegeven.

# **(3) Gebied Instellingen voor de toepassing**

#### **Met een toepassing openen (Open with an application)**

Selecteer dit wanneer u de gescande afbeeldingen wilt verbeteren of corrigeren.

In het pop-upmenu kunt u de toepassing selecteren.

#### **Naar een toepassing sturen (Send to an application)**

Selecteer deze optie wanneer u de gescande afbeeldingen ongewijzigd wilt gebruiken in een toepassing waarmee u door afbeeldingen kunt bladeren of ze kunt organiseren.

In het pop-upmenu kunt u de toepassing selecteren.

#### **Naar een map sturen (Send to a folder)**

Selecteer deze optie wanneer u de gescande afbeeldingen ook wilt opslaan in een andere map dan is opgegeven in **Opslaan in (Save in)**.

In het pop-upmenu kunt u de map selecteren.

#### **Toevoegen aan e-mail (Attach to e-mail)**

Selecteer dit wanneer u de gescande afbeeldingen bij e-mails wilt verzenden.

In het pop-upmenu kunt u de e-mailclient opgeven die u wilt starten.

#### **OCR starten (Start OCR)**

Selecteer deze optie als u tekst in de gescande afbeelding wilt omzetten in tekstgegevens.

In het pop-upmenu kunt u de toepassing selecteren.

#### **Geen toepassing starten (Do not start any application)**

De scan wordt opgeslagen in de map die is opgegeven in **Opslaan in (Save in)**.

## **Demerking**

• Als u een toepassing of map wilt toevoegen aan het pop-upmenu, selecteert u **Toevoegen... (Add...)** in het pop-upmenu, klikt u op **Toevoegen (Add)** in het dialoogvenster dat wordt weergegeven en geeft u de toepassing of map op.

#### **Instructies (Instructions)**

Deze handleiding openen.

### **Standaard (Defaults)**

# **Dialoogvenster Instellingen (Scannen en samenvoegen)**

Klik op **Scannen en samenvoegen (Scan and Stitch)** op het tabblad (Scannen vanaf een computer) om het dialoogvenster **Instellingen (Scannen en samenvoegen) (Settings (Scan and Stitch))** weer te geven.

In het dialoogvenster **Instellingen (Scannen en samenvoegen) (Settings (Scan and Stitch))** kunt u geavanceerde scaninstellingen opgeven voor het scannen van items die groter zijn dan de plaat.

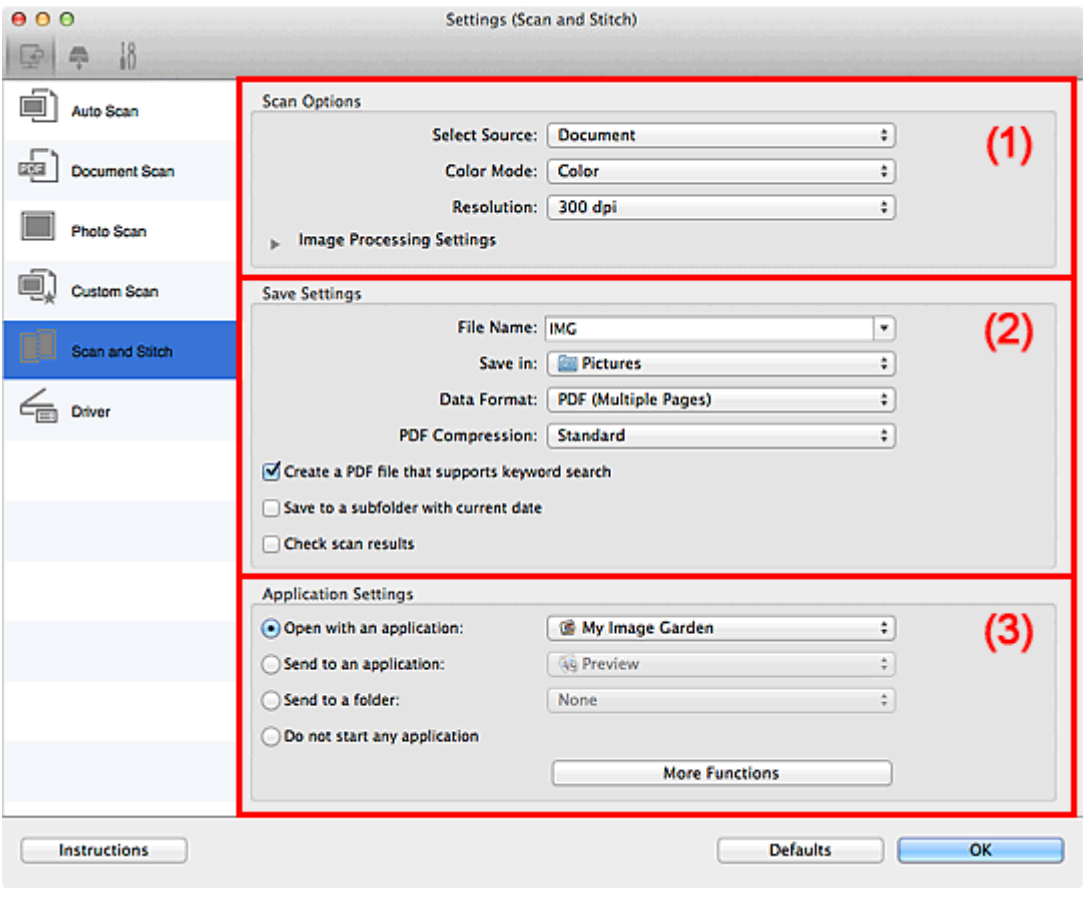

**1** (1) Gebied Scanopties

**1** [\(2\) Gebied Instellingen opslaan](#page-445-0)

**1 [\(3\) Gebied Instellingen voor de toepassing](#page-447-0)** 

## **Belangrijk**

• Als het dialoogvenster Instellingen wordt weergegeven vanuit het scanscherm van My Image Garden worden de opties voor **Instellingen voor de toepassing (Application Settings)** niet weergegeven.

# **(1) Gebied Scanopties**

### **Bron selecteren (Select Source)**

Hiermee kunt u het type item selecteren dat moet worden gescand.

- Foto's scannen: **Foto (Photo)**
- Documenten scannen: **Document**
- Tijdschriften scannen: **Tijdschrift (Magazine)**

# <span id="page-445-0"></span>**DE** Opmerking

• Als u moiré wilt verminderen, stelt u **Bron selecteren (Select Source)** in op **Tijdschrift (Magazine)** of schakelt u het selectievakje **Moiré reduceren (Reduce moire)** bij **Instellingen voor het verwerken van afbeeldingen (Image Processing Settings)** in.

#### **Kleurenmodus (Color Mode)**

Hier kunt u de kleurenmodus selecteren waarmee het item moet worden gescand.

#### **Resolutie (Resolution)**

Selecteer de resolutie van het item dat u wilt scannen.

Hoe hoger de resolutie (waarde), hoe gedetailleerder de afbeelding.

#### **M** [Resolutie](#page-489-0)

#### **Instellingen voor het verwerken van afbeeldingen (Image Processing Settings)**

Klik op  $\blacktriangleright$  (pijl naar rechts) om het volgende in te stellen. De beschikbare items die u kunt instellen variëren volgens **Bron selecteren (Select Source)**.

## **Belangrijk**

• Wanneer **Kleurenmodus (Color Mode)** staat ingesteld op **Zwart-wit (Black and White)** is **Instellingen voor het verwerken van afbeeldingen (Image Processing Settings)** niet beschikbaar.

• **Als Bron selecteren (Select Source) is ingesteld op Foto (Photo):**

#### **Contouren scherper maken (Sharpen outline)**

Versterkt de contouren van onderwerpen om de afbeelding scherper te maken.

#### • **Als Bron selecteren (Select Source) is ingesteld op Tijdschrift (Magazine) of Document:**

#### **Contouren scherper maken (Sharpen outline)**

Versterkt de contouren van onderwerpen om de afbeelding scherper te maken.

#### **Doorschijnendheid reduceren (Reduce show-through)**

Maakt tekst in een document scherper of vermindert het doorschijnen van tekst in kranten, enzovoort.

#### **Moiré reduceren (Reduce moire)**

Reduceert moirépatronen.

Afgedrukte materialen worden weergegeven als een verzameling kleine puntjes. Moiré is een verschijnsel waarbij ongelijkmatige gradatie of een streeppatroon zichtbaar is als foto's of afbeeldingen met fijne punten worden gescand.

# **DED** Opmerking

• Het scannen neemt meer tijd in beslag als u **Moiré reduceren (Reduce moire)** inschakelt.

# **(2) Gebied Instellingen opslaan**

#### **Bestandsnaam (File Name)**

Voer een bestandsnaam in voor de afbeelding die u wilt opslaan. Wanneer u een bestand opslaat, worden de datum en vier cijfers aan de ingestelde bestandsnaam toegevoegd in de indeling "\_20XX0101\_0001".

# **DE** Opmerking

• Wanneer u het selectievakje **Opslaan in een submap met de huidige datum (Save to a subfolder with current date)** inschakelt, worden de datum en vier cijfers aan de ingestelde bestandsnaam toegevoegd.

## **Opslaan in (Save in)**

Hiermee wordt de map weergegeven waarin de gescande documenten moeten worden opgeslagen. Als u een map wilt toevoegen, selecteert u **Toevoegen... (Add...)** in het pop-upmenu, klikt u op **Toevoegen (Add)** in het dialoogvenster dat wordt weergegeven en geeft u de doelmap op.

De standaardmap voor opslag is de map **Afbeeldingen (Pictures)**.

# **Belangrijk**

• Als het dialoogvenster Instellingen wordt weergegeven vanuit My Image Garden wordt deze optie niet weergegeven.

#### **Gegevensindeling (Data Format)**

Selecteer de gegevensindeling waarin de gescande documenten moeten worden opgeslagen.

U kunt **JPEG/Exif**, **TIFF**, **PNG**, **PDF** of **PDF (meerdere pagina's) (PDF (Multiple Pages))** selecteren.

## **Belangrijk**

• U kunt **JPEG/Exif** niet selecteren als **Kleurenmodus (Color Mode)** is ingesteld op **Zwart-wit (Black and White)**.

# **DESP** Opmerking

• Met een netwerkverbinding kan het scannen langer duren dan normaal als u **TIFF** of **PNG** instelt bij **Gegevensindeling (Data Format)**.

#### **PDF-compressie (PDF Compression)**

Selecteer het type compressie voor het opslaan van PDF-bestanden.

#### **Standaard (Standard)**

Deze instelling wordt aanbevolen.

#### **Hoog (High)**

Hiermee wordt het bestand gecomprimeerd tijdens het opslaan, waardoor u de netwerk-/ serverbelasting kunt verminderen.

# **Belangrijk**

- Dit wordt alleen weergegeven als **PDF** of **PDF (meerdere pagina's) (PDF (Multiple Pages))** is geselecteerd bij **Gegevensindeling (Data Format)**.
- Als **Zwart-wit (Black and White)** is geselecteerd in de **Kleurenmodus (Color Mode)**, wordt deze optie niet weergegeven.

# **Een PDF-bestand maken dat zoeken op trefwoord ondersteunt (Create a PDF file that supports keyword search)**

Schakel dit selectievakje in als u tekens in afbeeldingen wilt converteren naar tekstgegevens en PDFbestanden wilt maken die zoeken op trefwoorden ondersteunen.

# **Belangrijk**

• Dit wordt alleen weergegeven als **PDF** of **PDF (meerdere pagina's) (PDF (Multiple Pages))** is geselecteerd bij **Gegevensindeling (Data Format)**.

# <span id="page-447-0"></span>**D** Opmerking

• Er worden PDF-bestanden gemaakt die u kunt doorzoeken in de taal die u hebt geselecteerd bij

**Documenttaal (Document Language)** op het tabblad **(Algemene instellingen)** van het dialoogvenster Instellingen.

## **JPEG-beeldkwaliteit (JPEG Image Quality)**

U kunt de beeldkwaliteit van JPEG-bestanden opgeven.

# **Belangrijk**

• Dit wordt alleen weergegeven als **JPEG/Exif** is geselecteerd bij **Gegevensindeling (Data Format)**.

#### **Opslaan in een submap met de huidige datum (Save to a subfolder with current date)**

Schakel dit selectievakje in om een map met de huidige datum te maken in de map die is opgegeven voor **Opslaan in (Save in)** en gescande afbeeldingen op te slaan in die map. Er wordt een map gemaakt met een naam als '20XX\_01\_01' (Jaar\_Maand\_Dag).

Als dit selectievakje niet is ingeschakeld, worden bestanden rechtstreeks opgeslagen in de map die is opgegeven bij **Opslaan in (Save in)**.

#### **Scanresultaten controleren (Check scan results)**

Hiermee geeft u het dialoogvenster **[Instellingen opslaan](#page-469-0) (Save Settings)** na het scannen weer.

# **Belangrijk**

• Als het dialoogvenster Instellingen wordt weergegeven vanuit My Image Garden wordt deze optie niet weergegeven.

# **(3) Gebied Instellingen voor de toepassing**

#### **Met een toepassing openen (Open with an application)**

Selecteer dit wanneer u de gescande afbeeldingen wilt verbeteren of corrigeren.

In het pop-upmenu kunt u de toepassing selecteren.

#### **Naar een toepassing sturen (Send to an application)**

Selecteer deze optie wanneer u de gescande afbeeldingen ongewijzigd wilt gebruiken in een toepassing waarmee u door afbeeldingen kunt bladeren of ze kunt organiseren.

In het pop-upmenu kunt u de toepassing selecteren.

#### **Naar een map sturen (Send to a folder)**

Selecteer deze optie wanneer u de gescande afbeeldingen ook wilt opslaan in een andere map dan is opgegeven in **Opslaan in (Save in)**.

In het pop-upmenu kunt u de map selecteren.

#### **Geen toepassing starten (Do not start any application)**

De scan wordt opgeslagen in de map die is opgegeven in **Opslaan in (Save in)**.

## **DED** Opmerking

• Als u een toepassing of map wilt toevoegen aan het pop-upmenu, selecteert u **Toevoegen... (Add...)** in het pop-upmenu, klikt u op **Toevoegen (Add)** in het dialoogvenster dat wordt weergegeven en geeft u de toepassing of map op.

# **Instructies (Instructions)**

Deze handleiding openen.

# **Standaard (Defaults)**

# **Dialoogvenster Instellingen (Stuurprog.)**

Klik op **Stuurprog. (Driver)** op het tabblad (Scannen vanaf een computer) om het dialoogvenster **Instellingen (Stuurprog.) (Settings (Driver))** weer te geven.

In het dialoogvenster **Instellingen (Stuurprog.) (Settings (Driver))** kunt u instellen hoe afbeeldingen moeten worden opgeslagen wanneer items worden gescand door het scannerstuurprogramma te starten vanuit IJ Scan Utility en hoe er na het opslaan moet worden gereageerd.

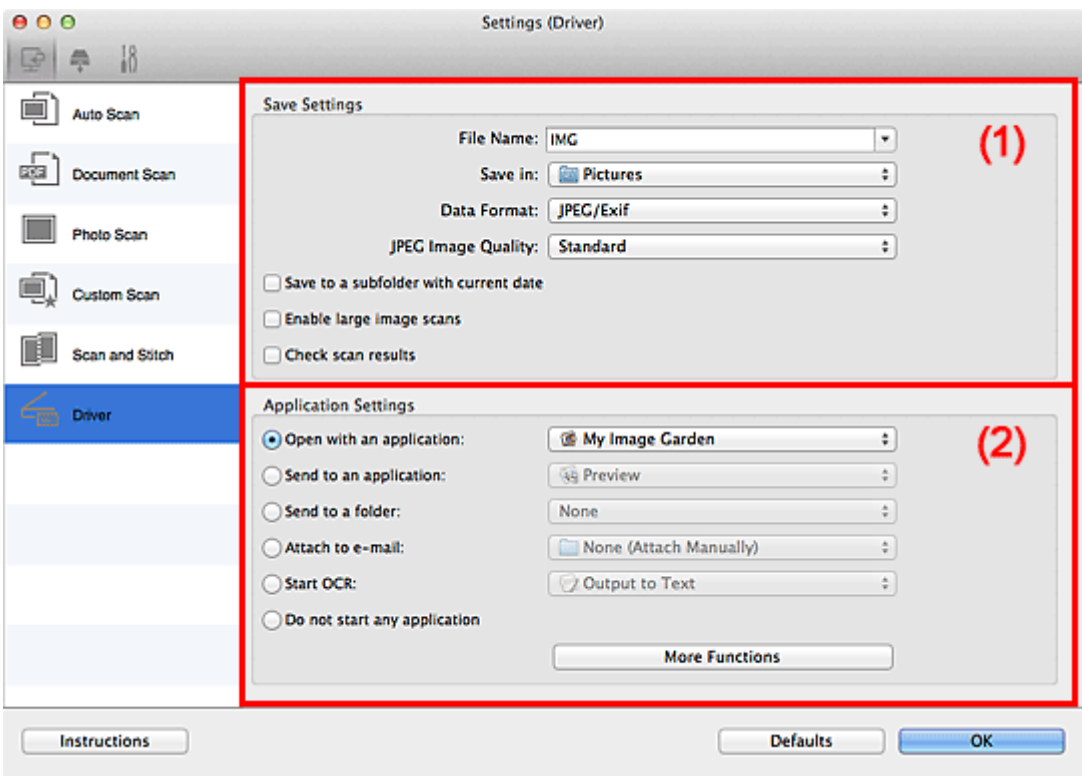

- **M** (1) Gebied Instellingen opslaan
- **(2)** Gebied Instellingen voor de toepassing

## **Belangrijk**

• Als het dialoogvenster Instellingen wordt weergegeven vanuit My Image Garden worden de instellingen voor **Instellingen voor de toepassing (Application Settings)** niet weergegeven.

# **(1) Gebied Instellingen opslaan**

#### **Bestandsnaam (File Name)**

Voer een bestandsnaam in voor de afbeelding die u wilt opslaan. Wanneer u een bestand opslaat, worden de datum en vier cijfers aan de ingestelde bestandsnaam toegevoegd in de indeling "\_20XX0101\_0001".

## **DESP** Opmerking

• Wanneer u het selectievakje **Opslaan in een submap met de huidige datum (Save to a subfolder with current date)** inschakelt, worden de datum en vier cijfers aan de ingestelde bestandsnaam toegevoegd.

#### **Opslaan in (Save in)**

Hiermee wordt de map weergegeven waarin de gescande documenten moeten worden opgeslagen. Als u een map wilt toevoegen, selecteert u **Toevoegen... (Add...)** in het pop-upmenu, klikt u op

**Toevoegen (Add)** in het dialoogvenster **Doelmap selecteren (Select Destination Folder)** dat wordt weergegeven en geeft u de doelmap op.

De standaardmap voor opslag is de map **Afbeeldingen (Pictures)**.

# **Belangrijk**

• Als het dialoogvenster Instellingen wordt weergegeven vanuit My Image Garden wordt deze optie niet weergegeven.

#### **Gegevensindeling (Data Format)**

Selecteer de gegevensindeling waarin de gescande documenten moeten worden opgeslagen.

U kunt **JPEG/Exif**, **TIFF**, **PNG**, **PDF** of **PDF (meerdere pagina's) (PDF (Multiple Pages))** selecteren.

# **Demerking**

- Als **PDF** of **PDF (meerdere pagina's) (PDF (Multiple Pages))** is geselecteerd kunnen afbeeldingen tot maximaal 9600 x 9600 pixels worden gescand.
- Wanneer het selectievakje **Scannen van grote afbeeldingen inschakelen (Enable large image scans)** is geselecteerd in **Instellingen opslaan (Save Settings)** of wanneer **OCR starten (Start OCR)** is geselecteerd in **Instellingen voor de toepassing (Application Settings)**, kunt u **JPEG/Exif**, **TIFF** of **PNG** selecteren.
- Met een netwerkverbinding kan het scannen langer duren dan normaal als u **TIFF** of **PNG** instelt bij **Gegevensindeling (Data Format)**.

#### **JPEG-beeldkwaliteit (JPEG Image Quality)**

U kunt de beeldkwaliteit van JPEG-bestanden opgeven.

# **Belangrijk**

• Dit wordt alleen weergegeven als **JPEG/Exif** is geselecteerd bij **Gegevensindeling (Data Format)**.

#### **PDF-compressie (PDF Compression)**

Selecteer het type compressie voor het opslaan van PDF-bestanden.

#### **Standaard (Standard)**

Deze instelling wordt aanbevolen.

#### **Hoog (High)**

Hiermee wordt het bestand gecomprimeerd tijdens het opslaan, waardoor u de netwerk-/ serverbelasting kunt verminderen.

## **Belangrijk**

• Dit wordt alleen weergegeven als **PDF** of **PDF (meerdere pagina's) (PDF (Multiple Pages))** is geselecteerd bij **Gegevensindeling (Data Format)**.

## **Een PDF-bestand maken dat zoeken op trefwoord ondersteunt (Create a PDF file that supports keyword search)**

Schakel dit selectievakje in als u tekens in afbeeldingen wilt converteren naar tekstgegevens en PDFbestanden wilt maken die zoeken op trefwoorden ondersteunen.

## **Belangrijk**

• Dit wordt alleen weergegeven als **PDF** of **PDF (meerdere pagina's) (PDF (Multiple Pages))** is geselecteerd bij **Gegevensindeling (Data Format)**.

# <span id="page-451-0"></span>**DEX** Opmerking

• Er worden PDF-bestanden gemaakt die u kunt doorzoeken in de taal die u hebt geselecteerd bij

**Documenttaal (Document Language)** op het tabblad (Algemene instellingen) van het dialoogvenster Instellingen.

#### **Opslaan in een submap met de huidige datum (Save to a subfolder with current date)**

Schakel dit selectievakje in om een map met de huidige datum te maken in de map die is opgegeven voor **Opslaan in (Save in)** en gescande afbeeldingen op te slaan in die map. Er wordt een map gemaakt met een naam als '20XX\_01\_01' (Jaar\_Maand\_Dag).

Als dit selectievakje niet is ingeschakeld, worden bestanden rechtstreeks opgeslagen in de map die is opgegeven bij **Opslaan in (Save in)**.

#### **Scannen van grote afbeeldingen inschakelen (Enable large image scans)**

Schakel dit selectievakje in om afbeeldingen van maximaal 21000 x 30000 pixels en 1,8 GB te scannen.

# **Belangrijk**

- Wanneer dit selectievakje is geselecteerd, kunt u **Naar een toepassing sturen (Send to an application)**, **Naar een map sturen (Send to a folder)**, **Toevoegen aan e-mail (Attach to email)** of **OCR starten (Start OCR)** niet selecteren.
- Als het dialoogvenster Instellingen wordt weergegeven vanuit My Image Garden wordt deze optie niet weergegeven.

# **DED** Opmerking

• Als dit selectievakje niet is geselecteerd kunnen afbeeldingen tot maximaal 10208 x 14032 pixels worden gescand.

#### **Scanresultaten controleren (Check scan results)**

Hiermee geeft u het dialoogvenster **[Instellingen opslaan](#page-469-0) (Save Settings)** na het scannen weer.

# **Belangrijk**

• Als het dialoogvenster Instellingen wordt weergegeven vanuit My Image Garden wordt deze optie niet weergegeven.

# **(2) Gebied Instellingen voor de toepassing**

#### **Met een toepassing openen (Open with an application)**

Selecteer dit wanneer u de gescande afbeeldingen wilt verbeteren of corrigeren.

In het pop-upmenu kunt u de toepassing selecteren.

#### **Naar een toepassing sturen (Send to an application)**

Selecteer deze optie wanneer u de gescande afbeeldingen ongewijzigd wilt gebruiken in een toepassing waarmee u door afbeeldingen kunt bladeren of ze kunt organiseren.

In het pop-upmenu kunt u de toepassing selecteren.

#### **Naar een map sturen (Send to a folder)**

Selecteer deze optie wanneer u de gescande afbeeldingen ook wilt opslaan in een andere map dan is opgegeven in **Opslaan in (Save in)**.

In het pop-upmenu kunt u de map selecteren.

#### **Toevoegen aan e-mail (Attach to e-mail)**

Selecteer dit wanneer u de gescande afbeeldingen bij e-mails wilt verzenden.

In het pop-upmenu kunt u de e-mailclient opgeven die u wilt starten.

#### **OCR starten (Start OCR)**

Selecteer deze optie als u tekst in de gescande afbeelding wilt omzetten in tekstgegevens.

In het pop-upmenu kunt u de toepassing selecteren.

#### **Geen toepassing starten (Do not start any application)**

De scan wordt opgeslagen in de map die is opgegeven in **Opslaan in (Save in)**.

# **DED** Opmerking

• Als u een toepassing of map wilt toevoegen aan het pop-upmenu, selecteert u **Toevoegen... (Add...)** in het pop-upmenu, klikt u op **Toevoegen (Add)** in het dialoogvenster **Toepassing selecteren (Select Application)** of **Doelmap selecteren (Select Destination Folder)** dat wordt weergegeven en geeft u de toepassing of map op.

#### **Instructies (Instructions)**

Deze handleiding openen.

#### **Standaard (Defaults)**

# **Dialoogvenster Instellingen (Opslaan naar pc (automatisch))**

Klik op **Opslaan naar pc (automatisch) (Save to PC (Auto))** op het tabblad (Scannen vanaf het bedieningspaneel) om het dialoogvenster **Instellingen (Opslaan naar pc (automatisch)) (Settings (Save to PC (Auto)))** weer te geven.

In het dialoogvenster **Instellingen (Opslaan naar pc (automatisch)) (Settings (Save to PC (Auto)))** kunt u aangeven hoe er moet worden gereageerd als u afbeeldingen opslaat op een computer nadat u deze hebt gescand vanaf het bedieningspaneel via automatische detectie van het type onderdeel.

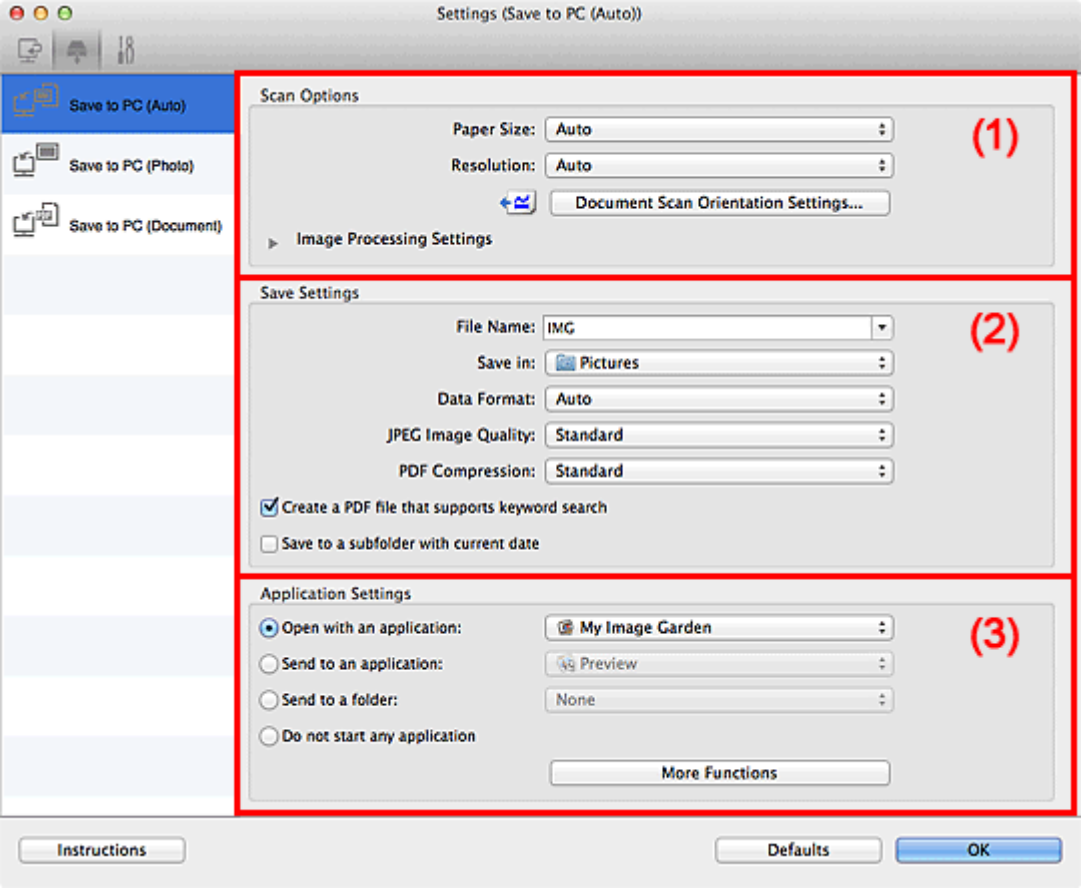

- **1** (1) Gebied Scanopties
- **(2)** Gebied Instellingen opslaan
- **[\(3\) Gebied Instellingen voor de toepassing](#page-455-0)**

# **(1) Gebied Scanopties**

#### **Papierformaat (Paper Size)**

**Automatisch (Auto)** is geselecteerd.

#### **Resolutie (Resolution)**

**Automatisch (Auto)** is geselecteerd.

#### **Instellingen scanstand document... (Document Scan Orientation Settings...)**

Klik om het dialoogvenster **Instellingen voor scanstand document (Document Scan Orientation Settings)** weer te geven waarin u de afdrukstand van de documenten die worden gescand vanuit de ADF kunt instellen.

<span id="page-454-0"></span>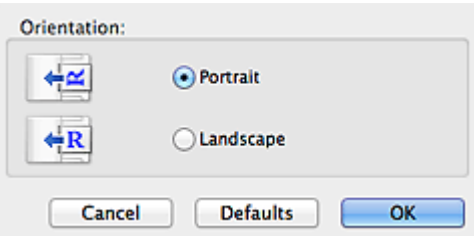

#### **Instellingen voor het verwerken van afbeeldingen (Image Processing Settings)**

Klik op  $\blacktriangleright$  (pijl naar rechts) om het volgende in te stellen.

#### **Aanbevolen afbeeldingscorrectie toepassen (Apply recommended image correction)**

Past geschikte correcties automatisch toe op basis van het type item.

# **Belangrijk**

• De kleurtint kan afwijken van de bronafbeelding nadat de correcties zijn toegepast. Schakel in dat geval het selectievakje uit en voer de scan uit.

# **DESP** Opmerking

• Het scannen neemt meer tijd in beslag als u deze functie inschakelt.

# **(2) Gebied Instellingen opslaan**

#### **Bestandsnaam (File Name)**

Voer een bestandsnaam in voor de afbeelding die u wilt opslaan. Wanneer u een bestand opslaat, worden de datum en vier cijfers aan de ingestelde bestandsnaam toegevoegd in de indeling "\_20XX0101\_0001".

# **DESP** Opmerking

• Wanneer u het selectievakje **Opslaan in een submap met de huidige datum (Save to a subfolder with current date)** inschakelt, worden de datum en vier cijfers aan de ingestelde bestandsnaam toegevoegd.

#### **Opslaan in (Save in)**

Hiermee wordt de map weergegeven waarin de gescande documenten moeten worden opgeslagen. Als u een map wilt toevoegen, selecteert u **Toevoegen... (Add...)** in het pop-upmenu, klikt u op **Toevoegen (Add)** in het dialoogvenster dat wordt weergegeven en geeft u de doelmap op.

De standaardmap voor opslag is de map **Afbeeldingen (Pictures)**.

#### **Gegevensindeling (Data Format)**

**Automatisch (Auto)** is geselecteerd. De volgende gegevensindelingen worden bij het opslaan automatisch toegepast volgens het type item.

- Foto's, ansichtkaarten, BD's/dvd's/cd's en visitekaartjes: JPEG
- Tijdschriften, kranten en documenten: PDF

## **Belangrijk**

• De opslagindeling kan afwijken afhankelijk van hoe u het item hebt geplaatst.

Raadpleeg '[Items plaatsen \(wanneer u scant vanaf een computer\)](#page-492-0)' voor informatie over het plaatsen van items.

#### **JPEG-beeldkwaliteit (JPEG Image Quality)**

U kunt de beeldkwaliteit van JPEG-bestanden opgeven.

#### <span id="page-455-0"></span>**PDF-compressie (PDF Compression)**

Selecteer het type compressie voor het opslaan van PDF-bestanden.

#### **Standaard (Standard)**

Deze instelling wordt aanbevolen.

#### **Hoog (High)**

Hiermee wordt het bestand gecomprimeerd tijdens het opslaan, waardoor u de netwerk-/ serverbelasting kunt verminderen.

## **Een PDF-bestand maken dat zoeken op trefwoord ondersteunt (Create a PDF file that supports keyword search)**

Schakel dit selectievakje in als u tekens in afbeeldingen wilt converteren naar tekstgegevens en PDFbestanden wilt maken die zoeken op trefwoorden ondersteunen.

# **Demerking**

• Er worden PDF-bestanden gemaakt die u kunt doorzoeken in de taal die u hebt geselecteerd bij

**Documenttaal (Document Language)** op het tabblad (Algemene instellingen) van het dialoogvenster Instellingen.

#### **Opslaan in een submap met de huidige datum (Save to a subfolder with current date)**

Schakel dit selectievakje in om een map met de huidige datum te maken in de map die is opgegeven voor **Opslaan in (Save in)** en gescande afbeeldingen op te slaan in die map. Er wordt een map gemaakt met een naam als '20XX\_01\_01' (Jaar\_Maand\_Dag).

Als dit selectievakje niet is ingeschakeld, worden bestanden rechtstreeks opgeslagen in de map die is opgegeven bij **Opslaan in (Save in)**.

# **(3) Gebied Instellingen voor de toepassing**

#### **Met een toepassing openen (Open with an application)**

Selecteer dit wanneer u de gescande afbeeldingen wilt verbeteren of corrigeren.

In het pop-upmenu kunt u de toepassing selecteren.

#### **Naar een toepassing sturen (Send to an application)**

Selecteer deze optie wanneer u de gescande afbeeldingen ongewijzigd wilt gebruiken in een toepassing waarmee u door afbeeldingen kunt bladeren of ze kunt organiseren.

In het pop-upmenu kunt u de toepassing selecteren.

#### **Naar een map sturen (Send to a folder)**

Selecteer deze optie wanneer u de gescande afbeeldingen ook wilt opslaan in een andere map dan is opgegeven in **Opslaan in (Save in)**.

In het pop-upmenu kunt u de map selecteren.

#### **Geen toepassing starten (Do not start any application)**

De scan wordt opgeslagen in de map die is opgegeven in **Opslaan in (Save in)**.

## **DE** Opmerking

• Als u een toepassing of map wilt toevoegen aan het pop-upmenu, selecteert u **Toevoegen... (Add...)** in het pop-upmenu, klikt u op **Toevoegen (Add)** in het dialoogvenster dat wordt weergegeven en geeft u de toepassing of map op.

# **Instructies (Instructions)**

Deze handleiding openen.

# **Standaard (Defaults)**

# **Dialoogvenster Instellingen (Opslaan naar pc (foto))**

Klik op **Opslaan naar pc (foto) (Save to PC (Photo))** op het tabblad (Scannen vanaf het bedieningspaneel) om het dialoogvenster **Instellingen (Opslaan naar pc (foto)) (Settings (Save to PC (Photo)))** weer te geven.

In het dialoogvenster **Instellingen (Opslaan naar pc (foto)) (Settings (Save to PC (Photo)))** kunt u aangeven hoe er moet worden gereageerd als u afbeeldingen als foto's opslaat op een computer nadat u deze hebt gescand vanaf het bedieningspaneel.

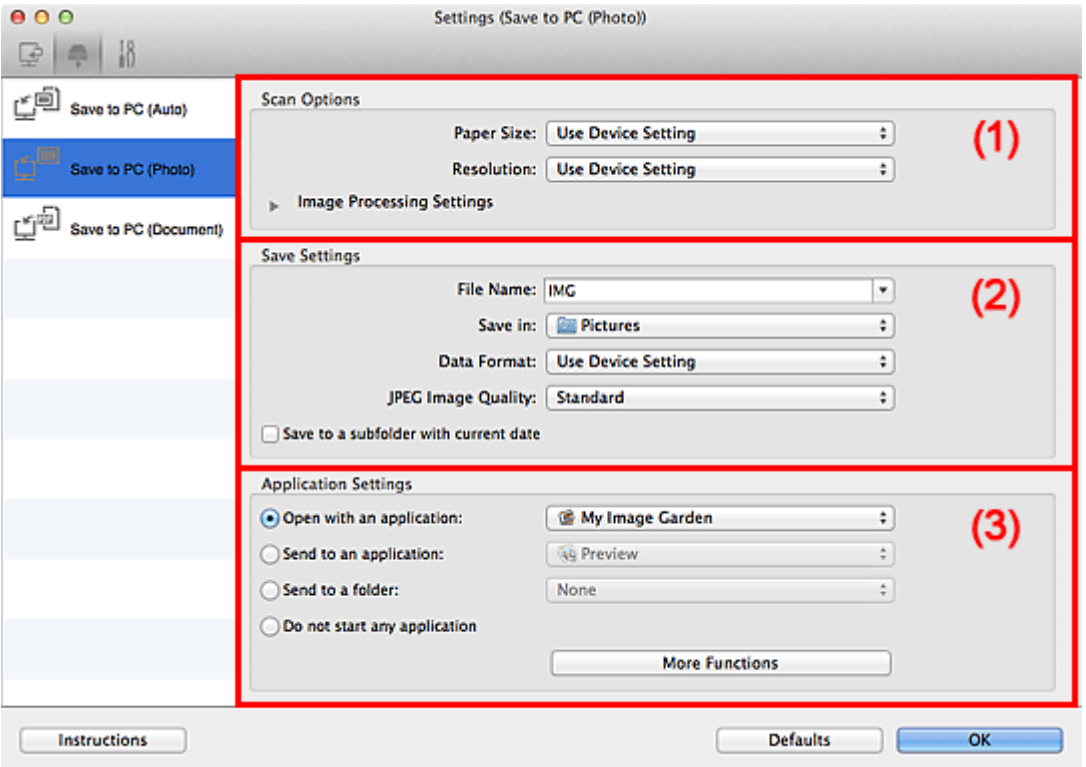

- **M** (1) Gebied Scanopties
- **(2)** Gebied Instellingen opslaan
- **1** [\(3\) Gebied Instellingen voor de toepassing](#page-458-0)

# **(1) Gebied Scanopties**

#### **Papierformaat (Paper Size)**

Dit stelt u in vanuit het bedieningspaneel.

#### **Resolutie (Resolution)**

Dit stelt u in vanuit het bedieningspaneel.

## **Instellingen voor het verwerken van afbeeldingen (Image Processing Settings)**

Klik op  $\blacktriangleright$  (pijl naar rechts) om het volgende in te stellen.

#### **Contouren scherper maken (Sharpen outline)**

Versterkt de contouren van onderwerpen om de afbeelding scherper te maken.

# <span id="page-458-0"></span>**(2) Gebied Instellingen opslaan**

### **Bestandsnaam (File Name)**

Voer een bestandsnaam in voor de afbeelding die u wilt opslaan. Wanneer u een bestand opslaat, worden de datum en vier cijfers aan de ingestelde bestandsnaam toegevoegd in de indeling "\_20XX0101\_0001".

# **DED** Opmerking

• Wanneer u het selectievakje **Opslaan in een submap met de huidige datum (Save to a subfolder with current date)** inschakelt, worden de datum en vier cijfers aan de ingestelde bestandsnaam toegevoegd.

#### **Opslaan in (Save in)**

Hiermee wordt de map weergegeven waarin de gescande documenten moeten worden opgeslagen. Als u een map wilt toevoegen, selecteert u **Toevoegen... (Add...)** in het pop-upmenu, klikt u op **Toevoegen (Add)** in het dialoogvenster dat wordt weergegeven en geeft u de doelmap op.

De standaardmap voor opslag is de map **Afbeeldingen (Pictures)**.

#### **Gegevensindeling (Data Format)**

Dit stelt u in vanuit het bedieningspaneel.

#### **JPEG-beeldkwaliteit (JPEG Image Quality)**

U kunt de beeldkwaliteit van JPEG-bestanden opgeven.

# **Opslaan in een submap met de huidige datum (Save to a subfolder with current date)**

Schakel dit selectievakje in om een map met de huidige datum te maken in de map die is opgegeven voor **Opslaan in (Save in)** en gescande afbeeldingen op te slaan in die map. Er wordt een map gemaakt met een naam als '20XX\_01\_01' (Jaar\_Maand\_Dag).

Als dit selectievakje niet is ingeschakeld, worden bestanden rechtstreeks opgeslagen in de map die is opgegeven bij **Opslaan in (Save in)**.

# **(3) Gebied Instellingen voor de toepassing**

## **Met een toepassing openen (Open with an application)**

Selecteer dit wanneer u de gescande afbeeldingen wilt verbeteren of corrigeren.

In het pop-upmenu kunt u de toepassing selecteren.

#### **Naar een toepassing sturen (Send to an application)**

Selecteer deze optie wanneer u de gescande afbeeldingen ongewijzigd wilt gebruiken in een toepassing waarmee u door afbeeldingen kunt bladeren of ze kunt organiseren.

In het pop-upmenu kunt u de toepassing selecteren.

#### **Naar een map sturen (Send to a folder)**

Selecteer deze optie wanneer u de gescande afbeeldingen ook wilt opslaan in een andere map dan is opgegeven in **Opslaan in (Save in)**.

In het pop-upmenu kunt u de map selecteren.

## **Geen toepassing starten (Do not start any application)**

De scan wordt opgeslagen in de map die is opgegeven in **Opslaan in (Save in)**.

# **DE** Opmerking

• Als u een toepassing of map wilt toevoegen aan het pop-upmenu, selecteert u **Toevoegen... (Add...)** in het pop-upmenu, klikt u op **Toevoegen (Add)** in het dialoogvenster dat wordt weergegeven en geeft u de toepassing of map op.

# **Instructies (Instructions)**

Deze handleiding openen.

# **Standaard (Defaults)**

# **Dialoogvenster Instellingen (Opslaan naar pc (document))**

Klik op Opslaan naar pc (document) (Save to PC (Document)) op het tabblad **[40]** (Scannen vanaf het bedieningspaneel) om het dialoogvenster **Instellingen (Opslaan naar pc (document)) (Settings (Save to PC (Document)))** weer te geven.

In het dialoogvenster **Instellingen (Opslaan naar pc (document)) (Settings (Save to PC (Document)))** kunt u aangeven hoe er moet worden gereageerd als u afbeeldingen als documenten opslaat op een computer nadat u deze hebt gescand vanaf het bedieningspaneel.

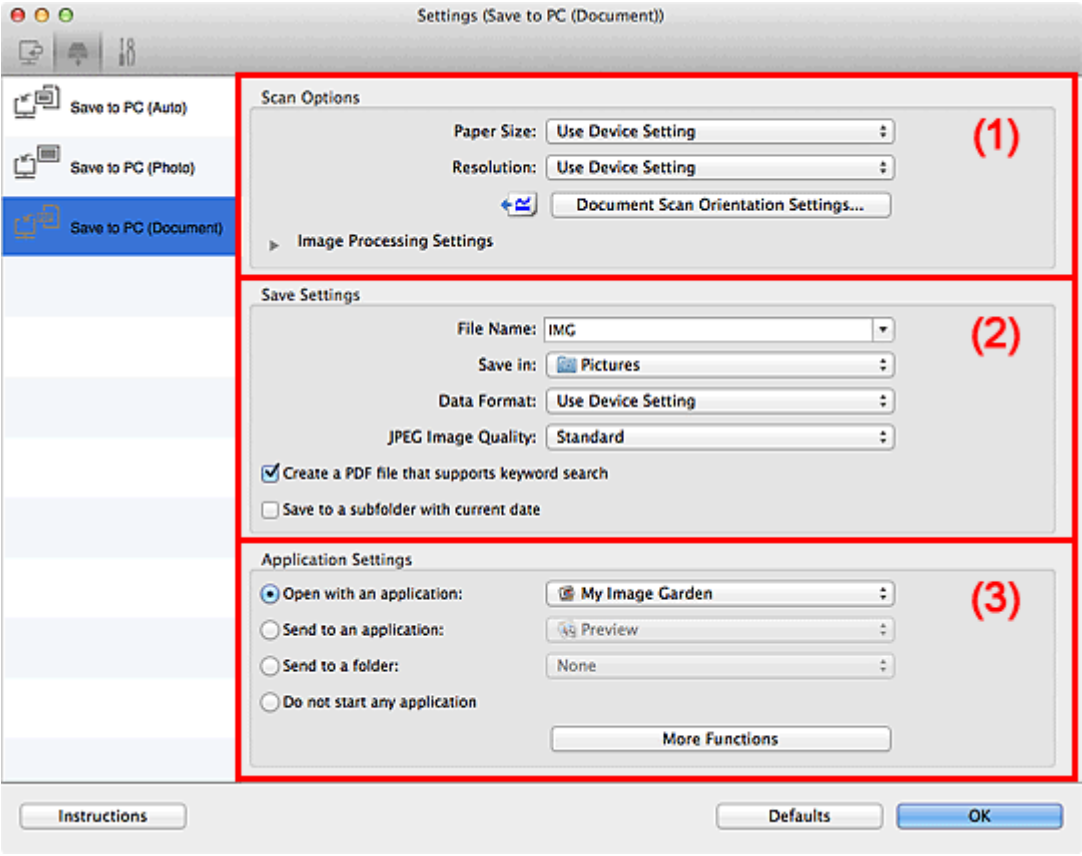

**1** (1) Gebied Scanopties

**M** [\(2\) Gebied Instellingen opslaan](#page-462-0)

**14 [\(3\) Gebied Instellingen voor de toepassing](#page-463-0)** 

# **(1) Gebied Scanopties**

### **Papierformaat (Paper Size)**

Dit stelt u in vanuit het bedieningspaneel.

#### **Resolutie (Resolution)**

Dit stelt u in vanuit het bedieningspaneel.

#### **Instellingen scanstand document... (Document Scan Orientation Settings...)**

Klik om het dialoogvenster **Instellingen voor scanstand document (Document Scan Orientation Settings)** weer te geven waarin u de afdrukstand van de documenten die worden gescand vanuit de ADF kunt instellen.

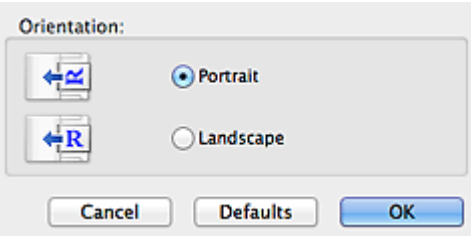

#### **Instellingen voor het verwerken van afbeeldingen (Image Processing Settings)**

Klik op  $\blacktriangleright$  (pijl naar rechts) om het volgende in te stellen.

#### **Automatische documentcorrectie toepassen (Apply Auto Document Fix)**

Schakel dit selectievakje in om tekst in een document of tijdschrift scherper te maken en zo de leesbaarheid ervan te verbeteren.

# **Belangrijk**

• De kleurtint kan afwijken van de bronafbeelding nadat de correcties zijn toegepast. Schakel in dat geval het selectievakje uit en voer de scan uit.

# **DESP** Opmerking

• Het scannen neemt meer tijd in beslag als u deze functie inschakelt.

#### **Contouren scherper maken (Sharpen outline)**

Versterkt de contouren van onderwerpen om de afbeelding scherper te maken.

#### **Doorschijnendheid reduceren (Reduce show-through)**

Maakt tekst in een document scherper of vermindert het doorschijnen van tekst in kranten, enzovoort.

#### **Moiré reduceren (Reduce moire)**

Reduceert moirépatronen.

Afgedrukte materialen worden weergegeven als een verzameling kleine puntjes. Moiré is een verschijnsel waarbij ongelijkmatige gradatie of een streeppatroon zichtbaar is als foto's of afbeeldingen met fijne punten worden gescand.

## **DESP** Opmerking

• Het scannen neemt meer tijd in beslag als u **Moiré reduceren (Reduce moire)** inschakelt.

#### **Schaduw van rugmarge reduceren (glasplaat) (Reduce gutter shadow (platen))**

Reduceert schaduwen van rugmarges die tussen pagina's zichtbaar zijn wanneer geopende boekjes worden gescand.

## **Belangrijk**

• Deze functie is alleen beschikbaar wanneer vanaf de glasplaat wordt gescand.

## **DESP** Opmerking

• Wanneer u deze functie inschakelt, kan het scannen langer duren dan normaal bij een netwerkverbinding.

#### **Scheve tekstdocumenten corrigeren (Correct slanted text document)**

Detecteert de gescande tekst en corrigeert de hoek (binnen -0,1 tot -10 graden of +0,1 tot +10 graden) van het document.

# <span id="page-462-0"></span>**Belangrijk**

- De volgende typen documenten worden mogelijk niet juist gecorrigeerd, aangezien de tekst niet correct kan worden gedetecteerd.
	- Documenten waarvan de tekstregels een hellingspercentage hebben van meer dan 10 graden of waarvan de regels niet hetzelfde hellingspercentage hebben
	- Documenten met zowel verticale als horizontale tekst
	- Documenten met een zeer groot of zeer klein lettertype
	- Documenten met weinig tekst
	- Documenten met illustraties/afbeeldingen
	- Handschrift
	- Documenten met zowel verticale als horizontale lijnen (tabellen)

# **DESP** Opmerking

• Het scannen neemt meer tijd in beslag als u **Scheve tekstdocumenten corrigeren (Correct slanted text document)** inschakelt.

# **De afdrukstand van tekstdocumenten detecteren en afbeeldingen roteren (Detect the orientation of text document and rotate image)**

Roteert de afbeelding automatisch naar de juiste afdrukstand door de afdrukstand van tekst in het gescande document te detecteren.

## **Belangrijk**

- Alleen tekstdocumenten geschreven in een taal die beschikbaar is voor selectie bij **Documenttaal (Document Language)** in het dialoogvenster **[Instellingen \(Algemene](#page-465-0) instellingen) [\(Settings \(General Settings\)\)](#page-465-0)** worden ondersteund.
- De afdrukstand van de volgende typen instellingen of documenten wordt mogelijk niet gedetecteerd, aangezien de tekst niet correct kan worden gedetecteerd.
	- Resolutie ligt buiten het bereik van 300 dpi tot 600 dpi
	- Tekengrootte ligt buiten het bereik van 8 punten tot 48 punten
	- Documenten met speciale lettertypen, effecten, cursieve letters of met de hand geschreven tekst
	- Documenten met achtergrondpatronen

# **(2) Gebied Instellingen opslaan**

#### **Bestandsnaam (File Name)**

Voer een bestandsnaam in voor de afbeelding die u wilt opslaan. Wanneer u een bestand opslaat, worden de datum en vier cijfers aan de ingestelde bestandsnaam toegevoegd in de indeling "\_20XX0101\_0001".

## **Demerking**

• Wanneer u het selectievakje **Opslaan in een submap met de huidige datum (Save to a subfolder with current date)** inschakelt, worden de datum en vier cijfers aan de ingestelde bestandsnaam toegevoegd.

#### **Opslaan in (Save in)**

Hiermee wordt de map weergegeven waarin de gescande documenten moeten worden opgeslagen. Als u een map wilt toevoegen, selecteert u **Toevoegen... (Add...)** in het pop-upmenu, klikt u op **Toevoegen (Add)** in het dialoogvenster dat wordt weergegeven en geeft u de doelmap op.

De standaardmap voor opslag is de map **Afbeeldingen (Pictures)**.

#### <span id="page-463-0"></span>**Gegevensindeling (Data Format)**

Dit stelt u in vanuit het bedieningspaneel.

#### **JPEG-beeldkwaliteit (JPEG Image Quality)**

U kunt de beeldkwaliteit van JPEG-bestanden opgeven.

### **Een PDF-bestand maken dat zoeken op trefwoord ondersteunt (Create a PDF file that supports keyword search)**

Schakel dit selectievakje in als u tekens in afbeeldingen wilt converteren naar tekstgegevens en PDFbestanden wilt maken die zoeken op trefwoorden ondersteunen.

# **DESP** Opmerking

• Er worden PDF-bestanden gemaakt die u kunt doorzoeken in de taal die u hebt geselecteerd bij

**Documenttaal (Document Language)** op het tabblad (Algemene instellingen) van het dialoogvenster Instellingen.

#### **Opslaan in een submap met de huidige datum (Save to a subfolder with current date)**

Schakel dit selectievakje in om een map met de huidige datum te maken in de map die is opgegeven voor **Opslaan in (Save in)** en gescande afbeeldingen op te slaan in die map. Er wordt een map gemaakt met een naam als '20XX\_01\_01' (Jaar\_Maand\_Dag).

Als dit selectievakje niet is ingeschakeld, worden bestanden rechtstreeks opgeslagen in de map die is opgegeven bij **Opslaan in (Save in)**.

# **(3) Gebied Instellingen voor de toepassing**

#### **Met een toepassing openen (Open with an application)**

Selecteer dit wanneer u de gescande afbeeldingen wilt verbeteren of corrigeren.

In het pop-upmenu kunt u de toepassing selecteren.

#### **Naar een toepassing sturen (Send to an application)**

Selecteer deze optie wanneer u de gescande afbeeldingen ongewijzigd wilt gebruiken in een toepassing waarmee u door afbeeldingen kunt bladeren of ze kunt organiseren.

In het pop-upmenu kunt u de toepassing selecteren.

#### **Naar een map sturen (Send to a folder)**

Selecteer deze optie wanneer u de gescande afbeeldingen ook wilt opslaan in een andere map dan is opgegeven in **Opslaan in (Save in)**.

In het pop-upmenu kunt u de map selecteren.

#### **Geen toepassing starten (Do not start any application)**

De scan wordt opgeslagen in de map die is opgegeven in **Opslaan in (Save in)**.

## **Demerking**

• Als u een toepassing of map wilt toevoegen aan het pop-upmenu, selecteert u **Toevoegen... (Add...)** in het pop-upmenu, klikt u op **Toevoegen (Add)** in het dialoogvenster dat wordt weergegeven en geeft u de toepassing of map op.

#### **Instructies (Instructions)**

Deze handleiding openen.

# **Standaard (Defaults)**

# <span id="page-465-0"></span>**Dialoogvenster Instellingen (Algemene instellingen)**

Klik op het tabblad (Algemene instellingen) om het dialoogvenster **Instellingen (Algemene instellingen) (Settings (General Settings))** weer te geven.

U kunt het te gebruiken product, de beperking van de bestandsgrootte voor e-mailbijlagen, de taal om tekst in afbeeldingen te detecteren en de map waarin de afbeeldingen tijdelijk worden opgeslagen instellen in het dialoogvenster **Instellingen (Algemene instellingen) (Settings (General Settings))**.

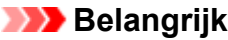

• Wanneer het dialoogvenster Instellingen wordt weergegeven vanuit My Image Garden, worden sommige opties mogelijk niet weergegeven.

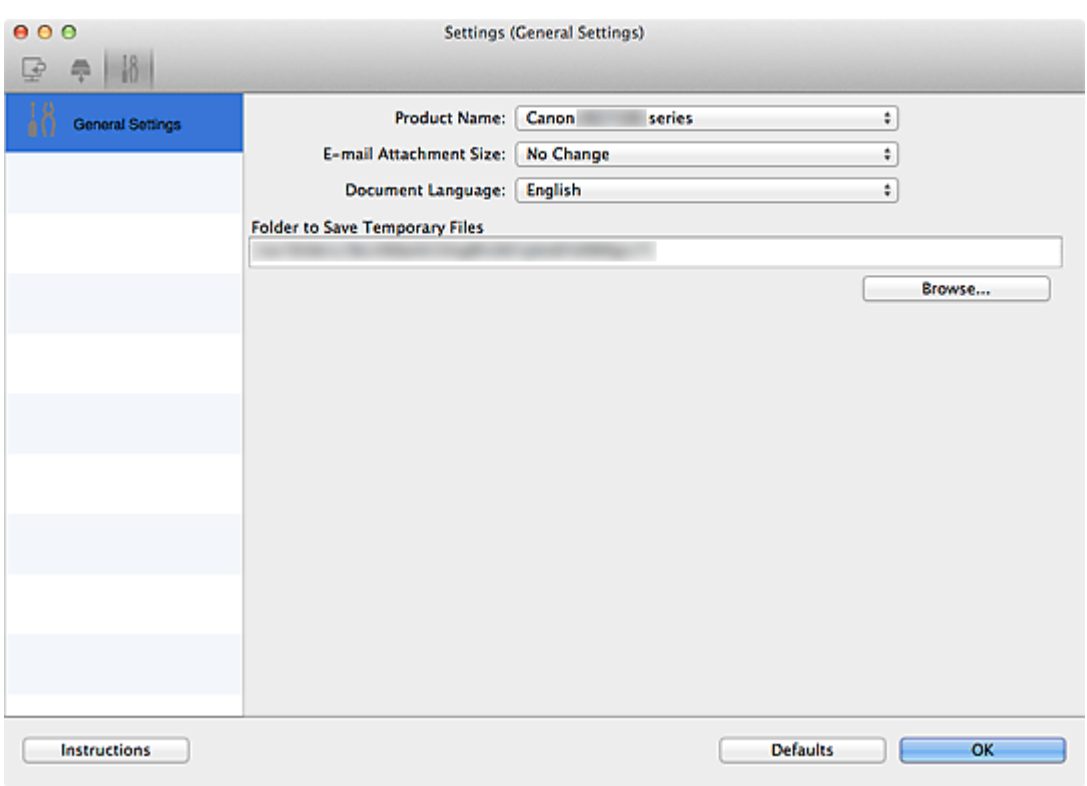

#### **Productnaam (Product Name)**

Hier wordt de productnaam weergegeven van het product waar IJ Scan Utility momenteel voor is ingesteld.

Als het weergegeven product niet het gewenste product is, selecteert u het gewenste product in de lijst.

Selecteer daarnaast bij een netwerkverbinding een product met 'Netwerk' na de productnaam.

# **DED** Opmerking

• Bij netwerkverbinding verschijnt **Selecteren (Select)** aan de rechterkant van de productnaam. Klik op **Selecteren (Select)** om het scherm voor netwerkselectie weer te geven waar u de scanner die u wilt gebruiken, kunt wijzigen. Raadpleeg '[Scaninstellingen voor het netwerk](#page-502-0)' voor de instellingsprocedure.

## **Grootte van e-mailbijlage (E-mail Attachment Size)**

U kunt de grootte beperken van gescande afbeeldingen die als bijlage bij een e-mail moeten worden verzonden.

U kunt **Klein (geschikt voor Windows 640 x 480) (Small (Suitable for 640 x 480 Windows))**, **Normaal (geschikt voor Windows 800 x 600) (Medium (Suitable for 800 x 600 Windows))**, **Groot**

# **(geschikt voor Windows 1024 x 768) (Large (Suitable for 1024 x 768 Windows))** of **Geen wijziging (No Change)** selecteren.

#### **Documenttaal (Document Language)**

U kunt de taal selecteren die wordt gebruikt om tekst in afbeeldingen te detecteren en om te zoeken wanneer een PDF-bestand wordt gemaakt dat zoeken op trefwoorden ondersteunt.

# **Map voor de opslag van tijdelijke bestanden (Folder to Save Temporary Files)**

Hier wordt de map weergegeven waarin de afbeeldingen tijdelijk moeten worden opgeslagen. Klik op **Bladeren... (Browse...)** om de doelmap op te geven.

#### **Instructies (Instructions)**

Deze handleiding openen.

#### **Standaard (Defaults)**

# **Scherm voor netwerkselectie**

U kunt u de scanners of printers selecteren die u wilt gebruiken om via een netwerk vanaf uw computer of het bedieningspaneel te scannen of te printen.

# **Scherm voor netwerkselectie**

Selecteer in **Productnaam (Product Name)** in het dialoogvenster **Instellingen (Algemene instellingen) (Settings (General Settings))** een item met "Netwerk" achter de productnaam uit de lijst en klik vervolgens op **Selecteren (Select)** dat rechts van de productnaam verschijnt om het scherm voor netwerkselectie te openen.

#### **Scanners**

De Bonjour-servicenamen van de scanners of printers die via het netwerk kunnen worden gebruikt, worden weergegeven.

U kunt per model één scanner of printer selecteren. Als u een scanner of printer selecteert, wordt scannen vanaf het bedieningspaneel automatisch mogelijk.

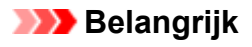

- Als Bonjour is uitgeschakeld, dan kan u niet via het netwerk werken. Schakel Bonjour in op uw scanner of printer.
- Als u de Bonjour-servicenaam hebt gewijzigd nadat u uw scanner of printer hebt geselecteerd op basis van de Bonjour-servicenaam, opent u het scherm voor netwerkselectie opnieuw en selecteert u de nieuwe Bonjour-servicenaam bij **Scanners**.

#### **Instructies (Instructions)**

Deze handleiding openen.

#### **Instellingen scannen-vanaf-bedieningspaneel (Scan-from-Operation-Panel Settings)**

Het scherm Instellingen scannen-vanaf-bedieningspaneel wordt weergegeven. U kunt maximaal drie scanners en printers selecteren om te scannen vanaf het bedieningspaneel. U kunt items scannen met het bedieningspaneel van de geselecteerde scanner of printer en de gescande afbeeldingen via een netwerk naar uw computer verzenden.

# **Belangrijk**

• Wanneer u een model gebruikt waarmee u niet via een netwerk kunt scannen vanaf het bedieningspaneel, verschijnt dat model niet bij **Scanners** en is de instelling niet beschikbaar.

# **Het scherm Instellingen scannen-vanaf-bedieningspaneel**

Klik op **Instellingen scannen-vanaf-bedieningspaneel (Scan-from-Operation-Panel Settings)** op het scherm voor netwerkselectie om het scherm Instellingen scannen-vanaf-bedieningspaneel weer te geven.

#### **Scanners**

De Bonjour-servicenamen van de scanners of printers die via het netwerk kunnen worden gebruikt, worden weergegeven.

U kunt maximaal drie scanners en printers tegelijkertijd selecteren.

# **Belangrijk**

• Als Bonjour is uitgeschakeld, dan kan u niet via het netwerk werken. Schakel Bonjour in op uw scanner of printer.
• Als u de Bonjour-servicenaam hebt gewijzigd nadat u uw scanner of printer hebt geselecteerd op basis van de Bonjour-servicenaam, opent u het scherm voor netwerkselectie opnieuw en selecteert u de nieuwe Bonjour-servicenaam bij **Scanners**.

## **DE** Opmerking

- Als de Bonjour-servicenaam van uw scanner of printer niet wordt weergegeven of niet kan worden geselecteerd, controleert u het volgende; klik op **OK** om het scherm te sluiten. Open het scherm vervolgens weer en probeer het opnieuw.
	- Het scannerstuurprogramma is geïnstalleerd
	- De netwerkinstellingen van uw scanner of printer zijn voltooid nadat u het scannerstuurprogramma hebt geïnstalleerd
	- Netwerkcommunicatie tussen uw scanner of printer en de computer is ingeschakeld Raadpleeg 'Problemen met netwerkcommunicatie' voor uw model vanuit de startpagina van de *Online handleiding* als de scanner of printer nog steeds niet wordt weergegeven.

# **Dialoogvenster Instellingen opslaan**

Selecteer het selectievakje **Scanresultaten controleren (Check scan results)** in **Instellingen opslaan (Save Settings)** van het dialoogvenster Instellingen om na het scannen het dialoogvenster **Instellingen opslaan (Save Settings)** weer te geven.

U kunt de gegevensindeling en de bestemming opgeven terwijl u de miniaturen van scanresultaten weergeeft.

## **Belangrijk**

• Na het scannen met My Image Garden of vanaf het bedieningspaneel wordt het dialoogvenster **Instellingen opslaan (Save Settings)** niet weergegeven.

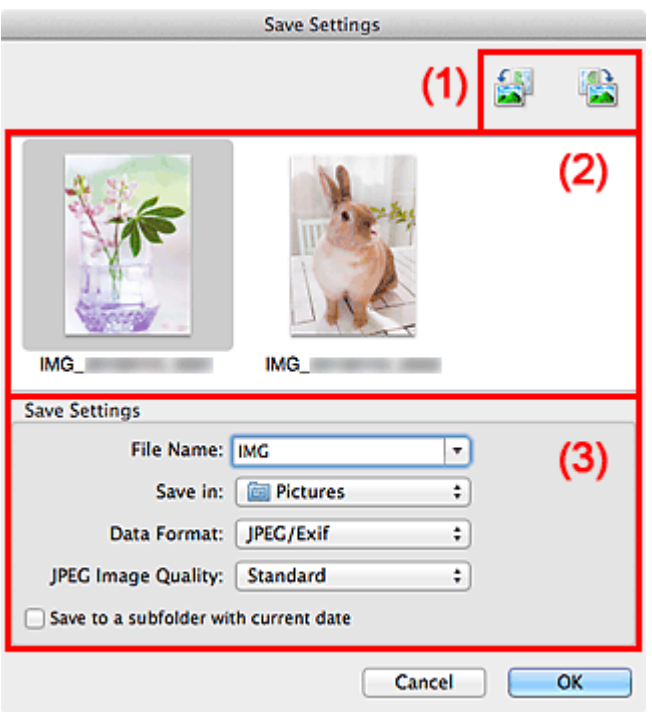

- **(1) Bewerkingsknoppen voor voorbeeld**
- **(2)** Gebied Scanresultaten
- [\(3\) Gebied Instellingen opslaan](#page-470-0)

# **(1) Bewerkingsknoppen voor voorbeeld**

# **/ (90° linksom roteren)/(90° rechtsom roteren)**

Gescande afbeeldingen 90 graden linksom of rechtsom draaien.

Selecteer de afbeelding die u wilt roteren en klik vervolgens op (90° linksom roteren) of (90° rechtsom roteren).

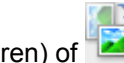

## **Belangrijk**

• De bewerkingsknoppen voor Voorbeeld worden niet weergegeven als het selectievakje **Scannen van grote afbeeldingen inschakelen (Enable large image scans)** is ingeschakeld in het dialoogvenster **Instellingen (Stuurprog.) (Settings (Driver))**.

# <span id="page-470-0"></span>**(2) Gebied Scanresultaten**

Hier worden de miniaturen van de gescande afbeeldingen weergegeven. U kunt de opslagvolgorde van afbeeldingen wijzigen door ze te verslepen. De bestandsnamen voor het opslaan verschijnen onder de miniaturen.

# **(3) Gebied Instellingen opslaan**

#### **Bestandsnaam (File Name)**

Voer een bestandsnaam in voor de afbeelding die u wilt opslaan. Wanneer u een bestand opslaat, worden de datum en vier cijfers aan de ingestelde bestandsnaam toegevoegd in de indeling "\_20XX0101\_0001".

## **DED** Opmerking

• Wanneer u het selectievakje **Opslaan in een submap met de huidige datum (Save to a subfolder with current date)** inschakelt, worden de datum en vier cijfers aan de ingestelde bestandsnaam toegevoegd.

#### **Opslaan in (Save in)**

Hiermee wordt de map weergegeven waarin de gescande documenten moeten worden opgeslagen. Als u een map wilt toevoegen, selecteert u **Toevoegen... (Add...)** in het pop-upmenu, klikt u op **Toevoegen (Add)** in het dialoogvenster dat wordt weergegeven en geeft u de doelmap op.

De standaardmap voor opslag is de map **Afbeeldingen (Pictures)**.

#### **Gegevensindeling (Data Format)**

Selecteer de gegevensindeling waarin de gescande documenten moeten worden opgeslagen.

U kunt **JPEG/Exif**, **TIFF**, **PNG**, **PDF** of **PDF (meerdere pagina's) (PDF (Multiple Pages))** selecteren.

## **Belangrijk**

- In de volgende gevallen kunt u **PDF** of **PDF (meerdere pagina's) (PDF (Multiple Pages))** niet selecteren.
	- Als u hebt gescand door te klikken op **Foto (Photo)** in het hoofdvenster van IJ Scan Utility
	- Het selectievakje **Scannen van grote afbeeldingen inschakelen (Enable large image scans)** is geselecteerd bij **Instellingen opslaan (Save Settings)** in het dialoogvenster **Instellingen (Stuurprog.) (Settings (Driver))**
	- **OCR starten (Start OCR)** is geselecteerd bij **Instellingen voor de toepassing (Application Settings)** in het dialoogvenster **Instellingen (Document scannen) (Settings (Document Scan))**, **Instellingen (Aangepast scannen) (Settings (Custom Scan))** of **Instellingen (Stuurprog.) (Settings (Driver))**
- U kunt **JPEG/Exif** niet selecteren als **Kleurenmodus (Color Mode)** is ingesteld op **Zwart-wit (Black and White)**.

## **DE** Opmerking

• Met een netwerkverbinding kan het scannen langer duren dan normaal als u **TIFF** of **PNG** instelt bij **Gegevensindeling (Data Format)**.

### **JPEG-beeldkwaliteit (JPEG Image Quality)**

U kunt de beeldkwaliteit van JPEG-bestanden opgeven.

## **Belangrijk**

• Dit wordt alleen weergegeven als **JPEG/Exif** is geselecteerd bij **Gegevensindeling (Data Format)**.

#### **PDF-compressie (PDF Compression)**

Selecteer het type compressie voor het opslaan van PDF-bestanden.

#### **Standaard (Standard)**

Deze instelling wordt aanbevolen.

#### **Hoog (High)**

Hiermee wordt het bestand gecomprimeerd tijdens het opslaan, waardoor u de netwerk-/ serverbelasting kunt verminderen.

### **Belangrijk**

- Dit wordt alleen weergegeven als **PDF** of **PDF (meerdere pagina's) (PDF (Multiple Pages))** is geselecteerd bij **Gegevensindeling (Data Format)**.
- Als **Zwart-wit (Black and White)** is geselecteerd in de **Kleurenmodus (Color Mode)**, wordt deze optie niet weergegeven.

### **Een PDF-bestand maken dat zoeken op trefwoord ondersteunt (Create a PDF file that supports keyword search)**

Schakel dit selectievakje in als u tekens in afbeeldingen wilt converteren naar tekstgegevens en PDFbestanden wilt maken die zoeken op trefwoorden ondersteunen.

## **Belangrijk**

• Dit wordt alleen weergegeven als **PDF** of **PDF (meerdere pagina's) (PDF (Multiple Pages))** is geselecteerd bij **Gegevensindeling (Data Format)**.

## **DD** Opmerking

• Er worden PDF-bestanden gemaakt die u kunt doorzoeken in de taal die u hebt geselecteerd bij

**Documenttaal (Document Language)** op het tabblad (Algemene instellingen) van het dialoogvenster Instellingen.

#### **Opslaan in een submap met de huidige datum (Save to a subfolder with current date)**

Schakel dit selectievakje in om een map met de huidige datum te maken in de map die is opgegeven voor **Opslaan in (Save in)** en gescande afbeeldingen op te slaan in die map. Er wordt een map gemaakt met een naam als '20XX\_01\_01' (Jaar\_Maand\_Dag).

Als dit selectievakje niet is ingeschakeld, worden bestanden rechtstreeks opgeslagen in de map die is opgegeven bij **Opslaan in (Save in)**.

# <span id="page-472-0"></span>**Venster Afbeelding samenvoegen**

Klik op **Samenvoegen (Stitch)** in het hoofdscherm van IJ Scan Utility om het venster **Afbeelding samenvoegen (Image Stitch)** weer te geven.

U kunt de linker- en rechterhelft van een item dat groter is dan de plaat scannen en deze tot één afbeelding samenvoegen. U kunt items scannen die maximaal ongeveer twee keer zo groot zijn dan de glasplaat.

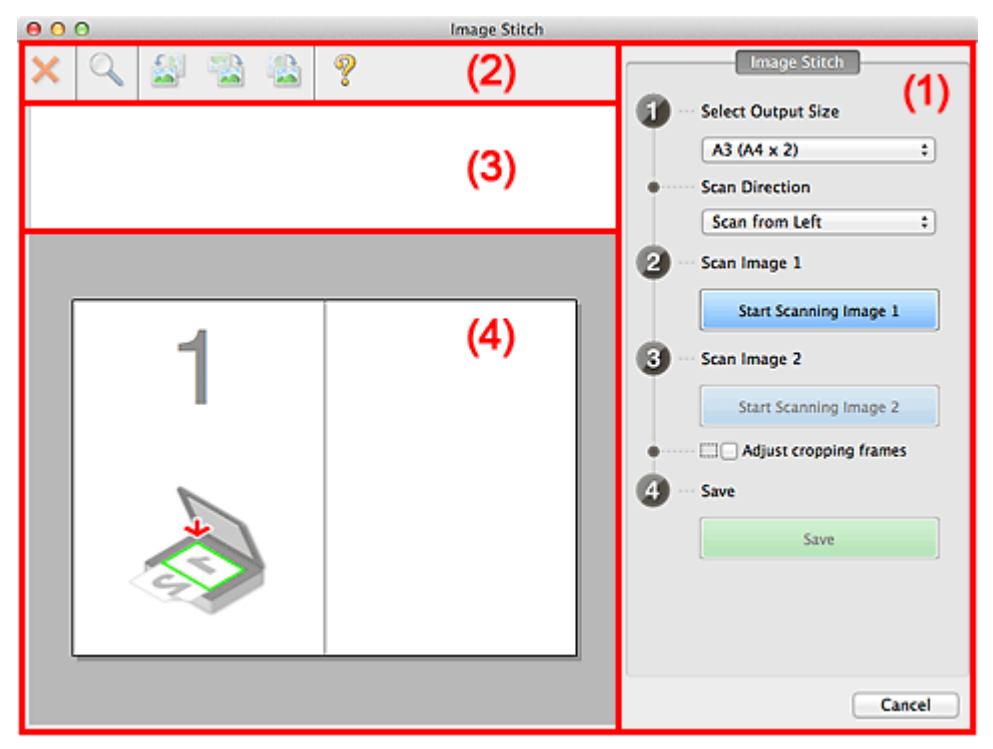

- **1) Knoppen voor de instellingen en bewerkingen**
- **M** [\(2\) Werkbalk](#page-474-0)
- **[\(3\) Gebied Miniatuurweergave](#page-474-0)**
- <sup>(4)</sup> Voorbeeldgebied

## **D** Opmerking

• De weergegeven items verschillen, afhankelijk van de geselecteerde bron en weergave.

## **(1) Knoppen voor de instellingen en bewerkingen**

#### **Uitvoerformaat selecteren (Select Output Size)**

**B4 (B5 x 2)**

Scant de linker- en rechterhelft van een item van B4-formaat apart.

**A3 (A4 x 2)**

Scant de linker- en rechterhelft van een item van A3-formaat apart.

#### **11 x 17 (Letter x 2)**

Scant de linker- en rechterhelft van een item dat twee keer zo groot is dan Letter-formaat apart.

#### **Volledige plaat x 2 (Full Platen x 2)**

Scant de linker- en rechterhelft van een item dat twee keer zo groot is dan de plaat apart.

#### **Richting selecteren (Scan Direction)**

#### **Links beginnen met scannen (Scan from Left)**

Geeft de eerste gescande afbeelding aan de linkerkant weer.

#### **Rechts beginnen met scannen (Scan from Right)**

Geeft de eerste gescande afbeelding aan de rechterkant weer.

### **Afbeelding 1 scannen (Scan Image 1)**

```
Start het scannen van afbeelding 1 (Start Scanning Image 1)
```
Scant het eerste item.

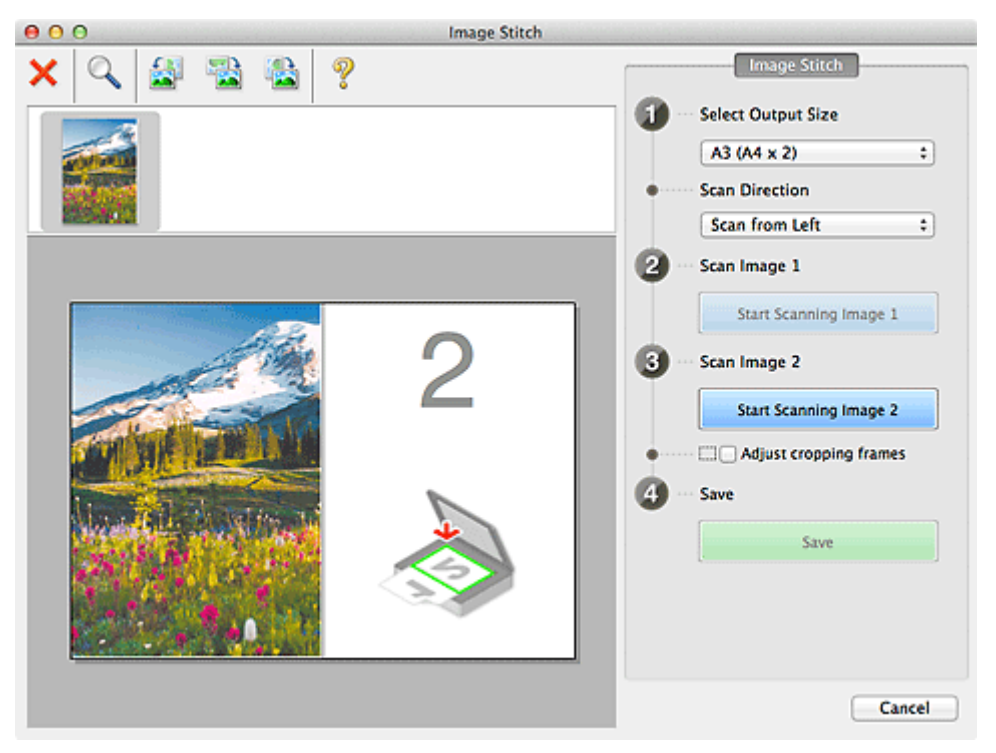

#### **Afbeelding 2 scannen (Scan Image 2)**

#### **Start het scannen van afbeelding 2 (Start Scanning Image 2)**

Scant het tweede item.

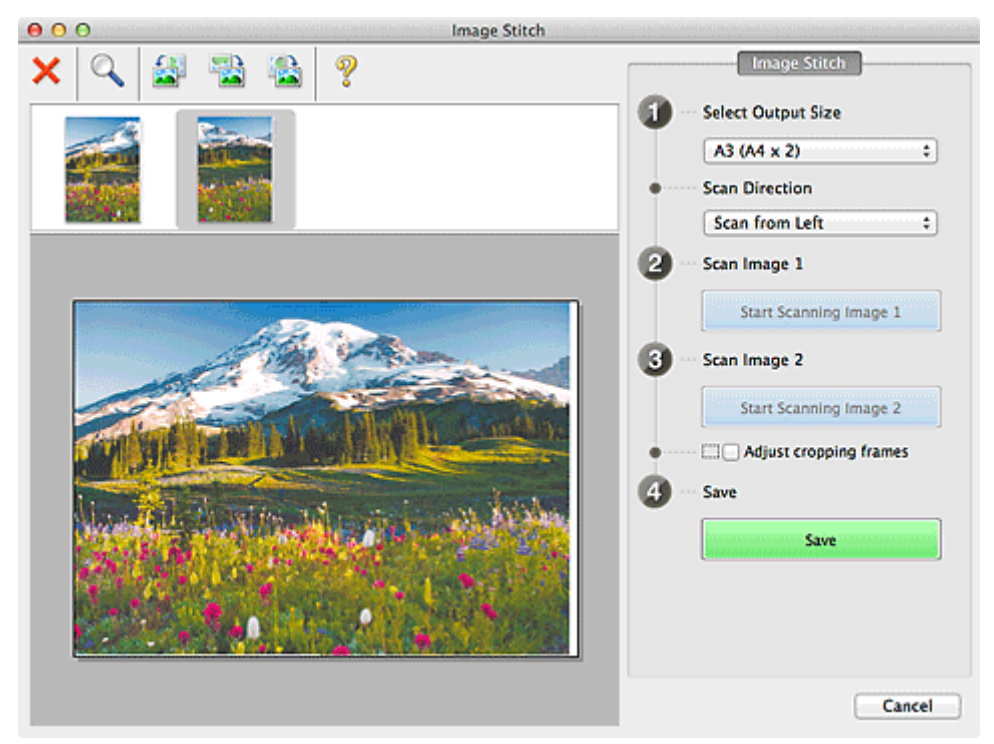

#### **Bijsnijdkaders aanpassen (Adjust cropping frames)**

U kunt het scangebied aanpassen in het voorbeeld.

<span id="page-474-0"></span>Wanneer geen gebied is geselecteerd wordt de afbeelding met het formaat dat is geselecteerd in **Uitvoerformaat selecteren (Select Output Size)** opgeslagen. Als er een gebied is opgegeven, wordt alleen de afbeelding in het bijsnijdkader gescand en opgeslagen.

**Biganisher aanpassen in het venster Afbeelding samenvoegen** 

#### **Opslaan (Save)**

#### **Opslaan (Save)**

De twee gescande afbeeldingen worden als één afbeelding opgeslagen.

#### **Annuleren (Cancel)**

Annuleert **Samenvoegen (Stitch)** scan.

# **(2) Werkbalk**

U kunt de gescande afbeeldingen verwijderen of de voorbeeldafbeeldingen aanpassen.

# **(Verwijderen)**

Hiermee verwijdert u de afbeelding die is geselecteerd in het gebied Miniatuurweergave.

## **(Vergroten/verkleinen)**

Hiermee vergroot of verkleint u de voorbeeldafbeelding.

Door met de linkermuisknop te klikken in het Voorbeeldgebied wordt de getoonde afbeelding vergroot.

Als u de Ctrl-toets ingedrukt houdt terwijl u klikt op het voorbeeldgebied, wordt de weergegeven afbeelding verkleind.

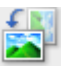

### **(Linksom roteren)**

De voorbeeldafbeelding wordt 90 graden tegen de klok in gedraaid.

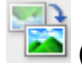

## **(180° draaien)**

De afbeelding wordt 180 graden gedraaid.

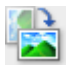

## **(Rechtsom roteren)**

De afbeelding wordt 90 graden met de klok mee gedraaid.

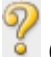

# **(Handleiding openen)**

Opent deze pagina.

## **(3) Gebied Miniatuurweergave**

Hier worden de miniaturen van de gescande afbeeldingen weergegeven. Is leeg wanneer niets is gescand.

# **(4) Voorbeeldgebied**

Geeft de gescande afbeeldingen weer. U kunt de indeling aanpassen door de gescande afbeelding te slepen of de resultaten van de instellingen controleren die zijn aangebracht in '[\(1\) Knoppen voor de](#page-472-0) [instellingen en bewerkingen](#page-472-0).'

**Wanneer geen afbeeldingen zijn gescand:**

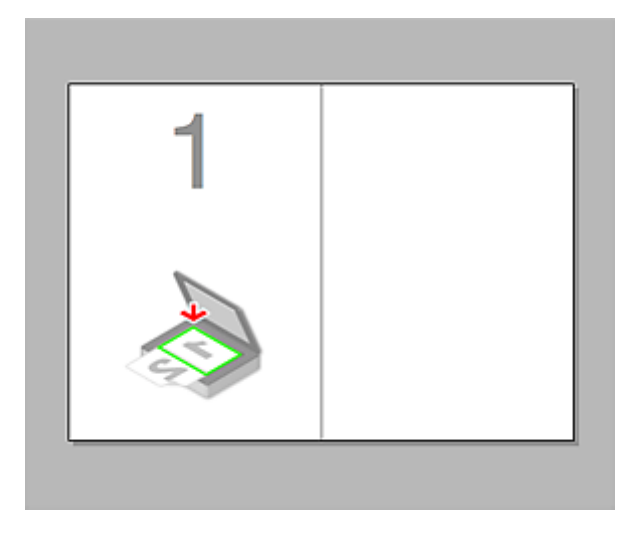

**Nadat het eerste item is gescand door te klikken op Start het scannen van afbeelding 1 (Start Scanning Image 1):**

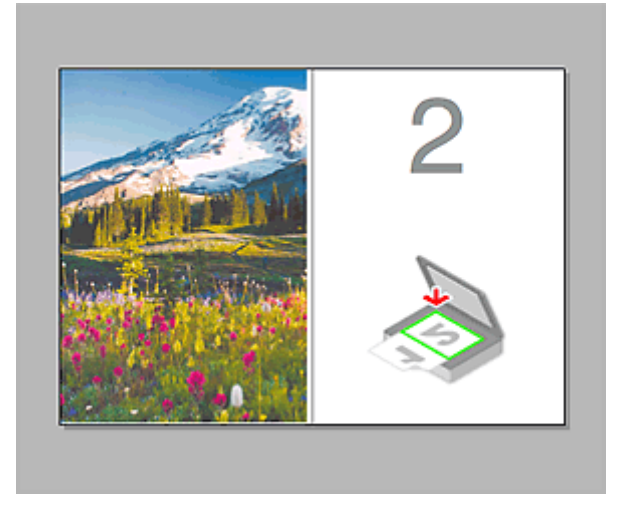

De afbeelding wordt gescand in de richting die is opgegeven in **Richting selecteren (Scan Direction)**, en **2** verschijnt ernaast.

**Nadat het tweede item is gescand door te klikken op Start het scannen van afbeelding 2 (Start Scanning Image 2):**

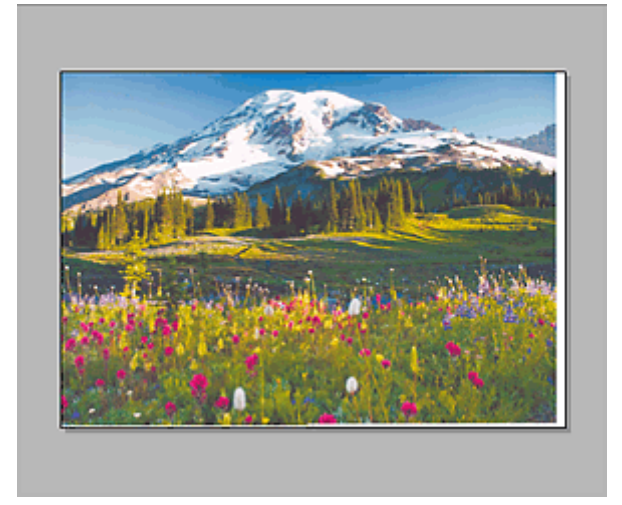

De twee gescande afbeeldingen worden weergegeven.

# **Verwant onderwerp**

[Items scannen die groter zijn dan de glasplaat \(Afbeelding samenvoegen\)](#page-393-0)

# **Scannen met scannerstuurprogramma**

U kunt scannen door het scannerstuurprogramma te starten vanuit verschillende toepassingen.

Raadpleeg de Help van Mac OS voor informatie over het scannen.

## **DD** Opmerking

- Raadpleeg '[Afbeeldingscorrecties en kleuraanpassingen](#page-478-0)' voor meer informatie over de instelprocedure voor afbeeldingscorrectie en kleuraanpassing.
- Raadpleeg '[Algemene opmerkingen \(scannerstuurprogramma\)](#page-482-0)' voor het scannerstuurprogramma.
- Raadpleeg '[Het scannerstuurprogramma bijwerken](#page-483-0)' voor het scannerstuurprogramma.
- In het dialoogvenster **[Instellingen \(Stuurprog.\)](#page-449-0) (Settings (Driver))** van IJ Scan Utility kunt u ook geavanceerde instellingen opgeven voor het scannen met het scannerstuurprogramma.

# <span id="page-478-0"></span>**Afbeeldingscorrecties en kleuraanpassingen**

U kunt afbeeldingen corrigeren en kleuren aanpassen met het scannerstuurprogramma.

# **Belangrijk**

- Wanneer u afbeeldingscorrectie of kleuraanpassing gebruikt voor items zonder moiré, stof/krassen of vervaagde kleuren, kan de kleurtint nadelig worden beïnvloed.
- Resultaten van afbeeldingscorrecties worden niet weergegeven in de proefscan.

# **DESP** Opmerking

- Vensters kunnen verschillen afhankelijk van de toepassing.
- Welke instellingen u kunt selecteren, is afhankelijk van de instellingen voor **Soort (Kind)**.
- Het scannen duurt mogelijk langer dan gebruikelijk wanneer u afbeeldingscorrectie of kleuraanpassing gebruikt.

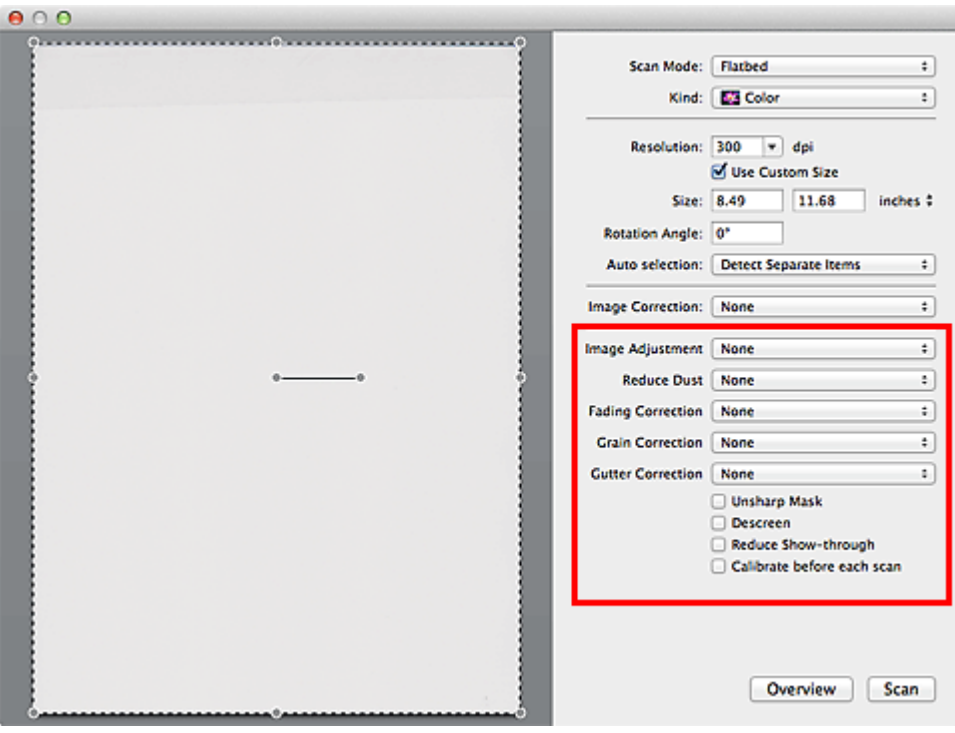

#### **Beeldaanpassing (Image Adjustment)**

Wanneer Beeldaanpassing is ingeschakeld, wordt de helderheid van het opgegeven deel van de afbeelding geoptimaliseerd. Afbeeldingen kunnen worden aangepast aan de hand van het automatisch gedetecteerde itemtype of het opgegeven itemtype. Het resultaat van de aanpassing is in de gehele afbeelding te zien.

### **Geen (None)**

Beeldaanpassing wordt niet toegepast.

#### **Automatisch (Auto)**

Beeldaanpassing wordt toegepast door automatisch het itemtype te detecteren. Deze instelling wordt aanbevolen.

### **Foto (Photo)**

Hiermee wordt Beeldaanpassing (Image Adjustment) voor foto's toegepast.

#### **Tijdschrift (Magazine)**

Hiermee wordt Beeldaanpassing (Image Adjustment) voor tijdschriften toegepast.

#### **Document**

Hiermee wordt Beeldaanpassing (Image Adjustment) voor tekstdocumenten toegepast.

### **Demerking**

- Als de afbeelding niet correct wordt aangepast met **Automatisch (Auto)**, moet u het itemtype opgeven.
- De kleurtint kan afwijken van de bronafbeelding na toepassing van de functie Beeldaanpassing. Stel in dat geval **Beeldaanpassing (Image Adjustment)** in op **Geen (None)**.

#### **Stof verminderen (Reduce Dust)**

Een gescande foto kan witte puntjes bevatten. Dit wordt veroorzaakt door stof of krassen. Gebruik deze functie om dergelijke ruis te reduceren.

#### **Geen (None)**

Stof en krassen worden niet gereduceerd.

#### **Laag (Low)**

Selecteer deze optie om kleine stofdeeltjes en krasjes te verminderen. Grotere deeltjes en krassen blijven mogelijk achter.

#### **Middel (Medium)**

Deze instelling wordt aanbevolen.

#### **Hoog (High)**

Selecteer deze optie om grote stofdeeltjes en krassen te reduceren. Het is echter mogelijk dat het reductieproces zichtbaar blijft of dat fijnere delen van de afbeelding worden verwijderd.

#### **Belangrijk**

• Deze instelling heeft mogelijk geen effect bij bepaalde typen foto's.

### **Demerking**

• U wordt aanbevolen deze optie in te stellen op **Geen (None)** wanneer u gedrukte materialen scant.

#### **Correctie van vervaging (Fading Correction)**

Gebruik deze functie om foto's te corrigeren die in de loop der tijd zijn vervaagd of waarbij overkleuring is opgetreden. Overkleuring' is het verschijnsel waarbij een bepaalde kleur de gehele foto beïnvloedt als gevolg van de weersomstandigheden of sterke omgevingskleuren.

#### **Geen (None)**

Er wordt geen correctie van vervaging toegepast.

#### **Laag (Low)**

Selecteer deze instelling om een lichte mate van vervaging of overkleuring te corrigeren.

#### **Middel (Medium)**

Deze instelling wordt aanbevolen.

#### **Hoog (High)**

Selecteer deze instelling om een hoge mate van vervaging en overkleuring te corrigeren. Dit kan van invloed zijn op de tint van de afbeelding.

#### **Belangrijk**

- De correctie heeft mogelijk niet correct toegepast als het scangebied te klein is.
- Deze functie heeft geen effect als **Kleur (Color)** niet is geselecteerd bij **Soort (Kind)**.

### **Korreligheid corr. (Grain Correction)**

Gebruik deze functie om korreligheid (grofheid) te reduceren in foto's die bijvoorbeeld met hoge snelheid of gevoelige film zijn genomen.

#### **Geen (None)**

Korreligheid wordt niet gereduceerd.

#### **Laag (Low)**

Selecteer deze instelling wanneer de foto iets korrelig is.

#### **Middel (Medium)**

Deze instelling wordt aanbevolen.

#### **Hoog (High)**

Selecteer deze instelling als de foto zeer korrelig is. Dit kan van invloed zijn op de gradatie en de scherpte van de afbeelding.

### **Belangrijk**

• De correctie heeft mogelijk niet correct toegepast als het scangebied te klein is.

#### **Rugm.corr. (Gutter Correction)**

Gebruik deze functie om schaduw tussen pagina's te corrigeren wanneer u geopende boeken scant.

Onduidelijke of vervaagde tekst/lijnen als gevolg van gebogen pagina's, worden niet gecorrigeerd.

#### **Geen (None)**

Schaduw van rugmarge wordt niet gecorrigeerd.

#### **Laag (Low)**

Selecteer deze instelling wanneer het effectniveau met de instelling Middel te sterk is.

#### **Middel (Medium)**

Deze instelling wordt aanbevolen.

#### **Hoog (High)**

Selecteer deze instelling wanneer het effectniveau met de instelling Middel te zwak is.

### **Belangrijk**

- Plaats geen objecten op de glasplaat van 2,0 kg (4,4 lbs) of meer. Oefen ook geen druk van meer dan 2,0 kg (4,4 lbs) uit op het item. Als u te hard drukt, werkt de scanner mogelijk niet goed of kunt u het glas breken.
- Lijn het item uit met de rand van de glasplaat. Wanneer u het item scheef plaatst, wordt de correctie niet goed toegepast.

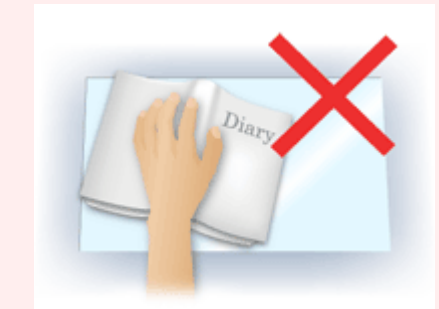

- Afhankelijk van het item is het mogelijk dat de correctie niet goed wordt toegepast. Als de pagina geen witte achtergrond heeft, is het mogelijk dat schaduwen niet goed worden gedetecteerd of helemaal niet worden gedetecteerd.
- Druk bij het scannen net zo hard op de rug als bij de voorbeeldscan. Als het boek niet gelijkmatig is gebonden, wordt de correctie niet goed toegepast.

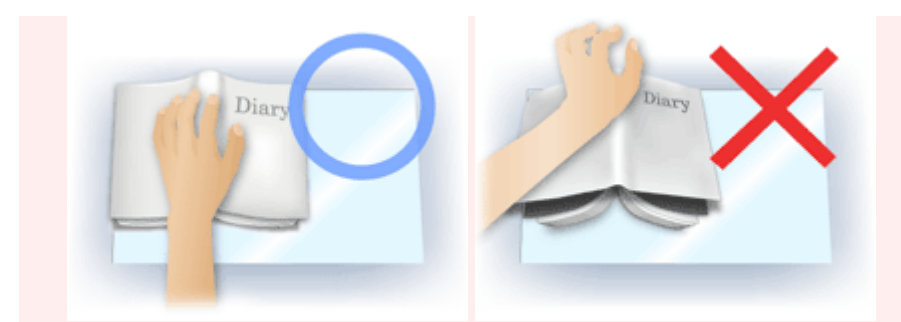

• Hoe u het item moet plaatsen, is afhankelijk van het model en het item dat u wilt scannen.

#### **Beeld verscherpen (Unsharp Mask)**

Versterkt de contouren van onderwerpen om de afbeelding scherper te maken.

#### **Moiré-reductie (Descreen)**

Reduceert moirépatronen.

Afgedrukte materialen worden weergegeven als een verzameling kleine puntjes. Moiré is een verschijnsel waarbij ongelijkmatige gradatie of een streeppatroon zichtbaar is als foto's of afbeeldingen met fijne punten worden gescand.

## **Belangrijk**

• Wanneer u **Moiré-reductie (Descreen)** inschakelt, schakelt u **Beeld verscherpen (Unsharp Mask)** uit. Wanneer **Beeld verscherpen (Unsharp Mask)** is ingeschakeld, is het mogelijk dat moiré niet helemaal wordt verwijderd.

## **DE** Opmerking

• Het scannen neemt meer tijd in beslag als u **Moiré-reductie (Descreen)** inschakelt.

### **Doorschijnendheid beperken (Reduce Show-through)**

Gebruik deze functie om doorschijneffecten in dubbelzijdige documenten te reduceren of de basiskleur lichter te maken voor gerecycled papier en ander gekleurd papier bij het scannen van documenten.

## **Belangrijk**

• **Doorschijnendheid beperken (Reduce Show-through)** heeft alleen effect wanneer **Document** of **Tijdschrift (Magazine)** is geselecteerd bij **Beeldaanpassing (Image Adjustment)**.

#### **Vóór elke scan kalibreren (Calibrate before each scan)**

Met deze functie wordt de scanner telkens vóór een proefscan en een scan gekalibreerd, zodat de juiste kleurtinten in de gescande afbeeldingen worden weergegeven.

## **DE** Opmerking

• Kalibratie kan enige tijd duren, afhankelijk van uw computer.

# <span id="page-482-0"></span>**Algemene opmerkingen (scannerstuurprogramma)**

Het scannerstuurprogramma kent de volgende beperkingen. Houd hier rekening mee bij het gebruik van het scannerstuurprogramma.

## **Beperkingen van het scannerstuurprogramma**

- Als de computer door meerdere gebruikers wordt gebruikt of als u zich na het afmelden opnieuw aanmeldt, kan een bericht verschijnen dat het scannerstuurprogramma in gebruik is. In dat geval haalt u de USB-kabel uit de computer en sluit u deze weer aan.
- Het scannen kan mislukken als de computer terugkeert uit de slaapmodus terwijl het scannerstuurprogramma is ingeschakeld. Volg in dat geval de onderstaande stappen en probeer het opnieuw.
	- 1. Schakel het apparaat uit.
	- 2. Sluit het scannerstuurprogramma, koppel de USB-kabel los van de computer en sluit deze opnieuw aan.
	- 3. Schakel het apparaat in.
- Sluit niet twee of meer scanners of multifunctionele printers met een scannerfunctie tegelijk op dezelfde computer aan. Wanneer meerdere scanapparaten zijn aangesloten, kunt u niet scannen vanaf het bedieningspaneel van het apparaat en kunnen fouten optreden bij de toegang tot de apparaten.
- Wanneer u een netwerkscanner gebruikt door verbinding te maken met een netwerk, kan het apparaat niet worden gebruikt vanaf meerdere computers tegelijk.
- Wanneer u een netwerkscanner gebruikt door verbinding te maken met een netwerk, duurt het scannen langer dan gebruikelijk.
- Zorg dat bij het scannen van grote afbeeldingen met een hoge resolutie voldoende schijfruimte beschikbaar is. Er is bijvoorbeeld ten minste 300 MB vrije ruimte vereist om een A4-document in kleur te scannen met 600 dpi.
- Zet de computer niet in de slaapmodus of slaapstand tijdens het scannen.

# <span id="page-483-0"></span>**Het scannerstuurprogramma bijwerken**

- **[Het nieuwste scannerstuurprogramma ophalen](#page-484-0)**
- **[Voordat u het scannerstuurprogramma installeert](#page-485-0)**
- **[Het scannerstuurprogramma installeren](#page-486-0)**

# <span id="page-484-0"></span>**Het nieuwste scannerstuurprogramma ophalen**

Door het scannerstuurprogramma te upgraden naar de nieuwste versie van het scannerstuurprogramma kunt u eventuele problemen die u nu hebt, mogelijk oplossen.

Ga naar onze website en download het scannerstuurprogramma voor uw model.

## **Belangrijk**

• U kunt het scannerstuurprogramma gratis downloaden. De kosten voor de internetverbinding zijn echter voor uw rekening.

# **Verwant onderwerp**

- [Voordat u het scannerstuurprogramma installeert](#page-485-0)
- **[Het scannerstuurprogramma installeren](#page-486-0)**

# <span id="page-485-0"></span>**Voordat u het scannerstuurprogramma installeert**

Controleer de volgende punten voordat u het scannerstuurprogramma installeert. Controleer deze ook als u het scannerstuurprogramma niet kunt installeren.

#### **Apparaatstatus**

• Als het apparaat en de computer met een USB-kabel zijn verbonden, koppelt u deze USB-kabel los van de computer.

#### **Computerinstellingen**

- Sluit alle actieve toepassingen.
- Meld u aan als beheerder van de computer. U moet de naam en het wachtwoord van de gebruiker met beheerdersrechten invullen. Wanneer in Mac OS X meerdere gebruikersaccounts beschikbaar zijn, meldt u zich aan met de beheerderaccount die als eerste is gemaakt.

## **Belangrijk**

• Als u eerst een nieuwe versie van het scannerstuurprogramma installeert en daarna een oudere, werkt het scannerstuurprogramma mogelijk niet naar behoren. Installeer in dat geval de nieuwere versie van het scannerstuurprogramma opnieuw.

## **D** Opmerking

• Als u meerdere versies van het scannerstuurprogramma installeert, moet u eerst de oudere versie installeren.

## **Verwant onderwerp**

- **[Het nieuwste scannerstuurprogramma ophalen](#page-484-0)**
- [Het scannerstuurprogramma installeren](#page-486-0)

# <span id="page-486-0"></span>**Het scannerstuurprogramma installeren**

Ga naar onze website op internet en download de nieuwste versie van het scannerstuurprogramma.

Volg deze stappen om de gedownloade versie van het scannerstuurprogramma te installeren.

1. Activeer de schijf.

Dubbelklik op het gedownloade schijfbestand. Het bestand wordt uitgepakt en de schijf wordt geactiveerd.

2. Start het installatieprogramma.

Dubbelklik op het .pkg-bestand op de uitgepakte schijf. De installatie wordt gestart.

3. Installeer het stuurprogramma.

Volg de opdrachten om het stuurprogramma te installeren.

Wanneer het scherm van de licentieovereenkomst wordt weergegeven, leest u de voorwaarden en klikt u op **Doorgaan (Continue)**. Als u de licentieovereenkomst niet accepteert, kunt u deze software niet installeren.

Als er een verificatievenster wordt weergegeven, voert u de naam en het wachtwoord van de beheerder in en klikt u op **Software installeren (Install Software)**.

4. Voltooi de installatie.

Het scannerstuurprogramma is geïnstalleerd.

Installeer de netwerkomgeving als u meer dan één scanner of een netwerkscanner hebt, en de verbinding van een USB-verbinding in een netwerkverbinding hebt veranderd.

Raadpleeg '[Scaninstellingen voor het netwerk](#page-502-0)' voor de instellingsprocedure.

## **Belangrijk**

- De installatie kan mislukken als u op **Ga terug (Go Back)** drukt tijdens het proces. Selecteer in dat geval **Stop Installer (Quit Installer)** in het menu **Installatieprogramma (Installer)** om het installatieprogramma af te sluiten. Voer de installatie vervolgens opnieuw uit.
- U kunt het scannerstuurprogramma gratis downloaden. De kosten voor de internetverbinding zijn echter voor uw rekening.

## **Verwant onderwerp**

- [Het nieuwste scannerstuurprogramma ophalen](#page-484-0)
- [Voordat u het scannerstuurprogramma installeert](#page-485-0)

# **Handige informatie over scannen**

- **[Bijsnijdkaders aanpassen in het venster Afbeelding samenvoegen](#page-488-0)**
- **[Resolutie](#page-489-0)**
- **[Gegevensindelingen](#page-491-0)**

# <span id="page-488-0"></span>**Bijsnijdkaders aanpassen in het venster Afbeelding samenvoegen**

Met bijsnijden selecteert u het gebied in een afbeelding dat u wilt behouden en verwijdert u de rest tijdens het scannen.

In het venster **Afbeelding samenvoegen (Image Stitch)** kunt u een bijsnijdkader opgeven voor de afbeelding die in het voorbeeldgebied wordt weergegeven.

### **DESP** Opmerking

• Raadpleeg de Help van Fotolader voor informatie over het aanpassen van de bijsnijdkaders (selectievakken) in het scherm dat u weergeeft door in het hoofdvenster van IJ Scan Utility te klikken op **Stuurprog. (Driver)**.

# **Oorspronkelijk bijsnijdkader**

Er is geen bijsnijdkader opgegeven. Wanneer u het selectievakje **Bijsnijdkaders aanpassen (Adjust cropping frames)** selecteert, wordt in het voorbeeldgebied automatisch een actief bijsnijdkader opgegeven rond de afbeelding. U kunt het bijsnijdkader verslepen om het gebied op te geven.

Als u een scan uitvoert wordt de afbeelding in het gebied dat door middel van het bijsnijdkader is opgegeven gescand.

## **Een bijsnijdkader aanpassen**

De cursor verandert in  $\leftrightarrow \updownarrow \searrow \nearrow$  (pijl) wanneer deze boven een bijsnijdkader wordt geplaatst. Klik op de muisknop en sleep de muis om het bijsnijdkader te vergroten of te verkleinen.

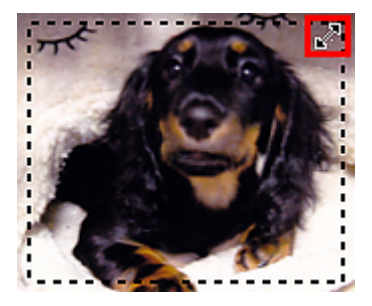

De aanwijzer verandert in  $\binom{m}{k}$  (hand) wanneer deze in een bijsnijdkader wordt geplaatst. Klik op de muisknop en sleep de muis om het hele bijsnijdkader te verplaatsen.

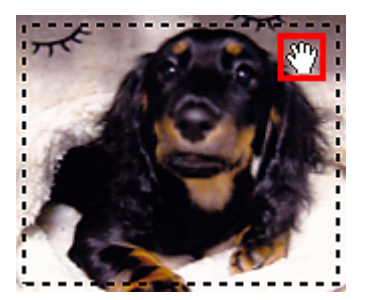

## **Bijsnijdkaders verwijderen**

Om het bijsnijdkader te verwijderen deselecteert u het selectievakje **Bijsnijdkaders aanpassen (Adjust cropping frames)**.

# <span id="page-489-0"></span>**Resolutie**

De gegevens in de door u gescande afbeelding zijn een verzameling puntjes die informatie over helderheid en kleur bevatten. De dichtheid van deze puntjes wordt 'resolutie' genoemd. De resolutie bepaalt hoeveel details de afbeelding bevat. De resolutie wordt uitgedrukt in het aantal puntjes per inch (dpi). Dpi is het aantal puntjes per inch (2,5 cm).

Hoe hoger de resolutie (waarde), des te gedetailleerder de afbeelding. Hoe lager de resolutie (waarde), des te minder details in de afbeelding.

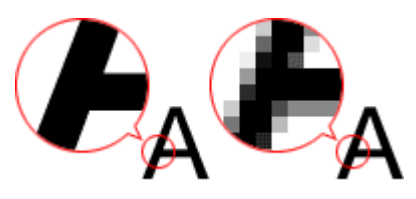

# **De resolutie instellen**

U kunt de resolutie instellen bij **Resolutie (Resolution)** op het tabblad (Scannen vanaf een computer) in het dialoogvenster Instellingen.

# **Correcte resolutie-instellingen**

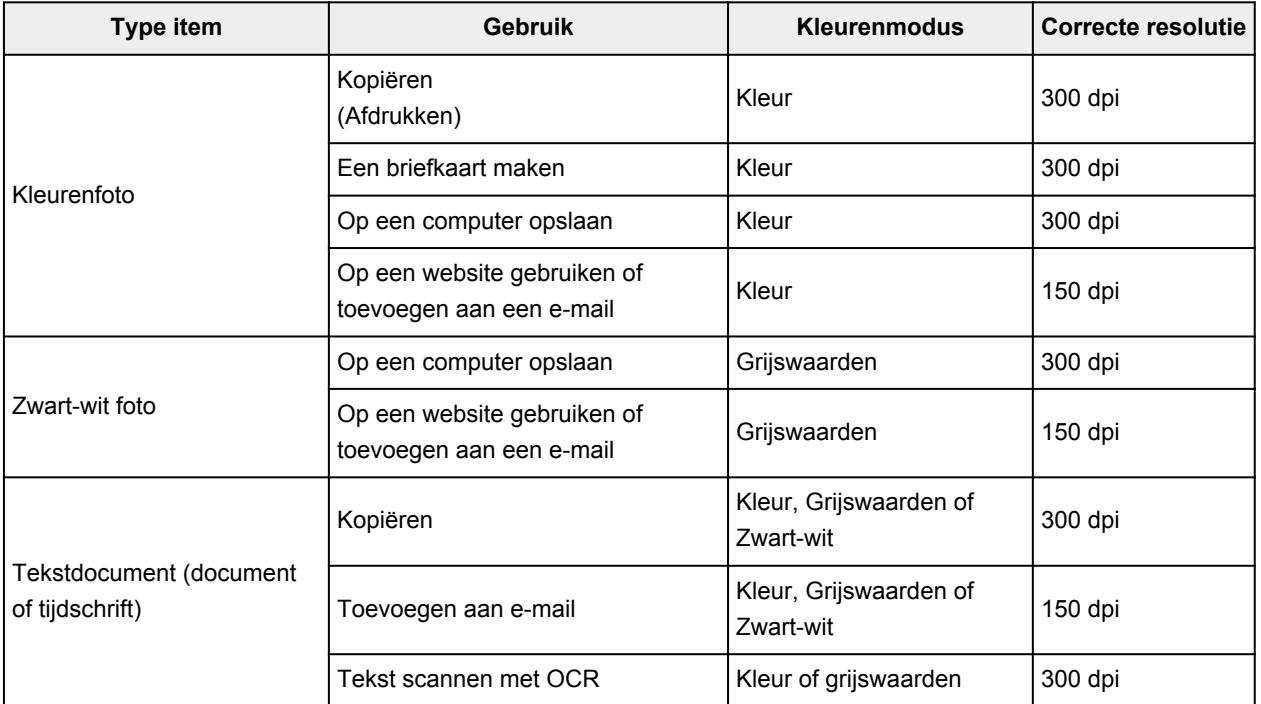

Stel de resolutie in die hoort bij het gebruik van de gescande afbeelding.

## **Belangrijk**

• Als u de resolutie verdubbelt, wordt het gegevensformaat van de gescande afbeelding viermaal zo groot. Als het bestand te groot is, vermindert de uitvoersnelheid aanzienlijk en kan er bijvoorbeeld een gebrek aan geheugen ontstaan. Stel minimaal de resolutie in die hoort bij het gebruik van de gescande afbeelding.

# **Opmerking**

• Wanneer u de gescande afbeelding groter wilt afdrukken, scan dan met een hogere resolutie dan hierboven wordt aangeraden.

# <span id="page-491-0"></span>**Gegevensindelingen**

Bij het opslaan van gescande afbeeldingen kunt u een gegevensindeling kiezen. Geef de meest geschikte gegevensindeling op, in overeenstemming met het gebruik van de afbeelding in een bepaalde toepassing.

De beschikbare gegevensindelingen zijn afhankelijk van de toepassing en het besturingssysteem (Windows of Mac OS).

Zie hieronder voor de eigenschappen van iedere gegevensindeling voor afbeeldingen.

#### **PNG (standaardbestandsextensie: .png)**

Een gegevensindeling die vaak op websites wordt gebruikt.

PNG is geschikt voor het bewerken van opgeslagen afbeeldingen.

#### **JPEG (standaardbestandsextensie: .jpg)**

Een gegevensindeling die vaak wordt gebruikt op websites en voor digitale camera's.

JPEG biedt hoge compressieverhoudingen. De kwaliteit van JPEG-afbeeldingen neemt echter enigszins af elke keer wanneer de afbeelding opnieuw wordt opgeslagen. De oorspronkelijke kwaliteit kan dan niet meer worden hersteld.

JPEG is niet beschikbaar voor zwart-wit afbeeldingen.

#### **TIFF (standaardbestandsextensie: .tif)**

Een gegevensindeling met een relatief hoge mate van compatibiliteit tussen verschillende computers en toepassingen.

TIFF is geschikt voor het bewerken van opgeslagen afbeeldingen.

## **DED** Opmerking

- Sommige TIFF-bestanden zijn niet compatibel.
- IJ Scan Utility ondersteunt de volgende TIFF-bestandsindelingen.
	- Binair zwart-wit zonder compressie
	- RGB (8 bits per kanaal) zonder compressie
	- Grijswaarden zonder compressie

### **PDF (standaardbestandsextensie: .pdf)**

Een gegevensindeling voor elektronische documenten, ontwikkeld door Adobe Systems Incorporated.

Deze indeling is geschikt voor diverse computers en besturingssystemen. Lettertypen kunnen ook worden ingebed, zodat mensen in verschillende omgevingen de bestanden kunnen uitwisselen zonder zich over de verschillen hoeven na te denken.

# **Items plaatsen (wanneer u scant vanaf een computer)**

Informatie over hoe u items moet plaatsen op de plaat of ADF (automatische documentinvoer) van uw scanner of printer. Plaats de items op de juiste manier op de plaat, afhankelijk van het type item dat u wilt scannen. Anders worden de items mogelijk niet goed gescand.

# **Belangrijk**

- Leg geen voorwerpen op de documentklep. Wanneer u de documentklep opent, kunnen er voorwerpen in uw scanner of printer vallen, wat leidt tot slecht functioneren.
- Zorg dat de documentklep tijdens het scannen is gesloten.
- Raak de knoppen op het bedieningspaneel of de LCD-monitor niet aan wanneer u de documentklep opent of sluit. Dit kan leiden tot een onverwachte werking.

**In Items plaatsen (glasplaat)** 

[Documenten plaatsen \(ADF \(automatische documentinvoer\)\)](#page-493-0)

# **Items plaatsen (glasplaat)**

Plaats items zoals hieronder beschreven om te scannen door het itemtype en de grootte automatisch te detecteren.

# **Belangrijk**

- Wanneer u scant terwijl u het papierformaat hebt opgegeven in IJ Scan Utility of het scannerstuurprogramma, lijnt u een bovenhoek van het item uit met de hoek met de pijl (positiemarkering) op de plaat.
- Foto's die in verschillende vormen zijn uitgesneden en items die kleiner zijn dan 3 vierkante cm (1,2 vierkante inch) kunnen niet precies worden uitgesneden tijdens het scannen.
- Reflecterende disclabels worden mogelijk niet zoals verwacht gescand.
- Als u hebt gescand met het scannerstuurprogramma, kan de reactie verschillen. Pas in dat geval het bijsnijdkader (selectievak) handmatig aan.

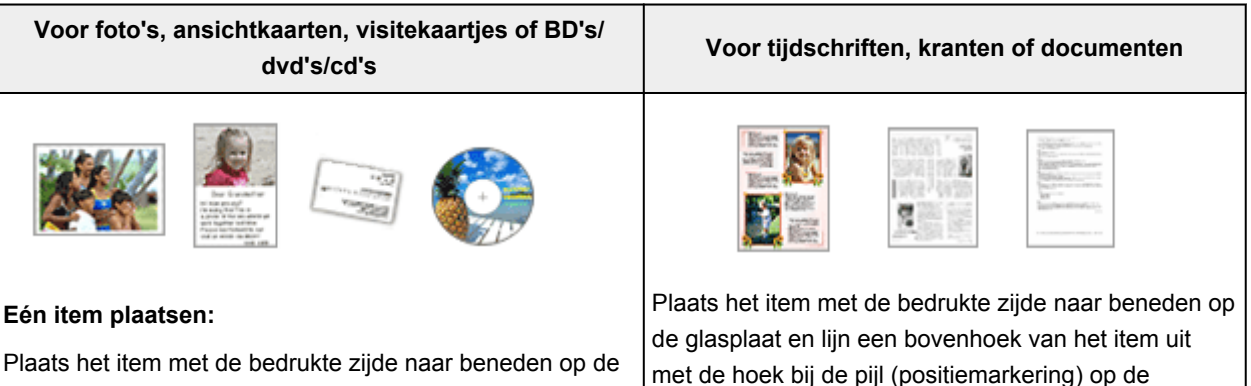

glasplaat. Delen die op het diagonaal gestreepte gebied zijn geplaatst kunnen niet worden gescand.

glasplaat, waarbij u 1 cm (0,4 inch) of meer ruimte vrij laat tussen de randen (schuin gestreept gebied) van de glasplaat en het item. Delen die op het diagonaal gestreepte gebied zijn geplaatst kunnen niet worden gescand.

493

<span id="page-493-0"></span>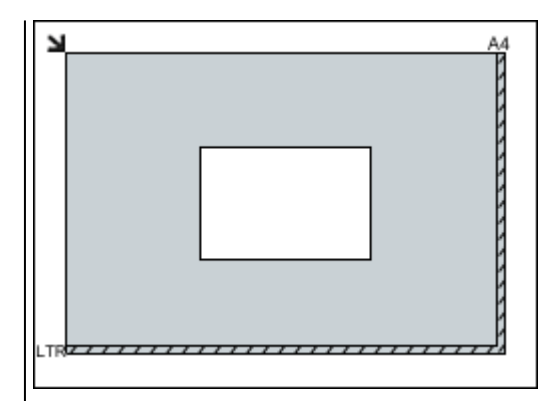

## **Belangrijk**

• Grote items (zoals foto's op A4-formaat) die alleen tegen de randen/pijl (positiemarkering) van de plaat kunnen worden geplaatst, worden mogelijk opgeslagen als PDF-bestanden. Als u bestanden in een andere indeling dan PDF wilt opslaan, geeft u bij het scannen de gegevensindeling op.

#### **Meerdere items plaatsen:**

Houd een ruimte van 1 cm (0,4 inch) of meer vrij tussen de randen (schuin gestreept gebied) van de glasplaat en de items, en tussen de items. Delen die op het diagonaal gestreepte gebied zijn geplaatst kunnen niet worden gescand.

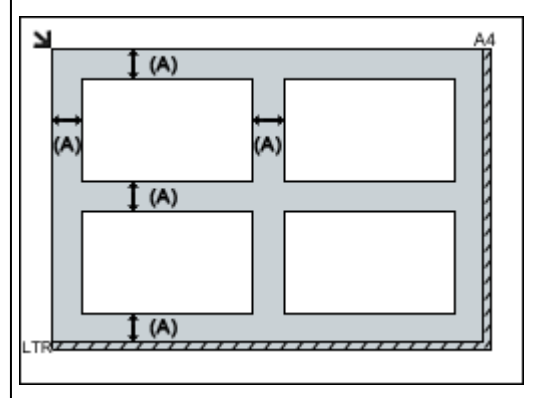

 $(A)$  meer dan 1 cm  $(0,4$  inch)

### **Opmerking**

• In IJ Scan Utility kunt u maximaal 12 items plaatsen.

• Als u items iets scheef plaatst (10 graden of minder), wordt de positie automatisch gecorrigeerd.

# **Documenten plaatsen (ADF (automatische documentinvoer))**

## **Belangrijk**

- Laat geen dikke items op de plaat liggen tijdens het scannen vanuit de ADF. Dit kan leiden tot papierstoringen.
- Als u twee of meer documenten wilt scannen, moet u documenten van hetzelfde formaat plaatsen en uitlijnen.
- Raadpleeg 'Originelen die u kunt plaatsen' voor uw model vanuit de startpagina van de *Online handleiding* voor meer informatie over ondersteunde documentformaten bij scannen vanaf de ADF.

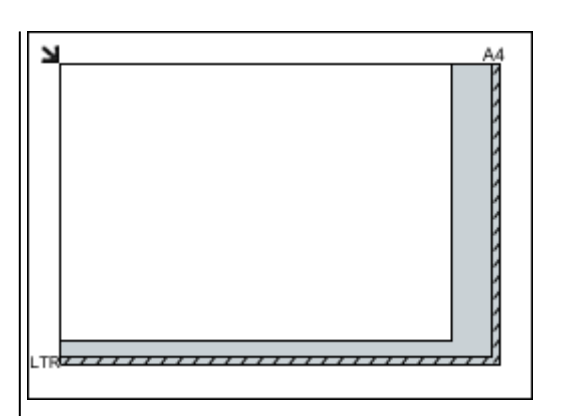

# **Belangrijk**

• Raadpleeg 'Originelen plaatsen' voor uw model vanuit de startpagina van de *Online handleiding* voor meer informatie over de gedeelten waarbinnen items niet kunnen worden gescand. 1. Open de documentlade.

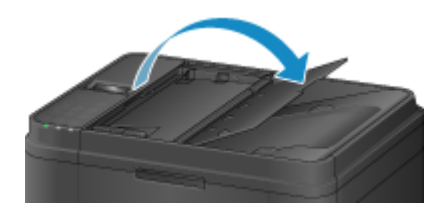

2. Plaats de documenten op de ADF en stel de documentgeleiders in op de breedte van de documenten.

Plaats de documenten met de bedrukte zijde omhoog totdat u een piepgeluid hoort.

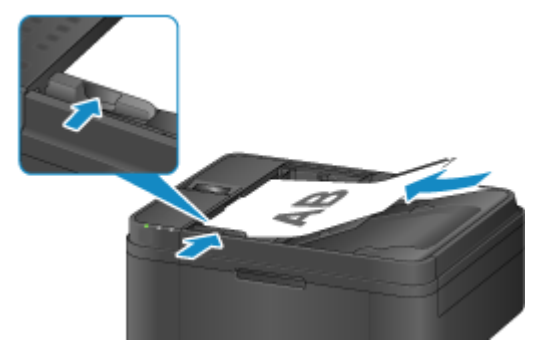

# **Scannen via het bedieningspaneel van het apparaat**

- **[Gescande gegevens naar de computer sturen met het Bedieningspaneel van](#page-496-0) het Apparaat VBasis**
- **[Items instellen voor scannen met het Bedieningspaneel van het Apparaat](#page-500-0)**
- **[Scaninstellingen voor het netwerk](#page-502-0)**
- **[Opgeven hoe gereageerd moet worden op opdrachten van het](#page-504-0) [Bedieningspaneel met gebruik van IJ Scan Utility](#page-504-0)**

# <span id="page-496-0"></span>**Gescande gegevens naar de computer sturen met het Bedieningspaneel van het Apparaat**

Controleer het volgende voordat u gescande gegevens naar de computer verstuurt:

• **Het scannerstuurprogramma is geïnstalleerd.**

Als het scannerstuurprogramma nog niet is geïnstalleerd, kunt u het installeren van de webpagina.

#### • **Het apparaat is correct aangesloten op een computer.**

Controleer of het apparaat correct is aangesloten op de computer.

De USB-kabel mag niet worden aangesloten of losgekoppeld terwijl het apparaat in gebruik is of wanneer de computer in de slaapstand of stand-by staat.

Als u scant via een netwerkverbinding, moet u ervoor zorgen dat alle vereiste instellingen zijn opgegeven.

[Scaninstellingen voor het netwerk](#page-502-0)

• **De bestemming en de bestandsnaam zijn opgegeven in Canon IJ Scan Utility.**

U kunt de bestemming en de bestandsnaam opgeven in Canon IJ Scan Utility. Meer informatie over de instellingen van Canon IJ Scan Utility:

**N**[Dialoogvenster Instellingen](#page-419-0)

Volg onderstaande procedure om gescande gegevens naar de computer te sturen.

1. [Zorg dat het apparaat is ingeschakeld.](#page-115-0)

### 2. Druk op de knop **SCANNEN (SCAN)**.

Als u de gescande gegevens voor het eerst doorstuurt naar een computer, wordt het scherm **Menu Scannen (Scan menu)** weergegeven. Ga naar stap 3.

Scan menu Save to

Als u de gescande gegevens hebt doorgestuurd naar een computer, wordt het stand-byscherm voor scannen weergegeven.

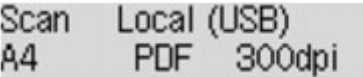

\* Het stand-byscherm voor scannen voor een computer die via USB is aangesloten

Als u de bestemming of de scaninstellingen wijzigt, drukt u op de **Menu**-knop en gaat u verder met stap 3.

Ga verder met stap 8 als u de bestemming of de scaninstellingen niet wijzigt.

- 3. Selecteer met de knop de optie **Opslaan naar (Save to)** en druk vervolgens op de knop **OK**.
- 4. Selecteer met de knop  $\blacktriangleleft\blacktriangleright$  de computer waarnaar de gescande gegevens moeten worden doorgestuurd en druk op de knop **OK**.

Als u de gegevens via een USB-verbinding naar de computer doorstuurt, selecteert u **Lokaal (USB) (Local (USB))**.

Als u de gegevens via een LAN-verbinding naar de computer doorstuurt, selecteert u de naam van een computer waarnaar de gescande gegevens moeten worden doorgestuurd.

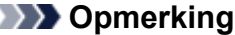

- Als u **Opnieuw zoeken (Search again)** selecteert en op de knop **OK** drukt, zoekt het apparaat opnieuw naar aangesloten computers.
- Wanneer u de gescande gegevens doorstuurt via WSD (een van de netwerkprotocollen die worden ondersteund in Windows 8.1, Windows 8, Windows 7 en Windows Vista), selecteert u **Actief (Active)** voor **WSD-scan vanaf app (WSD scan from dev.)** bij **WSD-instelling (WSD setting)** bij **Andere instellingen (Other settings)** in **LAN-instellingen (LAN settings)** onder **Apparaatinstellingen (Device settings)**.
- 5. Controleer of **Documenttype (Document type)** is geselecteerd en druk op de knop **OK**.
- 6. Gebruik de knoppen  $\blacktriangleleft\blacktriangleright$  om het documenttype te selecteren en druk vervolgens op de knop **OK**.

### **Demerking**

- Wanneer u de gescande gegevens via WSD naar de computer doorstuurt, kunt u geen documenttype selecteren.
- Een \* (sterretje) op het LCD geeft de huidige instelling aan.

#### **Automatische scan (Auto scan)**

Het apparaat detecteert automatisch het type origineel en de afbeelding wordt verstuurd met geoptimaliseerd formaat, resolutie en gegevensindeling.

## **Belangrijk**

• Plaats originelen op de juiste manier, in overeenstemming met het type. Als u dit niet doet, is het mogelijk dat bepaalde originelen niet goed worden gescand.

Meer informatie over het plaatsen van het origineel:

**N[Originelen plaatsen](#page-145-0)** 

• De volgende items kunnen worden gescand.

Foto's, briefkaarten, visitekaartjes, tijdschriften, kranten, tekstdocumenten en BD's/cd's/dvd's.

- De volgende items kunnen niet goed worden gescand.
	- Foto's op A4-formaat
	- Documenten kleiner dan 127 x 178 mm (5 x 7 inch), zoals pagina's van een pocket waarvan de rug is afgesneden
	- Originelen die zijn afgedrukt op dun wit papier
	- Lange, smalle originelen, zoals panoramafoto's
- Als u originelen scant vanuit de ADF, kan het langer duren voordat de eerste pagina is gescand.

#### **Document**

Het origineel op de glasplaat of in de ADF wordt gescand, waarbij de optimale instellingen worden toegepast voor het scannen van een document.

#### **Foto (Photo)**

Het origineel op de glasplaat wordt als fotogegevens gescand, waarbij de optimale instellingen worden toegepast voor het scannen van een foto.

7. Geef de scaninstellingen op.

Geef elke scaninstelling op volgorde op.

Selecteer een instelling met de knoppen  $\blacktriangleleft\blacktriangleright$  en druk vervolgens op de knop OK.

Gebruik de knop  $\blacktriangleleft$  om een instellingsitem aan te passen en druk op de knop **OK**. Het volgende instellingsitem wordt weergegeven.

## **DESP** Opmerking

• Meer informatie over de verschillende instellingsitems:

[Items instellen voor scannen met het Bedieningspaneel van het Apparaat](#page-500-0)

• Ga verder met stap 8 wanneer **Automatische scan (Auto scan)** is geselecteerd voor **Documenttype (Document type)**.

Het stand-byvenster voor scannen wordt weergegeven nadat u alle instellingen hebt opgegeven.

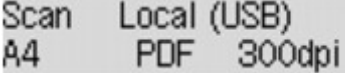

### 8. [Plaats het originele document op de glasplaat of in de ADF.](#page-145-0)

9. Druk op de knop **Kleur (Color)** voor scannen in kleur of op de knop **Zwart (Black)** voor scannen in zwart-wit.

## **Demerking**

- Wanneer u de gescande gegevens via WSD naar de computer doorstuurt, drukt u op de knop **Kleur (Color)**.
- Als het origineel niet correct is geplaatst, wordt er een bericht weergegeven op het LCD-scherm. Plaats het origineel op de glasplaat of in de ADF op basis van de scaninstellingen.

### • **Als u het origineel in de ADF plaatst:**

Het apparaat begint met scannen en de gescande gegevens worden doorgestuurd naar de computer.

#### • **Als u het origineel op de glasplaat legt:**

- Als u een andere instelling dan **JPEG** of **TIFF** selecteert voor **Gegevensindeling (Data format)**, begint het apparaat met scannen en worden de gescande gegevens doorgestuurd naar de computer.
- Als u **PDF** of **Compacte PDF (Compact PDF)** selecteert bij **Gegevensindeling (Data format)**, wordt een bevestigingsscherm weergegeven waarin wordt gevraagd of u wilt doorgaan met scannen nadat het scannen is voltooid.

Selecteer **Ja (Yes)** en druk op de knop **OK** om de originelen continue te scannen. Plaats het volgende document op de glasplaat en start het scannen.

Als u op de knop **Nee (No)** en op **OK** drukt, wordt het scannen voltooid en worden de gegevens in één PDF-bestand naar de computer doorgestuurd.

De gescande gegevens worden doorgestuurd naar de computer op basis van de instellingen die zijn opgegeven in Canon IJ Scan Utility.

Verwijder het origineel van de glasplaat of uit de documentuitvoersleuf nadat het scannen is voltooid.

## **Belangrijk**

• Als u niet tevreden bent over het scanresultaat met **Automatische scan (Auto scan)**, selecteert u **Document** of **Foto (Photo)** op basis van het origineel in stap 6 en geeft u het scanformaat of andere instellingen op in stap 7.

# **Als u originelen wilt scannen met geavanceerde instellingen of als u de gescande afbeeldingen wilt bewerken of afdrukken:**

Als u originelen scant vanaf een computer met My Image Garden, kunt u de gescande afbeeldingen in My Image Garden bewerken. U kunt de afbeeldingen bijvoorbeeld optimaliseren of bijsnijden.

Daarnaast kunt u de gescande afbeeldingen bewerken of afdrukken met de compatibele toepassingssoftware.

**EFoto's en documenten scannen** 

# <span id="page-500-0"></span>**Items instellen voor scannen met het Bedieningspaneel van het Apparaat**

U kunt de scaninstellingen, zoals scanformaat, resolutie of gegevensindeling, wijzigen.

Selecteer een instelling met de knoppen  $\blacktriangleleft \blacktriangleright$  en druk vervolgens op de knop **OK**.

Gebruik de knop  $\blacktriangleleft$  om een instellingsitem aan te passen en druk op de knop OK. Het volgende instellingsitem wordt weergegeven.

## **DE** Opmerking

- Een \* (sterretje) op het LCD geeft de huidige instelling aan.
- De scaninstelling kan in de volgende omstandigheden niet worden opgegeven:
	- Als **Automatische scan (Auto scan)** is geselecteerd voor **Documenttype (Document type)** om de gescande gegevens door te sturen naar de computer
	- Wanneer u de gescande gegevens doorstuurt naar de computer via WSD (een van de netwerkprotocollen die in Windows 8.1, Windows 8, Windows 7 en Windows Vista worden ondersteund)
- Sommige instellingen kunnen niet worden opgegeven in combinatie met de instelling van andere instellingen, het documenttype of de bestemming om de gegevens op te slaan.
- De instellingen voor scanformaat, resolutie en gegevensindeling blijven behouden, ook als het apparaat wordt uitgeschakeld.
- Wanneer u de gescande gegevens naar de computer doorstuurt, kunt u de bestemming en de bestandsnaam opgeven met Canon IJ Scan Utility.

**N[Dialoogvenster Instellingen](#page-419-0)** 

• Als u originelen scant vanaf de computer, kunt u scannen met geavanceerde instellingen. Voor details over het scannen vanaf de computer:

**FIFoto's en documenten scannen** 

#### • **Scanformaat (Scan size)**

Selecteer het formaat van het origineel.

Voorbeeld:

Scan size  $*AA$ 

Als u **Auto scan(A) -Enkel (Auto scan(A) -Singl)** selecteert, detecteert het apparaat automatisch het paginaformaat en wordt het scannen gestart.

Als u **Auto scan(A) -Multi** selecteert om de gegevens op de computer op te slaan, kunt u meerdere originelen tegelijk scannen.

## **DESP** Opmerking

- Als u **Legal** selecteert, plaatst u het origineel in de ADF.
- Als **4"x6"**, **10x15**, **5"x7"**, **13x18** of **Auto scan(A) -Enkel (Auto scan(A) -Singl)** is geselecteerd, plaatst u het origineel op de glasplaat.
- Sommige instellingen zijn niet beschikbaar; dit is afhankelijk van het land of de regio van aankoop.

## • **Gegevensindeling (Data format)**

Selecteer de gegevensindeling van de gescande gegevens.

Voorbeeld:

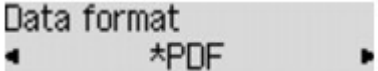

## • **Scanresolutie (Scan resolution)**

Selecteer de resolutie voor scannen.

Voorbeeld:

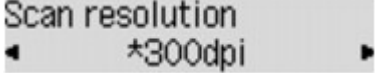

# <span id="page-502-0"></span>**Scaninstellingen voor het netwerk**

U kunt uw scanner of printer aansluiten op een netwerk om deze te delen met meerdere computers of om afbeeldingen naar een bepaalde computer te scannen.

## **Belangrijk**

- U kunt niet met meerdere gebruikers tegelijk scannen.
- Als u via een netwerk wilt scannen, moet u Bonjour op uw scanner of printer inschakelen.

# **DESP** Opmerking

- Voltooi van tevoren de netwerkinstellingen van uw scanner of printer volgens de instructies op de webpagina.
- Met een netwerkverbinding duurt het scannen langer dan met een USB-verbinding.

## **Instellen voor scannen met IJ Scan Utility**

Selecteer op het hoofdscherm van IJ Scan Utility uw scanner of printer die met een netwerk is verbonden.

- 1. [IJ Scan Utility](#page-388-0) starten.
- 2. Selecteer 'Canon XXX series Network' (waarbij 'XXX' de modelnaam is) voor **Productnaam (Product Name)**.

U kunt scannen via een netwerkverbinding.

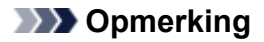

• Als u niet kunt scannen, controleert u of uw scanner of printer is geselecteerd op het [scherm](#page-467-0) [voor selectie van het netwerk.](#page-467-0)

## **Instelling voor scannen vanaf het bedieningspaneel**

U kunt de instelling selecteren voor het scannen vanaf het bedieningspaneel.

- 1. [IJ Scan Utility](#page-388-0) starten.
- 2. Klik op **Instellingen (Settings...)**.

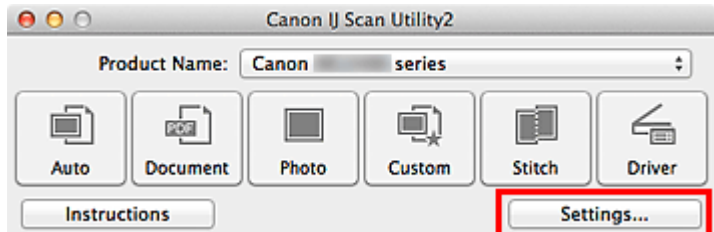

Het [dialoogvenster Instellingen](#page-419-0) wordt weergegeven.

3. Klik op het tabblad (Algemene instellingen).

Het dialoogvenster **Instellingen (Algemene instellingen) (Settings (General Settings))** wordt weergegeven.

4. Selecteer in **Productnaam (Product Name)** een item met "Netwerk" achter de productnaam. Klik vervolgens op **Selecteren (Select)** dat aan de rechterkant wordt weergegeven.

Het [scherm voor netwerkselectie](#page-467-0) wordt geopend.

5. Klik op **Instellingen scannen-vanaf-bedieningspaneel (Scan-from-Operation-Panel Settings)**.

Het scherm Instellingen scannen-vanaf-bedieningspaneel wordt weergegeven.

- 6. Selecteer uw scanner of printer bij **Scanners** en klik op **OK**.
- 7. Ga terug naar het scherm voor netwerkselectie en klik op **OK**.

Het hoofdscherm IJ Scan Utility verschijnt weer. U kunt nu scannen vanaf het bedieningspaneel.

# **DD** Opmerking

- Als de Bonjour-servicenaam van uw scanner of printer niet wordt weergegeven of niet kan worden geselecteerd, controleert u het volgende; klik op **OK** om het scherm te sluiten. Open het scherm vervolgens weer en probeer het opnieuw.
	- Het scannerstuurprogramma is geïnstalleerd
	- De netwerkinstellingen van uw scanner of printer zijn voltooid nadat u het scannerstuurprogramma hebt geïnstalleerd
	- Netwerkcommunicatie tussen uw scanner of printer en de computer is ingeschakeld

Raadpleeg 'Problemen met netwerkcommunicatie' voor uw model vanuit de startpagina van de *Online handleiding* als de scanner of printer nog steeds niet wordt weergegeven.
# **Opgeven hoe gereageerd moet worden op opdrachten van het Bedieningspaneel met gebruik van IJ Scan Utility**

Met IJ Scan Utility kunt u opgeven hoe moet worden gereageerd als er wordt gescand vanaf het bedieningspaneel.

## **DD** Opmerking

- In de volgende beschrijvingen worden de schermen voor scannen met Automatisch scannen vanaf het bedieningspaneel als voorbeeld gebruikt.
- 1. [IJ Scan Utility](#page-388-0) starten.
- 2. Klik op **Instellingen (Settings...)**.

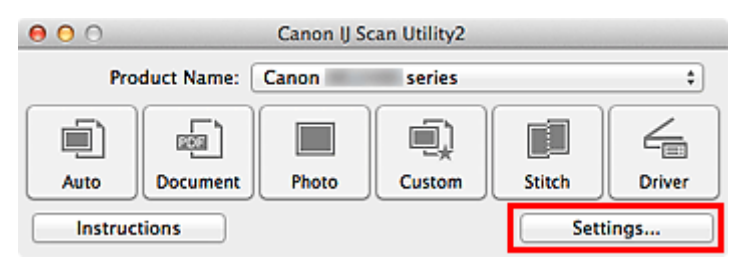

Het dialoogvenster Instellingen wordt weergegeven.

3. Selecteer een scanmodus op het tabblad (Scannen vanaf het bedieningspaneel).

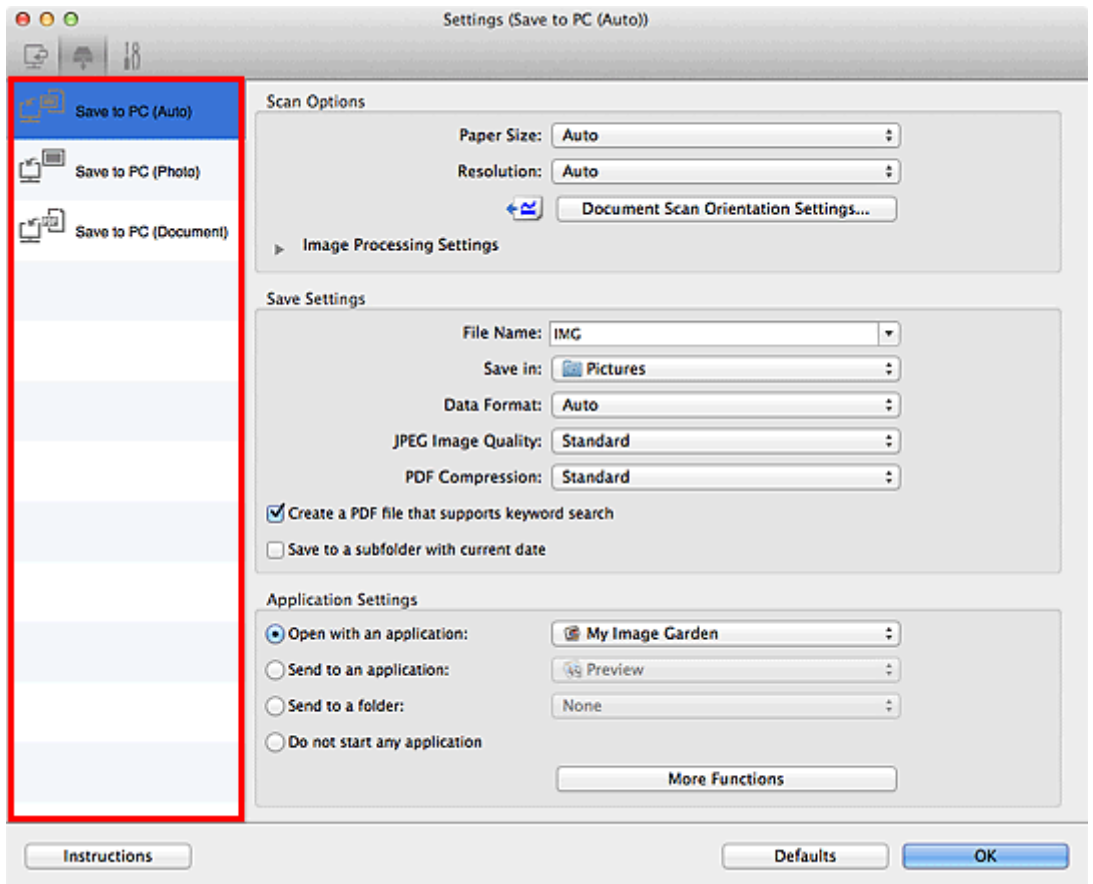

# **Opmerking**

• Ga naar de volgende pagina's voor meer informatie.

- Dialoogvenster **[Instellingen \(Opslaan naar pc \(automatisch\)\)](#page-453-0)**
- Dialoogvenster **[Instellingen \(Opslaan naar pc \(foto\)\)](#page-457-0)**
- Dialoogvenster **[Instellingen \(Opslaan naar pc \(document\)\)](#page-460-0)**

## 4. Stel **Scanopties (Scan Options)** in.

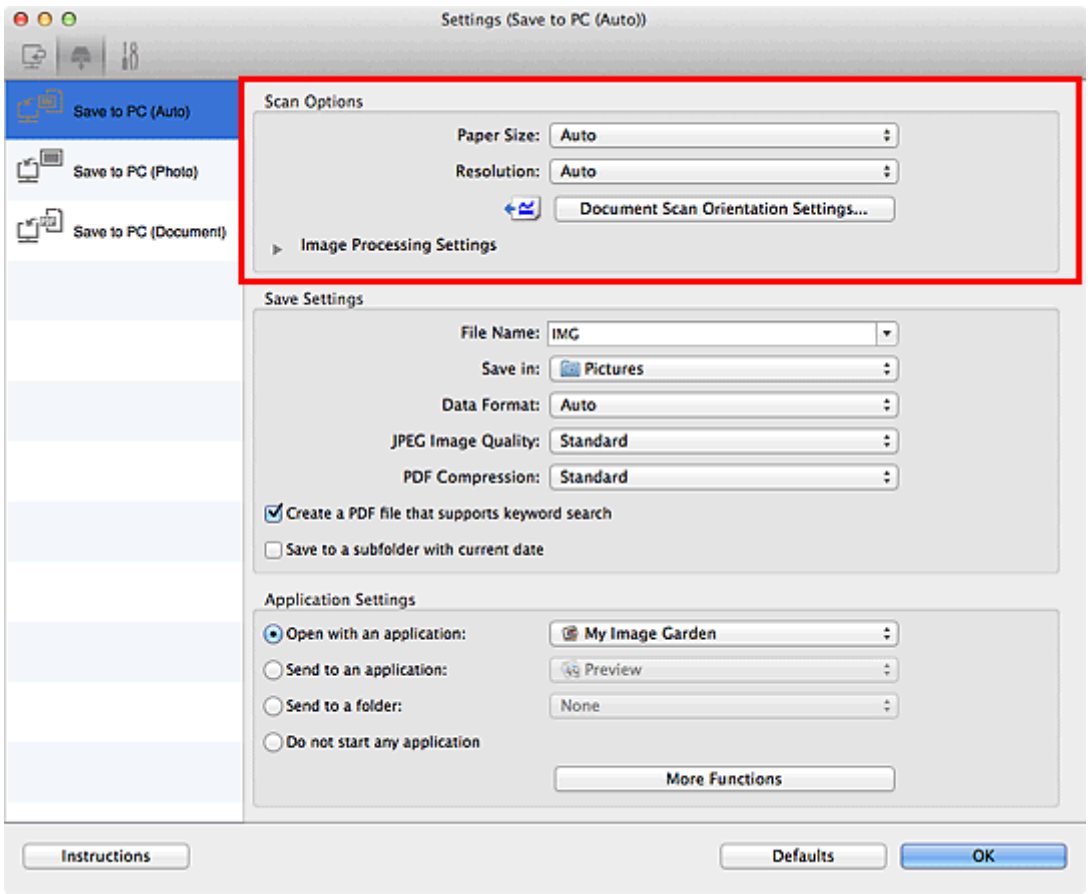

5. Geef de bestandsnaam en andere instellingen op in **Instellingen opslaan (Save Settings)**.

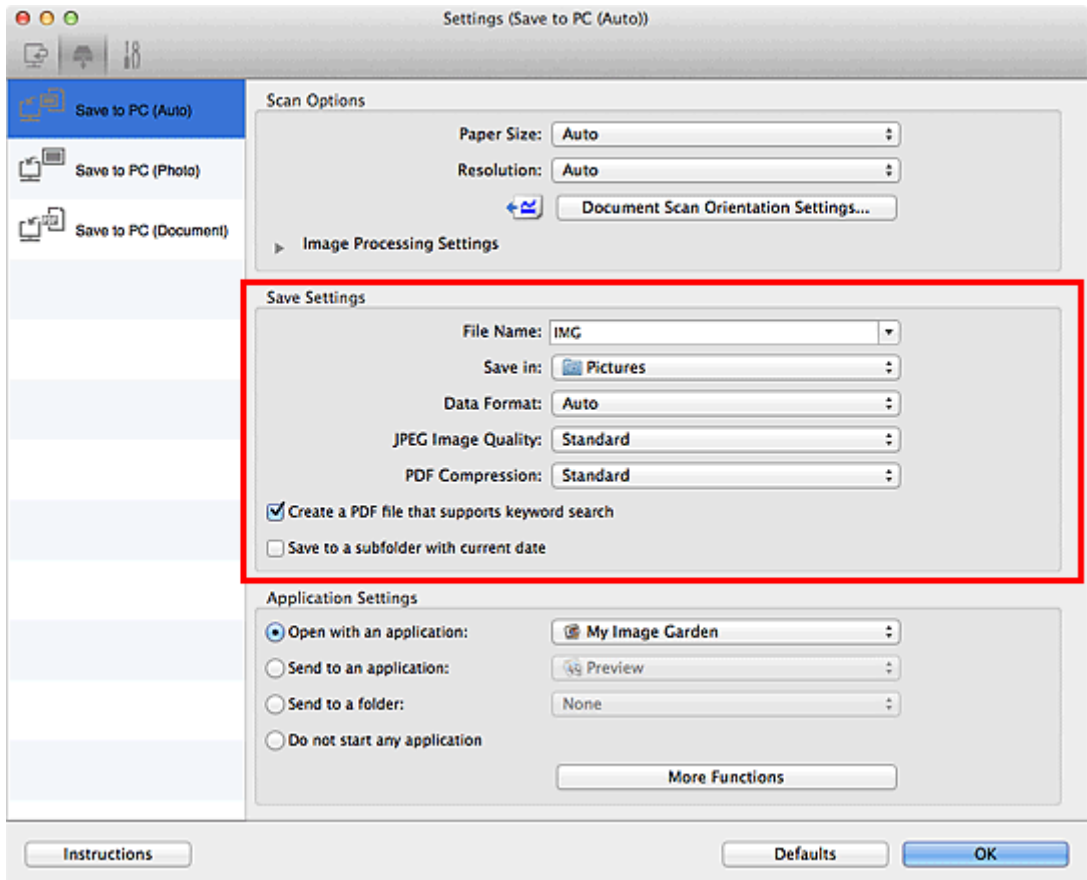

6. Selecteer de toepassing die u na het scannen wilt starten in **Instellingen voor de toepassing (Application Settings)**.

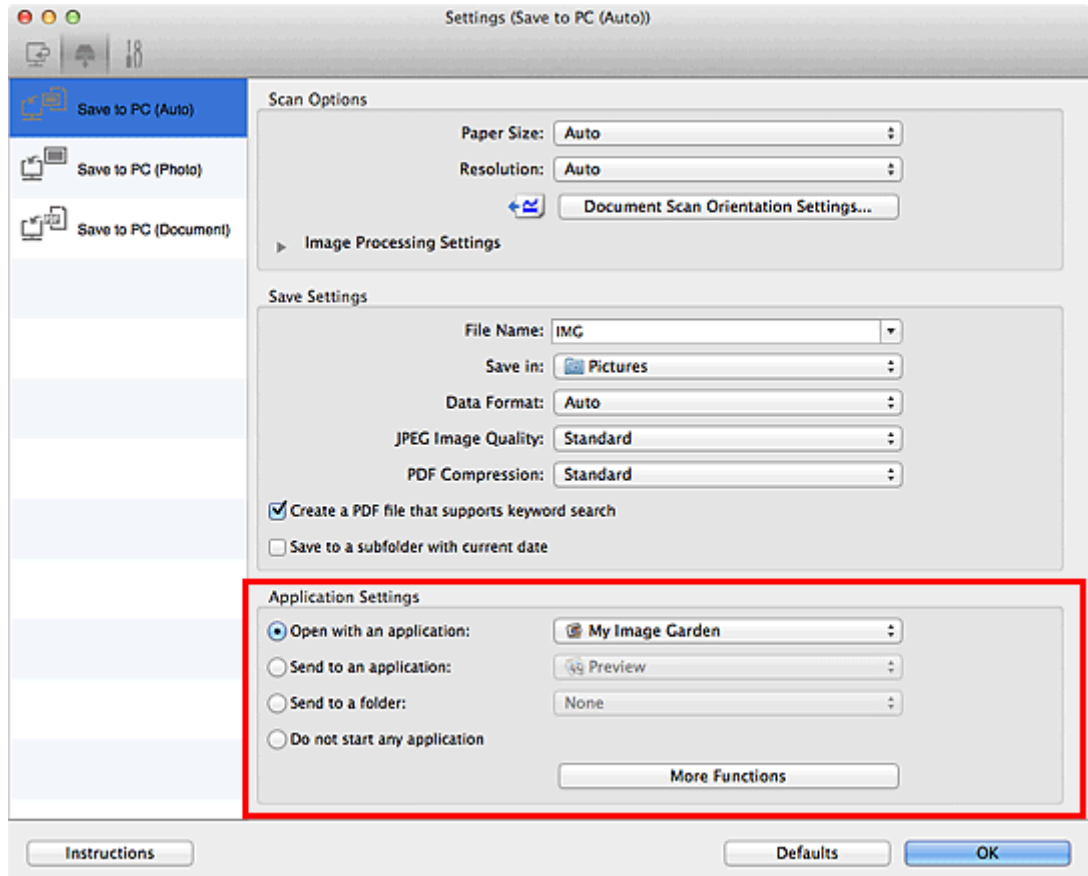

# 7. Klik op **OK**.

De reacties worden volgens de opgegeven instellingen uitgevoerd wanneer u start met scannen vanaf het bedieningspaneel.

# **Faxen**

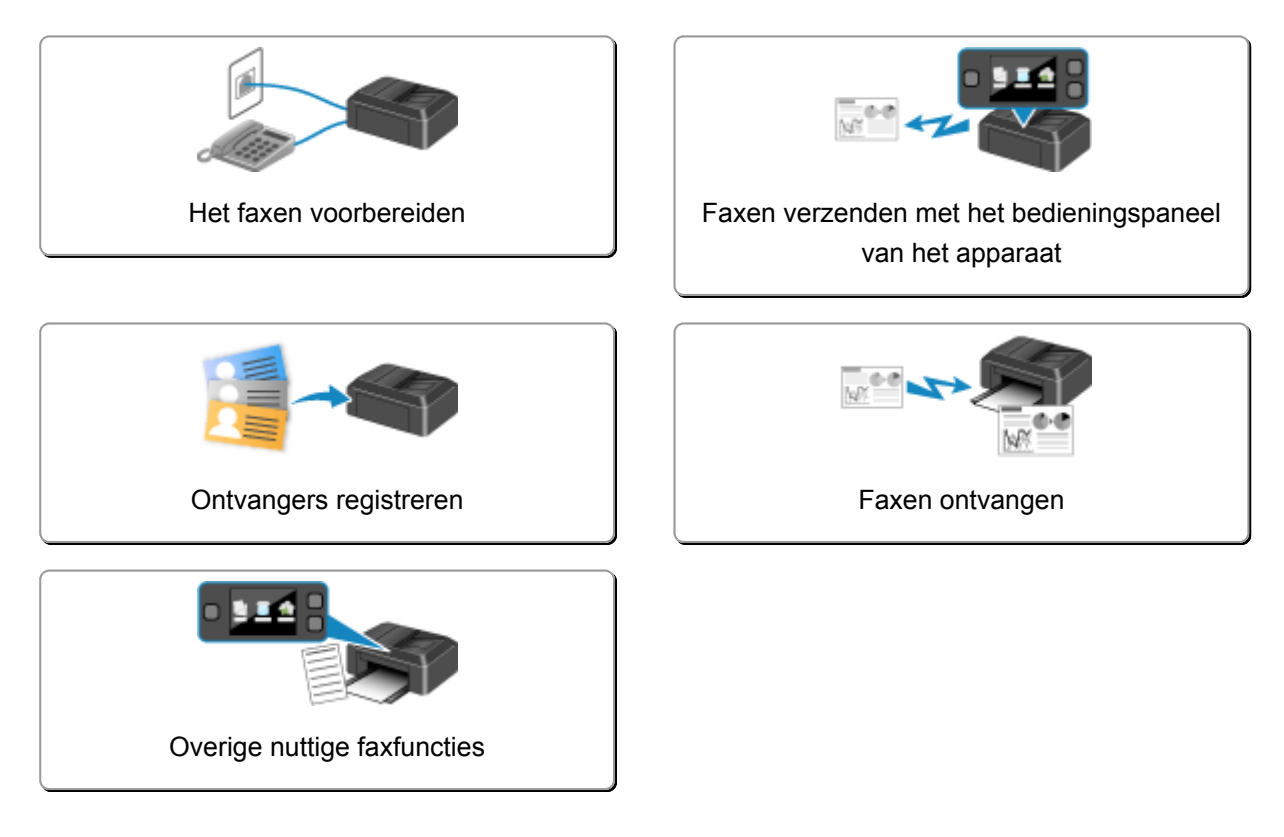

# <span id="page-509-0"></span>**Het faxen voorbereiden**

Verbind het apparaat met de telefoonlijn en stel het apparaat in voordat u de faxfuncties gebruikt. Geef vervolgens de basisinstellingen op, zoals informatie over de afzender, datum/tijd en zomertijd.

## **Belangrijk**

• Als de stroom onverwachts wordt onderbroken:

Als u er een stroomstoring is opgetreden of als u de stekker per ongeluk uit het stopcontact haalt, worden de datum- en tijdinstellingen op het apparaat teruggezet.

- De instellingen voor gebruikersgegevens en het telefoonboek blijven wel behouden.
- Alle faxen die in het apparaatgeheugen zijn opgeslagen, zoals niet-verzonden en ontvangen faxen, gaan verloren.

Als de voeding wordt onderbroken, is het onderstaande van toepassing:

- U kunt geen faxen verzenden of ontvangen, kopieën maken of originelen scannen.
- Als u een telefoon hebt aangesloten, is het afhankelijk van de telefoonlijn of de telefoon of u de telefoon kunt gebruiken.

## **Het apparaat instellen**

Het apparaat moet zijn ingesteld op basis van uw telefoonlijn en het gebruik van de faxfunctie. Volg de onderstaande procedure om het apparaat in te stellen.

#### 1. [De telefoonlijn aansluiten](#page-510-0)

Sluit het apparaat aan op uw telefoonlijn.

#### 2. [Het telefoonlijntype instellen](#page-513-0)

Stel het juiste type telefoonlijn voor uw telefoonlijn in.

#### 3. [De ontvangstmodus instellen](#page-515-0)

Stel de ontvangstbewerking (ontvangstmodus) in.

#### **DE** Opmerking

• U kunt de faxinstellingen opgeven volgens de instructies op het LCD-scherm.

#### **[Handmatige inst. \(Easy setup\)](#page-209-0)**

Als u de instellingen opgeeft volgens de instructies op het LCD-scherm, wordt de ontvangstmodus ingesteld op **Modus tel.prioriteit (TEL priority mode)** of **Modus alleen fax (Fax only mode)**. Als u faxen wilt ontvangen met **DRPD** of **Netwerkschakelaar (Network switch)**, moet u de ontvangstmodus wijzigen.

**N[De ontvangstmodus instellen](#page-515-0)** 

### **Basisinstellingen voor faxen opgeven**

U kunt de basisinstellingen opgeven, zoals informatie over de afzender, datum/tijd en zomertijd.

**[Informatie over de afzender instellen](#page-520-0)** 

# <span id="page-510-0"></span>**De telefoonlijn aansluiten**

De verbindingsmethode verschilt afhankelijk van uw telefoonlijn.

• Wanneer u het apparaat rechtstreeks aansluit op de muuraansluiting/Wanneer u het apparaat aansluit met de xDSL-splitter:

**Basisverbinding** 

• Als u het apparaat aansluit op een andere lijn, zoals een xDSL:

[Verschillende lijnen aansluiten](#page-511-0)

Als het apparaat niet op de juiste manier is aangesloten, kan het apparaat geen faxen verzenden/ ontvangen. Sluit het apparaat op de juiste manier aan.

### **Belangrijk**

• Sluit een faxapparaat en/of telefoon niet parallel aan (alleen voor de VS en Canada).

Als twee of meer faxapparaten en/of telefoons parallel worden aangesloten, kunnen de volgende problemen optreden en werkt het apparaat mogelijk niet goed.

- Als u de hoorn van de parallel aangesloten telefoon opneemt tijdens het verzenden of ontvangen van een fax, kan het faxbeeld worden beschadigd of treedt een communicatiefout op.
- Diensten zoals nummerweergave werken mogelijk niet correct op de telefoon.

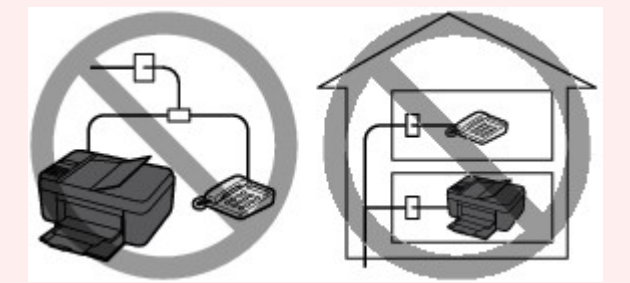

Als u parallelle verbindingen niet kunt voorkomen, stelt u de ontvangstmodus in op **Modus tel.prioriteit (TEL priority mode)** en weet u dat de bovenstaande problemen kunnen optreden. U kunt faxen alleen handmatig ontvangen.

# **Basisverbinding**

Zorg ervoor dat het apparaat is uitgeschakeld. Sluit het ene uiteinde van de meegeleverde telefoonkabel aan op de telefoonaansluiting bij de markering 'LINE' op het apparaat. Sluit het andere uiteinde aan op de telefoonaansluiting in de muur of op de telefoonaansluiting van de xDSL-splitter.

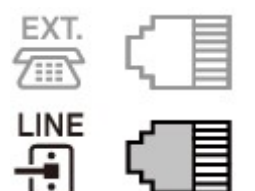

Wanneer u de telefoon aansluit op het apparaat, moet u ervoor zorgen dat het apparaat is uitgeschakeld. Sluit het ene uiteinde van de modulaire kabel aan op de aansluiting voor extern apparaat bij de markering 'EXT.' op het apparaat. Sluit het andere uiteinde aan op de telefoonaansluiting van de telefoon.

<span id="page-511-0"></span>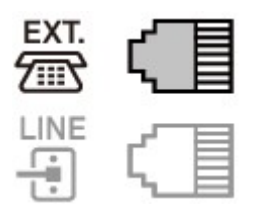

## **Belangrijk**

• Zorg dat de telefoonlijn is aangesloten voordat het apparaat wordt ingeschakeld.

Als u de telefoonlijn aansluit wanneer het apparaat is ingeschakeld, schakelt u het apparaat uit en haalt u de stekker uit het stopcontact. Wacht 1 minuut en sluit de telefoonlijn en de stekker weer aan.

# **DE** Opmerking

- Zie [Achteraanzicht](#page-110-0) voor de locatie van de telefoonaansluiting en de aansluiting voor extern apparaat.
- Verwijder het kapje van de telefoonaansluiting voordat u de telefoon of het antwoordapparaat aansluit.
- **Voor gebruikers in het Verenigd Koninkrijk:**

Als de stekker van het externe apparaat niet kan worden aangesloten op de aansluiting van het apparaat, moet u een adapter van B.T. aanschaffen om het externe apparaat als volgt aan te sluiten:

Sluit de adapter van B.T. aan op de modulaire kabel waarmee het externe apparaat wordt aangesloten. Sluit vervolgens de adapter van B.T. aan op de aansluiting voor extern apparaat.

# **Verschillende lijnen aansluiten**

In dit gedeelte wordt besproken hoe verschillende lijnen moeten worden aangesloten.

Dit zijn slechts voorbeelden. Er kan niet worden gegarandeerd dat deze van toepassing zijn voor alle aansluitingsomstandigheden. Raadpleeg voor meer informatie de instructiehandleiding die is geleverd bij het netwerkapparaat (besturingsapparaten zoals een xDSL-modem (Digital Subscriber Line) of een terminaladapter) dat u op dit apparaat aansluit.

# **DE** Opmerking

• xDSL is de generieke naam voor communicatietechnologieën met hoge snelheid via telefoonlijnen, zoals ADSL/HDSL/SDSL/VDSL.

#### • **Verbinding maken met een internettelefoon**

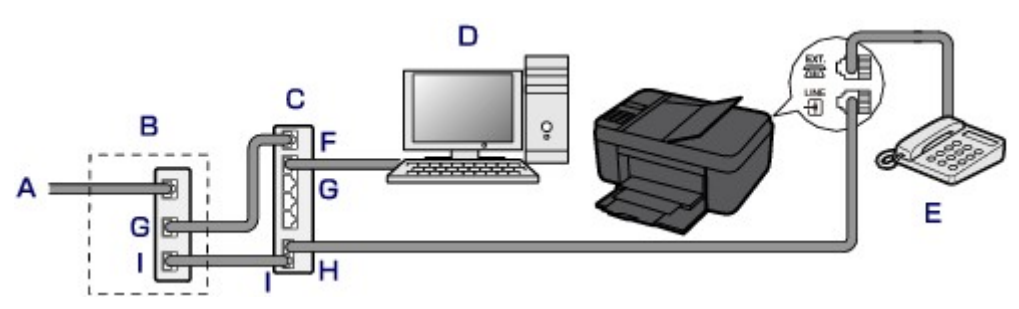

- A. DSL (Digital Subscriber Line)
- B. xDSL-modem (het modem bevat mogelijk geen ingebouwde splitter)
- C. Breedbandrouter die compatibel is met internettelefoon
- D. Computer
- E. Telefoon of antwoordapparaat
- F. WAN-poort (Wide Area Network)
- G. LAN-poort (Local Area Network)
- H. TEL-poort
- I. LINE-poort

\* De poortconfiguraties en namen kunnen variëren afhankelijk van het product.

### **DE** Opmerking

• Als u verbinding maakt met de xDSL-lijn, moet u hetzelfde lijntype selecteren als het type dat u gebruikt in **Type telefoonlijn (Telephone line type)**.

[Het telefoonlijntype instellen](#page-513-0)

#### • **Aansluiten op een xDSL-lijn**

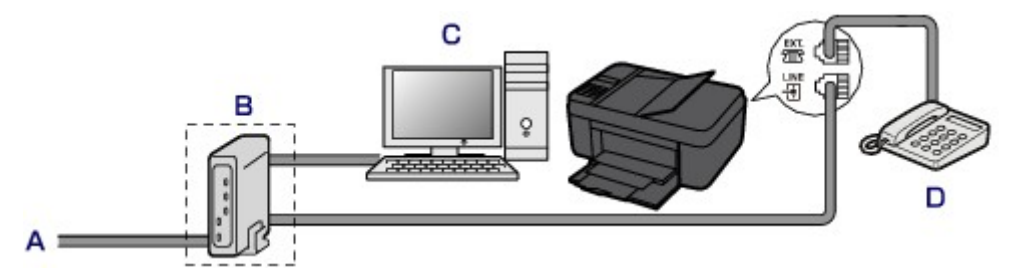

- A. ASL (Analog Subscriber Line)
- B. xDSL-modem (het modem bevat mogelijk geen ingebouwde splitter)
- C. Computer
- D. Telefoon of antwoordapparaat

### **Belangrijk**

• Splits de telefoonlijn niet vóór de splitter (muurzijde) wanneer de splitter niet in het modem is ingebouwd. Sluit splitters bovendien niet parallel aan. Als u dit doet, werkt het apparaat mogelijk niet naar behoren.

### **DD** Opmerking

• Als u verbinding maakt met de xDSL-lijn, moet u hetzelfde lijntype selecteren als het type dat u gebruikt in **Type telefoonlijn (Telephone line type)**.

**[Het telefoonlijntype instellen](#page-513-0)** 

#### • **Aansluiten op een ISDN-lijn**

Raadpleeg de handleiding die is geleverd bij uw terminaladapter of inbelrouter voor meer informatie over ISDN-aansluitingen en -instellingen (Integrated Service Digital Network).

# <span id="page-513-0"></span>**Het telefoonlijntype instellen**

Controleer of u het juiste telefoonlijntype voor uw telefoonlijn hebt ingesteld voordat u het apparaat gaat gebruiken. Als u niet zeker weet welk telefoonlijntype u gebruikt, neemt u contact op met uw telefoonmaatschappij. Neem contact op met uw telefoonmaatschappij of serviceprovider als u het lijntype voor xDSL- of ISDN-aansluitingen wilt controleren.

## **Belangrijk**

#### • **Voor gebruikers in China**

Nadat u het netsnoer hebt aangesloten en het apparaat hebt ingeschakeld, wordt het telefoonlijntype automatisch geselecteerd. Als het apparaat echter is aangesloten op een besturingsapparaat, zoals een xDSL-model of toesteladapter, wordt het telefoonlijntype mogelijk niet correct geselecteerd.

Stel in dat geval het telefoonlijntype handmatig in.

Voor meer informatie over hoe u het telefoonlijntype handmatig instelt in China:

**[Het telefoonlijntype handmatig instellen in China](#page-514-0)** 

# **DE** Opmerking

- **Type telefoonlijn (Telephone line type)** wordt niet weergegeven in landen of regio's waar **Pulskiezen (Rotary pulse)** niet wordt ondersteund.
- U kunt de LIJST GEBRUIKERSGEGEVENS (USER'S DATA LIST) afdrukken om de huidige instelling te controleren.

**N[Overzicht van rapporten en lijsten](#page-597-0)** 

- 1. [Zorg dat het apparaat is ingeschakeld.](#page-115-0)
- 2. Druk op de knop **Instellingen (Setup)**.

Het scherm **Instellingenmenu (Setup menu)** wordt weergegeven.

- 3. Selecteer met de knop de optie **Faxinstellingen (Fax settings)** en druk vervolgens op de knop **OK**.
- 4. Selecteer met de knop de optie **Gebruikersinst. fax (FAX user settings)** en druk vervolgens op de knop **OK**.
- 5. Selecteer met de knop **EXA** de optie **Type telefoonlijn** (Telephone line type) en druk vervolgens op de knop **OK**.
- 6. Selecteer met de knop <**F** een type telefoonlijn en druk vervolgens op de knop OK.

Telephone line type \*Touch tone

#### **Pulskiezen (Rotary pulse)**

Selecteer deze optie wanneer uw telefoonlijn geschikt is voor pulskiezen.

#### **Toonkiezen (Touch tone)**

Selecteer deze optie wanneer uw telefoonlijn geschikt is voor toonkiezen.

## <span id="page-514-0"></span>**D** Opmerking

• Een \* (sterretje) op het LCD geeft de huidige instelling aan.

7. Druk op de knop **FAX** om terug te keren naar het stand-byscherm van de fax.

## **Het telefoonlijntype handmatig instellen in China**

In dit gedeelte wordt beschreven hoe u het telefoonlijntype handmatig instelt in China.

- 1. [Zorg dat het apparaat is ingeschakeld.](#page-115-0)
- 2. Druk op de knop **Instellingen (Setup)**.

Het scherm **Instellingenmenu (Setup menu)** wordt weergegeven.

- 3. Selecteer met de knop de optie **Faxinstellingen (Fax settings)** en druk vervolgens op de knop **OK**.
- 4. Selecteer met de knop **EXACTE de optie Gebruikersinst. fax (FAX user settings)** en druk vervolgens op de knop **OK**.
- 5. Selecteer met de knop **EXA** de optie **Tel.lijn auto. select. (TEL line auto select)** en druk vervolgens op de knop **OK**.

Het huidige telefoonlijntype wordt weergegeven.

#### **DED** Opmerking

- Als u het telefoonlijntype niet hoeft te wijzigen, drukt u op de knop **FAX** om terug te keren naar het stand-byscherm voor faxen.
- 6. Selecteer UIT (OFF) met de knoppen **EXA** en druk vervolgens op de knop OK.
- 7. Selecteer met de knop **EX** een type telefoonlijn en druk vervolgens op de knop OK.

Telephone line type \*Touch tone

#### **Pulskiezen (Rotary pulse)**

Selecteer deze optie wanneer uw telefoonlijn geschikt is voor pulskiezen.

#### **Toonkiezen (Touch tone)**

Selecteer deze optie wanneer uw telefoonlijn geschikt is voor toonkiezen.

#### **DESPATABLE**

• Een \* (sterretje) op het LCD geeft de huidige instelling aan.

8. Druk op de knop **FAX** om terug te keren naar het stand-byscherm van de fax.

# <span id="page-515-0"></span>**De ontvangstmodus instellen**

Stel de ontvangstbewerking (ontvangstmodus) in.

Meer informatie over het instellen van de ontvangstmodus:

#### **NDe ontvangstmodus instellen**

U kunt de juiste modus selecteren.

Meer informatie over de te selecteren ontvangstmodus:

**[Informatie over de ontvangstmodus](#page-516-0)** 

Voor meer informatie over de geavanceerde instellingen van de ontvangstmodus:

**M**[Geavanceerde instellingen van de ontvangstmodus](#page-517-0)

## **D** Opmerking

• De bedieningsprocedure voor ontvangst verschilt, afhankelijk van de geselecteerde ontvangstmodus. Meer informatie over de ontvangstmethoden voor de verschillende ontvangstmodi:

#### **[Faxen ontvangen](#page-572-0)**

• Als u één telefoonlijn wilt gebruiken voor faxen en spraakoproepen, moet u een telefoon of antwoordapparaat aansluiten op de aansluiting voor extern apparaat van dit apparaat.

Voor meer informatie over het aansluiten van de telefoon of het antwoordapparaat op het apparaat:

**M[Basisverbinding](#page-510-0)** 

## **De ontvangstmodus instellen**

In dit gedeelte wordt de procedure beschreven voor het selecteren van de ontvangstmodus.

- 1. [Zorg dat het apparaat is ingeschakeld.](#page-115-0)
- 2. Druk op de knop **FAX**.

Het stand-byscherm voor faxen wordt weergegeven.

3. Druk op de knop **Menu**.

Het scherm **Menu FAX (FAX menu)** wordt weergegeven.

- 4. Selecteer met de knop de optie **Ontv.modus instellen (Receive mode set.)** en druk vervolgens op de knop **OK**.
- 5. Gebruik de knop  $\blacktriangleleft\blacktriangleright$  om de ontvangstmodus te selecteren en druk op de knop **OK**.

Er wordt een bevestigingsscherm weergegeven waarin u wordt gevraagd of u geavanceerde instellingen wilt opgeven.

Als u **Ja (Yes)** selecteert en op de knop **OK** drukt, kunt u de geavanceerde instellingen van elke ontvangstmodus opgeven.

[Geavanceerde instellingen van de ontvangstmodus](#page-517-0)

# <span id="page-516-0"></span>**DD** Opmerking

- Een \* (sterretje) op het LCD geeft de huidige instelling aan.
- Meer informatie over de ontvangstmodus:

**Informatie over de ontvangstmodus** 

- **DRPD** is alleen beschikbaar in de VS en Canada.
- **Netwerkschakelaar (Network switch)** is mogelijk niet beschikbaar, afhankelijk van het land of de regio van aankoop.
- Raadpleeg [Faxen ontvangen](#page-572-0) voor informatie over het ontvangen van faxen of de procedure voor elke ontvangstmodus.

# **Informatie over de ontvangstmodus**

U kunt een geschikte ontvangstmodus voor uw faxomgeving selecteren: bijvoorbeeld wanneer u een speciale lijn voor faxen gebruikt, enzovoort.

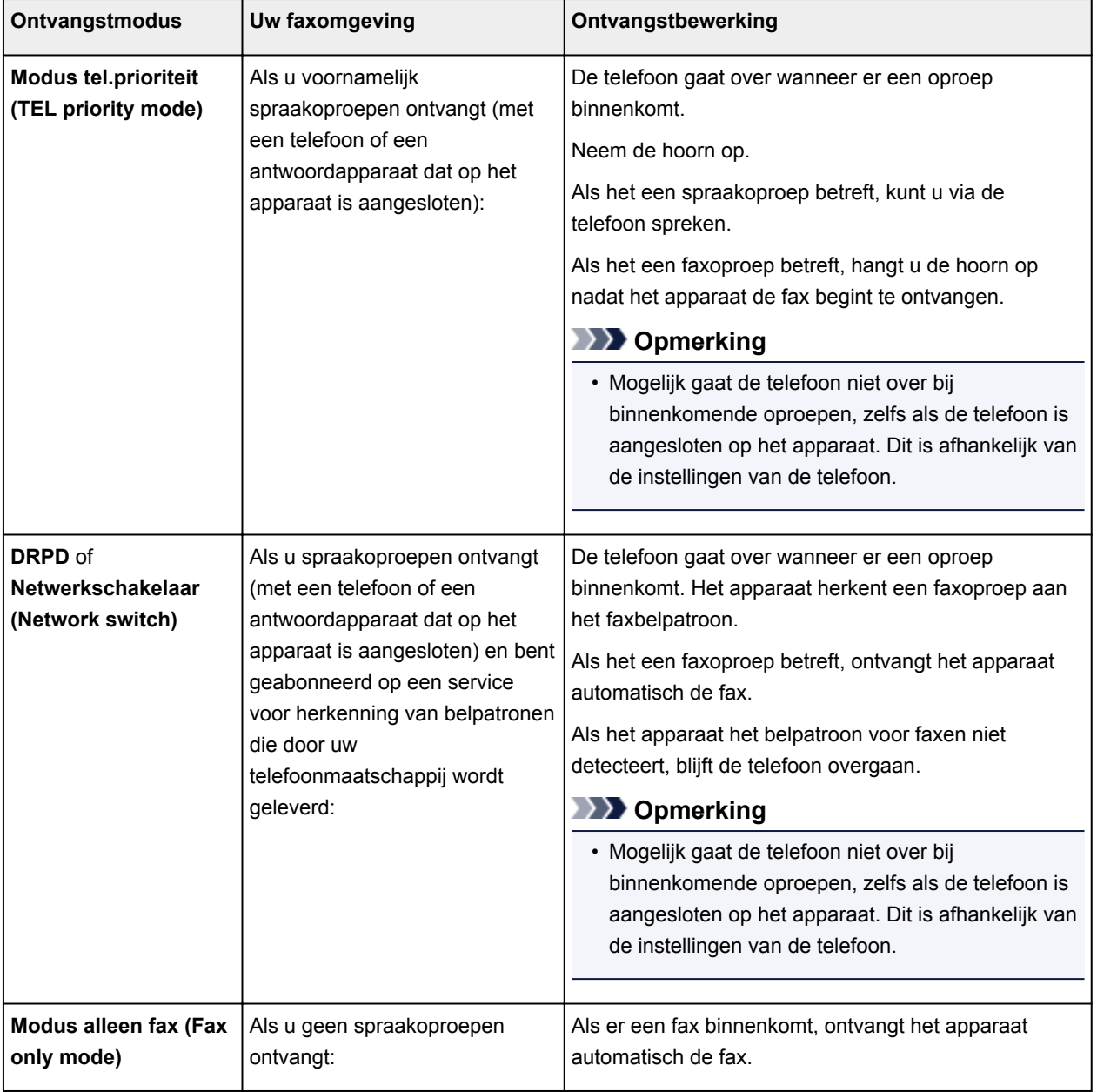

## <span id="page-517-0"></span>**Geavanceerde instellingen van de ontvangstmodus**

U kunt voor elke ontvangstmodus geavanceerde instellingen opgeven.

## **DD** Opmerking

• Een \* (sterretje) op het LCD geeft de huidige instelling aan.

#### • **Geavanceerde instelling in Modus tel.prioriteit (TEL priority mode)**

U kunt de volgende instellingsitems opgeven.

#### ◦ **Handm./auto schak. (Manual/auto switch)**

Als u **AAN (ON)** selecteert, worden faxen automatisch door het apparaat ontvangen nadat het externe apparaat een opgegeven tijd is overgegaan.

U kunt opgeven na hoeveel tijd het apparaat automatisch begint met het ontvangen van faxen.

#### ◦ **Gebruiksvriend. RX (User-friendly RX)**

Als u **AAN (ON)** selecteert, schakelt het apparaat automatisch het telefoongesprek over naar faxontvangst nadat het faxsignaal (CNG-signaal) is gedetecteerd wanneer u de hoorn van de haak neemt of wanneer het antwoordapparaat antwoordt. Wanneer u een antwoordapparaat hebt aangesloten op het apparaat, selecteert u **AAN (ON)** om automatisch over te schakelen op faxontvangst nadat het antwoordapparaat de oproep heeft beantwoord.

Als u **UIT (OFF)** selecteert, schakelt het apparaat het telefoongesprek niet automatisch over naar faxontvangst, zelfs niet als het faxsignaal (CNG-signaal) door het apparaat is gedetecteerd. Selecteer **UIT (OFF)** als u niet wilt dat het apparaat automatisch overschakelt tijdens een gesprek.

## **DE** Opmerking

• Als u zich hebt aangemeld voor de Duplex Ringing-service in Hongkong, is het aantal keren dat het apparaat overgaat en dat u hebt opgegeven voor **Binnenkom. signaal (Incoming ring)** in **Modus alleen fax (Fax only mode)** beschikbaar in **Modus tel.prioriteit (TEL priority mode)**.

Als u het aantal keren dat het externe apparaat overgaat, wilt opgeven in **Modus tel.prioriteit (TEL priority mode)**, selecteert u **Modus alleen fax (Fax only mode)** voor **Ontv.modus instellen (Receive mode set.)** onder **Menu FAX (FAX menu)**. Geef het aantal keren op dat het externe apparaat overgaat met **Binnenkom. signaal (Incoming ring)** en schakel over op **Modus tel.prioriteit (TEL priority mode)** voor **Ontv.modus instellen (Receive mode set.)**.

• Als u zich hebt aangemeld voor de Duplex Ringing-service in Hongkong, raden wij u aan **Handm./auto schak. (Manual/auto switch)** in te stellen op **UIT (OFF)**.

#### • **Geavanceerde instelling in Modus alleen fax (Fax only mode)**

U kunt het volgende instellingsitem opgeven.

#### ◦ **Binnenkom. signaal (Incoming ring)**

U kunt opgeven hoe vaak het externe apparaat bij een inkomende fax overgaat.

#### • **Geavanceerde instelling in DRPD**

U kunt de volgende instellingsitems opgeven.

#### ◦ **DRPD: faxinbelpatr. (DRPD: FAX ring pat.)**

Hiermee stelt u het herkenbare belpatroon in voor een oproep waarvan het apparaat aanneemt dat het een fax is.

Als u bent aangemeld voor een DRPD-service, stelt u het belpatroon in op het patroon dat is toegewezen door uw telefoonmaatschappij.

De DRPD-belpatronen instellen (alleen VS en Canada)

◦ **Binnenkom. signaal (Incoming ring)**

U kunt opgeven hoe vaak het externe apparaat bij een inkomende fax overgaat.

• **Geavanceerde instelling in Netwerkschakelaar (Network switch)**

U kunt het volgende instellingsitem opgeven.

◦ **Binnenkom. signaal (Incoming ring)**

U kunt opgeven hoe vaak het externe apparaat bij een inkomende fax overgaat.

# **De DRPD-belpatronen instellen (alleen VS en Canada)**

Als u zich hebt geabonneerd op een DRPD-service (Distinctive Ring Pattern Detection) die door uw telefoonmaatschappij wordt geleverd, wijst deze maatschappij twee of meer telefoonnummers met verschillende belpatronen toe aan uw afzonderlijke telefoonlijn. Hierdoor kunt u met één telefoonlijn verschillende nummers hebben voor faxen en spraakoproepen. Het belpatroon wordt automatisch gecontroleerd in het apparaat. Als het belpatroon een fax is, wordt de fax automatisch ontvangen.

Als u DRPD wilt gebruiken, volgt u de onderstaande procedure om een belpatroon voor faxen in te stellen dat overeenkomt met het patroon dat is toegewezen door uw telefoonmaatschappij.

#### **DE** Opmerking

- Neem contact op met uw lokale telefoonmaatschappij voor uitgebreide informatie over deze service.
- 1. [Zorg dat het apparaat is ingeschakeld.](#page-115-0)
- 2. Druk op de knop **FAX**.

Het stand-byscherm voor faxen wordt weergegeven.

3. Druk op de knop **Menu**.

Het scherm **Menu FAX (FAX menu)** wordt weergegeven.

- 4. Selecteer met de knop **EXA** de optie Ontv.modus instellen (Receive mode set.) en druk vervolgens op de knop **OK**.
- 5. Selecteer met de knop  $\blacktriangleleft\blacktriangleright$  de optie DRPD en druk vervolgens op de knop OK.

Er wordt een bevestigingsscherm weergegeven waarin u wordt gevraagd of u geavanceerde instellingen wilt opgeven.

- 6. Selecteer met de knoppen de optie **Ja (Yes)** en druk vervolgens op de knop **OK**.
- 7. Selecteer met de knop **EXA** de optie **DRPD: faxinbelpatr. (DRPD: FAX ring pat.)** en druk vervolgens op de knop **OK**.

Het scherm **DRPD: faxinbelpatr. (DRPD: FAX ring pat.)** wordt weergegeven.

8. Selecteer met de knop <br />
het belpatroon dat uw telefoonmaatschappij heeft toegewezen aan uw faxnummer en druk vervolgens op de knop **OK**.

DRPD: FAX ring pat. \*Double ring

Selecteer uit **Normale bel (Normal ring)**, **Dubbele bel (Double ring)**, **Kort-kort-lang (Short-shortlong)** of **Kort-lang-kort (Short-long-short)**.

# **DE** Opmerking

• Een \* (sterretje) op het LCD geeft de huidige instelling aan.

٠

9. Druk op de knop **FAX** om terug te keren naar het stand-byscherm van de fax.

# <span id="page-520-0"></span>**Informatie over de afzender instellen**

U kunt informatie over de afzender instellen, zoals datum/tijd, toestelnaam en fax-/telefoonnummer van toestel.

**Informatie over de afzender** 

[De datum en tijd instellen](#page-521-0)

**[Zomertijd instellen](#page-521-0)** 

**M[Gebruikersinformatie registreren](#page-523-0)** 

## **Informatie over de afzender**

Als de naam en het fax-/telefoonnummer van het toestel zijn geregistreerd, worden deze samen met de datum en tijd afgedrukt als afzenderinformatie op de fax van de ontvanger.

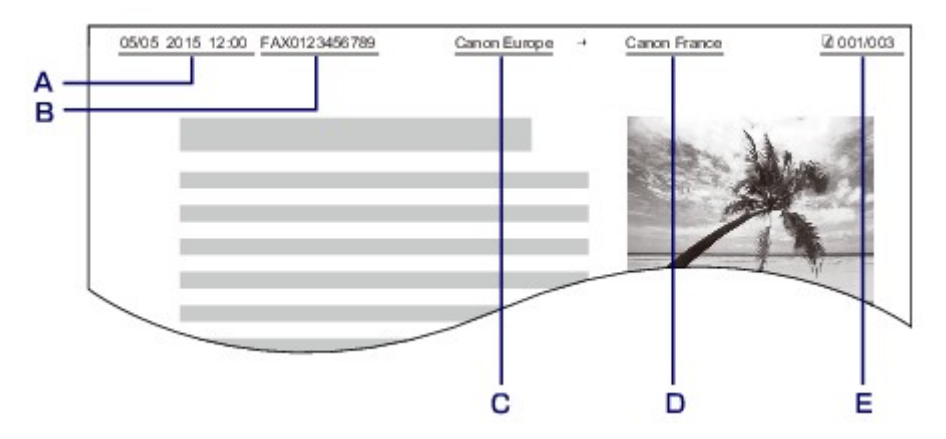

- A. Datum en tijd van verzending
- B. Fax-/telefoonnummer van toestel
- C. Toestelnaam
- D. De naam van geregistreerde ontvangers wordt afgedrukt wanneer faxen worden verzonden.
- E. Paginanummer

### **DESP** Opmerking

• U kunt de LIJST GEBRUIKERSGEGEVENS (USER'S DATA LIST) afdrukken om de geregistreerde afzenderinformatie te controleren.

**N[Overzicht van rapporten en lijsten](#page-597-0)** 

• Bij het verzenden van faxen in zwart-wit kunt u selecteren of de informatie over de afzender binnen of buiten het beeldgebied wordt afgedrukt.

Geef de instelling op voor **TTI-positie (TTI position)** bij **Geavanc. faxinstell. (Adv. FAX settings)** onder **Faxinstellingen (Fax settings)**.

**M[Geavanc. faxinstell. \(Adv. FAX settings\)](#page-210-0)** 

• U kunt de notatie van de af te drukken datum selecteren uit drie notaties: **JJJJ/MM/DD (YYYY/MM/ DD)**, **MM/DD/JJJJ (MM/DD/YYYY)** en **DD/MM/JJJJ (DD/MM/YYYY)**.

Selecteer de notatie van de af te drukken datum bij **Ind. datumweergave (Date display format)** onder **Gebr.instell. appar. (Dev. user settings)**.

**M[Gebr.instell. appar.](#page-218-0)** 

# <span id="page-521-0"></span>**De datum en tijd instellen**

In dit gedeelte wordt de procedure beschreven voor het instellen van de datum en tijd.

- 1. [Zorg dat het apparaat is ingeschakeld.](#page-115-0)
- 2. Druk op de knop **Instellingen (Setup)**.

Het scherm **Instellingenmenu (Setup menu)** wordt weergegeven.

- 3. Selecteer met de knop **<> de** optie Apparaatinstellingen (Device settings) en druk vervolgens op de knop **OK**.
- 4. Selecteer met de knop **EXALCHA de optie Gebr.instell. appar. (Dev. user settings)** en druk vervolgens op de knop **OK**.
- 5. Selecteer met de knop de optie **Instell. datum/tijd (Date/time setting)** en druk vervolgens op de knop **OK**.
- 6. Stel de datum en tijd in.

Gebruik de knop  $\blacktriangleleft\blacktriangleright$  om de cursor onder de gewenste positie te verplaatsen en gebruik vervolgens de numerieke toetsen om de datum en tijd in te voeren.

Date/time setting 05/05/2015  $12 \cdot 00$ 

Voer de datum en tijd in een 24-uursnotatie in.

Voer alleen de laatste twee cijfers van het jaar in.

- 7. Druk op de knop **OK**.
- 8. Druk op de knop **FAX** om terug te keren naar het stand-byscherm van de fax.

## **Zomertijd instellen**

In bepaalde landen wordt het zomertijdsysteem gebruikt. In dit systeem wordt de klok in bepaalde perioden van het jaar vooruitgezet.

U kunt dit apparaat zo instellen dat de tijd automatisch wordt gewijzigd. Hiervoor moet u de datum en tijd registreren waarop de zomertijd begint en eindigt.

### **Belangrijk**

• De recentste informatie voor alle landen en regio's wordt niet standaard toegepast voor **Instelling zomertijd (DST setting)**. U moet de standaardinstelling aanpassen aan de meest recente informatie voor uw land of regio.

## **DESP** Opmerking

• Deze instelling is mogelijk niet beschikbaar, afhankelijk van het land of de regio van aankoop.

- 1. [Zorg dat het apparaat is ingeschakeld.](#page-115-0)
- 2. Druk op de knop **Instellingen (Setup)**.

Het scherm **Instellingenmenu (Setup menu)** wordt weergegeven.

- 3. Selecteer met de knop de optie **Apparaatinstellingen (Device settings)** en druk vervolgens op de knop **OK**.
- 4. Selecteer met de knop **EXA** de optie Gebr.instell. appar. (Dev. user settings) en druk vervolgens op de knop **OK**.
- 5. Selecteer met de knoppen **Instelling zomertijd (DST setting)** en druk vervolgens op de knop **OK**.
- 6. Selecteer met de knoppen de optie **AAN (ON)** en druk vervolgens op de knop **OK**. Als u zomertijd wilt uitschakelen, selecteert u **UIT (OFF)**.
- 7. Stel de datum en tijd in wanneer de zomertijd begint.
	- 1. Selecteer met de knop  $\blacktriangleleft$  de optie Startdatum/tijd (Start date/time) en druk vervolgens op de knop **OK**.
	- 2. Controleer of **Maand instellen (Set month)** is geselecteerd en druk op de knop **OK**.
	- 3. Gebruik de knop  $\blacktriangleleft$  om de maand te selecteren waarin de zomertijd begint en druk vervolgens op de knop **OK**.
	- 4. Controleer of **Week instellen (Set week)** is geselecteerd en druk op de knop **OK**.
	- 5. Gebruik de knop  $\blacktriangleleft\blacktriangleright$  om de week te selecteren waarin de zomertijd begint en druk vervolgens op de knop **OK**.
	- 6. Controleer of **Dag instellen (Set day of week)** is geselecteerd en druk op de knop **OK**.
	- 7. Gebruik de knop  $\blacktriangleleft\blacktriangleright$  om de dag te selecteren waarop de zomertijd begint en druk vervolgens op de knop **OK**.
	- 8. Controleer of **Tijdversch. instellen (Set shift time)** is geselecteerd en druk op de knop **OK**.
	- 9. Gebruik de knop  $\blacktriangleleft\blacktriangleright$  om de cursor onder de gewenste positie te verplaatsen, gebruik de numerieke toetsen om de tijd (in 24-uurs notatie) in te voeren waarop de zomertijd ingaat en druk vervolgens op de knop **OK**.

Plaats een nul voor enkele getallen.

Set shift time 06:00

- 8. Stel de datum en tijd in wanneer de zomertijd eindigt.
	- 1. Selecteer met de knop  $\blacktriangleleft\blacktriangleright$  de optie **Einddatum/tijd (End date/time)** en druk vervolgens op de knop **OK**.
	- 2. Controleer of **Maand instellen (Set month)** is geselecteerd en druk op de knop **OK**.
- <span id="page-523-0"></span>3. Gebruik de knop  $\blacktriangleleft$  om de maand te selecteren waarin de zomertijd eindigt en druk vervolgens op de knop **OK**.
- 4. Controleer of **Week instellen (Set week)** is geselecteerd en druk op de knop **OK**.
- 5. Gebruik de knop  $\blacktriangleleft\blacktriangleright$  om de week te selecteren waarin de zomertijd eindigt en druk vervolgens op de knop **OK**.
- 6. Controleer of **Dag instellen (Set day of week)** is geselecteerd en druk op de knop **OK**.
- 7. Gebruik de knop  $\blacktriangleleft\blacktriangleright$  om de dag te selecteren waarop de zomertijd eindigt en druk vervolgens op de knop **OK**.
- 8. Controleer of **Tijdversch. instellen (Set shift time)** is geselecteerd en druk op de knop **OK**.
- 9. Gebruik de knop  $\blacktriangleleft$  om de cursor onder de gewenste positie te plaatsen, gebruik de numerieke toetsen om de tijd (in 24-uurs notatie) in te voeren waarop de zomertijd eindigt en druk vervolgens op de knop **OK**.

Plaats een nul voor enkele getallen.

Set shift time 07:00

9. Druk op de knop **FAX** om terug te keren naar het stand-byscherm van de fax.

### **Gebruikersinformatie registreren**

In dit gedeelte wordt de procedure beschreven voor het registreren van de gebruikersgegevens.

#### **Demerking**

- Zorg ervoor dat u uw naam en fax-/telefoonnummer invoert bij **Registr. toestelnr. (Unit TEL no. registr.)** en **Regist. toestelnaam (Unit name registr.)** op het scherm **Gebruikersinst. fax (FAX user settings)** voordat u een fax verzendt (alleen VS).
- 1. [Zorg dat het apparaat is ingeschakeld.](#page-115-0)
- 2. Druk op de knop **Instellingen (Setup)**.

Het scherm **Instellingenmenu (Setup menu)** wordt weergegeven.

- 3. Selecteer met de knop de optie **Faxinstellingen (Fax settings)** en druk vervolgens op de knop **OK**.
- 4. Selecteer met de knop **EXALCHER Gebruikersinst. fax (FAX user settings)** en druk vervolgens op de knop **OK**.
- 5. Geef het fax- of telefoonnummer van het toestel op.
	- 1. Controleer of **Registr. toestelnr. (Unit TEL no. registr.)** is geselecteerd en druk op de knop **OK**.
	- 2. Voer het fax-/telefoonnummer van het toestel in met de numerieke toetsen.

Unit TEL no. registr.  $\leftarrow$  0123456789

3. Druk op de knop **OK**.

## **DD** Opmerking

- U kunt het fax-/telefoonnummer invoeren (maximaal 20 cijfers, inclusief spaties).
- Voor meer informatie over het invoeren of verwijderen van tekens:

**[Cijfers, letters en symbolen invoeren](#page-121-0)** 

- 6. Geef de naam van het toestel op.
	- 1. Controleer of **Regist. toestelnaam (Unit name registr.)** is geselecteerd en druk op de knop **OK**.
	- 2. Gebruik de numerieke toetsen om de toestelnaam in te voeren.

Unit name registr. :a Canon Europe

3. Druk op de knop **OK**.

### **DD** Opmerking

- U kunt maximaal 24 tekens inclusief spaties opgeven voor de naam.
- Voor meer informatie over het invoeren of verwijderen van tekens:

**[Cijfers, letters en symbolen invoeren](#page-121-0)** 

7. Druk op de knop **FAX** om terug te keren naar het stand-byscherm van de fax.

# <span id="page-525-0"></span>**Faxen verzenden via het bedieningspaneel van het apparaat**

- **Faxen versturen door een fax-/telefoonnummer in te voeren UBasis**
- **[Een fax opnieuw verzenden \(nummerherhaling van bezette nummers\)](#page-529-0)**
- **[Verzendingsinstellingen voor faxen](#page-531-0)**
- **[Faxen verzenden met behulp van handige functies](#page-533-0)**

# <span id="page-526-0"></span>**Faxen versturen door een fax-/telefoonnummer in te voeren**

In dit gedeelte wordt beschreven hoe u faxnummers kiest en faxen direct verzendt door de fax-/ telefoonnummers in te voeren.

#### **Belangrijk**

• Het is mogelijk dat faxen bij een onbeoogde ontvanger terechtkomen doordat het verkeerde fax-/ telefoonnummer is gekozen of het nummer onjuist is geregistreerd. Wanneer u belangrijke documenten stuurt, wordt aanbevolen ze te verzenden nadat u de ontvanger aan de telefoon hebt gesproken.

**[Een fax verzenden na een telefoongesprek](#page-534-0)** 

- 1. [Zorg dat het apparaat is ingeschakeld.](#page-115-0)
- 2. Druk op de knop **FAX**.

Het stand-byscherm voor faxen wordt weergegeven.

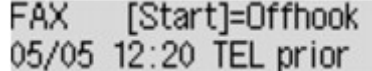

3. [Plaats documenten op de glasplaat of in de ADF.](#page-145-0)

#### **Belangrijk**

• Als u een dubbelzijdig document wilt verzenden, plaatst u het document op de glasplaat. Dubbelzijdige documenten kunnen niet automatisch worden gescand en verzonden vanuit de ADF.

### **DESP** Opmerking

• Meer informatie over soorten documenten en voorwaarden en het laden van het document:

**Noriginelen plaatsen** 

4. Pas indien nodig het scancontrast en de resolutie aan.

[Verzendingsinstellingen voor faxen](#page-531-0)

5. Kies het fax-/telefoonnummer van de ontvanger met de numerieke toetsen.

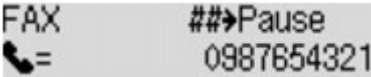

Kies het fax-/telefoonnummer van de ontvanger met de volgende toetsen.

#### **Numerieke toetsen:**

Hiermee wordt het nummer ingevoerd.

#### Knop  $\blacktriangleright$ :

Hiermee wordt een spatie ingevoerd.

#### Knop <1:

Hiermee wordt het laatst ingevoerde teken verwijderd.

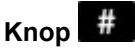

Als u eenmaal op deze knop drukt, wordt '#' ingevoerd. Als u nog eenmaal op deze knop drukt, wordt 'P' ingevoerd.

6. Druk op de knop **Kleur (Color)** als u het document in kleur wilt verzenden of op de knop **Zwart (Black)** als u het document in zwart-wit wilt verzenden.

Het apparaat begint met het scannen van het document.

## **Belangrijk**

- Verzenden in kleur is alleen mogelijk wanneer het faxapparaat van de ontvanger faxen in kleur ondersteunt.
- Wacht met openen van de documentklep tot het scannen is voltooid.

#### 7. Start het verzenden.

• **Als u het document in de ADF plaatst:**

Het document wordt automatisch door het apparaat gescand en de fax wordt verzonden.

### **DESP** Opmerking

- Druk op de knop **Stoppen (Stop)** om het verzenden te annuleren. Als u het verzenden wilt annuleren terwijl de fax wordt verzonden, drukt u op de knop **Stoppen (Stop)** en volgt u de aanwijzingen op het LCD-scherm.
- Als er documenten achterblijven in de ADF nadat u op de knop **Stoppen (Stop)** hebt gedrukt terwijl het scannen wordt uitgevoerd, wordt het bericht **Sluit de papierinvoer (Close the feeder cover) [OK] Document uitwerpn (Eject the document)** weergegeven op het LCDscherm. Als u op de knop **OK** drukt, worden de achtergebleven documenten automatisch verwijderd.

#### • **Als u het document op de glasplaat legt:**

Nadat het scannen van het document is voltooid, wordt een bevestigingsscherm weergegeven waarin wordt gevraagd of u het volgende document wilt plaatsen.

Druk op de knop **OK** om het verzenden van het gescande document te starten.

#### **DESP** Opmerking

- Als u twee of meer pagina's wilt verzenden, volgt u de instructies in het bericht om de volgende pagina te laden en drukt u op de knop **Kleur (Color)** of **Zwart (Black)**. Nadat alle pagina's zijn gescand, drukt u op de knop **OK** om het verzenden te starten.
- Als u het verzenden van de fax wilt annuleren, drukt u op de knop **Stoppen (Stop)**.

### **D** Opmerking

- Als uw apparaat is aangesloten op een PBX-systeem (Private Branch Exchange), raadpleegt u de bedieningsinstructies van dat systeem voor meer informatie over het kiezen van het fax-/ telefoonnummer van de ontvanger.
- Als het apparaat geen fax kon verzenden, bijvoorbeeld omdat de lijn van de ontvanger bezet was, is het mogelijk om het nummer na een vaste tijd opnieuw te bellen. Automatische nummerherhaling is standaard ingeschakeld.

[Automatische nummerherhaling](#page-529-0)

• Niet-verzonden documenten, zoals documenten waarvoor opnieuw moet worden gebeld, zijn opgeslagen in het apparaatgeheugen. Als er een fout optreedt, worden ze niet verzonden.

**N**[Document opgeslagen in apparaatgeheugen](#page-592-0)

• Haal de stekker niet uit het stopcontact voordat alle documenten zijn verzonden. Als u de stekker uit het stopcontact haalt, gaan alle niet-verzonden documenten in het apparaatgeheugen verloren.

# <span id="page-529-0"></span>**Een fax opnieuw verzenden (nummerherhaling van bezette nummers)**

Er zijn twee methoden voor het herhalen van een nummer: Automatische nummerherhaling en Handmatige nummerherhaling.

• Automatische nummerherhaling

Als u een document verzendt en de lijn bezet is, probeert het apparaat het na een vaste periode automatisch opnieuw.

Automatische nummerherhaling

• Handmatige nummerherhaling

U kunt de nummers van de ontvangers die u hebt gebeld, herhalen met de numerieke toetsen.

**[Handmatige nummerherhaling](#page-530-0)** 

#### **Belangrijk**

• Het is mogelijk dat faxen bij een onbeoogde ontvanger terechtkomen doordat het verkeerde fax-/ telefoonnummer is gekozen of het nummer onjuist is geregistreerd. Wanneer u belangrijke documenten stuurt, wordt aanbevolen ze te verzenden nadat u de ontvanger aan de telefoon hebt gesproken.

**[Een fax verzenden na een telefoongesprek](#page-534-0)** 

### **D** Opmerking

- Automatische nummerherhaling is standaard ingeschakeld.
- Meer informatie over de basishandelingen voor verzenden:

**EXALLE 2018** [Faxen versturen door een fax-/telefoonnummer in te voeren](#page-526-0)

### **Automatische nummerherhaling**

U kunt automatische nummerherhaling in- of uitschakelen. Als u automatische nummerherhaling selecteert, kunt u het maximale aantal pogingen voor nummerherhaling instellen, evenals de tijd dat het apparaat tussen de pogingen wacht.

Schakel automatische nummerherhaling in en geef de instellingen op via **Autom. nummerherh. (Auto redial)** bij **Geavanc. faxinstell. (Adv. FAX settings)** onder **Faxinstellingen (Fax settings)**.

#### [Geavanc. faxinstell. \(Adv. FAX settings\)](#page-210-0)

#### **Belangrijk**

• Tijdens automatisch nummerherhaling wordt de niet-verzonden fax tijdelijk opgeslagen in het apparaatgeheugen totdat de verzending van de fax is voltooid. Als er een stroomstoring optreedt of als u de stekker uit het stopcontact haalt voordat de automatische nummerherhaling is voltooid, worden alle faxen die in het apparaatgeheugen zijn opgeslagen, verwijderd en niet verzonden.

### **Demerking**

- Als u de functie Automatische nummerherhaling wilt annuleren, wacht u totdat het apparaat opnieuw begint te kiezen en drukt u op de knop **Stoppen (Stop)**.
- Als u automatische nummerherhaling wilt annuleren, kunt u de niet-verzonden fax uit het apparaatgeheugen wissen wanneer het apparaat wacht op de volgende poging. Zie [Documenten uit](#page-595-0) [het apparaatgeheugen verwijderen](#page-595-0) voor meer informatie.

# <span id="page-530-0"></span>**Handmatige nummerherhaling**

Ga als volgt te werk om een nummer handmatig te herhalen.

- 1. [Zorg dat het apparaat is ingeschakeld.](#page-115-0)
- 2. Druk op de knop **FAX**.

Het stand-byscherm voor faxen wordt weergegeven.

- 3. [Plaats documenten op de glasplaat of in de ADF.](#page-145-0)
- 4. Pas indien nodig het scancontrast en de resolutie aan.

[Verzendingsinstellingen voor faxen](#page-531-0)

5. Druk op de knop **Menu**.

Het scherm **Menu FAX (FAX menu)** wordt weergegeven.

6. Selecteer met de knop **ED** de optie **Nummerherhaling** (Redial) en druk vervolgens op de knop **OK**.

Het scherm **Nummerherhaling (Redial)** wordt weergegeven.

Redial 0987654321 い

- 7. Selecteer met de knoppen <<a>b> het nummer van de ontvanger dat u wilt herhalen en druk vervolgens op de knop **OK**.
- 8. Druk op de knop **Kleur (Color)** als u het document in kleur wilt verzenden of op de knop **Zwart (Black)** als u het document in zwart-wit wilt verzenden.

#### **Belangrijk**

• Verzenden in kleur is alleen mogelijk wanneer het faxapparaat van de ontvanger faxen in kleur ondersteunt.

## **DESP** Opmerking

- Voor de functie Handmatige nummerherhaling onthoudt het apparaat maximaal 10 nummers van ontvangers die met de fax-/telefoonnummers zijn ingevoerd. Let op: het apparaat onthoudt geen nummers die zijn gekozen met nummer herhalen of die uit het telefoonboek zijn geselecteerd.
- Druk op de knop **Stoppen (Stop)** om handmatige nummerherhaling te annuleren. Als u het verzenden wilt annuleren terwijl de fax wordt verzonden, drukt u op de knop **Stoppen (Stop)** en volgt u de aanwijzingen op het LCD-scherm.
- Als er documenten achterblijven in de ADF nadat u op de knop **Stoppen (Stop)** hebt gedrukt terwijl het scannen wordt uitgevoerd, wordt het bericht **Sluit de papierinvoer (Close the feeder cover) [OK] Document uitwerpn (Eject the document)** weergegeven op het LCD-scherm. Als u op de knop **OK** drukt, worden de achtergebleven documenten automatisch verwijderd.

# <span id="page-531-0"></span>**Verzendingsinstellingen voor faxen**

Als u **TX-instellingen fax (FAX TX settings)** selecteert nadat u op de knop **Menu** in het stand-byscherm voor faxen hebt gedrukt, kunt u de instellingen voor het scancontrast en de scanresolutie opgeven.

Pas het scancontrast en de scanresolutie aan volgens de onderstaande procedure.

- 1. Druk op de knop **Menu** in het stand-byscherm voor faxen. Het scherm **Menu FAX (FAX menu)** wordt weergegeven.
- 2. Selecteer met de knop **EX** de optie **TX-instellingen fax (FAX TX settings)** en druk vervolgens op de knop **OK**.
- 3. Selecteer met de knop **II** de optie **Scancontrast (Scan contrast)** en druk vervolgens op de knop **OK**.

Het scherm **Scancontrast (Scan contrast)** wordt weergegeven.

4. Gebruik de knop **ID** om het scancontrast te selecteren en druk op de knop OK.

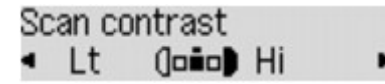

Als u op de knop < drukt, wordt het contrast verlaagd. Als u op de knop  $\blacktriangleright$  drukt, wordt het contrast verhoogd.

Als u op de knop **OK** drukt, keert het LCD-scherm terug naar het scherm **TX-instellingen fax (FAX TX settings)**.

5. Selecteer met de knop **<> de optie Scanresolutie (Scan resolution)** en druk vervolgens op de knop **OK**.

Het scherm **Scanresolutie (Scan resolution)** wordt weergegeven.

6. Gebruik de knop  $\blacktriangleleft$  om de scanresolutie te selecteren.

Scan resolution \*Standard

De volgende instellingen kunnen worden geselecteerd bij **Scanresolutie (Scan resolution)**.

#### **Standaard (Standard)**

Geschikt voor documenten die alleen tekst bevatten.

#### **Fijn (Fine)**

Geschikt voor documenten met kleine letters.

#### **Extra fijn (Extra fine)**

Geschikt voor gedetailleerde illustraties en documenten met kleine letters.

Als het faxapparaat van de ontvanger niet geschikt is voor **Extra fijn (Extra fine)** (300 x 300 dpi), wordt de fax verzonden in de resolutie **Standaard (Standard)** of **Fijn (Fine)**.

#### **Foto (Photo)**

Geschikt voor foto's.

# **Opmerking**

- Een \* (sterretje) op het LCD geeft de huidige instelling aan.
- Wanneer u een kleurenfax verzendt, worden documenten altijd met dezelfde resolutie (200 x 200 dpi) gescand. De afbeeldingskwaliteit (compressieverhouding) wordt bepaald door de scanresolutie die u hebt geselecteerd, behalve dat **Extra fijn (Extra fine)** en **Foto (Photo)** dezelfde afbeeldingskwaliteit opleveren.
- 7. Druk op de knop **OK**.

Het LCD-scherm keert terug naar het stand-byscherm voor faxen.

# <span id="page-533-0"></span>**Faxen verzenden met behulp van handige functies**

- **[Een fax verzenden na een telefoongesprek](#page-534-0)**
- **[Een fax naar de geregistreerde ontvanger verzenden](#page-536-0)**
- **[Hetzelfde document naar verschillende ontvangers verzenden \(Sequentiële](#page-538-0) [uitzending\)](#page-538-0)**
- **[Verkeerd verzonden faxen voorkomen](#page-541-0)**
- **[De functie voor het kiezen van nummers met de telefoon op de haak gebruiken](#page-543-0)**

# <span id="page-534-0"></span>**Een fax verzenden na een telefoongesprek**

Als u met de ontvanger wilt spreken voordat u een fax verzendt, of als de ontvanger geen faxapparaat heeft dat automatisch faxen kan ontvangen, kunt u een fax handmatig verzenden nadat u via de telefoon met de ontvanger hebt gesproken om na te gaan of de ontvanger faxen kan ontvangen.

## **Belangrijk**

- Het is mogelijk dat faxen bij een onbeoogde ontvanger terechtkomen doordat het verkeerde fax-/ telefoonnummer is gekozen of het nummer onjuist is geregistreerd. Wanneer u belangrijke documenten stuurt, wordt aanbevolen ze te verzenden nadat u de ontvanger aan de telefoon hebt gesproken. Volg de onderstaande procedure om handmatig een fax te verzenden.
- Als u een fax handmatig verzendt, kunt u de glasplaat niet gebruiken om documenten te laden. Plaats de documenten in de ADF.

Wanneer u documenten op de glasplaat plaatst, verzendt u een fax met automatische verzending.

[Faxen versturen door een fax-/telefoonnummer in te voeren](#page-526-0)

• Als u met de ontvanger wilt spreken voordat u een fax verzendt, moet er een telefoon zijn aangesloten op het apparaat.

Meer informatie over het aansluiten van de telefoon op het apparaat:

**[Basisverbinding](#page-510-0)** 

# **D** Opmerking

• Meer informatie over de basishandelingen voor verzenden:

[Faxen versturen door een fax-/telefoonnummer in te voeren](#page-526-0)

- 1. [Zorg dat het apparaat is ingeschakeld.](#page-115-0)
- 2. Druk op de knop **FAX**.

Het stand-byscherm voor faxen wordt weergegeven.

- 3. [Plaats de documenten in de ADF.](#page-145-0)
- 4. Pas indien nodig het scancontrast en de resolutie aan.

[Verzendingsinstellingen voor faxen](#page-531-0)

- 5. Neem de hoorn op van de telefoon die op het apparaat is aangesloten.
- 6. Kies het fax-/telefoonnummer van de ontvanger met het telefoontoestel.
- 7. Spreek met de ontvanger.

Wanneer u hoge tonen hoort in plaats van de stem van de ontvanger, kunt u niet controleren of de ontvanger faxen kan ontvangen. Als u de verzending van de fax wilt stoppen, legt u de hoorn weer op de haak. Als u de fax wilt verzenden, gaat u naar stap 9.

8. Vraag de ontvanger om het faxapparaat in te stellen voor het ontvangen van faxen.

9. Wanneer u hoge tonen hoort, drukt u op de knop **Kleur (Color)** of op de knop **Zwart (Black)**.

Druk op de knop **Kleur (Color)** als u het document in kleur wilt verzenden of op de knop **Zwart (Black)** als u het document in zwart-wit wilt verzenden.

## **Belangrijk**

• Verzenden in kleur is alleen mogelijk wanneer het faxapparaat van de ontvanger faxen in kleur ondersteunt.

#### 10. Plaats de hoorn terug.

### **DESP** Opmerking

- Druk op de knop **Stoppen (Stop)** om het verzenden te annuleren. Als u het verzenden wilt annuleren terwijl de fax wordt verzonden, drukt u op de knop **Stoppen (Stop)** en volgt u de aanwijzingen op het LCD-scherm.
- Als er documenten achterblijven in de ADF nadat u op de knop **Stoppen (Stop)** hebt gedrukt terwijl het scannen wordt uitgevoerd, wordt het bericht **Sluit de papierinvoer (Close the feeder cover) [OK] Document uitwerpn (Eject the document)** weergegeven op het LCD-scherm. Als u op de knop **OK** drukt, worden de achtergebleven documenten automatisch verwijderd.

# <span id="page-536-0"></span>**Een fax naar de geregistreerde ontvanger verzenden**

Als u het fax- en/of telefoonnummer en de naam van de ontvanger in het telefoonboek van het apparaat registreert, kunt u heel eenvoudig faxen verzenden.

## **Belangrijk**

• Het is mogelijk dat faxen bij een onbeoogde ontvanger terechtkomen doordat het verkeerde fax-/ telefoonnummer is gekozen of het nummer onjuist is geregistreerd. Wanneer u belangrijke documenten stuurt, wordt aanbevolen ze te verzenden nadat u de ontvanger aan de telefoon hebt gesproken.

**[Een fax verzenden na een telefoongesprek](#page-534-0)** 

## **DE** Opmerking

• Meer informatie over de basishandelingen voor verzenden:

[Faxen versturen door een fax-/telefoonnummer in te voeren](#page-526-0)

- 1. [Zorg dat het apparaat is ingeschakeld.](#page-115-0)
- 2. Druk op de knop **FAX**.

Het stand-byscherm voor faxen wordt weergegeven.

- 3. [Plaats documenten op de glasplaat of in de ADF.](#page-145-0)
- 4. Pas indien nodig het scancontrast en de resolutie aan.

[Verzendingsinstellingen voor faxen](#page-531-0)

5. Druk op de knop **Menu**.

Het scherm **Menu FAX (FAX menu)** wordt weergegeven.

6. Selecteer met de knop de optie **Telefoonboek (Directory)** en druk vervolgens op de knop **OK**.

Het scherm voor het selecteren van een geregistreerde ontvanger wordt weergegeven.

7. Selecteer een geregistreerde ontvanger.

U kunt een ontvanger op twee manieren kiezen. U schakelt tussen de methoden door te drukken op de knop  $\mathbf{\#}$ 

• Wanneer het volgende scherm wordt weergegeven op het LCD-scherm:

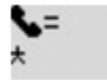

Gebruik de knop  $\blacktriangleleft\blacktriangleright$  om een ontvanger te selecteren en druk op de knop OK.

• Als **Geef 1e letter op (Enter first letter)** wordt weergegeven op het LCD-scherm:

Enter first letter ۵. Als u met de numerieke toetsen de eerste letter invoert van de naam van de ontvanger die u zoekt, worden de geregistreerde ontvangers in alfabetische volgorde weergegeven.

L= 0678912345 \*05 Tommy.L.Jones

Gebruik de knop  $\blacktriangleleft$  om een ontvanger te selecteren en druk op de knop OK.

8. Druk op de knop **Kleur (Color)** als u het document in kleur wilt verzenden of op de knop **Zwart (Black)** als u het document in zwart-wit wilt verzenden.

## **Belangrijk**

• Verzenden in kleur is alleen mogelijk wanneer het faxapparaat van de ontvanger faxen in kleur ondersteunt.

## **DD** Opmerking

- Druk op de knop **Stoppen (Stop)** om het verzenden te annuleren. Als u het verzenden wilt annuleren terwijl de fax wordt verzonden, drukt u op de knop **Stoppen (Stop)** en volgt u de aanwijzingen op het LCD-scherm.
- Als er documenten achterblijven in de ADF nadat u op de knop **Stoppen (Stop)** hebt gedrukt terwijl het scannen wordt uitgevoerd, wordt het bericht **Sluit de papierinvoer (Close the feeder cover) [OK] Document uitwerpn (Eject the document)** weergegeven op het LCD-scherm. Als u op de knop **OK** drukt, worden de achtergebleven documenten automatisch verwijderd.
- Als het apparaat geen fax kon verzenden, bijvoorbeeld omdat de lijn van de ontvanger bezet was, is het mogelijk om het nummer na een vaste tijd opnieuw te bellen. Automatische nummerherhaling is standaard ingeschakeld.

[Automatische nummerherhaling](#page-529-0)

Als u de functie Automatische nummerherhaling wilt annuleren, wacht u totdat het apparaat opnieuw begint te kiezen en drukt u op de knop **Stoppen (Stop)**.

# <span id="page-538-0"></span>**Hetzelfde document naar verschillende ontvangers verzenden (Sequentiële uitzending)**

Met dit apparaat kunt u hetzelfde document naar maximaal 21 ontvangers tegelijk verzenden. U kunt de ontvangers opgeven door de fax-/telefoonnummers in te voeren en de geregistreerde ontvangers te selecteren (het nummer van de specifieke ontvanger en groepskiezen).

U kunt het volgende aantal ontvangers gezamenlijk opgeven.

• De ontvanger die geregistreerd is voor het apparaat:

Maximaal 20 (het totaal van het aantal van de specifieke ontvanger en het groepskiesnummer)

- De fax- of telefoonnummers invoeren of herhaal nummers:
	- 1

## **Belangrijk**

• Het is mogelijk dat faxen bij een onbeoogde ontvanger terechtkomen doordat het verkeerde fax-/ telefoonnummer is gekozen of het nummer onjuist is geregistreerd. Wanneer u belangrijke documenten stuurt, wordt aanbevolen ze een voor een te verzenden nadat u de ontvanger aan de telefoon hebt gesproken.

**[Een fax verzenden na een telefoongesprek](#page-534-0)** 

## **Demerking**

• Als u regelmatig documenten naar dezelfde groep ontvangers verzendt, kunt u deze nummers registreren als groep. Op die manier kunt u door een eenvoudige handeling documenten naar alle ontvangers in de groep verzenden.

**N[Ontvangers registreren bij Groepskiezen](#page-550-0)** 

• Meer informatie over de basishandelingen voor verzenden:

[Faxen versturen door een fax-/telefoonnummer in te voeren](#page-526-0)

- 1. [Zorg dat het apparaat is ingeschakeld.](#page-115-0)
- 2. Druk op de knop **FAX**.

Het stand-byscherm voor faxen wordt weergegeven.

- 3. [Plaats documenten op de glasplaat of in de ADF.](#page-145-0)
- 4. Pas indien nodig het scancontrast en de resolutie aan.

**N**[Verzendingsinstellingen voor faxen](#page-531-0)

5. Geef de eerste ontvanger op.

Geef de eerste ontvanger op met een van de volgende manieren.

• Door de ontvanger die geregistreerd is voor het apparaat op te geven:

Druk op de knop Menu, gebruik de knop **EXA** om **Telefoonboek** (Directory) te selecteren en druk op de knop OK. Gebruik vervolgens de knop <**I>** om een ontvanger te selecteren en druk op de knop **OK**.

**[Een fax naar de geregistreerde ontvanger verzenden](#page-536-0)** 

• Door de fax- of telefoonnummers in te voeren:

Voer met de numerieke toetsen het fax-/telefoonnummer van de ontvanger in en druk vervolgens op de knop **OK**.

**H**[Faxen versturen door een fax-/telefoonnummer in te voeren](#page-526-0)

#### **DD** Opmerking

• Als **Faxnr. opn. invoeren (FAX no. re-entry)** bij **Beveiligingsbeheer (Security control)** onder **Faxinstellingen (Fax settings)** is ingesteld op **AAN (ON)**, voert u het nummer nogmaals in met de numerieke toetsen. Druk vervolgens op de knop **OK**.

**[Beveiligingsbeheer \(Security control\)](#page-212-0)** 

• Door het nummer te herhalen:

Druk op de knop Menu, gebruik de knop **ID** om **Nummerherhaling** (Redial) te selecteren en druk op de knop OK. Gebruik de knop  $\blacktriangleleft$  om het nummer dat u wilt kiezen te selecteren. Druk vervolgens op de knop **OK**.

**[Handmatige nummerherhaling](#page-530-0)** 

6. Voeg de ontvanger toe.

Als u de ontvanger al hebt opgegeven door de fax-/telefoonnummers in te voeren of als u de ontvanger al hebt opgegeven vanuit de logboeken met uitgaande oproepen, geeft u een ontvanger op uit de geregistreerde ontvangers.

**Uitzending (Broadcasting)** wordt weergegeven nadat u de ontvangers hebt opgegeven.

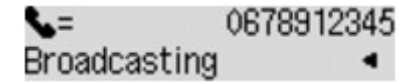

Als u meer ontvangers wilt toevoegen, herhaalt u dezelfde procedure.

#### **DESP** Opmerking

- Wanneer **Uitzending (Broadcasting)** wordt weergegeven, kunt u de opgegeven nummers controleren door op de knop  $\blacktriangleleft \blacktriangleright$  te drukken.
- Druk op de knop **Terug (Back)** om het laatste nummer van een geadresseerde te verwijderen dat u hebt ingevoerd.
- 7. Druk op de knop **Kleur (Color)** als u het document in kleur wilt verzenden of op de knop **Zwart (Black)** als u het document in zwart-wit wilt verzenden.

#### **Belangrijk**

• Verzenden in kleur is alleen mogelijk wanneer het faxapparaat van de ontvanger faxen in kleur ondersteunt.

#### **D** Opmerking

• Druk op de knop **Stoppen (Stop)** om het verzenden te annuleren. Als u het verzenden wilt annuleren terwijl de fax wordt verzonden, drukt u op de knop **Stoppen (Stop)** en volgt u de aanwijzingen op het LCD-scherm.
- Als er documenten achterblijven in de ADF nadat u op de knop **Stoppen (Stop)** hebt gedrukt terwijl het scannen wordt uitgevoerd, wordt het bericht **Sluit de papierinvoer (Close the feeder cover) [OK] Document uitwerpn (Eject the document)** weergegeven op het LCD-scherm. Als u op de knop **OK** drukt, worden de achtergebleven documenten automatisch verwijderd.
- Wanneer u op de knop **Stoppen (Stop)** drukt, wordt het verzenden naar alle ontvangers die u hebt opgegeven, geannuleerd. Het is niet mogelijk om het verzenden naar een van de ontvangers te annuleren.

# **Verkeerd verzonden faxen voorkomen**

Het apparaat heeft twee functies voor het voorkomen van verzendfouten in faxen.

• Faxen verzenden nadat u het nummer tweemaal hebt ingevoerd

Met deze functie moet u het fax-/telefoonnummer tweemaal invoeren met de numerieke toetsen om te voorkomen dat u het verkeerde nummer kiest met het apparaat.

**Fax verzenden na tweemaal kiezen (Faxnr opnw. invoeren)** 

• Faxen verzenden na controle door het apparaat van de gegevens van het ontvangende faxapparaat

Voordat een fax wordt verzonden, controleert het apparaat of de gegevens van het ontvangende faxapparaat overeenkomen met het gekozen nummer.

Fax verzenden na controle gegevens (gegevens van de ontvanger controleren)

## **Fax verzenden na tweemaal kiezen (Faxnr opnw. invoeren)**

Stel **Faxnr. opn. invoeren (FAX no. re-entry)** in op **AAN (ON)** aan de hand van de volgende procedure.

- 1. [Zorg dat het apparaat is ingeschakeld.](#page-115-0)
- 2. Druk op de knop **Instellingen (Setup)**.

Het scherm **Instellingenmenu (Setup menu)** wordt weergegeven.

- 3. Selecteer met de knop de optie **Faxinstellingen (Fax settings)** en druk vervolgens op de knop **OK**.
- 4. Selecteer met de knop de optie **Beveiligingsbeheer (Security control)** en druk vervolgens op de knop **OK**.
- 5. Selecteer met de knop de optie **Faxnr. opn. invoeren (FAX no. re-entry)** en druk vervolgens op de knop **OK**.
- 6. Selecteer met de knoppen de optie **AAN (ON)** en druk vervolgens op de knop **OK**.

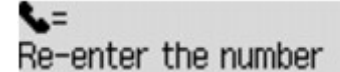

### **DD** Opmerking

• Als het nummer niet overeenkomt met het nummer dat u eerder hebt ingevoerd, wordt het standbyscherm voor faxen weergegeven.

## **Fax verzenden na controle gegevens (gegevens van de ontvanger controleren)**

Stel **RX-faxinfo control. (Check RX FAX info)** in op **AAN (ON)** aan de hand van de volgende procedure.

### **Belangrijk**

• Deze functie is niet beschikbaar wanneer u faxen handmatig verzend.

- 1. [Zorg dat het apparaat is ingeschakeld.](#page-115-0)
- 2. Druk op de knop **Instellingen (Setup)**.

Het scherm **Instellingenmenu (Setup menu)** wordt weergegeven.

- 3. Selecteer met de knop **EXA** de optie **Faxinstellingen** (Fax settings) en druk vervolgens op de knop **OK**.
- 4. Selecteer met de knop **ED** de optie **Beveiligingsbeheer** (Security control) en druk vervolgens op de knop **OK**.
- 5. Selecteer met de knop **EX** de optie RX-faxinfo control. (Check RX FAX info) en druk vervolgens op de knop **OK**.
- 6. Selecteer met de knoppen de optie **AAN (ON)** en druk vervolgens op de knop **OK**.

#### **Belangrijk**

• Het verzenden wordt geannuleerd als het apparaat geen gegevens over het ontvangende apparaat ontvangt of als de ontvangen gegevens niet overeenkomen met het fax-/ telefoonnummer.

# **De functie voor het kiezen van nummers met de telefoon op de haak gebruiken**

Ga als volgt te werk om faxen te verzenden met de functie voor het kiezen van nummers met de telefoon op de haak.

#### **Belangrijk**

• Het is mogelijk dat faxen bij een onbeoogde ontvanger terechtkomen doordat het verkeerde fax-/ telefoonnummer is gekozen of het nummer onjuist is geregistreerd. Wanneer u belangrijke documenten stuurt, wordt aanbevolen ze te verzenden nadat u de ontvanger aan de telefoon hebt gesproken.

**[Een fax verzenden na een telefoongesprek](#page-534-0)** 

• Als u een fax handmatig verzendt, kunt u de glasplaat niet gebruiken om documenten te laden. Plaats de documenten in de ADF.

Wanneer u documenten op de glasplaat plaatst, verzendt u een fax met automatische verzending.

**EXA** [Faxen versturen door een fax-/telefoonnummer in te voeren](#page-526-0)

## **DE** Opmerking

• U kunt de functie voor het kiezen van nummers met de telefoon op de haak alleen gebruiken als **Instelling op haak (Hook setting)** bij **Beveiligingsbeheer (Security control)** onder **Faxinstellingen (Fax settings)** is ingesteld op **Inschakelen (Enable)**.

**[Beveiligingsbeheer \(Security control\)](#page-212-0)** 

• Meer informatie over de basishandelingen voor verzenden:

[Faxen versturen door een fax-/telefoonnummer in te voeren](#page-526-0)

- 1. [Zorg dat het apparaat is ingeschakeld.](#page-115-0)
- 2. Druk op de knop **FAX**.

Het stand-byscherm voor faxen wordt weergegeven.

- 3. [Plaats de documenten in de ADF.](#page-145-0)
- 4. Pas indien nodig het scancontrast en de resolutie aan.

[Verzendingsinstellingen voor faxen](#page-531-0)

- 5. Druk op de knop **Kleur (Color)** of op de knop **Zwart (Black)**.
- 6. Geef de ontvanger op.

Geef de ontvanger op met een van de volgende manieren.

• Door de ontvanger die geregistreerd is voor het apparaat op te geven:

Druk op de knop **Menu**, gebruik de knop **◀▶** om **Telefoonboek** (Directory) te selecteren en druk op de knop OK. Gebruik vervolgens de knop **IF** om een ontvanger te selecteren en druk op de knop **OK**.

**[Een fax naar de geregistreerde ontvanger verzenden](#page-536-0)** 

• Door de fax- of telefoonnummers in te voeren:

Kies het fax-/telefoonnummer van de ontvanger met de numerieke toetsen.

**[Faxen versturen door een fax-/telefoonnummer in te voeren](#page-526-0)** 

• Handmatige nummerherhaling:

Druk op de knop Menu, gebruik de knop **ID** om **Nummerherhaling** (Redial) te selecteren en druk op de knop OK. Gebruik de knop  $\blacktriangleleft\blacktriangleright$  om het nummer dat u wilt kiezen te selecteren. Druk vervolgens op de knop **OK**.

**[Handmatige nummerherhaling](#page-530-0)** 

7. Wanneer u hoge tonen hoort, drukt u op de knop **Kleur (Color)** of op de knop **Zwart (Black)**.

Druk op de knop **Kleur (Color)** als u het document in kleur wilt verzenden of op de knop **Zwart (Black)** als u het document in zwart-wit wilt verzenden.

### **Belangrijk**

• Verzenden in kleur is alleen mogelijk wanneer het faxapparaat van de ontvanger faxen in kleur ondersteunt.

## **DD** Opmerking

- Druk op de knop **Stoppen (Stop)** om het verzenden te annuleren. Als u het verzenden wilt annuleren terwijl de fax wordt verzonden, drukt u op de knop **Stoppen (Stop)** en volgt u de aanwijzingen op het LCD-scherm.
- Als er documenten achterblijven in de ADF nadat u op de knop **Stoppen (Stop)** hebt gedrukt terwijl het scannen wordt uitgevoerd, wordt het bericht **Sluit de papierinvoer (Close the feeder cover) [OK] Document uitwerpn (Eject the document)** weergegeven op het LCD-scherm. Als u op de knop **OK** drukt, worden de achtergebleven documenten automatisch verwijderd.

# **Ontvangers registreren**

- **[Ontvangers registreren met het bedieningspaneel van het apparaat](#page-546-0)**
- **[Ontvangers registreren/wijzigen met het hulpprogramma Snelkiezen](#page-557-0)**

# <span id="page-546-0"></span>**Ontvangers registreren met het bedieningspaneel van het apparaat**

Als u ontvangers van tevoren in het telefoonboek van het apparaat registreert, kunt u heel eenvoudig fax-/ telefoonnummers kiezen.

De volgende methoden voor registreren zijn beschikbaar:

• Ontvanger registreren

Als u het fax- en/of telefoonnummer en de naam van de ontvanger in het telefoonboek registreert, kunt u een fax verzenden door een geregistreerde ontvanger in het telefoonboek van het apparaat te selecteren.

**[Het fax-/telefoonnummer van ontvangers registreren](#page-547-0)** 

• Groepskiesnummer registreren

U kunt twee of meer ontvangers die van tevoren zijn geregistreerd in een groep combineren. U kunt hetzelfde document dan naar alle geregistreerde ontvangers in de groep verzenden.

**N[Ontvangers registreren bij Groepskiezen](#page-550-0)** 

U kunt maximaal 100 ontvangers (zowel afzonderlijke ontvangers als groepskiesnummers).

### **DESP** Opmerking

- Zie [Geregistreerde gegevens wijzigen](#page-553-0) voor het wijzigen van gegevens die voor ontvangers of groepskiezen zijn geregistreerd.
- Zie [Geregistreerde gegevens verwijderen](#page-555-0) voor het verwijderen van gegevens die voor ontvangers of groepskiezen zijn geregistreerd.
- Zie [Een lijst met geregistreerde nummers afdrukken](#page-556-0) voor meer informatie over het afdrukken van een lijst met geregistreerde fax-/telefoonnummers van ontvangers.
- U kunt gegevens van ontvangers of snelkiesnummers die zijn geregistreerd registreren, wijzigen of verwijderen met het Hulpprogramma Snelkiezen op de computer.

[Ontvangers registreren/wijzigen met het hulpprogramma Snelkiezen](#page-557-0)

## <span id="page-547-0"></span>**Het fax-/telefoonnummer van ontvangers registreren**

Voordat u de directory van het apparaat kunt gebruiken, moet u fax-/telefoonnummers van ontvangers registreren. Volg de onderstaande procedure om de fax-/telefoonnummers van de ontvangers te registreren.

- 1. [Zorg dat het apparaat is ingeschakeld.](#page-115-0)
- 2. Druk op de knop **Instellingen (Setup)**.

Het scherm **Instellingenmenu (Setup menu)** wordt weergegeven.

- 3. Selecteer met de knop de optie **Faxinstellingen (Fax settings)** en druk vervolgens op de knop **OK**.
- 4. Selecteer met de knoppen **de** de optie **Registratie telnr. (TEL no. registration)** en druk vervolgens op de knop **OK**.
- 5. Selecteer met de knop  $\blacktriangleleft\blacktriangleright$  de optie **Tel.boekverm. toev. (Add directory entry)** en druk vervolgens op de knop **OK**.
- 6. Selecteer met de knop de optie **Ontvanger (Recipient)** en druk vervolgens op de knop **OK**.

Het scherm voor het selecteren van een ID-nummer wordt weergegeven.

Recipient reg. no.

7. Gebruik de knop  $\blacktriangleleft$   $\blacktriangleright$  of de numerieke toetsen om een niet-geregistreerd ID-nummer te selecteren en druk vervolgens op de knop **OK**.

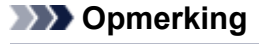

- Als u de ontvanger al hebt geregistreerd, wordt het fax-/telefoonnummer weergegeven naast het ID-nummer. Als u het groepskiesnummer al hebt geregistreerd, wordt **(Niet beschikb.) ((Not** available)) weergegeven.
- 8. Gebruik de knop **ID** om een registratiemethode te selecteren en druk op de knop **OK**.
- 9. Registreer het fax-/telefoonnummer van de ontvanger.

Registreer het fax-/telefoonnummer van de ontvanger op basis van de registratiemethode die u hebt geselecteerd.

• **Via oproeplog (UIT) (From call log (OUT))**

Wanneer u deze registratiemethode selecteert, wordt het scherm voor het selecteren van het fax-/ telefoonnummer van de uitgaande oproepenlogboeken weergegeven.

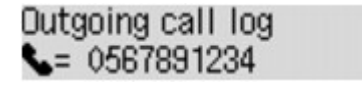

1. Gebruik de knop  $\blacktriangleleft\blacktriangleright$  om een fax-/telefoonnummer te selecteren en druk op de knop OK.

Het fax-/telefoonnummer dat is geselecteerd in de uitgaande oproepenlogboeken wordt weergegeven.

2. Controleer het fax-/telefoonnummer en druk op de knop **OK**.

Het fax-/telefoonnummer wordt geregistreerd op het apparaat en het scherm voor het invoeren van de naam van de ontvanger wordt weergegeven. Ga naar de volgende stap.

#### • **Via oproepenlog (IN) (From call log (IN))**

Wanneer u deze registratiemethode selecteert, wordt het scherm voor het selecteren van het fax-/ telefoonnummer of de naam van de ontvangen oproepenlogboeken weergegeven.

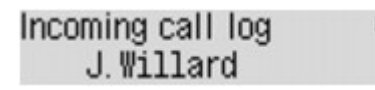

1. Gebruik de knop  $\blacktriangleleft\blacktriangleright$  om een fax-/telefoonnummer of een naam te selecteren en druk op de knop **OK**.

Het fax-/telefoonnummer dat is geselecteerd in de ontvangen oproepenlogboeken wordt weergegeven.

2. Controleer het fax-/telefoonnummer en druk op de knop **OK**.

Het fax-/telefoonnummer wordt geregistreerd op het apparaat en het scherm voor het invoeren van de naam van de ontvanger wordt weergegeven. Ga naar de volgende stap.

#### **DESP** Opmerking

• Deze registratiemethode is mogelijk niet beschikbaar, afhankelijk van het land of de regio van aankoop.

#### • **Direct invoeren (Direct entry)**

Wanneer u deze registratiemethode selecteert, wordt het scherm voor het invoeren van het fax-/ telefoonnummer weergegeven.

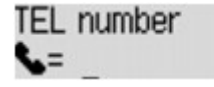

1. Voer met de numerieke toetsen het fax-/telefoonnummer in dat u wilt registreren.

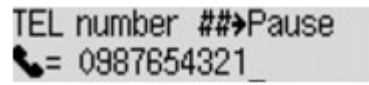

2. Druk op de knop **OK**.

Het fax-/telefoonnummer wordt geregistreerd op het apparaat en het scherm voor het invoeren van de naam van de ontvanger wordt weergegeven. Ga naar de volgende stap.

### **DEX** Opmerking

• U kunt voor het fax-/telefoonnummer maximaal 60 tekens (40 tekens in de VS, Canada, Korea en sommige regio´s van Latijns-Amerika) inclusief spaties invoeren.

**M[Cijfers, letters en symbolen invoeren](#page-121-0)** 

- Druk tweemaal op de knop  $\overline{H}$  om een pauze in te voeren.
- Als **Type telefoonlijn (Telephone line type)** in **Gebruikersinst. fax (FAX user settings)** onder **Faxinstellingen (Fax settings)** is ingesteld op **Pulskiezen (Rotary pulse)**, kunt u een toon (T) invoeren door te drukken op de knop **Toon (Tone)**.

10. Gebruik de numerieke toetsen om de naam van de ontvanger op te geven.

Name L. George

Als u bij **Via oproepenlog (IN) (From call log (IN))** in stap 8 een naam selecteert, kan deze al zijn ingevoerd. Als u de naam niet wijzigt, gaat u naar stap 10.

#### **DESP** Opmerking

• U kunt maximaal 16 tekens inclusief spaties opgeven voor de naam.

**N[Cijfers, letters en symbolen invoeren](#page-121-0)** 

11. Druk op de knop **OK** om het registreren te voltooien.

:a

### **DEP** Opmerking

- Als u het nummer en de naam van een andere ontvanger wilt registreren, selecteert u een nietgeregistreerd ID-nummer. De procedure is vervolgens hetzelfde.
- Druk op de knop **FAX** om terug te keren naar het stand-byscherm van de fax.
- U kunt de nummers en namen van ontvangers die u hebt geregistreerd controleren door de LIJST MET TEL.NRS. ONTVANGERS (RECIPIENT TELEPHONE NUMBER LIST) af te drukken.

**[Een lijst met geregistreerde nummers afdrukken](#page-556-0)** 

# <span id="page-550-0"></span>**Ontvangers registreren bij Groepskiezen**

Als u twee of meer geregistreerde ontvangers registreert als groepskiesnummer, kunt u hetzelfde document verzenden aan alle ontvangers die voor het groepskiesnummer zijn geregistreerd.

- 1. [Zorg dat het apparaat is ingeschakeld.](#page-115-0)
- 2. Druk op de knop **Instellingen (Setup)**.

Het scherm **Instellingenmenu (Setup menu)** wordt weergegeven.

- 3. Selecteer met de knop de optie **Faxinstellingen (Fax settings)** en druk vervolgens op de knop **OK**.
- 4. Selecteer met de knoppen **de** de optie **Registratie telnr. (TEL no. registration)** en druk vervolgens op de knop **OK**.
- 5. Selecteer met de knop  $\blacktriangleleft\blacktriangleright$  de optie **Tel.boekverm. toev. (Add directory entry)** en druk vervolgens op de knop **OK**.
- 6. Selecteer met de knoppen de optie **Groepskeuze (Group dial)** en druk op de knop **OK**.

Het scherm voor het selecteren van een ID-nummer wordt weergegeven.

Group reg. number

7. Gebruik de knop  $\blacktriangleleft$   $\blacktriangleright$  of de numerieke toetsen om een niet-geregistreerd ID-nummer te selecteren en druk vervolgens op de knop **OK**.

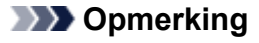

• Als u de ontvanger al hebt geregistreerd, wordt **(Niet beschikb.) ((Not available))** naast het IDnummer weergegeven. Als u het groepskiezen al hebt geregistreerd, wordt de geregistreerde groepsnaam weergegeven.

Het scherm **Groepslid (Group member)** wordt weergegeven.

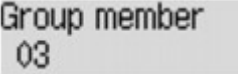

- 8. Registreer de geregistreerde ontvanger als een lid van het groepskiesnummer.
	- 1. Druk op de knop **Menu**.
	- 2. Kies een ontvanger om deze als lid te registreren.

U kunt een ontvanger op twee manieren kiezen. U schakelt tussen de methoden door te drukken op de knop  $\frac{4}{11}$ 

• Als **Toevoegen aan groep (Add to group)** wordt weergegeven op het LCD-scherm:

### Add to group 03 \*00 L. George

Gebruik de knop  $\blacktriangleleft$  om het ID-nummer te selecteren van de ontvanger die u bij het groepskiesnummer wilt registreren.

• Als **Geef 1e letter op (Enter first letter)** wordt weergegeven op het LCD-scherm:

```
Enter first letter
                         ۵.
```
Als u met de numerieke toetsen de eerste letter invoert van de naam van de ontvanger die u zoekt, worden de geregistreerde ontvangers in alfabetische volgorde weergegeven.

```
Add to group
03 *05 Tommy. L. Jones
```
Gebruik de knop  $\blacktriangleleft$  om het ID-nummer te selecteren van de ontvanger die u bij het groepskiesnummer wilt registreren.

3. Druk op de knop **OK**.

De geselecteerde ontvanger wordt geregistreerd als lid van het groepskiesnummer.

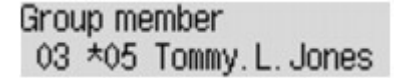

4. Druk op de knop **Menu** om het scherm weer te geven waarin u een ID-nummer kunt selecteren en voeg vervolgens nog een lid toe.

Herhaal deze stap als u de andere ontvanger wilt toevoegen aan hetzelfde groepskiesnummer.

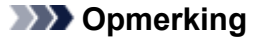

• U kunt het ID-nummer en de naam van de ontvanger die voor het groepskiesnummer zijn geregistreerd controleren met de knop  $\blacktriangleleft$ 

9. Druk op de knop **OK** nadat u het nummer hebt geregistreerd dat u voor het groepskiesnummer wilt registreren.

Het scherm voor het invoeren van de groepsnaam wordt weergegeven.

Group name :a

10. Gebruik de numerieke toetsen om de groepsnaam in te voeren.

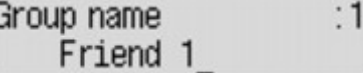

#### **DD** Opmerking

• U kunt maximaal 16 tekens inclusief spaties opgeven voor de naam.

**[Cijfers, letters en symbolen invoeren](#page-121-0)** 

11. Druk op de knop **OK** om het registreren te voltooien.

## **Opmerking**

- Als u nog een groep wilt registreren, selecteert u een niet-geregistreerd ID-nummer. De procedure is vervolgens hetzelfde.
- Druk op de knop **FAX** om terug te keren naar het stand-byscherm van de fax.
- U kunt de ontvangers die u hebt geregistreerd voor het groepskiesnummer controleren door de GROEPSKIEZENLIJST (GROUP DIAL TELEPHONE NO. LIST) af te drukken.

**[Een lijst met geregistreerde nummers afdrukken](#page-556-0)** 

# <span id="page-553-0"></span>**Geregistreerde gegevens wijzigen**

Ga als volgt te werk om de geregistreerde gegevens voor ontvangers en groepskiesnummers te wijzigen.

- 1. [Zorg dat het apparaat is ingeschakeld.](#page-115-0)
- 2. Druk op de knop **Instellingen (Setup)**.

Het scherm **Instellingenmenu (Setup menu)** wordt weergegeven.

- 3. Selecteer met de knop de optie **Faxinstellingen (Fax settings)** en druk vervolgens op de knop **OK**.
- 4. Selecteer met de knoppen **de** de optie **Registratie telnr. (TEL no. registration)** en druk vervolgens op de knop **OK**.
- 5. Selecteer met de knop **EXALC de optie Tel.boekverm. toev. (Add directory entry)** en druk vervolgens op de knop **OK**.
- 6. Wijzig de geregistreerde gegevens.
	- De gegevens van de ontvanger wijzigen:
		- 1. Selecteer met de knop < b de optie Ontvanger (Recipient) en druk vervolgens op de knop **OK**.
		- 2. Gebruik de knop  $\blacktriangleleft$  of de numerieke toetsen om het ID-nummer van een ontvanger te selecteren en druk vervolgens op de knop **OK**.
		- 3. Selecteer met de knoppen de optie **Bewerken (Edit)** en druk vervolgens op de knop **OK**.

Het scherm voor het selecteren van een registratiemethode wordt ook weergegeven wanneer u de ontvanger registreert.

- 4. Gebruik de knop  $\blacktriangleleft\blacktriangleright$  om een registratiemethode te selecteren en druk op de knop OK.
- 5. Wijzig het fax-/telefoonnummer van de ontvanger en druk op de knop **OK**.
	- **Via oproeplog (UIT) (From call log (OUT))** is geselecteerd als registratiemethode:

Het scherm om het fax-/telefoonnummer te selecteren in de uitgaande oproepenlogboeken, wordt weergegeven. Als u de knop <>>>
gebruikt om een fax-/ telefoonnummer te selecteren en daarna op **OK** drukt, wordt het bewerkingscherm weergegeven. Wijzig het fax-/telefoonnummer van de ontvanger en druk op de knop **OK**.

◦ **Via oproepenlog (IN) (From call log (IN))** is geselecteerd als registratiemethode:

Het scherm om het fax-/telefoonnummer of de naam te selecteren in de ontvangen oproepenlogboeken, wordt weergegeven. Als u de knop  $\blacktriangleleft\blacktriangleright$  gebruikt om een fax-/ telefoonnummer of een naam te selecteren en daarna op **OK** drukt, wordt het bewerkingscherm weergegeven. Wijzig het fax-/telefoonnummer van de ontvanger en druk op de knop **OK**.

## **D** Opmerking

- Deze registratiemethode is mogelijk niet beschikbaar, afhankelijk van het land of de regio van aankoop.
- **Direct invoeren (Direct entry)** is geselecteerd als registratiemethode:

het bewerkingscherm wordt weergegeven. Wijzig het fax-/telefoonnummer van de ontvanger en druk op de knop **OK**.

Als u klaar bent met het bewerken van het fax-/telefoonnummer, wordt het scherm voor het bewerken van de naam van de ontvanger weergegeven.

### **DE** Opmerking

• U kunt voor het fax-/telefoonnummer maximaal 60 tekens (40 tekens in de VS, Canada, Korea en sommige regio´s van Latijns-Amerika) inclusief spaties invoeren.

**N[Cijfers, letters en symbolen invoeren](#page-121-0)** 

- Druk tweemaal op de knop  $\frac{d}{dx}$  om een pauze in te voeren.
- Als **Type telefoonlijn (Telephone line type)** in **Gebruikersinst. fax (FAX user settings)** onder **Faxinstellingen (Fax settings)** is ingesteld op **Pulskiezen (Rotary pulse)**, kunt u een toon (T) invoeren door te drukken op de knop **Toon (Tone)**.
- 6. Wijzig de naam van de ontvanger en druk op de knop **OK**.

#### **DE** Opmerking

• U kunt maximaal 16 tekens inclusief spaties opgeven voor de naam.

**Mangeling Engineeris en symbolen invoeren** 

#### • Een groepskiesnummer wijzigen:

- 1. Selecteer met de knoppen **de** de optie **Groepskeuze** (Group dial) en druk op de knop OK.
- 2. Gebruik de knop  $\blacktriangleleft$  of de numerieke toetsen om het ID-nummer te selecteren van het groepskiesnummer dat u wilt wijzigen en druk vervolgens op de knop **OK**.
- 3. Selecteer met de knoppen **de** de optie **Bewerken (Edit)** en druk vervolgens op de knop **OK**.
- 4. Bewerk het lid voor groepskiezen.

Als u een lid wilt toevoegen, drukt u op de knop **Menu** om het scherm voor het selecteren van een ID-nummer weer te geven en voegt u vervolgens nog een lid toe.

Als u een lid wilt verwijderen, selecteert u het lid dat u wilt verwijderen en drukt u vervolgens op de knop **Toon (Tone)**.

5. Wijzig de groepsnaam en druk op de knop **OK**.

### **DEX** Opmerking

• U kunt maximaal 16 tekens inclusief spaties opgeven voor de naam.

**[Cijfers, letters en symbolen invoeren](#page-121-0)** 

## **DD** Opmerking

• Druk op de knop **FAX** om terug te keren naar het stand-byscherm van de fax.

# <span id="page-555-0"></span>**Geregistreerde gegevens verwijderen**

Ga als volgt te werk om de geregistreerde gegevens voor ontvangers en groepskiesnummers te verwijderen.

- 1. [Zorg dat het apparaat is ingeschakeld.](#page-115-0)
- 2. Druk op de knop **Instellingen (Setup)**.

Het scherm **Instellingenmenu (Setup menu)** wordt weergegeven.

- 3. Selecteer met de knop de optie **Faxinstellingen (Fax settings)** en druk vervolgens op de knop **OK**.
- 4. Selecteer met de knoppen **de** de optie **Registratie telnr. (TEL no. registration)** en druk vervolgens op de knop **OK**.
- 5. Selecteer met de knop  $\blacktriangleleft\blacktriangleright$  de optie **Tel.boekverm. toev. (Add directory entry)** en druk vervolgens op de knop **OK**.
- 6. Verwijder de geregistreerde gegevens.
	- De gegevens van de ontvanger verwijderen:
		- 1. Selecteer met de knop  $\blacktriangleleft$  e optie **Ontvanger** (Recipient) en druk vervolgens op de knop **OK**.
		- 2. Gebruik de knop  $\blacktriangleleft$  of de numerieke toetsen om het ID-nummer te selecteren van het groepskiesnummer dat u wilt verwijderen en druk vervolgens op de knop **OK**.
		- 3. Selecteer met de knoppen de optie **Verwijderen (Delete)** en druk vervolgens op de knop **OK**.
		- 4. Selecteer met de knoppen de optie **Ja (Yes)** en druk vervolgens op de knop **OK**.
	- Een groepskiesnummer verwijderen:
		- 1. Selecteer met de knoppen **de** de optie Groepskeuze (Group dial) en druk op de knop OK.
		- 2. Gebruik de knop  $\blacktriangleleft$  of de numerieke toetsen om het ID-nummer te selecteren van het groepskiesnummer dat u wilt verwijderen en druk vervolgens op de knop **OK**.
		- 3. Selecteer met de knoppen de optie **Verwijderen (Delete)** en druk vervolgens op de knop **OK**.
		- 4. Selecteer met de knoppen de optie **Ja (Yes)** en druk vervolgens op de knop **OK**.

### **DD** Opmerking

• Druk op de knop **FAX** om terug te keren naar het stand-byscherm van de fax.

# <span id="page-556-0"></span>**Een lijst met geregistreerde nummers afdrukken**

U kunt een lijst met de fax- en telefoonnummers afdrukken en deze lijst bij het apparaat bewaren als hulpmiddel bij het kiezen.

- 1. [Zorg dat het apparaat is ingeschakeld.](#page-115-0)
- 2. [Plaats papier.](#page-124-0)
- 3. Druk op de knop **FAX**.

Het stand-byscherm voor faxen wordt weergegeven.

4. Druk op de knop **Menu**.

Het scherm **Menu FAX (FAX menu)** wordt weergegeven.

- 5. Selecteer met de knoppen de optie **Rapport/lijst afdr. (Print reports/lists)** en druk vervolgens op de knop **OK**.
- 6. Selecteer met de knop **EXA** de optie **Telefoonboeklijst (Directory list)** en druk vervolgens op de knop **OK**.
- 7. Gebruik de knop  $\blacktriangleleft\blacktriangleright$  om een item te selecteren dat u wilt afdrukken en druk vervolgens op de knop **OK**.
	- Als u **Ontvanger (Recipient)** hebt geselecteerd:

Gebruik de knop  $\blacktriangleleft$  om te selecteren of u de lijst in alfabetische volgorde wilt afdrukken en druk daarna op de knop **OK**.

Als u **Ja (Yes)** selecteert, wordt de LIJST MET TEL.NRS. ONTVANGERS (RECIPIENT TELEPHONE NUMBER LIST) in alfabetische volgorde afgedrukt.

Als u **Nee (No)** selecteert, wordt de LIJST MET TEL.NRS. ONTVANGERS (RECIPIENT TELEPHONE NUMBER LIST) afgedrukt in de volgorde van de ID-nummers.

• Als u **Groepskeuze (Group dial)** heeft geselecteerd:

De GROEPSKIEZENLIJST (GROUP DIAL TELEPHONE NO. LIST) wordt afgedrukt.

# <span id="page-557-0"></span>**Ontvangers registreren/wijzigen met het hulpprogramma Snelkiezen**

## **Informatie over het hulpprogramma Snelkiezen**

Met het Hulpprogramma Snelkiezen kunt u de fax-/telefoonnummers die in het apparaat zijn geregistreerd, doorsturen naar een computer en ze op de computer registreren/wijzigen. Daarnaast kunt u het fax-/telefoonnummer, de naam en het fax-/telefoonnummer van de gebruiker en geweigerde nummers die op de computer zijn bewerkt, registreren in het apparaat. U kunt ze ook als back-up opslaan op de computer.

Uit veiligheidsoverwegingen wordt het aanbevolen een back-up van de geregistreerde gegevens op de computer te maken met het Hulpprogramma Snelkiezen.

- **[Het hulpprogramma Snelkiezen starten](#page-558-0)**
- [Dialoogvenster Hulpprogramma Snelkiezen](#page-559-0)
- [Geregistreerde gegevens in het apparaat opslaan op de pc](#page-561-0)
- [Fax-/telefoonnummers registreren met het hulpprogramma Snelkiezen](#page-562-0)
- [Fax-/telefoonnummers wijzigen met het hulpprogramma Snelkiezen](#page-564-0)
- [Fax-/telefoonnummers verwijderen met het hulpprogramma Snelkiezen](#page-566-0)
- [Gegevens over de afzender wijzigen met het hulpprogramma Snelkiezen](#page-567-0)
- [Geweigerde nummers registreren/wijzigen met het hulpprogramma Snelkiezen](#page-568-0)
- [De geregistreerde gegevens oproepen vanaf de pc en de gegevens in het apparaat registreren](#page-569-0)
- **[Het hulpprogramma Snelkiezen verwijderen](#page-570-0)**

# <span id="page-558-0"></span>**Het hulpprogramma Snelkiezen starten**

Voordat u het Hulpprogramma Snelkiezen start, controleert u het volgende:

• **Zijn de vereiste toepassingen (printerstuurprogramma en hulpprogramma Snelkiezen geïnstalleerd?**

Als het printerstuurprogramma of het hulpprogramma Snelkiezen nog niet zijn geïnstalleerd, kunt u deze installeren vanaf onze website.

• **Het apparaat is correct aangesloten op een computer.**

Controleer of het apparaat correct is aangesloten op de computer.

Er mogen geen kabels worden aangesloten of losgekoppeld terwijl het apparaat in gebruik is of wanneer de computer in de slaapstand of stand-by staat.

Als het apparaat compatibel is met een LAN-verbinding, controleert u of het apparaat met de computer is verbonden via een LAN-verbinding, zodat het hulpprogramma Snelkiezen via de LAN-verbinding kan worden gebruikt.

Volg de onderstaande procedure als u het Hulpprogramma Snelkiezen wilt starten.

- 1. Zorg dat het apparaat is ingeschakeld.
- 2. Selecteer **Programma´s (Applications)** in het menu **Ga (Go)** van Finder.
- 3. Dubbelklik op de map **Canon Utilities**.
- 4. Dubbelklik op de map **Hulpprogramma Snelkiezen (Speed Dial Utility)**.
- 5. Dubbelklik op **Hulpprogramma Snelkiezen (Speed Dial Utility)**.

Het Hulpprogramma Snelkiezen wordt gestart.

### **DE** Opmerking

• U kunt het hulpprogramma Snelkiezenook starten vanuit Quick Menu of Quick Toolbox.

# <span id="page-559-0"></span>**Dialoogvenster Hulpprogramma Snelkiezen**

Het dialoogvenster **Hulpprogramma Snelkiezen (Speed Dial Utility)** bevat de volgende items.

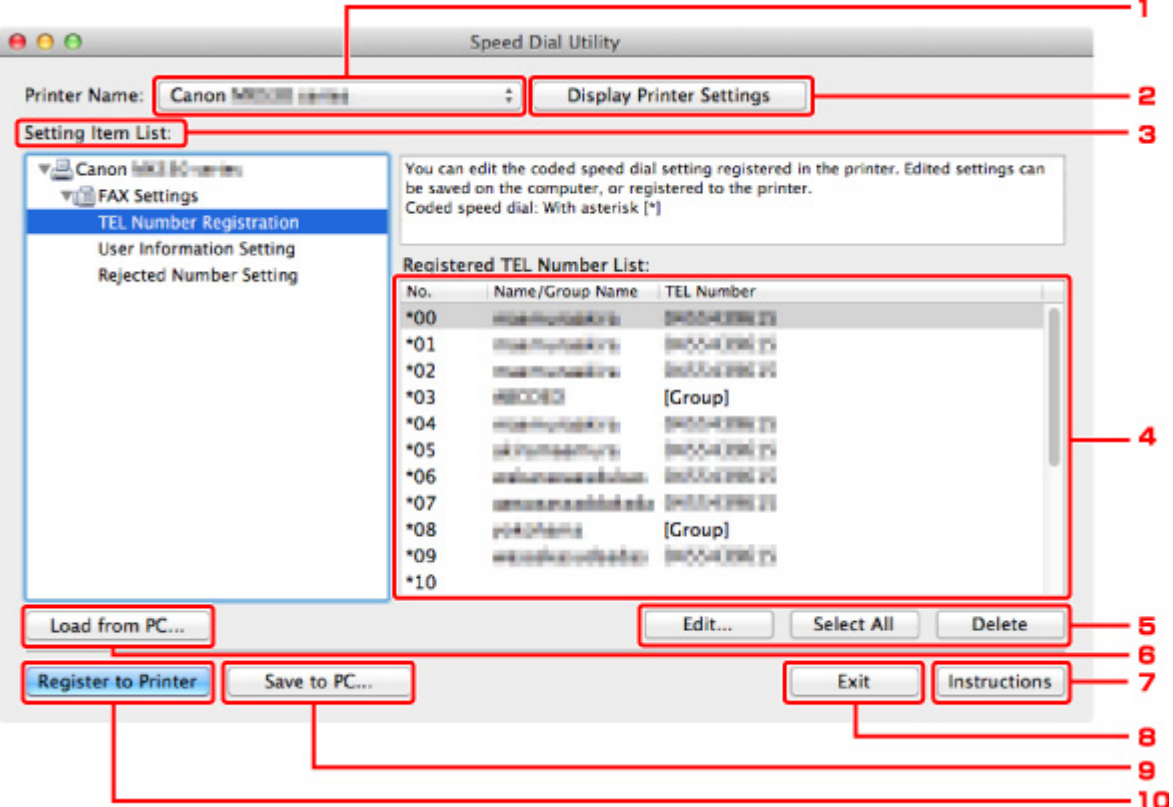

#### 1. **Printernaam: (Printer Name:)**

Hier selecteert u het apparaat waarvoor u de geregistreerde gegevens wilt bewerken met het Hulpprogramma Snelkiezen.

#### 2. **Afdrukinstellingen weergeven (Display Printer Settings)**

Hiermee laadt u de geregistreerde gegevens in het apparaat dat is geselecteerd bij **Printernaam: (Printer Name:)** in het hulpprogramma Snelkiezen.

#### 3. **Lijst met instellingsitems: (Setting Item List:)**

Hier selecteert u de geregistreerde gegevens, zodat u ze kunt bewerken. Kies **Registratie telefoonnummer (TEL Number Registration)**, **Gebruikersgegevens instellen (User Information Setting)** of **Geweigerde nummers instellen (Rejected Number Setting)**.

#### 4. Lijst met geregistreerde gegevens

Hier worden de geregistreerde gegevens weergegeven die zijn geselecteerd bij **Lijst met instellingsitems: (Setting Item List:)**.

#### 5. **Bewerken... (Edit...)**/**Alles selecteren (Select All)**/**Verwijderen (Delete)**

Hiermee kunt u de geregistreerde gegevens bewerken of verwijderen of alle geregistreerde gegevens selecteren die zijn geselecteerd bij **Lijst met instellingsitems: (Setting Item List:)**.

Als meerdere items zijn geselecteerd in de lijst met geregistreerde gegevens, kunt u de knop **Bewerken... (Edit...)** niet gebruiken.

### 6. **Laden van pc... (Load from PC...)**

Hiermee geeft u de geregistreerde gegevens weer die zijn opgeslagen op de computer.

#### 7. **Instructies (Instructions)**

Hiermee geeft u deze handleiding weer.

### 8. **Afsluiten (Exit)**

Hiermee sluit u het Hulpprogramma Snelkiezen af. Gegevens die zijn geregistreerd of bewerkt met het Hulpprogramma Snelkiezen worden niet op de computer opgeslagen en ook niet in het apparaat geregistreerd.

#### 9. **Opslaan op pc... (Save to PC...)**

Hiermee slaat u gegevens die zijn bewerkt met het Hulpprogramma Snelkiezen op de computer op.

#### 10. **Registr. in printer (Register to Printer)**

Hiermee registreert u gegevens die zijn bewerkt met het Hulpprogramma Snelkiezen in het apparaat.

# <span id="page-561-0"></span>**Geregistreerde gegevens in het apparaat opslaan op de pc**

Volg de onderstaande procedure als u de naam en het fax-/telefoonnummer van de ontvangers, groepskiesnummers, de naam en het fax-/telefoonnummer van de gebruiker of geweigerde nummers die in het apparaat zijn geregistreerd, wilt opslaan op de computer.

- 1. [Start het Hulpprogramma Snelkiezen.](#page-558-0)
- 2. Selecteer het apparaat in de lijst **Printernaam: (Printer Name:)** en klik op **Afdrukinstellingen weergeven (Display Printer Settings)**.
- 3. Klik op **Opslaan op pc... (Save to PC...)**.
- 4. Voer de bestandsnaam in op het weergegeven scherm en klik op **Opslaan (Save)**.

# <span id="page-562-0"></span>**Fax-/telefoonnummers registreren met het hulpprogramma Snelkiezen**

Volg de onderstaande procedure als u fax-/telefoonnummers wilt registreren.

#### **DESP** Opmerking

- Voordat u fax-/telefoonnummers registreert met het Hulpprogramma Snelkiezen, moet u controleren of er geen faxbewerkingen worden uitgevoerd.
- 1. [Start het Hulpprogramma Snelkiezen.](#page-558-0)
- 2. Selecteer het apparaat in de lijst **Printernaam: (Printer Name:)** en klik op **Afdrukinstellingen weergeven (Display Printer Settings)**.
- 3. Klik bij **Lijst met instellingsitems: (Setting Item List:)** op **Registratie telefoonnummer (TEL Number Registration)**.

De lijst met geregistreerde fax-/telefoonnummers wordt weergegeven.

4. Selecteer een ongebruikt nummer in de lijst en klik op **Bewerken... (Edit...)**.

Het dialoogvenster **Individueel of groepskiesnummer selecteren (Individual or Group Selection)** wordt weergegeven.

- 5. Klik op **Individueel telefoonnummer registreren (Register individual TEL number)** of **Groepskiesnummer registreren (Register group dial)** en klik vervolgens op **Volgende... (Next...)**.
	- Als **Individueel telefoonnummer registreren (Register individual TEL number)** is geselecteerd:

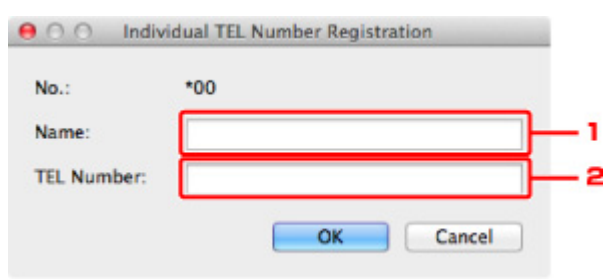

- 1. Geef de naam op.
- 2. Geef het fax- of telefoonnummer op.
- Als **Groepskiesnummer registreren (Register group dial)** is geselecteerd:

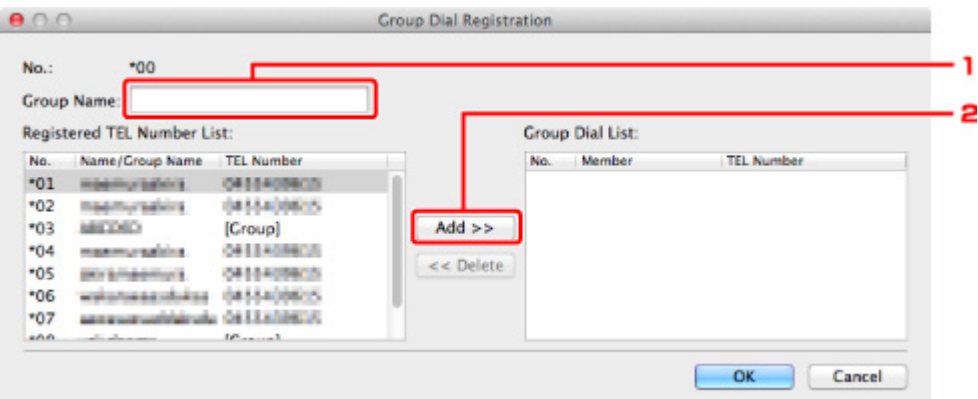

- 1. Geef de groepsnaam op.
- 2. Selecteer het nummer dat u aan de groep wilt toevoegen en klik op **Toevoegen >> (Add >>)**.

### **DESP** Opmerking

• U kunt alleen nummers invoeren die al zijn geregistreerd.

#### 6. Klik op **OK**.

Herhaal stap 4 tot en met 6 als u nog meer fax-/telefoonnummers of groepskiesnummers wilt registreren.

- De geregistreerde gegevens op de computer opslaan:
	- 1. Klik op **Opslaan op pc... (Save to PC...)**.
	- 2. Voer de bestandsnaam in op het weergegeven scherm en klik op **Opslaan (Save)**.
- De geregistreerde gegevens in het apparaat registreren:
	- 1. Klik op **Registr. in printer (Register to Printer)**.
	- 2. Bevestig het bericht dat verschijnt en klik op **OK**.

# <span id="page-564-0"></span>**Fax-/telefoonnummers wijzigen met het hulpprogramma Snelkiezen**

Volg de onderstaande procedure als u fax-/telefoonnummers wilt wijzigen.

#### **DESP** Opmerking

- Voordat u fax-/telefoonnummers wijzigt met het Hulpprogramma Snelkiezen, moet u controleren of er geen faxbewerkingen worden uitgevoerd.
- 1. [Start het Hulpprogramma Snelkiezen.](#page-558-0)
- 2. Selecteer het apparaat in de lijst **Printernaam: (Printer Name:)** en klik op **Afdrukinstellingen weergeven (Display Printer Settings)**.
- 3. Klik bij **Lijst met instellingsitems: (Setting Item List:)** op **Registratie telefoonnummer (TEL Number Registration)**.

De lijst met geregistreerde fax-/telefoonnummers wordt weergegeven.

- 4. Selecteer in de lijst het nummer dat u wilt wijzigen en klik op **Bewerken... (Edit...)**.
	- Als een individueel fax-/telefoonnummer is geselecteerd:

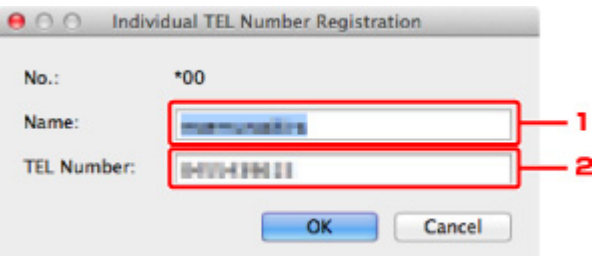

- 1. Geef de nieuwe naam op.
- 2. Geef het nieuwe fax- of telefoonnummer op.
- Als een groepskiesnummer is geselecteerd:

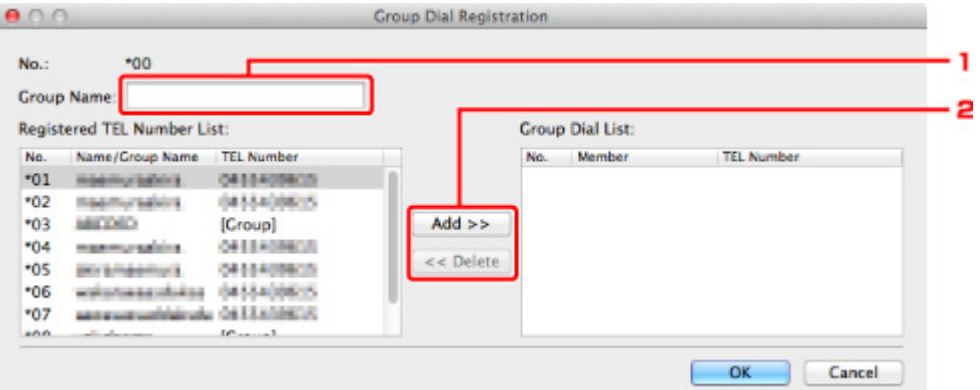

- 1. Geef de nieuwe groepsnaam op.
- 2. Voeg een nummer toe aan het groepskiesnummer of verwijder een nummer uit de groep.

#### **Een nummer toevoegen:**

Selecteer het nummer dat u aan de groep wilt toevoegen en klik op **Toevoegen >> (Add >>)**.

#### **Een nummer verwijderen:**

Selecteer het nummer dat u uit de groep wilt verwijderen en klik op **<< Verwijderen (<< Delete)**.

#### 5. Klik op **OK**.

Herhaal stap 4 en 5 als u nog meer fax-/telefoonnummers of groepskiesnummers wilt wijzigen.

- De bewerkte gegevens op de computer opslaan:
	- 1. Klik op **Opslaan op pc... (Save to PC...)**.
	- 2. Voer de bestandsnaam in op het weergegeven scherm en klik op **Opslaan (Save)**.
- De bewerkte gegevens in het apparaat registreren:
	- 1. Klik op **Registr. in printer (Register to Printer)**.
	- 2. Bevestig het bericht dat verschijnt en klik op **OK**.

# <span id="page-566-0"></span>**Fax-/telefoonnummers verwijderen met het hulpprogramma Snelkiezen**

Volg de onderstaande procedure als u fax-/telefoonnummers wilt verwijderen.

### **DESP** Opmerking

- Voordat u fax-/telefoonnummers verwijdert met het Hulpprogramma Snelkiezen, moet u controleren of er geen faxbewerkingen worden uitgevoerd.
- 1. [Start het Hulpprogramma Snelkiezen.](#page-558-0)
- 2. Selecteer het apparaat in de lijst **Printernaam: (Printer Name:)** en klik op **Afdrukinstellingen weergeven (Display Printer Settings)**.
- 3. Klik bij **Lijst met instellingsitems: (Setting Item List:)** op **Registratie telefoonnummer (TEL Number Registration)**.

De lijst met geregistreerde fax-/telefoonnummers wordt weergegeven.

4. Selecteer het nummer dat u uit de lijst wilt verwijderen en klik op **Verwijderen (Delete)**.

Het geselecteerde fax-/telefoonnummer wordt verwijderd.

Herhaal stap 4 als u nog meer fax-/telefoonnummers wilt verwijderen.

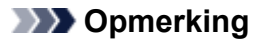

- Als u alle fax-/telefoonnummers uit de lijst wilt verwijderen, klikt u op **Alles selecteren (Select All)** en daarna op **Verwijderen (Delete)**.
- De bewerkte gegevens op de computer opslaan:
	- 1. Klik op **Opslaan op pc... (Save to PC...)**.
	- 2. Voer de bestandsnaam in op het weergegeven scherm en klik op **Opslaan (Save)**.
- De bewerkte gegevens in het apparaat registreren:
	- 1. Klik op **Registr. in printer (Register to Printer)**.
	- 2. Bevestig het bericht dat verschijnt en klik op **OK**.

## <span id="page-567-0"></span>**Gegevens over de afzender wijzigen met het hulpprogramma Snelkiezen**

Volg de onderstaande procedure als u de naam of het fax-/telefoonnummer van de gebruiker wilt wijzigen.

- 1. [Start het Hulpprogramma Snelkiezen.](#page-558-0)
- 2. Selecteer het apparaat in de lijst **Printernaam: (Printer Name:)** en klik op **Afdrukinstellingen weergeven (Display Printer Settings)**.
- 3. Klik bij **Lijst met instellingsitems: (Setting Item List:)** op **Gebruikersgegevens instellen (User Information Setting)**.

De gegevens van de gebruiker worden weergegeven.

4. Selecteer het item dat u wilt wijzigen en klik op **Bewerken... (Edit...)**.

Het dialoogvenster **Gebruikersgegevens (User Information)** wordt weergegeven.

- 5. Geef de nieuwe gebruikersnaam op bij **Gebruikersnaam (User Name)** en het nieuwe fax-/ telefoonnummer bij **Telefoonnummer (TEL Number)** en klik op **OK**.
	- De bewerkte gegevens op de computer opslaan:
		- 1. Klik op **Opslaan op pc... (Save to PC...)**.
		- 2. Voer de bestandsnaam in op het weergegeven scherm en klik op **Opslaan (Save)**.
	- De bewerkte gegevens in het apparaat registreren:
		- 1. Klik op **Registr. in printer (Register to Printer)**.
		- 2. Bevestig het bericht dat verschijnt en klik op **OK**.

## <span id="page-568-0"></span>**Geweigerde nummers registreren/wijzigen met het hulpprogramma Snelkiezen**

Volg de onderstaande procedure als u geweigerde nummers wilt registreren, wijzigen of verwijderen.

- 1. [Start het Hulpprogramma Snelkiezen.](#page-558-0)
- 2. Selecteer het apparaat in de lijst **Printernaam: (Printer Name:)** en klik op **Afdrukinstellingen weergeven (Display Printer Settings)**.
- 3. Klik bij **Lijst met instellingsitems: (Setting Item List:)** op **Geweigerde nummers instellen (Rejected Number Setting)**.

De lijst met geweigerde nummers wordt weergegeven.

- Een geweigerd nummer registreren:
	- 1. Selecteer een ongebruikt nummer in de lijst en klik op **Bewerken... (Edit...)**.
	- 2. Geef het fax-/telefoonnummer op in het dialoogvenster **Geweigerd nummer (Rejected Number)** en klik vervolgens op **OK**.
- Een geweigerd nummer wijzigen:
	- 1. Selecteer in de lijst het nummer dat u wilt wijzigen en klik op **Bewerken... (Edit...)**.
	- 2. Geef het fax-/telefoonnummer op in het dialoogvenster **Geweigerd nummer (Rejected Number)** en klik vervolgens op **OK**.
- Een geweigerd nummer verwijderen:
	- 1. Selecteer het nummer dat u uit de lijst wilt verwijderen en klik op **Verwijderen (Delete)**.

Het geselecteerde fax-/telefoonnummer wordt verwijderd.

#### **DED** Opmerking

• Als u alle fax-/telefoonnummers uit de lijst wilt verwijderen, klikt u op **Alles selecteren (Select All)** en daarna op **Verwijderen (Delete)**.

## <span id="page-569-0"></span>**De geregistreerde gegevens oproepen vanaf de pc en de gegevens in het apparaat registreren**

U kunt de fax-/telefoonnummers, de naam en het fax-/telefoonnummer van de gebruiker en geweigerde nummers die op de computer zijn opgeslagen, registreren in het apparaat.

- 1. [Start het Hulpprogramma Snelkiezen.](#page-558-0)
- 2. Selecteer het apparaat in de lijst **Printernaam: (Printer Name:)** en klik op **Afdrukinstellingen weergeven (Display Printer Settings)**.
- 3. Klik op **Laden van pc... (Load from PC...)**.
- 4. Selecteer het RSD-bestand (\*.rsd) dat u in het apparaat wilt registreren.
- 5. Klik in het dialoogvenster op **Openen (Open)**.
- 6. Klik op **Registr. in printer (Register to Printer)**.

De geregistreerde gegevens op de computer worden geregistreerd in het apparaat.

# <span id="page-570-0"></span>**Het hulpprogramma Snelkiezen verwijderen**

Volg de onderstaande procedure als u het Hulpprogramma Snelkiezen wilt verwijderen.

1. Selecteer **Programma´s (Applications)** in het menu **Ga (Go)** van Finder, dubbelklik op **Canon Utilities** > **Hulpprogramma Snelkiezen (Speed Dial Utility)** en sleep het pictogram **Hulpprogramma Snelkiezen (Speed Dial Utility)** naar de Prullenmand.

## **DD** Opmerking

• Als u het Hulpprogramma Snelkiezen opnieuw wilt installeren, verwijdert u het Hulpprogramma Snelkiezen en installeert u het vervolgens opnieuw vanaf onze website.

# **Faxen ontvangen**

- **[Faxen ontvangen](#page-572-0)**
- **[De papierinstellingen wijzigen](#page-577-0)**
- **[Geheugenontvangst](#page-579-0)**
- **[Faxen ontvangen met behulp van handige functies](#page-581-0)**

## <span id="page-572-0"></span>**Faxen ontvangen**

In dit gedeelte wordt uitgelegd hoe u het ontvangen van een faxen voorbereid en hoe u faxen ontvangt.

### **De ontvangst van een fax voorbereiden**

Ga te werk volgens de onderstaande procedure om de ontvangst van een fax voor te bereiden.

- 1. [Zorg dat het apparaat is ingeschakeld.](#page-115-0)
- 2. Druk op de knop **FAX**.

Het stand-byscherm voor faxen wordt weergegeven.

3. Controleer de instelling voor de ontvangstmodus.

Controleer de instelling voor de ontvangstmodus die wordt weergegeven op het stand-byscherm voor faxen.

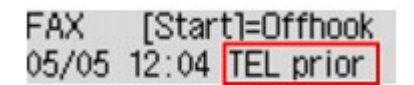

## **DED** Opmerking

• Meer informatie over het wijzigen van de ontvangstmodus:

**N[De ontvangstmodus instellen](#page-515-0)** 

#### 4. [Plaats papier.](#page-124-0)

Plaats vellen normaal papier.

5. Geef de benodigde papierinstellingen op.

#### **N[De papierinstellingen wijzigen](#page-577-0)**

De voorbereiding voor het ontvangen van faxen is hiermee voltooid.

Als een fax wordt ontvangen, wordt deze automatisch op het geplaatste papier afgedrukt.

## **Een fax ontvangen**

De bedieningsprocedure voor ontvangst kan verschillen, afhankelijk van de geselecteerde ontvangstmodus.

### **Demerking**

• Meer informatie over de ontvangstmodus:

**N[De ontvangstmodus instellen](#page-515-0)** 

• U kunt voor elke ontvangstmodus geavanceerde instellingen opgeven.

Voor meer informatie over de geavanceerde instellingen van de ontvangstmodus:

**Meavanceerde instellingen van de ontvangstmodus** 

• Als het apparaat een fax niet heeft kunnen afdrukken, wordt de niet-afgedrukte fax tijdelijk in het geheugen van het apparaat opgeslagen (Geheugenontvangst).

### **Modus tel.prioriteit (TEL priority mode) is geselecteerd:**

• **Als het een faxoproep betreft:**

De telefoon gaat over wanneer er een oproep binnenkomt.

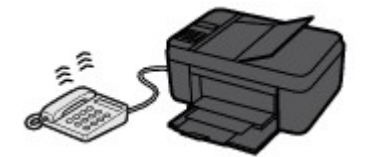

Neem de hoorn op. Als u de faxtoon hoort, wacht u ten minste 5 seconden nadat de toon is gestopt en hangt u de hoorn weer op.

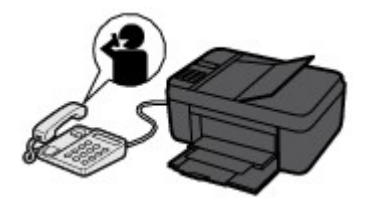

Het apparaat ontvangt de fax.

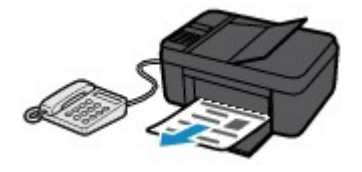

#### **DESP** Opmerking

- Als het apparaat niet naar de faxontvangst omschakelt, drukt u op de knop **FAX** en vervolgens op de knop **Kleur (Color)** of de knop **Zwart (Black)** om de fax te ontvangen.
- Als u een fax wilt ontvangen zonder de hoorn op te nemen, stelt u **Handm./auto schak. (Manual/auto switch)** bij de geavanceerde instellingen in op **AAN (ON)**. Met **RX-starttijd (RX start time)** kunt u het aantal seconden opgeven voordat het apparaat overschakelt op faxontvangst.
- Als u zich hebt aangemeld voor de Duplex Ringing-service in Hongkong, gaat de telefoon een opgegeven aantal keren over bij een inkomende oproep met een herkenbaar faxbelpatroon. Vervolgens schakelt het apparaat over op automatische faxontvangst, zonder dat u de hoorn hoeft op te nemen.

U kunt het aantal keren dat de telefoon overgaat totdat wordt overgeschakeld op faxontvangst wijzigen.

• Het apparaat zo instellen dat u het ontvangen van een fax kunt starten vanaf een aangesloten telefoon (externe ontvangst).

**[Externe ontvangst](#page-582-0)** 

- **Als het antwoordapparaat is aangesloten op het apparaat:**
	- Als het antwoordapparaat is ingesteld op de antwoordmodus, stelt u **Gebruiksvriend. RX (User-friendly RX)** bij de geavanceerde instellingen in op **AAN (ON)**. Als het een faxoproep betreft, ontvangt het apparaat automatisch de fax.
- Als de antwoordmodus op het antwoordapparaat is uitgeschakeld, neemt u de hoorn op. Als u de faxtoon hoort, wacht u ten minste 5 seconden nadat de toon is gestopt en hangt u de hoorn weer op.
- Als **Handm./auto schak. (Manual/auto switch)** bij de geavanceerde instellingen is ingesteld op **AAN (ON)**, stelt u **RX-starttijd (RX start time)** in op een tijdsduur die langer is dan de tijdsduur voordat het antwoordapparaat het bericht afspeelt. We raden u aan om, wanneer u dit hebt ingesteld, het antwoordapparaat bijvoorbeeld met een mobiele telefoon te bellen om te bevestigen dat de berichten correct zijn opgenomen in het antwoordapparaat.
- Stel het antwoordapparaat in op de antwoordmodus en pas het als volgt aan:
	- Het volledige bericht moet niet langer zijn dan 15 seconden.
	- Leg uw bellers in het bericht uit hoe zij een fax kunnen verzenden.

#### • **Als het een spraakoproep betreft:**

De telefoon gaat over wanneer er een oproep binnenkomt.

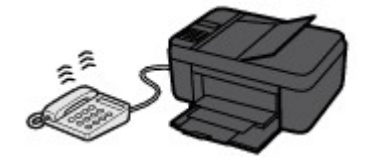

Neem de hoorn van de haak en begin met spreken.

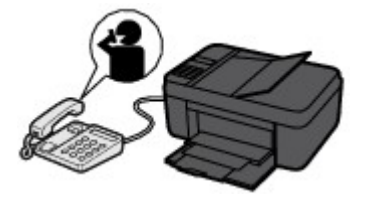

### **DES** Opmerking

- Als het apparaat tijdens telefoongesprekken onverwachts overschakelt op faxontvangst, stelt u **Gebruiksvriend. RX (User-friendly RX)** bij de geavanceerde instellingen in op **UIT (OFF)**.
- Als **Handm./auto schak. (Manual/auto switch)** bij de geavanceerde instellingen is ingesteld op **AAN (ON)**, moet u een binnenkomende oproep beantwoorden door de hoorn van de haak te nemen binnen de tijd die u hebt opgegeven voor **RX-starttijd (RX start time)**. Anders schakelt het apparaat over op faxontvangst.

## **Als Modus alleen fax (Fax only mode) is geselecteerd:**

#### • **Als het een faxoproep betreft:**

Het apparaat ontvangt automatisch de fax.

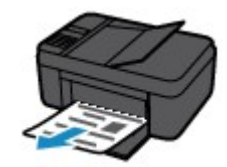

## **DE** Opmerking

- Als er een telefoon is aangesloten op het apparaat, gaat de telefoon over bij binnenkomende oproepen.
- U kunt het aantal keren dat de telefoon overgaat wijzigen met **Binnenkom. signaal (Incoming ring)** bij de geavanceerde instellingen.

#### **Als DRPD of Netwerkschakelaar (Network switch) is geselecteerd:**

#### • **Als het een faxoproep betreft:**

De telefoon gaat over wanneer er een oproep binnenkomt.

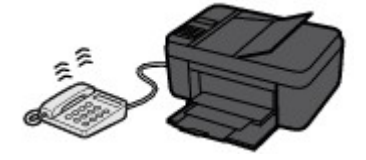

Het apparaat ontvangt automatisch de fax als het belpatroon voor faxen wordt gedetecteerd.

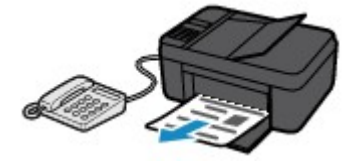

### **DE** Opmerking

• U kunt het aantal keren dat de telefoon overgaat wijzigen.

**[Geavanceerde instellingen van de ontvangstmodus](#page-517-0)** 

#### • **Als het een spraakoproep betreft:**

De telefoon gaat over wanneer er een oproep binnenkomt.

Als het apparaat het belpatroon voor faxen niet detecteert, blijft de telefoon overgaan.

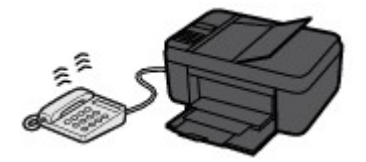

Neem de hoorn van de haak en begin met spreken.

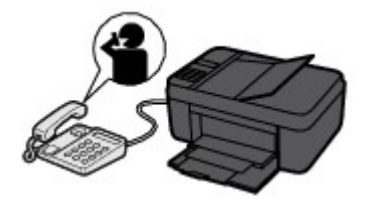

### **DEX** Opmerking

- Als u deze functie wilt gebruiken, moet u zich aanmelden bij een compatibele service die door uw telefoonmaatschappij wordt geleverd.
- **Voor DRPD**

U moet het juiste belpatroon selecteren op het apparaat.

DE DRPD-belpatronen instellen (alleen VS en Canada)
#### • **Voor Netwerkschakelaar**

De naam van deze service is afhankelijk van het land of de regio van aankoop. Deze instelling is mogelijk ook niet beschikbaar, afhankelijk van het land of de regio van aankoop.

# **De papierinstellingen wijzigen**

Dit apparaat drukt ontvangen faxen af op papier dat vooraf in het apparaat is geplaatst. Met het bedieningspaneel kunt u de papierinstellingen voor het afdrukken van faxen wijzigen. Zorg dat de instellingen geschikt zijn voor het geplaatste papier.

### **Belangrijk**

• Als het formaat van het geplaatste papier verschilt van het ingestelde papierformaat, worden de ontvangen faxen opgeslagen in het apparaatgeheugen en wordt **Papierformaat control. (Check page size)** en **Druk op [OK] (Press [OK])** weergegeven op het LCD-scherm. In dat geval laadt u hetzelfde papierformaat dat is opgegeven in de papierformaatinstelling en drukt u vervolgens op de knop **OK**.

U kunt ook op de knop **Stoppen (Stop)** drukken om het bericht te sluiten en de documenten die in het apparaatgeheugen zijn opgeslagen, later af te drukken.

**[Documenten uit het apparaatgeheugen afdrukken](#page-593-0)** 

• Als er geen papier is geplaatst of als het papier op raakt tijdens het afdrukken, worden de ontvangen faxen in het apparaatgeheugen opgeslagen en wordt het foutbericht dat er geen papier is weergegeven op het LCD-scherm. Plaats in dit geval papier en druk op de knop **OK**.

U kunt ook op de knop **Stoppen (Stop)** drukken om het bericht te sluiten en de documenten die in het apparaatgeheugen zijn opgeslagen, later af te drukken.

**[Documenten uit het apparaatgeheugen afdrukken](#page-593-0)** 

### **D** Opmerking

• Als de afzender een document verzendt dat groter is dan het formaat Letter of Legal, zoals 11 x 17 inch, kan het faxapparaat van de verzender het document automatisch verkleinen of opdelen of slechts een deel van het origineel verzenden.

### 1. [Zorg dat het apparaat is ingeschakeld.](#page-115-0)

2. Druk op de knop **FAX**.

Het stand-byscherm voor faxen wordt weergegeven.

3. Druk op de knop **Menu**.

Het scherm **Menu FAX (FAX menu)** wordt weergegeven.

- 4. Selecteer met de knop de optie **Inst. voor faxpapier (FAX paper settings)** en druk vervolgens op de knop **OK**.
- 5. Selecteer een instelling met de knoppen **EXA** en druk vervolgens op de knop **OK**.
- 6. Geef de instellingen op.

Gebruik de knop  $\blacktriangleleft$  om een instellingsitem aan te passen en druk op de knop OK. Het volgende instellingsitem wordt weergegeven.

Het LCD-scherm gaat terug naar het stand-byscherm voor kopiëren nadat alle instellingen zijn voltooid of als u op de knop **FAX** drukt.

# **Opmerking**

• Een \* (sterretje) op het LCD geeft de huidige instelling aan.

#### • **Paginaformaat (Page size)**

U kunt het paginaformaat instellen op **A4**, **Letter**, **LTR** of **Legal**.

#### **DESPENDING**

• Sommige paginaformaten zijn niet beschikbaar; dit is afhankelijk van het land of de regio van aankoop.

#### • **Mediumtype (Media type)**

Het type papier is ingesteld op **Normaal papier (Plain paper)**.

# **Geheugenontvangst**

Als het apparaat de fax niet heeft kunnen afdrukken, wordt de ontvangen fax in het apparaatgeheugen opgeslagen. Het lampje **Faxgeheugen (FAX Memory)** gaat branden en **Ontvangen in geheugen (Received in memory)** wordt weergegeven op het stand-byscherm voor faxen.

### **Belangrijk**

• Als u het netsnoer uit het stopcontact haalt, gaan alle faxen verloren die in het apparaatgeheugen zijn opgeslagen. De volgende keer dat u het apparaat inschakelt, drukt u op de knop **OK** nadat een bevestigingsscherm wordt weergegeven. Er wordt een lijst afgedrukt met de faxen die uit het apparaatgeheugen zijn verwijderd (RAPPORT OVER GEHEUGEN WISSEN (MEMORY CLEAR REPORT)).

Als het apparaat in een van de volgende gevallen een fax ontvangt, wordt de ontvangen fax automatisch opgeslagen in het apparaatgeheugen.

• **Het apparaat is ingesteld om ontvangen faxen op te slaan in het geheugen:**

Als **Niet afdrukken (Do not print)** is geselecteerd voor **Ontvangen docum. (Received documents)** bij **Autom. afdrukinstell. (Auto print settings)** onder **Faxinstellingen (Fax settings)**, worden de ontvangen faxen opgeslagen in het apparaatgeheugen.

U kunt de opgeslagen faxen in het apparaatgeheugen afdrukken via het scherm **Geheugenverwijzing (Memory reference)** onder **Menu FAX (FAX menu)**.

**N[Documenten uit het apparaatgeheugen afdrukken](#page-593-0)** 

#### **DESP** Opmerking

• Als u de ontvangen faxen automatisch wilt afdrukken, selecteert u **Afdrukken (Print)** voor **Ontvangen docum. (Received documents)** in **Autom. afdrukinstell. (Auto print settings)** onder **Faxinstellingen (Fax settings)**.

[Autom. afdrukinstell. \(Auto print settings\)](#page-211-0)

• **Er is een apparaatfout opgetreden:**

Als u **Afdrukken (Print)** selecteert voor **Ontvangen docum. (Received documents)** in in **Autom. afdrukinstell. (Auto print settings)** onder **Faxinstellingen (Fax settings)**, wordt een ontvangen fax automatisch afgedrukt. Als zich echter een van de volgende fouten voordoet, wordt de ontvangen fax niet afgedrukt. In plaats hiervan wordt de fax opgeslagen in het apparaatgeheugen.

Wanneer de fout is opgelost, wordt de fax die in het apparaatgeheugen is opgeslagen, automatisch afgedrukt.

◦ De hoeveelheid resterende inkt is onvoldoende om een fax af te drukken:

Vervang de FINE-cartridge.

**[Een FINE-cartridge vervangen](#page-155-0)** 

### **DE** Opmerking

• U kunt het apparaat zo instellen dat ontvangen faxen geforceerd worden afgedrukt, zelfs als de inkt op is.

Stel **Afdr. bij geen inkt (Print when no ink)** bij **Autom. afdrukinstell. (Auto print settings)** onder **Faxinstellingen (Fax settings)** in op **Afdrukken (Print)**.

Het kan echter zijn dat de fax deels of in zijn geheel niet wordt afgedrukt omdat de inkt op is.

Bovendien wordt de inhoud van de fax niet opgeslagen in het apparaatgeheugen.

Als de inkt al op is, wordt u bovendien aanbevolen om **Niet afdrukken (Do not print)** te selecteren voor **Ontvangen docum. (Received documents)** bij **Autom. afdrukinstell. (Auto print settings)** onder **Faxinstellingen (Fax settings)** om de ontvangen fax op te slaan in het apparaatgeheugen. Nadat u de FINE-cartridge hebt vervangen en **Afdrukken (Print)** selecteert voor **Ontvangen docum. (Received documents)** in **Autom. afdrukinstell. (Auto print settings)**, wordt automatisch de fax afgedrukt die in het apparaatgeheugen is opgeslagen.

[Autom. afdrukinstell. \(Auto print settings\)](#page-211-0)

- Het papier is op:
- Er is een ander papierformaat geplaatst dan is opgegeven voor **Paginaformaat (Page size)** bij **Inst. voor faxpapier (FAX paper settings)**:

Plaats papier van het formaat dat is opgegeven in **Paginaformaat (Page size)** en druk vervolgens op de knop **OK**.

• **U hebt op de knop Stoppen (Stop) gedrukt om het afdrukken van een fax te annuleren:**

Druk op de knop **FAX** om het afdrukken van de fax te hervatten.

### **DD** Opmerking

- Het apparaat kan maximaal 50 faxpagina's\* (max. 20 documenten) opslaan in het apparaatgeheugen.
	- \* Wanneer u ITU-T No.1 chart gebruikt (standaardmodus)
- Als het apparaatgeheugen vol raakt tijdens geheugenontvangst, worden alleen pagina´s die al zijn ontvangen in het geheugen opgeslagen. Druk de ontvangen faxen die in het apparaatgeheugen zijn opgeslagen af, verwijder ze uit het apparaatgeheugen en vraag de afzender de faxen opnieuw te verzenden.

**[Document opgeslagen in apparaatgeheugen](#page-592-0)** 

# **Faxen ontvangen met behulp van handige functies**

- **[Externe ontvangst](#page-582-0)**
- **[Faxontvangst weigeren](#page-583-0)**
- **[Oproepen weigeren op basis van nummerherkenning](#page-586-0)**

# <span id="page-582-0"></span>**Externe ontvangst**

Als het apparaat zich niet in de buurt van de telefoon bevindt, kunt u de hoorn van de haak nemen van de telefoon die is aangesloten op het apparaat. Kies 25 (de id voor externe ontvangst) om faxen te ontvangen (externe ontvangst).

- Als de telefoon is aangesloten op een lijn voor pulskiezen, schakelt u de telefoon tijdelijk om naar toonkiezen. Raadpleeg de handleiding van de telefoon voor informatie over hoe u toonkiezen kunt inschakelen.
- Als er een antwoordapparaat op het apparaat is aangesloten dat geschikt is voor externe besturing, kan de beveiligingscode voor deze functie dezelfde zijn als de code voor ontvangst op afstand. Als dat het geval is, wijzigt u de code voor ontvangst op afstand in **ID RX op afstand (Remote RX ID)** in **RX op afstand (Remote RX)** in **Geavanc. faxinstell. (Adv. FAX settings)** onder **Faxinstellingen (Fax settings)**.

[Geavanc. faxinstell. \(Adv. FAX settings\)](#page-210-0)

De functie Ontvangst op afstand kan worden uitgeschakeld.

# <span id="page-583-0"></span>**Faxontvangst weigeren**

U kunt het apparaat zo instellen dat faxen zonder informatie over de afzender of van bepaalde afzenders worden geweigerd.

Selecteer een van de volgende opties voor het weigeren van faxen.

- Faxen zonder informatie over de afzender.
- Faxen van afzenders die niet in het telefoonboek van het apparaat zijn geregistreerd.
- Faxen van nummers die in het apparaat zijn geregistreerd als geweigerde nummers.

Selecteer de voorwaarde voor het weigeren van faxen volgens de onderstaande procedure.

- 1. [Zorg dat het apparaat is ingeschakeld.](#page-115-0)
- 2. Druk op de knop **Instellingen (Setup)**.

Het scherm **Instellingenmenu (Setup menu)** wordt weergegeven.

- 3. Selecteer met de knop de optie **Faxinstellingen (Fax settings)** en druk vervolgens op de knop **OK**.
- 4. Selecteer met de knop **EXA** de optie **Beveiligingsbeheer (Security control)** en druk vervolgens op de knop **OK**.
- 5. Selecteer met de knop de optie **Faxontv. geweigerd (FAX RX reject)** en druk vervolgens op de knop **OK**.
- 6. Selecteer met de knoppen de optie **AAN (ON)** en druk vervolgens op de knop **OK**.
- 7. Selecteer met de knoppen  $\blacktriangleleft\blacktriangleright$  de gewenste optie voor het weigeren van faxen en druk vervolgens op de knop **OK**.

#### **Geen afzenderinfo (No sender info.)**

Selecteer deze optie om faxen zonder informatie over de afzender te weigeren.

#### **Niet in telefoonboek (Not in directory)**

Geweigerde faxen van de afzenders die niet in het telefoonboek van het apparaat zijn geregistreerd.

#### **Geweigerde nummers (Rejected numbers)**

Selecteer deze optie om faxen te weigeren van nummers die in het apparaat zijn geregistreerd als geweigerde nummers.

Zie [Het geweigerde nummer registreren](#page-584-0) voor meer informatie over het registreren van het geweigerde nummer.

#### **DEX** Opmerking

- Een \* (sterretje) op het LCD geeft de huidige instelling aan.
- Wanneer de ontvangst door het apparaat wordt geweigerd, wordt **Ontvangst geweigerd (Reception rejected)** weergegeven op het stand-byscherm voor faxen.
- Faxen zonder informatie over de afzender worden ook geweigerd als een andere instelling dan **Geen afzenderinfo (No sender info.)** is geselecteerd.

### <span id="page-584-0"></span>**Het geweigerde nummer registreren**

Registreer het geweigerde nummer volgens de onderstaande procedure.

- 1. Wanneer het bevestigingsscherm voor het registreren van het geweigerde nummer wordt weergegeven, gebruikt u de knop **ID** om **Ja (Yes)** te selecteren en drukt u op de knop **OK**.
- 2. Gebruik de knop **ID** om een registratienummer te selecteren en druk op de knop **OK**.
- 3. Gebruik de knop **II** om een registratiemethode te selecteren en druk op de knop **OK**.

Registreer het geweigerde nummer op basis van de registratiemethode.

#### • **Via oproeplog (UIT) (From call log (OUT))**

Wanneer u deze registratiemethode selecteert, wordt het scherm voor het selecteren van het fax-/telefoonnummer van de uitgaande oproepenlogboeken weergegeven.

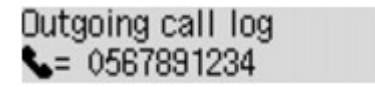

- 1. Gebruik de knop  $\blacktriangleleft\blacktriangleright$  om een fax-/telefoonnummer te selecteren en druk op de knop OK.
- 2. Druk nogmaals op de knop **OK**.

#### • **Via oproepenlog (IN) (From call log (IN))**

Wanneer u deze registratiemethode selecteert, wordt het scherm voor het selecteren van het fax-/telefoonnummer of de naam van de ontvangen oproepenlogboeken weergegeven.

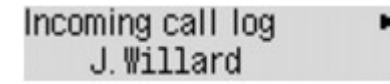

- 1. Gebruik de knop  $\blacktriangleleft$  om een fax-/telefoonnummer of een naam te selecteren en druk op de knop **OK**.
- 2. Druk nogmaals op de knop **OK**.

#### **DEX** Opmerking

• Deze registratiemethode is mogelijk niet beschikbaar, afhankelijk van het land of de regio van aankoop.

#### • **Direct invoeren (Direct entry)**

Wanneer u deze registratiemethode selecteert, wordt het scherm voor het registreren van het fax-/telefoonnummer weergegeven.

Telephone number い

Voer met de numerieke toetsen het fax-/telefoonnummer in dat u wilt registreren en druk vervolgens op de knop **OK**.

#### **DESP** Opmerking

• Als u nog een geweigerd nummer wilt registreren, selecteert u met de knop  $\blacktriangleleft\blacktriangleright$  een ander registratienummer en registreert u vervolgens het geweigerde nummer.

U kunt maximaal 10 geweigerde nummers registreren.

- Druk op de knop **FAX** om terug te keren naar het stand-byscherm van de fax.
- U kunt een lijst met geweigerde nummers (LIJST GEWEIGERDE NUMMERS (REJECTED NUMBER LIST)) afdrukken.

**N[Overzicht van rapporten en lijsten](#page-597-0)** 

- Als u het geweigerde nummer dat u hebt geregistreerd, wilt wijzigen, geeft u het scherm weer waarop u het fax-/telefoonnummer registreert, wijzigt u het geweigerde nummer en drukt u op de knop **OK**.
- Als u het geweigerde nummer dat u hebt geregistreerd, wilt verwijderen, geeft u het scherm weer waarop u het fax-/telefoonnummer registreert. Druk herhaaldelijk op de knop **Terug (Back)** om het geweigerde nummer te verwijderen en druk daarna op de knop **OK**.
- U kunt het geweigerde nummer registreren in **Geweigerde nummers (Rejected numbers)** in **Registratie telnr. (TEL no. registration)** onder **Faxinstellingen (Fax settings)**.

# <span id="page-586-0"></span>**Oproepen weigeren op basis van nummerherkenning**

Als u bent geabonneerd op een service voor beller-ID, detecteert het apparaat het nummer van de afzender. Als de ID van de afzender voldoet aan de voorwaarde die u hier hebt geselecteerd, weigert het apparaat het telefoongesprek of de fax van de afzender.

### **DESP** Opmerking

• Deze instelling wordt mogelijk niet ondersteund, afhankelijk van het land of de regio van aankoop.

Neem contact op met uw telefoonmaatschappij om te vragen of deze service wordt geboden.

Geef de instelling op volgens de onderstaande procedure.

- 1. [Zorg dat het apparaat is ingeschakeld.](#page-115-0)
- 2. Druk op de knop **Instellingen (Setup)**.

Het scherm **Instellingenmenu (Setup menu)** wordt weergegeven.

- 3. Selecteer met de knop de optie **Faxinstellingen (Fax settings)** en druk vervolgens op de knop **OK**.
- 4. Selecteer met de knop **EXA** de optie **Beveiligingsbeheer (Security control)** en druk vervolgens op de knop **OK**.
- 5. Selecteer met de knoppen  $\blacktriangleleft \blacktriangleright$  de optie **Weigering beller** *(Caller rejection)* en druk vervolgens op de knop **OK**.
- 6. Selecteer met de knoppen **de** de optie Geabonneerd (Subscribed) en druk vervolgens op de knop **OK**.

U kunt nu de instellingen voor **Weigering beller (Caller rejection)** opgeven.

- 7. Gebruik de knop  $\blacktriangleleft\blacktriangleright$  om te selecteren of een telefoongesprek of een faxontvangst van een anoniem nummer moet worden geweigerd en druk op de knop **OK**.
- 8. Gebruik de knop  $\blacktriangleleft\blacktriangleright$  om te selecteren of een telefoongesprek of een faxontvangst van buiten het gebied van de abonnementsservice moet worden geweigerd en druk op de knop **OK**.
- 9. Gebruik de knop  $\blacktriangleleft\blacktriangleright$  om te selecteren of een telefoongesprek of een faxontvangst van de opgegeven nummers moet worden geweigerd en druk op de knop **OK**.

Als u **Weigeren (Reject)** selecteert, kunt u het fax-/telefoonnummer registreren dat u wilt weigeren.

Wanneer **Geweigerd nr. registr.? (Register rejected no.?)** wordt weergegeven op het LCD-scherm, gebruikt u de knop **ID** om Ja (Yes) te selecteren en registreert u het fax-/telefoonnummer dat u wilt weigeren.

Zie [Het geweigerde nummer registreren](#page-584-0) voor meer informatie over het registreren van het geweigerde nummer.

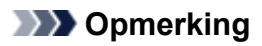

• Zelfs wanneer u **Weigeren (Reject)** selecteert, gaat het apparaat eenmaal over.

(Het apparaat gaat mogelijk niet over, afhankelijk van het land of de regio van aankoop.)

# **Overige nuttige faxfuncties**

- **[Informatieservices gebruiken](#page-589-0)**
- **[Faxen verzenden/ontvangen in de ECM](#page-591-0)**
- **[Document opgeslagen in apparaatgeheugen](#page-592-0)**
- **[Overzicht van rapporten en lijsten](#page-597-0)**

# <span id="page-589-0"></span>**Informatieservices gebruiken**

U kunt gebruikmaken van vele informatieservices, zoals services voor bankieren en vliegticket- en hotelreserveringen. Voor het gebruik van deze services is toonkiezen vereist. U moet dus tijdelijk schakelen naar toonkiezen als het apparaat is aangesloten op een lijn voor pulskiezen.

#### **NDe lijn voor toonkiezen gebruiken**

**[De lijn voor pulskiezen gebruiken](#page-590-0)** 

#### **Belangrijk**

• Voor sommige informatieservices kan een overeenkomst met een serviceprovider vereist zijn. Neem contact op met de serviceprovider voor meer informatie.

### **De lijn voor toonkiezen gebruiken**

• **Nummers kiezen met de telefoon op de haak**

#### **DEX** Opmerking

• U kunt de functie voor het kiezen van nummers met de telefoon op de haak alleen gebruiken als **Instelling op haak (Hook setting)** bij **Beveiligingsbeheer (Security control)** onder **Faxinstellingen (Fax settings)** is ingesteld op **Inschakelen (Enable)**.

**[Beveiligingsbeheer \(Security control\)](#page-212-0)** 

- 1. [Zorg dat het apparaat is ingeschakeld.](#page-115-0)
- 2. Druk op de knop **FAX**.

Het stand-byscherm voor faxen wordt weergegeven.

- 3. Druk op de knop **Kleur (Color)** of op de knop **Zwart (Black)**.
- 4. Kies het nummer van de informatieservice met numerieke toetsen.
- 5. Wanneer het opgenomen bericht van de informatieservice wordt afgespeeld, drukt u met de numerieke toetsen op de nummers die in het bericht worden aangegeven.
- 6. Druk op de knop **Stoppen (Stop)** om het gebruik van de service te beëindigen.

#### • **Nummers kiezen met de telefoon die op het apparaat is aangesloten**

- 1. [Zorg dat het apparaat is ingeschakeld.](#page-115-0)
- 2. Druk op de knop **FAX**.

Het stand-byscherm voor faxen wordt weergegeven.

- 3. Neem de hoorn van de telefoon op.
- 4. Kies het nummer van de informatieservice met de telefoon.
- 5. Wanneer het opgenomen bericht van de informatieservice wordt afgespeeld, drukt u op de telefoon op de nummers die in het bericht worden aangegeven.
- 6. Plaats de hoorn terug om de service te beëindigen.

### <span id="page-590-0"></span>**De lijn voor pulskiezen gebruiken**

• **Nummers kiezen met de telefoon op de haak**

### **DE** Opmerking

• U kunt de functie voor het kiezen van nummers met de telefoon op de haak alleen gebruiken als **Instelling op haak (Hook setting)** bij **Beveiligingsbeheer (Security control)** onder **Faxinstellingen (Fax settings)** is ingesteld op **Inschakelen (Enable)**.

**[Beveiligingsbeheer \(Security control\)](#page-212-0)** 

- 1. [Zorg dat het apparaat is ingeschakeld.](#page-115-0)
- 2. Druk op de knop **FAX**.

Het stand-byscherm voor faxen wordt weergegeven.

- 3. Druk op de knop **Kleur (Color)** of op de knop **Zwart (Black)**.
- 4. Kies het nummer van de informatieservice met numerieke toetsen.
- 5. Wanneer het opgenomen bericht van de informatieservice wordt afgespeeld, drukt u op de knop **Toon (Tone)** om toonkiezen in te schakelen.
- 6. Voer met de numerieke toetsen de nummers in die in het bericht worden aangegeven.
- 7. Druk op de knop **Stoppen (Stop)** om het gebruik van de service te beëindigen.

#### • **Nummers kiezen met de telefoon die op het apparaat is aangesloten**

- 1. [Zorg dat het apparaat is ingeschakeld.](#page-115-0)
- 2. Druk op de knop **FAX**.

Het stand-byscherm voor faxen wordt weergegeven.

- 3. Neem de hoorn van de telefoon op.
- 4. Kies het nummer van de informatieservice met de telefoon.
- 5. Wanneer het opgenomen bericht van de informatieservice wordt afgespeeld, schakelt u met de telefoon naar toonkiezen.

Wanneer u het nummer van de informatieservice hebt gekozen op de telefoon die op het apparaat is aangesloten, kunt u niet met het apparaat schakelen naar toonkiezen. Raadpleeg de handleiding van de telefoon voor informatie over hoe u toonkiezen kunt inschakelen.

- 6. Druk op de telefoon op de nummers die in het bericht worden aangegeven.
- 7. Plaats de hoorn terug om de service te beëindigen.

# <span id="page-591-0"></span>**Faxen verzenden/ontvangen in de ECM**

Het apparaat is ingesteld voor het verzenden/ontvangen van faxen in de ECM (Error Correction Mode). Als het faxapparaat van de ontvanger geschikt is voor ECM, verstuurt het apparaat de fax automatisch opnieuw met gecorrigeerde fouten.

# **DD** Opmerking

- Als het faxapparaat van de afzender of ontvanger niet geschikt is voor ECM, wordt de fax verzonden/ ontvangen zonder automatische foutcorrectie.
- Als u kleurenfaxen wilt ontvangen, moet **ECM RX** bij **Geav. communicatie (Adv. communication)** in **Geavanc. faxinstell. (Adv. FAX settings)** onder **Faxinstellingen (Fax settings)** zijn ingesteld op **AAN (ON)**.

#### [Geavanc. faxinstell. \(Adv. FAX settings\)](#page-210-0)

Als u het verzenden en ontvangen in de ECM wilt uitschakelen, stelt u **ECM TX** en **ECM RX** in **Geav. communicatie (Adv. communication)** in op **UIT (OFF)**.

• Als de ECM is ingeschakeld kan het verzenden langer duren.

# <span id="page-592-0"></span>**Document opgeslagen in apparaatgeheugen**

Als het verzenden van faxen niet wordt voltooid of als het apparaat de ontvangen faxen niet heeft kunnen afdrukken, worden deze faxen opgeslagen in het apparaatgeheugen.

Als er een fout is opgetreden tijdens het verzenden van een fax, wordt het document niet in het apparaatgeheugen opgeslagen.

In de volgende gevallen kan het apparaat een ontvangen fax niet afdrukken en zal deze automatisch worden opgeslagen in het geheugen.

- **De hoeveelheid resterende inkt is onvoldoende om een fax af te drukken.**
- **Het papier is op.**
- **Er is een ander papierformaat geplaatst dan is opgegeven voor Paginaformaat (Page size) bij Inst. voor faxpapier (FAX paper settings).**
- **Niet afdrukken (Do not print) is geselecteerd voor Ontvangen docum. (Received documents) in Autom. afdrukinstell. (Auto print settings) onder Faxinstellingen (Fax settings).**
- **U hebt op de knop Stoppen (Stop) gedrukt om het afdrukken van een ontvangen fax te annuleren.**

### **Belangrijk**

• Als u de stekker van het apparaat uit het stopcontact haalt, gaan alle faxen die in het apparaatgeheugen zijn opgeslagen verloren.

Raadpleeg [Kennisgeving over het loskoppelen van het netsnoer](#page-118-0) voor meer informatie over het loskoppelen van het netsnoer.

U kunt de faxen die in het apparaatgeheugen zijn opgeslagen, afdrukken of verwijderen.

• Een document in het apparaatgeheugen afdrukken:

**N[Documenten uit het apparaatgeheugen afdrukken](#page-593-0)** 

• Een document uit het apparaatgeheugen verwijderen:

**N[Documenten uit het apparaatgeheugen verwijderen](#page-595-0)** 

### **D** Opmerking

• Wanneer u een document in het apparaatgeheugen wilt bevestigen, afdrukken of verwijderen, kunt u het gewenste document selecteren met behulp van het transactienummer. Als u het transactienummer van het gewenste document niet weet, kunt u eerst de lijst met documenten (GEHEUGENLIJST (MEMORY LIST)) afdrukken.

Meer informatie over het afdrukken van de GEHEUGENLIJST (MEMORY LIST) vindt u in [Documenten](#page-593-0) [uit het apparaatgeheugen afdrukken.](#page-593-0)

# <span id="page-593-0"></span>**Documenten uit het apparaatgeheugen afdrukken**

U kunt een bepaald document in het apparaatgeheugen of alle ontvangen documenten in het geheugen tegelijk afdrukken.

Wanneer u een bepaald document afdrukt, kunt u het gewenste document selecteren met behulp van het transactienummer. Als u het transactienummer van het gewenste document niet weet, kunt u eerst de lijst met documenten (GEHEUGENLIJST (MEMORY LIST)) afdrukken.

- 1. [Zorg dat het apparaat is ingeschakeld.](#page-115-0)
- 2. [Plaats papier.](#page-124-0)
- 3. Druk op de knop **FAX**.

Het stand-byscherm voor faxen wordt weergegeven.

4. Druk op de knop **Menu**.

Het scherm **Menu FAX (FAX menu)** wordt weergegeven.

5. Selecteer met de knoppen **de** de optie **Geheugenverwijzing** (Memory reference) en druk vervolgens op de knop **OK**.

#### **DED** Opmerking

- Als er geen documenten in het apparaatgeheugen zijn opgeslagen, wordt **Geen docum. in geheugen (No documents in memory)** weergegeven op het LCD-scherm.
- 6. Gebruik de knop  $\blacktriangleleft\blacktriangleright$  om een afdrukmenu te selecteren en druk op de knop **OK**.

U kunt de volgende afdrukmenu´s selecteren.

#### • **Geheugenlijst afdr. (Print memory list)**

U kunt een lijst afdrukken met de documenten die in het apparaatgeheugen zijn opgeslagen (GEHEUGENLIJST (MEMORY LIST)).

De GEHEUGENLIJST (MEMORY LIST) geeft het transactienummer van de niet-verzonden of nietafgedrukte fax (TX/RX-nr.), de transactiemodus, het nummer van de ontvanger en de datum en tijd van de transactie weer.

Een transactienummer tussen "0001" en "4999" bij GEHEUGENLIJST (MEMORY LIST) geeft een verzonden document aan. Een transactienummer tussen "5001" en "9999" bij GEHEUGENLIJST (MEMORY LIST) geeft een ontvangen document aan.

#### • **Opgegeven doc. afdr. (Print specified doc.)**

U kunt het document opgeven en afdrukken.

Wanneer u dit menu selecteert, wordt het selectiescherm voor documenten weergegeven.

Print specified doc. \*0001 TX/RX no.

### **D** Opmerking

- Een transactienummer tussen "0001" en "4999" geeft aan dat het een verzonden document is. Een transactienummer tussen "5001" en "9999" geeft aan dat het een ontvangen document is.
- De markeringen voor het transactienummer hebben de volgende betekenis:

Geen markering: dit geeft aan dat het een zwart-witdocument is.

 $\ddagger$ : dit geeft aan dat het een kleurendocument is.

: Geeft het document aan tijdens verzending.

o.<br>1. Geeft het document aan dat is verzonden met de functie Sequentiële uitzending.

• Wanneer u op de knop **the of de knop <b>Toon** (Tone) drukt, verandert het transactienummer dat op het LCD-scherm wordt weergegeven in de transactietijd of het fax-/telefoonnummer.

Geef het document op en druk dit af volgens de onderstaande procedure.

- 1. Selecteer met de numerieke toetsen of de knop  $\blacktriangleleft\blacktriangleright$  het transactienummer (TX/RX-nr.) van het document dat u wilt afdrukken en druk op de knop **OK**.
- 2. Gebruik de knop  $\blacktriangleleft\blacktriangleright$  om aan te geven of u alleen de eerste pagina van het document wilt afdrukken en druk op de knop **OK**.
	- Als u **Ja (Yes)** selecteert:

Alleen de eerste pagina van het document wordt afgedrukt.

Het document is nog steeds opgeslagen in het apparaatgeheugen.

◦ Als u **Nee (No)** selecteert:

Alle pagina's van het document worden afgedrukt.

Het scherm waarop u kunt bevestigen of u het afgedrukte document uit het apparaatgeheugen wilt verwijderen, wordt weergegeven.

Als u Ja (Yes) selecteert met de knop **EX** en op de knop OK drukt, wordt het afgedrukte document in het apparaatgeheugen verwijderd.

#### **Demerking**

- Als het opgegeven document zich niet in het apparaatgeheugen bevindt, wordt **Geen document (No document)** weergegeven en gaat het apparaat terug naar het vorige scherm.
- Druk op de knop **Stoppen (Stop)** om terug te keren naar het stand-byscherm van de fax.

#### • **Alle RX-doc. afdruk. (Print all RX docs)**

Wanneer u dit menu selecteert, wordt het bevestigingsscherm weergegeven.

U kunt alle ontvangen documenten in het apparaatgeheugen afdrukken.

Als u **Ja (Yes)** selecteert met de knop  $\blacktriangleleft$  en op de knop OK drukt, worden alle documenten in het apparaatgeheugen afgedrukt.

Telkens wanneer een document wordt afgedrukt, wordt het scherm weergegeven waarop u kunt bevestigen of u het afgedrukte document uit het apparaatgeheugen wilt verwijderen.

Als u Ja (Yes) selecteert met de knop **EX** en op de knop OK drukt, wordt het afgedrukte document in het apparaatgeheugen verwijderd.

# <span id="page-595-0"></span>**Documenten uit het apparaatgeheugen verwijderen**

U kunt een bepaald document uit het apparaatgeheugen of alle documenten uit het geheugen tegelijk verwijderen.

#### **DD** Opmerking

• Wanneer u een bepaald document verwijdert, kunt u het gewenste document selecteren met behulp van het transactienummer. Als u het transactienummer van het gewenste document niet weet, kunt u eerst de lijst met documenten (GEHEUGENLIJST (MEMORY LIST)) afdrukken.

**N[Documenten uit het apparaatgeheugen afdrukken](#page-593-0)** 

- 1. [Zorg dat het apparaat is ingeschakeld.](#page-115-0)
- 2. Druk op de knop **FAX**.

Het stand-byscherm voor faxen wordt weergegeven.

3. Druk op de knop **Menu**.

Het scherm **Menu FAX (FAX menu)** wordt weergegeven.

4. Selecteer met de knoppen de optie **Geheugenverwijzing (Memory reference)** en druk vervolgens op de knop **OK**.

#### **DESP** Opmerking

- Als er geen documenten in het apparaatgeheugen zijn opgeslagen, wordt **Geen docum. in geheugen (No documents in memory)** weergegeven op het LCD-scherm.
- 5. Gebruik de knop **ID** om een verwijdermenu te selecteren en druk op de knop OK.

U kunt de volgende verwijdermenu´s selecteren.

#### • **Opgeg. doc. verw. (Del. specified doc.)**

U kunt het document opgeven en verwijderen.

Wanneer u dit menu selecteert, wordt het selectiescherm voor documenten weergegeven.

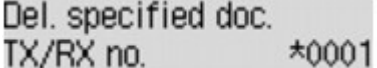

#### **DESP** Opmerking

- Een transactienummer tussen "0001" en "4999" geeft aan dat het een verzonden document is. Een transactienummer tussen "5001" en "9999" geeft aan dat het een ontvangen document is.
- De markeringen voor het transactienummer hebben de volgende betekenis:

Geen markering: dit geeft aan dat het een zwart-witdocument is.

 $\ddot{\ddot{\bullet}}$ : dit geeft aan dat het een kleurendocument is.

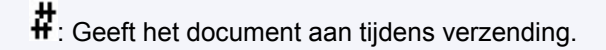

o.<br>1. Geeft het document aan dat is verzonden met de functie Sequentiële uitzending.

• Wanneer u op de knop **that** of de knop **Toon (Tone)** drukt, verandert het transactienummer dat op het LCD-scherm wordt weergegeven in de transactietijd of het fax-/telefoonnummer.

Geef het document op en verwijder dit af volgens de onderstaande procedure.

1. Selecteer met de knoppen  $\blacktriangleleft\blacktriangleright$  het transactienummer (TX/RX-nr.) van het document dat u wilt opslaan en druk vervolgens op de knop **OK**.

Het bevestigingsscherm wordt weergegeven.

2. Selecteer met de knop < het transactienummer van het document dat u wilt verwijderen en druk vervolgens op de knop **OK**.

Het opgegeven document wordt uit het apparaatgeheugen verwijderd.

#### **DE** Opmerking

- Als het opgegeven document zich niet in het apparaatgeheugen bevindt, wordt **Geen document (No document)** weergegeven en gaat het apparaat terug naar het vorige scherm.
- Druk op de knop **Stoppen (Stop)** om terug te keren naar het stand-byscherm van de fax.

#### • **Alle docum. verw. (Delete all docs)**

Wanneer u dit menu selecteert, wordt het bevestigingsscherm weergegeven.

U kunt alle documenten in het apparaatgeheugen verwijderen.

Als u Ja (Yes) selecteert met de knop  $\blacktriangleleft\blacktriangleright$  en op de knop OK drukt, worden alle documenten in het apparaatgeheugen verwijderd.

# <span id="page-597-0"></span>**Overzicht van rapporten en lijsten**

Het apparaat drukt automatisch het rapport af nadat een fax is verzonden of ontvangen. U kunt de lijst met fax-/telefoonnummers afdrukken of de huidige instellingen afdrukken.

**NTypen rapporten en lijsten** 

**[Een rapport of lijst afdrukken](#page-599-0)** 

# **Typen rapporten en lijsten**

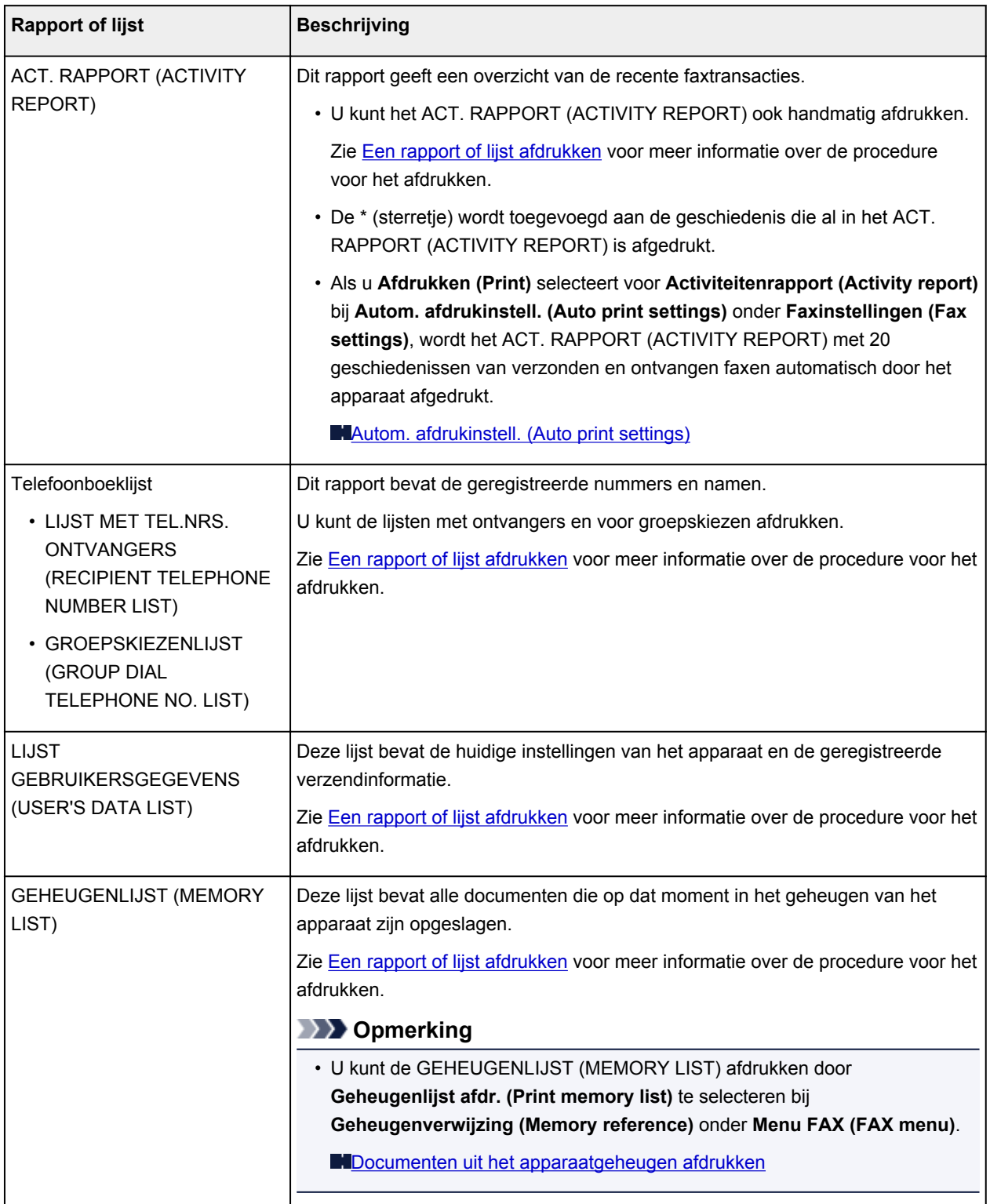

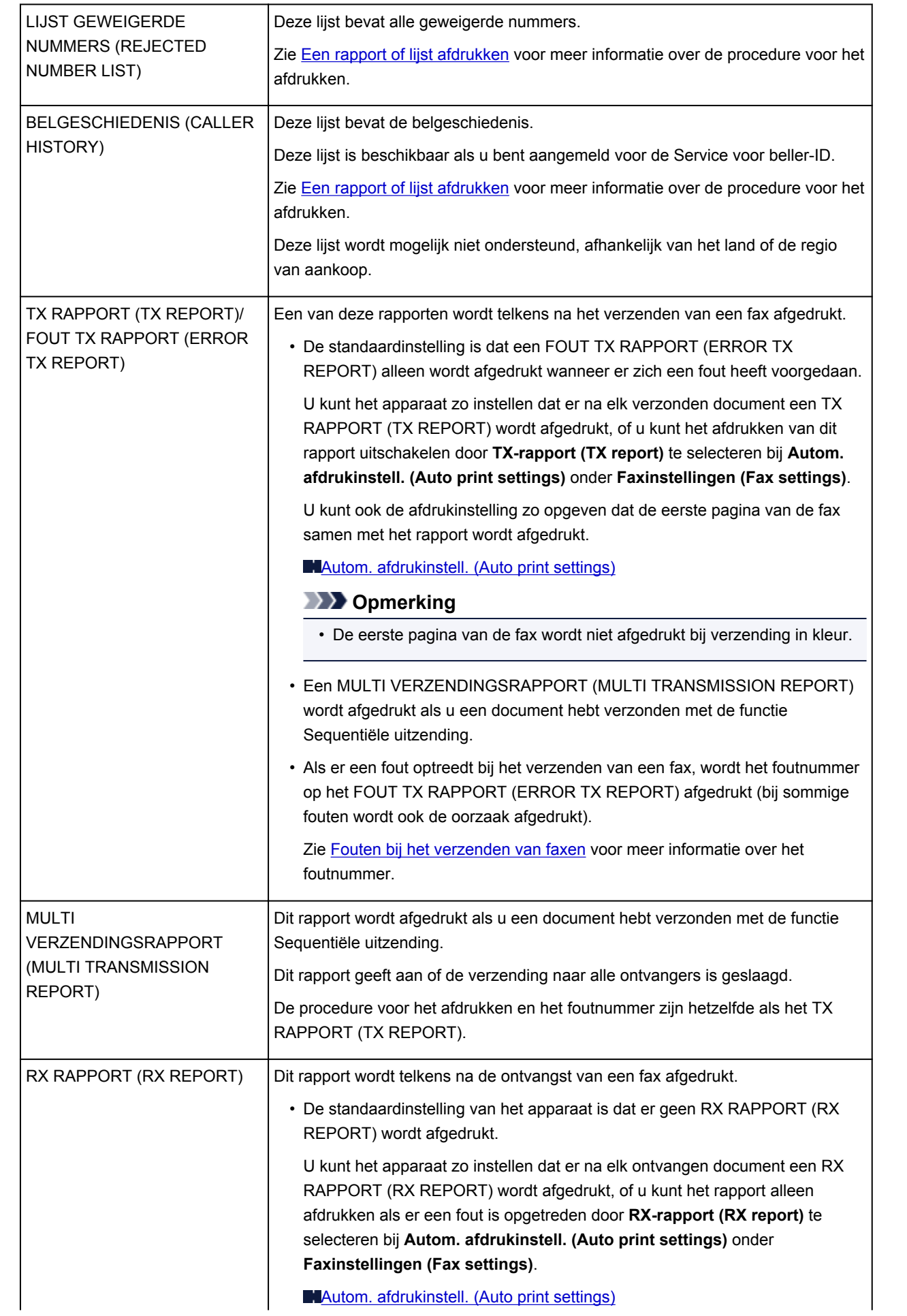

<span id="page-599-0"></span>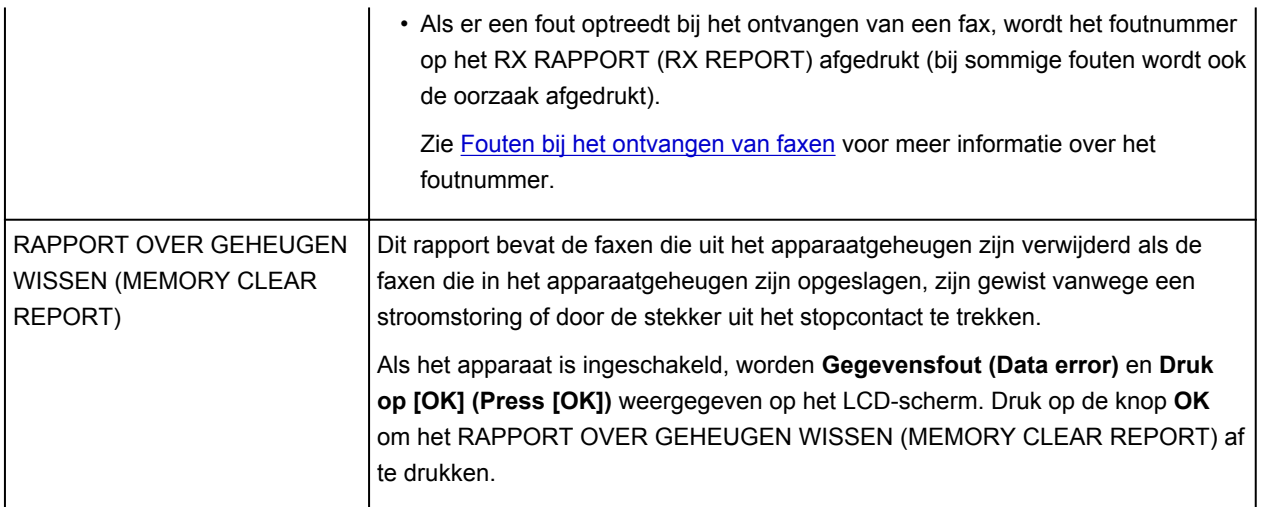

# **Een rapport of lijst afdrukken**

In dit gedeelte wordt beschreven hoe u het rapport of de lijst handmatig afdrukt.

Druk het volgende rapport of de volgende lijst handmatig af.

- ACT. RAPPORT (ACTIVITY REPORT)
- Telefoonboeklijst (LIJST MET TEL.NRS. ONTVANGERS (RECIPIENT TELEPHONE NUMBER LIST)/ GROEPSKIEZENLIJST (GROUP DIAL TELEPHONE NO. LIST))
- LIJST GEBRUIKERSGEGEVENS (USER'S DATA LIST)
- GEHEUGENLIJST (MEMORY LIST)
- LIJST GEWEIGERDE NUMMERS (REJECTED NUMBER LIST)
- BELGESCHIEDENIS (CALLER HISTORY)

#### **DED** Opmerking

- BELGESCHIEDENIS (CALLER HISTORY) wordt mogelijk niet ondersteund, afhankelijk van het land of de regio van aankoop.
- 1. [Zorg dat het apparaat is ingeschakeld.](#page-115-0)
- 2. [Plaats papier.](#page-124-0)
- 3. Druk op de knop **FAX**.

Het stand-byscherm voor faxen wordt weergegeven.

4. Druk op de knop **Menu**.

Het scherm **Menu FAX (FAX menu)** wordt weergegeven.

- 5. Selecteer met de knoppen **de** de optie **Rapport/lijst afdr. (Print reports/lists)** en druk vervolgens op de knop **OK**.
- 6. Selecteer met de knop  $\blacktriangleleft\blacktriangleright$  het rapport dat of de lijst die u wilt afdrukken en druk op de knop **OK**.

<span id="page-600-0"></span>• Als u **Telefoonboeklijst (Directory list)** selecteert:

Selecteer met de knoppen de optie **Ontvanger (Recipient)** of **Groepskeuze (Group dial)** en druk vervolgens op de knop **OK**.

Als u **Ontvanger (Recipient)** selecteert, selecteert u of u de LIJST MET TEL.NRS. ONTVANGERS (RECIPIENT TELEPHONE NUMBER LIST) alfabetisch gesorteerd wilt afdrukken en drukt u daarna op de knop **OK**. Als u **Ja (Yes)** selecteert, drukt het apparaat de LIJST MET TEL.NRS. ONTVANGERS (RECIPIENT TELEPHONE NUMBER LIST) af in alfabetische volgorde. Als u **Nee (No)** selecteert, drukt het apparaat de LIJST MET TEL.NRS. ONTVANGERS (RECIPIENT TELEPHONE NUMBER LIST) af in numerieke volgorde.

Als u **Groepskeuze (Group dial)** selecteert, drukt het apparaat de GROEPSKIEZENLIJST (GROUP DIAL TELEPHONE NO. LIST) af.

• Als u een ander item dan **Telefoonboeklijst (Directory list)** selecteert:

Druk op de knop **OK**.

Het apparaat drukt het geselecteerde rapport of de geselecteerde lijst af.

### **Fouten bij het verzenden van faxen**

Als er een fout optreedt bij het verzenden van een fax, wordt het foutnummer in het FOUT TX RAPPORT (ERROR TX REPORT) of in het ACT. RAPPORT (ACTIVITY REPORT) afgedrukt (bij sommige fouten wordt ook de oorzaak afgedrukt).

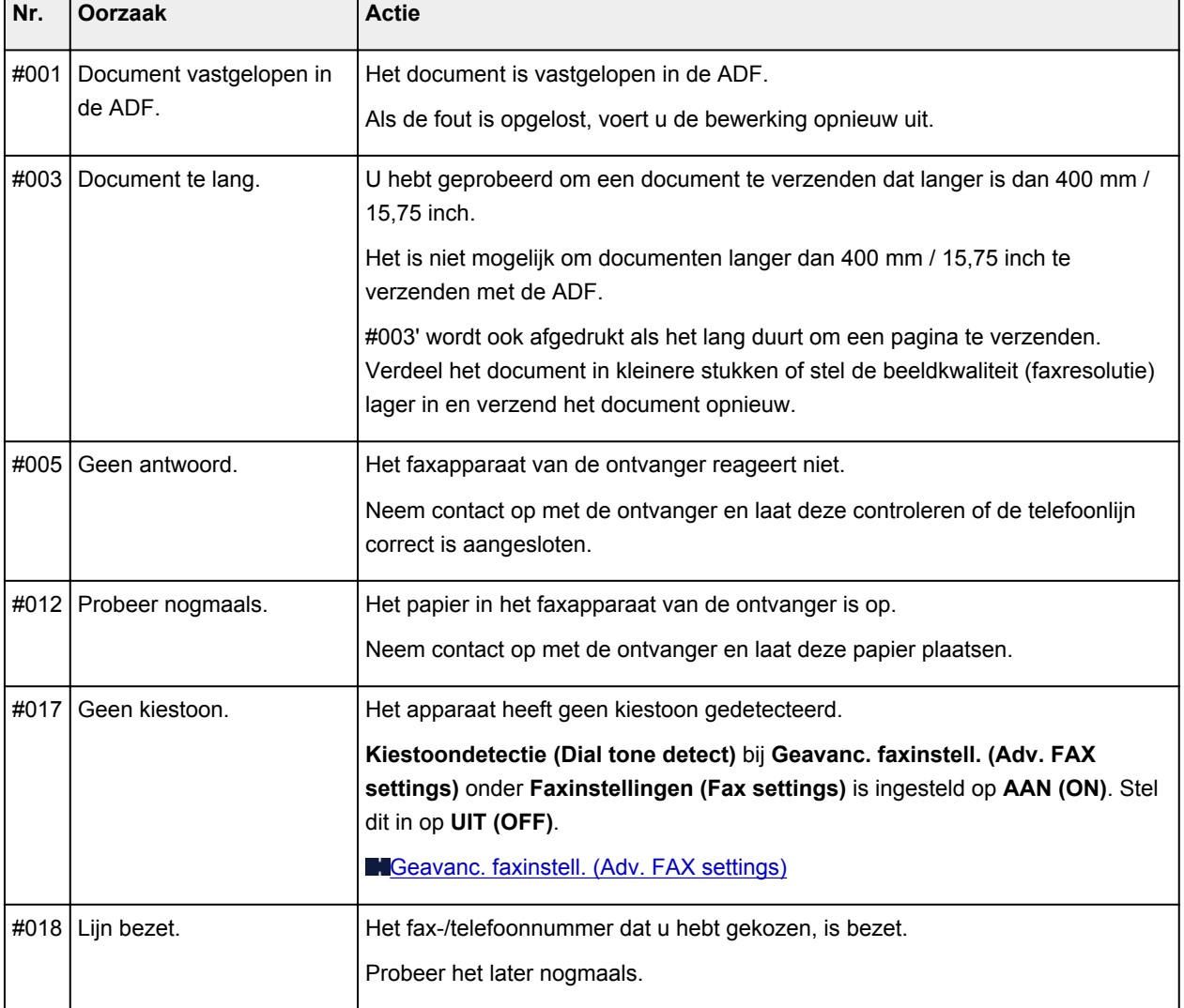

Hieronder ziet u welke oorzaken bij welke foutnummers horen.

<span id="page-601-0"></span>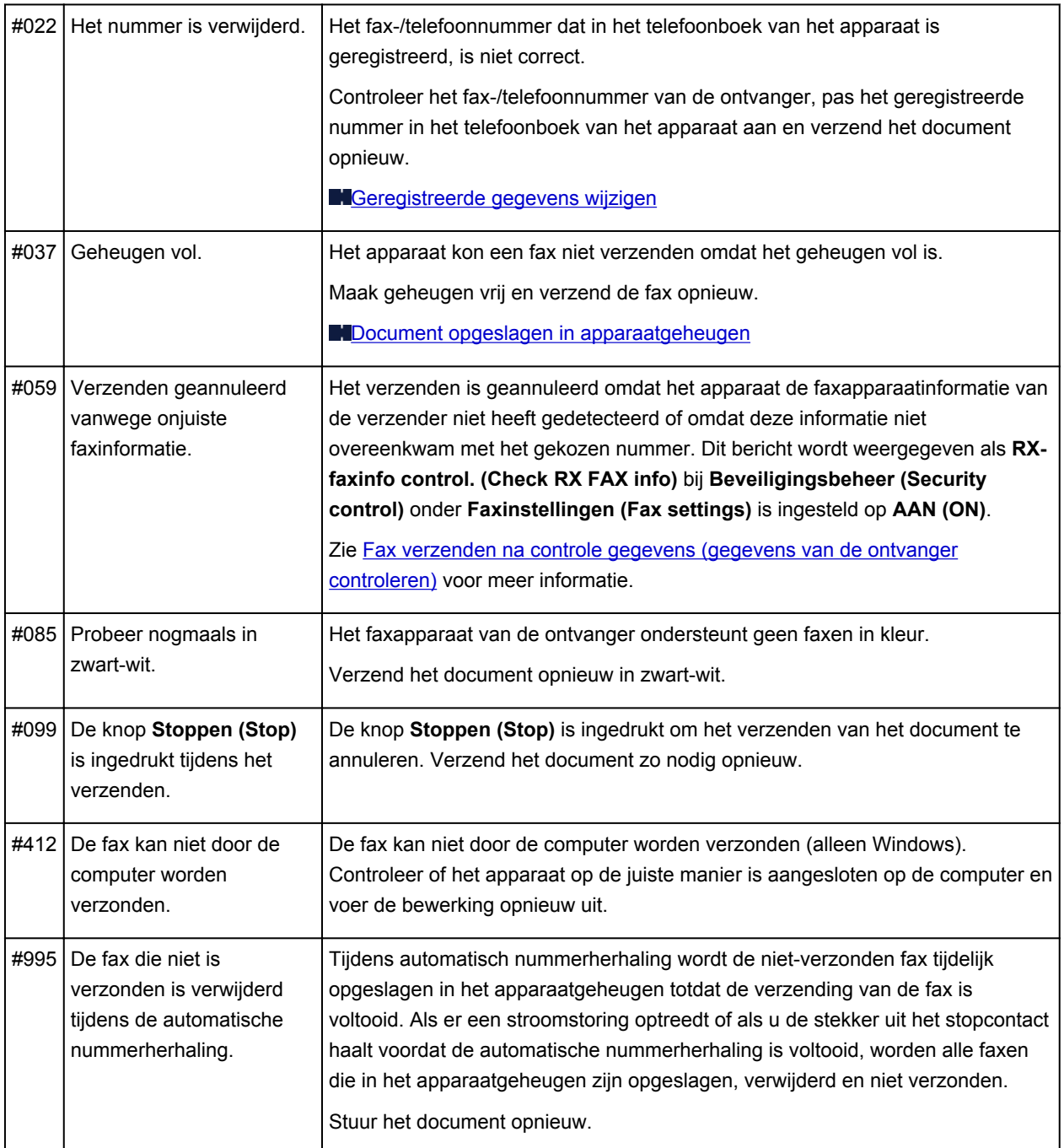

# **Fouten bij het ontvangen van faxen**

Als er een fout optreedt bij het ontvangen van een fax, wordt het foutnummer in het RX RAPPORT (RX REPORT) of in het ACT. RAPPORT (ACTIVITY REPORT) afgedrukt (bij sommige fouten wordt ook de oorzaak afgedrukt).

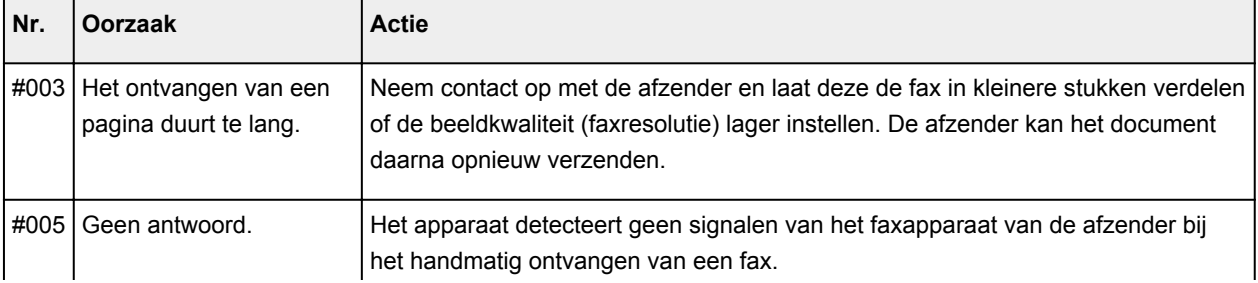

Hieronder ziet u welke oorzaken bij welke foutnummers horen.

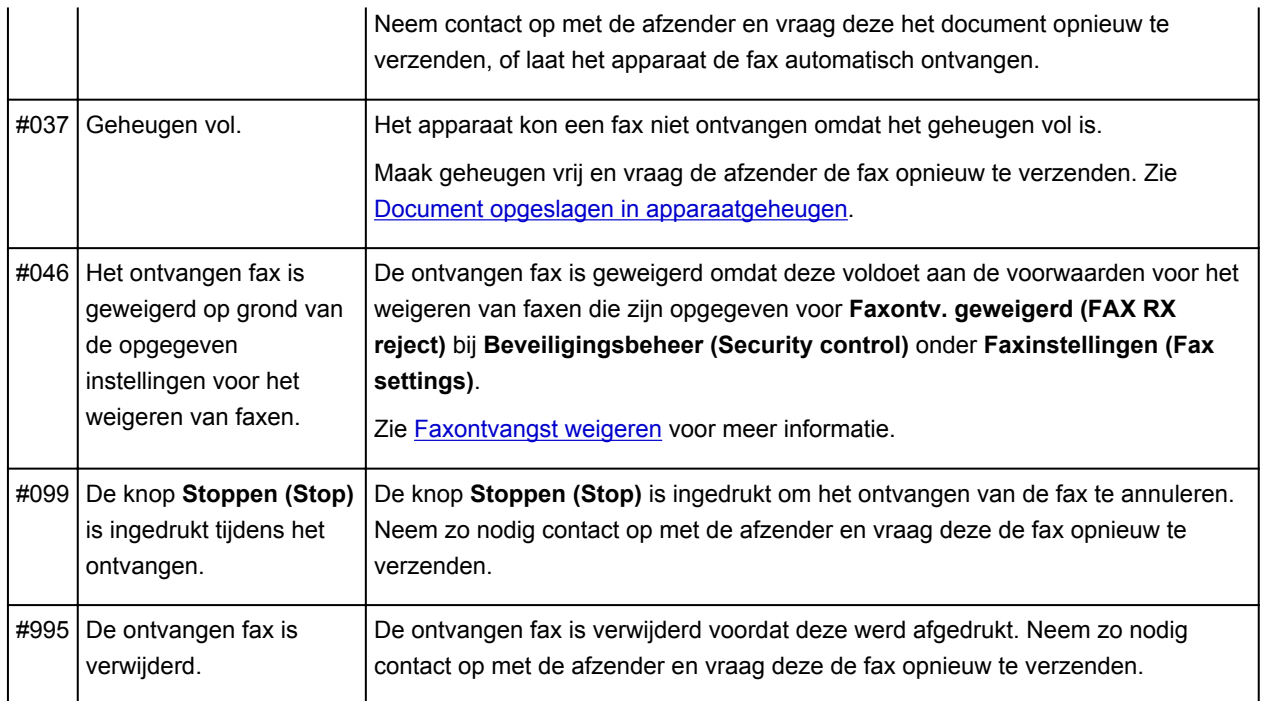

# **Problemen oplossen**

- **[Het Apparaat kan niet worden ingeschakeld](#page-700-0)**
- **[De afdruktaak wordt niet gestart](#page-636-0)**
- **[Het papier wordt niet correct ingevoerd/Fout vanwege 'geen papier'](#page-658-0)**
- **[Afdrukresultaten niet naar behoren](#page-639-0)**
- **[Er wordt geen inkt toegevoerd](#page-657-0)**
- **[Papierstoringen](#page-638-0)**
- **[Als er een fout optreedt](#page-711-0)**
- **[Kan geen faxen verzenden](#page-663-0)**
- **[Kan geen faxen ontvangen of afdrukken](#page-669-0)**
- **[Lijst met ondersteuningscodes voor fouten](#page-720-0)**

### **Zoeken in alle functies**

- **[Problemen met netwerkcommunicatie](#page-604-0)**
- **[Problemen met afdrukken/scannen vanaf een smartphone/tablet](#page-631-0)**
- **[Problemen met afdrukken](#page-635-0)**
- **[Problemen met faxen](#page-661-0)**
- **[Problemen met scannen](#page-680-0)**
- **[Problemen met het apparaat](#page-699-0)**
- **[Problemen met installeren/downloaden](#page-707-0)**
- **[Informatie over weergegeven fouten/berichten](#page-710-0)**
- **[Als u het probleem niet kunt oplossen](#page-719-0)**

# <span id="page-604-0"></span>**Problemen met netwerkcommunicatie**

- **[Een Apparaat wordt niet gedetecteerd in een netwerk](#page-605-0)**
- **[Problemen met het apparaat tijdens gebruik in een netwerk](#page-615-0)**
- **[Overige problemen met het netwerk](#page-625-0)**

# <span id="page-605-0"></span>**Een Apparaat wordt niet gedetecteerd in een netwerk**

- **[Kan het apparaat niet detecteren wanneer de netwerkcommunicatie wordt](#page-606-0) [ingesteld](#page-606-0)**
- **[Het Apparaat wordt niet gedetecteerd in het draadloze LAN](#page-613-0)**

# <span id="page-606-0"></span>**Kan het apparaat niet detecteren wanneer de netwerkcommunicatie wordt ingesteld**

Als het apparaat niet in het netwerk kan worden gedetecteerd wanneer u de netwerkcommunicatie instelt, controleert u de netwerkinstellingen voordat u het apparaat opnieuw detecteert.

**[Kan het Apparaat tijdens de instelling van het draadloze LAN niet vinden: controle 1](#page-607-0)** 

### **Belangrijk**

• Indien het apparaat niet gedetecteerd kan worden tijdens het configureren van de netwerkcommunicatie met een USB-kabel, staat het apparaat mogelijk in de toegangspuntmodus. Indien dit het geval is, voltooid u de toegangspuntmodus en schakelt u draadloos LAN in en probeert u het apparaat opnieuw te detecteren.

[De printer met de toegangspuntmodus gebruiken](#page-224-0)

<span id="page-607-0"></span>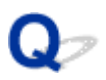

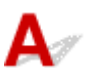

# **Zijn het apparaat en het netwerkapparaat (router en dergelijke) ingeschakeld?**

Zorg dat het apparaat is ingeschakeld.

**[Controleer of de printer is ingeschakeld](#page-115-0)** 

Controleer of het netwerkapparaat (router en dergelijke) is ingeschakeld.

### **Als het apparaat of het netwerkapparaat is uitgeschakeld:**

Schakel het apparaat of het netwerkapparaat in.

Nadat u het apparaat of het netwerkapparaat hebt ingeschakeld, kan het enige tijd duren totdat ze gereed zijn voor gebruik. Klik enige tijd nadat u het apparaat of het netwerkapparaat hebt ingeschakeld op **Opnieuw detecteren (Redetect)** in het venster **Printerinstellingen controleren (Check Printer Settings)**.

Wanneer het apparaat wordt gedetecteerd, volgt u de aanwijzingen op het scherm om door te gaan met het instellen van de netwerkcommunicatie.

### **Als het apparaat en het netwerkapparaat zijn ingeschakeld:**

Als het apparaat na klikken op **Opnieuw detecteren (Redetect)** niet gedetecteerd kon worden, zelfs niet wanneer het apparaat en het netwerkapparaat ingeschakeld zijn, of wanneer u ze ingeschakeld hebt, ga dan naar controle 2.

<span id="page-608-0"></span>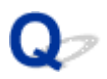

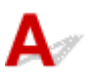

# **Is de instelling voor draadloos LAN van het apparaat ingeschakeld?**

Controleer of het pictogram **Wi-Fi** of **Wi-Fi** wordt weergegeven op het LCD-scherm.

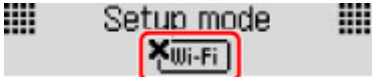

### **Als het pictogram niet wordt weergegeven:**

De instelling voor draadloos LAN van het apparaat is uitgeschakeld. Schakel de instelling voor draadloos LAN van het apparaat in.

Nadat u de instelling voor draadloos LAN hebt ingeschakeld, klikt u op **Terug naar boven (Back to Top)** in het venster **Printerinstellingen controleren (Check Printer Settings)** om te proberen de netwerkcommunicatie vanaf het begin in te stellen.

### **Als het pictogram wordt weergegeven:**

Ga naar controle 3.

<span id="page-609-0"></span>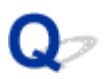

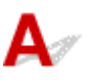

# **Is het apparaat verbonden met de draadloze router?**

Controleer aan de hand van het pictogram op het LCD-scherm van het apparaat of het apparaat verbinding heeft met de draadloze router.

₩ Setup mode ₩  $|$  Wi-Fi

# Als het pictogram **KWI-FI** wordt weergegeven:

Het apparaat is mogelijk te ver van de draadloze router geplaatst. Plaats het apparaat tijdelijk in de buurt van de draadloze router en klik daarna op **Opnieuw detecteren (Redetect)** in het venster **Printerinstellingen controleren (Check Printer Settings)**.

Wanneer het apparaat wordt gedetecteerd, volgt u de aanwijzingen op het scherm om door te gaan met het instellen van de netwerkcommunicatie.

Als het apparaat niet kan worden gedetecteerd, heeft het apparaat geen verbinding met de draadloze router. Verbind het apparaat met de draadloze router.

Klik op **Terug naar boven (Back to Top)** in het venster **Printerinstellingen controleren (Check Printer Settings)** om te proberen de netwerkcommunicatie vanaf het begin in te stellen.

# Als het pictogram **Wi-Fi** wordt weergegeven:

Ga naar controle 4.

<span id="page-610-0"></span>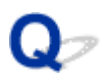

# $\mathbf{\mathbf{\Lambda}}$

### **Verstoort de firewallfunctie van de beveiligingssoftware of het besturingssysteem van de computer het instellen van de netwerkcommunicatie?**

De firewallfunctie van de beveiligingssoftware of het besturingssysteem van de computer kan de communicatie tussen het apparaat en de computer beperken. Controleer de instelling van de firewallfunctie van de beveiligingssoftware of het besturingssysteem, of het bericht dat op de computer wordt weergegeven.

# **Als de firewallfunctie het instellen verstoort:**

• **Als het bericht wordt weergegeven op de computer:**

Als op de computer een waarschuwing wordt weergegeven dat Canon-software probeert toegang te krijgen tot het netwerk, stelt u de beveiligingssoftware zo in dat toegang wordt toegestaan.

• **Als het bericht niet wordt weergegeven op de computer:**

Annuleer het instellen en stel de beveiligingssoftware zo in dat toegang tot het netwerk door Canonsoftware\* is toegestaan.

\* Stel de beveiligingssoftware zo in dat toegang tot het netwerk voor **Setup.app**, **Canon IJ Network Tool.app**, **canonijnetwork.bundle**, **CIJScannerRegister.app**, **Canon IJ Scan Utility2.app** en **CIJSUAgent.app** is toegestaan.

Nadat u de beveiligingssoftware hebt ingesteld, probeert u de netwerkcommunicatie vanaf het begin in te stellen.

# **Demerking**

• Raadpleeg de instructiehandleiding van de computer of software of neem contact op met de fabrikant voor de firewallinstellingen van het besturingssysteem of de beveiligingssoftware.

# **Als er een probleem is met de firewallinstellingen:**

Ga naar controle 5.

<span id="page-611-0"></span>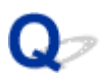

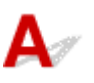

### **Controleer de instellingen van de draadloze router.**

Controleer de instellingen van de draadloze router voor de netwerkverbinding, zoals IP-adresfiltering, MAC-adresfiltering of DHCP-functie.

Zorg ervoor dat het radiokanaal van de draadloze router en het radiokanaal dat aan het apparaat is toegewezen, hetzelfde zijn.

Voor informatie over hoe u de instellingen van de draadloze router controleert, raadpleegt u de instructiehandleiding van de draadloze router of neemt u contact op met de fabrikant.

# **Als er geen probleem is met de instellingen van de draadloze router:**

Ga naar controle 6.
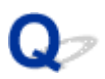

### **Kan het Apparaat tijdens de instelling van het draadloze LAN niet vinden: controle 6**

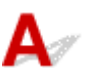

#### **Zorg dat het apparaat niet te ver van de draadloze router is geplaatst.**

De draadloze router bevindt zich binnen het effectieve bereik voor draadloze communicatie. Plaats het apparaat binnen een straal van 50 meter/164 ft. van de draadloze router.

Controleer daarnaast waar het apparaat en de draadloze router zich bevinden en neem de juiste maatregelen.

• Controleer of zich geen obstakels tussen het apparaat en de draadloze router bevinden.

Draadloze communicatie tussen verschillende kamers of verschillende verdiepingen is over het algemeen gebrekkig. Pas de locatie van het apparaat en de draadloze router aan.

• Controleer of zich geen bron van radiostoring in de buurt van het apparaat of de draadloze router bevindt.

Als in de buurt een apparaat (zoals een magnetron) staat dat dezelfde frequentieband gebruikt als het draadloze station, kan dit apparaat storing veroorzaken. Plaats het apparaat of de draadloze router zo ver mogelijk weg van de storingsbron.

Voer de installatie opnieuw uit nadat u het bovenstaande hebt gecontroleerd en de juiste maatregelen hebt genomen.

#### **DD** Opmerking

• U kunt de netwerkcommunicatie instellen via USB. Als u wilt instellen via USB, schakelt u het selectievakje **Netwerkverbinding instellen via USB (Set up the network connection via USB)** in het venster **Printerinstellingen controleren (Check Printer Settings)** in en klikt u op **Volgende (Next)**.

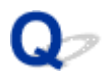

### **Het Apparaat wordt niet gedetecteerd in het draadloze LAN**

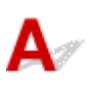

Controle 1 Zorg dat het apparaat is ingeschakeld.

Controle 2 Is de optie **LAN wijzigen (Change LAN)** bij **LAN-instellingen (LAN settings)** onder **Apparaatinstellingen (Device settings)** ingesteld op **LAN inactief (LAN inactive)**?

Controle 3 Als het apparaat tijdelijk is aangesloten op de computer met een USB-kabel, controleert u of de USB-kabel goed is aangesloten.

Als u de draadloze LAN-verbinding instelt of de instellingen voor draadloos LAN wijzigt met IJ Network Tool via een USB-verbinding, zorgt u dat het apparaat goed op de computer is aangesloten met een USB-kabel.

**[Het Apparaat op de computer aansluiten met een USB-kabel](#page-231-0)** 

Controle 4 Zorg dat de installatie van het apparaat is voltooid.

Als dit niet het geval is, volgt u de instructies op onze website om de installatie uit te voeren.

Controle 5 Wanneer u IJ Network Tool gebruikt, klikt u op **Bijwerken (Update)** om het apparaat nogmaals te zoeken.

**N**[Scherm Canon IJ Network Tool](#page-240-0)

Controle 6 Zorg dat de netwerkinstellingen van het apparaat overeenkomen met die van de draadloze router.

Raadpleeg de instructiehandleiding die bij de draadloze router is geleverd of neem contact op met de fabrikant om de instellingen van de draadloze router te controleren en wijzig vervolgens de instellingen van het apparaat.

#### **ENE**en coderingssleutel instellen

Controle 7 Zorg dat er geen belemmeringen zijn.

Draadloze communicatie tussen verschillende kamers of verschillende verdiepingen is over het algemeen gebrekkig. Pas de locaties van de apparaten aan.

#### Controle 8 Zorg dat het apparaat niet te ver van de draadloze router is geplaatst.

De draadloze router bevindt zich binnen het effectieve bereik voor draadloze communicatie. Plaats het apparaat binnen een straal van 50 meter/164 ft. van de draadloze router.

Controle 9 Zorg dat er geen stoorfactoren voor radiogolven in de buurt zijn.

Als in de buurt een apparaat (zoals een magnetron) staat dat dezelfde frequentieband gebruikt als het draadloze station, kan dit apparaat storing veroorzaken. Plaats het draadloze station zo ver mogelijk weg van de bron van de storing.

#### Controle 10 Zorg dat de netwerkinstellingen van de computer correct zijn.

Zorg dat de computer kan communiceren met de draadloze router via het draadloze LAN.

#### Controle 11 Zorg dat de firewall van de beveiligingssoftware is uitgeschakeld.

Als de firewallfunctie van de beveiligingssoftware is ingeschakeld, wordt wellicht het bericht weergegeven dat Canon-software probeert toegang te krijgen tot het netwerk. Als de waarschuwing wordt weergegeven, stelt u de beveiligingssoftware zo in dat toegang altijd wordt toegestaan.

Als u programma's gebruikt die de netwerkomgeving wijzigen controleert u de instellingen. Sommige programma's zullen standaard een firewall inschakelen.

Controle 12 Wanneer u een router gebruikt, moet u het apparaat en de computer aansluiten aan de LAN-zijde (zelfde netwerksegment).

Controle 13 Als het apparaat via een LAN is verbonden met een AirPort-basisstation, gebruikt u alfanumerieke tekens voor de netwerknaam (SSID).

Als het probleem niet is opgelost, volgt u de instructies op onze website om de installatie opnieuw uit te voeren.

### **Problemen met het apparaat tijdens gebruik in een netwerk**

- **[Het Apparaat werkt opeens niet meer](#page-616-0)**
- **[Naam van een draadloze router, SSID of netwerksleutel vergeten](#page-619-0)**
- **[U bent het beheerderswachtwoord van het Apparaat vergeten](#page-621-0)**
- **[Het apparaat kan niet worden gebruikt nadat een draadloze router is vervangen](#page-622-0) [of de instellingen ervan zijn gewijzigd](#page-622-0)**
- **[Afdruksnelheid is laag](#page-624-0)**

### <span id="page-616-0"></span>**Het Apparaat werkt opeens niet meer**

**Kan niet communiceren met het apparaat via het draadloze LAN** 

- [Kan niet communiceren met het apparaat terwijl het de toegangspuntmodus gebruikt](#page-617-0)
- [U kunt niet afdrukken of scannen vanaf een computer die op het netwerk is aangesloten](#page-618-0)

# **Kan niet communiceren met het apparaat via het draadloze LAN**

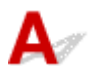

Controle 1 Zorg dat het apparaat is ingeschakeld.

Controle 2 Komen de netwerkinstellingen van het apparaat overeen met die van de draadloze router?

Zorg dat de netwerkinstellingen van het apparaat (zoals naam van draadloze router, SSID en netwerksleutel) overeenkomen met die van de draadloze router.

Controleer de instellingen van de draadloze router in de bijgeleverde instructiehandleiding of neem hiervoor contact op met de fabrikant ervan.

Als u de huidige netwerkinstellingen van het apparaat wilt controleren, drukt u de netwerkinstellingen af.

#### **[Info over netwerkinstellingen afdrukken](#page-234-0)**

Als de netwerkinstellingen van het apparaat niet overeenkomen met die van de draadloze router, wijzigt u de netwerkinstellingen van het apparaat via IJ Network Tool zodat ze overeenkomen met die van de draadloze router.

#### Controle 3 Zorg dat het apparaat niet te ver van de draadloze router is geplaatst.

De draadloze router bevindt zich binnen het effectieve bereik voor draadloze communicatie. Plaats het apparaat binnen een straal van 50 meter/164 ft. van de draadloze router.

Controle 4 Zorg dat er geen belemmeringen zijn.

Draadloze communicatie tussen verschillende kamers of verschillende verdiepingen is over het algemeen gebrekkig. Pas de locaties van de apparaten aan.

Controle 5 Zorg dat er geen stoorfactoren voor radiogolven in de buurt zijn.

Als in de buurt een apparaat (zoals een magnetron) staat dat dezelfde frequentieband gebruikt als het draadloze station, kan dit apparaat storing veroorzaken. Plaats het draadloze station zo ver mogelijk weg van de bron van de storing.

#### Controle 6 Zorg dat de netwerkinstellingen van de computer correct zijn.

Raadpleeg de instructiehandleiding van het netwerkapparaat of neem contact op met de fabrikant om het netwerkapparaat met de computer te verbinden en in te stellen.

Controle 7 Controleer of de status van de radiogolven goed is en pas de installatieposities aan terwijl u de status van de radiogolven controleert met IJ Network Tool.

#### <span id="page-617-0"></span>Controle 8 Zorg dat een geldig draadloos kanaal wordt gebruikt.

Het draadloze kanaal dat u wilt gebruiken kan beperkt zijn, afhankelijk van de draadloze netwerkapparaten die geïnstalleerd zijn op deze computer. Raadpleeg de instructiehandleiding die bij de computer of het draadloze netwerkapparaat is geleverd om een geldig draadloos kanaal op te geven.

#### Controle 9 Zorg dat het kanaal dat tijdens controle 8 bevestigd is, met de computer kan communiceren.

Als dit niet het geval is, wijzigt u het kanaal voor de draadloze router.

#### Controle 10 Zorg dat de firewall van de beveiligingssoftware is uitgeschakeld.

Als de firewallfunctie van de beveiligingssoftware is ingeschakeld, wordt wellicht het bericht weergegeven dat Canon-software probeert toegang te krijgen tot het netwerk. Als de waarschuwing wordt weergegeven, stelt u de beveiligingssoftware zo in dat toegang altijd wordt toegestaan.

Als u programma's gebruikt die de netwerkomgeving wijzigen controleert u de instellingen. Sommige programma's zullen standaard een firewall inschakelen.

Controle 11 Wanneer u een router gebruikt, moet u het apparaat en de computer aansluiten aan de LAN-zijde (zelfde netwerksegment).

Controle 12 Als het apparaat via een LAN is verbonden met een AirPort-basisstation, gebruikt u alfanumerieke tekens voor de netwerknaam (SSID).

Als het probleem niet is opgelost, volgt u de instructies op onze website om de installatie opnieuw uit te voeren.

#### • **Voor plaatsing:**

Controleer of zich geen barrières of obstakels tussen de draadloze router en het apparaat bevinden.

### **Kan niet communiceren met het apparaat terwijl het de toegangspuntmodus gebruikt**

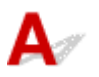

Controle 1 Zorg dat het apparaat is ingeschakeld.

### Controle 2 Is de optie **LAN wijzigen (Change LAN)** in **LAN-instellingen (LAN settings)** onder **Apparaatinstellingen (Device settings)** ingesteld op **LAN inactief (LAN inactive)** of **Draadloos LAN (Wireless LAN)**?

Selecteer **Toegangspuntmodus (Access point mode)**.

Controle 3 Hebt u het apparaat geselecteerd als bestemming voor uw externe communicatieapparaten (zoals computers, smartphones of tablets)?

Selecteer de toegangspuntnaam (SSID) van het apparaat op uw externe communicatieapparaten.

<span id="page-618-0"></span>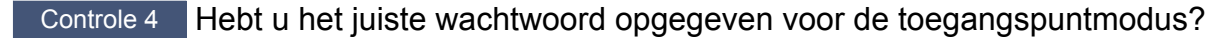

Als de beveiligingsinstelling van de toegangspuntmodus is ingeschakeld, moet u het wachtwoord invoeren om uw externe communicatieapparaat te verbinden met het apparaat. Controleer het opgegeven wachtwoord en voer daarna het juiste wachtwoord in.

Controle 5 Zorg dat externe communicatieapparaten niet te ver van het apparaat zijn geplaatst.

Plaats het externe communicatieapparaat dicht genoeg bij het apparaat zodat communicatie mogelijk is.

#### Controle 6 Zorg dat er geen belemmeringen zijn.

Draadloze communicatie tussen verschillende kamers of verschillende verdiepingen is over het algemeen gebrekkig. Pas de locaties van de apparaten aan.

#### Controle 7 Zorg dat er geen stoorfactoren voor radiogolven in de buurt zijn.

Als in de buurt een apparaat (zoals een magnetron) staat dat dezelfde frequentieband gebruikt als het draadloze station, kan dit apparaat storing veroorzaken. Plaats het draadloze station zo ver mogelijk weg van de bron van de storing.

#### Controle 8 Wilt u 6 of meer apparaten verbinden?

U kunt maximaal 5 apparaten met de toegangspuntmodus verbinden.

### **U kunt niet afdrukken of scannen vanaf een computer die op het netwerk is aangesloten**

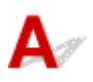

Controle 1 Zorg dat de netwerkinstellingen van de computer correct zijn.

Raadpleeg de instructiehandleiding van de computer of neem contact op met de fabrikant voor informatie over het instellen van de computer.

Controle 2 Als MP Drivers niet is geïnstalleerd, installeert u dit.

Installeer de MP Drivers vanaf onze website.

Controle 3 Zorg ervoor dat de toegangscontrole niet is ingesteld op de draadloze

router.

Raadpleeg de instructiehandleiding van de draadloze router of neem contact op met de fabrikant voor de procedures voor het aansluiten en installeren van de draadloze router.

#### **DESP** Opmerking

• Als u het MAC-adres of het IP-adres van de computer wilt controleren, raadpleegt u [Het IP-adres of het](#page-628-0) [MAC-adres van de computer controleren.](#page-628-0)

### <span id="page-619-0"></span>**Naam van een draadloze router, SSID of netwerksleutel vergeten**

**MKan geen verbinding maken met een draadloze router waaraan een WEP- of WPA-/WPA2-sleutel is** toegewezen (u bent de WEP- of WPA-/WPA2-sleutel vergeten)

**Een coderingssleutel instellen** 

### Kan geen verbinding maken met een draadloze router waaraan een **WEP- of WPA-/WPA2-sleutel is toegewezen (u bent de WEP- of WPA-/WPA2 sleutel vergeten)**

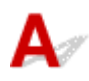

Raadpleeg de instructiehandleiding die bij de draadloze router is geleverd of neem contact op met de fabrikant voor meer informatie over het installeren van de draadloze router. Zorg ervoor dat de computer en de draadloze router met elkaar kunnen communiceren.

Stel daarna met IJ Network Tool het apparaat zodanig in dat de instellingen overeenkomen met die van de draadloze router.

# **Een coderingssleutel instellen**

Raadpleeg de instructiehandleiding die bij de draadloze router is geleverd of neem contact op met de fabrikant voor meer informatie over het installeren van de draadloze router. Zorg ervoor dat de computer en de draadloze router met elkaar kunnen communiceren.

Stel daarna met IJ Network Tool het apparaat zodanig in dat de instellingen overeenkomen met die van de draadloze router.

#### • **Bij gebruik van WEP**

De lengte en indeling van de sleutel, de sleutel die u wilt gebruiken (1 tot en met 4) en de verificatiemethode van de draadloze router, het apparaat en de computer moeten overeenkomen.

Voor de communicatie met een draadloze router die automatisch gegenereerde WEP-sleutels gebruikt, moet u het apparaat zo configureren dat de sleutel wordt gebruikt die door de draadloze router wordt gegenereerd, door deze in de hexadecimale indeling in te voeren.

Gewoonlijk selecteert u **Automatisch (Auto)** voor de verificatiemethode. Anders selecteert u **Open systeem (Open System)** of **Gedeelde sleutel (Shared Key)** volgens de instellingen van de draadloze router.

Wanneer het venster **WEP-details (WEP Details)** wordt weergegeven nadat u op **Instellen (Set)** hebt geklikt in het venster **Draadloze routers (Wireless Routers)**, volgt u de instructies op het scherm en stelt u de lengte en indeling van de sleutel, het sleutelnummer en de verificatiemethode voor het invoeren van een WEP-sleutel in.

Zie [De gedetailleerde WEP-instellingen wijzigen](#page-249-0) voor meer informatie.

#### **DE** Opmerking

• Als het apparaat is aangesloten op een AirPort-basisstation via een LAN:

Wanneer het apparaat via een LAN is aangesloten op een AirPort-basisstation, bevestigt u de instellingen bij **Draadloze beveiliging (Wireless Security)** in **AirPort Utility**.

- Selecteer **64-bits (64 bit)** als **WEP 40 bits (WEP 40 bit)** is geselecteerd voor de sleutellengte in het AirPort-basisstation.
- Selecteer **1** bij **Sleutel-id: (Key ID:)**. Anders kan de computer niet met het apparaat communiceren via de draadloze router.

#### • **Bij gebruik van WPA/WPA2**

De verificatiemethode, het wachtwoord en het dynamische coderingstype van de draadloze router, het apparaat en de computer moeten overeenkomen.

Voer de wachtwoordzin in die is geconfigureerd voor de draadloze router (een reeks van 8 tot 63 alfanumerieke tekens, of een hexadecimaal nummer van 64 tekens).

TKIP (basiscodering) of AES (veilige codering) wordt automatisch geselecteerd voor de dynamische coderingsmethode.

Zie [De gedetailleerde WPA/WPA2-instellingen wijzigen](#page-251-0) voor meer informatie.

#### **DEX** Opmerking

• Dit apparaat ondersteunt WPA/WPA2-PSK (WPA-/WPA2-Persoonlijk) en WPA2-PSK (WPA2- Persoonlijk).

<span id="page-621-0"></span>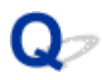

### **U bent het beheerderswachtwoord van het Apparaat vergeten**

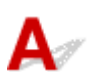

Initialiseer de apparaatinstellingen.

Selecteer **Alle gegevens (All data)**, waarna de standaardwaarde van het beheerderswachtwoord wordt hersteld.

#### **[Instell. herstellen](#page-222-0)**

Na het initialiseren van de apparaatinstellingen dient u de installatie uit te voeren volgens de instructies op onze website.

<span id="page-622-0"></span>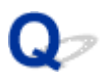

### **Het apparaat kan niet worden gebruikt nadat een draadloze router is vervangen of de instellingen ervan zijn gewijzigd**

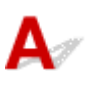

Wanneer u een draadloze router vervangt, dient u de netwerkinstallatie van het apparaat opnieuw uit te voeren.

Voer de netwerkinstallatie opnieuw uit volgens de instructies op onze website.

Zie hieronder als het probleem niet is verholpen.

**Kan niet communiceren met het apparaat nadat MAC-/IP-adresfiltering is toegepast of een** coderingssleutel is ingevoerd voor de draadloze router

**[Kan niet communiceren met het apparaat nadat het coderingstype is gewijzigd op de draadloze router](#page-623-0)** [terwijl codering is ingeschakeld](#page-623-0)

### Kan niet communiceren met het apparaat nadat MAC-/IP-adresfiltering **is toegepast of een coderingssleutel is ingevoerd voor de draadloze router**

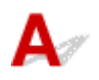

Controle 1 Controleer de instelling van de draadloze router.

Raadpleeg de instructiehandleiding bij de draadloze router of neem contact op met de fabrikant om de instellingen van de draadloze router te controleren. Zorg dat de computer en de draadloze router met elkaar kunnen communiceren met deze instelling.

Controle 2 Als u MAC-adresfiltering of IP-adresfiltering uitvoert op de draadloze router, controleert u of het MAC-adres of IP-adres is geregistreerd voor zowel de computer of het netwerkapparaat als het apparaat.

Controle 3 Als u gebruikmaakt van een WEP- of WPA-/WPA2-sleutel, dient u ervoor te zorgen dat de coderingssleutel voor de computer of het netwerkapparaat en het apparaat overeenkomt met de sleutel die is ingesteld op de draadloze router.

Naast de WEP-sleutel zelf moeten de lengte en indeling van de sleutel, de sleutel-ID en de verificatiemethode van het apparaat, de draadloze router en de computer overeenkomen.

Gewoonlijk selecteert u **Automatisch (Auto)** voor de verificatiemethode. Als u de methode handmatig wilt opgeven, selecteert u **Open systeem (Open System)** of **Gedeelde sleutel (Shared Key)**, afhankelijk van de instellingen van de draadloze router.

**[Een coderingssleutel instellen](#page-619-0)** 

### <span id="page-623-0"></span>**Kan niet communiceren met het apparaat nadat het coderingstype is gewijzigd op de draadloze router terwijl codering is ingeschakeld**

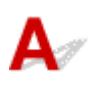

Als het apparaat niet kan communiceren met de computer nadat het coderingstype van het apparaat is gewijzigd, zorgt u dat het coderingstype van de computer en de draadloze router overeenkomt met dat van het apparaat.

**[Kan niet communiceren met het apparaat nadat MAC-/IP-adresfiltering is toegepast of een](#page-622-0)** [coderingssleutel is ingevoerd voor de draadloze router](#page-622-0)

<span id="page-624-0"></span>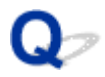

### **Afdruksnelheid is laag**

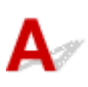

Controle 1 Het apparaat is mogelijk bezig met het afdrukken van een grote taak van een andere computer.

Controle 2 Controleer of de status van de radiogolven goed is en pas de installatieposities aan terwijl u de status van de radiogolven controleert met IJ Network Tool.

#### [Status draadloos netwerk controleren](#page-256-0)

Controleer of zich geen barrières of obstakels tussen de draadloze router en het apparaat bevinden. Draadloze communicatie tussen verschillende kamers of verschillende verdiepingen is over het algemeen gebrekkig. Het metaal, beton, hout of metaalachtig materiaal, de muur of de isolatie kunnen draadloze communicatie verbreken. Als het apparaat niet kan communiceren met de computer via een draadloos LAN vanwege het materiaal van de muur, plaatst u het apparaat en de computer in dezelfde kamer of op dezelfde verdieping.

Controle 3 Zorg dat er geen stoorfactoren in de buurt zijn.

Als in de buurt een apparaat (zoals een magnetron) staat dat dezelfde frequentieband gebruikt als het draadloze station, kan dit apparaat storing veroorzaken. Plaats het draadloze station zo ver mogelijk weg van de bron van de storing.

### **Overige problemen met het netwerk**

- **[Het bericht wordt tijdens installatie op het computerscherm weergegeven](#page-626-0)**
- **[Informatie over het netwerk controleren](#page-628-0)**
- **[De fabrieksstandaard van de netwerkinstellingen van het Apparaat herstellen](#page-630-0)**

### <span id="page-626-0"></span>**Het bericht wordt tijdens installatie op het computerscherm weergegeven**

Het venster Wachtwoord invoeren (Enter Password) wordt weergegeven tijdens de installatie Het venster voor het instellen van de codering wordt weergegeven nadat de draadloze router is geselecteerd in het venster Draadloze routers (Wireless Routers)

["U verbindt het apparaat met een niet gecodeerd draadloos netwerk" wordt weergegeven](#page-627-0)

### **Het venster Wachtwoord invoeren (Enter Password) wordt weergegeven tijdens de installatie**

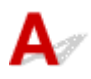

Het volgende venster wordt weergegeven als een beheerderswachtwoord is ingesteld op een apparaat dat al is ingesteld voor gebruik via een netwerk.

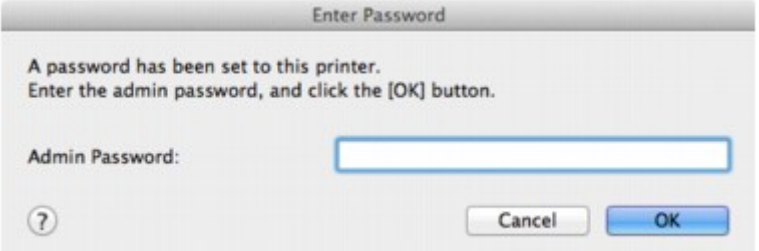

Voer het ingestelde beheerderswachtwoord in.

#### **DESP** Opmerking

• Afhankelijk van het apparaat dat u gebruikt, is er bij aankoop mogelijk al een beheerderswachtwoord voor de printer ingesteld.

Voor meer informatie:

**N[Over het beheerderswachtwoord](#page-287-0)** 

Voor een betere beveiliging wordt aanbevolen het beheerderswachtwoord te wijzigen.

[De instellingen wijzigen op het tabblad Beheerwachtwoord](#page-254-0)

### **Het venster voor het instellen van de codering wordt weergegeven nadat de draadloze router is geselecteerd in het venster Draadloze routers (Wireless Routers)**

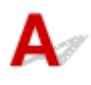

Dit venster wordt automatisch weergegeven als de geselecteerde draadloze router is gecodeerd. Geef in dit geval op dat dezelfde coderingsinstellingen moeten worden gebruikt die zijn ingesteld op de draadloze router.

Zie [Instellingen wijzigen op het tabblad Draadloos LAN](#page-244-0) voor meer informatie over de coderingsinstellingen.

### <span id="page-627-0"></span>**"U verbindt het apparaat met een niet gecodeerd draadloos netwerk" wordt weergegeven**

# $\blacktriangle$

Beveiliging is niet geconfigureerd op de draadloze router. Het apparaat kan nog steeds worden gebruikt. Ga daarom verder met de installatieprocedure om deze te voltooien.

#### **Belangrijk**

• Als u verbinding maakt met een netwerk dat niet wordt beschermd met beveiligingsmaatregelen, is er een risico aanwezig dat gegevens, zoals uw persoonlijke informatie, getoond worden aan derden.

### <span id="page-628-0"></span>**Informatie over het netwerk controleren**

**Het IP-adres of het MAC-adres van het apparaat controleren** 

**Het IP-adres of het MAC-adres van de computer controleren** 

**NControleren of de computer en het apparaat, of de computer en de draadloze router kunnen** communiceren

[Informatie over de netwerkinstellingen controleren](#page-629-0)

## **Het IP-adres of het MAC-adres van het apparaat controleren**

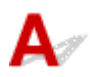

Als u het IP-adres of het MAC-adres van het apparaat wilt controleren, drukt u de netwerkinstellingen af via het bedieningspaneel van het apparaat.

**[Info over netwerkinstellingen afdrukken](#page-234-0)** 

Als u de informatie over de netwerkinstellingen wilt weergeven via IJ Network Tool, selecteert u **Netwerkinformatie (Network Information)** in het menu **Weergave (View)**.

**[Menu's van Canon IJ Network Tool](#page-242-0)** 

# **Het IP-adres of het MAC-adres van de computer controleren**

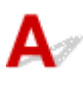

Volg de hieronder beschreven procedure als u wilt controleren welk IP-adres of MAC-adres aan de computer is toegewezen.

- 1. Selecteer **Systeemvoorkeuren (System Preferences)** in het Apple-menu en klik vervolgens op **Netwerk (Network)**.
- 2. Zorg ervoor dat de netwerkinterface die u op uw computer gebruikt, is geselecteerd en klik dan op **Geavanceerd (Advanced)**.

Controleer of **Wi-Fi** is geselecteerd als de netwerkinterface.

3. Bevestig het IP-adres of het MAC-adres.

Klik op **TCP/IP** om het IP-adres te bevestigen.

Klik op **Hardware** om het MAC-adres te bevestigen.

### Controleren of de computer en het apparaat, of de computer en de **draadloze router kunnen communiceren**

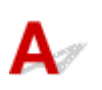

<span id="page-629-0"></span>Controleer of communicatie beschikbaar is door de ping-test uit te voeren.

- 1. Open de map **Hulpprogramma's (Utilities)** in de map **Programma's (Applications)**.
- 2. Start **Hulpprogramma voor netwerk (Network Utility)**.
- 3. Klik op de knop **Ping**.
- 4. Zorg dat **Verstuur slechts XX pings (Send only XX pings)** is geselecteerd (XX is een getal).
- 5. Voer het IP-adres van het doelapparaat of de draadloze doelrouter in bij **Geef het netwerkadres op dat u wilt pingen (Enter the network address to ping.)**.
- 6. Klik op **Ping**.

"XXX.XXX.XXX.XXX" is het IP-adres van het doelapparaat. Een volgend gelijksoortig bericht wordt weergegeven. 64 bytes van XXX.XXX.XXX.XXX: icmp\_seq=0 ttl=64 tijd=3,394 ms 64 bytes van XXX.XXX.XXX.XXX: icmp\_seq=1 ttl=64 tijd=1,786 ms 64 bytes van XXX.XXX.XXX.XXX: icmp\_seq=2 ttl=64 tijd=1,739 ms --- XXX.XXX.XXX.XXX ping-statistieken ---3 pakketten verstuurd, 3 pakketten ontvangen, 0% van de pakketten verloren

Als het pakketverlies 100% is, is de communicatie niet beschikbaar. Anders communiceert de computer met het doelapparaat.

# **Informatie over de netwerkinstellingen controleren**

Als u de info over de netwerkinstellingen van het apparaat wilt controleren, drukt u de netwerkinstellingen af met het bedieningspaneel van het apparaat.

**[Info over netwerkinstellingen afdrukken](#page-234-0)** 

<span id="page-630-0"></span>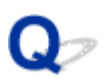

### **De fabrieksstandaard van de netwerkinstellingen van het Apparaat herstellen**

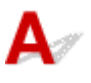

#### **Belangrijk**

• Houd er rekening mee dat bij initialisatie alle netwerkinstellingen op het apparaat worden gewist en dat afdrukken of scannen vanaf een computer via een netwerk niet meer mogelijk is. Als u het apparaat via een netwerk wilt gebruiken, dient u de installatie uit te voeren volgens de instructies op onze website.

Selecteer **LAN-instellingen (LAN settings)** op het bedieningspaneel van het apparaat om de netwerkinstelling te initialiseren.

**[Instell. herstellen](#page-222-0)** 

### **Problemen met afdrukken/scannen vanaf een smartphone/tablet**

**[Kan niet afdrukken/scannen vanaf een smartphone/tablet](#page-632-0)**

<span id="page-632-0"></span>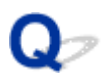

### **Kan niet afdrukken/scannen vanaf een smartphone/tablet**

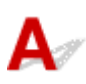

Als u niet kunt afdrukken vanaf uw smartphone/tablet, kan de smartphone/tablet mogelijk niet communiceren met het apparaat.

Controleer de oorzaak van het probleem aan de hand van de verbindingsmethode.

Kan niet communiceren met het apparaat via het draadloze LAN

**M[Kan niet communiceren met het apparaat terwijl het de toegangspuntmodus gebruikt](#page-633-0)** 

#### **DEX** Opmerking

• Voor problemen bij het afdrukken met andere verbindingsmethoden of informatie over het selecteren van instellingen voor elke verbindingsmethode:

**[PIXMA Cloud Link gebruiken](#page-40-0)** 

**[Afdrukken met Google Cloud Print](#page-84-0)** 

[Afdrukken vanaf een AirPrint-compatibel apparaat](#page-91-0)

#### **Kan niet communiceren met het apparaat via het draadloze LAN**

Als uw smartphone/tablet niet kan communiceren met het apparaat, controleert u het volgende.

Controle 1 Zorg dat het apparaat is ingeschakeld.

Controle 2 Is de optie **LAN wijzigen (Change LAN)** bij **LAN-instellingen (LAN settings)** onder **Apparaatinstellingen (Device settings)** ingesteld op **LAN inactief (LAN inactive)** of **Toegangspuntmodus (Access point mode)**?

Selecteer **Draadloos LAN (Wireless LAN)**.

Controle 3 Komen de netwerkinstellingen van het apparaat overeen met die van de draadloze router?

Zorg dat de netwerkinstellingen van het apparaat (zoals naam van draadloze router, SSID en netwerksleutel) overeenkomen met die van de draadloze router.

Controleer de instellingen van de draadloze router in de bijgeleverde instructiehandleiding of neem hiervoor contact op met de fabrikant ervan.

Als u de huidige netwerkinstellingen van het apparaat wilt controleren, drukt u de netwerkinstellingen af.

**[Info over netwerkinstellingen afdrukken](#page-234-0)** 

Als de netwerkinstellingen van het apparaat niet overeenkomen met die van de draadloze router, wijzigt u de netwerkinstellingen van het apparaat via IJ Network Tool zodat ze overeenkomen met die van de draadloze router.

Controle 4 Komen de netwerkinstellingen van de smartphone/tablet overeen met die van de draadloze router?

<span id="page-633-0"></span>Zorg dat de netwerkinstellingen van de smartphone/tablet (zoals naam van draadloze router, SSID en netwerksleutel) overeenkomen met die van de draadloze router.

Controleer de instellingen van de smartphone/tablet in de bijgeleverde instructiehandleiding.

Als de netwerkinstellingen van de smartphone/tablet niet overeenkomen met die van de draadloze router, wijzigt u de netwerkinstellingen ervan zodat ze overeenkomen met die van de draadloze router.

#### Controle 5 Zorg dat het apparaat niet te ver van de draadloze router is geplaatst.

De draadloze router bevindt zich binnen het effectieve bereik voor draadloze communicatie. Plaats het apparaat binnen een straal van 50 meter/164 ft. van de draadloze router.

#### Controle 6 Zorg dat er geen belemmeringen zijn.

Draadloze communicatie tussen verschillende kamers of verschillende verdiepingen is over het algemeen gebrekkig. Pas de locaties van de apparaten aan.

#### Controle 7 Zorg dat er geen stoorfactoren voor radiogolven in de buurt zijn.

Als in de buurt een apparaat (zoals een magnetron) staat dat dezelfde frequentieband gebruikt als het draadloze station, kan dit apparaat storing veroorzaken. Plaats het draadloze station zo ver mogelijk weg van de bron van de storing.

#### **Kan niet communiceren met het apparaat terwijl het de toegangspuntmodus gebruikt**

Als uw smartphone/tablet niet kan communiceren met het apparaat in de toegangspuntmodus, controleert u het volgende.

Controle 1 Zorg dat het apparaat is ingeschakeld.

### Controle 2 Is de optie **LAN wijzigen (Change LAN)** in **LAN-instellingen (LAN settings)** onder **Apparaatinstellingen (Device settings)** ingesteld op **LAN inactief (LAN inactive)** of **Draadloos LAN (Wireless LAN)**?

Selecteer **Toegangspuntmodus (Access point mode)**.

Controle 3 Controleer de instellingen van uw smartphone/tablet.

Zorg dat de smartphone/tablet draadloos LAN kan gebruiken.

Voor informatie over het instellen van het draadloze LAN raadpleegt u de instructiehandleiding bij de smartphone/tablet.

#### Controle 4 Hebt u het apparaat geselecteerd als bestemming voor uw smartphone/ tablets?

Selecteer de toegangspuntnaam (SSID) van het apparaat op uw smartphone/tablet.

#### Controle 5 Hebt u het juiste wachtwoord opgegeven voor de toegangspuntmodus?

Als de beveiligingsinstelling van de toegangspuntmodus is ingeschakeld, moet u het wachtwoord invoeren om uw smartphone/tablet te verbinden met het apparaat. Controleer het opgegeven wachtwoord en voer daarna het juiste wachtwoord in.

Controle 6 Zorg dat het apparaat niet te ver van de draadloze router is geplaatst.

Plaats de smartphone/tablet dicht genoeg bij het apparaat zodat communicatie mogelijk is.

#### Controle 7 Zorg dat er geen belemmeringen zijn.

Draadloze communicatie tussen verschillende kamers of verschillende verdiepingen is over het algemeen gebrekkig. Pas de locaties van de apparaten aan.

#### Controle 8 Zorg dat er geen stoorfactoren voor radiogolven in de buurt zijn.

Als in de buurt een apparaat (zoals een magnetron) staat dat dezelfde frequentieband gebruikt als het draadloze station, kan dit apparaat storing veroorzaken. Plaats het draadloze station zo ver mogelijk weg van de bron van de storing.

#### Controle 9 Wilt u 6 of meer smartphones/tablets verbinden?

U kunt maximaal 5 smartphones/tablets verbinden in de toegangspuntmodus.

### **Problemen met afdrukken**

- **[De afdruktaak wordt niet gestart](#page-636-0)**
- **[Papierstoringen](#page-638-0)**
- **[Afdrukresultaten niet naar behoren](#page-639-0)**
- **[Er wordt geen inkt toegevoerd](#page-657-0)**
- **[Het papier wordt niet correct ingevoerd/Fout vanwege 'geen papier'](#page-658-0)**
- **[Kopieer-/afdruktaak wordt beëindigd voordat deze is voltooid](#page-660-0)**

<span id="page-636-0"></span>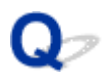

### **De afdruktaak wordt niet gestart**

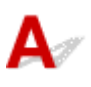

Controle 1 Controleer of de stekker goed is aangesloten en druk vervolgens op de knop **AAN (ON)** om het apparaat in te schakelen.

Het apparaat is bezig met initialiseren zolang het **AAN/UIT (POWER)**-lampje knippert. Wacht totdat het **AAN/UIT (POWER)**-lampje stopt met knipperen en blijft branden.

#### **DESP** Opmerking

• Als u omvangrijke gegevens afdrukt, bijvoorbeeld een foto of afbeelding, kan het langer duren voordat met afdrukken wordt gestart. Zolang het **AAN/UIT (POWER)**-lampje knippert, is de computer bezig met het verwerken van gegevens en het versturen van gegevens naar het apparaat. Wacht totdat het afdrukken wordt gestart.

#### Controle 2 Controleer of het apparaat correct met de computer is verbonden.

Als het apparaat met een USB-kabel op de computer is aangesloten, controleert u of de USB-kabel goed is aangesloten op het apparaat en de computer, en controleert u daarna het volgende:

- Als u een doorschakelapparaat zoals een USB-hub gebruikt, koppelt u dit los en sluit u het apparaat rechtstreeks aan op de computer. Probeer opnieuw af te drukken. Als het afdrukken normaal wordt gestart, is er een probleem met het doorschakelapparaat. Neem contact op met de verkoper van uw doorschakelapparaat voor meer informatie.
- Er kan ook een probleem met de USB-kabel zijn. Vervang de USB-kabel en probeer nogmaals af te drukken.

Wanneer u het apparaat via een LAN gebruikt, controleert u of het apparaat correct is ingesteld om via het netwerk te worden gebruikt.

#### Controle 3 **Is het toegangspunt ingeschakeld?**

Wanneer u afdrukt in een andere modus dan de toegangspuntmodus, schakelt u van tevoren de toegangspuntmodus uit.

Controle 4 Zorg dat de papieruitvoerlade is geopend.

Controle 5 Zijn de papierinstellingen gelijk aan de instellingen die voor de cassette zijn geregistreerd?

Als de papierinstellingen niet gelijk zijn aan de instellingen die voor de cassette zijn geregistreerd, wordt een foutbericht weergegeven. Volg de instructies op het LCD-scherm om het probleem op te lossen.

#### **[Papierinstelling voor afdrukken](#page-361-0)**

#### **DESP** Opmerking

- U kunt het bericht uitschakelen dat onjuist afdrukken voorkomt.
	- De instelling wijzigen via het bedieningspaneel:

**M[Cassette-instell.](#page-221-0)** 

• De instelling wijzigen via het printerstuurprogramma:

[De bedieningsmodus van de Printer aanpassen](#page-204-0)

Controle 6 Als u afdrukt vanaf de computer en er overbodige afdruktaken zijn, verwijdert u deze.

**[Een ongewenste afdruktaak verwijderen](#page-350-0)** 

Controle 7 Controleer of de naam van uw apparaat is geselecteerd in het dialoogvenster Druk af.

Het apparaat drukt niet goed af als u een printerbesturingsbestand voor een andere printer gebruikt.

Controleer of de naam van uw apparaat is geselecteerd bij **Printer** in het dialoogvenster Afdrukken.

#### **DESP** Opmerking

• Selecteer het apparaat voor **Standaardprinter (Default printer)** als u het apparaat wilt instellen als standaardprinter.

Controle 8 Start de computer opnieuw op als u afdrukt vanaf de computer.

# <span id="page-638-0"></span>**Papierstoringen**

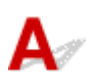

Als papier is vastgelopen, wordt automatisch een probleemoplossingsbericht weergegeven. Neem de maatregelen die in het bericht worden beschreven.

• **Als een ondersteuningscode en een bericht worden weergegeven op het computerscherm:**

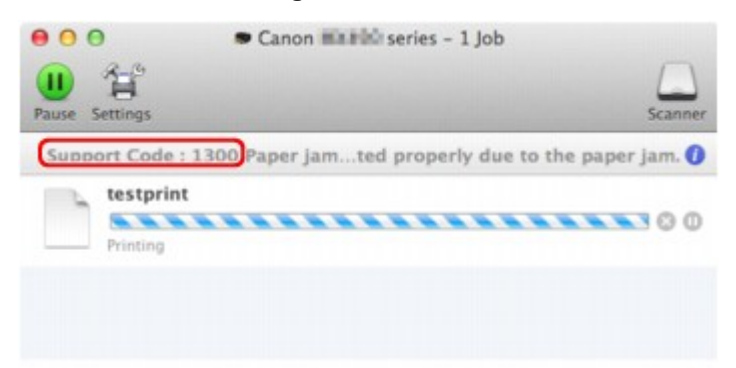

\* Welk venster u krijgt, is afhankelijk van het besturingssysteem dat u gebruikt.

• **Als een ondersteuningscode en een bericht worden weergegeven op het LCD-scherm:**

Paper jammed Remove the paper f [1300]

Zie [Lijst met ondersteuningscodes voor fouten \(als het papier is vastgelopen\)](#page-722-0) voor informatie over het verwijderen van het vastgelopen papier.

#### **DESP** Opmerking

• U kunt kijken welke stappen u moet uitvoeren bij fouten met een ondersteuningscode op de computer of op het LCD-scherm door de ondersteuningscode te zoeken.

**[Klik hier om te zoeken](#page-21-0)** 

<span id="page-639-0"></span>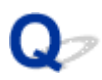

### **Afdrukresultaten niet naar behoren**

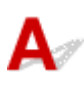

Als de afdrukresultaten witte strepen, verkeerd afgedrukte lijnen of ongelijkmatige kleuren vertonen, kunt u het beste eerst controleren of de instellingen voor papier en afdrukkwaliteit correct zijn.

#### Controle 1 Komen de instellingen voor het paginaformaat en mediumtype overeen met het formaat en type papier dat is geplaatst?

Als deze instellingen onjuist zijn, kunt u geen goed afdrukresultaat verkrijgen.

Als u een foto of illustratie wilt afdrukken, kan de kwaliteit van de afgedrukte kleuren afnemen wanneer de papiersoort onjuist is ingesteld.

Wanneer u afdrukt met een onjuiste instelling voor de papiersoort, kan het afgedrukte oppervlak bovendien worden bekrast.

Wanneer u afdrukt zonder marges, kunnen de kleuren ongelijkmatig zijn, afhankelijk van de combinatie van de instelling voor de papiersoort en het geplaatste papier.

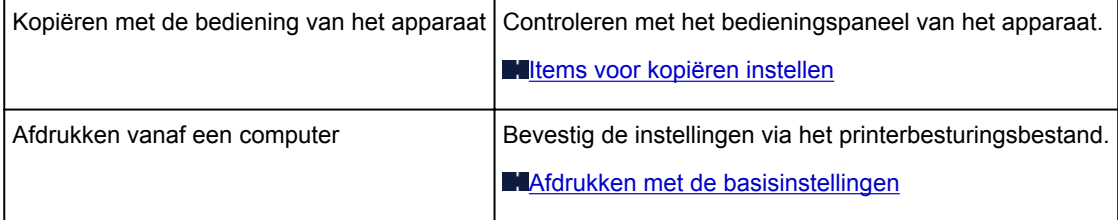

Controle 2 Controleer of de juiste afdrukkwaliteit is geselecteerd. Raadpleeg hiertoe de tabel bij Controle 1.

Selecteer een optie voor de afdrukkwaliteit die geschikt is voor het papier en de afbeelding die u afdrukt. Als de afdruk vlekken of ongelijkmatige kleuren vertoont, verhoogt u de afdrukkwaliteit en probeert u het opnieuw.

Controle 3 Als het probleem nog niet is opgelost, kunnen er andere oorzaken zijn.

Zie ook de volgende gedeelten:

- [De afdruktaak wordt niet voltooid](#page-641-0)
- [Geen afdrukresultaten/Onduidelijke afdrukken/Onjuiste kleuren/Witte strepen](#page-642-0)
- **[Kleuren zijn onduidelijk](#page-645-0)**
- **[Lijnen worden verkeerd afgedrukt](#page-647-0)**
- **M[Afgedrukt papier krult om of vertoont inktvlekken](#page-648-0)**
- [Papier vertoont vlekken/Papieroppervlak vertoont krassen](#page-649-0)
- **[Vegen op de achterzijde van het papier](#page-653-0)**
- **EF** worden verticale lijnen afgedrukt op de zijde van de afdruk
- **[Kleuren zijn ongelijkmatig of vertonen strepen](#page-655-0)**

### **Als het afgedrukte papier verkleurd is**

Kleuren kunnen in de loop der tijd vervagen als het bedrukte papier gedurende langere tijd wordt blootgesteld.

Na het afdrukken moet u het papier daarom voldoende drogen, hoge temperaturen, een hoge luchtvochtigheid en direct zonlicht vermijden, en het papier binnenshuis op kamertemperatuur en bij een normale luchtvochtigheid opbergen of ophangen.

Om directe blootstelling aan de lucht te voorkomen, wordt het aanbevolen het papier op te bergen in een album, plastic map, fotolijst of dergelijke.

<span id="page-641-0"></span>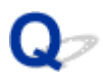

### **De afdruktaak wordt niet voltooid**

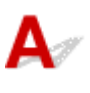

Controle Is er voldoende ruimte op de vaste schijf van de computer?

Verwijder onnodige bestanden om schijfruimte vrij te maken.

<span id="page-642-0"></span>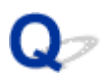

### **Geen afdrukresultaten/Onduidelijke afdrukken/Onjuiste kleuren/ Witte strepen**

 **Geen afdrukresultaten**

 **Onduidelijke afdrukken**

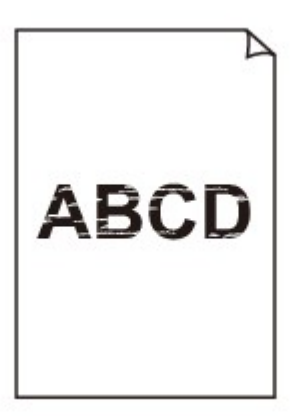

#### 

#### **<sup><b>**</sup> Onjuiste kleuren</sub>

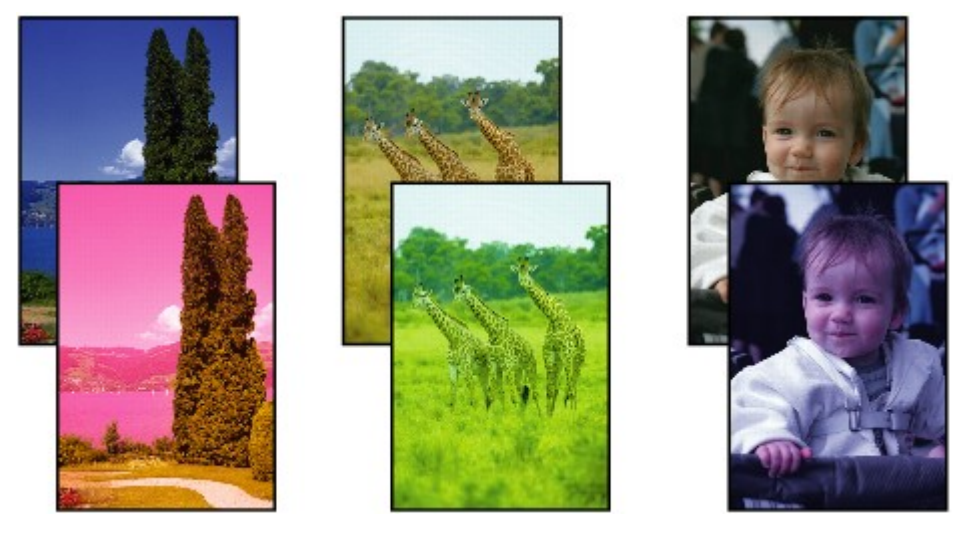

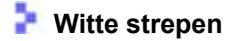

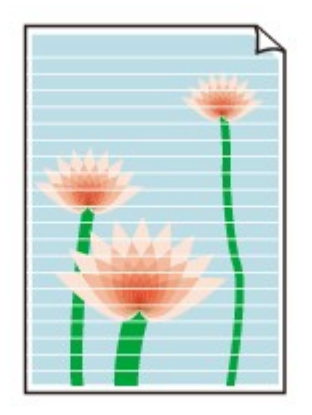

# Δ.,

Controle 1 Hebt u de instellingen voor papier en afdrukkwaliteit gecontroleerd?

[Afdrukresultaten niet naar behoren](#page-639-0)

Controle 2 Druk het controleraster voor de spuitopeningen af en voer eventueel noodzakelijke onderhoud uit, zoals het reinigen van de printkop.

Druk het controleraster voor de spuitopeningen af om te bepalen of de inkt op de juiste wijze uit de spuitopeningen van de printkop wordt gespoten.

Raadpleeg [Vage afdrukken of onjuiste kleuren](#page-165-0) voor het afdrukken van het controleraster voor de spuitopeningen, het reinigen van de printkop en het uitvoeren van een diepte-reiniging van de printkop.

• Als het controleraster voor de spuitopeningen niet correct wordt afgedrukt:

Nadat u de printkop hebt gereinigd, controleert u het patroon van het controleraster.

• Als het probleem niet is opgelost nadat u de printkop tweemaal hebt gereinigd:

Voer een diepte-reiniging van de printkop uit.

Als het probleem niet is opgelost na de dieptereiniging van de printkop, zet u het apparaat uit en voert u na 24 uur nogmaals een dieptereiniging van de printkop uit. Wanneer u het apparaat uitschakelt, mag u de stekker niet uit het stopcontact halen.

• Als het probleem niet is opgelost nadat u de diepte-reiniging van de printkop tweemaal hebt uitgevoerd: De inkt is wellicht op. Vervang de FINE-cartridge.

Controle 3 Vervang een eventuele lege FINE-cartridge door een nieuwe.

Controle 4 Als u papier met één bedrukbare zijde gebruikt, controleer dan of het paper met de bedrukbare zijde naar beneden is geplaatst.

Als u afdrukt op de verkeerde zijde van dit soort papier, kunnen de afdrukken onduidelijk worden of kan de kwaliteit minder worden.

Plaats papier met de afdrukzijde naar beneden.

Raadpleeg de instructiehandleiding bij het papier voor meer informatie over de bedrukbare zijde.

Controle 5 **Is de FINE-cartridge correct geplaatst?** 

Als de FINE-cartridge niet goed is geplaatst, wordt de inkt mogelijk niet goed uitgespoten.

Open de papieruitvoerklep en verwijder daarna de FINE-cartridges.

Plaats daarna de FINE-cartridges opnieuw. Duw de FINE-cartridge omhoog tot deze vastklikt.

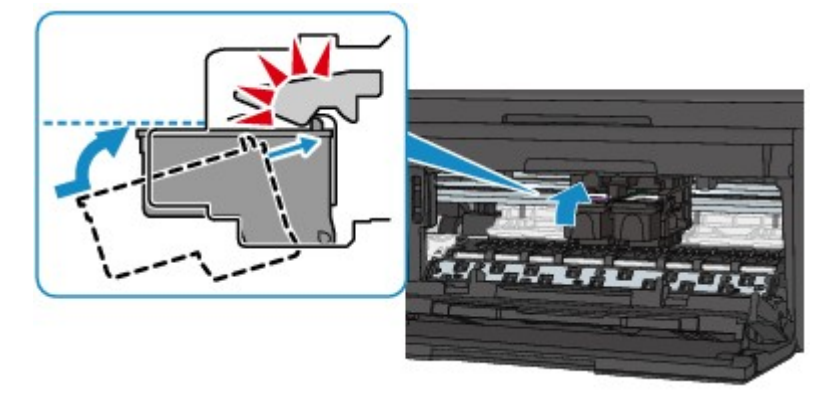

Wanneer de FINE-cartridge correct is geplaatst, hoort u eenmaal een elektrisch geluid.

Nadat u hebt gecontroleerd of de FINE-cartridge correct is geplaatst, sluit u de papieruitvoerklep.

#### • **Raadpleeg ook de volgende gedeelten als u gaat kopiëren:**

Controle 6 **Is de glasplaat of het glas van de ADF vuil?** 

Reinig de glasplaat of het glas van de ADF.

[De glasplaat en de documentklep reinigen](#page-188-0)

#### **DESP** Opmerking

• Als het glas van de ADF vuil is, verschijnen zwarte strepen op het papier, zoals in de onderstaande afbeelding.

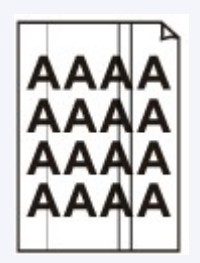

Controle 7 Controleer of het origineel correct op de glasplaat of in de ADF is geplaatst.

#### **NO**riginelen plaatsen

Controle 8 Is het originele document met de juiste zijde omhoog/omlaag op de glasplaat geplaatst?

Wanneer u het origineel op de glasplaat legt, moet de te kopiëren zijde omlaag zijn gericht. Wanneer u het origineel in de ADF plaatst, moet de te kopiëren zijde omhoog zijn gericht.

#### Controle 9 Hebt u een afdruk gekopieerd die met dit apparaat is gemaakt?

Als u een afdruk die is gemaakt met dit apparaat als origineel gebruikt, kan de afdrukkwaliteit afnemen, afhankelijk van de staat van het origineel.

Druk rechtstreeks af vanaf het apparaat of druk, indien mogelijk, nogmaals af vanaf de computer.

<span id="page-645-0"></span>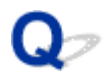

### **Kleuren zijn onduidelijk**

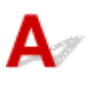

#### Controle 1 Wordt het controleraster voor de spuitopeningen correct afgedrukt?

Druk het controleraster voor de spuitopeningen af om te bepalen of de inkt op de juiste wijze uit de spuitopeningen van de printkop wordt gespoten.

Raadpleeg [Vage afdrukken of onjuiste kleuren](#page-165-0) voor het afdrukken van het controleraster voor de spuitopeningen, het reinigen van de printkop en het uitvoeren van een diepte-reiniging van de printkop.

• Als het controleraster voor de spuitopeningen niet correct wordt afgedrukt:

Nadat u de printkop hebt gereinigd, controleert u het patroon van het controleraster.

• Als het probleem niet is opgelost nadat u de printkop tweemaal hebt gereinigd:

Voer een diepte-reiniging van de printkop uit.

Als het probleem niet is opgelost na de dieptereiniging van de printkop, zet u het apparaat uit en voert u na 24 uur nogmaals een dieptereiniging van de printkop uit. Wanneer u het apparaat uitschakelt, mag u de stekker niet uit het stopcontact halen.

• Als het probleem niet is opgelost nadat u de diepte-reiniging van de printkop tweemaal hebt uitgevoerd: De inkt is wellicht op. Vervang de FINE-cartridge.

#### Controle 2 Vervang een eventuele lege FINE-cartridge door een nieuwe.

#### Controle 3 **Is de FINE-cartridge correct geplaatst?**

Als de FINE-cartridge niet goed is geplaatst, wordt de inkt mogelijk niet goed uitgespoten.

Open de papieruitvoerklep en verwijder daarna de FINE-cartridges.

Plaats daarna de FINE-cartridges opnieuw. Duw de FINE-cartridge omhoog tot deze vastklikt.

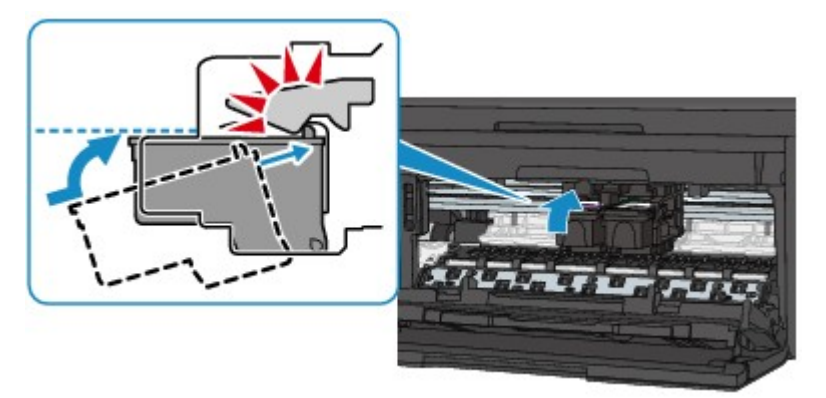

Wanneer de FINE-cartridge correct is geplaatst, hoort u eenmaal een elektrisch geluid.

Nadat u hebt gecontroleerd of de FINE-cartridge correct is geplaatst, sluit u de papieruitvoerklep.

#### **Demerking**

• De afgedrukte kleuren komen mogelijk niet overeen met de schermkleuren als gevolg van fundamentele verschillen in de methoden die worden gebruikt om kleuren te produceren. Instellingen voor kleurbeheer en omgevingsverschillen kunnen tevens de weergave van de kleuren op het scherm beïnvloeden. Daarom kunnen de kleuren van de afdruk verschillen van die op het scherm.

<span id="page-647-0"></span>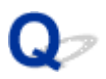

### **Lijnen worden verkeerd afgedrukt**

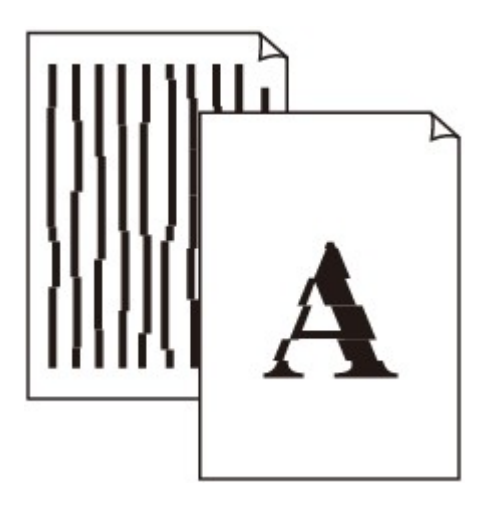

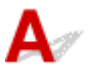

#### Controle 1 Hebt u de instellingen voor papier en afdrukkwaliteit gecontroleerd?

[Afdrukresultaten niet naar behoren](#page-639-0)

#### Controle 2 Lijn de printkop uit.

Als de afgedrukte lijnen niet evenwijdig zijn of als u niet tevreden bent over de afdrukresultaten, dient u de positie van de printkop aan te passen.

**N[De Printkop uitlijnen](#page-172-0)** 

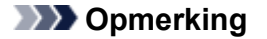

• Als het probleem niet is opgelost na het uitlijnen van de printkop, voert u een handmatige uitlijning van de printkop uit aan de hand van de aanwijzingen in [De positie van de Printkop uitlijnen vanaf de computer](#page-180-0).

#### Controle 3 Verhoog de afdrukkwaliteit en probeer opnieuw af te drukken.

Stel de afdrukkwaliteit hoger in op het bedieningspaneel van het apparaat of in het printerstuurprogramma. Hierdoor kunnen de afdrukresultaten verbeteren.
### **Afgedrukt papier krult om of vertoont inktvlekken**

 **Afgedrukt papier vertoont inktvlekken**

#### **Afgedrukt papier krult om**

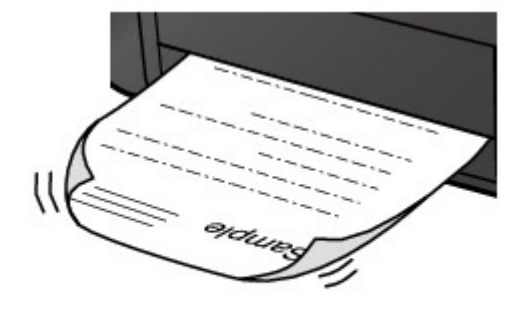

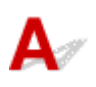

Controle 1 Hebt u de instellingen voor papier en afdrukkwaliteit gecontroleerd?

[Afdrukresultaten niet naar behoren](#page-639-0)

Controle 2 Als de intensiteit te hoog is ingesteld, verlaagt u de intensiteit en probeert u opnieuw af te drukken.

Als u normaal papier gebruikt voor het afdrukken van afbeeldingen met een hoge intensiteit, absorbeert het papier mogelijk te veel inkt. Hierdoor kan het gaan golven en kan er papierschuring ontstaan.

• Bij het afdrukken vanaf de computer

U kunt de intensiteit controleren via het printerbesturingsbestand.

**N[De intensiteit aanpassen](#page-328-0)** 

• Tijdens het kopiëren

**Interns voor kopiëren instellen** 

#### Controle 3 Wordt er fotopapier gebruikt voor het afdrukken van foto's?

Als u gegevens afdrukt met een hoge kleurverzadiging, zoals foto's of afbeeldingen met diepe kleuren, raden wij het gebruik van Glossy Foto Papier Extra II of ander speciaal papier van Canon aan.

**[Mediumtypen die u kunt gebruiken](#page-135-0)** 

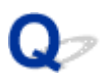

### **Papier vertoont vlekken/Papieroppervlak vertoont krassen**

 **Papier vertoont vlekken**

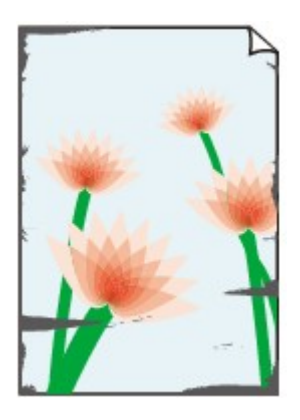

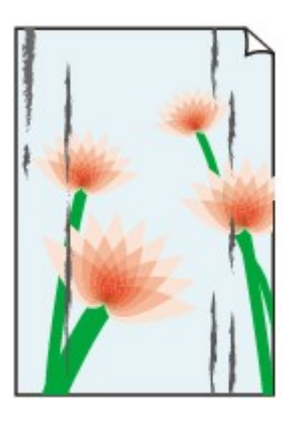

**De randen van het papier vertonen vlekken Het papier vertoont vlekken**

#### **Papieroppervlak vertoont krassen**

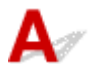

Controle 1 Hebt u de instellingen voor papier en afdrukkwaliteit gecontroleerd?

**[Afdrukresultaten niet naar behoren](#page-639-0)** 

#### Controle 2 Wordt de juiste papiersoort gebruikt? Controleer het volgende:

• Controleer of het papier waarop u afdrukt geschikt is voor het doel waarvoor het gebruikt wordt.

**[Mediumtypen die u kunt gebruiken](#page-135-0)** 

• Controleer als u afdrukt zonder marges of het gebruikte papier voor dit doel geschikt is.

Als het gebruikte papier niet geschikt is voor afdrukken zonder marges, kan de afdrukkwaliteit aan de boven- en onderkant van het papier afnemen.

**M[Afdrukgebied](#page-140-0)** 

#### Controle 3 Herstel het gekrulde papier en plaats het papier opnieuw.

Als u Photo Paper Plus Halfglans gebruikt, plaatst u telkens één vel papier ook al is het gekruld. Als u het papier oprolt om het plat te maken, kan dit scheuren in het oppervlak van het papier veroorzaken en de afdrukkwaliteit verslechteren.

Het is raadzaam ongebruikt papier weer in het pak te doen en het pak op een vlak oppervlak neer te leggen.

#### • **Voor normaal papier**

Draai het papier om en plaats het zodanig dat het aan de andere kant bedrukt wordt.

#### • **Voor ander papier**

Als het papier in de vier hoeken meer dan 3 mm (0,1 inch) (A) omhoog krult, kan de afdruk vlekken vertonen of kan het papier onjuist worden ingevoerd. Volg in zulke gevallen de onderstaande procedure om het gekrulde papier te corrigeren.

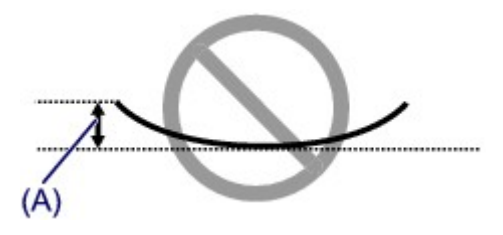

1. Rol het papier op tegen de richting van de krul in, zoals hieronder wordt weergegeven.

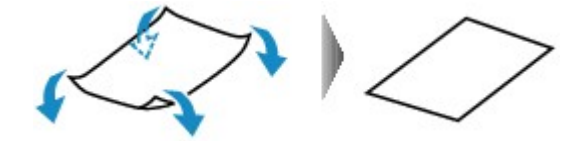

2. Controleer of het papier nu vlak is.

Het is raadzaam om teruggekruld papier met een vel tegelijk in te voeren.

#### **DE** Opmerking

• Er zijn bepaalde mediumtypen die snel besmeurd raken of niet goed kunnen worden ingevoerd, ook al krullen ze niet naar binnen. Volg in zulke gevallen de onderstaande procedure om het papier maximaal 3 mm (0,1 inch) naar buiten te krullen (B) voordat u begint met afdrukken. Hiermee wordt het afdrukresultaat mogelijk verbeterd.

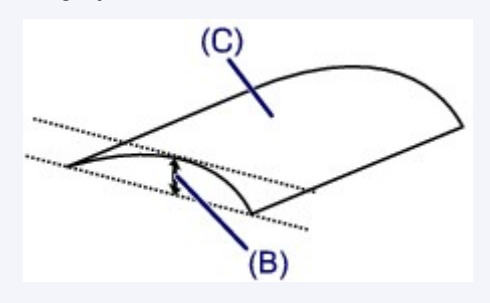

(C) Afdrukzijde

Het is raadzaam om papier dat naar buiten krult met een vel tegelijk in te voeren.

#### Controle 4 Pas de instelling voor het voorkomen van papierschuring aan.

Als u de instelling voor het voorkomen van papierschuring aanpast, wordt de afstand tussen de printkop en het geplaatste papier groter gemaakt. Als u merkt dat de printkop over het papier schuurt, zelfs wanneer het mediumtype juist is ingesteld voor het geplaatste papier, stelt u het apparaat via het bedieningspaneel of de computer in op het voorkomen van papierschuring.

De afdruksnelheid kan afnemen als u de instelling voor het voorkomen van papierschuring toepast.

\* Pas de instelling voor het voorkomen van papierschuring opnieuw aan nadat het afdrukken is voltooid. Als u de instelling niet uitschakelt, blijft deze ingeschakeld voor alle volgende afdruktaken.

#### • **Instellen met het bedieningspaneel**

Druk op de knop **Instellingen (Setup)**, selecteer vervolgens **Apparaatinstellingen (Device settings)** en **Uitvoerinstellingen (Output settings)** in deze volgorde en stel **Pap.schuring voork. (Prevent abrasion)** in op **AAN (ON)**.

**[De Apparaatinstellingen wijzigen op het LCD-scherm](#page-207-0)** 

• **Instellen via de computer**

Selecteer **Aangepaste instellingen (Custom Settings)** in het pop-upmenu van Canon IJ Printer Utility, schakel het selectievakje **Schuring van papier voorkomen (Prevent paper abrasion)** in en klik op **Toepassen (Apply)**.

Zie [Canon IJ Printer Utility openen](#page-346-0) als u Canon IJ Printer Utility wilt openen.

Controle 5 Als de intensiteit te hoog is ingesteld, verlaagt u de intensiteit en probeert u opnieuw af te drukken.

Als u normaal papier gebruikt voor het afdrukken van afbeeldingen met een hoge intensiteit, absorbeert het papier mogelijk te veel inkt. Hierdoor kan het gaan golven en kan er papierschuring ontstaan.

• Bij het afdrukken vanaf de computer

Verlaag de intensiteit in het printerbesturingsbestand en probeer opnieuw af te drukken.

1. Open het dialoogvenster Afdrukken.

[Het eigenschappenvenster van het printerstuurprogramma openen](#page-334-0)

- 2. Selecteer **Kleuropties (Color Options)** in het pop-upmenu.
- 3. Stel de gewenste intensiteit in met behulp van de schuifregelaar **Intensiteit (Intensity)**.
- Tijdens het kopiëren

**Interns voor kopiëren instellen** 

#### Controle 6 Wordt er afgedrukt buiten het aanbevolen afdrukgebied?

Als u buiten het aanbevolen afdrukgebied van het papier afdrukt, kunnen er vlekken ontstaan op de onderste rand van het papier.

Wijzig het formaat van het origineel in uw toepassing.

**[Afdrukgebied](#page-140-0)** 

#### Controle 7 Is de glasplaat of het glas van de ADF vuil?

Reinig de glasplaat of het glas van de ADF.

**N[De glasplaat en de documentklep reinigen](#page-188-0)** 

#### **DESP** Opmerking

• Als het glas van de ADF vuil is, verschijnen zwarte strepen op het papier, zoals in de onderstaande afbeelding.

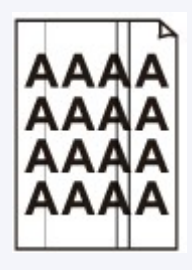

Controle 8 | Is de papierinvoerrol vuil?

Reinig de papierinvoerrol.

**De** papierinvoerrol reinigen

#### **DESP** Opmerking

• Het reinigen van de papierinvoerrol veroorzaakt slijtage van de rol. Reinig de rol daarom alleen als dat nodig is.

#### Controle 9 | Is de binnenkant van het apparaat vuil?

Als u dubbelzijdig afdrukt, kunnen er inktvlekken in het binnenste van het apparaat achterblijven waardoor de afdrukken besmeurd kunnen raken.

Maak de binnenzijde van het apparaat schoon door een reiniging van de onderste plaat uit te voeren.

**[Het binnenste van het apparaat reinigen \(Reiniging onderste plaat\)](#page-192-0)** 

#### **DESP** Opmerking

• Stel het paginaformaat correct in om te voorkomen dat er vlekken aan de binnenkant van het apparaat ontstaan.

Controle 10 Stel een langere droogtijd voor het afgedrukte oppervlak in.

Op die manier geeft u het afgedrukte oppervlak voldoende tijd om te drogen, zodat er geen inktvlekken en krassen ontstaan.

- 1. Zorg dat het apparaat is ingeschakeld.
- 2. Open Canon IJ Printer Utility.

**M[Canon IJ Printer Utility openen](#page-346-0)** 

- 3. Selecteer **Aangepaste instellingen (Custom Settings)** in het pop-upmenu.
- 4. Stel de gewenste droogtijd in met behulp van de schuifregelaar **Droogtijd inkt: (Ink Drying Wait Time:)** en klik op **Toepassen (Apply)**.
- 5. Bevestig het bericht en klik op **OK**.

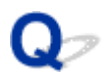

### **Vegen op de achterzijde van het papier**

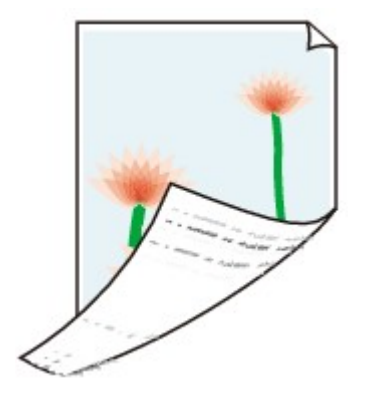

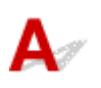

Controle 1 Hebt u de instellingen voor papier en afdrukkwaliteit gecontroleerd?

[Afdrukresultaten niet naar behoren](#page-639-0)

Controle 2 Maak de binnenzijde van het apparaat schoon door een reiniging van de onderste plaat uit te voeren.

**[Het binnenste van het apparaat reinigen \(Reiniging onderste plaat\)](#page-192-0)** 

#### **DESP** Opmerking

• Als u zonder marges, dubbelzijdig of te veel afdrukt, kunnen er inktvlekken in het binnenste van de printer achterblijven.

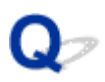

### **Er worden verticale lijnen afgedrukt op de zijde van de afdruk**

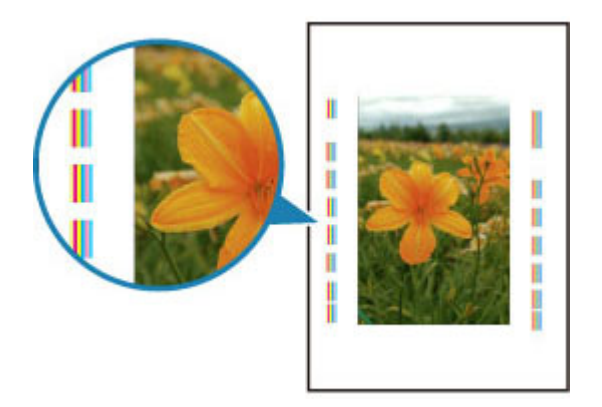

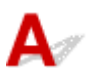

#### Controle Is papier met het juiste formaat geplaatst?

De verticale lijnen worden mogelijk afgedrukt in de marge als het formaat van het geplaatste papier groter is dan het opgegeven formaat.

Stel het juiste papierformaat in voor het geplaatste papier.

**[Afdrukresultaten niet naar behoren](#page-639-0)** 

#### **DESP** Opmerking

- De richting van het verticale lijnenpatroon hangt af van de afbeeldingsgegevens en de afdrukinstelling.
- Dit apparaat voert indien nodig een automatische reiniging uit om te voorkomen dat afdrukken vuil worden. Bij het reinigen wordt een klein beetje inkt uitgespoten.

De inkt wordt gewoonlijk op het absorptiekussen gespoten. Als u echter papier plaatst dat groter is dan het opgegeven formaat, kan de inkt op het papier terechtkomen.

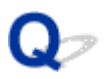

### **Kleuren zijn ongelijkmatig of vertonen strepen**

**Kleuren zijn ongelijkmatig** 

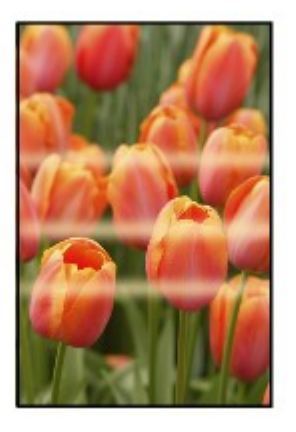

**OOOOO** 

 **Kleuren zijn gestreept**

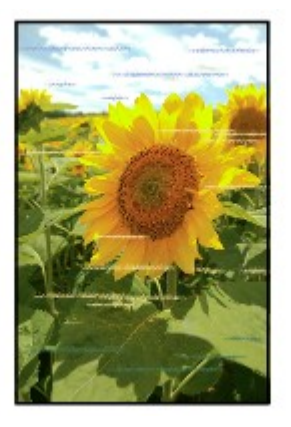

# ${\mathsf A}$

Controle 1 Hebt u de instellingen voor papier en afdrukkwaliteit gecontroleerd? [Afdrukresultaten niet naar behoren](#page-639-0)

Controle 2 Druk het controleraster voor de spuitopeningen af en voer eventueel noodzakelijke onderhoud uit, zoals het reinigen van de printkop.

Druk het controleraster voor de spuitopeningen af om te bepalen of de inkt op de juiste wijze uit de spuitopeningen van de printkop wordt gespoten.

Raadpleeg [Vage afdrukken of onjuiste kleuren](#page-165-0) voor het afdrukken van het controleraster voor de spuitopeningen, het reinigen van de printkop en het uitvoeren van een diepte-reiniging van de printkop.

• Als het controleraster voor de spuitopeningen niet correct wordt afgedrukt:

Nadat u de printkop hebt gereinigd, controleert u het patroon van het controleraster.

• Als het probleem niet is opgelost nadat u de printkop tweemaal hebt gereinigd:

Voer een diepte-reiniging van de printkop uit.

Als het probleem niet is opgelost na de dieptereiniging van de printkop, zet u het apparaat uit en voert u na 24 uur nogmaals een dieptereiniging van de printkop uit. Wanneer u het apparaat uitschakelt, mag u de stekker niet uit het stopcontact halen.

• Als het probleem niet is opgelost nadat u de diepte-reiniging van de printkop tweemaal hebt uitgevoerd:

De inkt is wellicht op. Vervang de FINE-cartridge.

Controle 3 Lijn de printkop uit.

**N[De Printkop uitlijnen](#page-172-0)** 

#### **Opmerking**

• Als het probleem niet is opgelost na het uitlijnen van de printkop, voert u een handmatige uitlijning van de printkop uit aan de hand van de aanwijzingen in [De positie van de Printkop uitlijnen vanaf de computer](#page-180-0).

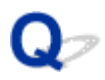

### **Er wordt geen inkt toegevoerd**

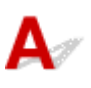

Controle 1 Vervang een eventuele lege FINE-cartridge door een nieuwe.

#### Controle 2 | Is de FINE-cartridge correct geplaatst?

Als de FINE-cartridge niet goed is geplaatst, wordt de inkt mogelijk niet goed uitgespoten.

Open de papieruitvoerklep en verwijder daarna de FINE-cartridges.

Plaats daarna de FINE-cartridges opnieuw. Duw de FINE-cartridge omhoog tot deze vastklikt.

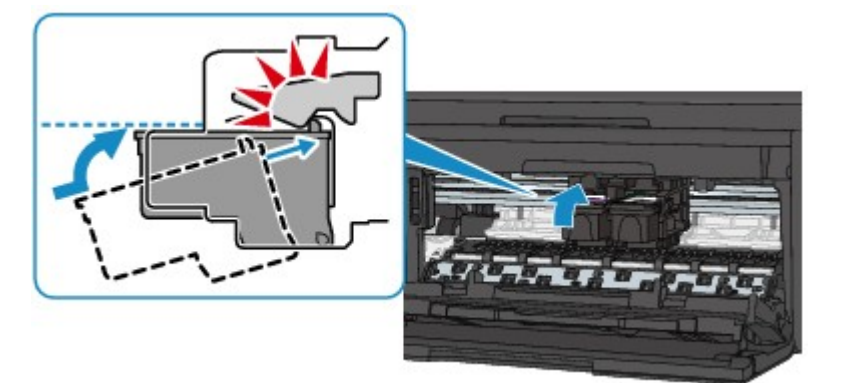

Wanneer de FINE-cartridge correct is geplaatst, hoort u eenmaal een elektrisch geluid.

Nadat u hebt gecontroleerd of de FINE-cartridge correct is geplaatst, sluit u de papieruitvoerklep.

#### Controle 3 Zijn de spuitopeningen van de printkop verstopt?

Druk het controleraster voor de spuitopeningen af om te bepalen of de inkt op de juiste wijze uit de spuitopeningen van de printkop wordt gespoten.

Raadpleeg [Vage afdrukken of onjuiste kleuren](#page-165-0) voor het afdrukken van het controleraster voor de spuitopeningen, het reinigen van de printkop en het uitvoeren van een diepte-reiniging van de printkop.

• Als het controleraster voor de spuitopeningen niet correct wordt afgedrukt:

Nadat u de printkop hebt gereinigd, controleert u het patroon van het controleraster.

• Als het probleem niet is opgelost nadat u de printkop tweemaal hebt gereinigd:

Voer een diepte-reiniging van de printkop uit.

Als het probleem niet is opgelost na de dieptereiniging van de printkop, zet u het apparaat uit en voert u na 24 uur nogmaals een dieptereiniging van de printkop uit. Wanneer u het apparaat uitschakelt, mag u de stekker niet uit het stopcontact halen.

• Als het probleem niet is opgelost nadat u de diepte-reiniging van de printkop tweemaal hebt uitgevoerd: De inkt is wellicht op. Vervang de FINE-cartridge.

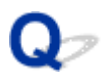

### **Het papier wordt niet correct ingevoerd/Fout vanwege 'geen papier'**

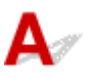

Controle 1 Zorg dat er papier is geplaatst.

**[Papier plaatsen](#page-124-0)** 

- Controle 2 Let op het volgende bij het plaatsen van papier in de printer.
- Als u twee of meer vellen papier plaatst, moet u het papier uitwaaieren voordat u het papier plaatst.

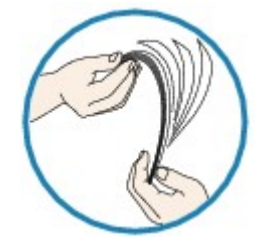

- Als u twee of meer vellen papier plaatst, moet u de vellen precies op elkaar leggen voordat u het papier in de printer plaatst.
- Als u twee of meer vellen papier plaatst, moet u ervoor zorgen dat de stapel papier de maximumcapaciteit van het apparaat niet overschrijdt.

Bij de maximumcapaciteit kan het papier mogelijk niet correct worden ingevoerd, afhankelijk van de papiersoort of de omgevingsomstandigheden (zeer hoge of lage temperaturen en luchtvochtigheid). Plaats in dergelijke gevallen per keer niet meer vellen dan de helft van de maximumcapaciteit.

- Plaats het papier altijd in de lengterichting, ongeacht de afdrukrichting.
- Wanneer u het papier plaatst, plaatst u het met de afdrukzijde naar BENEDEN en schuift u de papiergeleiders tegen de zijkanten van het papier.

**M**[Papier plaatsen](#page-124-0)

• Wanneer u het papier plaatst, plaatst u de papierstapel zodanig dat de achterste rand het uiteinde van de voorste lade raakt.

Controle 3 Controleer of het papier waarop u afdrukt, niet te dik of gekruld is.

**[Mediumtypen die u niet kunt gebruiken](#page-139-0)** 

#### Controle 4 Let op het volgende wanneer u enveloppen plaatst.

Als u wilt afdrukken op enveloppen, raadpleegt u [Papier plaatsen](#page-124-0) en bereidt u de enveloppen voor.

Plaats de enveloppen nadat u deze hebt voorbereid in de lengterichting in de printer. Als u de enveloppen in de breedterichting plaatst, worden ze niet goed ingevoerd.

#### Controle 5 | Is de cassette correct geplaatst?

Duw de cassette zodanig dat de markering  $\triangleright$  op de cassette is uitgelijnd met de voorkant, zoals in de onderstaande afbeelding.

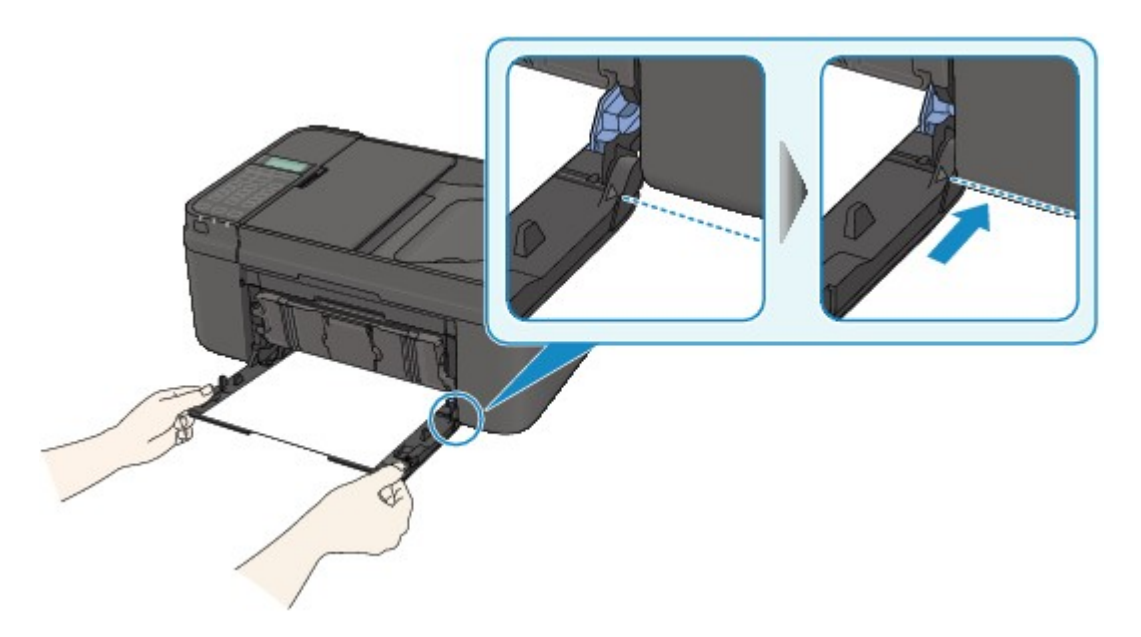

Wanneer de cassette correct is geplaatst, hoort u eenmaal een elektrisch geluid.

Controle 6 Controleer of de instellingen voor het mediumtype en het papierformaat overeenkomen met het geplaatste papier.

Controle 7 Als meerdere vellen normaal papier door het apparaat worden ingevoerd, selecteert u de instelling die invoer van twee vellen normaal papier voorkomt.

Als meerdere vellen normaal papier door het apparaat worden ingevoerd, selecteert u de instelling die invoer van twee vellen normaal papier voorkomt met het bedieningspaneel of de computer.

\* Nadat het afdrukken is voltooid, schakelt u de instelling die invoer van twee vellen normaal papier voorkomt uit. Als u dat niet doet, wordt de instelling de volgende keer opnieuw toegepast.

#### • **Instellen met het bedieningspaneel**

Druk op de knop **Instellingen (Setup)**, selecteer **Apparaatinstellingen (Device settings)** en **Uitvoerinstellingen (Output settings)** in deze volgorde, en stel daarna **Dubb. invoer voork. (Prevent double-feed)** in op **AAN (ON)**.

[De Apparaatinstellingen wijzigen op het LCD-scherm](#page-207-0)

#### • **Instellen via de computer**

Selecteer **Aangepaste instellingen (Custom Settings)** in het pop-upmenu van Canon IJ Printer Utility, schakel het selectievakje **Invoer van twee vellen voorkomen (Prevent paper double-feed)** in en klik op **Toepassen (Apply)**.

Zie [Canon IJ Printer Utility openen](#page-346-0) als u Canon IJ Printer Utility wilt openen.

**DEX** Opmerking

• De afdruksnelheid neemt af als de functie die invoer van twee vellen papier voorkomt is geselecteerd.

Controle 8 Reinig de papierinvoerrol.

**N[De papierinvoerrol reinigen](#page-191-0)** 

#### **DESP** Opmerking

• Het reinigen van de papierinvoerrol veroorzaakt slijtage van de rol. Reinig de rol daarom alleen als dat nodig is.

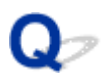

### **Kopieer-/afdruktaak wordt beëindigd voordat deze is voltooid**

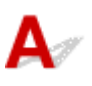

Controle 1 **Is er papier geplaatst?** 

Zorg dat er papier is geplaatst.

Plaats nieuw papier als het papier in het apparaat op is.

#### Controle 2 Bevatten de af te drukken documenten veel foto's of illustraties?

Als u omvangrijke gegevens afdrukt zoals foto's of afbeeldingen, hebben het apparaat en de computer tijd nodig om deze te verwerken, zodat het soms lijkt alsof het apparaat is gestopt.

Ook als u gegevens afdrukt waarbij voortdurend veel inkt op normaal papier wordt gebruikt, zal het apparaat af en toe een pauze inlassen. Wacht in beide gevallen totdat dit proces is voltooid.

#### **DESPENDING**

• Als u een document afdrukt met een groot afdrukgebied of meerdere exemplaren van een document, wordt het afdrukken soms stopgezet om de inkt te laten drogen.

#### Controle 3 Heeft het apparaat gedurende langere tijd doorlopend afgedrukt?

Als het apparaat gedurende langere tijd doorlopend heeft afgedrukt, kunnen de printkop of andere onderdelen oververhit raken. Het apparaat kan aan het einde van een regel gedurende een bepaalde tijd stoppen en vervolgens het afdrukken weer hervatten.

Wacht in dit geval enige tijd zonder iets te doen. Als het afdrukken nog steeds niet wordt hervat, onderbreekt u de afdruktaak op een geschikt moment en schakelt u het apparaat gedurende ten minste vijftien minuten uit.

#### **Let op**

• De printkop en het omringende gebied kunnen extreem heet worden in het apparaat. Raak de printkop en de nabijgelegen onderdelen niet aan.

### **Problemen met faxen**

- **[Problemen met het verzenden van faxen](#page-662-0)**
- **[Problemen met het ontvangen van faxen](#page-668-0)**
- **[Kan geen duidelijke faxen verzenden](#page-676-0)**
- **[Problemen met de telefoon](#page-677-0)**

### <span id="page-662-0"></span>**Problemen met het verzenden van faxen**

- **[Kan geen faxen verzenden](#page-663-0)**
- **[Sequentiële uitzending via nummerherhaling werkt niet of u kunt niet kiezen](#page-666-0) [door de nummers in te voeren](#page-666-0)**
- **[Er treden vaak fouten op bij het verzenden van faxen](#page-667-0)**

<span id="page-663-0"></span>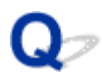

### **Kan geen faxen verzenden**

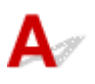

#### Controle 1 | Is het apparaat ingeschakeld?

- U kunt geen faxen verzenden als de stroom is uitgeschakeld. Druk op de knop **AAN (ON)** om de stroom in te schakelen.
- Als u de stekker uit het stopcontact haalt zonder het apparaat uit te schakelen (het **AAN/UIT (POWER)** lampje brandt), wordt het apparaat automatisch ingeschakeld als u de stekker weer in het stopcontact steekt.
- Als u de stekker uit het stopcontact haalt nadat u op de knop **AAN (ON)** hebt gedrukt om het apparaat uit te schakelen (het **AAN/UIT (POWER)**-lampje is uit), steekt u de stekker weer in het stopcontact en drukt u op de knop **AAN (ON)** om het apparaat weer in te schakelen.
- Als de stroom is uitgeschakeld als gevolg van een stroomstoring, schakelt deze automatisch weer in wanneer de stroomstoring is opgelost.

#### **Belangrijk**

• Controleer of het **AAN/UIT (POWER)**-lampje uit is voordat u het netsnoer uit het stopcontact haalt.

Als er een stroomstoring optreedt of u het netsnoer loskoppelt, worden alle faxen in het apparaatgeheugen verwijderd.

Raadpleeg [Kennisgeving over het loskoppelen van het netsnoer](#page-118-0) voor meer informatie over het loskoppelen van het netsnoer.

#### **D** Opmerking

• Als de opgeslagen faxen in het apparaatgeheugen zijn gewist na een stroomstoring of nadat u de stekker uit het stopcontact hebt gehaald, wordt de lijst met faxen die uit het apparaatgeheugen zijn gewist (RAPPORT OVER GEHEUGEN WISSEN (MEMORY CLEAR REPORT)) afgedrukt nadat u het apparaat hebt ingeschakeld.

Zie [Overzicht van rapporten en lijsten](#page-597-0) voor meer informatie.

## Controle 2 Wordt het document verzonden vanuit het geheugen of wordt de fax

#### ontvangen in het geheugen?

Wanneer het bericht voor verzenden/ontvangen op het LCD-scherm wordt weergegeven, wordt er een fax verzonden uit/ontvangen in het apparaatgeheugen. Wacht totdat de verzending/ontvangst is voltooid.

Controle 3 **Is het geheugen van het apparaat vol?** 

Maak geheugen vrij en verzend de fax opnieuw.

**N**[Document opgeslagen in apparaatgeheugen](#page-592-0)

Controle 4 Is het juiste type telefoonlijn ingesteld?

Controleer de instellingen voor het type telefoonlijn en wijzig deze zo nodig.

#### Controle 5 Is **Instelling op haak (Hook setting)** ingesteld op **Uitschakelen (Disable)**?

Wanneer u een fax handmatig wilt verzenden, kiest u het nummer terwijl **Inschakelen (Enable)** is geselecteerd voor **Instelling op haak (Hook setting)** bij **Beveiligingsbeheer (Security control)** onder **Faxinstellingen (Fax settings)** of kiest u het nummer met de telefoon die is aangesloten op het apparaat.

**[Beveiligingsbeheer \(Security control\)](#page-212-0)** 

#### Controle 6 Is **Kiestoondetectie (Dial tone detect)** ingesteld op **AAN (ON)**?

Probeer de fax na een tijdje opnieuw te verzenden.

Als u de fax nog steeds niet kunt verzenden, selecteert u **UIT (OFF)** voor **Kiestoondetectie (Dial tone detect)** in **Geavanc. faxinstell. (Adv. FAX settings)** onder **Faxinstellingen (Fax settings)**.

**M**[Geavanc. faxinstell. \(Adv. FAX settings\)](#page-210-0)

Controle 7 Is het faxnummer correct geregistreerd in het telefoonboek van het

#### apparaat?

Controleer het fax-/telefoonnummer van de ontvanger, pas het geregistreerde nummer in het telefoonboek van het apparaat aan en verzend het document opnieuw.

#### **[Geregistreerde gegevens wijzigen](#page-553-0)**

#### **DESP** Opmerking

• U kunt de geregistreerde gegevens in het telefoonboek van het apparaat controleren door de LIJST MET TEL.NRS. ONTVANGERS (RECIPIENT TELEPHONE NUMBER LIST) af te drukken.

**N[Overzicht van rapporten en lijsten](#page-597-0)** 

#### Controle 8 Treedt er een fout op tijdens het verzenden?

• Controleer of er een bericht wordt weergegeven op het stand-byscherm voor faxen. Controleer de oorzaak wanneer er een bericht wordt weergegeven op het stand-byscherm voor faxen.

**Example F** wordt een bericht voor faxen weergegeven op het stand-byscherm voor faxen

• Druk het ACT. RAPPORT (ACTIVITY REPORT) af en controleer op fouten.

**N**[Overzicht van rapporten en lijsten](#page-597-0)

#### Controle 9 **Is het document juist geplaatst?**

Verwijder het document en plaats het opnieuw op de glasplaat of in de ADF.

#### **N[Originelen plaatsen](#page-145-0)**

#### Controle 10 Treedt er een printerfout op?

Controleer of er een foutbericht wordt weergegeven op het LCD-scherm. Controleer de oorzaak wanneer er een foutbericht wordt weergegeven op het LCD-scherm.

Raadpleeg de [Lijst met ondersteuningscodes voor fouten](#page-720-0) wanneer het foutbericht met de ondersteuningscode wordt weergegeven.

Raadpleeg [Een bericht verschijnt op het scherm](#page-715-0) wanneer het foutbericht zonder de ondersteuningscode wordt weergegeven.

Als u haast heeft, kunt u op de knop **Stoppen (Stop)** drukken om het bericht te sluiten en vervolgens de fax verzenden.

#### Controle 11 | Is de telefoonlijn correct aangesloten?

Verbind de telefoonkabel opnieuw met de telefoonaansluiting.

#### **[Basisverbinding](#page-510-0)**

Als de telefoonlijn correct is verbonden, is er een probleem met de telefoonlijn. Neem contact op met uw telefoonmaatschappij en de fabrikant van uw toestel- of telefoonadapter.

<span id="page-666-0"></span>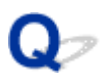

### **Sequentiële uitzending via nummerherhaling werkt niet of u kunt niet kiezen door de nummers in te voeren**

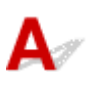

Controle Hebt u al een ontvanger geselecteerd in de belgeschiedenis of hebt u al een nummer gekozen door de fax-/telefoonnummers in te voeren?

U kunt één ontvanger kiezen door deze te selecteren in de belgeschiedenis of door de fax-/telefoonnummers in te voeren als ontvanger voor de sequentiële uitzending.

Als u het nummer al hebt gekozen via de belgeschiedenis of door de fax-/telefoonnummers in te voeren, selecteert u de ontvanger in het telefoonboek van het apparaat.

<span id="page-667-0"></span>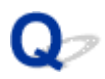

### **Er treden vaak fouten op bij het verzenden van faxen**

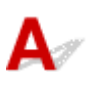

Controle Controleer de aansluiting en de kwaliteit van de verbinding.

Als de verbinding slecht is, kan de fout mogelijk worden opgelost door de startsnelheid voor verzenden lager in te stellen.

Stel een lagere startsnelheid voor overdracht in via **TX-startsnelheid (TX start speed)** bij **Geav. communicatie (Adv. communication)** in **Geavanc. faxinstell. (Adv. FAX settings)** onder **Faxinstellingen (Fax settings)**.

**[Geavanc. faxinstell. \(Adv. FAX settings\)](#page-210-0)** 

### <span id="page-668-0"></span>**Problemen met het ontvangen van faxen**

- **[Kan geen faxen ontvangen of afdrukken](#page-669-0)**
- **[Het apparaat schakelt niet automatisch tussen spraak- en faxoproepen](#page-672-0)**
- **[De kwaliteit van ontvangen faxen is laag](#page-673-0)**
- **[Kan geen kleurenfax ontvangen](#page-674-0)**
- **[Er treden vaak fouten op bij het ontvangen van faxen](#page-675-0)**

<span id="page-669-0"></span>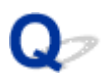

### **Kan geen faxen ontvangen of afdrukken**

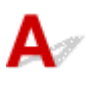

#### Controle 1 **Is het apparaat ingeschakeld?**

- U kunt geen faxen ontvangen als de stroom is uitgeschakeld. Druk op de knop **AAN (ON)** om de stroom in te schakelen.
- Als u de stekker uit het stopcontact haalt zonder het apparaat uit te schakelen (het **AAN/UIT (POWER)** lampje brandt), wordt het apparaat automatisch ingeschakeld als u de stekker weer in het stopcontact steekt.
- Als u de stekker uit het stopcontact haalt nadat u op de knop **AAN (ON)** hebt gedrukt om het apparaat uit te schakelen (het **AAN/UIT (POWER)**-lampje is uit), steekt u de stekker weer in het stopcontact en drukt u op de knop **AAN (ON)** om het apparaat weer in te schakelen.
- Als de stroom is uitgeschakeld als gevolg van een stroomstoring, schakelt deze automatisch weer in wanneer de stroomstoring is opgelost.

#### **Belangrijk**

• Controleer of het **AAN/UIT (POWER)**-lampje uit is voordat u het netsnoer uit het stopcontact haalt.

Als er een stroomstoring optreedt of u het netsnoer loskoppelt, worden alle faxen in het apparaatgeheugen verwijderd.

Raadpleeg [Kennisgeving over het loskoppelen van het netsnoer](#page-118-0) voor meer informatie over het loskoppelen van het netsnoer.

#### **D** Opmerking

• Als de opgeslagen faxen in het apparaatgeheugen zijn gewist na een stroomstoring of nadat u de stekker uit het stopcontact hebt gehaald, wordt de lijst met faxen die uit het apparaatgeheugen zijn gewist (RAPPORT OVER GEHEUGEN WISSEN (MEMORY CLEAR REPORT)) afgedrukt nadat u het apparaat hebt ingeschakeld.

Zie [Overzicht van rapporten en lijsten](#page-597-0) voor meer informatie.

#### Controle 2 Is het geheugen van het apparaat vol?

Druk de ontvangen faxen die in het apparaatgeheugen zijn opgeslagen af, verwijder ze uit het apparaatgeheugen en vraag de afzender de faxen opnieuw te verzenden.

#### **[Document opgeslagen in apparaatgeheugen](#page-592-0)**

#### Controle 3 Treedt er een fout op tijdens de ontvangst?

• Controleer of er een bericht wordt weergegeven op het stand-byscherm voor faxen. Controleer de oorzaak wanneer er een bericht wordt weergegeven op het stand-byscherm voor faxen.

[Er wordt een bericht voor faxen weergegeven op het stand-byscherm voor faxen](#page-712-0)

• Druk het ACT. RAPPORT (ACTIVITY REPORT) af en controleer op fouten.

**N**[Overzicht van rapporten en lijsten](#page-597-0)

Verbind de telefoonkabel weer met de telefoonaansluiting.

#### **[Basisverbinding](#page-510-0)**

### Controle 5 Is er een ander papierformaat geplaatst dan is opgegeven voor **Paginaformaat (Page size)** bij **Inst. voor faxpapier (FAX paper settings)**?

Als er voor het afdrukken van faxen een ander formaat papier is geplaatst dan is opgegeven bij **Paginaformaat (Page size)**, worden de ontvangen faxen niet afgedrukt, maar opgeslagen in het apparaatgeheugen (geheugenontvangst). Plaats papier van het formaat dat is opgegeven bij **Paginaformaat (Page size)** en druk vervolgens op de knop **OK** op het apparaat.

#### Controle 6 **Is er papier geplaatst?**

Als er geen papier is geplaatst, worden ontvangen faxen niet afgedrukt, maar in het apparaatgeheugen opgeslagen (Geheugenontvangst). Plaats nieuw papier en druk op de knop **OK**.

#### Controle 7 Is de hoeveelheid resterende inkt voldoende om een fax af te drukken?

Als de resterende hoeveelheid inkt onvoldoende is om af te drukken, worden ontvangen faxen niet afgedrukt, maar in het apparaatgeheugen opgeslagen (Geheugenontvangst). Vervang de FINE-cartridge en druk vervolgens de faxen in het apparaatgeheugen af.

#### **N**[Document opgeslagen in apparaatgeheugen](#page-592-0)

#### **DED** Opmerking

• Als het apparaat faxen ontving in de faxmodus, word het afdrukken automatisch gestart zodra de FINEcartridge is vervangen.

#### **[Een FINE-cartridge vervangen](#page-155-0)**

• U kunt het apparaat zo instellen dat ontvangen faxen geforceerd worden afgedrukt, zelfs als de inkt op is.

Stel **Afdr. bij geen inkt (Print when no ink)** bij **Autom. afdrukinstell. (Auto print settings)** onder **Faxinstellingen (Fax settings)** in op **Afdrukken (Print)**.

Het kan echter zijn dat de fax deels of in zijn geheel niet wordt afgedrukt omdat de inkt op is.

Bovendien wordt de inhoud van de fax niet opgeslagen in het apparaatgeheugen.

Als de inkt al op is, wordt u bovendien aanbevolen om **Niet afdrukken (Do not print)** te selecteren voor **Ontvangen docum. (Received documents)** bij **Autom. afdrukinstell. (Auto print settings)** onder **Faxinstellingen (Fax settings)** om de ontvangen fax op te slaan in het apparaatgeheugen. Nadat u de FINE-cartridge hebt vervangen en **Afdrukken (Print)** selecteert voor **Ontvangen docum. (Received documents)** in **Autom. afdrukinstell. (Auto print settings)**, wordt automatisch de fax afgedrukt die in het apparaatgeheugen is opgeslagen.

[Autom. afdrukinstell. \(Auto print settings\)](#page-211-0)

#### Controle 8 | Is de juiste ontvangstmodus van het apparaat ingeschakeld?

Controleer de instellingen voor de ontvangstmodus en pas deze desgewenst aan het type verbinding aan.

[De ontvangstmodus instellen](#page-515-0)

#### Controle 9 Is **Faxontv. geweigerd (FAX RX reject)** ingesteld op **AAN (ON)**?

Selecteer **UIT (OFF)** voor **Faxontv. geweigerd (FAX RX reject)** in **Beveiligingsbeheer (Security control)** onder **Faxinstellingen (Fax settings)**.

Zie [Faxontvangst weigeren](#page-583-0) voor meer informatie over het instellen hiervan.

Controle 10 Zijn er instellingsitems ingesteld op **Weigeren (Reject)** bij **Weigering beller (Caller rejection)**?

Als u **Weigeren (Reject)** selecteert voor instellingsitems bij **Weigering beller (Caller rejection)** in **Beveiligingsbeheer (Security control)** onder **Faxinstellingen (Fax settings)**, weigert het apparaat oproepen voor instellingsitems die zijn ingesteld op **Weigeren (Reject)**.

Zie [Oproepen weigeren op basis van nummerherkenning](#page-586-0) voor meer informatie over het instellen hiervan.

<span id="page-672-0"></span>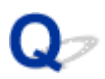

### **Het apparaat schakelt niet automatisch tussen spraak- en faxoproepen**

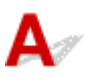

#### Controle Is de ontvangstmodus ingesteld op **Modus alleen fax (Fax only mode)**?

Als **Modus alleen fax (Fax only mode)** is geselecteerd voor **Ontv.modus instellen (Receive mode set.)** onder **Menu FAX (FAX menu)**, kan het apparaat niet automatisch schakelen tussen spraak- en faxoproepen.

Stel de ontvangstmodus in op **Modus tel.prioriteit (TEL priority mode)**, **DRPD**\*1 of **Netwerkschakelaar (Network switch)**\*2.

Als de ontvangstmodus is ingesteld op **Modus tel.prioriteit (TEL priority mode)** en er een antwoordapparaat op het apparaat is aangesloten, controleert u of het juiste bericht wordt afgespeeld wanneer het antwoordapparaat opneemt.

#### **N[De ontvangstmodus instellen](#page-515-0)**

\*1 Deze instellingen zijn alleen beschikbaar in de VS en Canada.

\*2 Deze instelling is mogelijk niet beschikbaar, afhankelijk van het land of de regio van aankoop.

<span id="page-673-0"></span>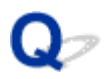

### **De kwaliteit van ontvangen faxen is laag**

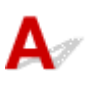

Controle 1 Controleer de scaninstellingen van het faxapparaat van de afzender.

Vraag of de afzender de scaninstellingen van het faxapparaat wil aanpassen.

#### Controle 2 Is **ECM RX** ingesteld op **UIT (OFF)**?

Selecteer **AAN (ON)** voor **ECM RX** in **Geav. communicatie (Adv. communication)** bij **Geavanc. faxinstell. (Adv. FAX settings)** onder **Faxinstellingen (Fax settings)**.

Als **ECM RX** is ingeschakeld, verstuurt het faxapparaat van de afzender de fax automatisch opnieuw met gecorrigeerde fouten.

**Geavanc.** faxinstell. (Adv. FAX settings)

Controle 3 Is het originele document of het scanoppervlak van het faxapparaat van de afzender vuil?

De beeldkwaliteit van de fax wordt vooral bepaald door het faxapparaat van de afzender. Neem contact op met de afzender en vraag of deze wil controleren of het scanoppervlak van het faxapparaat schoon is.

Controle 4 Is verzenden/ontvangen in de ECM ingeschakeld terwijl de lijn/verbinding slecht is, of is het faxapparaat van de afzender geschikt voor ECM?

• Selecteer **AAN (ON)** voor **ECM RX** in **Geav. communicatie (Adv. communication)** bij **Geavanc. faxinstell. (Adv. FAX settings)** onder **Faxinstellingen (Fax settings)**.

**[Geavanc. faxinstell. \(Adv. FAX settings\)](#page-210-0)** 

• Neem contact op met de afzender en vraag deze te controleren of de ECM van het faxapparaat is ingeschakeld.

Als het faxapparaat van de afzender of ontvanger niet geschikt is voor ECM, wordt de fax verzonden/ ontvangen zonder automatische foutcorrectie.

• Stel een lagere startsnelheid voor ontvangst in via **RX-startsnelheid (RX start speed)** in **Geav. communicatie (Adv. communication)** in **Geavanc. faxinstell. (Adv. FAX settings)** onder **Faxinstellingen (Fax settings)**.

[Geavanc. faxinstell. \(Adv. FAX settings\)](#page-210-0)

Controle 5 Hebt u de instellingen voor papier en afdrukkwaliteit gecontroleerd?

[Afdrukresultaten niet naar behoren](#page-639-0)

<span id="page-674-0"></span>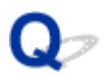

### **Kan geen kleurenfax ontvangen**

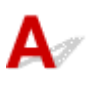

Controle Is **ECM RX** ingesteld op **UIT (OFF)**?

Als **UIT (OFF)** is geselecteerd voor **ECM RX** in **Geav. communicatie (Adv. communication)** in **Geavanc. faxinstell. (Adv. FAX settings)** onder **Faxinstellingen (Fax settings)**, kan het apparaat geen faxen in kleur ontvangen. Het apparaat verbreekt de telefoonverbinding of ontvangt kleurenfaxen in zwart-wit, afhankelijk van de instelling op het faxapparaat van de afzender.

Stel de optie **ECM RX** in op **AAN (ON)**.

**Geavanc.** faxinstell. (Adv. FAX settings)

<span id="page-675-0"></span>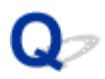

### **Er treden vaak fouten op bij het ontvangen van faxen**

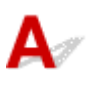

Controle 1 Controleer de aansluiting en de kwaliteit van de verbinding.

Als de verbinding slecht is, kan de fout mogelijk worden opgelost door de startsnelheid voor ontvangst lager in te stellen.

Stel een lagere startsnelheid voor ontvangst in via **RX-startsnelheid (RX start speed)** in **Geav. communicatie (Adv. communication)** in **Geavanc. faxinstell. (Adv. FAX settings)** onder **Faxinstellingen (Fax settings)**.

**Geavanc.** faxinstell. (Adv. FAX settings)

Controle 2 Functioneert het faxapparaat van de afzender normaal?

Neem contact op met de afzender en vraag of deze wil controleren of het faxapparaat normaal functioneert.

<span id="page-676-0"></span>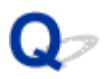

### **Kan geen duidelijke faxen verzenden**

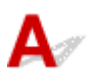

Controle 1 **Is het document juist geplaatst?** 

Verwijder het document en plaats het opnieuw op de glasplaat of in de ADF.

[Originelen plaatsen](#page-145-0)

Controle 2 Is de glasplaat en/of de binnenzijde van de documentklep en/of het glas van de ADF vuil?

Reinig de glasplaat en/of de binnenzijde van de documentklep en/of het glas van de ADF en plaats het document opnieuw.

**N[De glasplaat en de documentklep reinigen](#page-188-0)** 

#### **Opmerking**

• Als het glas van de ADF vuil is, verschijnen zwarte strepen op het papier, zoals in de onderstaande afbeelding.

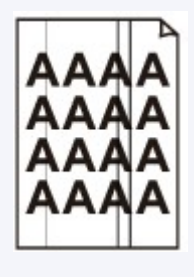

Controle 3 Zijn de instellingen voor de beeldkwaliteit of het scancontrast geschikt voor het document?

Selecteer op het LCD-scherm een instelling voor beeldkwaliteit en een instelling voor scancontrast die geschikt zijn voor het document.

[Verzendingsinstellingen voor faxen](#page-531-0)

#### Controle 4 Is het document met de juiste kant omhoog of omlaag geplaatst?

Als u een document op de glasplaat plaatst, moet de te scannen zijde omlaag liggen.

Als u een document in de ADF plaatst, moet de te scannen zijde omhoog liggen.

#### Controle 5 Probeert u documenten op dik of gekruld papier te scannen?

Documenten op dik of opgekruld papier zijn moeilijk te versturen als kwalitatief goede faxen als gevolg van schaduwen en vervormingen die ontstaan bij het scannen van zulke documenten.

Wanneer u een document op de glasplaat plaatst, drukt u tijdens het scannen met de hand op de documentklep.

### <span id="page-677-0"></span>**Problemen met de telefoon**

- **[Kan geen nummers kiezen](#page-678-0)**
- **[Verbinding wordt verbroken tijdens telefoongesprek](#page-679-0)**

<span id="page-678-0"></span>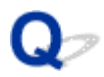

### **Kan geen nummers kiezen**

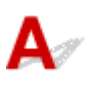

Controle 1 | Is de telefoonkabel correct aangesloten?

Controleer of de telefoonkabel juist is aangesloten.

**[Basisverbinding](#page-510-0)** 

Controle 2 Is het telefoonlijntype van het apparaat of het externe apparaat correct ingesteld?

Controleer de instellingen voor het type telefoonlijn en wijzig deze zo nodig.

**[Het telefoonlijntype instellen](#page-513-0)** 

<span id="page-679-0"></span>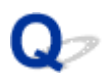

### **Verbinding wordt verbroken tijdens telefoongesprek**

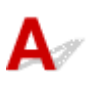

Controle Is de telefoonkabel of de telefoon (of een ander randapparaat zoals een externe telefoon, antwoordapparaat of modem) correct aangesloten?

Controleer of de telefoonkabel en de telefoon (of een ander apparaat zoals een externe telefoon, antwoordapparaat of modem) correct zijn aangesloten.

[De telefoonlijn aansluiten](#page-510-0)

### **Problemen met scannen**

- **[Problemen met scannen](#page-681-0)**
- **[Scanresultaten niet naar behoren](#page-691-0)**

### <span id="page-681-0"></span>**Problemen met scannen**

- **[De scanner werkt niet](#page-682-0)**
- **[Scannerstuurprogramma start niet](#page-683-0)**
- **[Er verschijnt een foutbericht en het scherm van het scannerstuurprogramma](#page-684-0) [wordt niet weergegeven](#page-684-0)**
- **[Er kunnen niet meerdere items tegelijk worden gescand](#page-685-0)**
- **[Scannen met Automatisch scannen werkt niet goed](#page-686-0)**
- **[Lage scansnelheid](#page-687-0)**
- **[Er wordt een bericht weergegeven dat er onvoldoende geheugen is](#page-688-0)**
- **[De computer loopt vast tijdens het scannen](#page-689-0)**
- **[De gescande afbeelding kan niet worden geopend](#page-690-0)**

<span id="page-682-0"></span>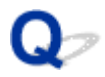

### **De scanner werkt niet**

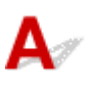

Controle 1 Zorg dat uw scanner of printer is ingeschakeld.

Controle 2 Sluit de USB-kabel aan op een andere USB-poort van de computer.

Controle 3 Als de USB-kabel is aangesloten op een USB-hub, verwijdert u de kabel uit de USB-hub en sluit u deze aan op een USB-poort van de computer.

Controle 4 Start de computer opnieuw op.

<span id="page-683-0"></span>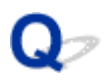

### **Scannerstuurprogramma start niet**

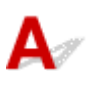

Controle 1 Controleer of het scannerstuurprogramma is geïnstalleerd.

Installeer het scannerstuurprogramma van de webpagina als het programma nog niet is geïnstalleerd.

Controle 2 Selecteer uw scanner of printer in het menu van de toepassing.

#### **DESP** Opmerking

• Deze bewerking kan per toepassing verschillen.

Controle 3 Controleer of de toepassing het ICA-stuurprogramma (Image Capture Architecture) ondersteunt.

U kunt het scannerstuurprogramma niet starten vanuit toepassingen die het ICA-stuurprogramma niet ondersteunen.

Controle 4 Scan de afbeeldingen met IJ Scan Utility en open de bestanden in uw toepassing.
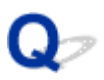

### **Er verschijnt een foutbericht en het scherm van het scannerstuurprogramma wordt niet weergegeven**

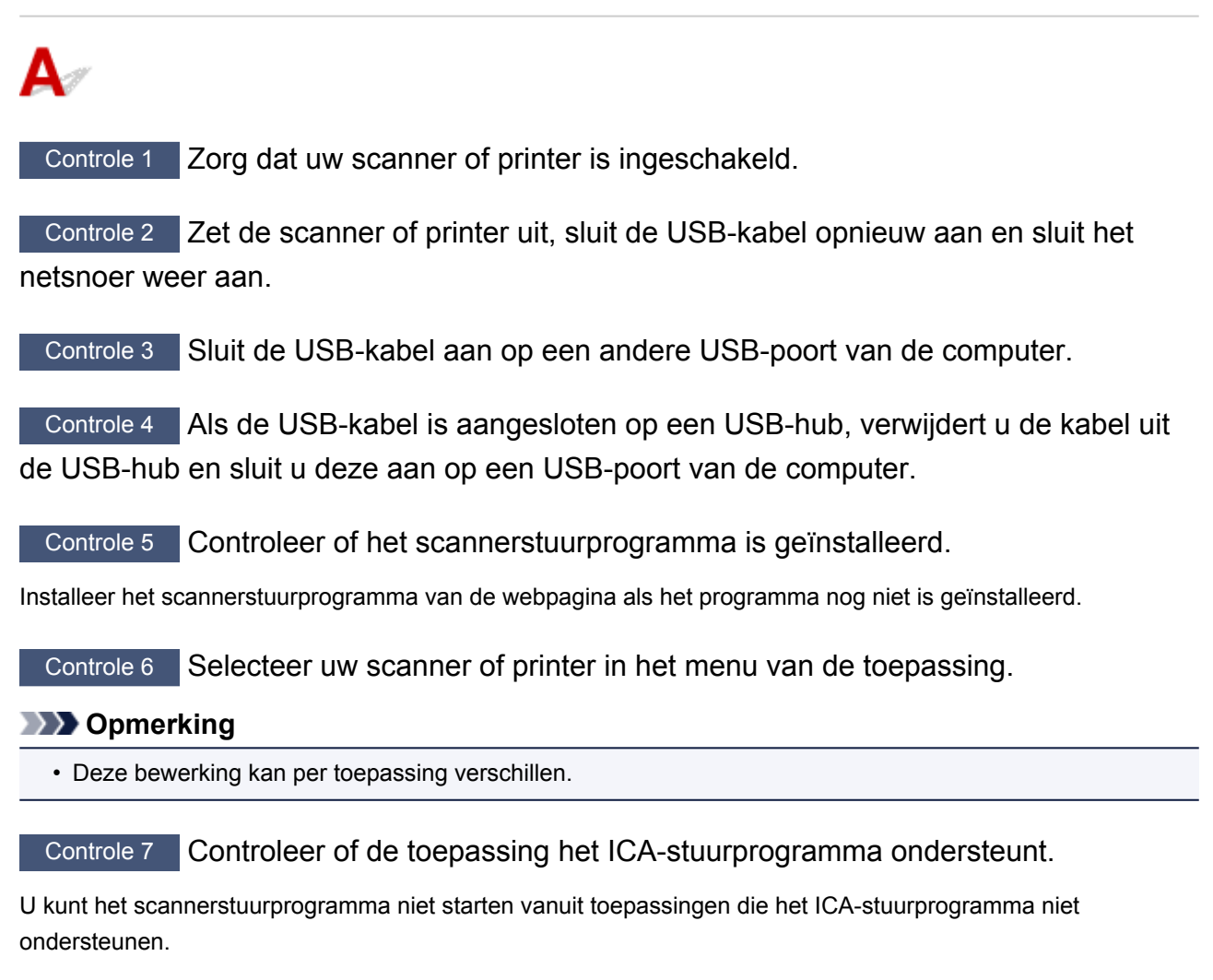

Controle 8 Sluit het scannerstuurprogramma af als het met een andere toepassing wordt uitgevoerd.

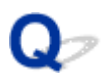

### **Er kunnen niet meerdere items tegelijk worden gescand**

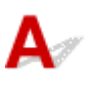

Controle 1 Controleer of de items correct zijn geplaatst.

[Items plaatsen \(wanneer u scant vanaf een computer\)](#page-492-0)

Controle 2 Controleer of u één item goed kunt scannen.

Bepaalde toepassingen bieden geen ondersteuning voor het scannen van meerdere documenten. Scan in dat geval elk document afzonderlijk.

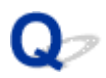

### **Scannen met Automatisch scannen werkt niet goed**

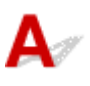

Controle 1 Controleer of de items correct zijn geplaatst.

[Items plaatsen \(wanneer u scant vanaf een computer\)](#page-492-0)

Controle 2 Mogelijk wordt het scannen van meerdere items niet ondersteund.

Bepaalde toepassingen bieden geen ondersteuning voor het scannen van meerdere documenten. Scan in dat geval elk document afzonderlijk.

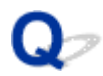

### **Lage scansnelheid**

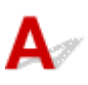

Controle 1 Als u de afbeelding wilt weergeven op een monitor, stelt u de uitvoerresolutie in op ongeveer 150 dpi. Voor afdrukken stelt u de resolutie in op ongeveer 300 dpi.

**[Resolutie](#page-489-0)** 

Controle 2 Stel **Correctie van vervaging (Fading Correction)**, **Korreligheid corr. (Grain Correction)** en dergelijke in op **Geen (None)**.

Raadpleeg '[Afbeeldingscorrecties en kleuraanpassingen](#page-478-0)' voor meer informatie.

Controle 3 Schakel in IJ Scan Utility het selectievakje **Scheve tekstdocumenten corrigeren (Correct slanted text document)**/**De afdrukstand van tekstdocumenten detecteren en afbeeldingen roteren (Detect the orientation of text document and rotate image)** uit en voer de scan nogmaals uit.

Dialoogvenster **[Instellingen \(Document scannen\)](#page-425-0)**

Dialoogvenster **[Instellingen \(Aangepast scannen\)](#page-436-0)**

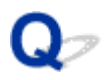

### **Er wordt een bericht weergegeven dat er onvoldoende geheugen is**

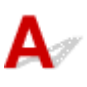

Controle 1 Sluit andere toepassingen en probeer het opnieuw.

Controle 2 Verlaag de resolutie of het uitvoerformaat en voer de scan opnieuw uit.

**[Resolutie](#page-489-0)** 

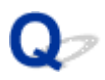

### **De computer loopt vast tijdens het scannen**

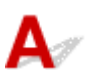

Controle 1 Start de computer opnieuw op, verlaag de uitvoerresolutie en scan het document nogmaals.

**[Resolutie](#page-489-0)** 

Controle 2 Verwijder overbodige bestanden om voldoende ruimte op de hard disk vrij te maken en scan het document nogmaals.

Er kan een foutbericht worden weergegeven als er onvoldoende vaste schijfruimte is om de afbeelding te scannen en op te slaan doordat de afbeelding te groot is (bijvoorbeeld bij het scannen van een groot item bij een hoge resolutie).

Controle 3 Geef bij **Map voor de opslag van tijdelijke bestanden (Folder to Save Temporary Files)** in IJ Scan Utility een map op een station met voldoende vrije ruimte op.

Dialoogvenster **[Instellingen \(Algemene instellingen\)](#page-465-0)**

Controle 4 Mogelijk zijn er meerdere apparaten aangesloten op USB-poorten.

Verbreek de verbinding van andere apparaten dan uw scanner of printer.

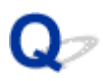

### **De gescande afbeelding kan niet worden geopend**

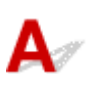

Controle Als de gegevensindeling niet door de toepassing wordt ondersteund, scant u de afbeelding opnieuw en selecteert u een veelgebruikte gegevensindeling zoals JPEG bij het opslaan.

Raadpleeg de handleiding van de toepassing voor meer informatie. Als u vragen hebt, kunt u contact opnemen met de fabrikant van de toepassing.

### **Scanresultaten niet naar behoren**

- **[Scankwaliteit \(afbeelding op het scherm\) is slecht](#page-692-0)**
- **[De gescande afbeelding wordt omringd door extra witruimte](#page-694-0)**
- **[Kan niet scannen met de juiste afmetingen](#page-695-0)**
- **[Bij scannen vanaf het Bedieningspaneel kan de positie of de grootte van de](#page-696-0) [afbeelding niet goed worden vastgesteld](#page-696-0)**
- **[Item is juist geplaatst, maar de gescande afbeelding is scheef](#page-697-0)**
- **[De gescande afbeelding wordt vergroot of verkleind weergegeven op het](#page-698-0) [computerscherm](#page-698-0)**

<span id="page-692-0"></span>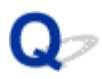

### **Scankwaliteit (afbeelding op het scherm) is slecht**

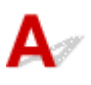

Controle 1 Als de afbeelding rafelig is, verhoogt u de scanresolutie of selecteert u **TIFF** of **PNG** bij **Gegevensindeling (Data Format)** in het dialoogvenster Instellingen.

**[Resolutie](#page-489-0)** [Dialoogvenster Instellingen](#page-419-0)

Controle 2 Stel het weergaveformaat in op 100%.

In bepaalde toepassingen worden te kleine weergaveformaten niet duidelijk weergegeven.

Controle 3 Als moiré (streeppatroon) ontstaat, neemt u de volgende maatregelen en probeert u het opnieuw.

- Stel een van de volgende instellingen in het dialoogvenster **Instellingen (Document scannen) (Settings (Document Scan))**, **Instellingen (Aangepast scannen) (Settings (Custom Scan))** of **Instellingen (Scannen en samenvoegen) (Settings (Scan and Stitch))** van IJ Scan Utility in en scan vervolgens vanaf het hoofdscherm van IJ Scan Utility.
	- Stel **Bron selecteren (Select Source)** in op **Tijdschrift (Magazine)** en stel **Kleurenmodus (Color Mode)** in op **Kleur (Color)**
	- Schakel het selectievakje **Moiré reduceren (Reduce moire)** in bij **Instellingen voor het verwerken van afbeeldingen (Image Processing Settings)**
	- Dialoogvenster **[Instellingen \(Document scannen\)](#page-425-0)**
	- Dialoogvenster **[Instellingen \(Aangepast scannen\)](#page-436-0)**
	- Dialoogvenster **[Instellingen \(Scannen en samenvoegen\)](#page-444-0)**
- Klik op **Stuurprog. (Driver)** in het hoofdscherm van IJ Scan Utility en stel een van de volgende instellingen in.
	- Selecteer **Tijdschrift (Magazine)** bij **Beeldaanpassing (Image Adjustment)**
	- Schakel het selectievakje **Moiré-reductie (Descreen)** in

Raadpleeg '[Afbeeldingscorrecties en kleuraanpassingen](#page-478-0)' voor meer informatie.

#### **Demerking**

• Als moiré optreedt wanneer u een afgedrukte digitale foto scant, neemt u de bovenstaande maatregelen en scant u opnieuw.

Controle 4 Maak de glasplaat en de documentklep schoon.

Controle 5 Als het item in slechte staat is (bijvoorbeeld vuil of vervaagd), klikt u op **Stuurprog. (Driver)** in het hoofdscherm van IJ Scan Utility en stelt u vervolgens **Stof verminderen (Reduce Dust)**, **Correctie van vervaging (Fading Correction)**, **Korreligheid corr. (Grain Correction)** enzovoort in.

Raadpleeg '[Afbeeldingscorrecties en kleuraanpassingen](#page-478-0)' voor meer informatie.

Controle 6 Als de kleurtint van afbeeldingen afwijkt van het originele document, neemt u de volgende maatregelen en probeert u het opnieuw.

Klik op **Stuurprog. (Driver)** in het hoofdvenster van IJ Scan Utility en stel **Beeldaanpassing (Image Adjustment)** in op **Geen (None)**.

Raadpleeg '[Afbeeldingscorrecties en kleuraanpassingen](#page-478-0)' voor meer informatie.

<span id="page-694-0"></span>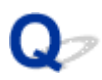

### **De gescande afbeelding wordt omringd door extra witruimte**

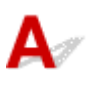

Controle Het scangebied opgeven.

Geef het scangebied handmatig op wanneer er witte marges of ongewenste gebieden zijn langs de randen van gescande afbeeldingen in het venster **Afbeelding samenvoegen (Image Stitch)**.

[Bijsnijdkaders aanpassen in het venster](#page-488-0) **Afbeelding samenvoegen**

<span id="page-695-0"></span>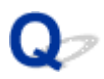

### **Kan niet scannen met de juiste afmetingen**

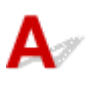

Controle Controleer of de items correct zijn geplaatst.

[Items plaatsen \(wanneer u scant vanaf een computer\)](#page-492-0)

<span id="page-696-0"></span>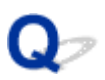

### **Bij scannen vanaf het Bedieningspaneel kan de positie of de grootte van de afbeelding niet goed worden vastgesteld**

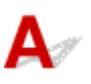

Controle 1 Controleer of de items correct zijn geplaatst.

[Items plaatsen \(wanneer u scant vanaf een computer\)](#page-492-0)

Controle 2 Controleer of de instellingen overeenkomen met het te scannen item.

Als u niet correct kunt scannen door het type item automatisch te detecteren, geeft u het type en de grootte van het item op.

#### **Wanneer u scant via het bedieningspaneel:**

Raadpleeg 'Items instellen voor scannen met het bedieningspaneel van het apparaat' voor uw model vanuit de startpagina van de *Online handleiding* voor meer informatie over de instellingsitems wanneer u scant via het bedieningspaneel.

#### **Wanneer u scant met IJ Scan Utility:**

- **[Documenten scannen](#page-390-0)**
- **M** [Foto's scannen](#page-391-0)
- [Scannen met voorkeursinstellingen](#page-392-0)

<span id="page-697-0"></span>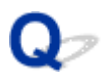

### **Item is juist geplaatst, maar de gescande afbeelding is scheef**

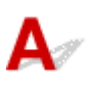

Controle Als Document of **Tijdschrift (Magazine)** is geselecteerd voor **Bron selecteren (Select Source)**, schakelt u het selectievakje **Scheve tekstdocumenten corrigeren (Correct slanted text document)** uit en scant u het item opnieuw.

- Dialoogvenster **[Instellingen \(Document scannen\)](#page-425-0)**
- Dialoogvenster **[Instellingen \(Aangepast scannen\)](#page-436-0)**

<span id="page-698-0"></span>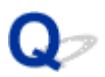

### **De gescande afbeelding wordt vergroot of verkleind weergegeven op het computerscherm**

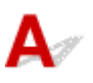

Controle 1 Wijzig de weergave-instelling in de toepassing.

Raadpleeg de handleiding van de toepassing voor meer informatie. Als u vragen hebt, kunt u contact opnemen met de fabrikant van de toepassing.

Controle 2 Klik op **Stuurprog. (Driver)** in het hoofdscherm van IJ Scan Utility, wijzig de resolutie-instelling en voer de scan opnieuw uit.

Hoe hoger de resolutie, hoe groter de afbeelding.

**[Resolutie](#page-489-0)** 

### **Problemen met het apparaat**

- **[Het Apparaat kan niet worden ingeschakeld](#page-700-0)**
- **[Het Apparaat wordt onbedoeld uitgeschakeld](#page-701-0)**
- **[Kan geen goede verbinding maken met een computer met een USB-kabel](#page-702-0)**
- **[Kan niet communiceren met het Apparaat met een USB-verbinding](#page-703-0)**
- **[Het LCD-scherm is helemaal niet zichtbaar](#page-704-0)**
- **[Er wordt een onbedoelde taal weergegeven op het LCD-scherm](#page-705-0)**
- **[FINE-cartridgehouder schuift niet naar de vervangingspositie](#page-706-0)**

<span id="page-700-0"></span>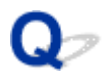

### **Het Apparaat kan niet worden ingeschakeld**

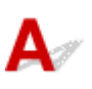

Controle 1 Druk op de knop **AAN (ON)**.

Controle 2 Controleer of de stekker goed in de netsnoeraansluiting van het apparaat is bevestigd en zet vervolgens het apparaat weer aan.

Controle 3 Haal de stekker van het apparaat uit het stopcontact. Wacht ten minste 3 minuten en steek daarna de stekker van het apparaat weer in het stopcontact en zet het apparaat weer aan.

Als het probleem hiermee niet is verholpen, neemt u contact op met het ondersteuningscentrum.

<span id="page-701-0"></span>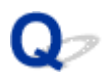

### **Het Apparaat wordt onbedoeld uitgeschakeld**

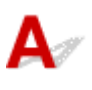

Controle Schakel de instelling uit om het apparaat automatisch uit te schakelen.

Als de instelling om het apparaat automatisch uit te zetten is ingeschakeld, wordt het apparaat automatisch uitgeschakeld nadat de ingestelde tijd is verstreken.

Als u niet wilt dat het apparaat automatisch wordt uitgeschakeld, opent u Canon IJ Printer Utility, selecteert u **Stroomvoorzieningsinstellingen (Power Settings)** in het pop-upmenu en selecteert u daarna **Uitschakelen (Disable)** voor **Printer automatisch uit (Auto Power Off)** bij **Printer automatisch aan/uit (Auto Power)**.

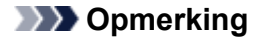

• U kunt ook instellen dat het apparaat automatisch wordt uitgeschakeld via het bedieningspaneel van het apparaat.

**M[Automatisch uit \(Auto power off\)](#page-219-0)** 

### <span id="page-702-0"></span>**Kan geen goede verbinding maken met een computer met een USB-kabel**

# **Afdruk- of scansnelheid is laag/USB Hi-Speed-verbinding werkt niet**

Als uw systeemomgeving niet volledig compatibel is met Hi-Speed USB, werkt het apparaat langzamer, op de snelheid van USB 1.1. In dit geval werkt het apparaat goed, maar kan de afdruk- of scansnelheid afnemen door de lagere communicatiesnelheid.

Controle Controleer het volgende om na te gaan of uw systeemomgeving een Hi-Speed USB-verbinding ondersteunt.

- Ondersteunt de USB-poort op uw computer Hi-Speed USB-verbindingen?
- Ondersteunt de USB-kabel of USB-hub Hi-Speed USB-verbindingen?

Gebruik een voor Hi-Speed USB goedgekeurde kabel. Het is verstandig om geen kabel te gebruiken die langer is dan 3 meter / 10 feet.

• Ondersteunt het besturingssysteem van uw computer Hi-Speed USB-verbindingen?

Zorg ervoor dat de meeste recente update voor uw computer is geïnstalleerd.

• Werkt het Hi-Speed USB-besturingsbestand naar behoren?

Zorg ervoor dat de meest recente versie van het Hi-Speed USB-stuurprogramma dat compatibel is met uw hardware op uw computer is geïnstalleerd.

### **Belangrijk**

• Voor meer informatie over Hi-Speed USB in uw systeemomgeving neemt u contact op met de fabrikant van uw computer, USB-kabel of USB-hub.

<span id="page-703-0"></span>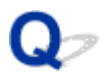

### **Kan niet communiceren met het Apparaat met een USB-verbinding**

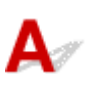

Controle 1 Zorg dat het apparaat is ingeschakeld.

Controle 2 Zorg ervoor dat de USB-kabel correct is aangesloten.

Zie [Het Apparaat op de computer aansluiten met een USB-kabel](#page-231-0) voor een correcte aansluiting van de USBkabel.

Controle 3 Start IJ Network Tool niet tijdens het afdrukken.

Controle 4 Druk niet af terwijl IJ Network Tool actief is.

<span id="page-704-0"></span>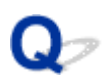

### **Het LCD-scherm is helemaal niet zichtbaar**

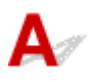

#### • **Als het AAN/UIT (POWER)-lampje niet brandt:**

Het apparaat is niet ingeschakeld. Sluit het netsnoer aan en druk op de knop **AAN (ON)**.

#### • **Als het AAN/UIT (POWER)-lampje brandt:**

Mogelijk bevindt het LCD-scherm zich in de schermbeveiligingsmodus. Druk op het bedieningspaneel op een andere knop dan de knop **AAN (ON)**.

<span id="page-705-0"></span>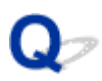

### **Er wordt een onbedoelde taal weergegeven op het LCD-scherm**

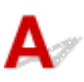

Selecteer de taal die u wilt weergeven met behulp van de volgende procedure.

- 1. Druk op de knop **Instellingen (Setup)** en wacht ongeveer vijf seconden.
- 2. Druk tweemaal op de knop  $\blacktriangleright$  en druk vervolgens op de knop OK.
- 3. Druk tweemaal op de knop ► en druk vervolgens op de knop OK.
- 4. Druk herhaaldelijk op de knop  $\blacktriangleright$  om het menu uiterst rechts te weer te geven.
- 5. Druk 3 maal op de knop < en druk vervolgens op de knop OK.
- 6. Selecteer met de knop  $\blacktriangleleft\blacktriangleright$  de taal voor het LCD en druk vervolgens op de knop OK. De gewenste taal wordt weergegeven op het LCD.
- 7. Druk op de knop **Stoppen (Stop)**.

<span id="page-706-0"></span>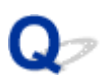

### **FINE-cartridgehouder schuift niet naar de vervangingspositie**

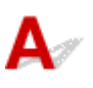

#### Controle 1 Is het **AAN/UIT (POWER)**-lampje uit?

Controleer of het **AAN/UIT (POWER)**-lampje brandt.

De FINE-cartridgehouder kan zich uitsluitend verplaatsen wanneer de printer is ingeschakeld. Als het **AAN/UIT (POWER)**-lampje uit is, sluit u de papieruitvoerklep en zet u het apparaat aan.

#### Controle 2 Knippert het **Alarm**-lampje?

Sluit de papieruitvoerklep, controleer hoe vaak het **Alarm**-lampje knippert, voer de juiste handelingen uit om het probleem op te lossen en open de klep vervolgens opnieuw. Zie de [Lijst met ondersteuningscodes voor fouten](#page-720-0) voor meer informatie over het oplossen van de fout.

#### Controle 3 Heeft de papieruitvoerklep langer dan 10 minuten opengestaan?

Als de papieruitvoerklep langer dan 10 minuten heeft opengestaan, wordt de FINE-cartridgehouder naar de positie verplaatst waar deze wordt beschermd om te voorkomen dat de printkop uitdroogt. Sluit de papieruitvoerklep en open deze opnieuw zodat de FINE-cartridgehouder naar de positie voor vervanging beweegt.

#### Controle 4 Heeft het apparaat gedurende langere tijd doorlopend afgedrukt?

Als het apparaat gedurende lange tijd voortdurend heeft afgedrukt, beweegt de FINE-cartridgehouder mogelijk niet naar de positie voor vervanging omdat de printkop oververhit kan raken.

#### **Demerking**

• Open de papieruitvoerklep niet als er een afdruktaak wordt uitgevoerd, omdat er in dat geval een fout optreedt

### **Problemen met installeren/downloaden**

- **[Kan MP Drivers niet installeren](#page-708-0)**
- **[IJ Network Tool verwijderen](#page-709-0)**

<span id="page-708-0"></span>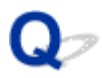

### **Kan MP Drivers niet installeren**

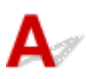

Download het stuurprogramma van de ondersteuningspagina op onze website en installeer het opnieuw.

<span id="page-709-0"></span>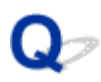

### **IJ Network Tool verwijderen**

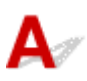

Voer de onderstaande procedure uit als u IJ Network Tool van de computer wilt verwijderen.

#### **Belangrijk**

- Zelfs als IJ Network Tool is verwijderd, kunt u nog steeds afdrukken via een netwerk of scannen vanaf de computer. U kunt dan echter geen netwerkinstellingen via het netwerk wijzigen.
- 1. Selecteer **Toepassingen (Applications)** in het menu **Ga (Go)** van Finder, dubbelklik op **Canon Utilities** > **IJ Network Tool** en sleep het pictogram **Canon IJ Network Tool** naar de **Prullenbak (Trash)**.
- 2. Start de computer opnieuw op.

Maak de **Prullenmand (Trash)** leeg en start de computer opnieuw op.

#### **DESP** Opmerking

• Als u IJ Network Tool opnieuw wilt installeren, moet u eerst IJ Network Tool verwijderen en vervolgens opnieuw installeren vanaf onze website.

### **Informatie over weergegeven fouten/berichten**

- **[Als er een fout optreedt](#page-711-0)**
- **[Er wordt een bericht voor faxen weergegeven op het stand-byscherm voor](#page-712-0) [faxen](#page-712-0)**
- **[Een bericht verschijnt op het scherm](#page-715-0)**

### <span id="page-711-0"></span>**Als er een fout optreedt**

Als er een fout optreedt tijdens het afdrukken (het papier in het apparaat is bijvoorbeeld op of vastgelopen), wordt automatisch een probleemoplossingsbericht weergegeven. Neem de maatregelen die in het bericht worden beschreven.

Als er een fout optreedt, wordt een ondersteuningscode (foutnummer) op het computerscherm of het LCDscherm weergegeven.

• **Als een ondersteuningscode en een bericht worden weergegeven op het computerscherm:**

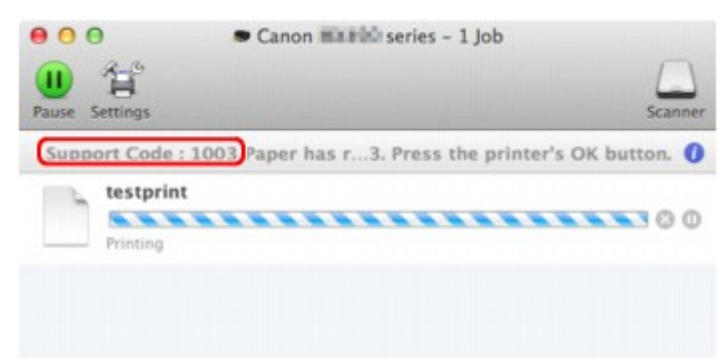

\* Welk venster u krijgt, is afhankelijk van het besturingssysteem dat u gebruikt.

• **Als een ondersteuningscode en een bericht worden weergegeven op het LCD-scherm:**

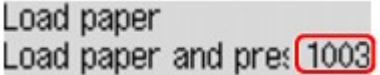

#### **DD** Opmerking

• U kunt op de computer kijken welke stappen u moet uitvoeren bij fouten met een ondersteuningscode door de ondersteuningscode op te zoeken.

[Klik hier om te zoeken](#page-21-0)

Zie [Een bericht verschijnt op het scherm](#page-715-0) voor meer informatie over het oplossen van fouten zonder ondersteuningscode.

<span id="page-712-0"></span>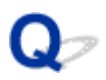

### **Er wordt een bericht voor faxen weergegeven op het standbyscherm voor faxen**

# $\blacktriangle$

Als er een bericht wordt weergegeven op het stand-byscherm voor faxen, voert u de bijbehorende actie uit die hieronder wordt beschreven.

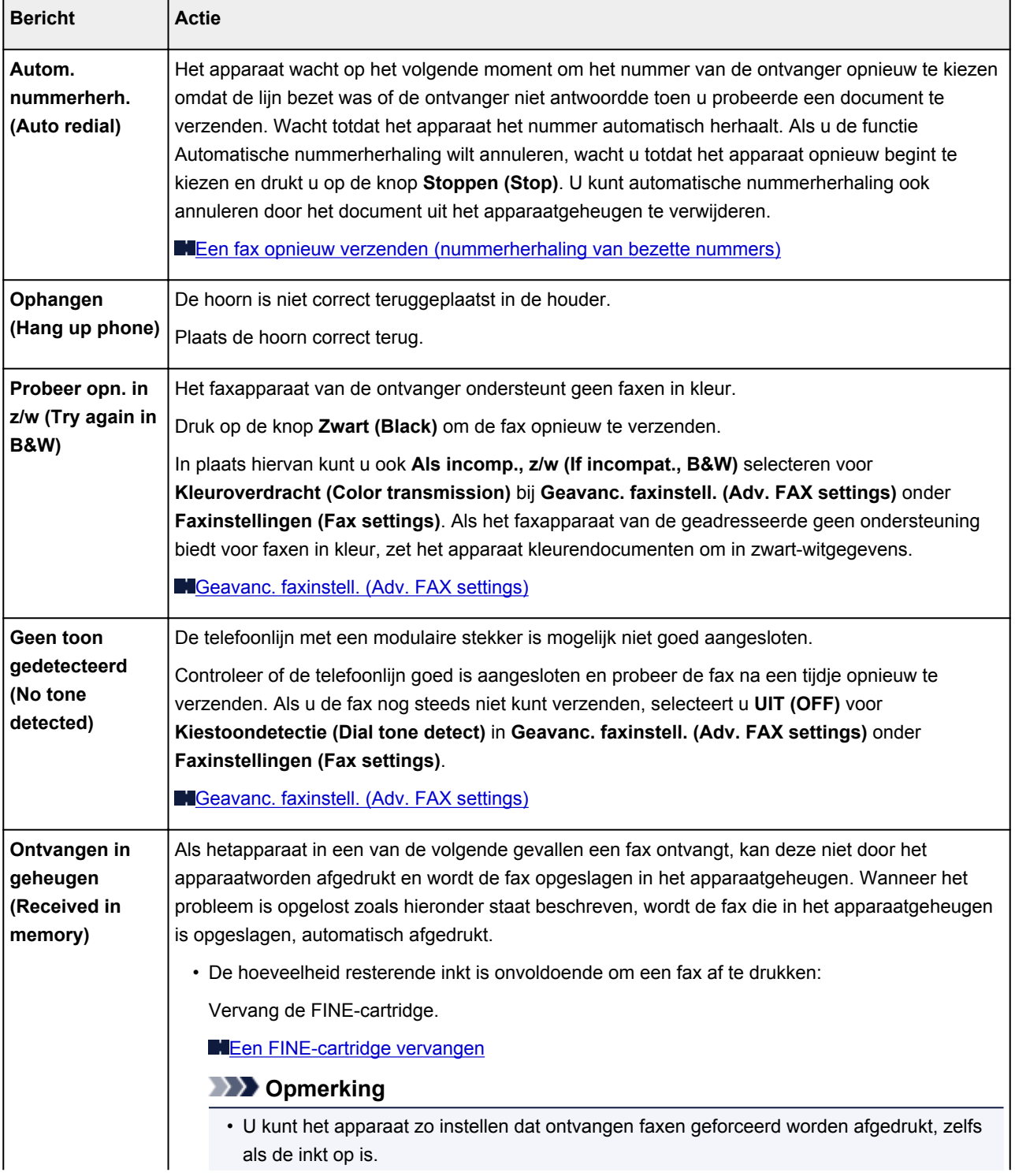

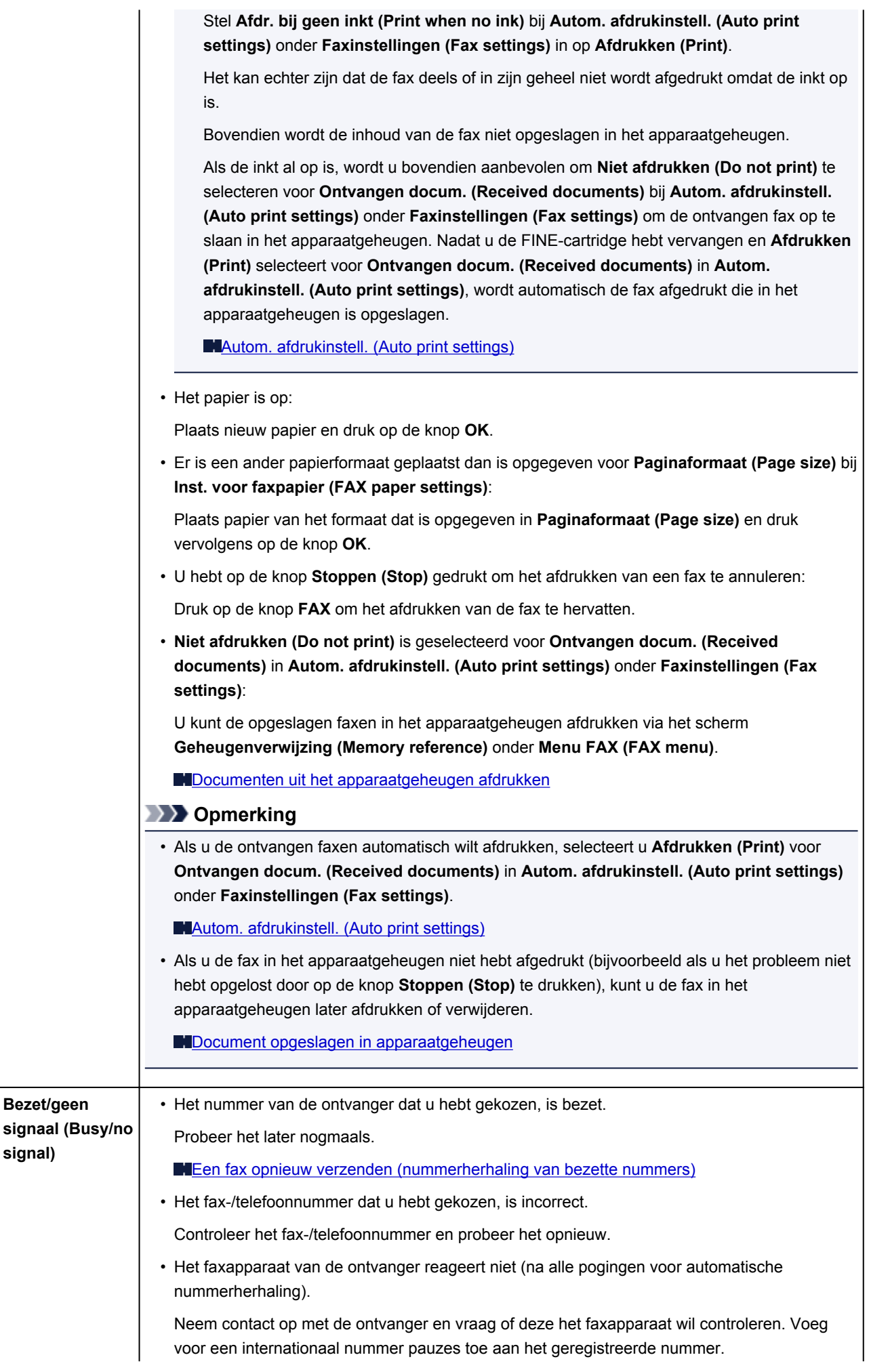

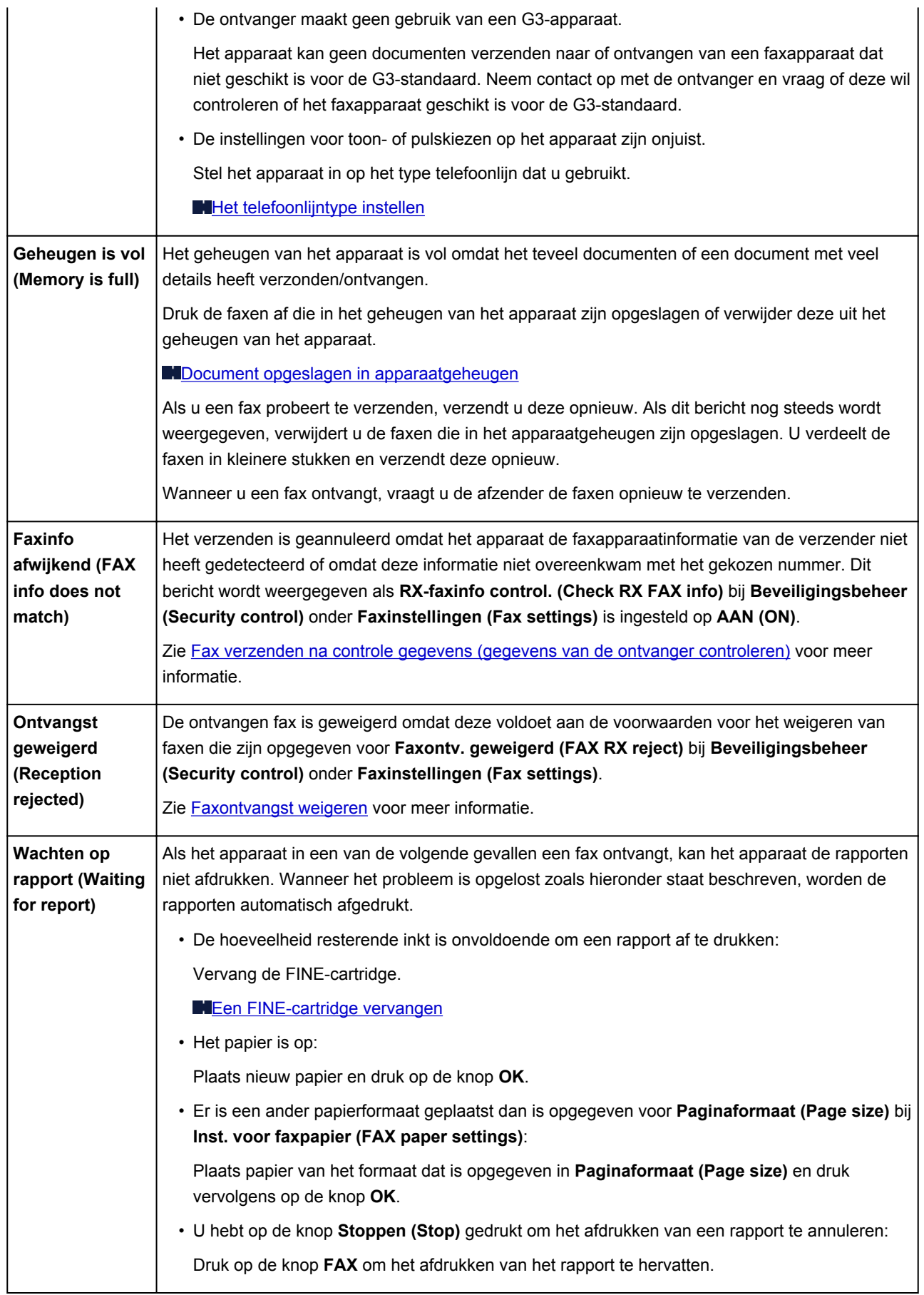

### <span id="page-715-0"></span>**Een bericht verschijnt op het scherm**

In dit gedeelte worden enkele fouten en berichten beschreven.

#### **DESP** Opmerking

• Voor sommige fouten of berichten wordt een ondersteuningscode (foutnummer) op de computer of het LCD-scherm weergegeven. Raadpleeg [Lijst met ondersteuningscodes voor fouten](#page-720-0) voor meer informatie over fouten met een ondersteuningscode.

Zie hieronder als er een bericht wordt weergegeven op het LCD-scherm.

• Er wordt een bericht weergegeven op het LCD-scherm

Zie hieronder als er een bericht wordt weergegeven op de computer.

• [Het pictogram Inkjet Printer/Scanner/Fax Extended Survey Program verschijnt](#page-716-0)

## **Er wordt een bericht weergegeven op het LCD-scherm**

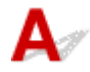

Bevestig het bericht en voer de juiste handelingen uit.

• **Papierformaat control. (Check page size) Druk op [OK] (Press [OK])**

Het formaat van het geplaatste papier verschilt van hetgeen in de papierformaatinstelling is opgegeven.

Laad hetzelfde papierformaat dat is opgegeven in de papierformaatinstelling en druk vervolgens op de knop **OK**.

#### • **Gegevensfout (Data error) Druk op [OK] (Press [OK])**

Er is een stroomstoring opgetreden of het netsnoer is losgekoppeld terwijl de faxen in het apparaatgeheugen zijn opgeslagen.

#### **Belangrijk**

- Als er een stroomstoring optreedt of u het netsnoer loskoppelt, worden alle faxen in het apparaatgeheugen verwijderd.
- Zie [Kennisgeving over het loskoppelen van het netsnoer](#page-118-0) voor meer informatie over het loskoppelen van het netsnoer.

Druk op de knop **OK**.

Nadat u op de knop **OK** hebt gedrukt, wordt er een lijst afgedrukt met faxen die uit het apparaatgeheugen zijn verwijderd (RAPPORT OVER GEHEUGEN WISSEN (MEMORY CLEAR REPORT)).

Raadpleeg [Overzicht van rapporten en lijsten](#page-597-0) voor meer informatie.

#### • **Kan geen verbinding maken met server; probeer het opnieuw (Cannot connect to the server; try again)**

U kunt vanwege een bepaalde communicatiefout geen verbinding met de server maken.

Druk op **OK** om de fout te annuleren en probeer het na enige tijd opnieuw.

## <span id="page-716-0"></span>**Het pictogram Inkjet Printer/Scanner/Fax Extended Survey Program verschijnt**

# $\blacktriangle$

Als Inkjetprinter/Scanner/Fax - Uitgebreid onderzoeksprogramma is geïnstalleerd, worden gegevens over het gebruik van de printer en toepassingssoftware gedurende ongeveer tien jaar elke maand verzonden. Het pictogram **Inkjet Printer/Scanner/Fax Extended Survey Program** verschijnt in het Dock wanneer de gegevens over het printergebruik worden verzonden.

Klik op het pictogram, lees de aanwijzingen op het scherm en voer de onderstaande procedure uit.

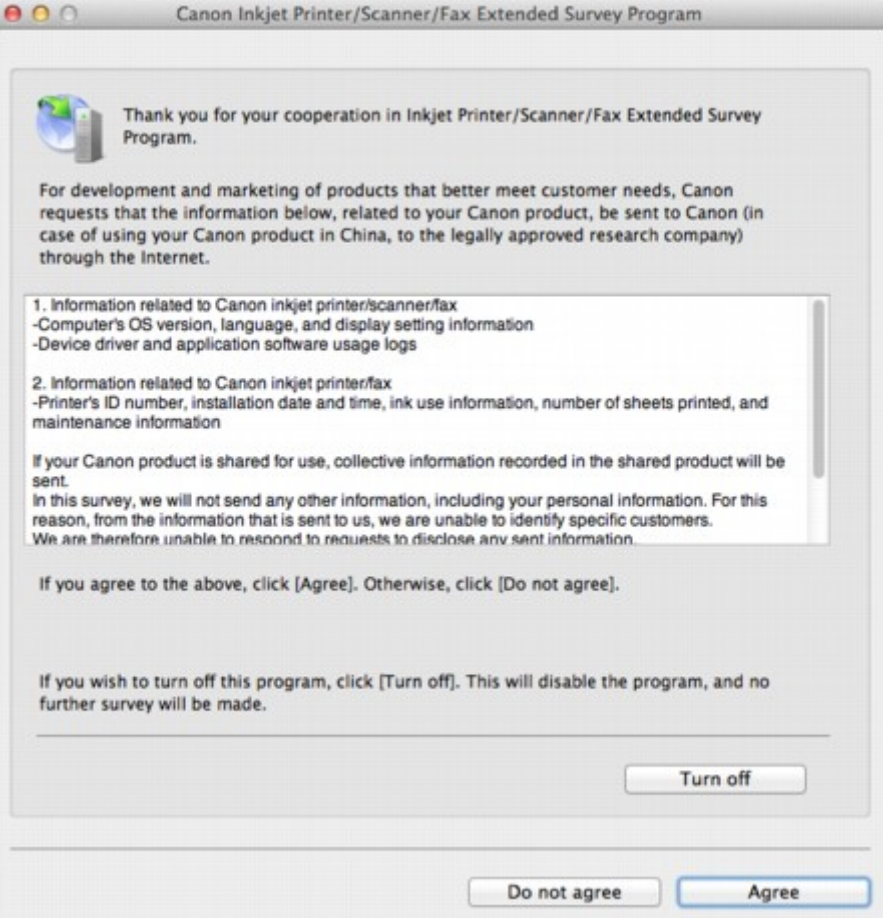

• **Indien u wilt deelnemen aan het onderzoeksprogramma:**

Klik op **Akkoord (Agree)** en volg de aanwijzingen op het scherm. De gebruiksgegevens van de printer worden via internet verstuurd. Als u de aanwijzingen op het scherm hebt opgevolgd, worden de gegevens vanaf de volgende keer automatisch verzonden en wordt het bevestigingsvenster niet meer weergegeven.

### **DE** Opmerking

• Als u het selectievakje **Vanaf nu automatisch verzenden (Send automatically from the next time)** uitschakelt, worden de gegevens de volgende keer niet automatisch verzonden en wordt de volgende keer het pictogram **Inkjet Printer/Scanner/Fax Extended Survey Program** weergegeven in het Dock.

#### • **Indien u niet wilt deelnemen aan het onderzoeksprogramma:**

Klik op **Niet akkoord (Do not agree)**. Het bevestigingsvenster wordt gesloten en het onderzoek wordt overgeslagen. Het bevestigingsvenster wordt na een maand opnieuw weergegeven.

• **Het verzenden van gegevens stoppen:**

Klik op **Uitschakelen (Turn off)**. Inkjetprinter/Scanner/Fax - Uitgebreid onderzoeksprogramma wordt gestopt en de gegevens worden niet verzonden. Zie De instelling wijzigen: als u het onderzoek wilt hervatten.

- **Inkjetprinter/Scanner/Fax Uitgebreid onderzoeksprogramma (Inkjet Printer/Scanner/Fax Extended Survey Program) verwijderen:**
	- 1. Stop Inkjetprinter/Scanner/Fax Extended Survey Program.

De instelling wijzigen:

- 2. Selecteer **Programma's (Applications)** in het menu **Ga (Go)** van de Finder en dubbelklik op de map **Canon Utilities** en daarna op de map **Inkjet Extended Survey Program**.
- 3. Plaats het bestand **Canon Inkjet Printer/Scanner/Fax Extended Survey Program.app** in de **Prullenmand (Trash)**.
- 4. Start de computer opnieuw op.

Maak de **Prullenmand (Trash)** leeg en start de computer opnieuw op.

#### • **De instelling wijzigen:**

Als u het bevestigingsvenster altijd wilt weergeven wanneer de gegevens over het printergebruik worden verzonden of als u het onderzoek wilt hervatten, voert u de volgende procedure uit.

- 1. Selecteer **Programma's (Applications)** in het menu **Ga (Go)** van de Finder en dubbelklik op de map **Canon Utilities** en daarna op de map **Inkjet Extended Survey Program**.
- 2. Dubbelklik op het pictogram **Canon Inkjet Printer/Scanner/Fax Extended Survey Program**.

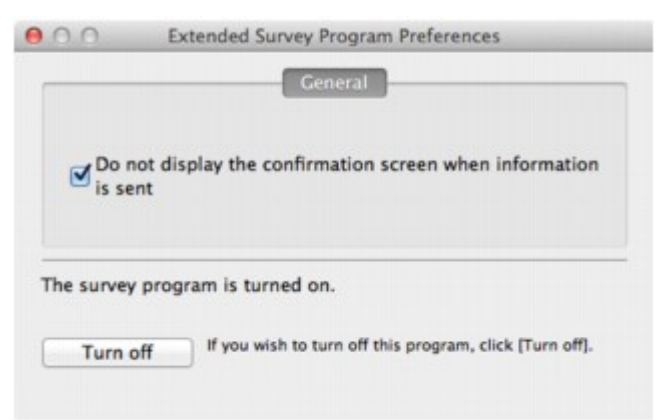

◦ **Bevestigingsvenster niet weergeven wanneer informatie wordt verzonden (Do not display the confirmation screen when information is sent)**:

Als dit selectievakje is ingeschakeld, worden de gegevens automatisch verzonden.

Als het selectievakje niet is ingeschakeld, wordt het pictogram **Inkjet Printer/Scanner/Fax Extended Survey Program** de volgende keer weergegeven in het Dock. Klik op het pictogram en volg de aanwijzingen op het scherm.

◦ De knop **Uitschakelen (Turn off)**/**Inschakelen (Turn on)**:

Klik op de knop **Uitschakelen (Turn off)** als u Inkjetprinter/Scanner/Fax - Uitgebreid onderzoeksprogramma (Inkjet Printer/Scanner/Fax Extended Survey Program) wilt stoppen. Klik op de knop **Inschakelen (Turn on)** als u Inkjet Printer/Scanner/Fax Extended Survey Program wilt stoppen.

### **Als u het probleem niet kunt oplossen**

Als u het probleem niet kunt oplossen met een van de suggesties in dit hoofdstuk, neemt u contact op met de verkoper van het apparaat of met het servicecentrum.

Het ondersteuningspersoneel van Canon is opgeleid voor het verschaffen van technische ondersteuning aan klanten.

#### **Let op**

- Schakel het apparaat onmiddellijk uit als het een ongewoon geluid, rook of geur produceert. Trek de stekker uit het stopcontact en neem contact op met de verkoper of het servicecentrum. Probeer het apparaat nooit zelf te repareren of uit elkaar te halen.
- Als klanten proberen het apparaat te repareren of uit elkaar te halen, vervalt elke garantie, ongeacht de geldigheidsduur van de garantie.

Verzamel de volgende gegevens voordat u contact opneemt met het servicecentrum:

- Productnaam:
	- \* De naam van het apparaat staat vermeld op het voorblad van de installatiehandleiding.
- Serienummer: raadpleeg de installatiehandleiding
- Details van het probleem
- Wat u hebt gedaan om het probleem op te lossen en wat daarvan het resultaat was
## **Lijst met ondersteuningscodes voor fouten**

Als zich een fout voordoet, wordt de ondersteuningscode weergegeven op het LCD- en computerscherm.

"Ondersteuningscode" wil zeggen het foutnummer dat verschijnt bij een foutbericht.

Als een fout optreedt, controleert u de ondersteuningscode die wordt weergegeven op het LCD-scherm of het computerscherm en voert u vervolgens de nodige stappen uit.

#### **De ondersteuningscode wordt weergegeven op het LCD-scherm en op het computerscherm**

#### • **1000 tot 1ZZZ**

[1003](#page-735-0) [1200](#page-736-0) [1203](#page-737-0) [1250](#page-738-0) [1300](#page-723-0) [1303](#page-725-0)

[1401](#page-739-0) [1403](#page-740-0) [1485](#page-741-0) [1682](#page-742-0) [1684](#page-743-0) [1686](#page-744-0)

[1688](#page-745-0) [168A](#page-746-0) [1702](#page-747-0) [1703](#page-748-0) [1704](#page-749-0) [1705](#page-750-0)

[1712](#page-751-0) [1713](#page-752-0) [1714](#page-753-0) [1715](#page-754-0) [1871](#page-755-0) [1890](#page-756-0)

#### • **2000 tot 2ZZZ**

[2110](#page-757-0) [2120](#page-760-0) [2700](#page-761-0) [2801](#page-728-0) [2802](#page-762-0) [2803](#page-763-0)

[2900](#page-766-0) [2901](#page-767-0)

#### • **4000 tot 4ZZZ**

[4100](#page-768-0) [4103](#page-769-0)

• **5000 tot 5ZZZ**

[5011](#page-770-0) [5012](#page-771-0) [5040](#page-772-0) [5100](#page-773-0) [5200](#page-774-0) [5400](#page-775-0)

[5B02](#page-776-0) [5B03](#page-777-0) [5B04](#page-778-0) [5B05](#page-779-0) [5B12](#page-780-0) [5B13](#page-781-0)

[5B14](#page-782-0) [5B15](#page-783-0)

#### • **6000 tot 6ZZZ**

 [6500](#page-785-0) [6800](#page-786-0) [6801](#page-787-0) [6900](#page-788-0) [6901](#page-789-0) [6910](#page-791-0) [6911](#page-792-0) [6930](#page-793-0) [6931](#page-794-0) [6932](#page-795-0) [6936](#page-797-0) [6937](#page-798-0) [6938](#page-799-0) [6939](#page-800-0) [693A](#page-801-0) [6941](#page-803-0) [6942](#page-804-0) [6943](#page-805-0) [6944](#page-806-0) [6945](#page-807-0)

[6946](#page-808-0)

#### • **9000 tot 9ZZZ**

[9500](#page-809-0)

#### • **A000 tot ZZZZ**

[B201](#page-810-0) [B202](#page-811-0) [B203](#page-812-0) [B204](#page-813-0)

Bij de ondersteuningscode voor vastgelopen papier kunt u ook [Lijst met ondersteuningscodes voor fouten](#page-722-0) [\(als het papier is vastgelopen\)](#page-722-0) raadplegen.

# <span id="page-722-0"></span>**Lijst met ondersteuningscodes voor fouten (als het papier is vastgelopen)**

Als het papier is vastgelopen, verwijdert u het aan de hand van de juiste procedure.

• Als u het vastgelopen papier ziet in de papieruitvoersleuf:

**1[1300](#page-723-0)** 

• Als u het vastgelopen papier ziet in de papieruitvoersleuf:

**M[1303](#page-725-0)** 

• Als het papier scheurt en u het niet uit de papieruitvoersleuf of de transporteenheid kunt verwijderen:

**[Papier is vastgelopen in het Apparaat](#page-731-0)** 

• Als het document is vastgelopen in de ADF:

**[2801](#page-728-0)** 

• Andere gevallen dan de bovenstaande:

**[In andere gevallen](#page-734-0)** 

### <span id="page-723-0"></span>**Oorzaak**

Papier is vastgelopen in de papieruitvoersleuf.

#### **Actie**

Als u het vastgelopen papier ziet in de papieruitvoersleuf, verwijdert u het papier aan de hand van de volgende procedure.

#### **Belangrijk**

• Het apparaat kan niet worden uitgeschakeld terwijl een fax wordt verzonden of ontvangen, of als er ontvangen of niet-verzonden faxen in het apparaatgeheugen zijn opgeslagen.

Zet het apparaat uit nadat u hebt gecontroleerd of het verzenden of ontvangen van alle faxen is voltooid. Koppel het netsnoer niet los wanneer u het apparaat uitschakelt.

Als u het netsnoer uit het stopcontact haalt, gaan alle faxen verloren die in het apparaatgeheugen zijn opgeslagen.

1. Trek het papier er langzaam uit.

Houd het vastgelopen papier met beide handen vast en trek het er langzaam uit zodat het niet scheurt.

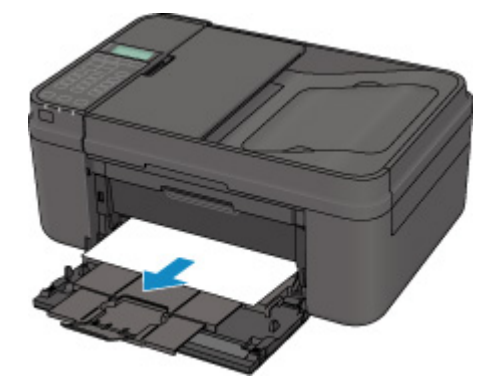

#### **DESP** Opmerking

- Als u het papier niet kunt verwijderen, schakelt u het apparaat uit en vervolgens weer in. Het papier wordt dan mogelijk automatisch uitgevoerd.
- Soms moet u tijdens het afdrukken het apparaat uitzetten om vastgelopen papier te verwijderen. Druk in dat geval op de knop **Stoppen (Stop)** om afdruktaken te annuleren voordat u het apparaat uitzet.
- Als u het papier niet uit de papieruitvoersleuf kunt trekken, probeert u het uit de transporteenheid te trekken.

**1[1303](#page-725-0)** 

• Als het papier scheurt en u het vastgelopen papier niet uit de papieruitvoersleuf kunt verwijderen, verwijdert u het papier vanuit de binnenkant van het apparaat.

**[Papier is vastgelopen in het Apparaat](#page-731-0)** 

2. Plaats het papier opnieuw en druk op de knop **OK** op het apparaat.

De printer hervat het afdrukken. Druk de pagina die u aan het afdrukken was opnieuw af als deze niet correct is afgedrukt vanwege de papierstoring.

Als u het apparaat bij stap 1 hebt uitgeschakeld, zijn alle afdruktaken in de wachtrij geannuleerd. Druk de taken zo nodig opnieuw af.

#### **DED** Opmerking

- Wanneer u het papier opnieuw plaatst, controleer dan of u papier gebruikt dat geschikt is voor afdrukken en of u het papier correct plaatst.
- Het wordt aanbevolen ander papier dan papier van A5-formaat te gebruiken om documenten met foto's of afbeeldingen af te drukken, omdat de afdruk kan omkrullen en kan vastlopen tijdens het uitvoeren.

Neem contact op met het servicecentrum als u het papier niet kunt verwijderen, het papier in het apparaat scheurt of het foutbericht niet verdwijnt nadat u het vastgelopen papier hebt verwijderd.

#### <span id="page-725-0"></span>**Oorzaak**

Papier is vastgelopen in de transporteenheid van het apparaat.

### **Actie**

Als u het papier niet ziet in de papieruitvoersleuf, verwijdert u het papier uit de transporteenheid.

Verwijder het papier aan de hand van de volgende procedure.

#### **Belangrijk**

• Het apparaat kan niet worden uitgeschakeld terwijl een fax wordt verzonden of ontvangen, of als er ontvangen of niet-verzonden faxen in het apparaatgeheugen zijn opgeslagen.

Zet het apparaat uit nadat u hebt gecontroleerd of het verzenden of ontvangen van alle faxen is voltooid. Koppel het netsnoer niet los wanneer u het apparaat uitschakelt.

Als u het netsnoer uit het stopcontact haalt, gaan alle faxen verloren die in het apparaatgeheugen zijn opgeslagen.

## **DD** Opmerking

- Soms moet u tijdens het afdrukken het apparaat uitzetten om vastgelopen papier te verwijderen. Druk in dat geval op de knop **Stoppen (Stop)** om afdruktaken te annuleren voordat u het apparaat uitzet.
- 1. Schakel het apparaat uit en haal de stekker uit het stopcontact.
- 2. Open de documentklep.

Sluit de documentlade als deze is geopend.

3. Zet het apparaat rechtop met de rechterzijde omlaag.

#### **Belangrijk**

- Zet het apparaat op een breed en plat oppervlak, zoals een bureau.
- Wanneer u het apparaat rechtop zet, houdt u dit stevig vast en zorgt u dat het geen hard voorwerp raakt.
- 4. Open de transporteenheid.

Wanneer u de transporteenheid opent, ondersteunt u het apparaat met uw hand, zodat dit niet valt.

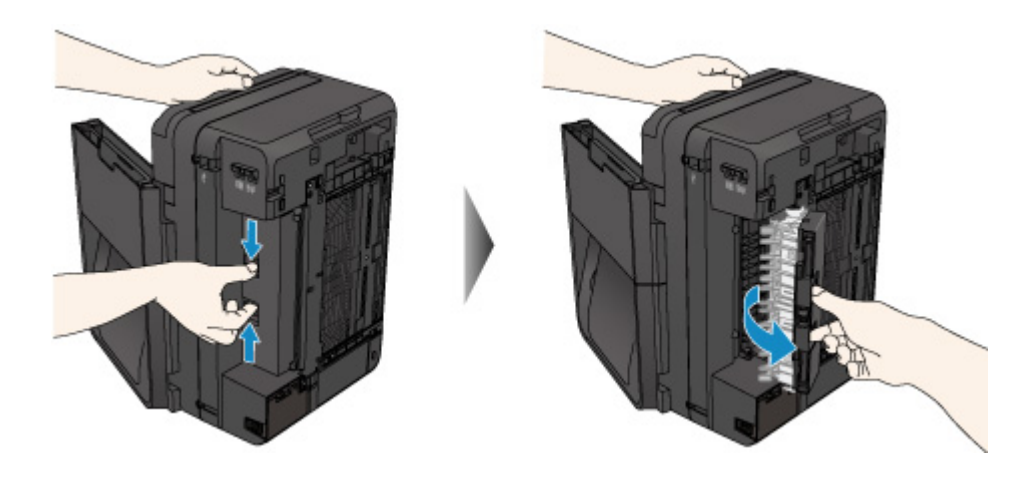

5. Trek het vastgelopen papier er langzaam uit.

Wanneer u vastgelopen papier verwijdert, ondersteunt u het apparaat met uw hand, zodat dit niet valt.

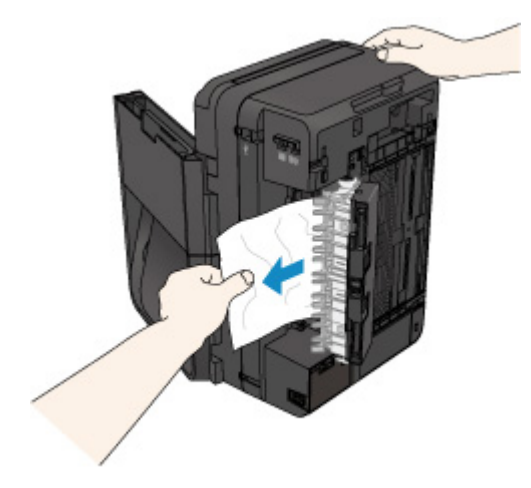

#### **Opmerking**

- Als het papier is opgerold en moeilijk kan worden verwijderd, pakt u de randen van het papier beet en verwijdert u het vastgelopen papier.
- Als u het vastgelopen papier niet uit de transporteenheid kunt verwijderen, sluit u de transporteenheid, zet u het apparaat terug in de oorspronkelijke positie en verwijdert u het papier vanuit de binnenkant van het apparaat.

**[Papier is vastgelopen in het Apparaat](#page-731-0)** 

6. Sluit de transporteenheid.

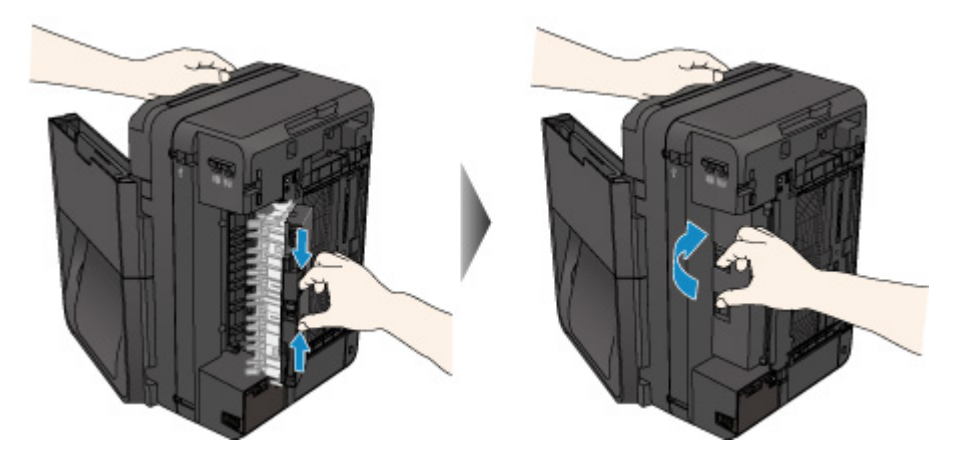

#### **Opmerking**

- Nadat u de transporteenheid hebt gesloten, plaatst u het apparaat direct terug in de oorspronkelijke positie.
- 7. Steek de stekker van het apparaat weer in het stopcontact en zet het apparaat weer aan.
- 8. Plaats het papier opnieuw.

Alle afdruktaken in de wachtrij worden geannuleerd. Druk de taken zo nodig opnieuw af.

Neem contact op met het servicecentrum als u het papier niet kunt verwijderen, het papier in het apparaat scheurt of het foutbericht niet verdwijnt nadat u het vastgelopen papier hebt verwijderd.

### <span id="page-728-0"></span>**Oorzaak**

Het document is vastgelopen in de ADF.

#### **Actie**

Verwijder het document aan de hand van de volgende procedure.

#### **Belangrijk**

- Open de documentklep niet als het document is vastgelopen. Het vastgelopen document is mogelijk gescheurd.
- Het apparaat kan niet worden uitgeschakeld terwijl een fax wordt verzonden of ontvangen, of als er ontvangen of niet-verzonden faxen in het apparaatgeheugen zijn opgeslagen.

Zet het apparaat uit nadat u hebt gecontroleerd of het verzenden of ontvangen van alle faxen is voltooid. Koppel het netsnoer niet los wanneer u het apparaat uitschakelt.

Als u het netsnoer uit het stopcontact haalt, gaan alle faxen verloren die in het apparaatgeheugen zijn opgeslagen.

• **Als het origineel in de ADF blijft zitten als u op de knop Stoppen (Stop) drukt terwijl het apparaat het document scant:**

Als u tijdens het scannen op de knop **Stoppen (Stop)** drukt en het document blijft in de ADF, wordt het bericht over het in de ADF achtergebleven papier weergegeven op het LCD-scherm. Druk op de knop **OK** om het achtergebleven document automatisch uit te voeren.

#### • **Als het origineel is vastgelopen in de ADF:**

Verwijder het document aan de hand van de volgende procedure.

- 1. Als een afdruktaak wordt uitgevoerd, drukt u op de knop **Stoppen (Stop)**.
- 2. Schakel het apparaat uit.
- 3. Open langzaam de klep van de documentinvoer.

Als een document van meerdere pagina's is geplaatst, opent u de klep van de documentinvoer nadat u andere pagina's dan de vastgelopen pagina uit de ADF hebt verwijder.

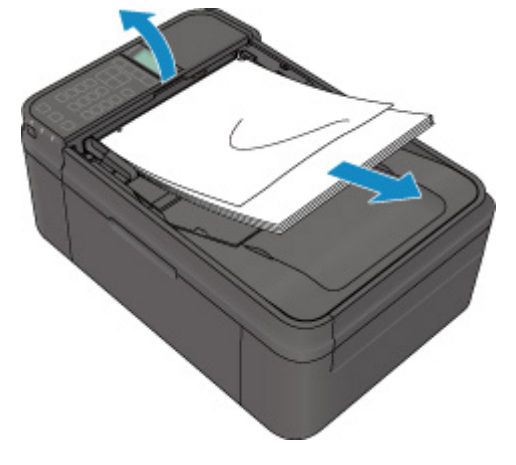

4. Trek het vastgelopen document uit de ADF.

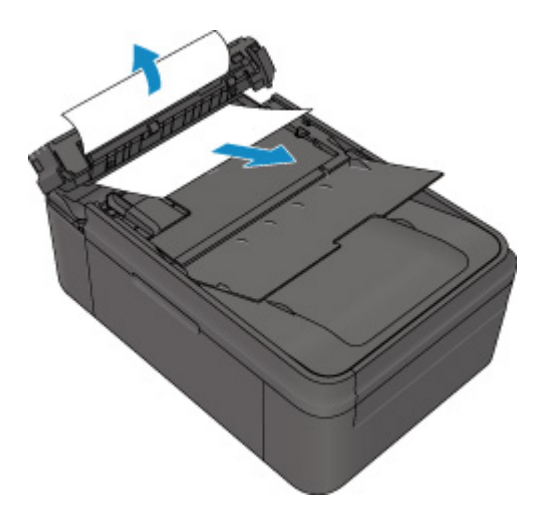

5. Sluit de klep van de documentinvoer en zet het apparaat aan.

Wanneer u het document opnieuw scant nadat u de fout hebt verholpen, scant u dit vanaf de eerste pagina.

Neem contact op met het ondersteuningscentrum als u het document niet kunt verwijderen, het document in het apparaat scheurt of het foutbericht niet verdwijnt nadat u het vastgelopen document hebt verwijderd.

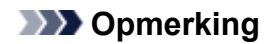

• Het document wordt mogelijk niet correct ingevoerd, afhankelijk van het mediumtype of de omgeving, zoals bij een te hoge of te lage temperatuur of luchtvochtigheid.

Verlaag in dit geval het aantal documentpagina's tot ongeveer de helft van de capaciteit.

Als het document nog steeds vastloopt, gebruikt u de glasplaat.

#### • **Als het origineel is vastgelopen in de ADF (vanuit de papierinvoerzijde):**

Verwijder het document aan de hand van de volgende procedure.

- 1. Als een afdruktaak wordt uitgevoerd, drukt u op de knop **Stoppen (Stop)**.
- 2. Schakel het apparaat uit.
- 3. Sluit de documentlade en open vervolgens langzaam de klep van de documentinvoer.

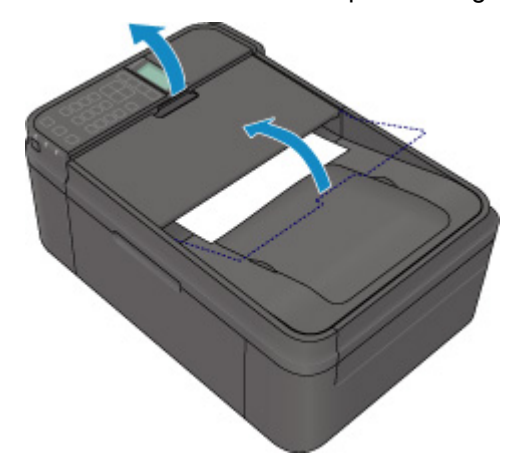

4. Trek het vastgelopen document uit de ADF.

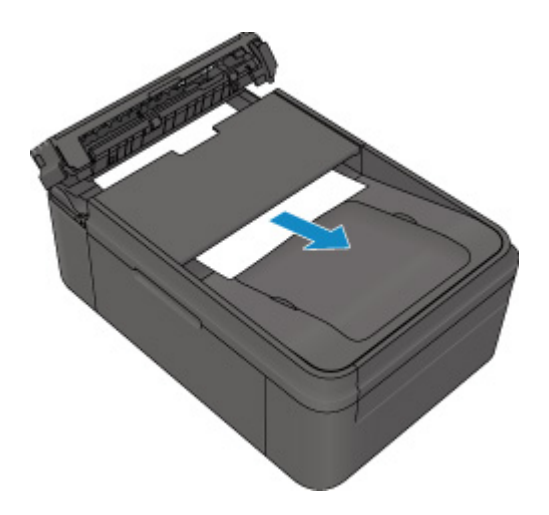

5. Sluit de klep van de documentinvoer en zet het apparaat aan.

Wanneer u het document opnieuw scant nadat u de fout hebt verholpen, scant u dit vanaf de eerste pagina.

Neem contact op met het ondersteuningscentrum als u het document niet kunt verwijderen, het document in het apparaat scheurt of het foutbericht niet verdwijnt nadat u het vastgelopen document hebt verwijderd.

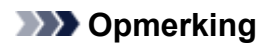

• Het document wordt mogelijk niet correct ingevoerd, afhankelijk van het mediumtype of de omgeving, zoals bij een te hoge of te lage temperatuur of luchtvochtigheid.

Verlaag in dit geval het aantal documentpagina's tot ongeveer de helft van de capaciteit.

Als het document nog steeds vastloopt, gebruikt u de glasplaat.

# <span id="page-731-0"></span>**Papier is vastgelopen in het Apparaat**

Als het vastgelopen papier scheurt en u het papier niet kunt verwijderen uit de papieruitvoersleuf of de transporteenheid, of als het vastgelopen papier in het apparaat blijft zitten, verwijdert u het papier aan de hand van de volgende procedure.

#### **Belangrijk**

• Het apparaat kan niet worden uitgeschakeld terwijl een fax wordt verzonden of ontvangen, of als er ontvangen of niet-verzonden faxen in het apparaatgeheugen zijn opgeslagen.

Zet het apparaat uit nadat u hebt gecontroleerd of het verzenden of ontvangen van alle faxen is voltooid. Koppel het netsnoer niet los wanneer u het apparaat uitschakelt.

Als u het netsnoer uit het stopcontact haalt, gaan alle faxen verloren die in het apparaatgeheugen zijn opgeslagen.

#### **D** Opmerking

- Soms moet u tijdens het afdrukken het apparaat uitzetten om vastgelopen papier te verwijderen. Druk in dat geval op de knop **Stoppen (Stop)** om afdruktaken te annuleren voordat u het apparaat uitzet.
- 1. Zet het apparaat uit en trek de stekker van het apparaat uit het stopcontact.
- 2. Open de papieruitvoerklep.

Verwijder het eventueel aanwezige papier uit de cassette.

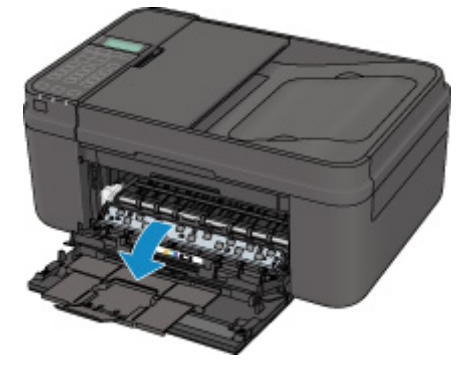

#### **Belangrijk**

• Raak de transparante film (A) niet aan.

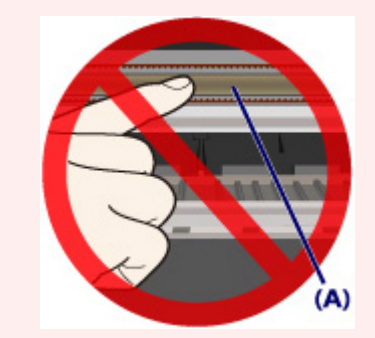

Als de transparante film door het papier of uw handen wordt aangeraakt, waardoor deze film vlekken of krassen oploopt, kan het apparaat beschadigd raken.

3. Controleer of het vastgelopen papier zich niet onder de FINE-cartridgehouder bevindt.

Als het vastgelopen papier zich onder de FINE-cartridgehouder bevindt, schuift u de FINEcartridgehouder naar de rechter- of linkerrand, zodat u het papier gemakkelijker kunt verwijderen.

Wanneer u de FINE-cartridgehouder verschuift, houdt u de FINE-cartridgehouder vast en schuift u deze langzaam naar de rechter- of linkerrand.

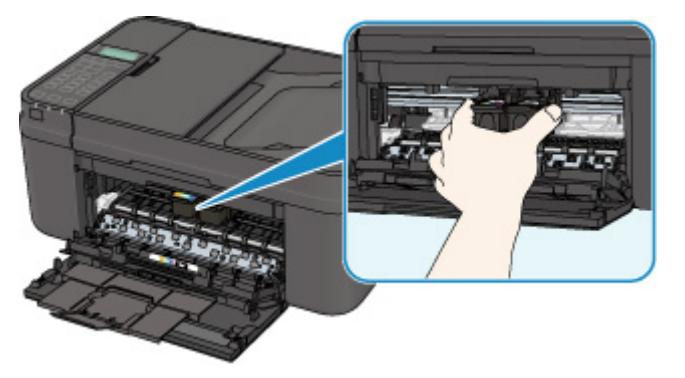

4. Houd het vastgelopen papier met beide handen vast.

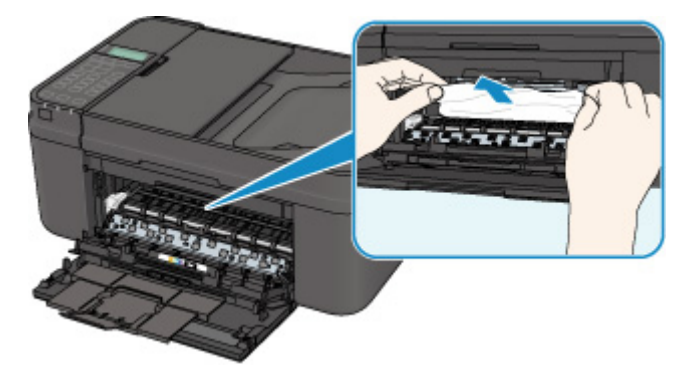

Als het papier is opgerold, trekt u het eruit.

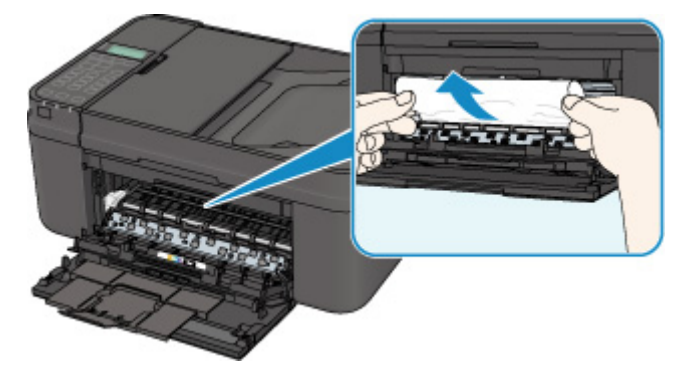

5. Trek het papier er langzaam uit, zodat het niet scheurt.

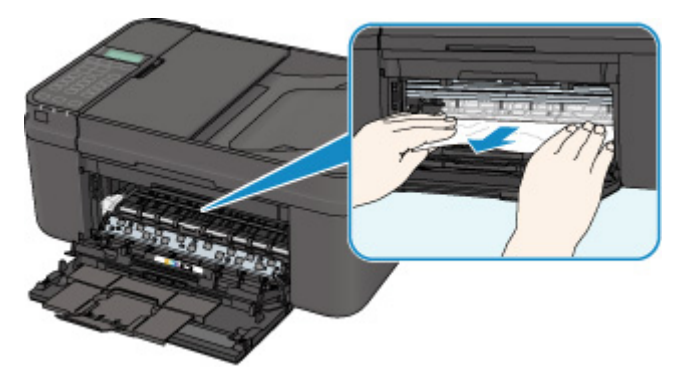

6. Controleer of al het vastgelopen papier is verwijderd.

Als het papier is gescheurd, kan er gemakkelijk een stukje papier in het apparaat achterblijven. Controleer het volgende en haal eventueel achtergebleven papier uit de printer.

- Is er een stukje papier achtergebleven onder de FINE-cartridgehouder?
- Is het stukje papier in het apparaat achtergebleven?
- Is het stukje papier achtergebleven in de ruimte rechts of links (B) in het apparaat?

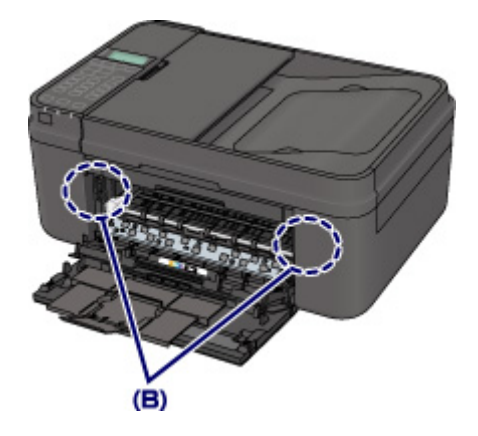

7. Sluit de papieruitvoerklep en plaats het papier opnieuw.

Alle afdruktaken in de wachtrij worden geannuleerd. Druk de taken zo nodig opnieuw af.

#### **DESP** Opmerking

• Wanneer u het papier opnieuw plaatst, controleer dan of u papier gebruikt dat geschikt is voor afdrukken en of u het papier correct plaatst. Als het bericht over vastgelopen papier op het LCDscherm van het apparaat of op het computerscherm wordt weergegeven wanneer u het afdrukken hervat nadat u al het vastgelopen papier hebt verwijderd, is er misschien toch nog een stukje papier in het apparaat achtergebleven. Controleer dan nog eens goed of er geen papier meer in het apparaat is.

Neem contact op met het servicecentrum als u het papier niet kunt verwijderen, het papier in het apparaat scheurt of het foutbericht niet verdwijnt nadat u het vastgelopen papier hebt verwijderd.

## <span id="page-734-0"></span>**In andere gevallen**

Voer de volgende controles uit:

Controle 1 Bevinden zich vreemde voorwerpen bij de papieruitvoersleuf?

Controle 2 Is het papier gekruld?

Herstel het gekrulde papier en plaats het papier opnieuw.

### <span id="page-735-0"></span>**Oorzaak**

Het papier in het apparaat is op of het papier wordt niet ingevoerd.

### **Actie**

Sluit de papieruitvoerlade, trek de cassette uit en plaats het papier.

Wanneer u het papier plaatst, plaatst u de papierstapel zodanig dat de achterste rand het uiteinde van de cassette raakt.

Nadat u het papier hebt geplaatst, duwt u de cassette zodanig dat de markering  $\triangleright$  op de cassette is uitgelijnd met de voorkant, zoals in de onderstaande afbeelding.

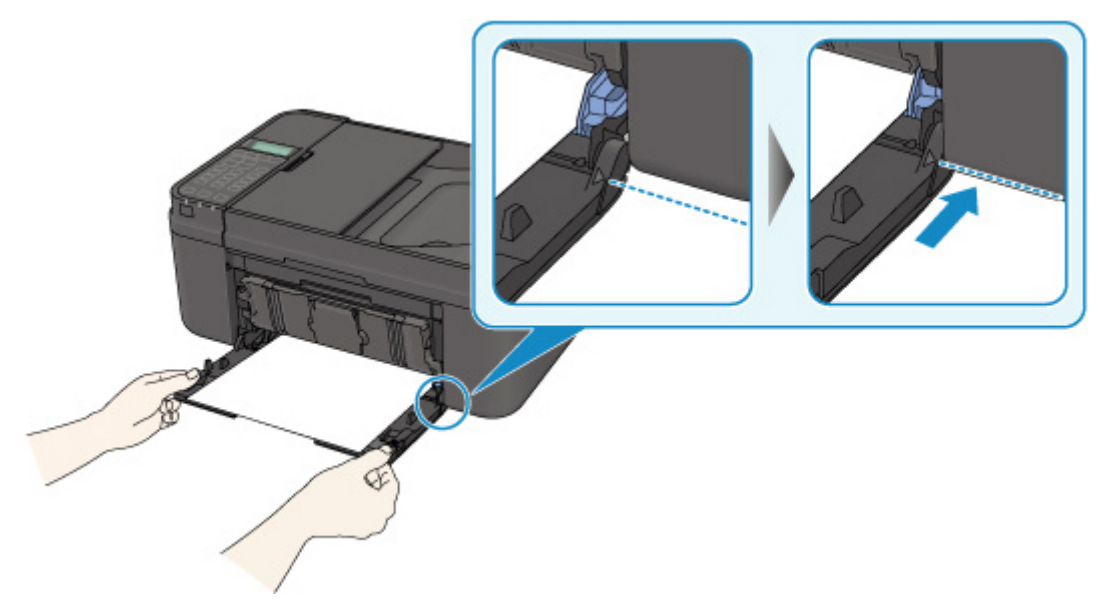

Wanneer de cassette correct is geplaatst, hoort u eenmaal een elektrisch geluid.

Open de papieruitvoerlade en druk op de knop **OK** op het apparaat.

#### **Opmerking**

• Als u het afdrukken wilt annuleren, drukt u op de knop **Stoppen (Stop)** op het apparaat.

## <span id="page-736-0"></span>**Oorzaak**

De papieruitvoerklep is geopend.

## **Actie**

Sluit de papieruitvoerklep en wacht een ogenblik.

Sluit de klep niet terwijl u een FINE-cartridge vervangt.

### <span id="page-737-0"></span>**Oorzaak**

De papieruitvoerklep is geopend terwijl er een afdruktaak wordt uitgevoerd.

#### **Actie**

Als papier is achtergebleven in het apparaat, verwijdert u het papier langzaam met beide handen en sluit u de papieruitvoerklep.

Druk op de knop **OK** op het apparaat om de fout te wissen.

Het apparaat voert één leeg vel papier uit en het afdrukken wordt hervat vanaf het volgende vel papier.

Het apparaat drukt de pagina die werd afgedrukt toen de papieruitvoerklep werd geopend, niet opnieuw af. Probeer opnieuw af te drukken.

#### **Belangrijk**

• Open of sluit de papieruitvoerklep niet terwijl een afdruktaak wordt uitgevoerd, aangezien het apparaat hierdoor kan beschadigen.

## <span id="page-738-0"></span>**Oorzaak**

De papieruitvoerlade is gesloten.

## **Actie**

Open de papieruitvoerlade om het afdrukken te hervatten.

## <span id="page-739-0"></span>**Oorzaak**

De FINE-cartridge is niet geïnstalleerd.

### **Actie**

Plaats hier de FINE-cartridge.

Als de fout zich blijft voordoen, is de FINE-cartridge mogelijk beschadigd. Neem contact op met het ondersteuningscentrum.

## <span id="page-740-0"></span>**Oorzaak**

De FINE-cartridge wordt niet herkend.

## **Actie**

Vervang de FINE-cartridge.

Als de fout zich blijft voordoen, is de FINE-cartridge mogelijk beschadigd. Neem contact op met het ondersteuningscentrum.

## <span id="page-741-0"></span>**Oorzaak**

De juiste inktcartridge is niet geïnstalleerd.

## **Actie**

Het afdrukken kan niet worden uitgevoerd omdat de inktcartridge niet compatibel is met dit apparaat.

Installeer de juiste inktcartridge.

Als u het afdrukken wilt annuleren, drukt u op de knop **Stoppen (Stop)** op het apparaat.

## <span id="page-742-0"></span>**Oorzaak**

De FINE-cartridge wordt niet herkend.

## **Actie**

Vervang de FINE-cartridge.

Als de fout zich blijft voordoen, is de FINE-cartridge mogelijk beschadigd. Neem contact op met het ondersteuningscentrum.

## <span id="page-743-0"></span>**Oorzaak**

De inktpatroon wordt niet herkend.

## **Actie**

Het afdrukken kan niet worden uitgevoerd omdat de inktcartridge mogelijk niet correct is geplaatst of niet geschikt is voor dit apparaat.

Installeer de juiste inktcartridge.

Als u het afdrukken wilt annuleren, drukt u op de knop **Stoppen (Stop)** op het apparaat.

## <span id="page-744-0"></span>**Oorzaak**

De inkt is wellicht op.

### **Actie**

De functie voor het bepalen van de resterende inktvoorraad wordt uitgeschakeld aangezien de inktvoorraad niet correct kan worden bepaald.

Als u wilt doorgaan met afdrukken zonder deze functie, drukt u minstens 5 seconden op de knop **Stoppen (Stop)** op het apparaat.

Voor de beste kwaliteit beveelt Canon het gebruik van nieuwe, originele Canon-cartridges aan.

Canon is niet aansprakelijk voor een slechte werking of problemen veroorzaakt door het voortzetten van het afdrukken met een lege inkttank.

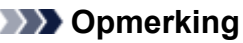

- Als de functie voor het detecteren van het resterende inktniveau is uitgeschakeld, wordt  $\sqrt{27}$ weergegeven op het LCD-scherm.
- Aangezien de gegevens in de fax verloren kunnen gaan als de fax in deze omstandigheden wordt afgedrukt, wordt de ontvangen fax niet afgedrukt en wordt deze in het apparaatgeheugen opgeslagen totdat de inktcartridge wordt vervangen. U moet faxen die in het geheugen zijn opgeslagen handmatig afdrukken. U kunt de instelling zo wijzigen dat de ontvangen fax altijd wordt afgedrukt in plaats van in het geheugen te worden opgeslagen, maar de faxgegevens worden dan mogelijk niet of slechts gedeeltelijk afgedrukt omdat de inkt op is.

## <span id="page-745-0"></span>**Oorzaak**

De inkt is op.

### **Actie**

Vervang de inktpatroon en sluit de papieruitvoerklep.

Als er wordt afgedrukt en u wilt doorgaan met afdrukken, drukt u minstens 5 seconden op de knop **Stoppen (Stop)** op het apparaat terwijl de inktpatroon is geïnstalleerd. Het afdrukken kan worden voortgezet terwijl de inkt op is.

De functie voor het bepalen van de resterende inktvoorraad wordt uitgeschakeld.

Vervang de lege inktpatroon direct na het afdrukken. De afdrukkwaliteit is niet voldoende als u de printer blijft gebruiken wanneer de inkt op is.

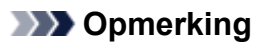

- Als de functie voor het detecteren van het resterende inktniveau is uitgeschakeld, wordt  $\sqrt{27}$ weergegeven op het LCD-scherm.
- Aangezien de gegevens in de fax verloren kunnen gaan als de fax in deze omstandigheden wordt afgedrukt, wordt de ontvangen fax niet afgedrukt en wordt deze in het apparaatgeheugen opgeslagen totdat de inktcartridge wordt vervangen. U moet faxen die in het geheugen zijn opgeslagen handmatig afdrukken. U kunt de instelling zo wijzigen dat de ontvangen fax altijd wordt afgedrukt in plaats van in het geheugen te worden opgeslagen, maar de faxgegevens worden dan mogelijk niet of slechts gedeeltelijk afgedrukt omdat de inkt op is.

## <span id="page-746-0"></span>**168A**

### **Oorzaak**

De FINE-cartridge is mogelijk niet correct geplaatst of de FINE-cartridge is niet geschikt voor dit apparaat.

### **Actie**

Open de papieruitvoerklep en verwijder daarna de FINE-cartridges.

Controleer of de FINE-cartridges die u wilt installeren, compatibel zijn met het apparaat.

Plaats daarna de FINE-cartridges opnieuw. Duw de FINE-cartridge omhoog tot deze vastklikt.

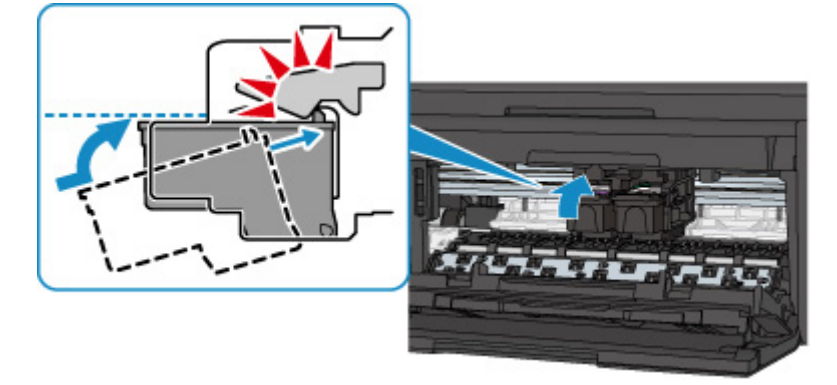

Wanneer de FINE-cartridge correct is geplaatst, hoort u eenmaal een elektrisch geluid.

Sluit de papieruitvoerklep na de installatie.

## <span id="page-747-0"></span>**Oorzaak**

Absorptiekussen inkt bijna vol.

## **Actie**

## <span id="page-748-0"></span>**Oorzaak**

Absorptiekussen inkt bijna vol.

## **Actie**

## <span id="page-749-0"></span>**Oorzaak**

Absorptiekussen inkt bijna vol.

## **Actie**

## <span id="page-750-0"></span>**Oorzaak**

Absorptiekussen inkt bijna vol.

## **Actie**

## <span id="page-751-0"></span>**Oorzaak**

Absorptiekussen inkt bijna vol.

## **Actie**

## <span id="page-752-0"></span>**Oorzaak**

Absorptiekussen inkt bijna vol.

## **Actie**

## <span id="page-753-0"></span>**Oorzaak**

Absorptiekussen inkt bijna vol.

## **Actie**

## <span id="page-754-0"></span>**Oorzaak**

Absorptiekussen inkt bijna vol.

## **Actie**

## <span id="page-755-0"></span>**Oorzaak**

De cassette is niet geplaatst.

### **Actie**

Nadat u het papier hebt geplaatst, duwt u de cassette zodanig dat de markering  $\triangleright$  op de cassette is uitgelijnd met de voorkant, zoals in de onderstaande afbeelding.

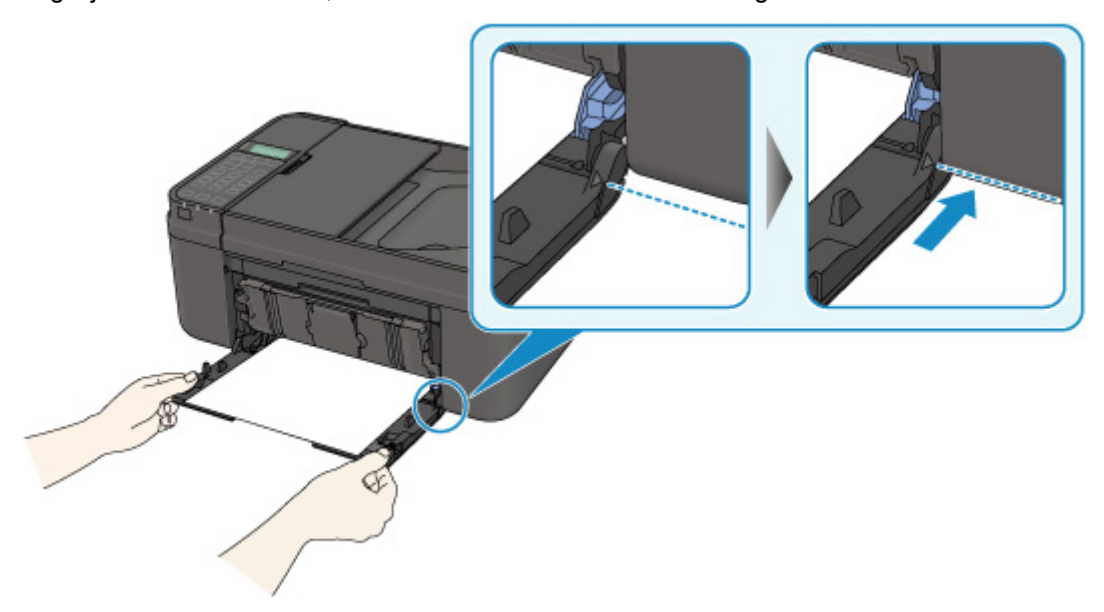

Wanneer de cassette correct is geplaatst, hoort u eenmaal een elektrisch geluid.

Open de papieruitvoerlade en druk op de knop **OK** op het apparaat.

#### **Opmerking**

- Het registratiescherm voor papiergegevens van de cassette wordt weergegeven nadat u de cassette geplaatst hebt. Registreer de papiergegevens van de cassette op basis van het papier dat u in de cassette geplaatst hebt.
- Als u het afdrukken wilt annuleren, drukt u op de knop **Stoppen (Stop)** op het apparaat.
#### **Oorzaak**

Het beschermende materiaal voor de FINE-cartridgehouder of de tape is mogelijk nog bevestigd aan de houder.

## **Actie**

Open de papieruitvoerklep en controleer of het beschermende materiaal of de tape niet meer bevestigd is aan de FINE-cartridgehouder.

Als er nog beschermend materiaal of tape is bevestigd, verwijdert u het en sluit u daarna de papieruitvoerklep.

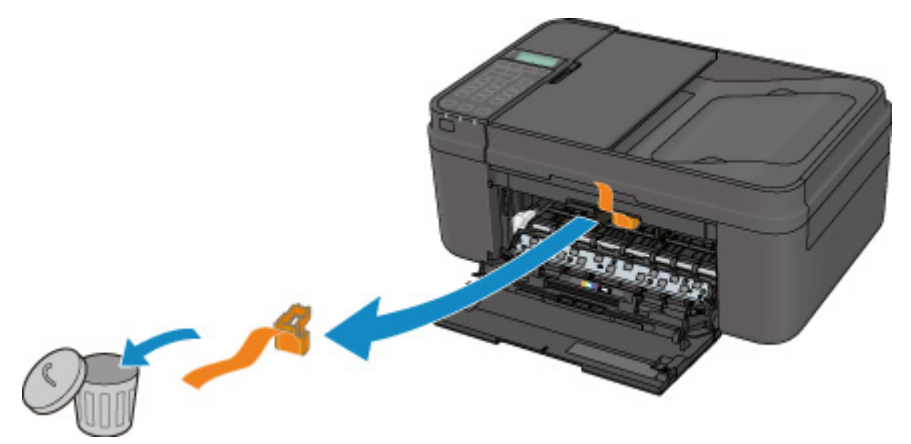

Als het probleem hiermee niet is verholpen, neemt u contact op met het ondersteuningscentrum.

#### **Oorzaak**

De papierinstellingen voor afdrukken of kopiëren verschillen van de papiergegevens van de cassette die op het apparaat zijn geregistreerd.

#### **DESP** Opmerking

• Voor meer informatie over de juiste combinatie van papierinstellingen die u kunt opgeven via het printerstuurprogramma of het LCD-scherm:

[Papierinstellingen in het printerstuurprogramma en op de printer \(mediumtype\)](#page-298-0) (Windows)

[Papierinstellingen in het printerstuurprogramma en op de printer \(mediumtype\)](#page-298-0) (Mac)

[Papierinstellingen in het printerstuurprogramma en op de printer \(papierformaat\)](#page-299-0) (Windows)

[Papierinstellingen in het printerstuurprogramma en op de printer \(papierformaat\)](#page-299-0) (Mac)

- Geef de papierinstellingen voor kopiëren op bij het kopiëren, zodat deze overeenkomen met de papierinstellingen van de cassette.
- Voor meer informatie over de papiergegevens van de cassette die zijn geregistreerd op het apparaat raadpleegt u:

**N**[Papierinstelling voor afdrukken](#page-361-0) (Windows)

**[Papierinstelling voor afdrukken](#page-361-0) (Mac)** 

**[Papierinstelling voor afdrukken](#page-361-0) (smartphone enzovoort)** 

Als de papierinstellingen voor afdrukken of kopiëren verschillen van de papiergegevens voor de cassette die op het apparaat als volgt zijn geregistreerd, wordt er een bericht weergegeven op het LCD-scherm.

• Papierinstellingen opgegeven in het printerstuurprogramma:

Papierformaat: B5

- Mediumtype: gewoon papier
- Papiergegevens van de cassette die zijn geregistreerd op het apparaat:

Papierformaat: A4

Mediumtype: gewoon papier

The size/type of lo 2110 **TOK1Select option** 

#### **Actie**

Nadat u op de knop **OK** van het apparaat gedrukt hebt, wordt het volgende scherm op het LCD-scherm weergegeven.

```
Select option
Use cass, settings
```
Kies, indien nodig, wat u wilt doen.

#### **DESP** Opmerking

• Afhankelijk van de instellingen van het apparaat worden onderstaande opties misschien niet weergegeven.

#### **Cass.instell. gebr. (Use cass. settings)**

Selecteer deze optie als u wilt afdrukken op papier dat in de cassette geplaatst is, zonder de papierinstellingen te hoeven wijzigen.

Wanneer de papierinstelling voor afdrukken en kopiëren bijvoorbeeld B5 is en de op het apparaat geregistreerde papiergegevens van de cassette A4, gebruikt het apparaat de instelling B5 om af te drukken of te kopiëren op het papier dat in de cassette is geladen.

#### **Vervang het papier (Replace the paper)**

Selecteer deze optie als u na het vervangen van het papier in de cassette wilt afdrukken.

Wanneer de papierinstelling voor afdrukken of kopiëren bijvoorbeeld B5 is en de op het apparaat geregistreerde papiergegevens van de cassette A4, laadt u papier met B5-formaat in de cassette voordat u begint met afdrukken of kopiëren.

Het registratiescherm voor papiergegevens van de cassette wordt weergegeven nadat u het papier vervangen en de cassette geplaatst hebt. Registreer de papiergegevens van de cassette op basis van het papier dat u in de cassette geplaatst hebt.

#### **DESP** Opmerking

- Indien u niet weet welke papiergegevens u op het apparaat moet registreren, drukt u op de knop **Terug (Back)** wanneer het scherm wordt weergegeven voor het selecteren van de gewenste bewerking. Wanneer het vorige scherm wordt weergegeven, bevestigt u het papierformaat en het mediumtype, en registreert u deze vervolgens op het apparaat.
- Voor meer informatie over de juiste combinatie van papierinstellingen die u kunt opgeven via het printerstuurprogramma of het LCD-scherm:

[Papierinstellingen in het printerstuurprogramma en op de printer \(mediumtype\)](#page-298-0) (Windows)

[Papierinstellingen in het printerstuurprogramma en op de printer \(mediumtype\)](#page-298-0) (Mac)

[Papierinstellingen in het printerstuurprogramma en op de printer \(papierformaat\)](#page-299-0) (Windows)

[Papierinstellingen in het printerstuurprogramma en op de printer \(papierformaat\)](#page-299-0) (Mac)

#### **Annuleren (Cancel)**

Hiermee annuleert u het afdrukken.

Selecteren wanneer u de papierinstellingen voor afdrukken of kopiëren wijzigt. Wijzig de papierinstellingen en probeer nogmaals af te drukken.

#### **Belangrijk**

• Informatie over de standaardinstelling voor het weergegeven van het bericht dat onjuist afdrukken voorkomt:

De standaardinstelling verschilt en hangt af van het feit of u afdrukt of kopieert vanaf het bedieningspaneel van het apparaat of afdrukt met het printerstuurprogramma.

• Wanneer u afdrukt of kopieert vanaf het bedieningspaneel van het apparaat, is het bericht dat onjuiste afdrukken voorkomt standaard ingeschakeld.

De instelling voor afdrukken of kopiëren met het bedieningspaneel van het apparaat wijzigen:

**MCassette-instell.** (Windows)

**MCassette-instell.** (Mac)

**M[Cassette-instellingen](#page-221-0) (smartphone enzovoort)** 

• Wanneer u afdrukt met het printerstuurprogramma, is het bericht dat onjuist afdrukken voorkomt standaard uitgeschakeld.

De instelling voor afdrukken wijzigen via het printerstuurprogramma:

[De bedieningsmodus van de Printer aanpassen](#page-204-0) (Windows)

[De bedieningsmodus van de Printer aanpassen](#page-204-0) (Mac)

• Als het bericht dat onjuist afdrukken voorkomt is uitgeschakeld:

Het apparaat begint met afdrukken of kopiëren, ook al verschillen de papierinstellingen voor afdrukken of kopiëren van de papiergegevens van de cassette die op het apparaat zijn geregistreerd.

#### **Oorzaak**

De configuratie van de papierinstellingen van de cassette is niet voltooid.

#### **Actie**

Als het volgende scherm weergegeven wordt, is de configuratie van de papierinstellingen van de cassette niet voltooid.

Size:  $\blacktriangleleft$  $*AA$ ŀ \*Plain paper Type:

Druk op de knop **OK** van het apparaat om de papierinstellingen van de cassette te bepalen.

#### **Oorzaak**

Mogelijke oorzaken zijn:

- Er zijn enkele fouten opgetreden tijdens het kopiëren en er is een bepaalde tijd verstreken.
- Er is een document achtergebleven in de ADF.
- Er zijn fouten opgetreden tijdens het scannen en het document is achtergebleven in de ADF.

#### **Actie**

Neem de juiste actie zoals hieronder wordt beschreven.

- Wanneer u kopieert, drukt u op de knop **OK** om de fout te annuleren en probeert u opnieuw te kopiëren.
- Wanneer het document is achtergebleven in de ADF, drukt u op de knop **OK** om het document automatisch uit te voeren.
- Wanneer u scant, drukt u op de knop **Stoppen (Stop)** om het scannen te annuleren en probeert u opnieuw te scannen.

## **Oorzaak**

De ADF bevat geen document.

#### **Actie**

Druk op de knop **OK** om het probleem te verhelpen en voer de bewerking opnieuw uit nadat u het document hebt geladen.

#### **Oorzaak**

Het document is te lang of is vastgelopen in de ADF.

#### **Actie**

Druk op de knop **OK** om de fout te wissen. Zorg daarna dat het document dat u plaatst, voldoet aan de vereisten van het apparaat voordat u de bewerking opnieuw uitvoert.

Als het document is vastgelopen, verwijdert u het document aan de hand van de volgende procedure.

#### **Belangrijk**

- Open de documentklep niet als het document is vastgelopen. Het vastgelopen document is mogelijk gescheurd.
- Het apparaat kan niet worden uitgeschakeld terwijl een fax wordt verzonden of ontvangen, of als er ontvangen of niet-verzonden faxen in het apparaatgeheugen zijn opgeslagen.

Zet het apparaat uit nadat u hebt gecontroleerd of het verzenden of ontvangen van alle faxen is voltooid. Koppel het netsnoer niet los wanneer u het apparaat uitschakelt.

Als u het netsnoer uit het stopcontact haalt, gaan alle faxen verloren die in het apparaatgeheugen zijn opgeslagen.

#### • **Als het origineel is vastgelopen in de ADF:**

Verwijder het document aan de hand van de volgende procedure.

- 1. Als een afdruktaak wordt uitgevoerd, drukt u op de knop **Stoppen (Stop)**.
- 2. Schakel het apparaat uit.
- 3. Open langzaam de klep van de documentinvoer.

Als een document van meerdere pagina's is geplaatst, opent u de klep van de documentinvoer nadat u andere pagina's dan de vastgelopen pagina uit de ADF hebt verwijder.

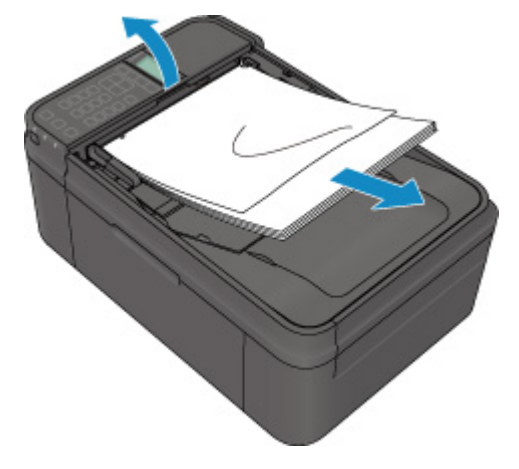

4. Trek het vastgelopen document uit de ADF.

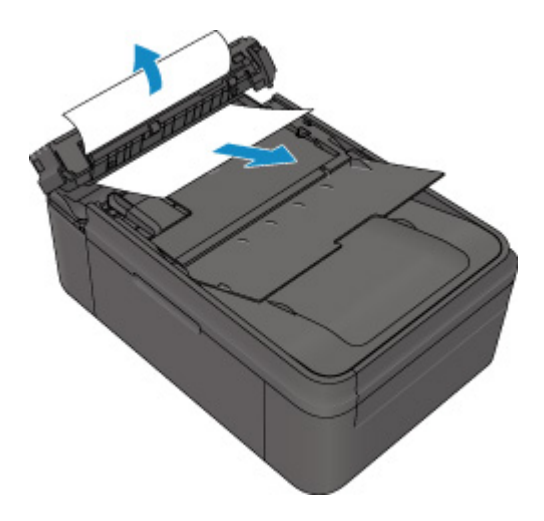

5. Sluit de klep van de documentinvoer en zet het apparaat aan.

Wanneer u het document opnieuw scant nadat u de fout hebt verholpen, scant u dit vanaf de eerste pagina.

Neem contact op met het ondersteuningscentrum als u het document niet kunt verwijderen, het document in het apparaat scheurt of het foutbericht niet verdwijnt nadat u het vastgelopen document hebt verwijderd.

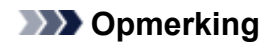

• Het document wordt mogelijk niet correct ingevoerd, afhankelijk van het mediumtype of de omgeving, zoals bij een te hoge of te lage temperatuur of luchtvochtigheid.

Verlaag in dit geval het aantal documentpagina's tot ongeveer de helft van de capaciteit.

Als het document nog steeds vastloopt, gebruikt u de glasplaat.

#### • **Als het origineel is vastgelopen in de ADF (vanuit de papierinvoerzijde):**

Verwijder het document aan de hand van de volgende procedure.

- 1. Als een afdruktaak wordt uitgevoerd, drukt u op de knop **Stoppen (Stop)**.
- 2. Schakel het apparaat uit.
- 3. Sluit de documentlade en open vervolgens langzaam de klep van de documentinvoer.

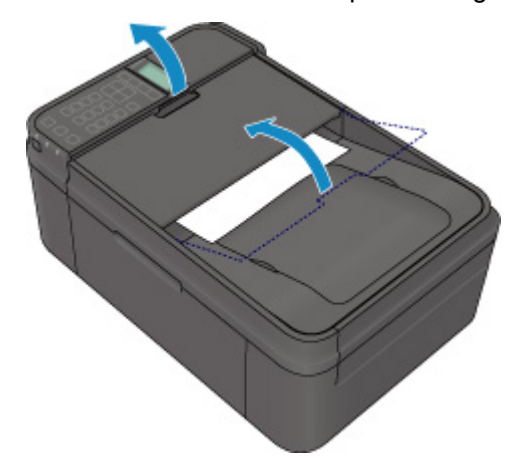

4. Trek het vastgelopen document uit de ADF.

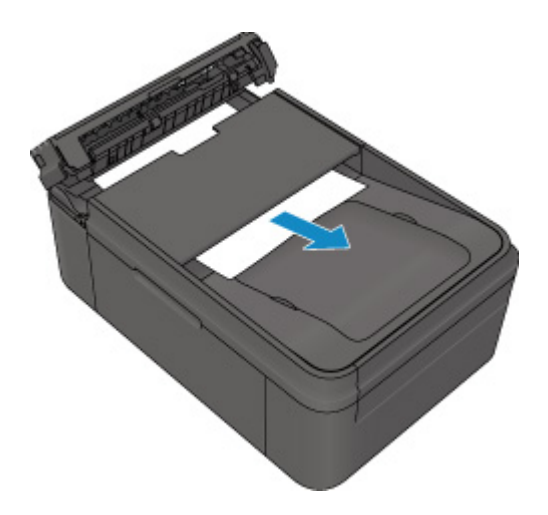

5. Sluit de klep van de documentinvoer en zet het apparaat aan.

Wanneer u het document opnieuw scant nadat u de fout hebt verholpen, scant u dit vanaf de eerste pagina.

Neem contact op met het ondersteuningscentrum als u het document niet kunt verwijderen, het document in het apparaat scheurt of het foutbericht niet verdwijnt nadat u het vastgelopen document hebt verwijderd.

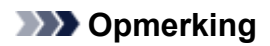

• Het document wordt mogelijk niet correct ingevoerd, afhankelijk van het mediumtype of de omgeving, zoals bij een te hoge of te lage temperatuur of luchtvochtigheid.

Verlaag in dit geval het aantal documentpagina's tot ongeveer de helft van de capaciteit.

Als het document nog steeds vastloopt, gebruikt u de glasplaat.

#### **Oorzaak**

Het uitlijningsblad voor de printkop kan niet worden gescand.

#### **Actie**

Druk op de knop **OK** om de fout op te heffen en voer de volgende stappen uit.

- Controleer of het uitlijningsblad voor de printkop correct en in de juiste richting op de glasplaat is geplaatst.
- Controleer of de glasplaat en het uitlijningsblad niet vuil zijn.
- Controleer of het type en formaat van het geplaatste papier geschikt is voor het automatische uitlijnen van de printkop.

Plaats voor het automatisch uitlijnen van de printkop altijd één vel normaal papier in het formaat A4 of Letter.

• Controleer of de spuitopeningen van de printkop verstopt zijn.

Druk het controleraster voor de spuitopeningen af om de status van de printkop te controleren.

Als het probleem niet is verholpen, voert u een handmatige uitlijning van de printkop uit.

#### **Oorzaak**

Het afdrukken van het uitlijningsraster voor de printkop is voltooid en het apparaat is gereed om het blad te scannen.

#### **Actie**

Ga verder met het scannen van het afgedrukte uitlijningsraster.

1. Plaats het uitlijningsblad voor de printkop op de glasplaat.

Plaats het uitlijningsblad voor de printkop met de bedrukte zijde omlaag en lijn de markering  $\blacktriangledown$  in de linkerbovenhoek van het blad uit met de positiemarkering  $\mathbf{\mathfrak{A}}$ .

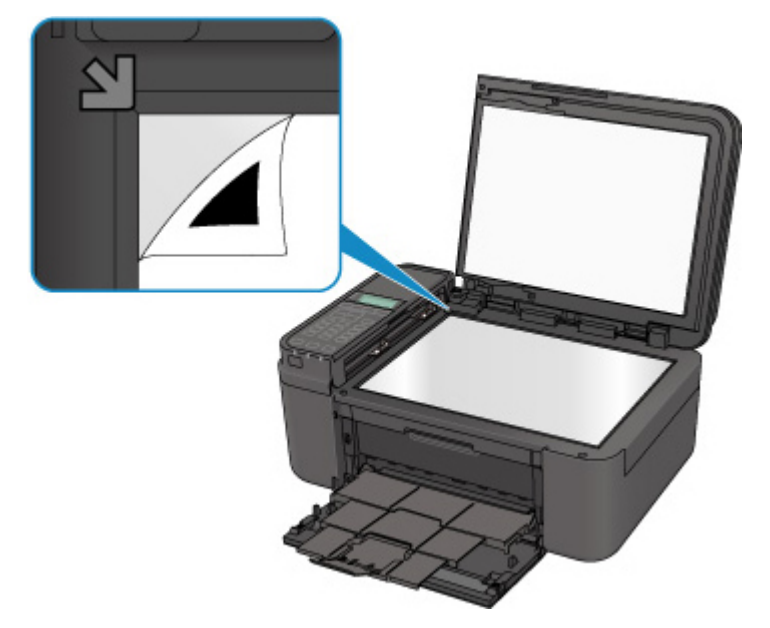

2. Sluit de documentklep voorzichtig en druk vervolgens op de knop **OK** van het apparaat. Het apparaat scant het uitlijningsblad en de printkoppositie wordt automatisch aangepast.

#### **Oorzaak**

De opgegeven gegevens kunnen niet worden afgedrukt.

#### **Actie**

Wanneer u de inhoud in CREATIVE PARK PREMIUM afdrukt, bevestigt u het bericht op het computerscherm, controleert u of alle originele FINE-cartridges van Canon correct zijn geïnstalleerd en start u het afdrukken opnieuw.

## **Oorzaak**

Kan niet automatisch dubbelzijdig afdrukken met de huidige afdrukinstellingen.

## **Actie**

Druk op de knop **Stoppen (Stop)** op het apparaat om het afdrukken te annuleren.

Wijzig vervolgens de afdrukinstellingen en druk nogmaals af.

## **Oorzaak**

Er is een printerfout opgetreden.

## **Actie**

Zet het apparaat uit en trek de stekker van het apparaat uit het stopcontact.

Steek de stekker van het apparaat weer in het stopcontact en zet het apparaat weer aan.

Als het probleem hiermee niet is verholpen, neemt u contact op met het ondersteuningscentrum.

#### **Belangrijk**

#### **Oorzaak**

Er is een printerfout opgetreden.

## **Actie**

Zet het apparaat uit en trek de stekker van het apparaat uit het stopcontact.

Steek de stekker van het apparaat weer in het stopcontact en zet het apparaat weer aan.

Als het probleem hiermee niet is verholpen, neemt u contact op met het ondersteuningscentrum.

#### **Belangrijk**

#### **Oorzaak**

Er is een printerfout opgetreden.

## **Actie**

Zet het apparaat uit en trek de stekker van het apparaat uit het stopcontact.

Steek de stekker van het apparaat weer in het stopcontact en zet het apparaat weer aan.

Als het probleem hiermee niet is verholpen, neemt u contact op met het ondersteuningscentrum.

#### **Belangrijk**

#### **Oorzaak**

Er is een printerfout opgetreden.

#### **Actie**

Annuleer het afdrukken en schakel het apparaat uit. Verwijder het vastgelopen papier of het beschermende materiaal waardoor de beweging van de FINE-cartridgehouder wordt belemmerd en zet het apparaat weer aan.

Annuleer het afdrukken en schakel het apparaat uit.

Controleer daarna het volgende.

• Controleer of er geen materiaal (beschermend materiaal of vastgelopen papier) is dat de beweging van de FINE-cartridgehouder belemmert.

Als dat wel het geval is, verwijdert u het materiaal.

• Controleer of de FINE-cartridges correct zijn geïnstalleerd.

Duw de FINE-cartridge omhoog tot deze vastklikt.

Nadat u het bovenstaande hebt gecontroleerd, zet u het apparaat weer aan.

Als het probleem hiermee niet is verholpen, neemt u contact op met het ondersteuningscentrum.

#### **Belangrijk**

• Bij het verwijderen van het vastgelopen papier of het beschermende materiaal dat de beweging van de FINE-cartridgehouder belemmert, moet u erop letten dat u de transparante film (A) niet aanraakt.

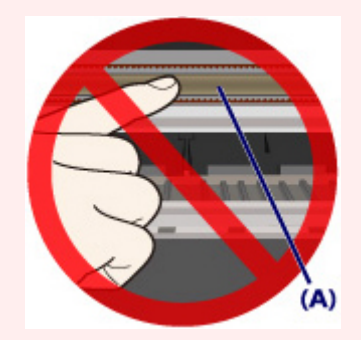

#### **Oorzaak**

Er is een printerfout opgetreden.

## **Actie**

Zet het apparaat uit en trek de stekker van het apparaat uit het stopcontact.

Steek de stekker van het apparaat weer in het stopcontact en zet het apparaat weer aan.

Als het probleem hiermee niet is verholpen, neemt u contact op met het ondersteuningscentrum.

#### **Belangrijk**

#### **Oorzaak**

Er is een printerfout opgetreden.

## **Actie**

Zet het apparaat uit en trek de stekker van het apparaat uit het stopcontact.

Steek de stekker van het apparaat weer in het stopcontact en zet het apparaat weer aan.

Als het probleem hiermee niet is verholpen, neemt u contact op met het ondersteuningscentrum.

#### **Belangrijk**

## **Oorzaak**

Er is een printerfout opgetreden.

## **Actie**

## **Oorzaak**

Er is een printerfout opgetreden.

## **Actie**

## **Oorzaak**

Er is een printerfout opgetreden.

## **Actie**

## **Oorzaak**

Er is een printerfout opgetreden.

## **Actie**

## **Oorzaak**

Er is een printerfout opgetreden.

# **Actie**

## **Oorzaak**

Er is een printerfout opgetreden.

## **Actie**

## **Oorzaak**

Er is een printerfout opgetreden.

## **Actie**

## **Oorzaak**

Er is een printerfout opgetreden.

## **Actie**

#### **Oorzaak**

Er is een printerfout opgetreden.

#### **Actie**

Zet het apparaat uit en trek de stekker van het apparaat uit het stopcontact.

Steek de stekker van het apparaat weer in het stopcontact en zet het apparaat weer aan.

Als het probleem hiermee niet is verholpen, neemt u contact op met het ondersteuningscentrum.

#### **Belangrijk**

#### **Oorzaak**

Er is een printerfout opgetreden.

#### **Actie**

Zet het apparaat uit en trek de stekker van het apparaat uit het stopcontact.

Steek de stekker van het apparaat weer in het stopcontact en zet het apparaat weer aan.

Als het probleem hiermee niet is verholpen, neemt u contact op met het ondersteuningscentrum.

#### **Belangrijk**

#### **Oorzaak**

Er is een printerfout opgetreden.

#### **Actie**

Zet het apparaat uit en trek de stekker van het apparaat uit het stopcontact.

Steek de stekker van het apparaat weer in het stopcontact en zet het apparaat weer aan.

Als het probleem hiermee niet is verholpen, neemt u contact op met het ondersteuningscentrum.

#### **Belangrijk**

#### **Oorzaak**

Er is een printerfout opgetreden.

#### **Actie**

Zet het apparaat uit en trek de stekker van het apparaat uit het stopcontact.

Steek de stekker van het apparaat weer in het stopcontact en zet het apparaat weer aan.

Als het probleem hiermee niet is verholpen, neemt u contact op met het ondersteuningscentrum.

#### **Belangrijk**

#### **Oorzaak**

Er is een printerfout opgetreden.

#### **Actie**

Zet het apparaat uit en trek de stekker van het apparaat uit het stopcontact.

Steek de stekker van het apparaat weer in het stopcontact en zet het apparaat weer aan.

Als het probleem hiermee niet is verholpen, neemt u contact op met het ondersteuningscentrum.

#### **Belangrijk**

#### **Oorzaak**

Er is een printerfout opgetreden.

#### **Actie**

Zet het apparaat uit en trek de stekker van het apparaat uit het stopcontact.

Steek de stekker van het apparaat weer in het stopcontact en zet het apparaat weer aan.

Als het probleem hiermee niet is verholpen, neemt u contact op met het ondersteuningscentrum.

#### **Belangrijk**

#### **Oorzaak**

Er is een printerfout opgetreden.

#### **Actie**

Zet het apparaat uit en trek de stekker van het apparaat uit het stopcontact.

Steek de stekker van het apparaat weer in het stopcontact en zet het apparaat weer aan.

Als het probleem hiermee niet is verholpen, neemt u contact op met het ondersteuningscentrum.

#### **Belangrijk**

#### **Oorzaak**

Er is een printerfout opgetreden.

#### **Actie**

Zet het apparaat uit en trek de stekker van het apparaat uit het stopcontact.

Steek de stekker van het apparaat weer in het stopcontact en zet het apparaat weer aan.

Als het probleem hiermee niet is verholpen, neemt u contact op met het ondersteuningscentrum.

#### **Belangrijk**
## **Oorzaak**

Er is een printerfout opgetreden.

## **Actie**

Zet het apparaat uit en trek de stekker van het apparaat uit het stopcontact.

Steek de stekker van het apparaat weer in het stopcontact en zet het apparaat weer aan.

Als het probleem hiermee niet is verholpen, neemt u contact op met het ondersteuningscentrum.

### **Belangrijk**

### **Oorzaak**

Er is een printerfout opgetreden.

## **Actie**

Zet het apparaat uit en trek de stekker van het apparaat uit het stopcontact.

Steek de stekker van het apparaat weer in het stopcontact en zet het apparaat weer aan.

Als het probleem hiermee niet is verholpen, neemt u contact op met het ondersteuningscentrum.

#### **Belangrijk**

## **Oorzaak**

Er is een printerfout opgetreden.

## **Actie**

Zet het apparaat uit en trek de stekker van het apparaat uit het stopcontact.

Steek de stekker van het apparaat weer in het stopcontact en zet het apparaat weer aan.

Als het probleem hiermee niet is verholpen, neemt u contact op met het ondersteuningscentrum.

#### **Belangrijk**

### **Oorzaak**

Er is een printerfout opgetreden.

## **Actie**

Zet het apparaat uit en trek de stekker van het apparaat uit het stopcontact.

Steek de stekker van het apparaat weer in het stopcontact en zet het apparaat weer aan.

Als het probleem hiermee niet is verholpen, neemt u contact op met het ondersteuningscentrum.

### **Belangrijk**

### **Oorzaak**

Er is een printerfout opgetreden.

## **Actie**

Zet het apparaat uit en trek de stekker van het apparaat uit het stopcontact.

Steek de stekker van het apparaat weer in het stopcontact en zet het apparaat weer aan.

Als het probleem hiermee niet is verholpen, neemt u contact op met het ondersteuningscentrum.

### **Belangrijk**

### **Oorzaak**

Er is een printerfout opgetreden.

## **Actie**

Zet het apparaat uit en trek de stekker van het apparaat uit het stopcontact.

Steek de stekker van het apparaat weer in het stopcontact en zet het apparaat weer aan.

Als het probleem hiermee niet is verholpen, neemt u contact op met het ondersteuningscentrum.

#### **Belangrijk**

### **Oorzaak**

Er is een printerfout opgetreden.

## **Actie**

Zet het apparaat uit en trek de stekker van het apparaat uit het stopcontact.

Steek de stekker van het apparaat weer in het stopcontact en zet het apparaat weer aan.

Als het probleem hiermee niet is verholpen, neemt u contact op met het ondersteuningscentrum.

#### **Belangrijk**

### **Oorzaak**

Er is een printerfout opgetreden.

## **Actie**

Zet het apparaat uit en trek de stekker van het apparaat uit het stopcontact.

Steek de stekker van het apparaat weer in het stopcontact en zet het apparaat weer aan.

Als het probleem hiermee niet is verholpen, neemt u contact op met het ondersteuningscentrum.

#### **Belangrijk**

### **Oorzaak**

Er is een printerfout opgetreden.

## **Actie**

Zet het apparaat uit en trek de stekker van het apparaat uit het stopcontact.

Steek de stekker van het apparaat weer in het stopcontact en zet het apparaat weer aan.

Als het probleem hiermee niet is verholpen, neemt u contact op met het ondersteuningscentrum.

#### **Belangrijk**

# **693A**

## **Oorzaak**

Er is een printerfout opgetreden.

## **Actie**

Zet het apparaat uit en trek de stekker van het apparaat uit het stopcontact.

Steek de stekker van het apparaat weer in het stopcontact en zet het apparaat weer aan.

Als het probleem hiermee niet is verholpen, neemt u contact op met het ondersteuningscentrum.

### **Belangrijk**

### **Oorzaak**

Er is een printerfout opgetreden.

## **Actie**

Zet het apparaat uit en trek de stekker van het apparaat uit het stopcontact.

Steek de stekker van het apparaat weer in het stopcontact en zet het apparaat weer aan.

Als het probleem hiermee niet is verholpen, neemt u contact op met het ondersteuningscentrum.

#### **Belangrijk**

### **Oorzaak**

Er is een printerfout opgetreden.

## **Actie**

Zet het apparaat uit en trek de stekker van het apparaat uit het stopcontact.

Steek de stekker van het apparaat weer in het stopcontact en zet het apparaat weer aan.

Als het probleem hiermee niet is verholpen, neemt u contact op met het ondersteuningscentrum.

#### **Belangrijk**

### **Oorzaak**

Er is een printerfout opgetreden.

## **Actie**

Zet het apparaat uit en trek de stekker van het apparaat uit het stopcontact.

Steek de stekker van het apparaat weer in het stopcontact en zet het apparaat weer aan.

Als het probleem hiermee niet is verholpen, neemt u contact op met het ondersteuningscentrum.

#### **Belangrijk**

### **Oorzaak**

Er is een printerfout opgetreden.

## **Actie**

Zet het apparaat uit en trek de stekker van het apparaat uit het stopcontact.

Steek de stekker van het apparaat weer in het stopcontact en zet het apparaat weer aan.

Als het probleem hiermee niet is verholpen, neemt u contact op met het ondersteuningscentrum.

#### **Belangrijk**

### **Oorzaak**

Er is een printerfout opgetreden.

## **Actie**

Zet het apparaat uit en trek de stekker van het apparaat uit het stopcontact.

Steek de stekker van het apparaat weer in het stopcontact en zet het apparaat weer aan.

Als het probleem hiermee niet is verholpen, neemt u contact op met het ondersteuningscentrum.

#### **Belangrijk**

### **Oorzaak**

Er is een printerfout opgetreden.

## **Actie**

Zet het apparaat uit en trek de stekker van het apparaat uit het stopcontact.

Steek de stekker van het apparaat weer in het stopcontact en zet het apparaat weer aan.

Als het probleem hiermee niet is verholpen, neemt u contact op met het ondersteuningscentrum.

#### **Belangrijk**

### **Oorzaak**

Er is een printerfout opgetreden.

## **Actie**

Zet het apparaat uit en trek de stekker van het apparaat uit het stopcontact.

Steek de stekker van het apparaat weer in het stopcontact en zet het apparaat weer aan.

Als het probleem hiermee niet is verholpen, neemt u contact op met het ondersteuningscentrum.

#### **Belangrijk**

### **Oorzaak**

Er is een printerfout opgetreden.

## **Actie**

Zet het apparaat uit en trek de stekker van het apparaat uit het stopcontact.

Steek de stekker van het apparaat weer in het stopcontact en zet het apparaat weer aan.

Als het probleem hiermee niet is verholpen, neemt u contact op met het ondersteuningscentrum.

#### **Belangrijk**

## **Oorzaak**

Er is een fout opgetreden waarvoor u contact moet opnemen met het ondersteuningscentrum.

## **Actie**

Zet het apparaat uit en trek de stekker van het apparaat uit het stopcontact.

Neem contact op met het ondersteuningscentrum.

#### **Belangrijk**

## **Oorzaak**

Er is een fout opgetreden waarvoor u contact moet opnemen met het ondersteuningscentrum.

## **Actie**

Zet het apparaat uit en trek de stekker van het apparaat uit het stopcontact.

Neem contact op met het ondersteuningscentrum.

#### **Belangrijk**

## **Oorzaak**

Er is een fout opgetreden waarvoor u contact moet opnemen met het ondersteuningscentrum.

## **Actie**

Zet het apparaat uit en trek de stekker van het apparaat uit het stopcontact.

Neem contact op met het ondersteuningscentrum.

#### **Belangrijk**

## **Oorzaak**

Er is een fout opgetreden waarvoor u contact moet opnemen met het ondersteuningscentrum.

## **Actie**

Zet het apparaat uit en trek de stekker van het apparaat uit het stopcontact.

Neem contact op met het ondersteuningscentrum.

#### **Belangrijk**